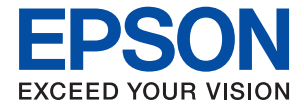

# ET-M16600 Series M15140 Series **Brukerhåndbok**

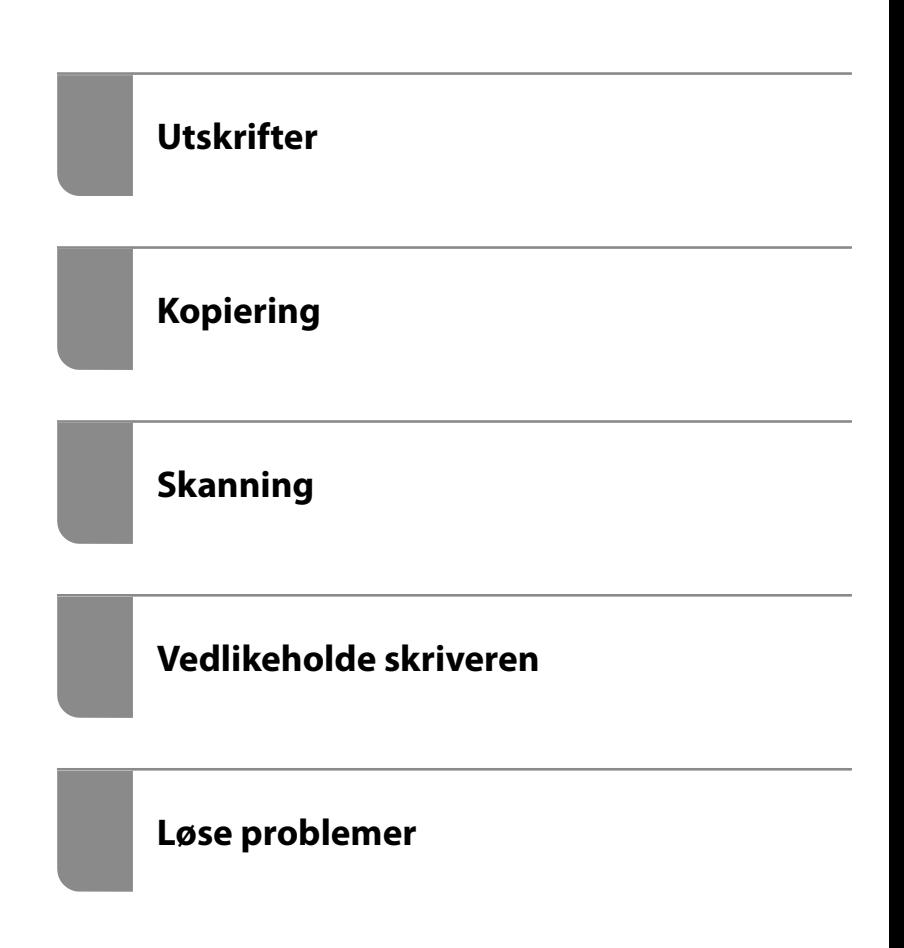

## *Innholdsfortegnelse*

## *[Veiledning for denne håndboken](#page-5-0)*

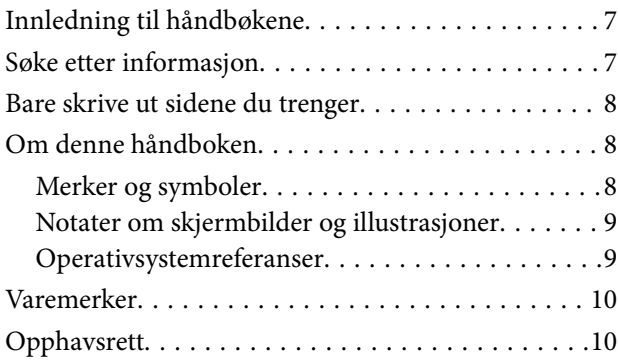

#### *[Viktige instruksjoner](#page-11-0)*

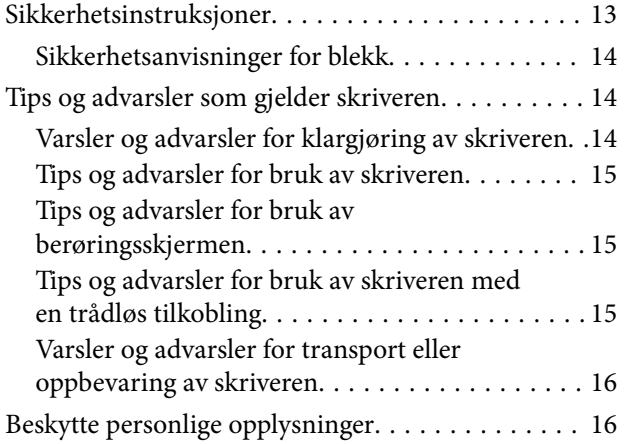

### *[Delenavn og funksjoner](#page-16-0)*

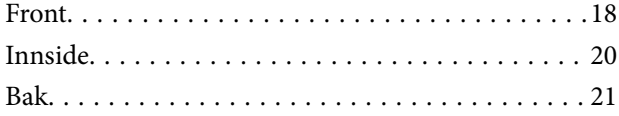

## *[Veiledning til kontrollpanelet](#page-21-0)*

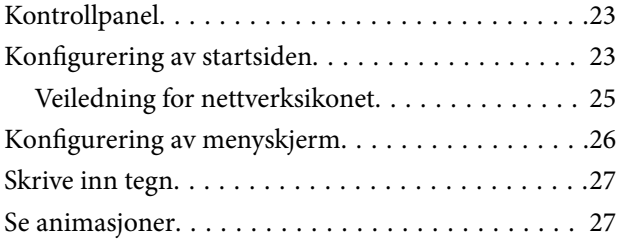

### *[Legge inn papir](#page-28-0)*

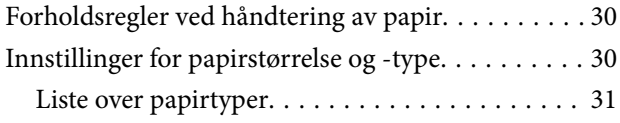

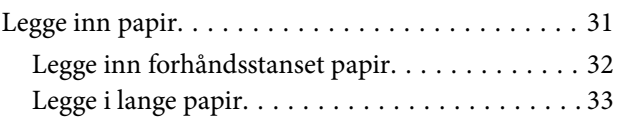

### *[Plassere originaler](#page-33-0)*

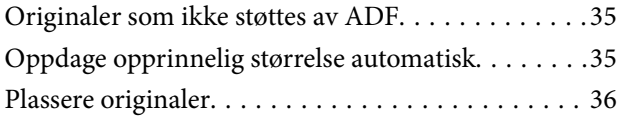

#### *[Utskrifter](#page-37-0)*

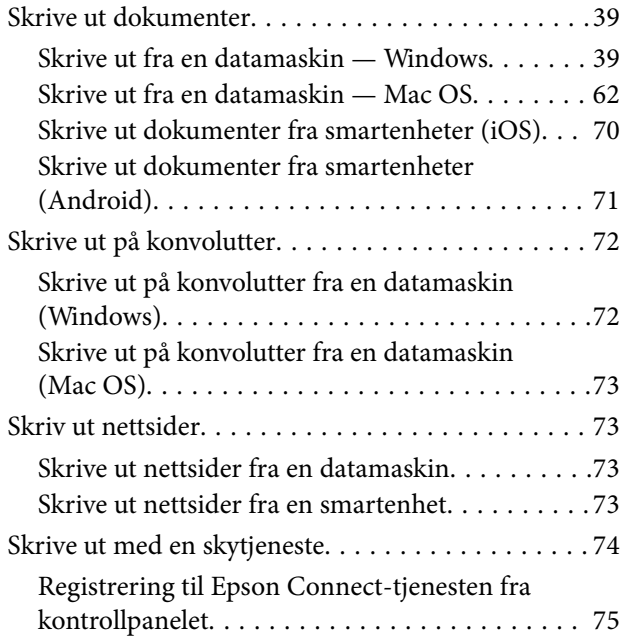

## *[Kopiering](#page-75-0)*

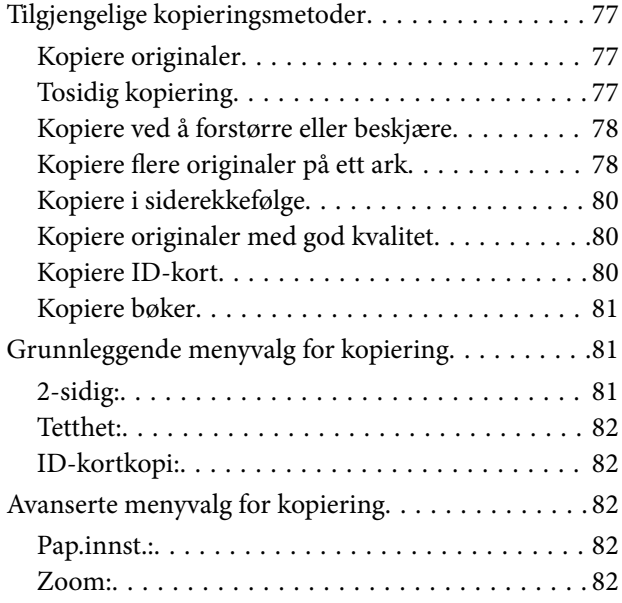

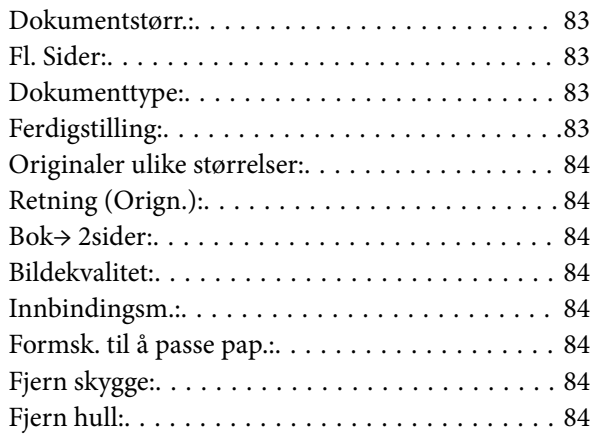

## *[Skanning](#page-84-0)*

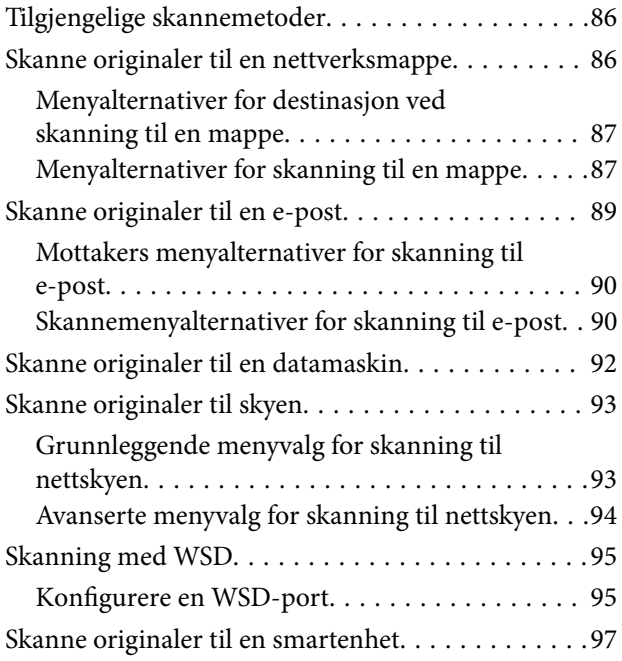

### *[Vedlikeholde skriveren](#page-97-0)*

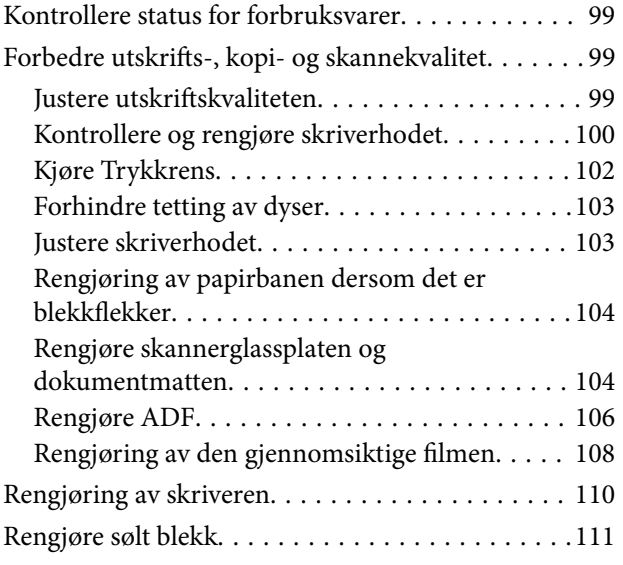

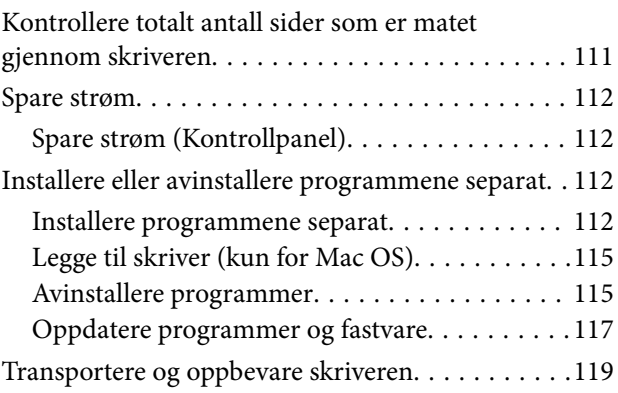

## *[Løse problemer](#page-124-0)*

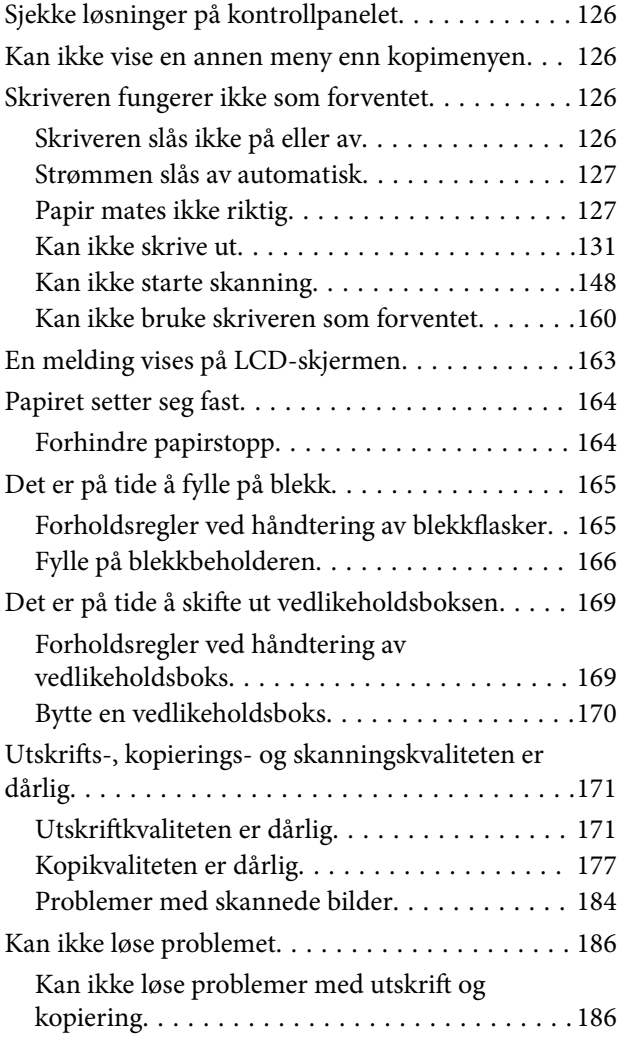

## *[Legge til eller skifte ut datamaskinen](#page-187-0)  [eller enheter](#page-187-0)*

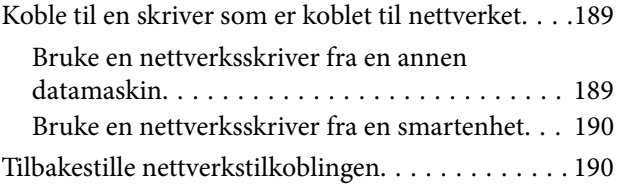

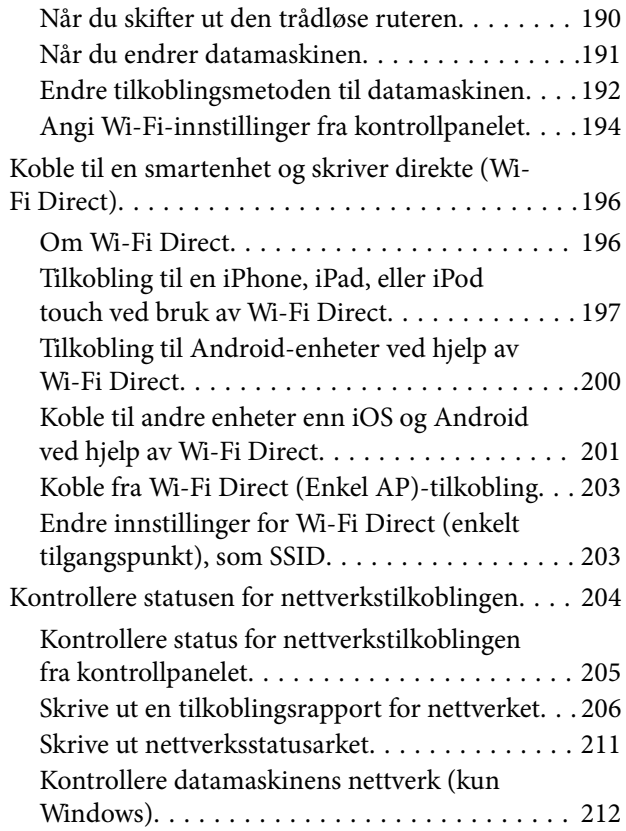

## *[Produktinformasjon](#page-212-0)*

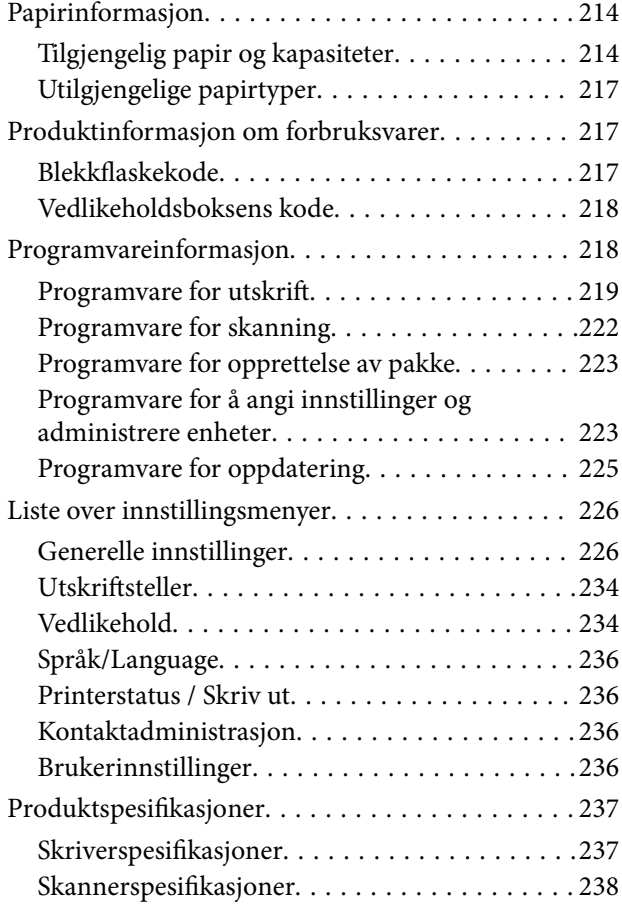

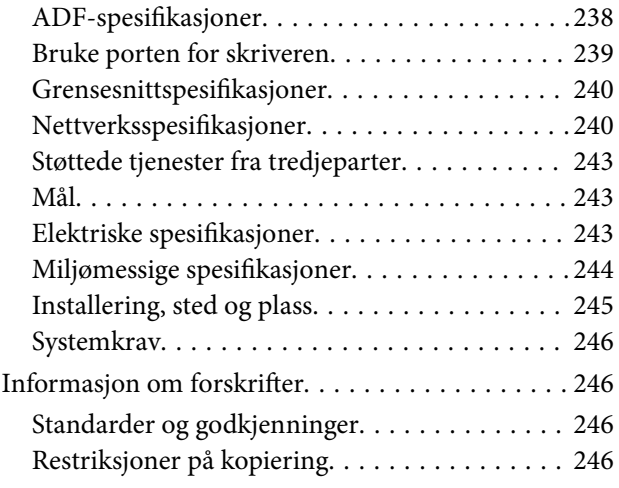

## *[Administratorinformasjon](#page-247-0)*

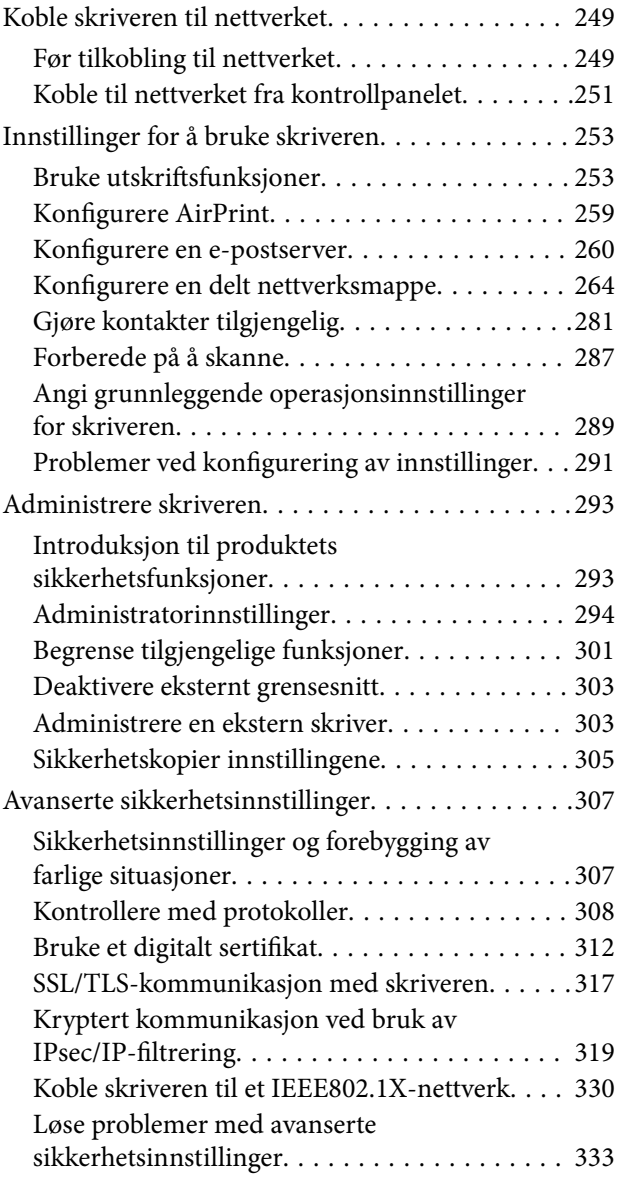

## *[Hvis du trenger hjelp](#page-339-0)*

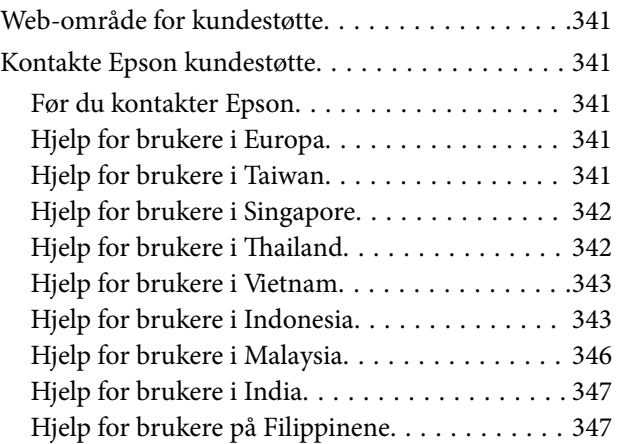

# <span id="page-5-0"></span>**Veiledning for denne håndboken**

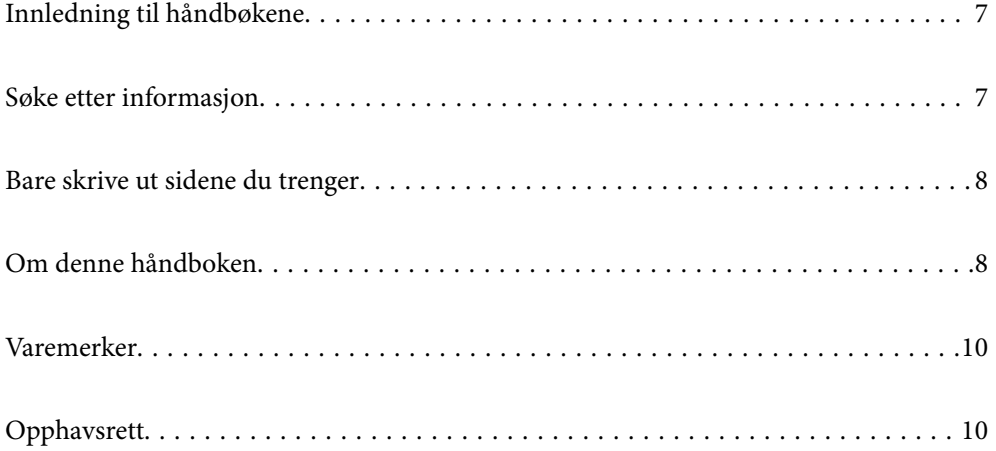

## <span id="page-6-0"></span>**Innledning til håndbøkene**

Håndbøkene nedenfor følger med Epson-skriveren. I tillegg til håndbøkene finner du også diverse typer hjelpeinformasjon på selve skriveren og i Epson-programvaren.

❏ Viktige sikkerhetsinstruksjoner (papirhåndbok)

Gir deg instruksjoner om sikker bruk av denne skriveren.

❏ Start her (papirhåndbok)

Gir deg informasjon om konfigurasjon av skriveren og installering av programvaren.

❏ Brukerhåndbok (digital håndbok)

Denne brukerhåndboken. Denne håndboken er tilgjengelig som PDF og som web-versjon. Gir generell informasjon og instruksjoner om bruk av skriveren, om nettverksinnstillinger når skriveren brukes på et nettverk og om problemløsning.

Du kan hente de nyeste versjonene av håndbøkene ovenfor på følgende måter.

❏ Papirhåndbok

Gå til Epsons støttetider for Europa på [http://www.epson.eu/support,](http://www.epson.eu/support) eller til Epsons globale støttesider på [http://support.epson.net/.](http://support.epson.net/)

❏ Digital håndbok

Du finner netthåndboken ved å besøke følgende nettsted, skrive inn produktnavnet og gå til **Kundestøtte**. <http://epson.sn>

# **Søke etter informasjon**

PDF-håndboken lar deg søke etter informasjon du ser etter med nøkkelord, eller du kan hoppe direkte til bestemte avsnitt med bokmerkene. Dette avsnittet forklarer hvordan du bruker en PDF-håndbok som er åpnet i Adobe Acrobat Reader DC på datamaskinen din.

#### **Søke etter nøkkelord**

Klikk på **Rediger** > **Avansert søk**. Skriv inn nøkkelordet (tekst) for informasjonen du vil finne i søkevinduet, og klikk deretter på **Søk**. Treff vises som en liste. Klikk på et av treffene som vises for å gå til siden.

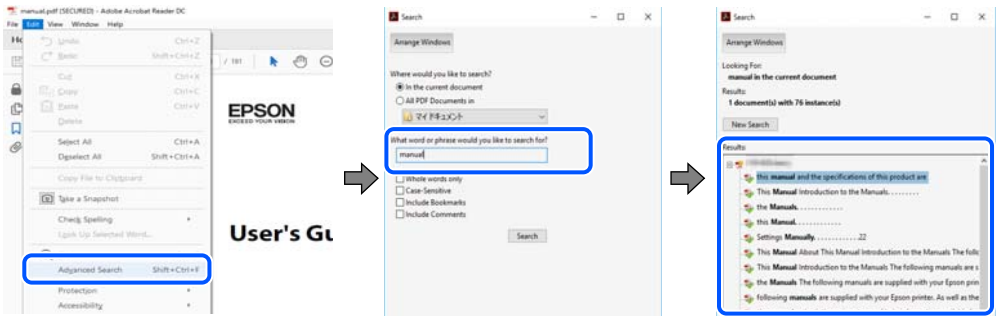

#### **Hoppe direkte fra bokmerker**

Klikk på en tittel for å hoppe til siden. Klikk på + eller > for å se overskriftene på lavere nivå i avsnittet. For å gå tilbake til den forrige siden, utfører du følgende operasjon på tastaturet.

❏ Windows: hold inne **Alt**, og trykk deretter på **←**.

<span id="page-7-0"></span>❏ Mac OS: hold inne kommandotasten, og trykk deretter på **←**.

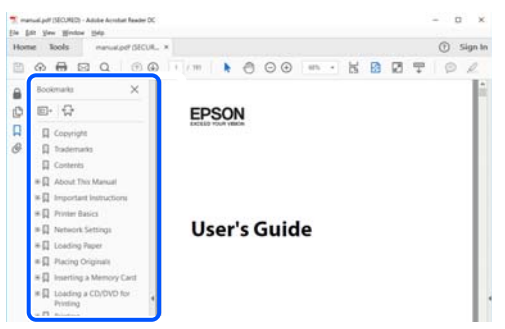

## **Bare skrive ut sidene du trenger**

Du kan hente og bare skrive ut sidene du trenger. Klikk på **Skriv ut** i **Fil**-menyen, og spesifiser deretter sidene du vil skrive ut i **Sider** i **Sider som skal skrives ut**.

- ❏ For å angi en serie med sider, skriver du en bindestrek mellom startsiden og sluttsiden.
	- For eksempel: 20-25
- ❏ For å spesifisere sider som ikke er i en serie, skiller du sidene med kommaer.

For eksempel: 5, 10, 15

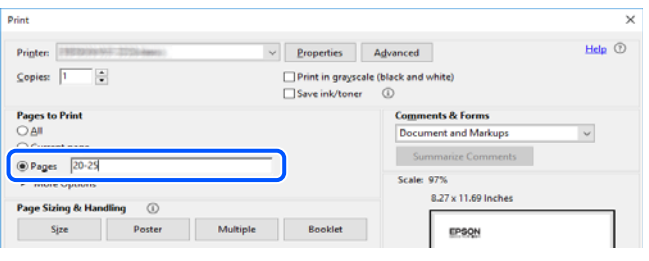

# **Om denne håndboken**

Dette avsnittet forklarer betydningen av merker og symboler, notater om beskrivelser og referanseinformasjon for operativsystemet som brukes i denne håndboken.

### **Merker og symboler**

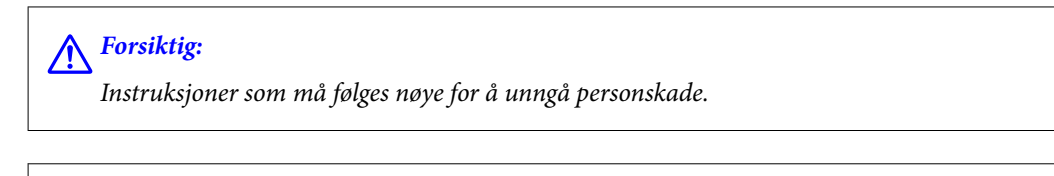

#### c*Forsiktighetsregel:*

Instruksjoner som må overholdes for å unngå å skade utstyret.

#### *Merknad:*

Gir supplerende og referanseinformasjon.

#### <span id="page-8-0"></span>**Relatert informasjon**

 $\blacktriangleright$  Koblinger til tilknyttede avsnitt.

### **Notater om skjermbilder og illustrasjoner**

- ❏ Skjermbildene av skriverdriveren stammer fra Windows 10 eller macOS High Sierra. Innholdet som vises på skjermene, varierer avhengig av modellen og situasjonen.
- ❏ Illustrasjonene som brukes i denne brukerhåndboken, er kun eksempler. Selv om det kan være mindre forskjeller på modellen, er operasjonsmetoden den samme.
- ❏ Noen av menyelementene på LCD-skjermen kan variere avhengig av modell og innstillinger.
- ❏ Du kan lese inn QR-koden ved hjelp av den dedikerte appen.
- ❏ Innstillingselementene på Web Config-skjermen er forskjellige basert på modell og oppsettsmiljøet.

#### **Operativsystemreferanser**

#### **Windows**

I denne håndboken referer «Windows 10», «Windows 8.1», «Windows 8», «Windows 7», «Windows Vista», «Windows XP», «Windows Server 2019», «Windows Server 2016», «Windows Server 2012 R2», «Windows Server 2012», «Windows Server 2008 R2», «Windows Server 2008», «Windows Server 2003 R2» og «Windows Server 2003» til følgende operativsystemer. I tillegg brukes «Windows» for å referere til alle versjoner.

- ❏ Microsoft® Windows® 10 operativsystem
- ❏ Microsoft® Windows® 8.1 operativsystem
- ❏ Microsoft® Windows® 8 operativsystem
- ❏ Microsoft® Windows® 7 operativsystem
- ❏ Microsoft® Windows Vista® operativsystem
- ❏ Microsoft® Windows® XP operativsystem
- ❏ Microsoft® Windows® XP Professional x64 Edition operativsystem
- ❏ Microsoft® Windows Server® 2019 operativsystem
- ❏ Microsoft® Windows Server® 2016 operativsystem
- ❏ Microsoft® Windows Server® 2012 R2 operativsystem
- ❏ Microsoft® Windows Server® 2012 operativsystem
- ❏ Microsoft® Windows Server® 2008 R2 operativsystem
- ❏ Microsoft® Windows Server® 2008 operativsystem
- ❏ Microsoft® Windows Server® 2003 R2 operativsystem
- ❏ Microsoft® Windows Server® 2003 operativsystem

#### **Mac OS**

I denne håndboken brukes «Mac OS» for å henvise til Mac OS X v10.6.8 er nyere.

## <span id="page-9-0"></span>**Varemerker**

- ❏ EPSON® er et registrert varemerke, og EPSON EXCEED YOUR VISION eller EXCEED YOUR VISION er varemerker for Seiko Epson Corporation.
- ❏ Epson Scan 2 software is based in part on the work of the Independent JPEG Group.
- ❏ libtiff

Copyright © 1988-1997 Sam Leffler

Copyright © 1991-1997 Silicon Graphics, Inc.

Permission to use, copy, modify, distribute, and sell this software and its documentation for any purpose is hereby granted without fee, provided that (i) the above copyright notices and this permission notice appear in all copies of the software and related documentation, and (ii) the names of Sam Leffler and Silicon Graphics may not be used in any advertising or publicity relating to the software without the specific, prior written permission of Sam Leffler and Silicon Graphics.

THE SOFTWARE IS PROVIDED "AS-IS" AND WITHOUT WARRANTY OF ANY KIND, EXPRESS, IMPLIED OR OTHERWISE, INCLUDING WITHOUT LIMITATION, ANY WARRANTY OF MERCHANTABILITY OR FITNESS FOR A PARTICULAR PURPOSE.

IN NO EVENT SHALL SAM LEFFLER OR SILICON GRAPHICS BE LIABLE FOR ANY SPECIAL, INCIDENTAL, INDIRECT OR CONSEQUENTIAL DAMAGES OF ANY KIND, OR ANY DAMAGES WHATSOEVER RESULTING FROM LOSS OF USE, DATA OR PROFITS, WHETHER OR NOT ADVISED OF THE POSSIBILITY OF DAMAGE, AND ON ANY THEORY OF LIABILITY, ARISING OUT OF OR IN CONNECTION WITH THE USE OR PERFORMANCE OF THIS SOFTWARE.

- ❏ QR Code is a registered trademark of DENSO WAVE INCORPORATED in Japan and other countries.
- ❏ Microsoft®, Windows®, Windows Server®, and Windows Vista® are registered trademarks of Microsoft Corporation.
- ❏ Apple, Mac, macOS, OS X, Bonjour, ColorSync, Safari, AirPrint, iPad, iPhone, iPod touch, iTunes, and iBeacon are trademarks of Apple Inc., registered in the U.S. and other countries.
- ❏ Use of the Works with Apple badge means that an accessory has been designed to work specifically with the technology identified in the badge and has been certified by the developer to meet Apple performance standards.
- ❏ Chrome, Google Play, and Android are trademarks of Google LLC.
- ❏ Adobe, Acrobat, and Reader are either registered trademarks or trademarks of Adobe in the United States and/or other countries.
- ❏ Firefox is a trademark of the Mozilla Foundation in the U.S. and other countries.
- ❏ Mopria® and the Mopria® Logo are registered and/or unregistered trademarks and service marks of Mopria Alliance, Inc. in the United States and other countries. Unauthorized use is strictly prohibited.
- ❏ Generell merknad: Andre produktnavn som brukes i denne publikasjonen, brukes bare i identifikasjonsøyemed, og kan være varemerker for sine respektive eiere.Epson fraskriver seg alle rettigheter til slike merker.

## **Opphavsrett**

Ingen deler av denne publikasjonen kan reproduseres, lagres i et gjenfinningssystem eller overføres i noen form eller på noen måte, elektronisk, mekanisk, ved fotokopiering, innspilling eller annet, uten skriftlig forhåndstillatelse fra Seiko Epson Corporation. Ingen patentansvar forutsatt med hensyn til bruk av informasjonen i dette dokumentet. Det tas heller ikke noe ansvar for skader som følge av bruk av informasjonen i dette dokumentet.

Informasjonen i dette dokumentet er kun beregnet for bruk av dette Epson-produktet. Epson er ikke ansvarlig for bruk av denne informasjonen i forbindelse med andre produkter.

Verken Seiko Epson Corporation eller dets datterselskaper er ansvarlig overfor kjøperen av dette produktet eller tredjeparter for skader, tap, kostnader eller utgifter som kjøper eller tredjepart som følge av ulykke, feil bruk eller misbruk av dette produktet eller uautoriserte modifikasjoner, reparasjoner eller endringer på dette produktet, eller (unntatt i USA) manglende overholdelse av Seiko Epson Corporations drifts- og vedlikeholdsinstruksjoner.

Seiko Epson Corporation og dets datterselskaper kan ikke holdes ansvarlig for skader eller problemer som oppstår ved bruk av tilleggsutstyr eller noen forbruksprodukter andre enn dem som er angitt som originale Epsonprodukter eller Epson-godkjente produkter av Seiko Epson Corporation.

Seiko Epson Corporation skal ikke holdes ansvarlig for eventuelle skader som følge av elektromagnetiske forstyrrelser som oppstår ved bruk av andre grensesnittkabler enn de som er angitt som Epson-godkjente produkter av Seiko Epson Corporation.

© 2020 Seiko Epson Corporation

Innholdet i denne håndboken og spesifikasjonene for dette produktet kan endres uten varsel.

# <span id="page-11-0"></span>**Viktige instruksjoner**

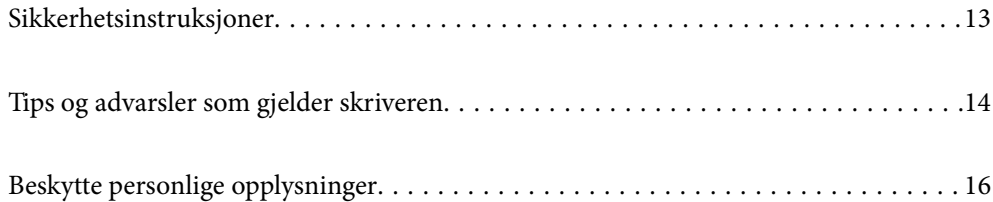

## <span id="page-12-0"></span>**Sikkerhetsinstruksjoner**

Les og følg disse instruksjonene for å sikre sikker bruk av skriveren. Sørg for at denne brukerhåndboken oppbevares for senere bruk. Pass også på at alle advarsler og instruksjoner som er markert på skriveren, følges.

❏ Noen av symbolene som brukes på skriveren er for å sikre sikker og riktig bruk av skriveren. Se følgende nettsted for å finne ut betydningen av symbolene.

<http://support.epson.net/symbols>

- ❏ Du må bare bruke strømledningen som følger med skriveren. Denne ledningen skal ikke brukes med annet utstyr. Bruk av andre strømledninger til denne skriveren, eller bruk av den medfølgende ledningen til annet utstyr, kan føre til brann eller elektrisk støt.
- ❏ Kontroller at strømledningen oppfyller lokale sikkerhetskrav.
- ❏ Forsøk aldri å demontere, modifisere eller reparere strømledningen, kontakten, skriverenheten, skannerenheten eller tilbehør på egenhånd, med mindre det spesifikt er angitt i håndboken for skriveren.
- ❏ Under følgende forhold må du koble fra skriveren og få utført service hos kvalifisert personell:

Strømkabelen eller kontakten er skadet, det har kommet væske inn i skriveren, skriveren har falt i gulvet eller kabinettet er skadet på annen måte, skriveren fungerer ikke normalt eller viser en betydelig endring i ytelse. Ikke juster kontrollmekanismer med mindre dette framgår av driftsinstruksjonene.

- ❏ Plasser skriveren nær et strømuttak der pluggen lett kan kobles fra.
- ❏ Ikke plasser eller lagre skriveren utendørs, nært smuss eller støv, vann, varmekilder, eller på steder som er utsatt for støt, vibrasjoner, høy temperatur eller fuktighet.
- ❏ Pass på at det ikke søles væske på skriveren, og at du ikke håndterer den med våte hender.
- ❏ Hold denne skriveren på minst 22 cm avstand fra pacemakere. Radiobølger fra denne skriveren kan ha uheldig innvirkning på driften av pacemakere.
- ❏ Kontakt forhandler dersom LCD-skjermen blir skadet. Dersom du får flytende krystalløsning på hendene, må du vaske dem grundig med såpe og vann. Dersom du får flytende krystalløsning i øynene, må du skylle dem med vann umiddelbart. Hvis du fremdeles har ubehag eller synsforstyrrelser etter grundig skylling, må du oppsøke lege umiddelbart.
- ❏ Skriveren er tung og bør aldri løftes eller bæres av færre enn to personer. Ved løfting av skriveren, skal to personer innta riktig stilling som vist nedenfor.

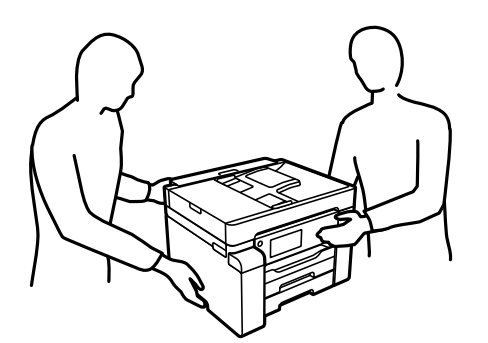

#### <span id="page-13-0"></span>**Sikkerhetsanvisninger for blekk**

- ❏ Pass på at du ikke får blekk på deg når du håndterer blekkbeholderen, hetten til blekkbeholderen og åpne blekkflasker eller hettene til blekkflasker.
	- ❏ Hvis du får blekk på huden, må du vaske grundig med såpe og vann.
	- ❏ Hvis du får blekk i øynene, må du øyeblikkelig skylle med vann. Hvis du fremdeles har ubehag eller synsforstyrrelser etter grundig skylling, må du oppsøke lege umiddelbart.
	- ❏ Hvis du får blekk i munnen, må du oppsøke lege umiddelbart.
- ❏ Ikke demonter vedlikeholdsboksen, da dette kan føre til at du får blekk i øynene eller på huden.
- ❏ Ikke rist en blekkflaske for hardt eller utsett den for harde støt da dette kan føre til at blekket lekker.
- ❏ Oppbevar blekkflasker og vedlikeholdsboksen utilgjengelig for barn. Du må ikke la barn drikke fra blekkflaskene.

## **Tips og advarsler som gjelder skriveren**

Disse instruksjonene må leses og følges for å unngå skade på skriveren og på eiendeler. Husk å ta vare på denne håndboken i tilfelle du trenger den senere.

#### **Varsler og advarsler for klargjøring av skriveren**

- ❏ Ikke blokker eller dekk til luftehullene og åpningene på skriveren.
- ❏ Bruk bare den typen strømforsyning som er angitt på etiketten på skriveren.
- ❏ Unngå å bruke uttak på samme krets som kopimaskiner eller luftesystemer som slås av og på regelmessig.
- ❏ Unngå strømuttak som styres med veggbrytere eller tidsinnstillingsenheter.
- ❏ Hold hele datamaskinsystemet borte fra potensielle kilder for elektromagnetiske forstyrrelser, for eksempel høyttalere eller baseenheter for trådløse telefoner.
- ❏ Strømledningene må plasseres slik at de ikke kan utsettes for slitasje, kutt, rifter, krymping eller kinking. Ikke plasser noe oppå strømledningene, og ikke legg strømledningene slik at de kan bli tråkket på eller overkjørt. Vær spesielt oppmerksom på at strømledningene er helt strukket ut ved endene og der hvor de går inn i og ut av en transformator.
- ❏ Hvis du bruker en skjøteledning med skriveren, må du kontrollere at den totale mengden merkestrøm (ampere) for enhetene som er koblet til skjøteledningen, ikke overskrider tillatt merkestrøm for ledningen. Kontroller også at den totale merkestrømmen (ampere) for alle enhetene som er koblet til strømuttaket, ikke overskrider tillatt merkestrøm for strømuttaket.
- ❏ Hvis du skal bruke skriveren i Tyskland, må bygningsinstallasjonen være beskyttet med en overbelastningsbryter på 10 eller 16 ampere for å gi tilstrekkelig kortslutningsvern og overstrømsvern.
- ❏ Når du kobler skriveren til en datamaskin eller annet utstyr med en kabel, må du kontrollere at kontaktene står riktig vei. Det er bare én riktig måte å koble til kontaktene på. Hvis en kontakt blir tilkoblet feil vei, kan begge enhetene som kobles sammen med kabelen, bli skadet.
- ❏ Plasser skriveren på en flat, stabil overflate, som er større enn bunnen på skriveren i alle retninger. Skriveren vil ikke virke ordentlig hvis det står på skrå.
- ❏ Sørg for at det er plass over skriveren for å løfte dokumentdekselet helt opp.
- ❏ La det være nok plass foran skriveren slik at papiret kan komme helt ut.

<span id="page-14-0"></span>❏ Unngå steder som er utsatt for hurtige endringer i temperatur og fuktighet. Hold også skriveren unna direkte sollys, sterkt lys og varmekilder.

#### **Relatert informasjon**

& ["Installering, sted og plass" på side 245](#page-244-0)

#### **Tips og advarsler for bruk av skriveren**

- ❏ Ikke før inn gjenstander i sporene i skriveren.
- ❏ Ikke plasser hånden inn i skriveren under utskrift.
- ❏ Ikke berør den hvite, flate kabelen og blekkrørene inni skriveren.
- ❏ Ikke bruk aerosol-produkter som inneholder brennbare gasser, inne i eller rundt denne skriveren. Dette kan føre til brann.
- ❏ Ikke fjern skriverhodet for hånd hvis du ikke blir bedt om å gjøre det, du kan skade skriveren.
- ❏ Vær forsiktig så du ikke setter fast fingrene når du lukker skannerenheten.
- ❏ Ikke trykk for hardt på skannerglassplaten når du plasserer originaldokumentene.
- ❏ Slå alltid av skriveren med P-knappen. Ikke trekk ut kontakten til skriveren eller slå av strømmen til kontakten før  $\bigcup$  -lyset slutter å blinke.
- ❏ Dersom du ikke skal bruke skriveren over en lengre periode, må du trekke ut strømledningen fra stikkontakten.

#### **Tips og advarsler for bruk av berøringsskjermen**

- ❏ Det kan forekomme små, lyse eller mørke flekker på LCD-skjermen, og skjermens lysstyrke kan også variere. Dette er normalt, og betyr ikke at skjermen er skadet.
- ❏ Bruk bare en tørr, myk klut når du rengjør den. Ikke bruk væske eller kjemiske rengjøringsmidler.
- ❏ Berøringsskjermens utvendige deksel kan knuses hvis det utsettes for kraftige støt. Ta kontakt med forhandleren hvis glasset får sprekker eller hakk, og du må ikke røre eller prøve å fjerne det ødelagte glasset.
- ❏ Trykk lett på berøringsskjermen med fingeren. Ikke trykk hardt eller bruk neglene.
- ❏ Ikke bruk skarpe objekter slik som kulepenner eller blyanter til å utføre handlinger.
- ❏ Kondens på innsiden av berøringsskjermen på grunn av plutselige fuktighets- eller temperaturendringer, kan føre til dårligere ytelse.

#### **Tips og advarsler for bruk av skriveren med en trådløs tilkobling**

- ❏ Radiobølger fra skriveren kan forstyrre funksjonen til elektronisk utstyr til medisinsk bruk slik at utstyret ikke fungerer som det skal.Når skriveren brukes innen helsevesenet eller i nærheten av medisinsk utstyr, skal retningslinjer fra godkjent personell for helsevesenet følges. Dette gjelder også samtlige angitte advarsler og retningslinjer på det medisinske utstyret.
- ❏ Radiobølger fra skriveren kan forstyrre funksjonen til automatiserte enheter, slik som automatiske dører eller brannalarmer, og kan forårsake ulykker på grunn av funksjonsfeil.Når skriveren brukes i nærheten av automatiserte enheter, skal samtlige angitte advarsler og retningslinjer på enhetene følges.

### <span id="page-15-0"></span>**Varsler og advarsler for transport eller oppbevaring av skriveren**

- ❏ Når du lagrer eller transporterer skriveren, må du ikke holde den på skrå, plassere den vertikalt eller snu den opp ned, ettersom den kan lekke blekk.
- ❏ Før du transporterer skriveren må du påse at transporteringslåsen er angitt til låst (transport) stilling og at skriverhodet er i hjemmestillingen (helt til høyre).

# **Beskytte personlige opplysninger**

Hvis du gir skriveren til noen andre eller kaster den, slett all personlig informasjon lagret i skriverens minne ved å velge menyene på kontrollpanelet som beskrevet under.

**Innst.** > **Generelle innstillinger** > **Systemadministrasjon** > **Gjenopprett standardinnst.** > **Fjern alle data og innstillinger**

# <span id="page-16-0"></span>Delenavn og funksjoner

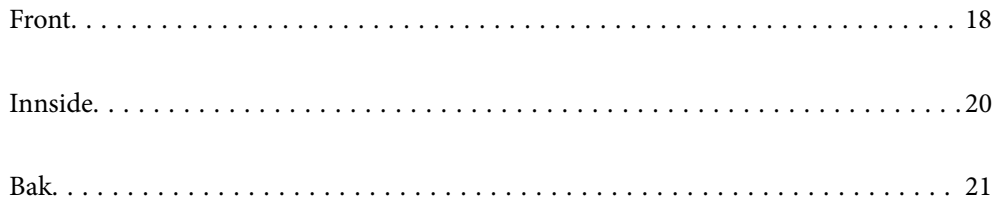

# <span id="page-17-0"></span>**Front**

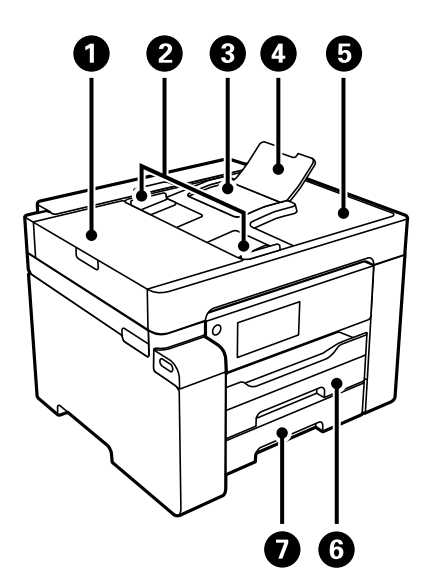

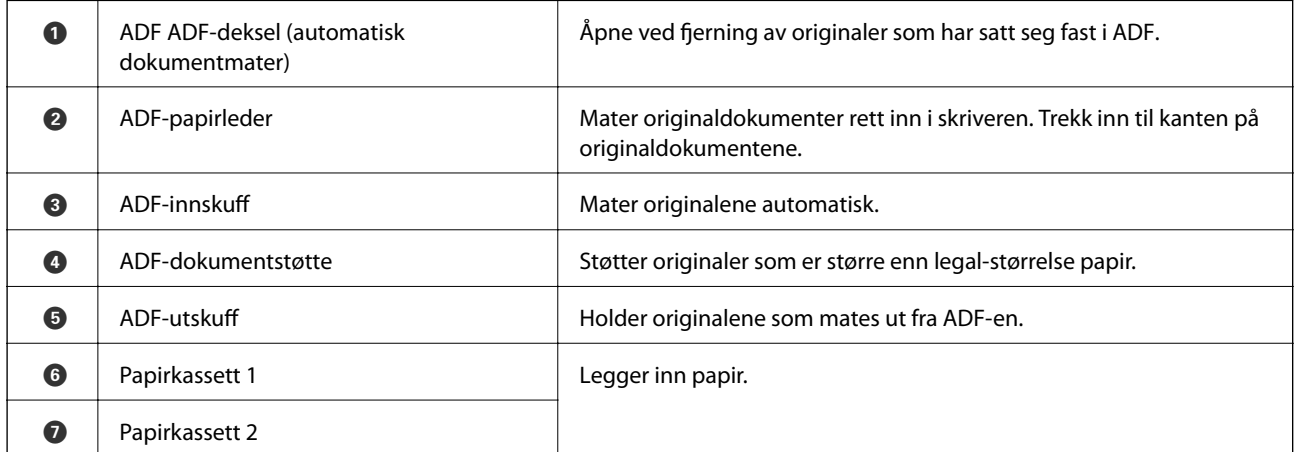

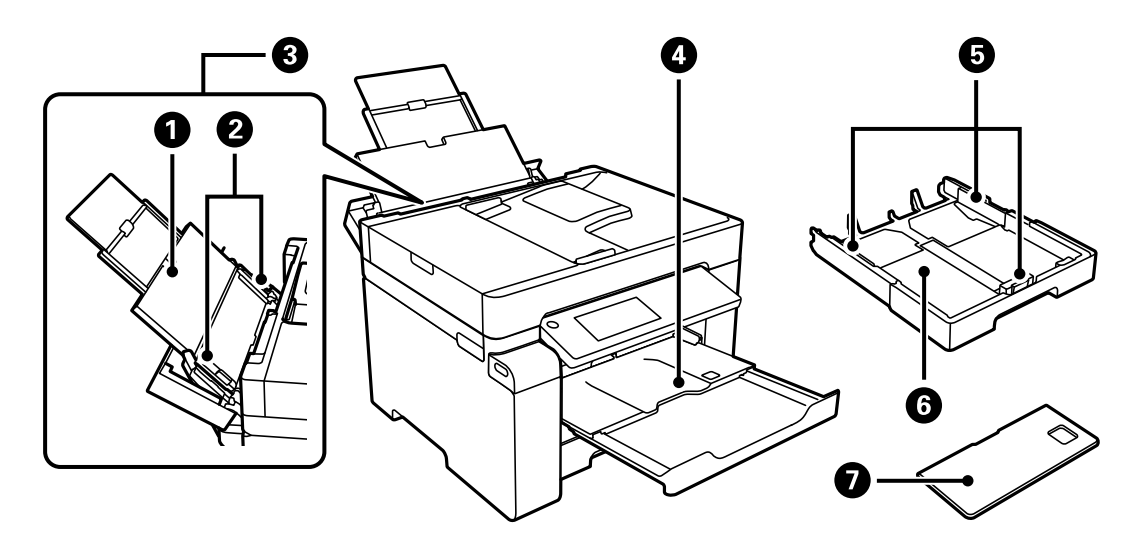

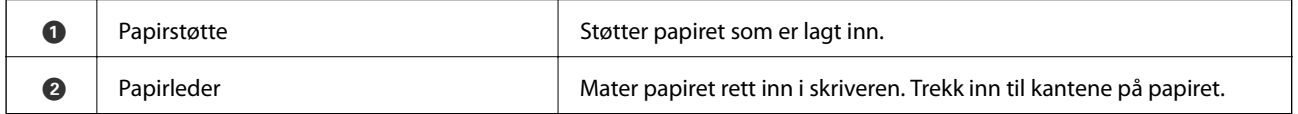

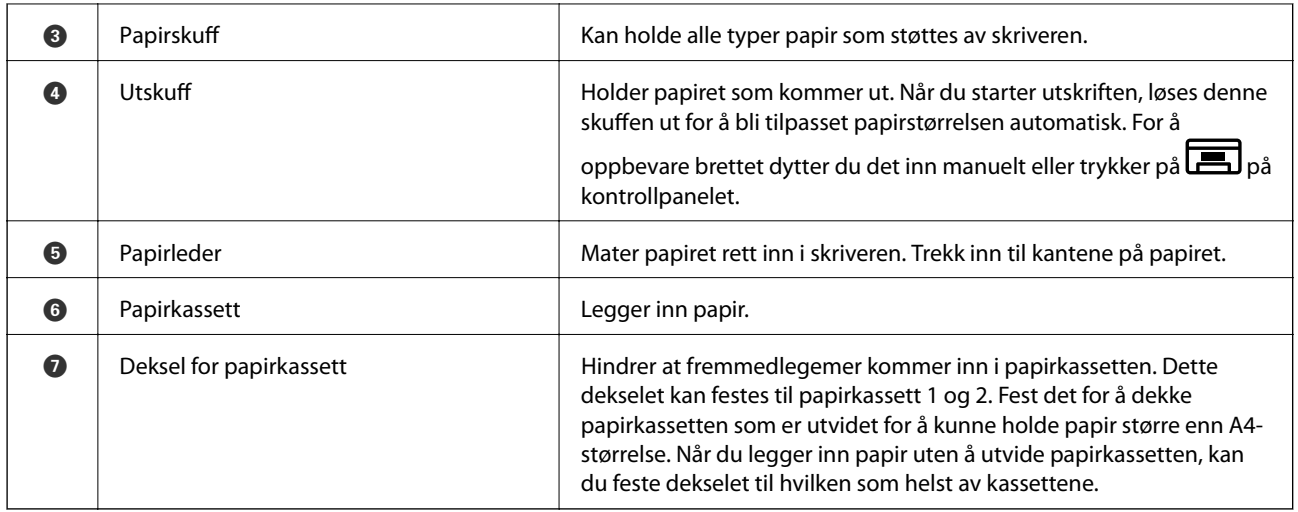

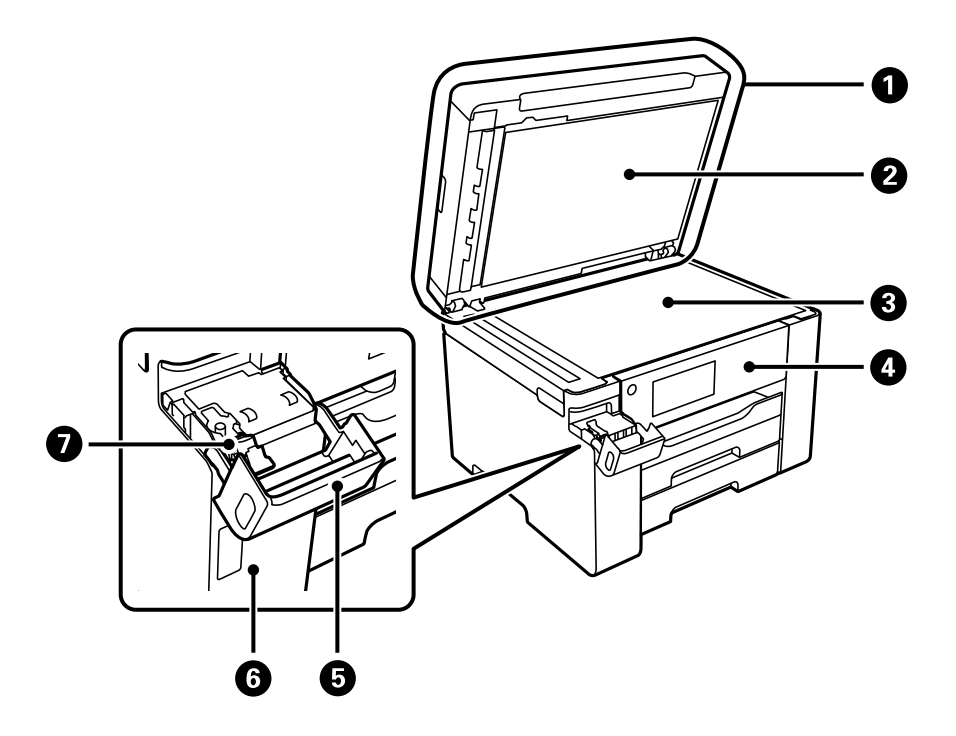

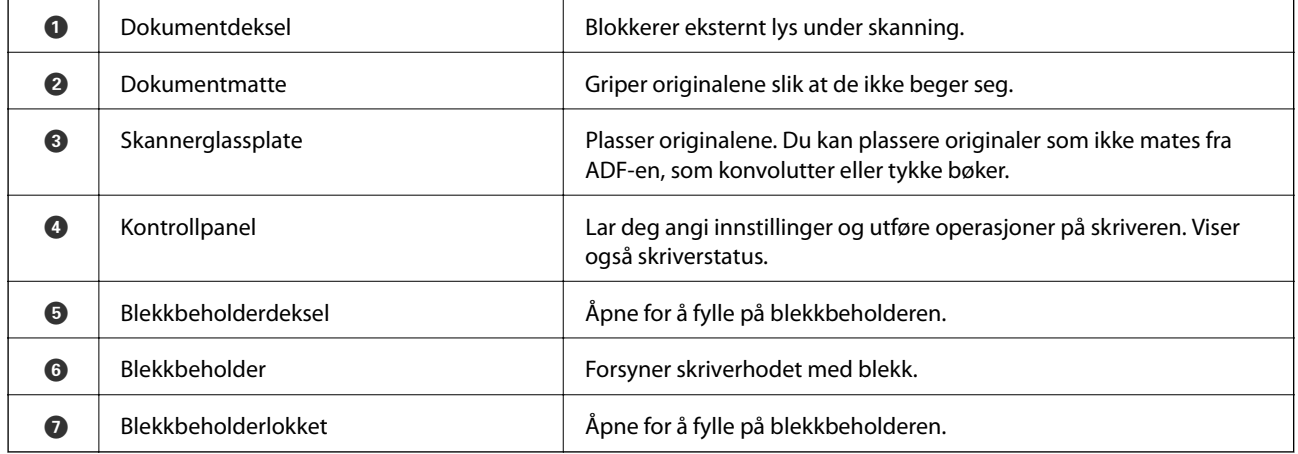

# <span id="page-19-0"></span>**Innside**

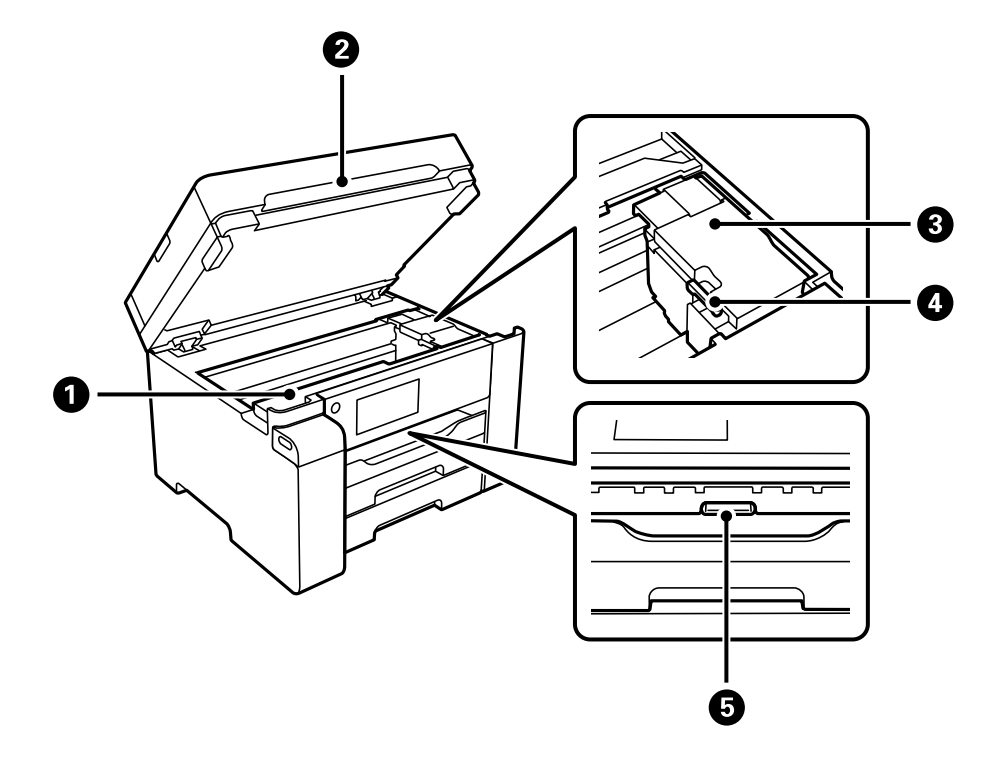

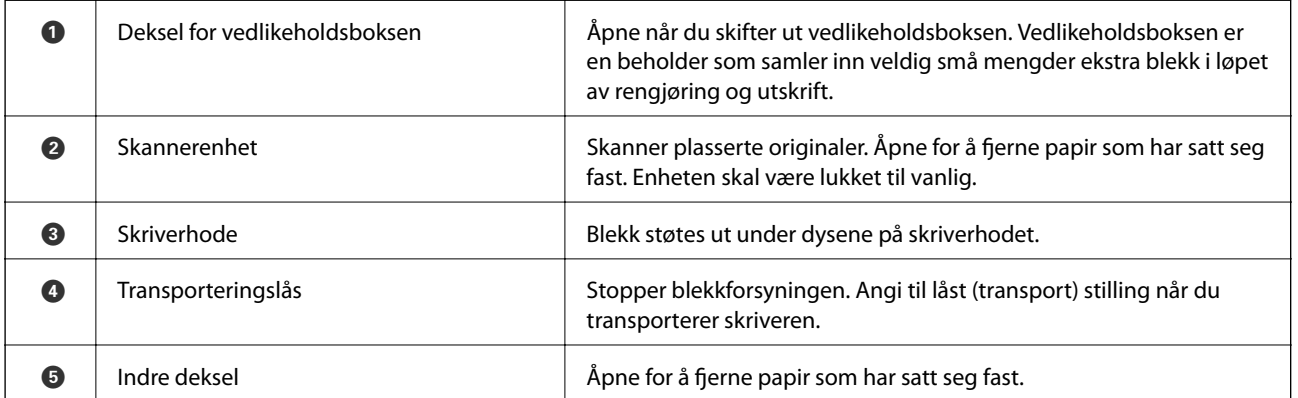

<span id="page-20-0"></span>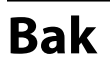

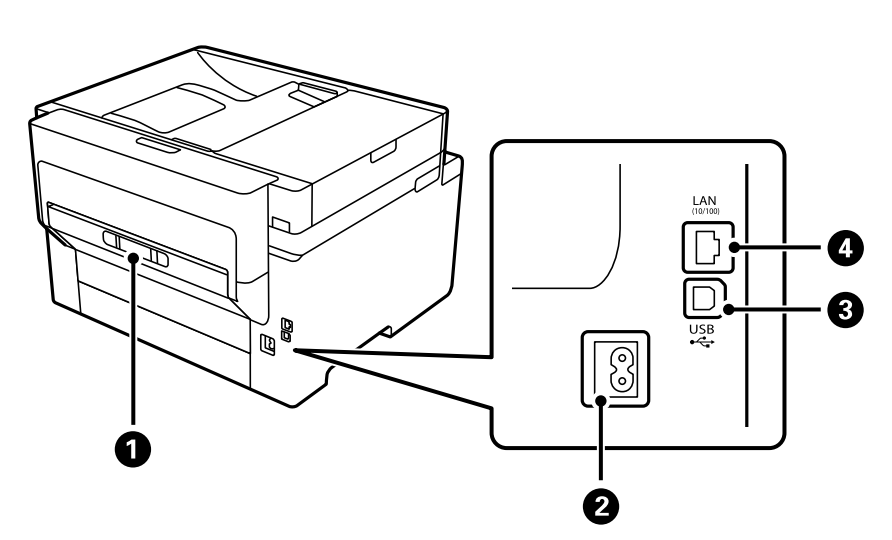

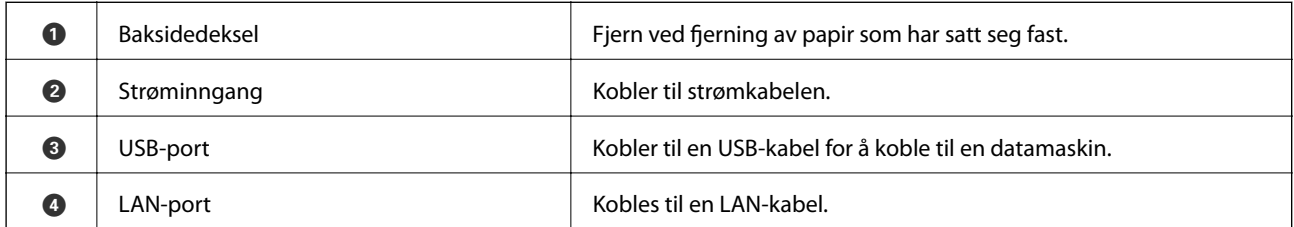

# <span id="page-21-0"></span>**Veiledning til kontrollpanelet**

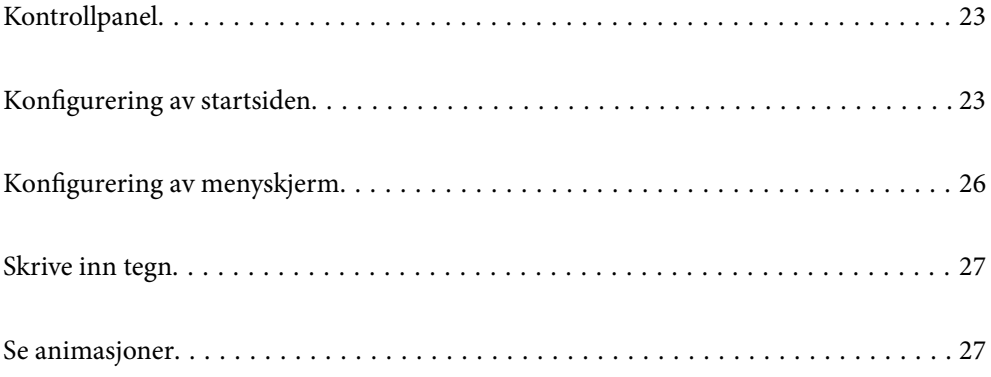

<span id="page-22-0"></span>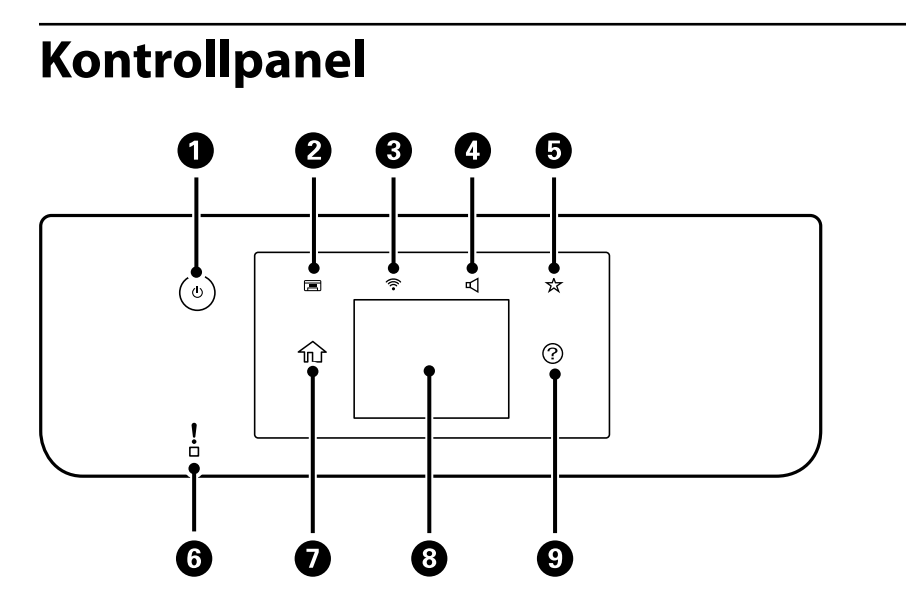

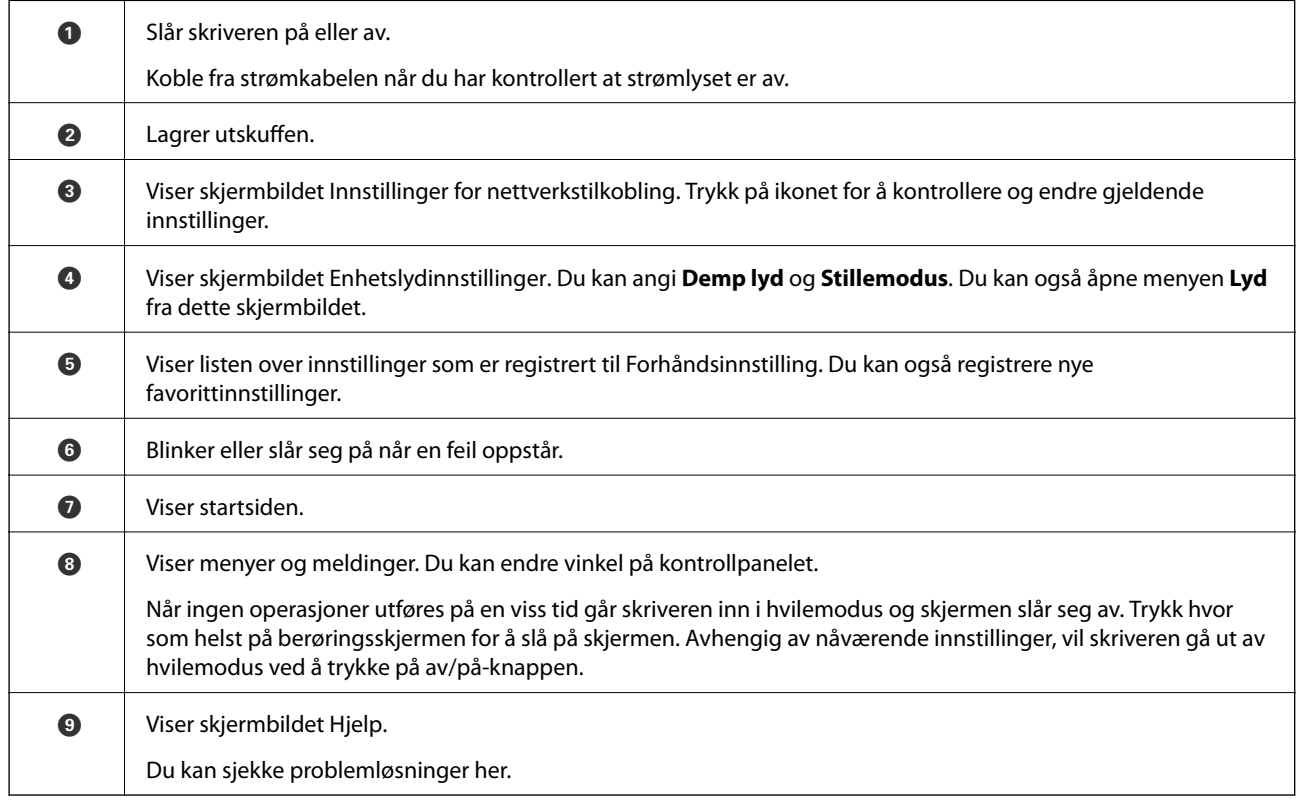

# **Konfigurering av startsiden**

Kopimenyskjermen er angitt som oppstartsskjerm som standard og vises når du slår på skriveren eller når skriveren våkner fra hvilemodus. Velg  $\bigcap$  på kontrollpanelet for å vise følgende startskjerm.

#### *Merknad:*

Hvis du vil angi en annen skjerm som oppstartsskjerm kan du endre innstillingene ved å velge  $\bigcap p$ å kontrollpanelet og deretter velge menyene som beskrevet under.

#### *Innst.* > *Generelle innstillinger* > *Basisinnstillinger* > *Oppstartsskjerm*

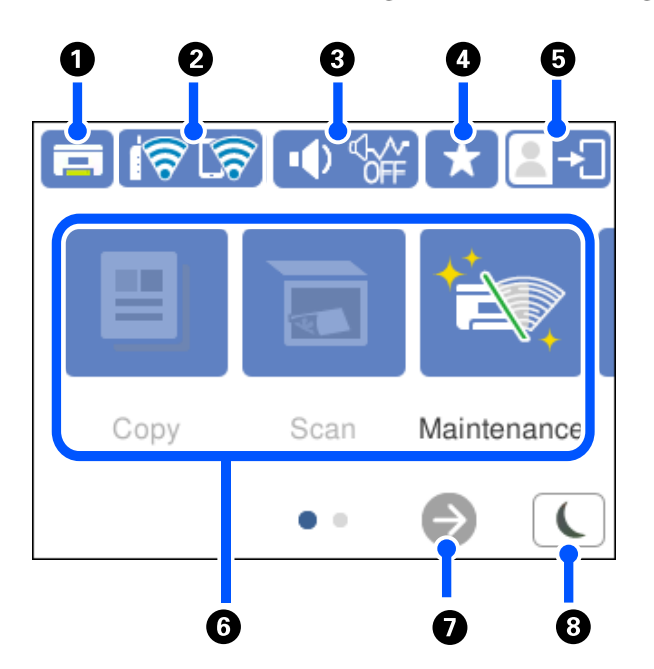

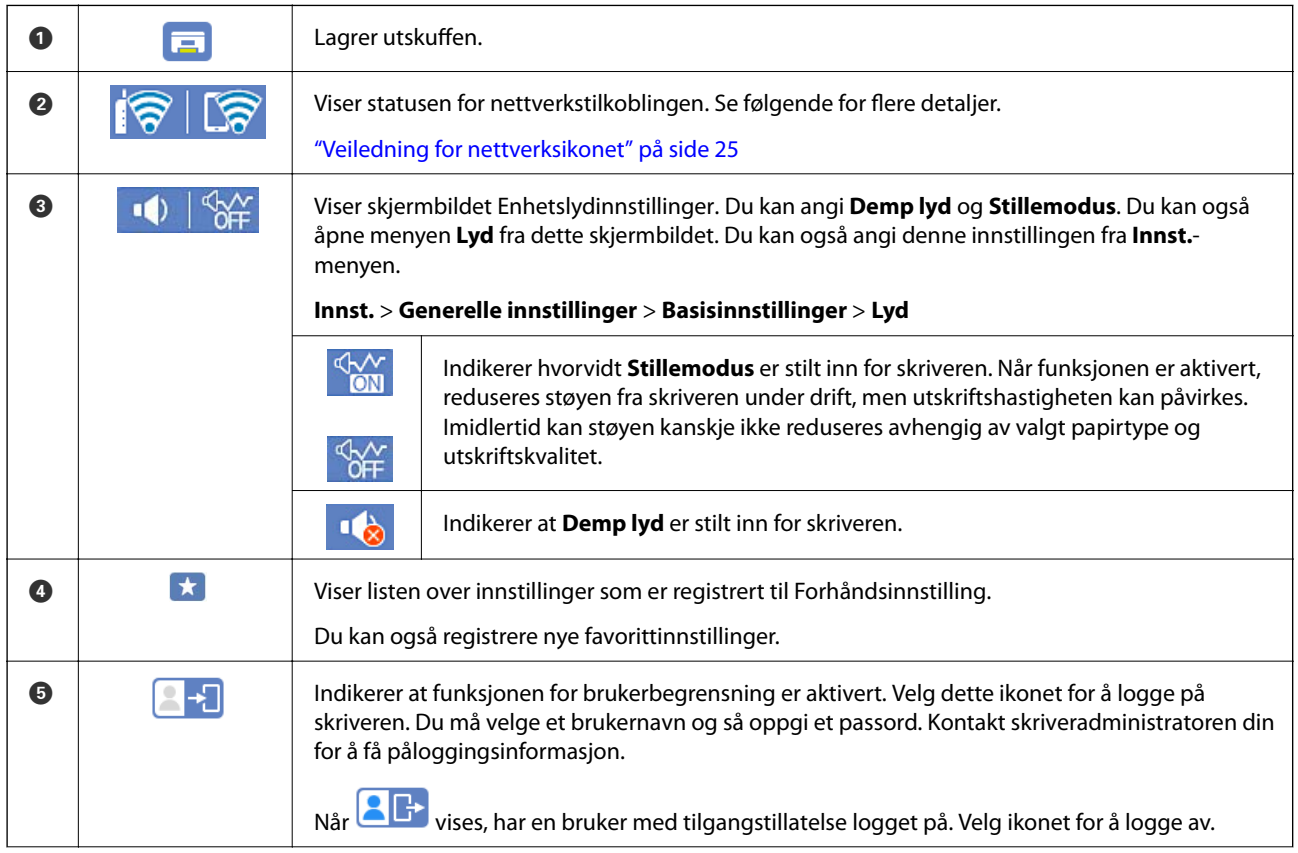

<span id="page-24-0"></span>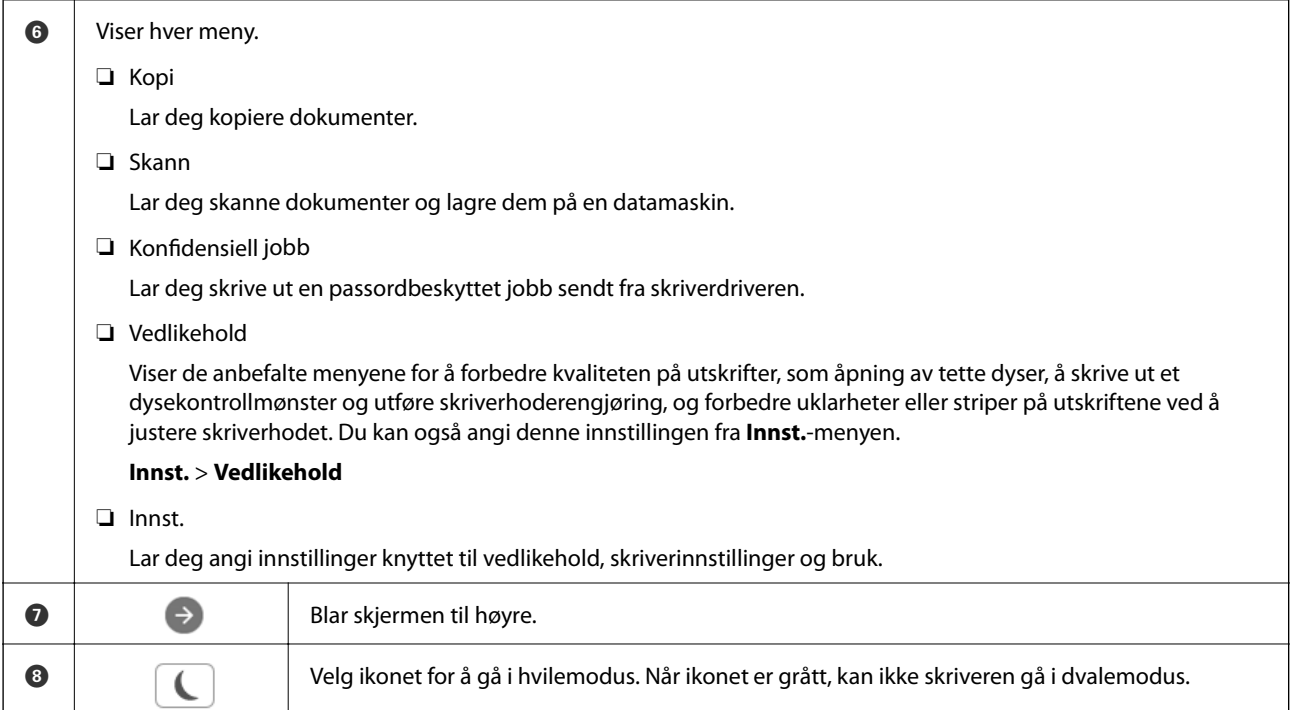

## **Veiledning for nettverksikonet**

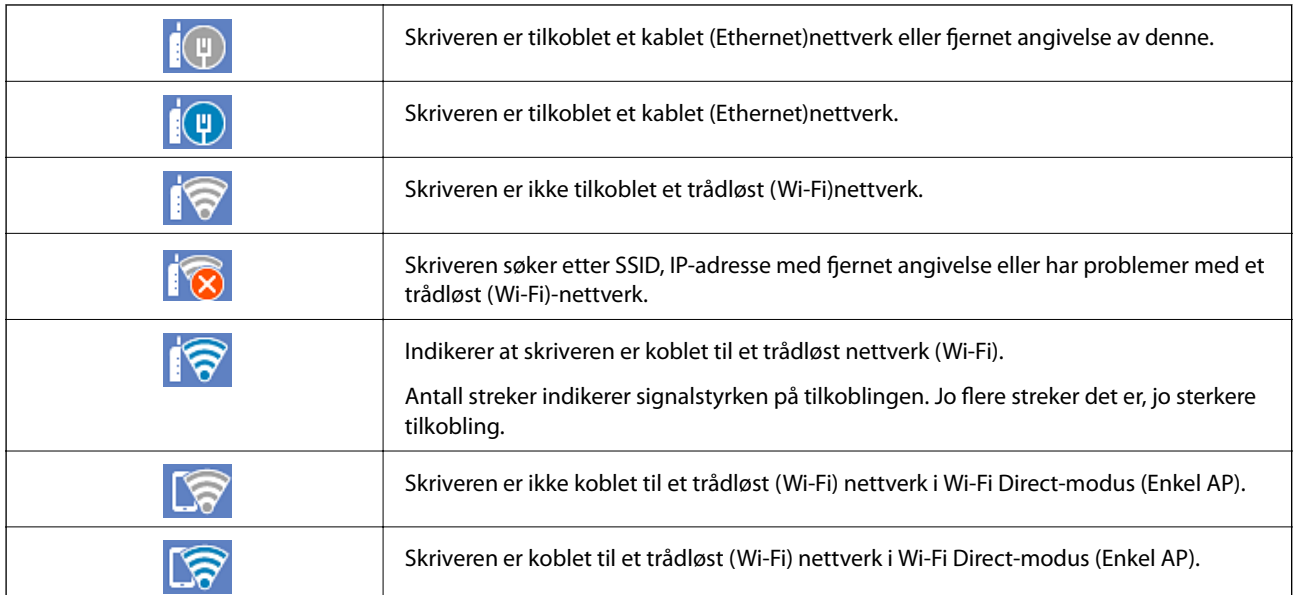

# <span id="page-25-0"></span>**Konfigurering av menyskjerm**

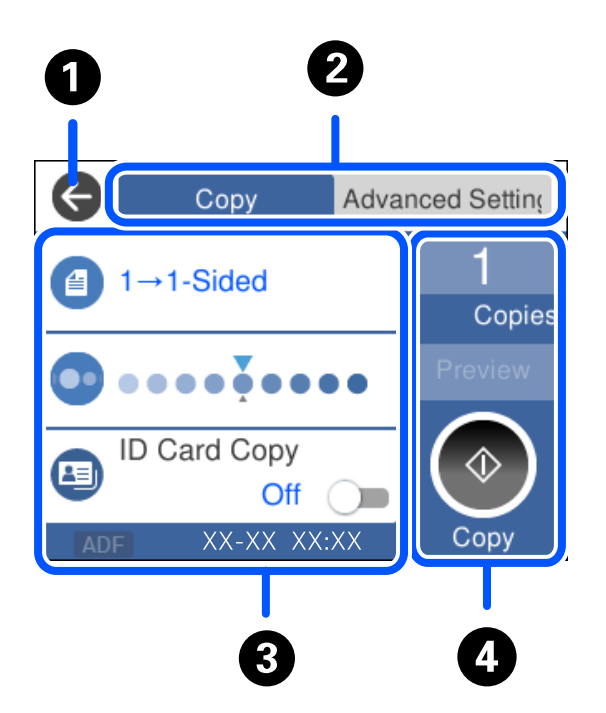

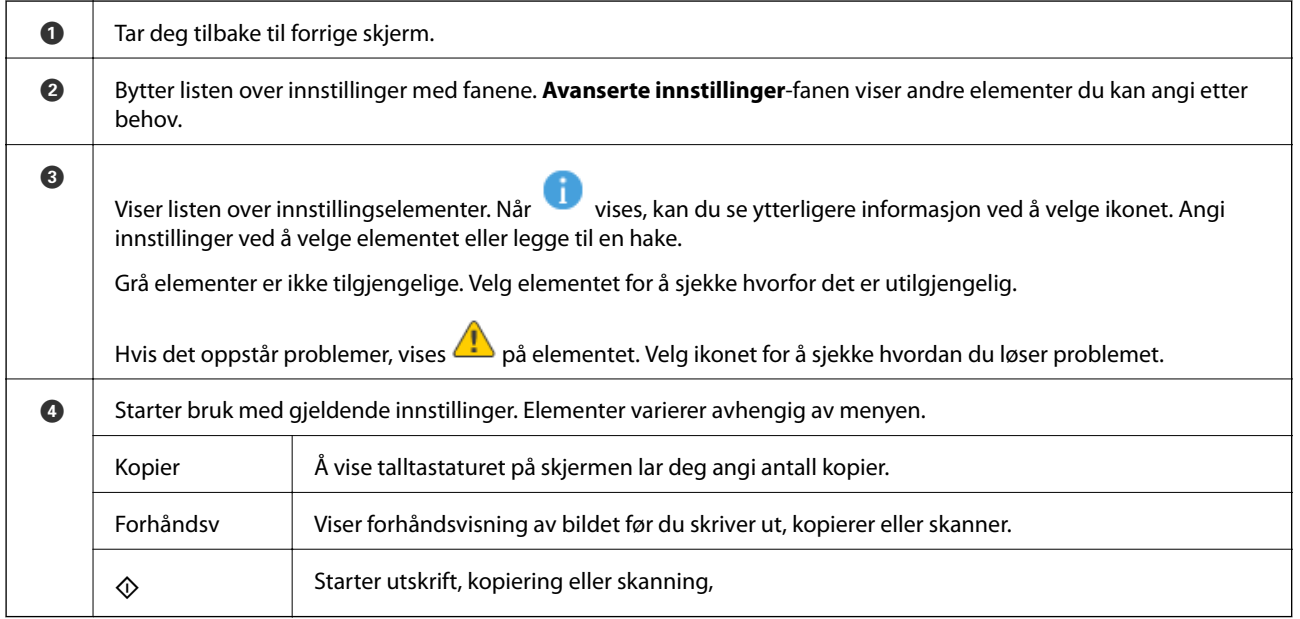

# <span id="page-26-0"></span>**Skrive inn tegn**

Du kan skrive inn tegn og symboler ved å bruke skjermtastaturet når du endrer nettverksinnstillinger, osv.

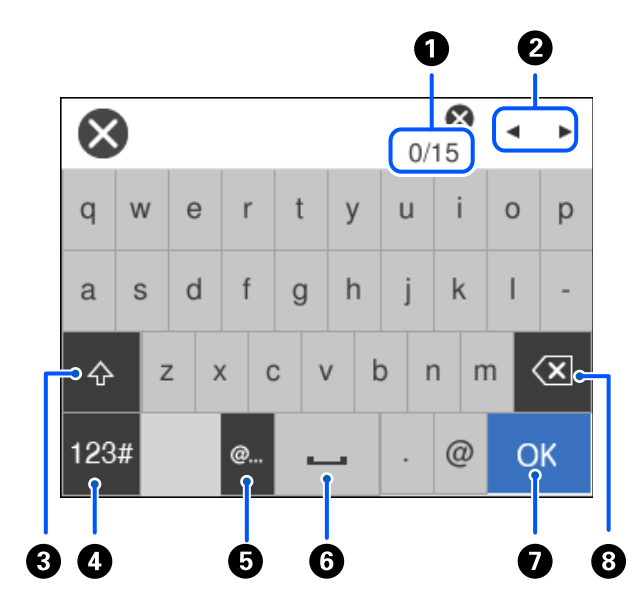

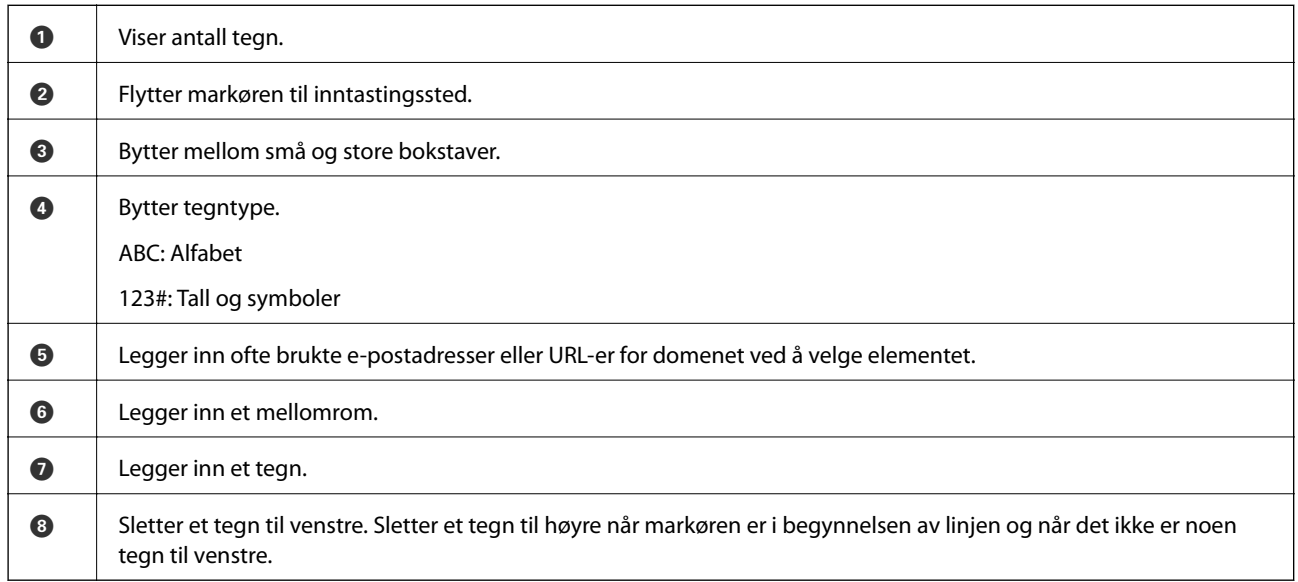

# **Se animasjoner**

Du kan se animasjoner av brukerinstruksjoner, slik som innlegging av papir eller fjerning av fastkjørt papir på LCD-skjermen.

 $\Box$  Velg $\copyright$ : Viser hjelpeskjermen. Velg **Hvordan** og velg elementene du vil se.

❏ Velg **Hvordan** på høyre side av betjeningsskjermen: viser den forholdssensitive animasjonen.

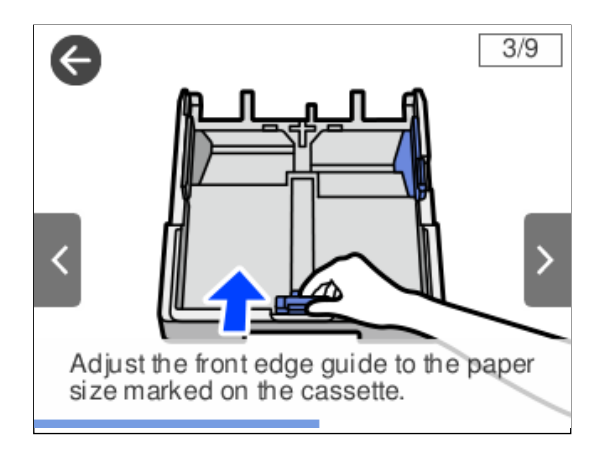

# <span id="page-28-0"></span>**Legge inn papir**

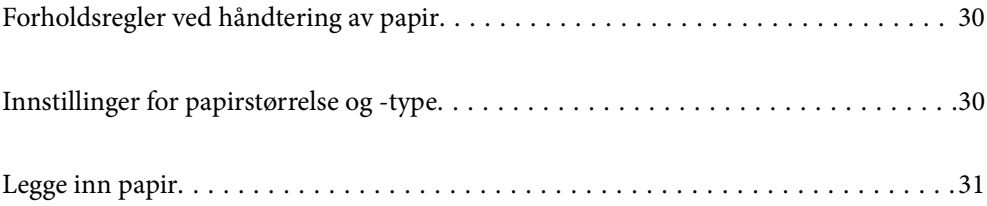

# <span id="page-29-0"></span>**Forholdsregler ved håndtering av papir**

- ❏ Les instruksjonene som følger med papiret.
- ❏ For å oppnå høy kvalitet på utskrifter med ekte Epson-papir, må papiret brukes i miljøet som er angitt på arkene som følger med papiret.
- ❏ Vift og samle kantene på papiret før de legges i. Ikke vift eller krøll fotopapir. Dette kan skade papirets utskriftsside.

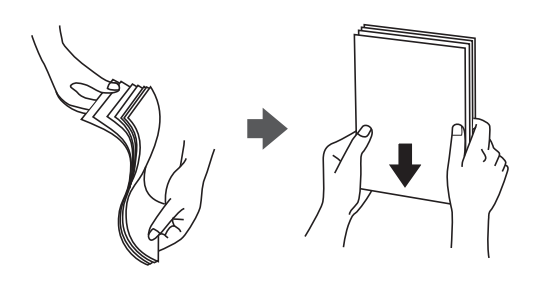

❏ Hvis papiret er krøllet, flat det ut eller bøy det lett i den motsatte retningen før det legges i. Utskrift på krøllet papir kan forårsake at papiret setter seg fast og søl på utskriften.

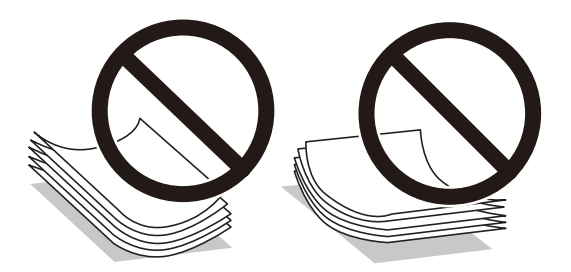

- ❏ Problemer med papirmating kan oppstå ofte for manuell tosidig utskrift når du skriver ut på den ene siden av forhåndstrykt papir. Reduser antallet ark til halvparten eller mindre, eller legg inn ett ark papir om gangen hvis papirstoppene fortsetter.
- ❏ Sørg for at du bruker langkornet papir. Hvis du ikke er sikker på hvilken type du bruker, kan du kontroller papirets emballasje eller kontakte produsenten for å bekrefte papirspesifikasjonene.
- ❏ Vift og samle kantene på konvoluttene før de legges i. Når bunken med konvolutter fylles med luft, trykk dem ned slik at de flater ut før de legges i skriveren.

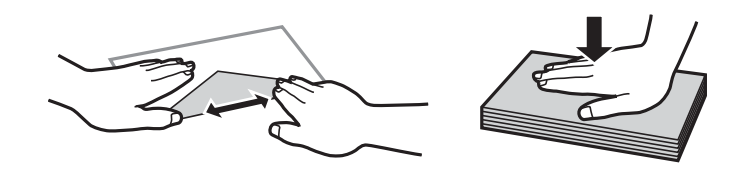

**Relatert informasjon**

& ["Utilgjengelige papirtyper" på side 217](#page-216-0)

# **Innstillinger for papirstørrelse og -type**

Hvis du registrerer papirstørrelsen og typen på skjermen som vises når du setter inn papirkassetten, informerer skriveren deg når den registrerte informasjonen og utskriftsinnstillingene er forskjellige. Dette forhindrer deg i å <span id="page-30-0"></span>kaste bort papir og blekk ved å forsikre sørge for at du ikke skriver ut på feil papirstørrelse eller skriver ut ved å bruke dårlig utskriftskvalitet på grunn av innstillinger som ikke samsvarer med papirtypen.

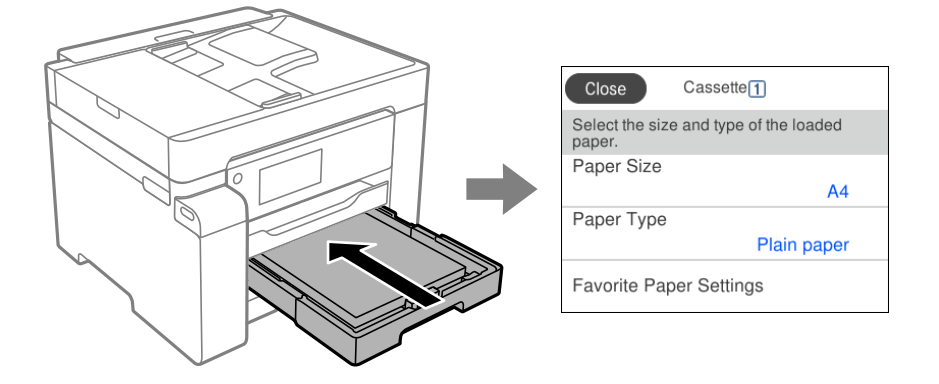

Hvis den viste papirstørrelsen og -typen er forskjellig fra papiret som er lagt inn, velger du elementet som skal endres. Hvis innstillingene stemmer overens med papiret som er lagt inn, lukker du skjermen.

#### *Merknad:*

```
Du kan også vise skjermen som viser innstillingene for papirstørrelse. og papirtype, ved å velge Innst. > Generelle
innstillinger > Skriverinnstillinger > Papirkildeinnstillinger > Papirinnstilling.
```
### **Liste over papirtyper**

Du oppnår best mulig utskriftsresultat ved å velge en papirtype som passer for papiret.

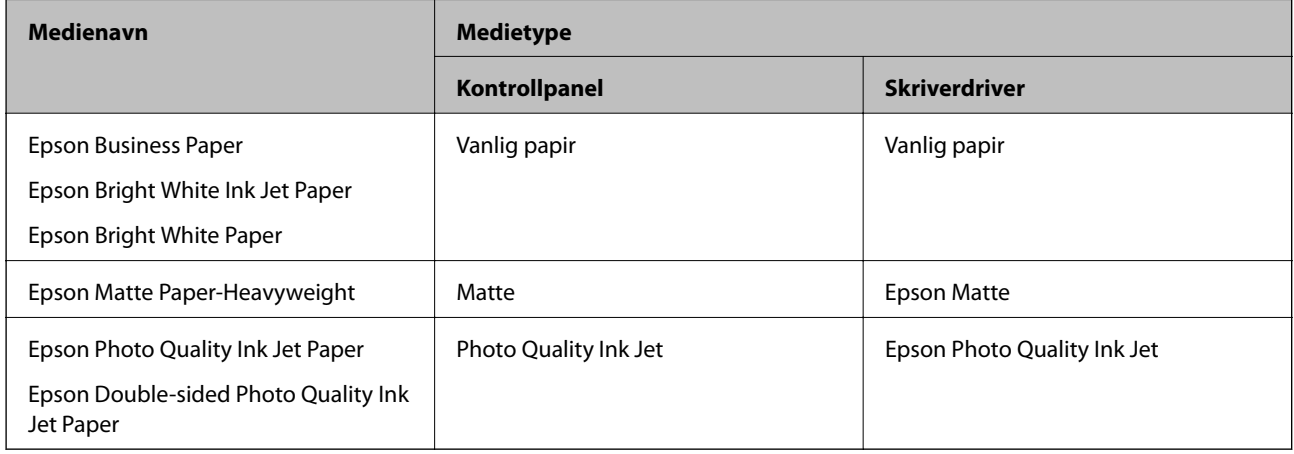

## **Legge inn papir**

Du kan legge inn papir eller konvolutter ved å se på animasjonene som vises på skriverens LCD-skjerm.

<span id="page-31-0"></span>Velg og velg deretter **Hvordan** > **fylle papir**. Velg papirtype og papirkilden du vil bruke for å vise animasjonene. Velg **Fullfør** for å lukke animasjonsskjermen.

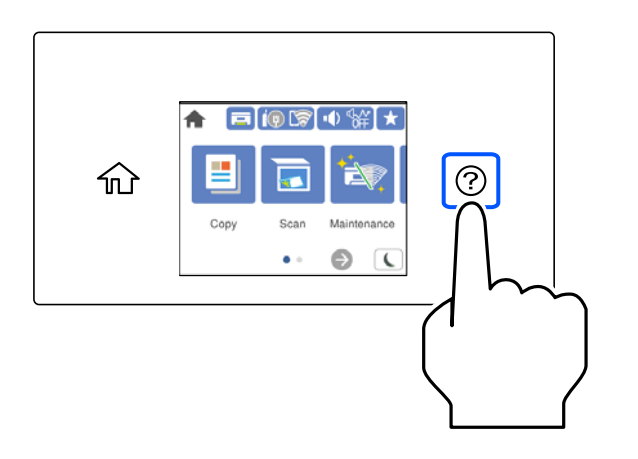

## **Legge inn forhåndsstanset papir**

Legg inn et enkelt ark forhåndsstanset papir i papirskuffen.

Papirstørrelse: A3, B4, A4, B5, A5, A6, Letter, Legal

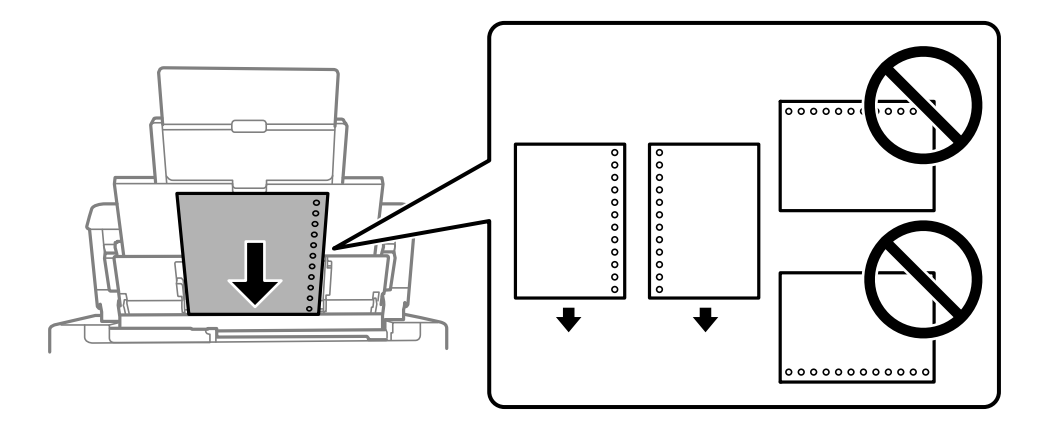

- ❏ Juster utskriftsposisjonen på filen din for å unngå utskrift over hullene.
- ❏ Automatisk tosidig utskrift er ikke tilgjengelig for forhåndsstanset papir.

## <span id="page-32-0"></span>**Legge i lange papir**

❏ Papirskuff

Legg inn langt papir i papirskuffen ved å la den fremste kanten av papiret rulle rundt. Velg **Brukerdefinert** som papirstørrelse.

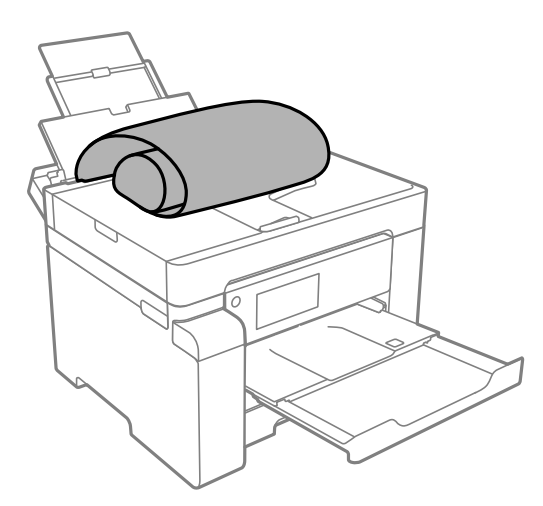

- ❏ Påse at kanten på papiret er kuttet vinkelrett. Et diagonalt kutt kan forårsake papirmatingsproblemer.
- ❏ Langt papir kan ikke oppbevares i utskriftsskuffen. Gjør klar en eske slik at papiret ikke faller ned på gulvet.
- ❏ Ikke ta på papir som blir matet inn eller ut. Det kan skade hånden din eller redusere utskriftskvaliteten.
- ❏ Papirkassett

Utvid papirkassetten for å legge i langt papir. Velg **Brukerdefinert** som papirstørrelse.

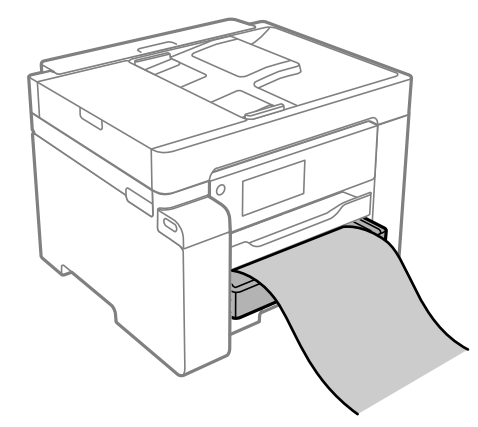

- ❏ Påse at kanten på papiret er kuttet vinkelrett. Et diagonalt kutt kan forårsake papirmatingsproblemer.
- ❏ Ikke ta på papir som blir matet inn eller ut. Det kan skade hånden din eller redusere utskriftskvaliteten.

# <span id="page-33-0"></span>**Plassere originaler**

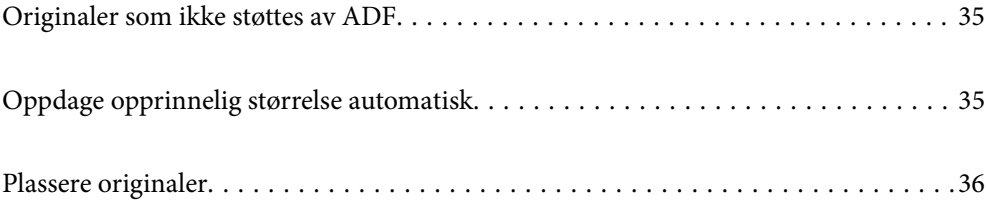

## <span id="page-34-0"></span>**Originaler som ikke støttes av ADF**

#### c*Forsiktighetsregel:*

Ikke mat fotografier eller verdifulle originale kunstverk inn i ADF. Feilmating kan krølle eller skade originalen. Skann disse dokumentene på skannerglassplaten i stedet.

Ikke legg disse originalene i ADF, så unngår du at papiret stopper opp. Bruk skannerglassplaten for disse typene.

- ❏ Originaler som er revet, brettet, rynket, skadet eller krøllet
- ❏ Originaler med bindehull
- ❏ Originaler som er holdt sammen med teip, stifter, binders, osv.
- ❏ Originaler som har klistremerker eller etiketter på seg
- ❏ Originaler som er klippet ujevnt eller ikke i rett vinkel
- ❏ Originaler som er innbundet
- ❏ OHP-er, termotransferpapir eller glanspapir

## **Oppdage opprinnelig størrelse automatisk**

Når du velger **Oppdag automatisk** som papirinnstillingene, identifiseres følgende papirstørrelser automatisk.

 $\Box$  Vertikal plassering: A4, 16 $K^*$ 

Plasser den lange kanten på originalen mot inngangen til ADF-papirmatingen eller venstre side av skannerglassplaten.

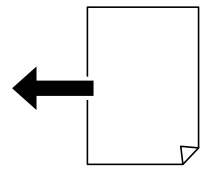

 $\Box$  Horisontal plassering: A3, B4, A4, B5, A5, 8K $^*$ , 16K $^*$ 

Plasser den korte kanten på originalen mot inngangen til ADF-papirmatingen eller venstre side av skannerglassplaten.

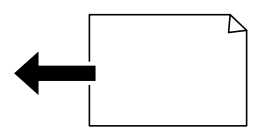

\*: Papiret er valgt når **Annen størrelsesprioritet** er aktivert. Det blir imidlertid kanskje ikke automatisk oppdaget avhengig av funksjonen du bruker. Se «Relatert informasjon» under for mer informasjon.

#### <span id="page-35-0"></span>*Merknad:*

Størrelsene for følgende originaler kan ikke registreres skikkelig. Hvis størrelsene ikke blir registrert, angir du størrelsen manuelt på kontrollpanelet.

- ❏ Originaler som er revet, brettet, rynket eller krøllet (hvis originalene er krøllet må du rette ut krøllen før du plasserer originalene.)
- ❏ Originaler med mange bindehull
- ❏ OHP-er, gjennomskinnelige originaler eller skinnende originaler

#### **Relatert informasjon**

& ["Alternativ for automatisk registrer original størrelse:" på side 228](#page-227-0)

# **Plassere originaler**

Plasser originalen på skannerglassplaten eller ADF.

Du kan legge flere originaler i ADF. Hvis automatisk dobbeltsidig skanning er tilgjengelig kan du skanne begge sider av originalen samtidig. Se lenken under for spesifikasjonene til ADF.

["ADF-spesifikasjoner" på side 238](#page-237-0)

Følg trinnene under for å se videoen om å plassere originaler.

Velg <sup>(?)</sup> og velg deretter **Hvordan > Plassere originaler**. Velg metoden for plassering av originaler du vil se. Velg **Fullfør** for å lukke animasjonsskjermen.

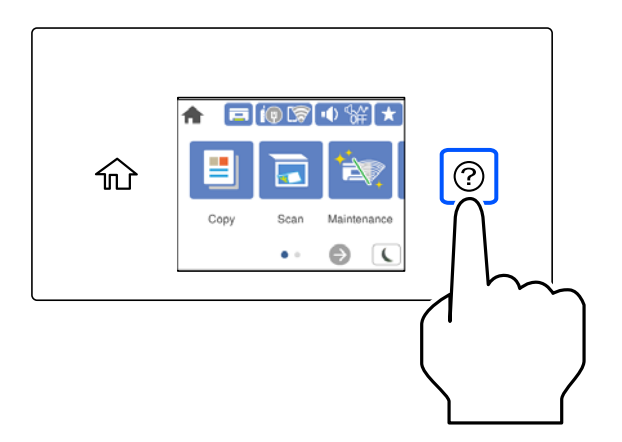

#### **Når du bruker skannerglassplaten**

#### !*Forsiktig:*

Vær forsiktig så du ikke setter fast fingrene når du lukker dokumentdekselet. Hvis ikke kan du bli skadet.

#### c*Forsiktighetsregel:*

- ❏ Ved plassering av store originaler slik som bøker, må du unngå at lys fra utsiden skinner direkte på skannerglassplaten.
- ❏ Ikke bruk for mye kraft på skannerglassplaten eller dokumentdekselet. Ellers kan de skades.
### *Merknad:*

❏ Hvis det er søppel eller skitt på skannerglassplaten, kan skanneområdet bli utvidet til å inkludere dette, slik at bildet av originalen kan bli forskjøvet eller redusert. Fjern skitt og støv fra skannerglassplaten før du skanner.

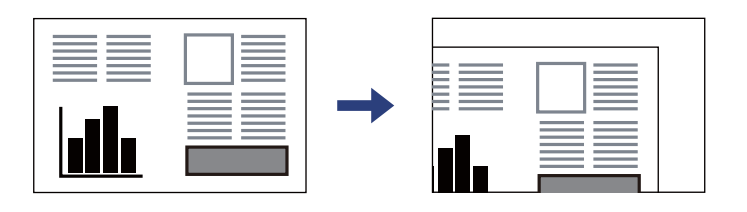

- ❏ Et område på 1,5 mm fra hjørnene på skannerglassplaten skannes ikke.
- ❏ Når originaler legges i ADF og på skannerglassplaten, gis originalene i ADF prioritet.
- ❏ Enkelte størrelser blir kanskje ikke funnet automatisk. I denne situasjonen må du velge størrelsen på originalene manuelt.
- ❏ Hvis du lar originalene ligge på skannerglassplaten i en lengre periode, kan det hende de klistrer seg til glassets overflate.

### **Når du bruker ADF**

### c*Forsiktighetsregel:*

❏ Du må ikke legge originaler over streken som vises med trekantsymbolet på ADF-kantskinnen.

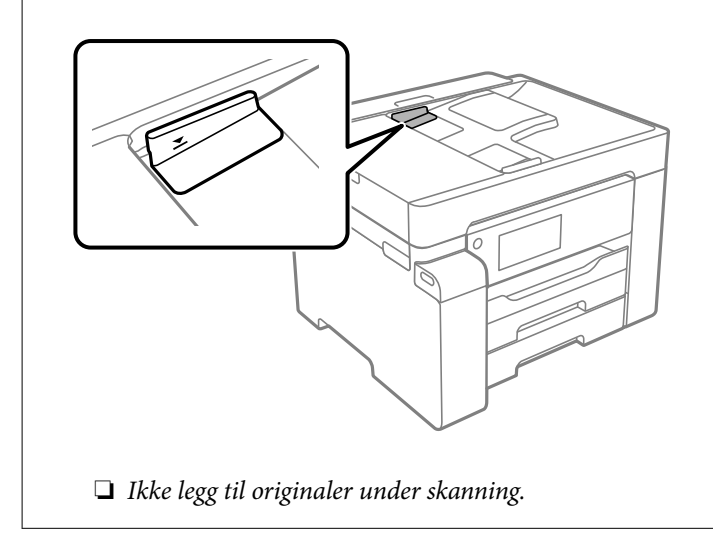

### *Merknad:*

Enkelte størrelser blir kanskje ikke funnet automatisk. I denne situasjonen må du velge størrelsen på originalene manuelt.

- & ["Originaler som ikke støttes av ADF" på side 35](#page-34-0)
- & ["Oppdage opprinnelig størrelse automatisk" på side 35](#page-34-0)
- & ["Skannerspesifikasjoner" på side 238](#page-237-0)

# <span id="page-37-0"></span>**Utskrifter**

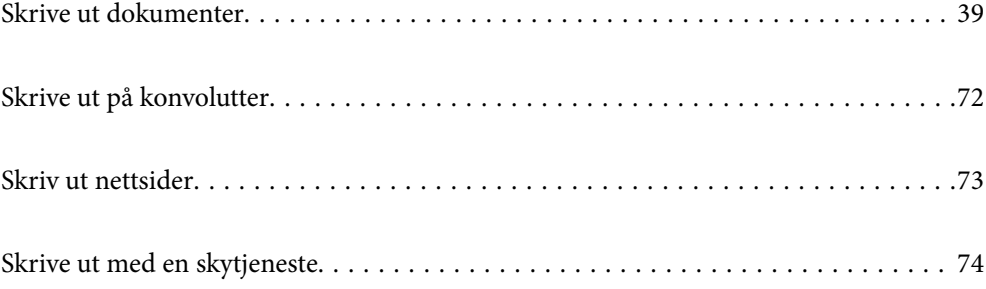

# <span id="page-38-0"></span>**Skrive ut dokumenter**

# **Skrive ut fra en datamaskin — Windows**

Hvis du ikke kan endre noen av skriverens driverinnstillinger, kan de ha blitt begrenset av adminstratoren. Kontakt skriverens administrator for hjelp.

# **Skrive ut med enkle innstillinger**

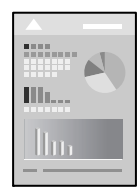

*Merknad:* Bruk kan variere avhengig av programmet. Se hjelp i programmet for å få mer informasjon.

- 1. Legg papir i skriveren. ["Legge inn papir" på side 31](#page-30-0)
- 2. Åpne filen du vil skrive ut.
- 3. Velg **Skriv ut** eller **Skriveroppsett** på **Fil**-menyen.
- 4. Velg skriveren.

5. Velg **Alternativer** eller **Egenskaper** for å åpne skriverdrivervinduet.

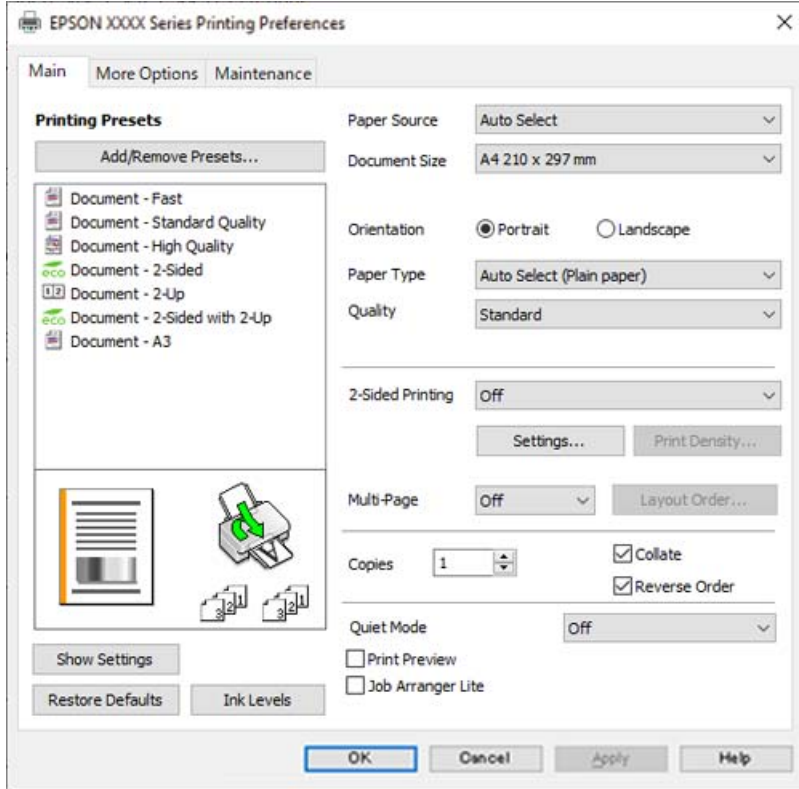

6. Endre innstillingene ved behov.

Se menyalternativene for skriverdriveren for nærmere informasjon.

### *Merknad:*

- ❏ Du kan også lese den elektroniske hjelpen for forklaringer av innstillingselementene. Høyreklikk på et element for å vise *Hjelp*.
- ❏ Når du velger *Forhåndsvisning*, kan du se en forhåndsvisning av dokumentet før du skriver det ut.
- 7. Klikk på **OK** for å lukke vinduet til skriverdriveren.

### 8. Klikk på **Skriv ut**.

### *Merknad:*

- ❏ Når du velger *Forhåndsvisning*, vises et vindu for forhåndsvisning. Hvis du vil endre innstillingene, kan du klikke på *Avbryt* og deretter gjenta prosedyren fra trinn 3.
- ❏ Høyreklikk på skriveren din i *Enheter og skrivere*, *Skriver*, eller i *Skrivere og telefakser* på datamaskinen hvis du vil avbryte utskriften. Klikk på *Se hva som skrives ut*, høyreklikk på jobben du vil avbryte, og velg deretter *Avbryt*. Du kan imidlertid ikke avbryte en utskriftsjobb fra datamaskinen når den er ferdigsendt til skriveren. I dette tilfellet må du avbryte jobben ved å bruke skriverens kontrollpanel.

- & ["Tilgjengelig papir og kapasiteter" på side 214](#page-213-0)
- $\blacktriangleright$  ["Liste over papirtyper" på side 31](#page-30-0)
- & ["Menyalternativer for skriverdriveren" på side 41](#page-40-0)

### <span id="page-40-0"></span>*Menyalternativer for skriverdriveren*

Åpne utskriftsvinduet i et program, velg skriveren, og åpne deretter vinduet for skriverdriveren.

#### *Merknad:*

Menyene varierer etter alternativet du valgte.

### **Hoved-fanen**

### Forhåndsdef. utskrifter:

Legg til / fjern forhåndsinnstillinger:

Du kan legge til eller fjerne dine egne forhåndsinnstillinger for utskriftsinnstillinger som brukes ofte. Velg forhåndsinnstillingen du vil bruke, fra listen.

### Papirkilde:

Velg papirkilde som papiret mates inn fra. Velg **Velg automatisk** for å automatisk velge papirkilden som er valgt i utskriftsinnstillingene på skriveren.

### Papirstørrelse:

Velg papirstørrelsen du vil skrive ut. Hvis du velger **Brukerdefinert**, må du skrive inn papirbredde og -lengde, og registrere størrelsen.

### Papirretning:

Velg papirretningen du vil bruke for utskriften.

### Papirtype:

Velg papirtypen du vil skrive ut.

### Kvalitet:

Velg utskriftskvaliteten du vil bruke for utskriften. Tilgjengelige innstillinger er avhengig av papirtypen du velger. Valg av **Høy** gir bedre utskriftskvalitet, men utskriftshastigheten kan være lavere.

### 2-sidig utskrift:

Lar deg utføre en tosidig utskrift.

### Innstillinger:

Du kan spesifisere bindekanten og bindemarginene. Når du skriver ut dokumenter på flere sider, kan du velge å skrive ut fra enten første eller siste side av dokumentet.

#### Utskriftstetthet:

Velg dokumenttypen for å justere utskriftstettheten. Hvis den passende utskriftstettheten er valgt, kan du forhindre at bilder går gjennom til motsatt side. Velg **Brukerdefinert** for å justere utskriftstettheten manuelt.

### Fl. Sider:

Lar deg skrive ut flere sider på ett ark eller utføre plakatutskrift. Klikk på **Layoutrekkeføl** for å angi rekkefølgen sidene skrives ut i.

### <span id="page-41-0"></span>Eksemplarer:

Angi antall kopier du vil skrive ut.

### Sorter:

Skriver ut dokumenter på flere sider samlet i rekkefølge, og sorterer dem i sett.

#### Motsatt rekkefølge:

Lar deg skrive ut fra den siste siden, slik at dokumentene stables i riktig rekkefølge etter utskrift.

### Stillemodus:

Reduserer støy fra skriveren. Dette kan imidlertid redusere utskriftshastigheten.

### Forhåndsvisning:

Viser en forhåndsvisning av dokumentet ditt før utskrift.

### Enkel jobbtilpassing:

Med Job Arranger Lite kan du kombinere flere filer opprettet i andre programmer, og skrive dem ut som én utskriftsjobb.

### Vis innstillinger/Skjul innstillinger:

Viser en liste over elementer som for tiden er angitt i **Hoved** og **Flere alternativer**-fanene. Du kan vise eller skjule den nåværende skjermen for liste over innstillinger.

### Gjenopprett standardinnstillinger:

Tilbakestill alle innstillingene til fabrikkstandard. Innstillingene i **Flere alternativer**-fanene tilbakestilles også til standardene.

### Blekknivå:

Viser omtrentlig blekknivå.

### **Flere alternativer-fanen**

### Forhåndsdef. utskrifter:

Legg til / fjern forhåndsinnstillinger:

Du kan legge til eller fjerne dine egne forhåndsinnstillinger for utskriftsinnstillinger som brukes ofte. Velg forhåndsinnstillingen du vil bruke, fra listen.

### Papirstørrelse:

Velg papirstørrelsen du vil skrive ut.

### Utdatapapir:

Velg papirstørrelsen du vil skrive ut. Hvis **Papirstørrelse** er forskjellig fra **Utdatapapir**, velges **Forminsk/forstørr dokument** automatisk. Du trenger ikke å velge det når du skriver ut uten å redusere eller forstørre størrelsen til dokumentet.

### Forminsk/forstørr dokument:

Lar deg forminske eller forstørre dokumentet.

### Tilpass til side:

Reduserer eller forstørrer automatisk dokumentet så det passer til papirstørrelsen du har valgt i **Utdatapapir**.

### Zoom til:

Skriver ut med etter en bestemt prosent.

### Midtstilt:

Skriver ut bildene i midten av papiret.

### Tonekorrigering:

### Automatisk:

Justerer fargetonene til bilder automatisk.

### Egendef.:

Lar deg utføre manuell fargetonekorrigering. Klikk på **Avansert** for flere innstillinger.

### Bildealternativer:

Aktiverer alternativer for utskriftskvalitet, for eksempel Fremhev tekst. Du kan også gjøre tynne linjer tykkere, slik at de er synlige på utskriftene.

### Vannmerkefunksjoner:

Lar deg angi innstillinger for antikopi-mønster, vannmerker eller topp- og bunntekst.

### Legg til/Slett:

Lar deg legge til eller fjerne antikopi-mønstre eller vannmerker du vil bruke.

#### Innstillinger:

Lar deg angi utskriftsmetoden for antikopi-mønstre eller vannmerker.

### Topptekst/bunntekst:

Du kan skrive ut informasjon, f.eks. brukernavn og utskriftsdato, som topp- og bunntekst. Du kan angi skrifttype, størrelse og stil.

### Konfidensiell jobb:

Beskytt konfidensielle dokumenter med passord under utskrift. Hvis du bruker denne funksjonen, lagres utskriftsdataene i skriveren, og kan bare skrives ut etter at passordet er angitt med skriverens kontrollpanel. Klikk på **Innstillinger** for å endre innstillingene.

### Flere innstillinger:

### Drei 180°:

Roterer sider 180 grader før utskrift. Velg dette elementet når du skriver ut på papir som konvolutter som lastes inn i faste retninger i skriveren.

### Toveis utskrift:

Skriver ut når skriverhodet beveger seg i begge retninger. Skriverhastigheten er høyere, men kvaliteten kan bli dårligere.

### Speilvend:

Vender bildet slik at det skrives ut som om det vises i et speil.

### Vis innstillinger/Skjul innstillinger:

Viser en liste over elementer som for tiden er angitt i **Hoved** og **Flere alternativer**-fanene. Du kan vise eller skjule den nåværende skjermen for liste over innstillinger.

### Gjenopprett standardinnstillinger:

Tilbakestill alle innstillingene til fabrikkstandard. Innstillingene i **Hoved**-fanene tilbakestilles også til standardene.

### **Vedlikehold-fanen**

Dysekontroll skrivehode:

Skriver ut et kontrollmønster for dysene for å kontrollere om skriverhodedysene er tette.

#### Rengjøring av skrivehode:

Rengjør de tette dysene på skriverhodet. Ettersom denne funksjonen bruker noe blekk, trenger du kun å rengjøre skriverhodet hvis noen av dysene er tette, som vist i illustrasjonen av dysekontrollmønsteret.

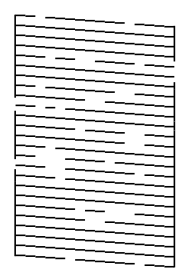

### Trykkrens:

Kjører effektiv rengjøring for å rengjøre tette dyser på skriverhodet. Ettersom denne funksjonen bruker mer blekk enn hoderengjøring, trenger du kun å kjøre effektiv rengjøring hvis de fleste av dysene er tette, som vist i illustrasjonen av dysekontrollmønsteret.

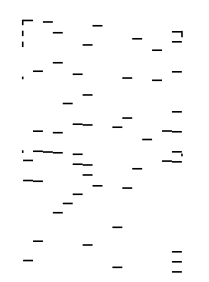

### Enkel jobbtilpassing:

Åpner Enkel jobbtilpassing-vinduet. Her kan du åpne og redigere tidligere lagrede data.

### EPSON Status Monitor 3:

Åpner EPSON Status Monitor 3-vinduet. Her kan du bekrefte statusen til skriveren og forbruksvarene.

### Kontrollinnstillinger:

Lar deg angi innstillinger for elementer i EPSON Status Monitor 3-vinduet.

### Utvidede innstillinger:

Lar deg utføre en rekke innstillinger. Høyreklikk på hvert enkelt element for å se Hjelp for å få mer informasjon.

### Utskriftskø:

Viser jobbene som venter på utskrift. Utskriftsjobbene kan sjekkes, settes på pause eller gjenopptas.

### Skriver- og alternativinformasjon:

Viser antall papirark som er matet inn i skriveren eller ADF-en.

### Språk:

Endrer språket som brukes i skriverdrivervinduet. Lukk skriverdriveren og åpne den igjen for å bruke innstillingene.

### Programvareoppdatering:

Starter EPSON Software Updater for å sjekke den nyeste versjonen av programmer på Internett.

### Kundestøtte:

Hvis håndboken er installert på datamaskinen din, vises håndboken. Hvis den ikke er installert, kan du koble til Epsons nettsted for å sjekke den manuelle og tilgjengelige kundestøtten.

### **Legge til forhåndsinnstillinger for utskrift for enkel utskrift**

Hvis du oppretter en egen forhåndsinnstilling av ofte brukte utskriftsinnstillinger på skriverdriveren, kan du enkelt skrive ut ved å velge forhåndsinnstillingen fra listen.

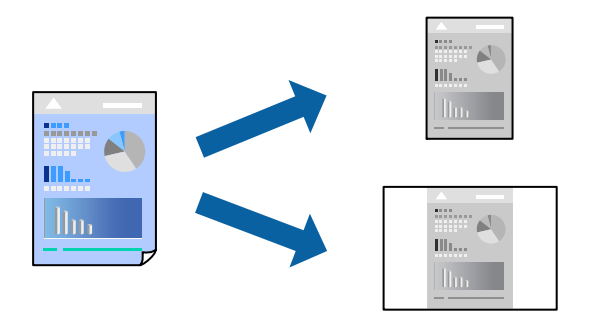

- 1. På skriverdriverens **Hoved** eller **Flere alternativer**-fane angir du hvert element (som **Papirstørrelse** og **Papirtype**).
- 2. Klikk på **Legg til / fjern forhåndsinnstillinger** i **Forhåndsdef. utskrifter**.
- 3. Skriv inn et **Navn** og, hvis nødvendig, skriv inn en kommentar.

### 4. Klikk på **Lagre**.

### *Merknad:*

Hvis du vil slette en forhåndsinnstilling du har lagt til, klikker du *Legg til / fjern forhåndsinnstillinger*, velger navnet på forhåndsinnstillingen du vil slette fra listen, og deretter sletter du den.

["Hoved-fanen" på side 41](#page-40-0)

["Flere alternativer-fanen" på side 42](#page-41-0)

5. Klikk på **Skriv ut**.

Neste gang du vil skrive ut ved hjelp av de samme innstillingene, velger du det registrerte innstillingsnavnet fra **Forhåndsdef. utskrifter**, og klikker på **OK**.

### **Relatert informasjon**

- & ["Legge inn papir" på side 31](#page-30-0)
- & ["Skrive ut med enkle innstillinger" på side 39](#page-38-0)

# **Tosidig utskrift**

Du kan bruke metodene nedenfor når du vil skrive ut på begge sider av arket.

- ❏ Automatisk tosidig utskrift
- ❏ Manuell tosidig utskrift

Når utskriften på den ene siden er fullført, snur du papiret for å skrive ut på den andre siden.

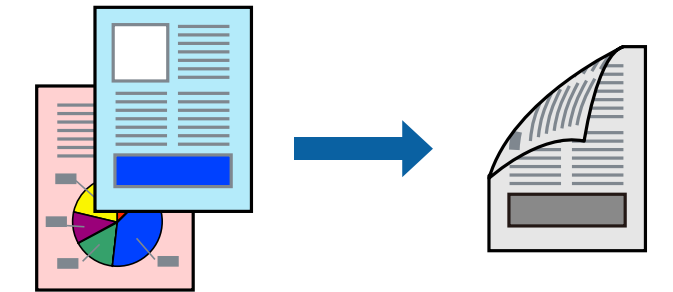

### *Merknad:*

- ❏ Hvis du ikke bruker papir som er egnet for tosidig utskrift, kan utskriftskvaliteten reduseres og papiret kan sette seg fast. ["Papir for tosidig utskrift" på side 216](#page-215-0)
- ❏ Avhengig av papir og data, kan blekk blø igjennom til den andre siden av papiret.
- ❏ Du kan ikke utføre manuell tosidig utskrift med mindre *EPSON Status Monitor 3* er aktivert. Hvis *EPSON Status Monitor 3* er deaktivert, åpner du vinduet til skriverdriveren, klikker *Utvidede innstillinger* i *Vedlikehold*-fanen og velger deretter *Aktiver EPSON Status Monitor 3*.
- ❏ Det er imidlertid kanskje ikke tilgjengelig når skriveren brukes over et nettverk, eller brukes som en delt skriver.
- 1. I skriverdriverens **Hoved**-fane velger du metoden **2-sidig utskrift**.
- 2. Klikk på **Innstillinger**, angi passende innstillinger, og klikk deretter på **OK**.

3. Klikk på **Utskriftstetthet**, angi riktige innstillinger og klikk på **OK**.

Når du angir **Utskriftstetthet** kan du justere utskriftstetthet i henhold til dokumenttypen.

### *Merknad:*

❏ Denne innstillingen er ikke tilgjengelig når du velger manuell tosidig utskrift.

- ❏ Utskriften kan være treg avhengig av kombinasjonen av alternativene som er valgt for *Utskriftstetthet* i *Velg dokumenttype*-vinduet og for *Kvalitet* i *Hoved*-fanen.
- 4. Angi de andre elementene i **Hoved** og **Flere alternativer**-fanene om nødvendig, og klikk på **OK**.

["Hoved-fanen" på side 41](#page-40-0) ["Flere alternativer-fanen" på side 42](#page-41-0)

5. Klikk på **Skriv ut**.

Når du skriver ut tosidig manuelt, vises et popup-vindu på datamaskinen når den første siden er skrevet ut. Følg instruksjonene på skjermen.

### **Relatert informasjon**

- & ["Tilgjengelig papir og kapasiteter" på side 214](#page-213-0)
- & ["Legge inn papir" på side 31](#page-30-0)
- & ["Skrive ut med enkle innstillinger" på side 39](#page-38-0)

# **Skrive ut en brosjyre**

Du kan også skrive ut en brosjyre som kan lages ved å omorganisere sidene og brette utskriften.

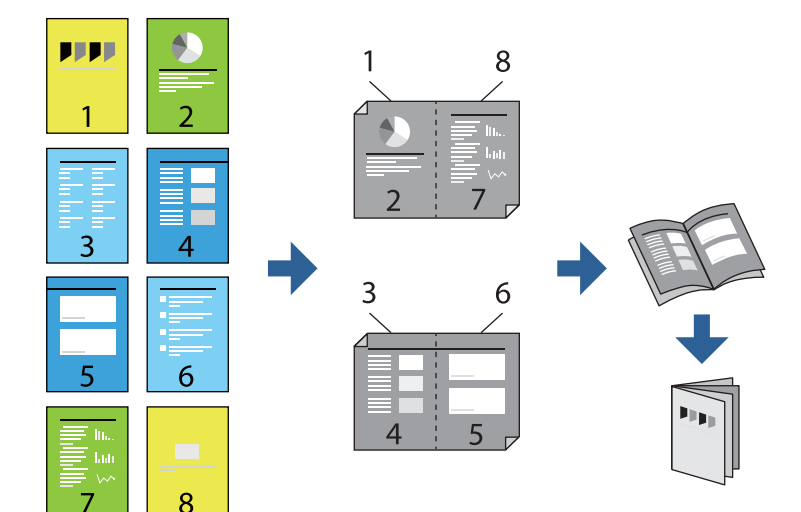

### *Merknad:*

- ❏ Hvis du ikke bruker papir som er egnet for tosidig utskrift, kan utskriftskvaliteten reduseres og papiret kan sette seg fast. ["Papir for tosidig utskrift" på side 216](#page-215-0)
- ❏ Avhengig av papir og data, kan blekk blø igjennom til den andre siden av papiret.
- ❏ Du kan ikke utføre manuell tosidig utskrift med mindre *EPSON Status Monitor 3* er aktivert. Hvis *EPSON Status Monitor 3* er deaktivert, åpner du vinduet til skriverdriveren, klikker *Utvidede innstillinger* i *Vedlikehold*-fanen og velger deretter *Aktiver EPSON Status Monitor 3*.
- ❏ Det er imidlertid kanskje ikke tilgjengelig når skriveren brukes over et nettverk, eller brukes som en delt skriver.
- 1. På skriverdriverens **Hoved**-fane velger du typen binding med lang kant du vil bruke fra **2-sidig utskrift**.
- 2. Klikk på **Innstillinger**, velg **Hefte**, og velg deretter **Innbinding midt på** eller **Innbinding på siden**.
	- ❏ Innbinding midt på: Bruk denne metoden når du skriver ut et lite antall sider som kan stables og lett brettes i to.
	- ❏ Innbinding på siden. Bruk denne metoden når du skriver ut ett ark (fire sider) om gangen, bretter hvert i to, og legger dem sammen i ett volum.
- 3. Klikk på **OK**.
- 4. Når du skriver ut data som har mange fotografier og bilder, klikker du på **Utskriftstetthet**, og angir deretter de passende innstillingene og klikker på **OK**.

Når du angir **Utskriftstetthet** kan du justere utskriftstetthet i henhold til dokumenttypen.

### *Merknad:*

Utskriften kan være langsom avhengig av kombinasjonen av alternativene som er valgt for *Velg dokumenttype* i Justering at utskriftstetthet-vinduet og for *Kvalitet* i *Hoved*-fanen.

5. Angi de andre elementene i **Hoved**- og **Flere alternativer**-fanene om nødvendig, og klikk på **OK**.

["Hoved-fanen" på side 41](#page-40-0)

["Flere alternativer-fanen" på side 42](#page-41-0)

6. Klikk på **Skriv ut**.

- & ["Tilgjengelig papir og kapasiteter" på side 214](#page-213-0)
- $\blacktriangleright$  ["Legge inn papir" på side 31](#page-30-0)
- & ["Skrive ut med enkle innstillinger" på side 39](#page-38-0)

# **Skrive ut flere sider på ett ark**

Du kan skrive ut flere sider med data på ett enkelt papirark.

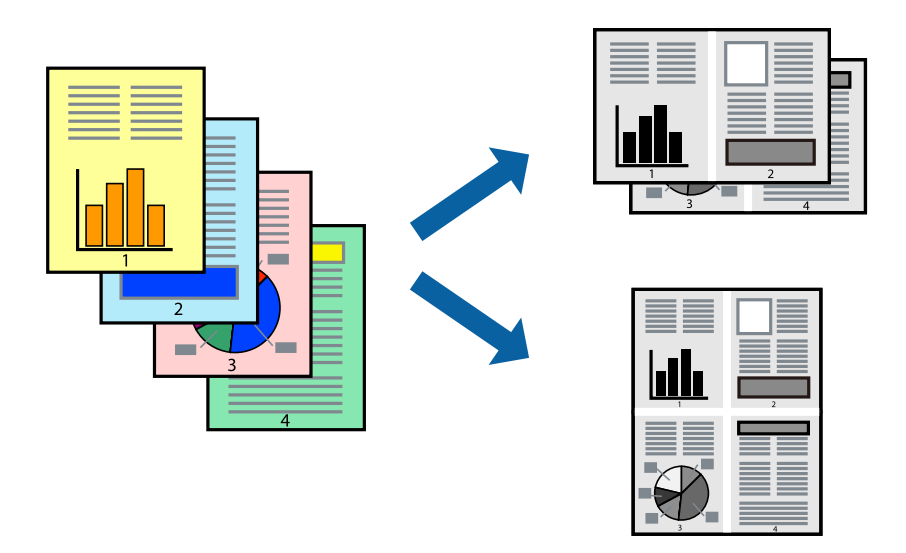

- 1. I skriverdriverens **Hoved**-fane velger du **2-opp**, **4-opp**, **6 per ark**, **8-opp**, **9 per ark** eller **16 per ark** som **Fl. Sider**-innstillingen.
- 2. Klikk på **Layoutrekkeføl**, angi riktige innstillinger og klikk på **OK**.
- 3. Angi de andre elementene i **Hoved** og **Flere alternativer**-fanene om nødvendig, og klikk på **OK**.

["Hoved-fanen" på side 41](#page-40-0)

["Flere alternativer-fanen" på side 42](#page-41-0)

4. Klikk på **Skriv ut**.

- & ["Legge inn papir" på side 31](#page-30-0)
- & ["Skrive ut med enkle innstillinger" på side 39](#page-38-0)

# **Skrive ut for å passe til papirstørrelsen**

Velg samme papirstørrelse som papiret som er lagt i skriveren, som innstilling for Målpapirstørrelse.

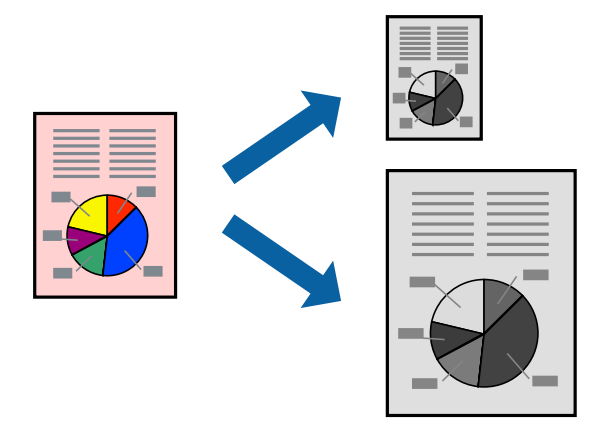

- 1. I skriverdriverens **Flere alternativer**-fane velger du følgende innstillinger.
	- ❏ Papirstørrelse: Velg størrelsen på papir du anga i programinnstillingen.
	- ❏ Utdatapapir: Velg samme papirstørrelse som papiret som er lagt i skriveren. **Tilpass til side** er automatisk valgt.

### *Merknad:*

Klikk på *Midtstilt* for å skrive ut det reduserte bildet i midten av papiret.

2. Angi de andre elementene i **Hoved**- og **Flere alternativer**-fanene om nødvendig, og klikk på **OK**.

["Hoved-fanen" på side 41](#page-40-0)

["Flere alternativer-fanen" på side 42](#page-41-0)

3. Klikk på **Skriv ut**.

- & ["Legge inn papir" på side 31](#page-30-0)
- & ["Skrive ut med enkle innstillinger" på side 39](#page-38-0)

# **Skrive ut et forminsket eller forstørret dokument i enhver forstørrelse**

Du kan forstørre eller forminske størrelsen til et dokument med en angitt prosent.

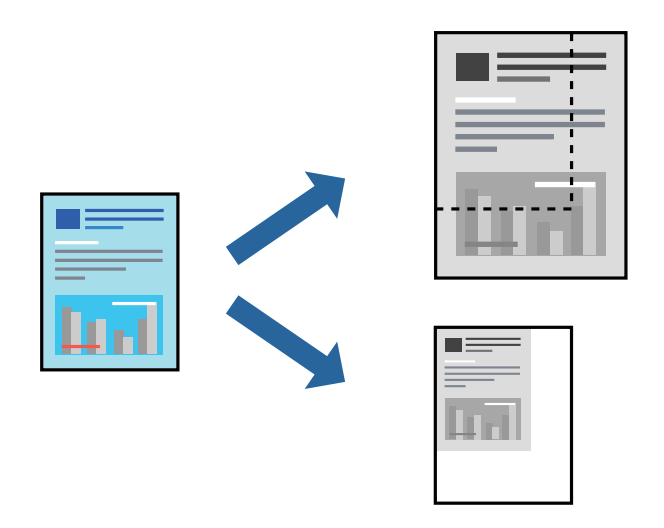

- 1. I skriverdriverens **Flere alternativer**-fane, velger du dokumentstørrelsen fra **Papirstørrelse**-innstillingen.
- 2. Velg papirstørrelsen du vil skrive ut fra **Utdatapapir**-innstillingen.
- 3. Velg **Forminsk/forstørr dokument**, **Zoom til** og angi prosenten. Velg **Midtstilt** for å skrive ut bildene i midten av siden.
- 4. Angi de andre elementene i **Hoved** og **Flere alternativer**-fanene om nødvendig, og klikk på **OK**. ["Hoved-fanen" på side 41](#page-40-0) ["Flere alternativer-fanen" på side 42](#page-41-0)
- 5. Klikk på **Skriv ut**.

# **Skrive ut ett bilde på flere ark for forstørrelse (lage en plakat)**

Denne funksjonen gjør at du kan skrive ut ett bilde på flere ark. Du kan lage en større plakat ved å lime utskriftene sammen.

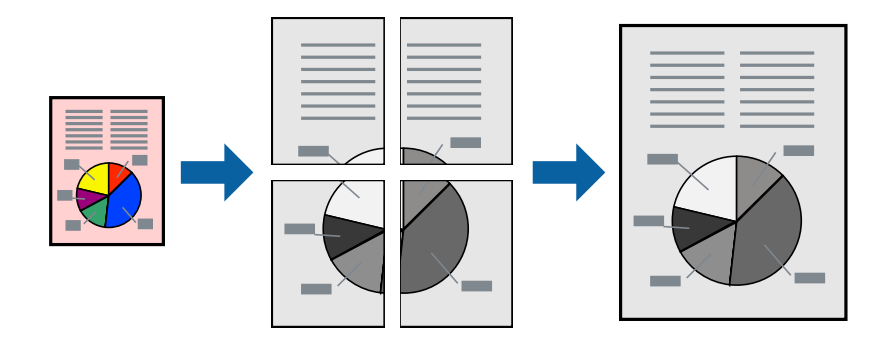

1. I skriverdriverens **Hoved**-fane velger du **2x1 Poster**, **2x2 Poster**, **3x3 plakat** eller **4x4 plakat** som **Fl. Sider**innstillingen.

2. Klikk på **Innstillinger**, angi riktige innstillinger og klikk på **OK**.

*Merknad: Skriv ut kuttelinjer* lar deg skrive ut en skjæreguide.

3. Angi de andre elementene i **Hoved**- og **Flere alternativer**-fanene om nødvendig, og klikk på **OK**.

["Hoved-fanen" på side 41](#page-40-0)

["Flere alternativer-fanen" på side 42](#page-41-0)

4. Klikk på **Skriv ut**.

### **Relatert informasjon**

- & ["Legge inn papir" på side 31](#page-30-0)
- & ["Skrive ut med enkle innstillinger" på side 39](#page-38-0)

### *Å lage plakater ved hjelp av overlappende justeringsmerker*

Her er et eksempel på hvordan man lager en poster når **2x2 plakat** er valgt, og **Overlappende justeringsmerker** er valgt i **Skriv ut kuttelinjer**.

Selve veiledningene er trykt i monokrom, men i denne forklaringen vises de som blå og røde linjer.

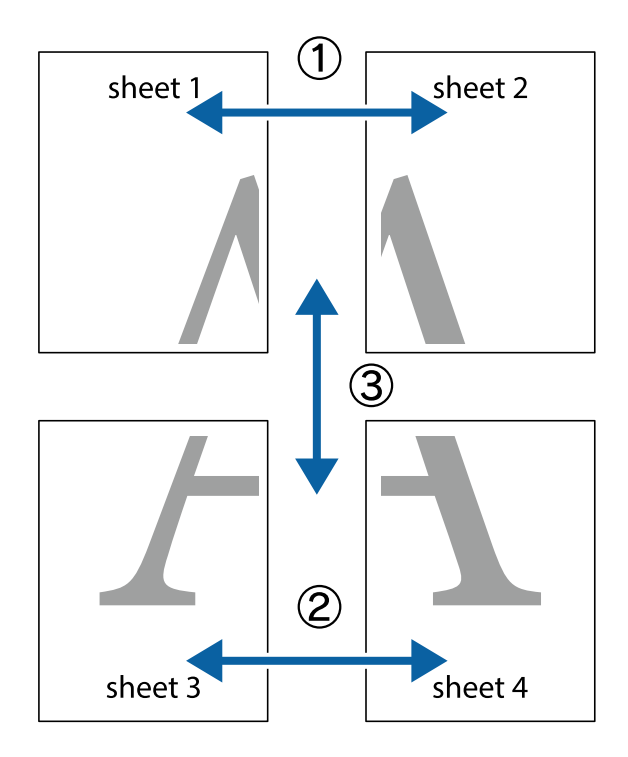

1. Forbered Sheet 1 og Sheet 2. Avskjær marginene på Sheet 1 sammen med den vertikale linjen gjennom midten av kryssmerkene i toppen og bunnen.

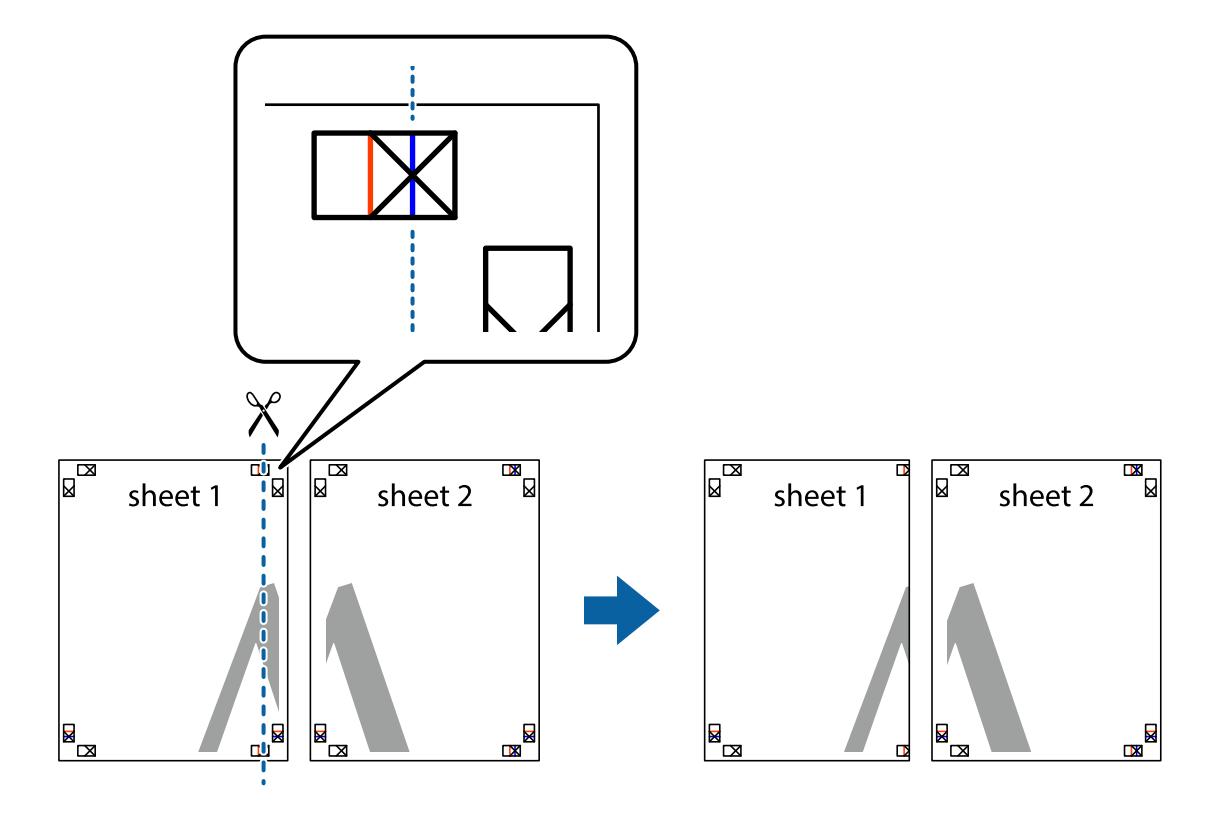

2. Plasser kanten på Sheet 1 øverst på Sheet 2 og juster kryssmerkene, tape deretter de to arkene sammen midlertidig fra baksiden.

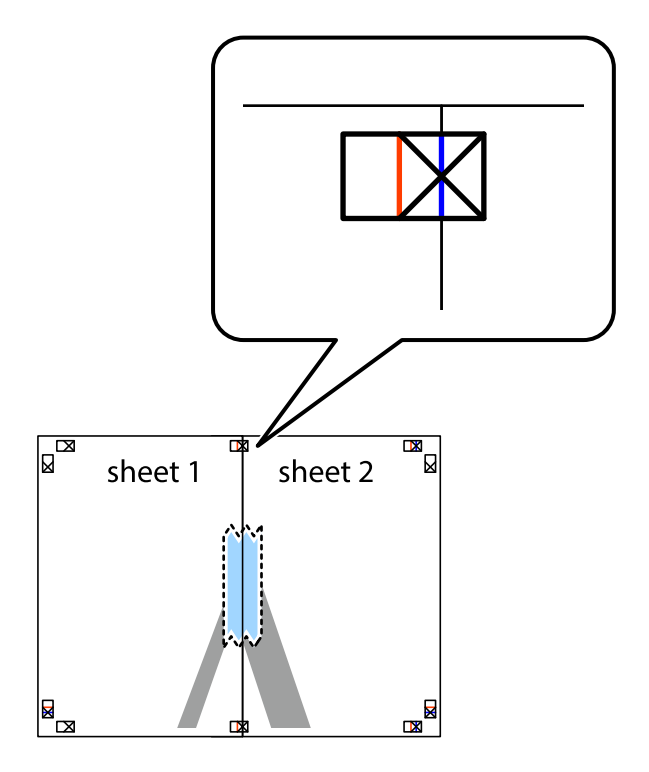

3. Klipp de sammenfestede arkene i to langs den loddrette røde linjen, gjennom justeringsmerkene (linjen til venstre for kryssmerkene denne gangen).

 $\mathbb{R}$ 

 $\mathbb{R}$ 

sheet 2

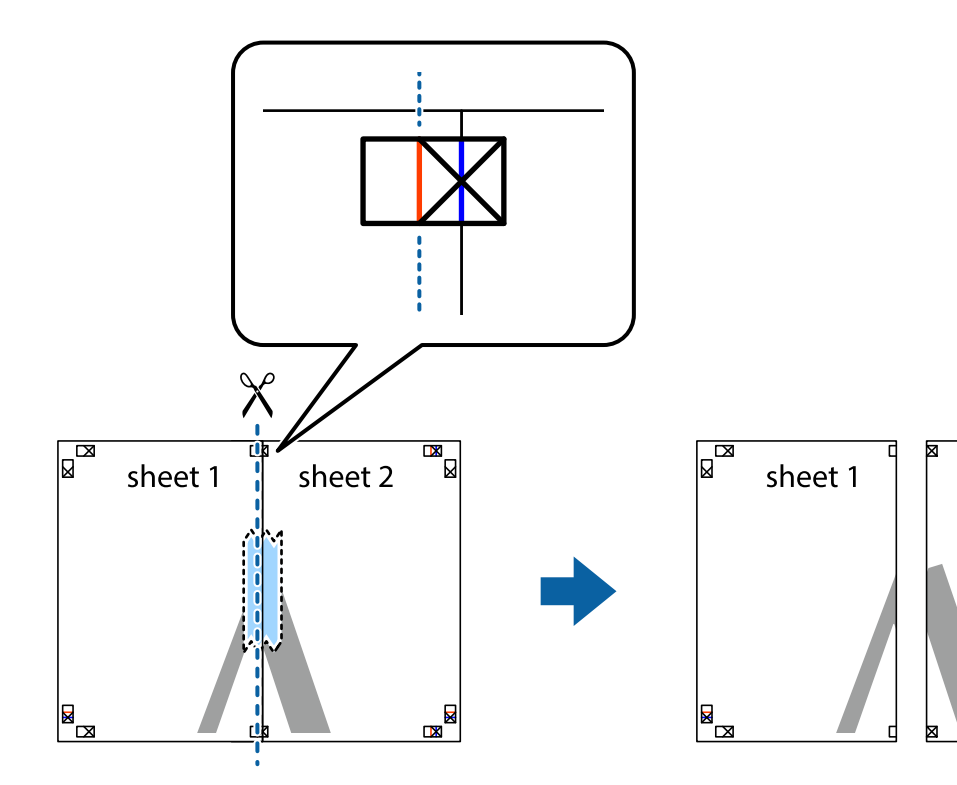

4. Fest arkene sammen med tape på baksiden.

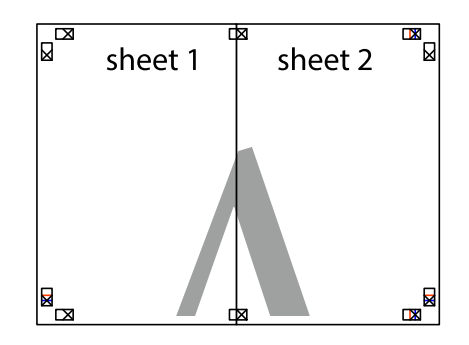

5. Gjenta trinn 1 til 4 for å tape Sheet 3 og Sheet 4 sammen.

6. Avskjær marginene på Sheet 1 og Sheet 2 sammen med den horisontale blåe linjen gjennom midten av kryssmerkene på høyre og venstre side.

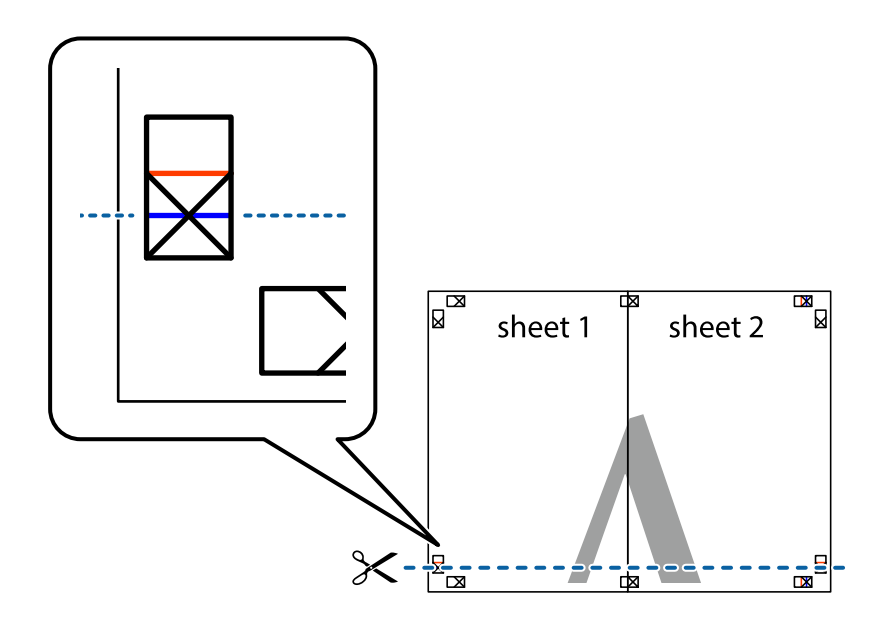

7. Plasser kanten påSheet 1 og Sheet 2 øverst på Sheet 3 Sheet 4 og juster kryssmerkene, tape dem deretter sammen midlertidig fra baksiden.

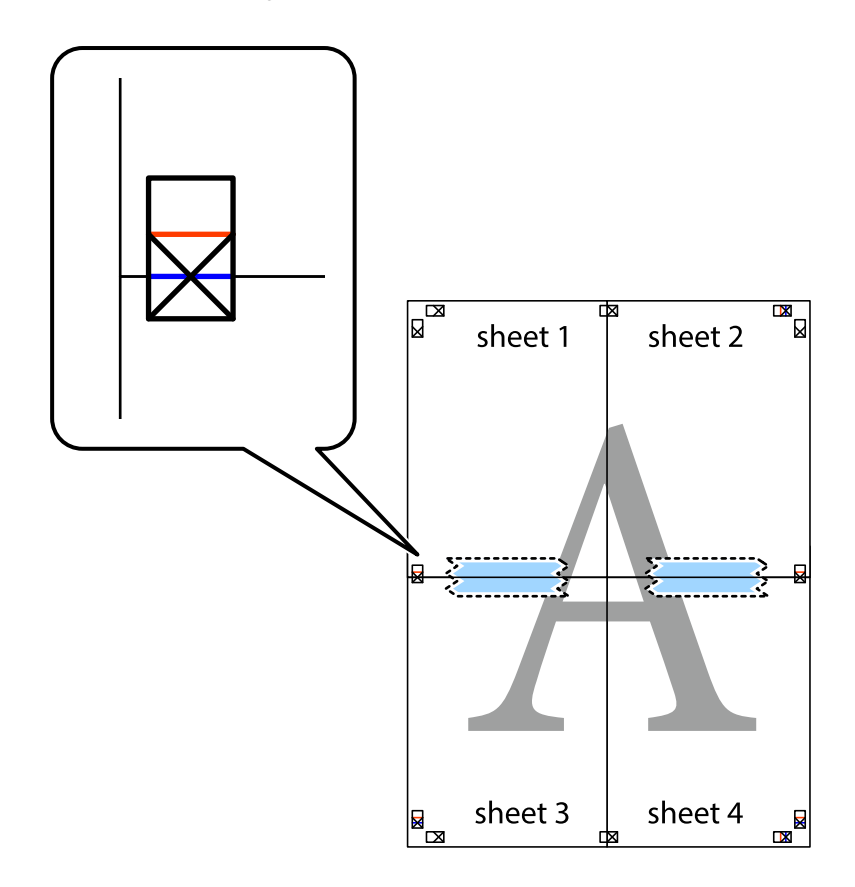

8. Klipp de sammenfestede arkene i to langs den vannrette røde linjen, gjennom justeringsmerkene (linjen over kryssmerkene denne gangen).

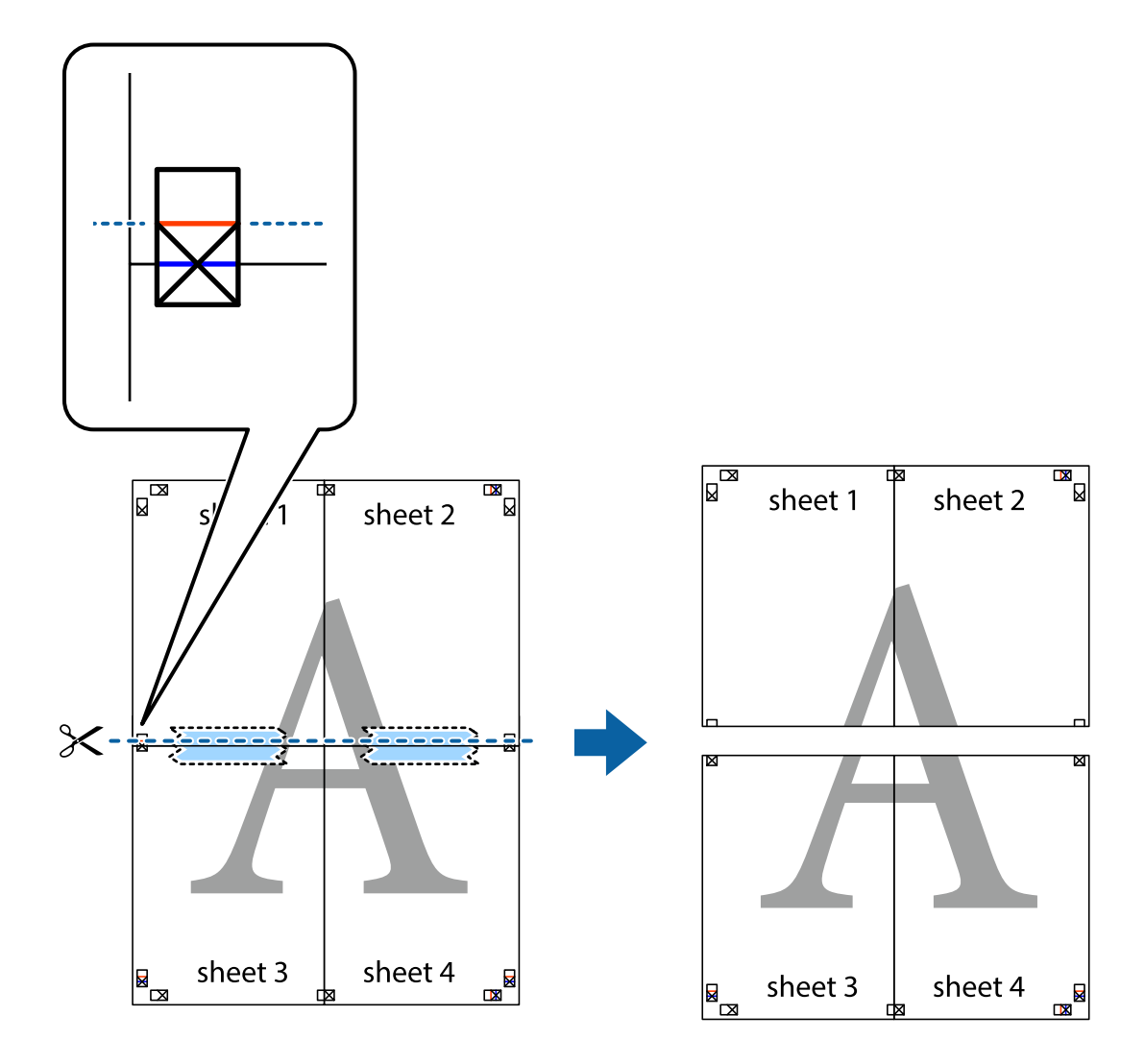

9. Fest arkene sammen med tape på baksiden.

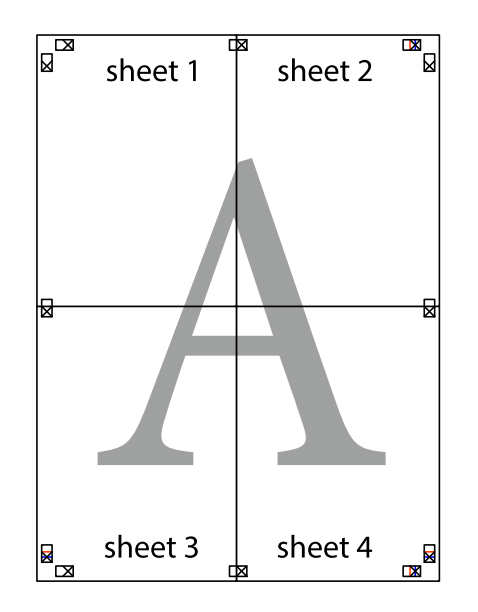

- sheet 1 sheet 2 sheet 1 sheet 2 sheet 3 sheet 3 sheet 4 sheet<sub>4</sub>  $\mathcal{F}$
- 10. Klipp av de gjenværende margene langs den ytre linjen.

# **Utskrift med topptekst og bunntekst**

Du kan skrive ut informasjon, f.eks. brukernavn og utskriftsdato, som topp- og bunntekst.

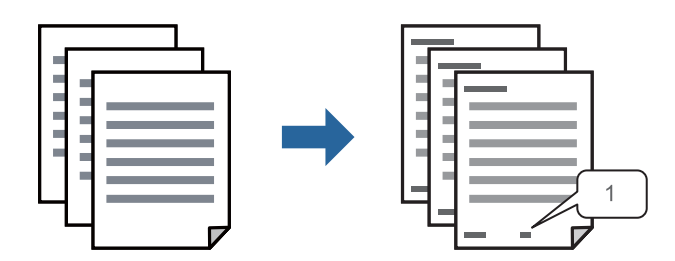

1. I skriverdriverens **Flere alternativer**-fane klikker du på **Vannmerkefunksjoner**, og deretter velger du **Topptekst/bunntekst**.

2. **Innstillinger**, og velg deretter elementene du vil skrive ut.

### *Merknad:*

❏ For å bestemme førstesidetallet, velger du *Sidenummer* fra posisjonen du vil skrive ut fra i over- eller underteksten, og deretter velger du tallet i *Starttall*.

3. Angi de andre elementene i **Hoved**- og **Flere alternativer**-fanene om nødvendig, og klikk på **OK**.

["Hoved-fanen" på side 41](#page-40-0)

["Flere alternativer-fanen" på side 42](#page-41-0)

4. Klikk på **Skriv ut**.

### **Relatert informasjon**

- $\blacktriangleright$  ["Legge inn papir" på side 31](#page-30-0)
- & ["Skrive ut med enkle innstillinger" på side 39](#page-38-0)

### **Skrive ut et vannmerke**

Du kan skrive ut et vannmerke, for eksempel «Konfidensielt» eller et antikopi-mønster, på utskriftene dine. Hvis du skriver ut med et antikopi-mønster, vises de skjulte bokstavene når dokumentet fotokopieres for å skille originalen fra kopiene.

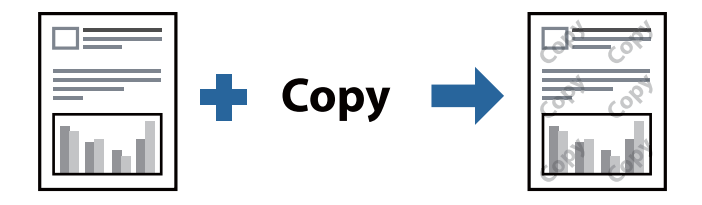

Antikopieringsmønster er tilgjengelig under følgende betingelser:

- ❏ Papirtype: Vanlig papir, kopipapir, brevhode, resirkulert, farge, forhåndstrykket, vanlig papir av høy kvalitet eller tykt papir
- ❏ Kvalitet: Standard
- ❏ 2-sidig utskrift: Av, Manuell (innbinding på langsiden) eller Manuell (innbinding på kortsiden)
- ❏ Tonekorrigering: Automatisk
- ❏ Bredbanepapir: Ikke valgt

### *Merknad:*

Du kan også legge til ditt eget vannmerke eller antikopi-mønster.

- 1. I skriverdriverens **Flere alternativer**-fane klikker du på **Vannmerkefunksjoner** og deretter velger du Antikopieringsmønster eller Vannmerke.
- 2. Klikk på **Innstillinger** for å endre detaljer som størrelse, tetthet eller plassering for mønsteret eller merket.
- 3. Angi de andre elementene i **Hoved** og **Flere alternativer**-fanene om nødvendig, og klikk på **OK**. ["Hoved-fanen" på side 41](#page-40-0)

<sup>❏</sup> Hvis du vil skrive tekst i topp- eller bunnteksten, velger du posisjonen du vil skrive ut, og så *Tekst*. Skriv inn teksten du vil skrive ut i tekstfeltet.

["Flere alternativer-fanen" på side 42](#page-41-0)

4. Klikk på **Skriv ut**.

### **Relatert informasjon**

- & ["Legge inn papir" på side 31](#page-30-0)
- & ["Skrive ut med enkle innstillinger" på side 39](#page-38-0)

# **Skrive ut passordbeskyttede filer**

Du kan angi et passord for en utskriftsjobb, slik at utskriften bare starter etter at passordet er angitt på skriverens kontrollpanel.

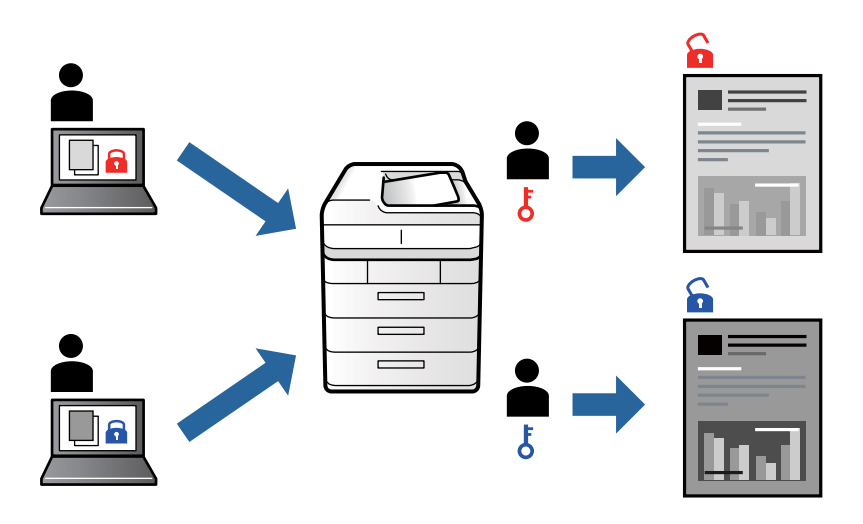

- 1. Fra skriverdriverens **Flere alternativer**-fane velger du **Konfidensiell jobb** og angir et passord.
- 2. Angi de andre elementene i **Hoved** og **Flere alternativer**-fanene om nødvendig, og klikk på **OK**.

["Hoved-fanen" på side 41](#page-40-0)

["Flere alternativer-fanen" på side 42](#page-41-0)

- 3. Klikk på **Skriv ut**.
- <sup>4.</sup> For å skrive ut jobben velger du **1.** og deretter **Konfidensiell jobb** på startskjermen til skriverens kontrollpanel. Velg jobben du vil skrive ut, og skriv deretter inn passordet.

- & ["Legge inn papir" på side 31](#page-30-0)
- & ["Skrive ut med enkle innstillinger" på side 39](#page-38-0)

# **Utskrift av flere filer samtidig**

Med Enkel jobbtilpassing kan du kombinere flere filer opprettet i andre programmer, og skrive dem ut som én utskriftsjobb. Du kan spesifisere utskriftsinnstillingene for kombinerte filer, for eksempel flersidig layout og tosidig utskrift.

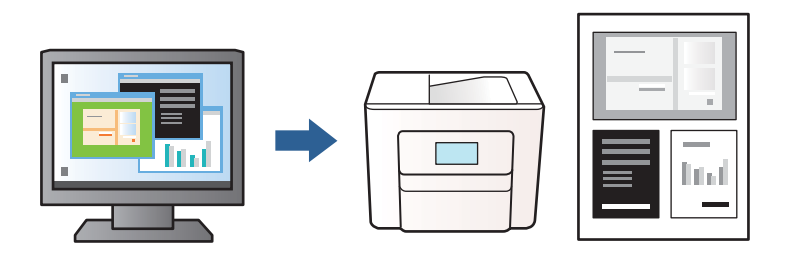

1. På skriverdriverens **Hoved**-fane velger du **Enkel jobbtilpassing**.

["Hoved-fanen" på side 41](#page-40-0)

2. Klikk på **Skriv ut**.

Enkel jobbtilpassing-vinduet vises når du starter utskrift.

- 3. Når vinduet Enkel jobbtilpassing er åpent, åpner du filen som du vil kombinere med den gjeldende filen, og gjentar trinnene ovenfor.
- 4. Når du velger en utskriftsjobb som er lagt til Utskriftsprosjekt Lite i Enkel jobbtilpassing-vinduet, kan du redigere sideoppsettet.
- 5. Klikk på **Skriv ut** fra **Fil**-menyen for å starte utskrift.

### *Merknad:*

Hvis du lukker Enkel jobbtilpassing-vinduet før du legger til alle utskriftsdataene i Utskriftsprosjekt, blir utskriftsjobben du jobber på, kansellert. Klikk på *Lagre* fra *Fil*-menyen for å lagre den nåværende jobben. Forlengelsene til de lagrede filene er «ecl».

For å åpne et Print Project, klikk på *Enkel jobbtilpassing* på skriverdriverens *Vedlikehold*-fane for å åpne Job Arranger Lite-vinduet. Etterpå velger du *Åpne* fra *Fil*-menyen for å velge filen.

### **Relatert informasjon**

- $\blacktriangleright$  ["Legge inn papir" på side 31](#page-30-0)
- & ["Skrive ut med enkle innstillinger" på side 39](#page-38-0)

### **Justere skrivertone**

Du kan justere fargetonene som brukes på utskriften. Disse justeringene lagres ikke i originalens data.

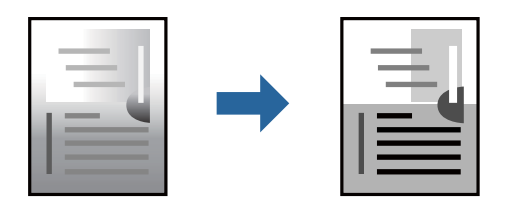

- 1. I skriverdriverens **Flere alternativer**-fane velger du metoden for fargetoneretting fra **Tonekorrigering**innstillingen.
	- ❏ Automatisk: denne innstillingen justerer automatisk fargetonene, slik at de matcher innstillingene for papirtype og utskriftskvalitet.
	- ❏ Egendef.: klikk på **Avansert**, du kan angi dine egne innstillinger.
- 2. Angi de andre elementene i **Hoved** og **Flere alternativer**-fanene om nødvendig, og klikk på **OK**. ["Hoved-fanen" på side 41](#page-40-0)

["Flere alternativer-fanen" på side 42](#page-41-0)

3. Klikk på **Skriv ut**.

### **Relatert informasjon**

- & ["Legge inn papir" på side 31](#page-30-0)
- $\blacktriangleright$  ["Skrive ut med enkle innstillinger" på side 39](#page-38-0)

# **Utskrift for å fremheve tynne linjer**

Du kan gjøre tynne linjer som er for tynne for utskrift, tykkere.

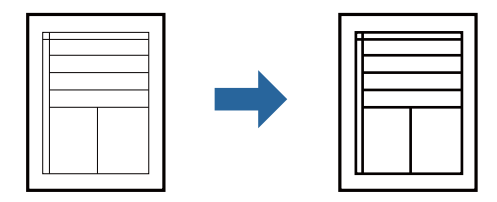

- 1. I skriverdriverens **Flere alternativer**-fane, klikker du på **Bildealternativer** i **Tonekorrigering**-innstillingen.
- 2. Velg **Fremhev tynne linjer**.
- 3. Angi de andre elementene i **Hoved** og **Flere alternativer**-fanene om nødvendig, og klikk på **OK**.

["Hoved-fanen" på side 41](#page-40-0)

["Flere alternativer-fanen" på side 42](#page-41-0)

4. Klikk på **Skriv ut**.

- & ["Legge inn papir" på side 31](#page-30-0)
- & ["Skrive ut med enkle innstillinger" på side 39](#page-38-0)

# <span id="page-61-0"></span>**Skrive ut tydelige strekkoder**

Du kan skrive ut en tydelig strekkode og gjøre den enkel å skanne. Bruk kun denne funksjonen dersom strekkoden du skrev ut ikke kan skannes.

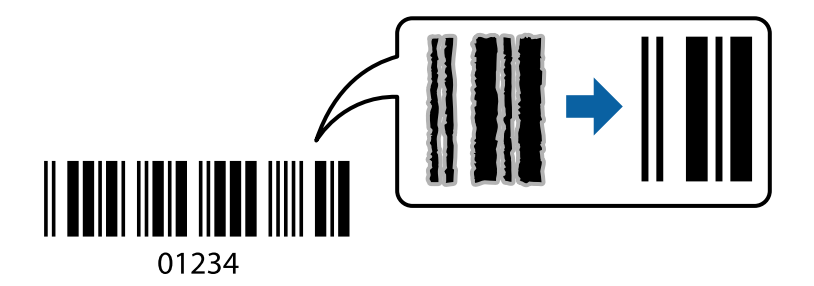

Du kan bruke denne funksjonen under følgende omstendigheter.

❏ Papirtype: Vanlig papir, kopipapir, brevhode, resirkulert, farge, forhåndstrykket, vanlig papir av høy kvalitet, tykt papir, Epson Photo Quality Ink Jet, Epson Matte eller Konvolutt

```
❏ Kvalitet: Standard
```
- 1. I skriverdriverens **Vedlikehold**-fane klikker du på **Utvidede innstillinger**, og deretter velger du **Strekkodemodus**.
- 2. Angi de andre elementene i **Hoved** og **Flere alternativer**-fanene om nødvendig, og klikk på **OK**.

["Hoved-fanen" på side 41](#page-40-0)

["Flere alternativer-fanen" på side 42](#page-41-0)

3. Klikk på **Skriv ut**.

*Merknad:* Uskarphetsreduskjon er ikke alltid mulig, avhengig av omstendighetene.

### **Relatert informasjon**

- & ["Legge inn papir" på side 31](#page-30-0)
- & ["Skrive ut med enkle innstillinger" på side 39](#page-38-0)

# **Skrive ut fra en datamaskin — Mac OS**

## **Skrive ut med enkle innstillinger**

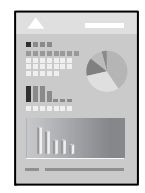

*Merknad:* Bruk og skjermbilder kan variere avhengig av programmet. Se hjelp i programmet for å få mer informasjon.

- 1. Legg papir i skriveren. ["Legge inn papir" på side 31](#page-30-0)
- 2. Åpne filen du vil skrive ut.
- 3. Velg **Skriv ut** fra **Fil**-menyen, eller bruk en annen kommando for å åpne utskriftsdialogboksen. Du kan om nødvendig klikke på **Vis detaljer** eller ▼ for å utvide utskriftsvinduet.
- 4. Velg skriveren.
- 5. Velg **Utskriftsinnstillinger** fra hurtigmenyen.

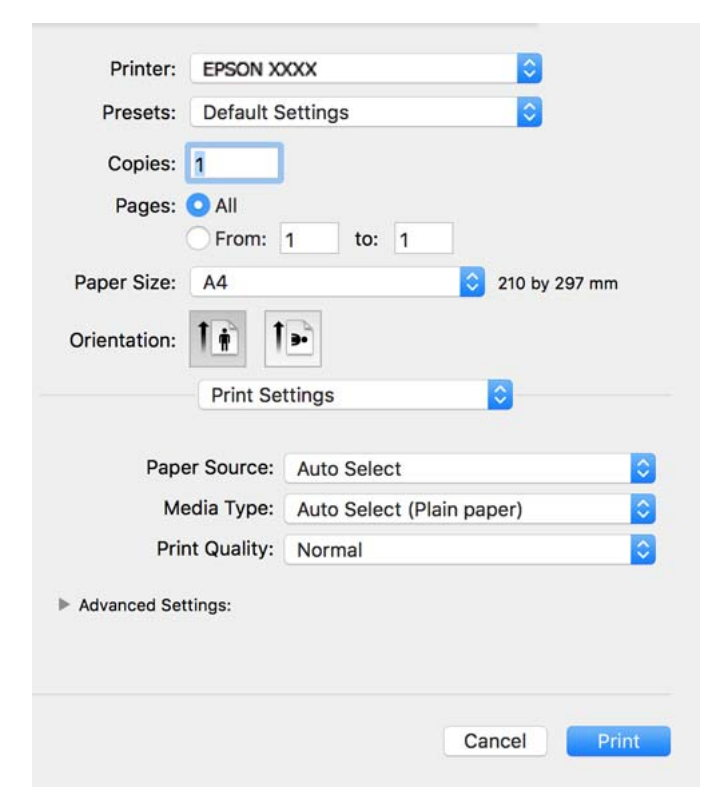

### *Merknad:*

Hvis *Utskriftsinnstillinger*-menyen ikke vises på macOS Catalina (10.15) eller senere, macOS High Sierra (10.13), macOS Sierra (10.12), OS X El Capitan (10.11), OS X Yosemite (10.10), OS X Mavericks (10.9), OS X Mountain Lion (10.8), har ikke Epson-skriveren blitt installert på riktig vis. Aktiver den fra følgende meny.

Velg *Systemvalg* fra Apple-menyen > *Skrivere og skannere* (eller *Skriv ut og skann*, *Skriv ut og faks*), fjern skriveren, og legg den deretter til igjen. Se følgende for å legge til en skriver.

["Legge til skriver \(kun for Mac OS\)" på side 115](#page-114-0)

macOS Mojave (10.14) får ikke tilgang til *Utskriftsinnstillinger* i programmer laget av Apple, som for eksempel TextEdit.

6. Endre innstillingene ved behov.

Se menyalternativene for skriverdriveren for nærmere informasjon.

### 7. Klikk på **Skriv ut**.

### *Merknad:*

Hvis du vil avbryte utskriften, klikker du på skriverikonet i *Forankre* på datamaskinen. Velg jobben du vil avbryte, og gjør deretter et av følgende. Du kan imidlertid ikke avbryte en utskriftsjobb fra datamaskinen når den er ferdigsendt til skriveren. I dette tilfellet må du avbryte jobben ved å bruke skriverens kontrollpanel.

❏ OS X Mountain Lion (10.8) eller nyere

Klikk på  $\overline{\times}$  ved siden av fremdriftsmåleren.

 $\Box$  Mac OS X v10.6.8 til v10.7.x

Klikk på *Slett*.

### **Relatert informasjon**

- & ["Tilgjengelig papir og kapasiteter" på side 214](#page-213-0)
- & ["Liste over papirtyper" på side 31](#page-30-0)
- & ["Menyalternativer for Utskriftsinnstillinger" på side 65](#page-64-0)

### *Menyalternativer for skriverdriveren*

Åpne utskriftsvinduet i et program, velg skriveren, og åpne deretter vinduet for skriverdriveren.

### *Merknad:*

Menyene varierer etter alternativet du valgte.

### **Menyalternativer for oppsett**

Sider per ark:

Velg antall sider du vil skrives ut på ett ark.

### Layoutretning:

Angi rekkefølgen sidene skal skrives ut.

### Grense:

Skriver ut en grense rundt sidene.

### Omvendt sideretning:

Roterer sider 180 grader før utskrift. Velg dette elementet når du skriver ut på papir som konvolutter som lastes inn i faste retninger i skriveren.

### Snu horisontalt:

Vender et bilde for å skrive det ut som om det vises i et speil.

### **Menyalternativer for fargetilpassing**

ColorSync/EPSON Fargekontroller:

Velg metoden for fargetilpassing. Disse alternativene justerer fargene mellom skriveren og datamaskinskjermen for å minimere fargeforskjellen.

### <span id="page-64-0"></span>**Menyalternativer for papirhåndtering**

### Samle sider:

Skriver ut dokumenter på flere sider samlet i rekkefølge, og sorterer dem i sett.

### Sider som skal skrives ut:

Velg for å bare skrive ut sider med oddetall eller sider med partall.

### Siderekkefølge:

Velg for å skrive ut fra første eller siste side.

### Skaler til papirstørrelse:

Skriver ut så det passer papirstørrelsen du la inn.

❏ Destinasjonspapirstørrelser:

Velg papirstørrelsen du skal skrive ut på.

❏ Bare skaler ned:

Velg dette hvis du bare vil redusere størrelsen hvis utskriftsdataen er for stor for papirstørrelsen som ligger i skriveren.

### **Menyalternativer for omslagssiden**

### Skriv ut omslagsside:

Velg hvorvidt du vil skrive ut en omslagsside. Når du vil legge til et bakre omslag, velger du **Etter dokument**.

### Omslagssidetype:

Velg innholdet på omslagssiden.

### **Menyalternativer for Utskriftsinnstillinger**

### Papirkilde:

Velg papirkilde som papiret mates inn fra. Velg **Velg automatisk** for å automatisk velge papirkilden som er valgt i utskriftsinnstillingene på skriveren.

### Medietype:

Velg papirtypen du vil skrive ut.

### Utskriftskval.:

Velg utskriftskvaliteten du vil bruke for utskriften. Alternativene varierer etter papirtypen.

### Avanserte innstillinger:

Justerer lysstyrke og kontrast til bilder.

### **Menyalternativer for Innst. for tosidig utskrift**

Tosidig utskrift:

Skriver ut på begge sider av papiret.

# **Legge til forhåndsinnstillinger for utskrift for enkel utskrift**

Hvis du oppretter en egen forhåndsinnstilling av ofte brukte utskriftsinnstillinger på skriverdriveren, kan du enkelt skrive ut ved å velge forhåndsinnstillingen fra listen.

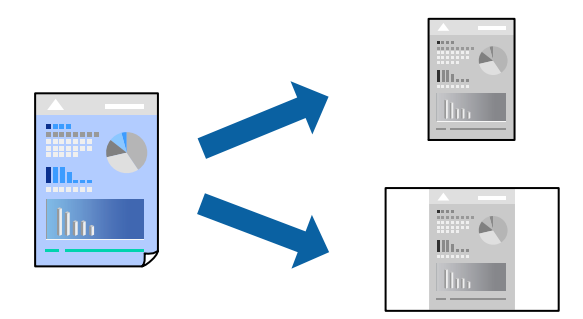

- 1. Angi hvert element, for eksempel **Utskriftsinnstillinger** og **Oppsett** (**Papirstørrelse**, **Medietype** og så videre).
- 2. Klikk på **Forhåndsinnstillinger** for å lagre de nåværende innstillingene som en forhåndsinnstilling.
- 3. Klikk på **OK**.

### *Merknad:*

Hvis du vil slette en forhåndsinnstilling du har lagt til, klikker du *Forhåndsinnstillinger* > *Vis forhåndsinnstillinger*, velger navnet på forhåndsinnstillingen du vil slette fra listen, og deretter sletter du den.

4. Klikk på **Skriv ut**.

Neste gang du vil skrive ut ved hjelp av de samme innstillingene, velger du det registrerte forhåndsinnstillingsnavnet fra **Forhåndsinnstillinger**.

- $\blacktriangleright$  ["Legge inn papir" på side 31](#page-30-0)
- & ["Skrive ut med enkle innstillinger" på side 62](#page-61-0)

# **Tosidig utskrift**

Du kan skrive ut på begge sider av papiret.

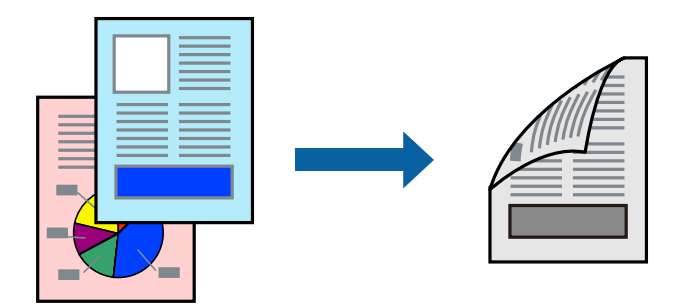

### *Merknad:*

- ❏ Hvis du ikke bruker papir som er egnet for tosidig utskrift, kan utskriftskvaliteten reduseres og papiret kan sette seg fast. ["Papir for tosidig utskrift" på side 216](#page-215-0)
- ❏ Avhengig av papir og data, kan blekk blø igjennom til den andre siden av papiret.
- 1. Velg **Innst. for tosidig utskrift** fra hurtigmenyen.
- 2. Velg bindingene i **Tosidig utskrift**.
- 3. Velg typen original i **Dokumenttype**.

### *Merknad:*

- ❏ Utskriften kan være langsom, avhengig av *Dokumenttype*-innstillingen.
- ❏ Hvis du skriver ut data med høy tetthet, slik som bilder eller grafer, velger du *Tekst og bilder* eller *Tekst og grafikk* som innstilling for *Dokumenttype*. Hvis det oppstår slitasje eller bildet går igjennom til den andre siden, må du justere utskriftstettheten og blekkets tørketid ved å klikke på pilmerket ved siden av *Justeringer*.
- 4. Angi andre alternativer ved behov.
- 5. Klikk på **Skriv ut**.

- & ["Tilgjengelig papir og kapasiteter" på side 214](#page-213-0)
- & ["Legge inn papir" på side 31](#page-30-0)
- & ["Skrive ut med enkle innstillinger" på side 62](#page-61-0)

# **Skrive ut flere sider på ett ark**

Du kan skrive ut flere sider med data på ett enkelt papirark.

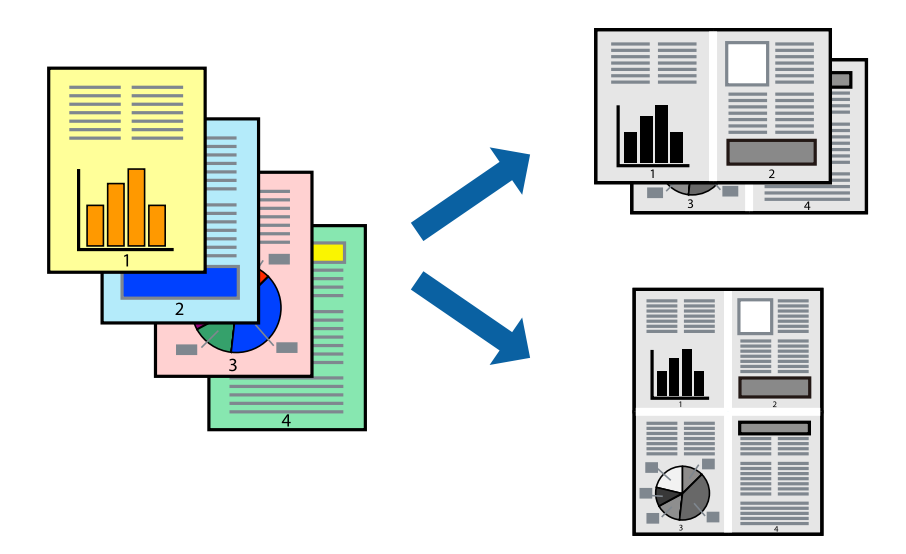

- 1. Velg **Oppsett** fra hurtigmenyen.
- 2. Angi antall sider i **Sider per ark**, **Oppsettretning** (siderekkefølge) og **Kantlinje**.
- 3. Angi andre alternativer ved behov.
- 4. Klikk på **Skriv ut**.

# **Skrive ut for å passe til papirstørrelsen**

Velg samme papirstørrelse som papiret som er lagt i skriveren, som innstilling for Målpapirstørrelse.

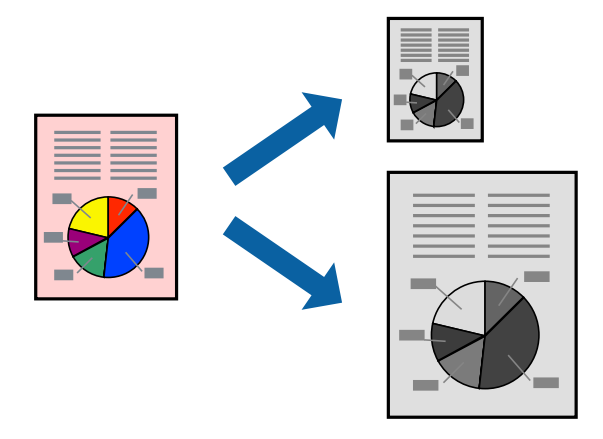

- 1. Velg papirstørrelsen du anga i programmet som **Papirstørrelse**-innstillingen.
- 2. Velg **Papirhåndtering** fra hurtigmenyen.
- 3. Velg **Skaler til papirstørrelse**.
- 4. Velg samme papirstørrelse som papiret som er lagt i skriveren, som innstilling for **Målpapirstørrelse**.
- 5. Angi andre alternativer ved behov.
- 6. Klikk på **Skriv ut**.

### **Relatert informasjon**

- & ["Legge inn papir" på side 31](#page-30-0)
- & ["Skrive ut med enkle innstillinger" på side 62](#page-61-0)

## **Skrive ut et forminsket eller forstørret dokument i enhver forstørrelse**

Du kan forstørre eller forminske størrelsen til et dokument med en angitt prosent.

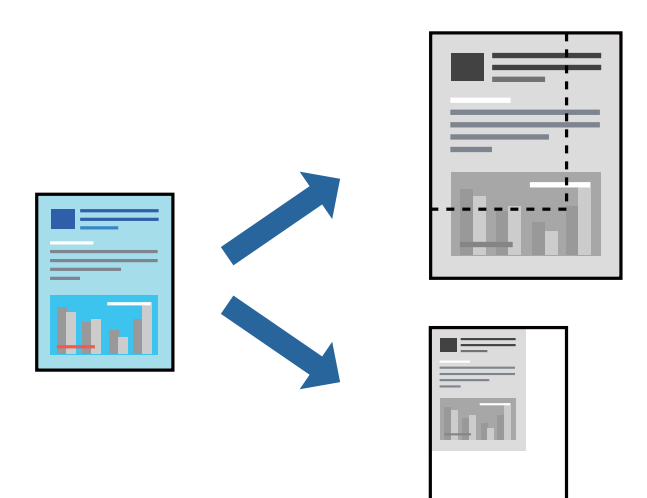

- 1. Velg **Skriv ut** fra **Fil**-menyen, eller bruk en annen kommando for å åpne utskriftsdialogboksen.
- 2. Velg **Sideoppsett** fra **Fil**-menyen i programmet.
- 3. Velg **Skriver**, **Papirstørrelse**, skriv inn prosentandelen i **Skala**, og klikk deretter på **OK**.

### *Merknad:*

Velg papirstørrelsen du anga i programmet som *Papirstørrelse*-innstillingen.

- 4. Angi andre alternativer ved behov.
- 5. Klikk på **Skriv ut**.

- & ["Legge inn papir" på side 31](#page-30-0)
- & ["Skrive ut med enkle innstillinger" på side 39](#page-38-0)
- & ["Legge inn papir" på side 31](#page-30-0)
- $\blacktriangleright$  ["Skrive ut med enkle innstillinger" på side 62](#page-61-0)

# **Skrive ut dokumenter fra smartenheter (iOS)**

Du kan skrive ut dokumenter fra en smartenhet, for eksempel en smarttelefon eller et nettbrett.

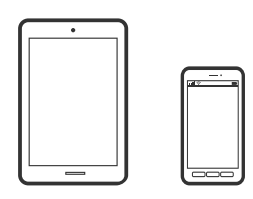

# **Skrive ut dokumenter med Epson Smart Panel**

### *Merknad:*

Bruk kan variere avhengig av enheten.

- 1. Konfigurer skriveren for trådløs utskrift.
- 2. Installer Epson Smart Panel hvis den ikke er installert. ["Program for å styre skriveren enkelt fra en smartenhet \(Epson Smart Panel\)" på side 222](#page-221-0)
- 3. Koble smartenheten til den trådløse ruteren.
- 4. Start Epson Smart Panel.
- 5. Velg menyen for å skrive ut dokumenter på startskjermen.
- 6. Velg dokumentet du vil skrive ut.
- 7. Start utskrift.

# **Skrive ut dokumenter med AirPrint**

AirPrint muliggjør øyeblikkelig, trådløs utskrift fra iPhone, iPad, iPod touch og Mac uten behov for å installere drivere eller laste ned programvare.

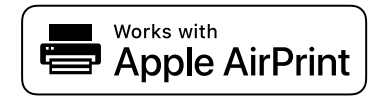

### *Merknad:*

Hvis du deaktiverer meldinger om papirkonfigurasjon på skriverens kontrollpanel, kan du ikke bruke AirPrint. Se koblingen nedenfor for å aktivere meldingene hvis det er nødvendig.

1. Konfigurer skriveren for trådløs utskrift. Se koblingen nedenfor.

### [http://epson.sn](http://epson.sn/?q=2)

2. Koble Apple-enheten til det samme trådløse nettverket som skriveren bruker.

3. Skriv ut fra enheten din til skriveren.

### *Merknad:*

Se på AirPrint-siden på nettstedet til Apple for mer informasjon.

### **Relatert informasjon**

& ["Kan ikke skrive ut selv om en tilkobling er etablert \(iOS\)" på side 147](#page-146-0)

# **Skrive ut dokumenter fra smartenheter (Android)**

Du kan skrive ut dokumenter fra en smartenhet, for eksempel en smarttelefon eller et nettbrett.

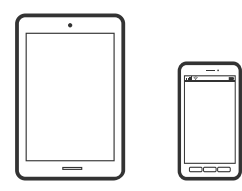

# **Skrive ut dokumenter med Epson Smart Panel**

### *Merknad:*

Bruk kan variere avhengig av enheten.

- 1. Konfigurer skriveren for trådløs utskrift.
- 2. Installer Epson Smart Panel hvis den ikke er installert. ["Program for å styre skriveren enkelt fra en smartenhet \(Epson Smart Panel\)" på side 222](#page-221-0)
- 3. Koble smartenheten til den trådløse ruteren.
- 4. Start Epson Smart Panel.
- 5. Velg menyen for å skrive ut dokumenter på startskjermen.
- 6. Velg dokumentet du vil skrive ut.
- 7. Start utskrift.

# **Skrive ut dokumenter med Epson Print Enabler**

Du kan skrive ut dokumenter, e-poster, bilder og nettsteder trådløst rett fra Android-telefoner eller -nettbrett (Android v4.4 eller nyere). Med et par trykk kan Android-enheten din oppdage en Epson-skriver som er koblet til samme trådløse nettverk.

### *Merknad:*

Bruk kan variere avhengig av enheten.

1. Konfigurer skriveren for trådløs utskrift.

- <span id="page-71-0"></span>2. Installer programtillegget Epson Print Enabler på Android-enheten fra Google Play.
- 3. Koble Android-enheten din til det samme trådløse nettverket som skriveren din bruker.
- 4. Gå til **Innstillinger** på Android-enheten, velg **Utskrift**, og aktiver deretter Epson Print Enabler.
- 5. Fra et Android-program, for eksempel Chrome, trykker du på menyikonet og skriver ut det som vises på skjermen.

### *Merknad:*

Hvis du ikke ser skriveren din, trykker du på *Alle skrivere* og velger skriveren din.

# **Skrive ut med Mopria Print Service**

Mopria Print Service muliggjør øyeblikkelig trådløs utskrift fra Android-smarttelefoner eller -nettbrett.

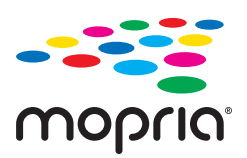

- 1. Installer Mopria Print Service fra Google Play.
- 2. Legg papir i skriveren.
- 3. Konfigurer skriveren for trådløs utskrift. Se koblingen nedenfor. [http://epson.sn](http://epson.sn/?q=2)
- 4. Koble Android-enheten til det samme trådløse nettverket som skriveren bruker.
- 5. Skriv ut fra enheten din til skriveren.

*Merknad:* Du finner mer informasjon på Mopria-nettstedet på<https://mopria.org>.

### **Relatert informasjon**

 $\blacktriangleright$  ["Legge inn papir" på side 31](#page-30-0)

# **Skrive ut på konvolutter**

# **Skrive ut på konvolutter fra en datamaskin (Windows)**

- 1. Legg inn konvolutter i skriveren. ["Legge inn papir" på side 31](#page-30-0)
- 2. Åpne filen du vil skrive ut.
- 3. Gå til skriverdrivervinduet.
- 4. Velg konvoluttstørrelsen fra **Papirstørrelse** i **Hoved**-fanen, og velg deretter **Konvolutt** fra **Papirtype**.
- 5. Angi de andre elementene i **Hoved** og **Flere alternativer**-fanene om nødvendig, og klikk på **OK**.
- 6. Klikk på **Skriv ut**.

# **Skrive ut på konvolutter fra en datamaskin (Mac OS)**

- 1. Legg inn konvolutter i skriveren. ["Legge inn papir" på side 31](#page-30-0)
- 2. Åpne filen du vil skrive ut.
- 3. Velg **Skriv ut** fra **Fil**-menyen, eller bruk en annen kommando for å åpne utskriftsdialogboksen.
- 4. Velg størrelsen som innstillingen for **Papirstørrelse**.
- 5. Velg **Utskriftsinnstillinger** fra hurtigmenyen.
- 6. Velg **Konvolutt** som innstillingen for **Medietype**.
- 7. Angi andre alternativer ved behov.
- 8. Klikk på **Skriv ut**.

# **Skriv ut nettsider**

### **Skrive ut nettsider fra en datamaskin**

Epson Photo+ lar deg vise nettsider, beskjære det angitte området, og deretter redigere og skrive ut dem. Se hjelp i programmet for å få mer informasjon.

# **Skrive ut nettsider fra en smartenhet**

#### *Merknad:*

Bruk kan variere avhengig av enheten.

- 1. Konfigurer skriveren for trådløs utskrift.
- 2. Installer Epson iPrint hvis den ikke er installert. ["Installere Epson iPrint" på side 221](#page-220-0)
- 3. Koble smartenheten til den trådløse ruteren.
- <span id="page-73-0"></span>4. Åpne nettsiden du vil skrive ut i nettleserappen din.
- 5. Trykk på **Del** fra menyen i nettleserappen.
- 6. Velg **iPrint**.
- 7. Trykk på **Skriv ut**.

# **Skrive ut med en skytjeneste**

Når du bruker Epson Connect-tjenesten som er tilgjengelig på Internett, kan du skrive ut fra smarttelefon, nettbrett eller bærbar PC når som helst og nær sagt hvor som helst. For å bruke denne tjenesten, må du registrere brukeren og skriveren i Epson Connect.

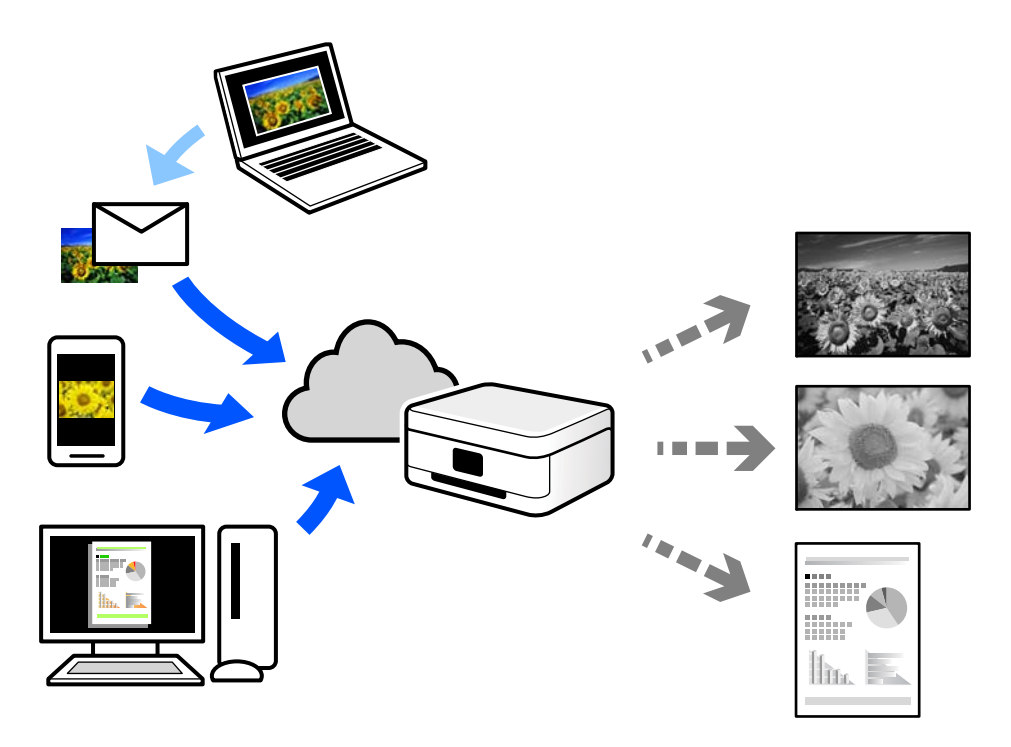

Følgende funksjoner er tilgjengelige på Internett.

❏ Email Print

Når du sender en e-post med vedlegg, for eksempel dokumenter eller bilder, til en e-postadresse som er tilordnet til skriveren, kan du skrive ut den e-posten og vedleggene fra eksterne beliggenheter, for eksempel skriveren hjemme eller på kontoret.

❏ Epson iPrint

Dette programmet er for iOS og Android, og lar deg skrive ut eller skanne fra en smarttelefon eller et nettbrett. Du kan skrive ut dokumenter, bilder og nettsteder ved å sende dem direkte til en skriver på samme trådløse LAN.

❏ Remote Print Driver

Dette er en delt driver som støttes av den eksterne skriverdriveren. Når du skriver ut med en skriver på en ekstern beliggenhet, kan du skrive ut ved å endre skriveren på det vanlige appvinduet.

Se Epson Connect nettportal for mer informasjon om hvordan man konfigurerer og skriver ut.

<https://www.epsonconnect.com/> [http://www.epsonconnect.eu](http://www.epsonconnect.eu/) (kun Europa)

# **Registrering til Epson Connect-tjenesten fra kontrollpanelet**

Følg trinnene nedenfor for å registrere skriveren.

- 1. Velg **Innst.** på kontrollpanelet.
- 2. Velg **Generelle innstillinger** > **Web-tjenesteinnstillinger** > **Epson Connect-tjenester** > **Avregistrer** for å skrive ut registreringsarket.
- 3. Følg instruksjonene på registreringsarket for å registrere skriveren.

# <span id="page-75-0"></span>**Kopiering**

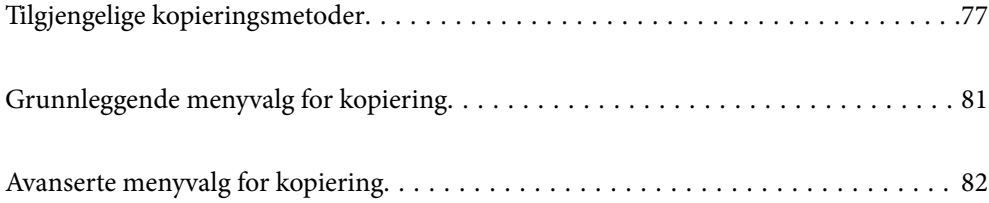

# <span id="page-76-0"></span>**Tilgjengelige kopieringsmetoder**

Legg originalene på skannerglassplaten eller ADF-en og velg menyen du vil bruke på kopimenyskjermen.

# **Kopiere originaler**

Du kan kopiere originaler med fast eller egendefinert størrelse etter farge eller svart-hvitt.

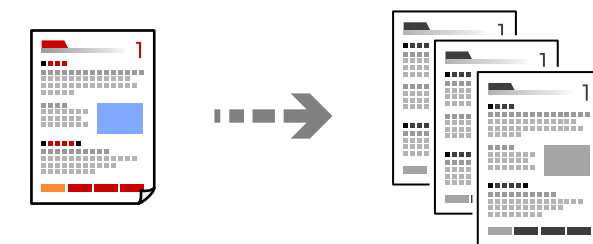

- 1. Legg papir i skriveren. ["Legge inn papir" på side 31](#page-30-0)
- 2. Plasser originalene. ["Plassere originaler" på side 36](#page-35-0)
- 3. Trykk på  $\oint$ .

# **Tosidig kopiering**

Kopier flere originaler på begge sider av papiret.

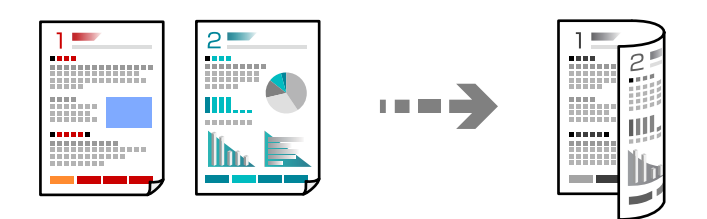

1. Legg alle originalene med utskriftssiden opp i ADF.

#### c*Forsiktighetsregel:*

Hvis du vil kopiere originaler som ikke støttes av ADF, bruker du skannerglassplaten. ["Originaler som ikke støttes av ADF" på side 35](#page-34-0)

#### *Merknad:*

Du kan også legge originalene på skannerglassplaten. ["Plassere originaler" på side 36](#page-35-0)

2. Velg (**2-sidig**), og velg menyalternativet for tosidig kopiering du vil bruke.

- <span id="page-77-0"></span>3. Angi den originale retningen og bindeposisjonen, og velg deretter **OK**.
- 4. Trykk på  $\lozenge$ .

# **Kopiere ved å forstørre eller beskjære**

Du kan kopiere originaler ved en spesifisert forstørrelse.

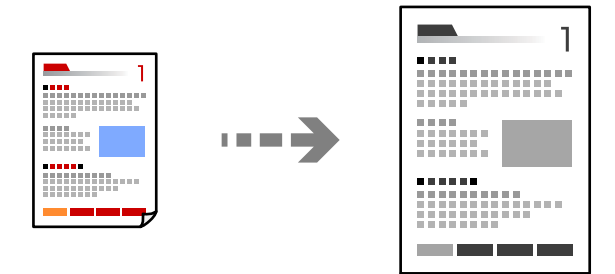

1. Plasser originalene.

["Plassere originaler" på side 36](#page-35-0)

- 2. Velg **Avanserte innstillinger**-fanen og deretter **Zoom**.
- 3. Angi mengde forstørrelse eller reduksjon og velg **OK**.
- 4. Trykk på  $\lozenge$  i **Kopi**-fanen.

# **Kopiere flere originaler på ett ark**

Du kan kopiere flere originaler på et enkelt ark.

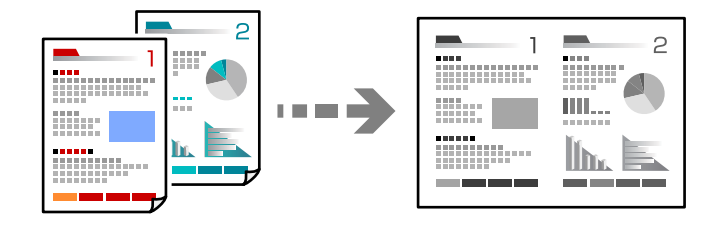

1. Legg alle originalene med utskriftssiden opp i ADF. Plasser dem i retningen vist på illustrasjonen.

❏ Lesbar retning

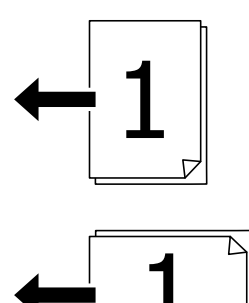

❏ Venstre retning

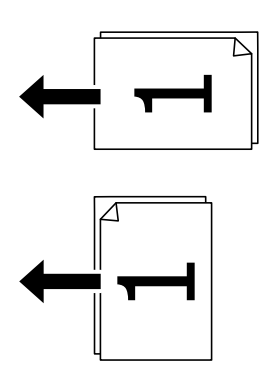

### c*Forsiktighetsregel:*

Hvis du vil kopiere originaler som ikke støttes av ADF, bruker du skannerglassplaten. ["Originaler som ikke støttes av ADF" på side 35](#page-34-0)

#### *Merknad:*

Du kan også legge originalene på skannerglassplaten. ["Plassere originaler" på side 36](#page-35-0)

- 2. Velg **Avanserte innstillinger**-fanen, velg **Fl. Sider** og velg deretter **2-opp** eller **4-opp**.
- 3. Spesifiser originalens oppsett, rekkefølge og orientering.
- 4. Trykk på  $\lozenge$  i **Kopi**-fanen.

# **Kopiere i siderekkefølge**

Når du tar flere kopier av et dokument med flere sider, kan du slippe ut en kopi av gangen i siderekkefølge.

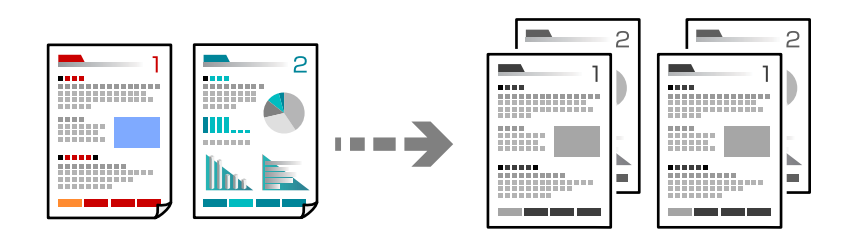

1. Plasser originalene.

["Plassere originaler" på side 36](#page-35-0)

- 2. Velg **Avanserte innstillinger**-fanen, og velg deretter **Ferdigstilling** > **Sorter (S.rekkef.)**.
- 3. Trykk på  $\lozenge$  i **Kopi**-fanen.

# **Kopiere originaler med god kvalitet**

Du kan kopiere originaler uten skygger og hull.

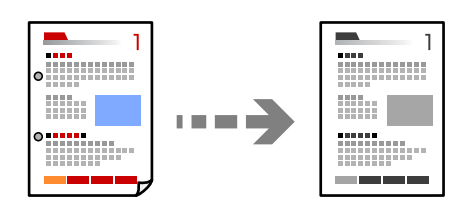

1. Plasser originalene.

["Plassere originaler" på side 36](#page-35-0)

- 2. Velg **Avanserte innstillinger**-fanen og aktiver **Fjern skygge** eller **Fjern hull**, eller juster bildekvaliteten i **Bildekvalitet**.
- 3. Spesifiser innstillingene etter behov, og velg deretter **OK**.
- 4. Trykk på  $\lozenge$  i **Kopi**-fanen.

# **Kopiere ID-kort**

Skanner begge sidene av et ID-kort og kopierer dem på én side.

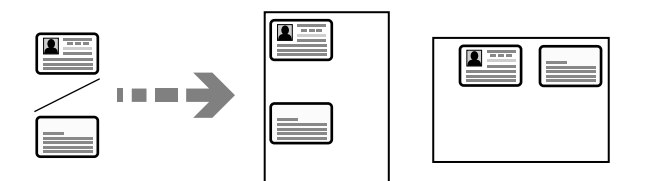

- <span id="page-80-0"></span>1. Plasser originalen på skannerglassplaten. ["Plassere originaler" på side 36](#page-35-0)
- 2. Velg **ID-kortkopi**, og aktiver **ID-kortkopi**.
- 3. Spesifiser orienteringen (original), og velg deretter **OK**.
- 4. Trykk på  $\oint$

# **Kopiere bøker**

Kopierer to motstående sider i en bok eller tilsvarende over på separate ark.

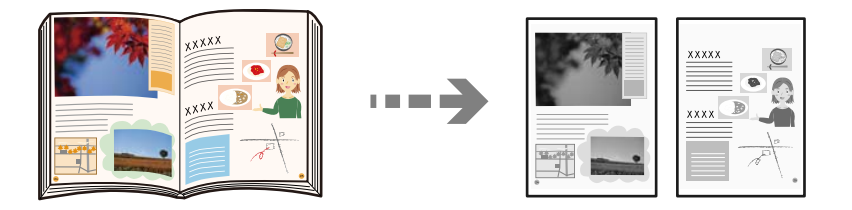

- 1. Plasser originalen på skannerglassplaten. ["Plassere originaler" på side 36](#page-35-0)
- 2. Velg **Avanserte innstillinger**-fanen, velg **Bok→ 2sider** og aktiver innstillingen.
- 3. Spesifiser **Skannerekkefø.**.
- 4. Trykk på  $\lozenge$  i **Kopi**-fanen.

# **Grunnleggende menyvalg for kopiering**

#### *Merknad:*

Elementene er muligens ikke tilgjengelig avhengig av andre innstillinger du valgte.

2-sidig:

Velg tosidig sideoppsett.

❏ 1>1-sidig

Kopierer den ene siden av en original over på den ene siden av papiret.

❏ 2>2-sidig

Kopierer begge sider av en dobbeltsidig original til begge sider av et enkeltark. Velg orientering av originalen og bindeposisjon for originalen og papiret.

❏ 1>2-sidig

Kopierer to enkeltsidige originaler over på begge sidene av et enkeltark. Velg orientering av originalen og bindeposisjon for papiret.

#### <span id="page-81-0"></span>❏ 2>1-sidig

Kopierer begge sider av en dobbeltsidig original til den ene siden av to papirark. Velg orientering av originalen og bindeposisjon for originalen.

#### Tetthet:

Øk nivået for tetthet hvis kopien blir svak. Reduser nivået for tetthet hvis blekket flyter utover.

#### ID-kortkopi:

Skanner begge sidene av et ID-kort og kopierer dem på én side.

# **Avanserte menyvalg for kopiering**

#### *Merknad:*

Elementene er muligens ikke tilgjengelig avhengig av andre innstillinger du valgte.

#### Pap.innst.:

Velg papirkilden du ønsker å bruke. Når **Auto** er valgt, mates en passende størrelse automatisk, avhengig av automatisk påvist originalstørrelse og spesifisert forstørrelsesforhold.

#### Zoom:

Konfigurerer forstørrelsesforholdet til utvidelse eller reduksjon. Trykk på verdien og angi forstørrelsen som er brukt for å forstørre eller forminske originalen innenfor et område fra 25 til 400 %.

#### ❏ Auto

Registrerer skanneområdet og forstørrer eller forminsker originalen automatisk slik at den passer til valgt papirstørrelse. Når det er hvite marger rundt originalen, registreres de hvite margene fra

hjørnemerket ( $\blacktriangleright$ ) på skannerglasset som skanneområdet, mens margene på motsatt side kan bli beskåret.

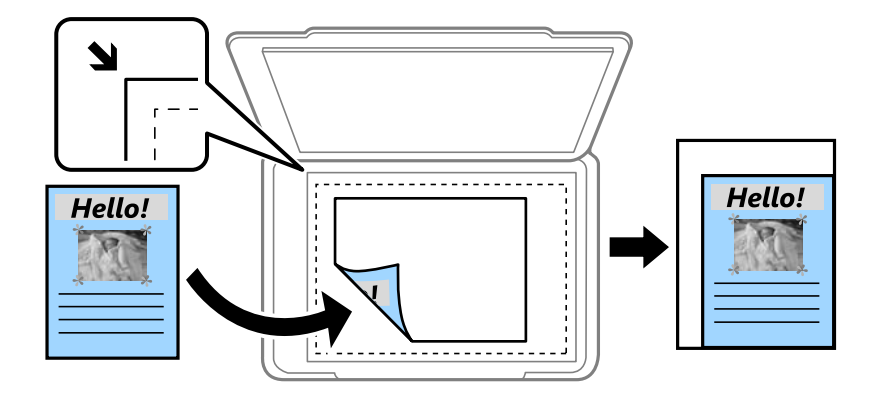

❏ Formsk. til å passe pap.

Kopierer det skannede bildet i en mindre størrelse enn Zoom-verdien for å få plass på papiret. Hvis Zoom-verdien er større enn papirstørrelsen, kan data skrives ut utenfor kantene på papiret.

❏ Faktisk stør.

Kopierer med 100 % forstørrelse.

#### ❏ A3->A4 og andre

Forstørrer eller forminsker originalen automatisk etter en bestemt papirstørrelse.

#### Dokumentstørr.:

Velg størrelsen på originalen din. Når du velger **Oppdag automatisk**, registreres størrelsen på originalene automatisk. Når du kopierer andre størrelser enn standardstørrelser, velger du størrelsen som er likest originalen.

#### Fl. Sider:

Velg kopioppsettet.

❏ Enkeltside

Kopierer en enkeltsidig original over på ett enkeltark.

❏ 2-opp

Kopierer to enkeltsidige originaler over på et enkeltark med oppsettet 2-i-1. Velg originalens oppsett, rekkefølge og orientering.

❏ 4-opp

Kopierer fire enkeltsidige originaler over på et enkeltark med oppsettet 4-i-1. Velg originalens oppsett, rekkefølge og orientering.

#### Dokumenttype:

Velg type for originalen din. Kopierer med optimal kvalitet for å samsvare med originaltypen.

#### Ferdigstilling:

Velg hvordan du vil mate ut papiret for flere kopier med flere originaler.

❏ Gruppe (Samme S.)

Kopierer originalene etter side som en gruppe.

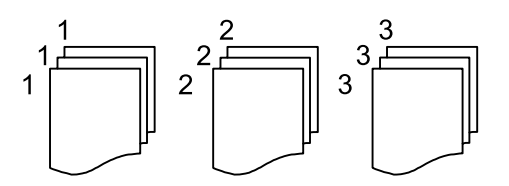

❏ Sorter (S.rekkef.)

Kopierer originalene samlet i rekkefølge og sorterer dem i sett.

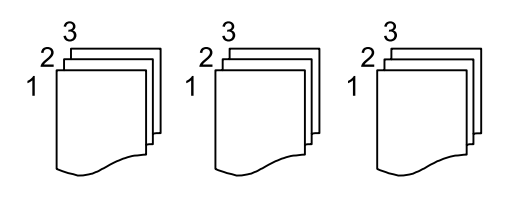

Originaler ulike størrelser:

Du kan plassere følgende kombinasjon av størrelser samtidig i ADF. A3 og A4; B4 og B5. Når du bruker disse kombinasjonene, kopieres originaler i den faktiske størrelsen til originalen. Plasser originalene dine ved å innrette originalenes bredde, som vist under.

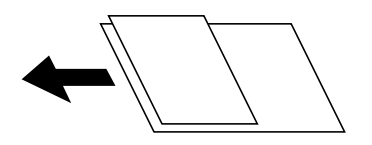

Retning (Orign.):

Velg retningen på originalen.

Bok→ 2sider:

Kopierer to motstående sider i en brosjyre på separate papirark.

Velg hvilken side av brosjyren som skal skannes.

#### Bildekvalitet:

Juster bildeinnstillinger.

❏ Kontrast

Juster differansen mellom mørke og lyse deler.

❏ Skarphet

Justerer omrisset av bildet.

❏ Fjern bakgrunn

Juster tettheten på bakgrunnsfargen. Trykk på + for å gjøre den lysere (hvit), og trykk på - for å gjøre den mørkere (sort).

#### Innbindingsm.:

Velg blant annet bindeposisjonen, margen og orienteringen til originalen

#### Formsk. til å passe pap.:

Kopierer det skannede bildet i en mindre størrelse enn Zoom-verdien for å få plass på papiret. Hvis Zoom-verdien er større enn papirstørrelsen, kan data skrives ut utenfor kantene på papiret.

#### Fjern skygge:

Fjerner skygger som vises rundt kopier når det kopieres på tykt papir eller papir som vises i midten av kopien ved kopiering av en brosjyre.

#### Fjern hull:

Fjerner bindingshullene ved kopiering.

# <span id="page-84-0"></span>**Skanning**

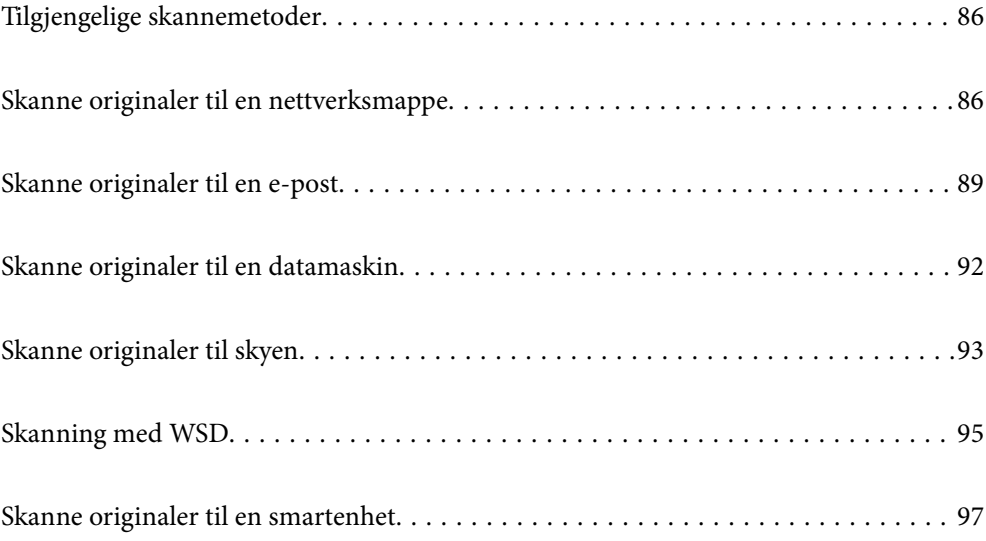

# <span id="page-85-0"></span>**Tilgjengelige skannemetoder**

Du kan bruke en av følgende metoder for å skanne med denne skriveren.

#### Skanning til en nettverksmappe

Du kan lagre det skannede bildet til en forhåndskonfigurert mappe på et nettverk.

"Skanne originaler til en nettverksmappe" på side 86

#### Skanning til en e-post

Du kan sende skannede bildefiler via e-post direkte fra skriveren viaom en forhåndskonfigurert epostserver.

["Skanne originaler til en e-post" på side 89](#page-88-0)

#### Skanning til en datamaskin

Du kan lagre det skannede bildet på en datamaskin som er koblet til skriveren.

["Skanne originaler til en datamaskin" på side 92](#page-91-0)

#### Sending til en skytjeneste

Du kan sende skannede bilder fra skriverens kontrollpanel til skytjenester som er registrert på forhånd.

["Skanne originaler til skyen" på side 93](#page-92-0)

#### Skanning med WSD

Du kan lagre det skannede bildet på en datamaskin som er koblet til skriveren ved hjelp av WSDfunksjonen.

["Skanning med WSD" på side 95](#page-94-0)

#### Skanning direkte fra smartenheter

Du kan lagre skannede bilder direkte på en smartenhet, for eksempel en smarttelefon eller et nettbrett, med Epson Smart Panel-programmet på smartenheten.

["Skanne originaler til en smartenhet" på side 97](#page-96-0)

# **Skanne originaler til en nettverksmappe**

Sjekk følgende før du skanner.

- ❏ Sikre at en nettverksmappe er klargjort. Se det følgende når du oppretter en delt mappe på et nettverk. ["Opprette den delte mappen" på side 264](#page-263-0)
- ❏ Registrer på forhånd en bane for nettverksmappen i kontaktene dine for å enkelt spesifisere mappen.

["Gjøre kontakter tilgjengelig" på side 281](#page-280-0)

#### *Merknad:*

Forsikre at skriverens *Dato/kl.*- og *Tidsforskjell*-innstillinger stemmer. Åpne menyene fra *Innst.* > *Generelle innstillinger* > *Basisinnstillinger* > *Innstillinger dato/kl.*.

1. Plasser originalene.

["Plassere originaler" på side 36](#page-35-0)

- <span id="page-86-0"></span>2. Velg **Skann** > **Nttvksmapp/FTP** på kontrollpanelet.
- 3. Spesifiser destinasjonen.

"Menyalternativer for destinasjon ved skanning til en mappe" på side 87

*Merknad:*

Du kan skrive ut historikken for en mappe der dokumentene er lagret, ved å trykke på  $\equiv$ 

- 4. Velg **Skannerinnstillinger**-fanen, kontroller innstillinger, som lagringsformat, og endre etter behov. "Menyalternativer for skanning til en mappe" på side 87
- 5. Velg Mål-fanen igjen, og trykk deretter på  $\circledA$ .

## **Menyalternativer for destinasjon ved skanning til en mappe**

#### Tastatur:

Åpne skjermen for **Rediger sted**. Fyll inn mappebanen og angi hvert element på skjermen.

Rediger sted:

Fyll inn mappebanen og angi hvert element på skjermen.

❏ Kommunikasjonsm.:

Velg kommunikasjonsmodus for mappen.

❏ Sted (Påkrevd):

Angi en mappebane som det skannede bildet skal lagres i.

❏ Brukernavn:

Angi et brukernavn for å logge på den spesifiserte mappen.

❏ Passord:

Tast inn et passord som korresponderer til brukernavnet.

❏ Tilkoblingsmodus:

Velg tilkoblingsmodus for mappen.

❏ Portnummer:

Skriv inn portnummeret for mappen.

#### Kontakter:

Velg en destinasjon fra listen over kontakter.

Du kan søke etter en kontakt fra kontaktlisten. Skriv inn søkeordet i boksen øverst på skjermen.

### **Menyalternativer for skanning til en mappe**

#### *Merknad:*

Elementene er muligens ikke tilgjengelig avhengig av andre innstillinger du valgte.

#### Fargemodus:

Velg om bildet skal skannes i farger eller svart/hvitt.

#### Filformat:

Velg formatet som du ønsker å lagre det skannede bildet i.

Når du velger PDF, PDF/A eller TIFF som filformat, må du velge om du vil lagre alle originalene som én fil (flersidig) eller lagre hver original separat (én side).

❏ Kompr.forhold:

Velg hvor mye det skannede bildet skal komprimeres.

❏ PDF-innstillinger:

Når du har valgt PDF som lagringsformatinnstilling, må du bruke disse innstillingene for å beskytte PDF-filene.

For å opprette en PDF-fil som krever passord ved åpning, kan du angi Passord for å åpne doku.. For å opprette en PDF-fil som krever passord ved utskrift eller redigering, kan du angi Tillatelsespassord.

#### Kvalitet

❏ Oppløsning:

Velg skanneoppløsning.

❏ Dokumenttype:

Velg type for originalen din.

#### 2-sidig:

Skanner begge sider av originalen.

❏ Retning (Orign.):

Velg retningen på originalen.

 $\Box$  Innbinding(O.):

Velg innbindingposisjon for originalen.

#### Skanneområde:

Velg skanneområde. For å skanne med maksimalt område av skannerglassplaten, velger du **Maks. område**.

❏ Retning (Orign.):

Velg retningen på originalen.

#### Retning (Orign.):

Velg retningen på originalen.

#### Originaler ulike størrelser:

Du kan plassere følgende kombinasjon av størrelser samtidig i ADF. A3 og A4; B4 og B5. Når du bruker disse kombinasjonene, skannes originaler i den faktiske størrelsen til originalen. Plasser originalene dine ved å innrette originalenes bredde, som vist under.

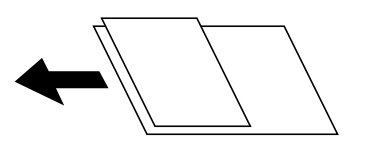

#### <span id="page-88-0"></span>Tetthet:

Velg kontrasten for det skannede bildet.

#### Fjern skygge:

Fjern skyggene fra originalen som vises på det skannede bildet.

❏ Omkrans:

Fjern skyggene fra kanten på originalen.

❏ Midtre:

Fjern skyggene fra bindingen på brosjyren.

Fjern hull:

Fjern hullene som vises på det skannede bildet. Du kan spesifisere hvilket område du vil fjerne hullene fra ved å angi en verdi i boksen til høyre.

❏ Slett posisjon:

Velg posisjon for å fjerne hullene.

❏ Retning (Orign.):

Velg retningen på originalen.

#### Filnavn:

❏ Filnavnprefiks:

Angi et prefiks for navnet på bildene med alfanumeriske tegn og symboler.

- ❏ Legg til dato: Lett til dato i filnavnet.
- ❏ Legg til klokkeslett:

Lett til klokkeslett i filnavnet.

# **Skanne originaler til en e-post**

Du må angi følgende før du skanner.

❏ Konfigurere e-postserveren.

["Konfigurere en e-postserver" på side 260](#page-259-0)

- ❏ Registrere en e-postadresse i kontaktene dine på forhånd, slik at du enkelt kan spesifisere adressen ved å velge den fra kontaktene dine.
- ❏ Forsikre at skriverens **Dato/kl.** og **Tidsforskjell**-innstillinger stemmer. Åpne menyene fra **Innst.** > **Generelle innstillinger** > **Basisinnstillinger** > **Innstillinger dato/kl.**.
- 1. Plasser originalene.

["Plassere originaler" på side 36](#page-35-0)

- 2. Velg **Skann** > **E-post** på kontrollpanelet.
- 3. Spesifiser mottakeren.

["Mottakers menyalternativer for skanning til e-post" på side 90](#page-89-0)

#### <span id="page-89-0"></span>*Merknad:*

❏ Antall mottakere du har valgt, vises til høyre på skjermen. Du kan sende e-poster til opptil 10 e-postadresser og grupper.

Hvis grupper er inkludert i mottakere, kan du velge opptil 108 enkeltadresser totalt, når adressene i gruppene tas med i betraktningen.

- ❏ Velg adresseboksen øverst på skjermen for å se listen over valgte adresser.
- ❏ Velg for å vise eller skrive ut sendeloggen, eller endre innstillingene for e-postserveren.
- 4. Velg **Skannerinnstillinger**-fanen, kontroller innstillinger, som lagringsformat, og endre etter behov. "Skannemenyalternativer for skanning til e-post" på side 90
- 5. Velg **Mottaker**-fanen igjen, og trykk deretter på  $\Diamond$ .

### **Mottakers menyalternativer for skanning til e-post**

#### Tastatur:

Angi e-postadressen manuelt.

#### Kontakter:

Velg en destinasjon fra listen over kontakter.

Du kan søke etter en kontakt fra kontaktlisten. Skriv inn søkeordet i boksen øverst på skjermen.

#### Logg:

Velg adressen fra historikken.

### **Skannemenyalternativer for skanning til e-post**

#### *Merknad:*

Elementene er muligens ikke tilgjengelig avhengig av andre innstillinger du valgte.

#### Fargemodus:

Velg om bildet skal skannes i farger eller svart/hvitt.

#### Filformat:

Velg formatet som du ønsker å lagre det skannede bildet i.

Når du velger PDF, PDF/A eller TIFF som filformat, må du velge om du vil lagre alle originalene som én fil (flersidig) eller lagre hver original separat (én side).

❏ Kompr.forhold:

Velg hvor mye det skannede bildet skal komprimeres.

❏ PDF-innstillinger:

Når du har valgt PDF som lagringsformatinnstilling, må du bruke disse innstillingene for å beskytte PDF-filene.

For å opprette en PDF-fil som krever passord ved åpning, kan du angi Passord for å åpne doku.. For å opprette en PDF-fil som krever passord ved utskrift eller redigering, kan du angi Tillatelsespassord.

#### Kvalitet

❏ Oppløsning:

Velg skanneoppløsning.

❏ Dokumenttype:

Velg type for originalen din.

#### 2-sidig:

Skanner begge sider av originalen.

❏ Retning (Orign.):

Velg retningen på originalen.

❏ Innbinding(O.):

Velg innbindingposisjon for originalen.

#### Skanneområde:

Velg skanneområde. For å skanne med maksimalt område av skannerglassplaten, velger du **Maks. område**.

❏ Retning (Orign.):

Velg retningen på originalen.

#### Retning (Orign.):

Velg retningen på originalen.

#### Originaler ulike størrelser:

Du kan plassere følgende kombinasjon av størrelser samtidig i ADF. A3 og A4; B4 og B5. Når du bruker disse kombinasjonene, skannes originaler i den faktiske størrelsen til originalen. Plasser originalene dine ved å innrette originalenes bredde, som vist under.

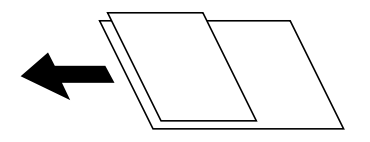

Tetthet:

Velg kontrasten for det skannede bildet.

#### Fjern skygge:

Fjern skyggene fra originalen som vises på det skannede bildet.

❏ Omkrans:

Fjern skyggene fra kanten på originalen.

❏ Midtre:

Fjern skyggene fra bindingen på brosjyren.

#### Fjern hull:

Fjern hullene som vises på det skannede bildet. Du kan spesifisere hvilket område du vil fjerne hullene fra ved å angi en verdi i boksen til høyre.

- <span id="page-91-0"></span>❏ Slett posisjon: Velg posisjon for å fjerne hullene.
- ❏ Retning (Orign.): Velg retningen på originalen.

#### Emne:

Angi et emne for e-posten med alfanumeriske tegn og symboler.

Vedlagt fil maks størrelse:

Velg maksimum filstørrelse som kan vedlegges e-posten.

#### Filnavn:

❏ Filnavnprefiks:

Angi et prefiks for navnet på bildene med alfanumeriske tegn og symboler.

❏ Legg til dato:

Lett til dato i filnavnet.

❏ Legg til klokkeslett:

Lett til klokkeslett i filnavnet.

# **Skanne originaler til en datamaskin**

#### *Merknad:*

For å bruke denne funksjonen må du kontrollere at følgende programmer er installert på datamaskinen.

- ❏ Epson ScanSmart (Windows 7 eller nyere eller OS X El Capitan eller nyere)
- ❏ Epson Event Manager (Windows Vista/Windows XP eller OS X Yosemite/OS X Mavericks/OS X Mountain Lion/Mac OS X v10.7.x/Mac OS X v10.6.8)
- ❏ Epson Scan 2 (programmet kreves for å bruke skannerfunksjonen)

Se følgende for å kontrollere de installerte programmene.

Windows 10: klikk på startknappen og sjekk *Epson Software*-mappen > *Epson ScanSmart*, og *EPSON*-mappen > *Epson Scan 2*.

Windows 8.1/Windows 8: angi programvarens navn i søkeboksen og kontroller deretter det viste ikonet.

Windows 7: klikk på startknappen og velg deretter *Alle programmer*. Videre sjekker du *Epson Software*-mappen > *Epson ScanSmart*, og *EPSON*-mappen > *Epson Scan 2*.

Windows Vista/Windows XP: klikk på startknappen og velg deretter *Alle programmer* eller *Programmer*. Videre sjekker du *Epson Software*-mappen > *Epson Event Manager*, og *EPSON*-mappen > *Epson Scan 2*.

Mac OS: velg *Gå* > *Programmer* > *Epson Software*.

1. Plasser originalene.

["Plassere originaler" på side 36](#page-35-0)

- 2. Velg **Skann** > **Datamaskin** på kontrollpanelet.
- 3. Trykk øverst på skjermen, og velg en datamaskin som du vil lagre de skannede bildene på.
- <span id="page-92-0"></span>4. Konfigurer skanneinnstillingene.
	- ❏ Velg handling: velg lagringsmetode.

Når du bruker Windows 7 eller nyere eller OS X El Capitan eller nyere: velg **Forhåndsvis på datamaskin** for å forhåndsvise det skannede bildet på datamaskinen før du lagrer bilder.

❏ 2-sidig: skanner begge sider av originalen.

❏ Skanneområde: velg skannestørrelse.

5. Trykk på  $\hat{\mathbb{Q}}$ .

Når du bruker Windows 7 eller nyere eller OS X El Capitan eller nyere: Epson ScanSmart starter automatisk på datamaskinen, og skanning starter.

#### *Merknad:*

- ❏ Se Epson ScanSmart-hjelpen for å få detaljert informasjon om bruk av programvaren. Klikk på *Hjelp* på Epson ScanSmart-skjermen for å åpne hjelpen.
- ❏ Du kan starte skanningen både fra skriveren og datamaskinen din med Epson ScanSmart.

# **Skanne originaler til skyen**

Før du bruker denne funksjonen, utfører du innstillingene ved hjelp av Epson Connect. Se portalnettstedet Epson Connect nedenfor hvis du vil vite mer.

<https://www.epsonconnect.com/>

```
http://www.epsonconnect.eu (kun Europa)
```
1. Plasser originalene.

["Plassere originaler" på side 36](#page-35-0)

- 2. Velg **Skann** > **Nettsky** på kontrollpanelet.
- 3. Velg øverst på skjermen, og velg så en destinasjon.
- 4. Konfigurer skanneinnstillingene.

"Grunnleggende menyvalg for skanning til nettskyen" på side 93

["Avanserte menyvalg for skanning til nettskyen" på side 94](#page-93-0)

5. Trykk på  $\Phi$ .

# **Grunnleggende menyvalg for skanning til nettskyen**

#### *Merknad:*

Elementene er muligens ikke tilgjengelig avhengig av andre innstillinger du valgte.

SH/Farge

Velg om bildet skal skannes i svart/hvitt eller farger.

#### <span id="page-93-0"></span>Filformat:

Velg formatet som du ønsker å lagre det skannede bildet i.

Når du velger PDF som filformat, må du velge om du vil lagre alle originalene som én fil (flersidig) eller lagre hver original separat (én side).

### **Avanserte menyvalg for skanning til nettskyen**

#### *Merknad:*

Elementene er muligens ikke tilgjengelig avhengig av andre innstillinger du valgte.

#### 2-sidig:

Skanner begge sider av originalen.

❏ Retning (Orign.):

Velg retningen på originalen.

 $\Box$  Innbinding(O.):

Velg innbindingposisjon for originalen.

#### Skanneområde:

Velg skanneområde. For å skanne med maksimalt område av skannerglassplaten, velger du **Maks. område**.

❏ Retning (Orign.):

Velg retningen på originalen.

#### Dokumenttype:

Velg type for originalen din.

#### Retning (Orign.):

Velg retningen på originalen.

#### Tetthet:

Velg kontrasten for det skannede bildet.

#### Fjern skygge:

Fjern skyggene fra originalen som vises på det skannede bildet.

❏ Omkrans:

Fjern skyggene fra kanten på originalen.

❏ Midtre:

Fjern skyggene fra bindingen på brosjyren.

#### Fjern hull:

Fjern hullene som vises på det skannede bildet. Du kan spesifisere hvilket område du vil fjerne hullene fra ved å angi en verdi i boksen til høyre.

❏ Slett posisjon:

Velg posisjon for å fjerne hullene.

<span id="page-94-0"></span>❏ Retning (Orign.): Velg retningen på originalen.

# **Skanning med WSD**

#### *Merknad:*

- ❏ Denne funksjonen er kun tilgjengelig på datamaskiner som kjører Windows 10/Windows 8.1/Windows 8/Windows 7/ Windows Vista.
- ❏ Hvis du bruker Windows 7/Windows Vista, må du konfigurere datamaskinen på forhånd med denne funksjonen. "Konfigurere en WSD-port" på side 95
- 1. Plasser originalene.

["Plassere originaler" på side 36](#page-35-0)

- 2. Velg **Skann** > **WSD** på kontrollpanelet.
- 3. Velg en datamaskin.
- 4. Trykk på  $\oint$ .

### **Konfigurere en WSD-port**

Dette avsnittet beskriver hvordan du setter opp en WSD-port for Windows 7/Windows Vista.

#### *Merknad:*

For Windows 10/Windows 8.1/Windows 8 settes WSD-porten opp automatisk.

Følgende er nødvendig for å sette opp en WSD-port.

- ❏ Skriveren og datamaskinen er koblet til nettverket.
- ❏ Skriverdriveren er installert på datamaskinen.
- 1. Slå på skriveren.
- 2. Klikk startknappen og deretter **Nettverk** på datamaskinen.
- 3. Høyreklikk skriveren, og klikk deretter **Installer**. Klikk **Hald fram** når **Brukarkontokontroll**-skjermen vises.

Klikk **Avinstaller**, og start på nytt hvis skjermbildet **Avinstaller** vises.

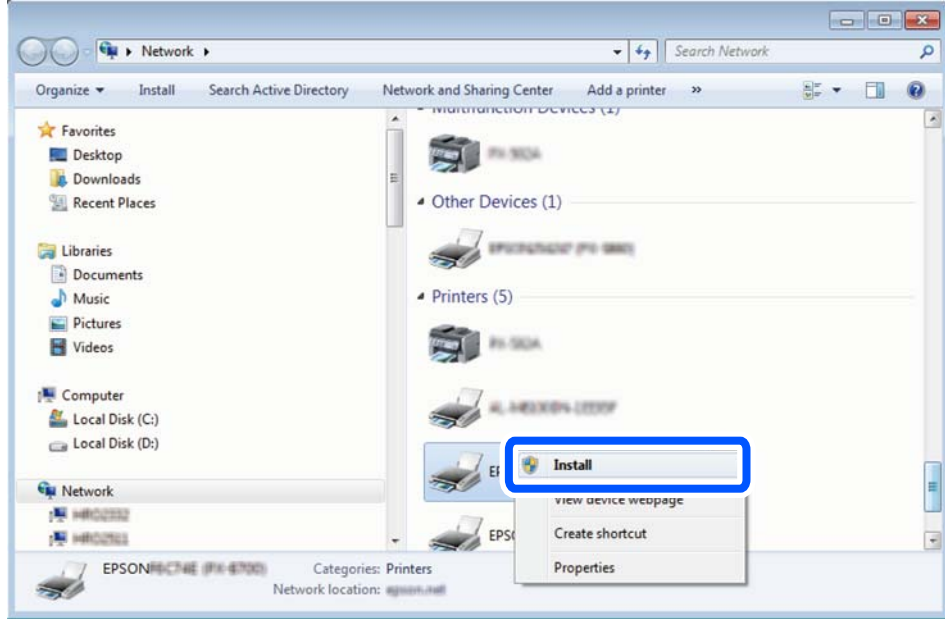

#### *Merknad:*

Skrivernavnet du har angitt på nettverket og modellnavnet (EPSON XXXXXX (XX-XXXX)) vises på nettverksskjermen. Du finner skrivernavnet som er angitt på nettverket, på skriverens kontrollpanel eller ved å skrive ut et nettverksstatusark.

4. Klikk **Enheten er klar til bruk**.

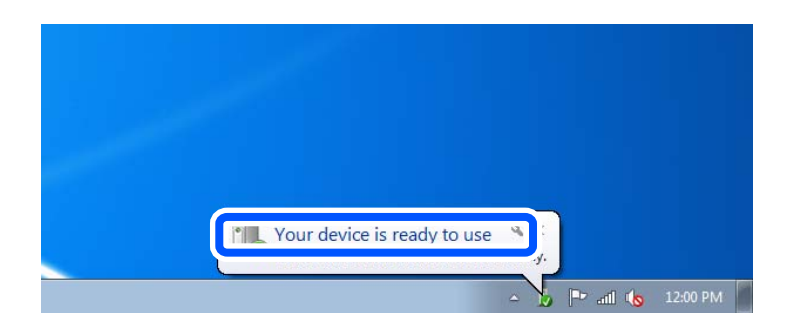

5. Les meldingen, og klikk deretter **Lukk**.

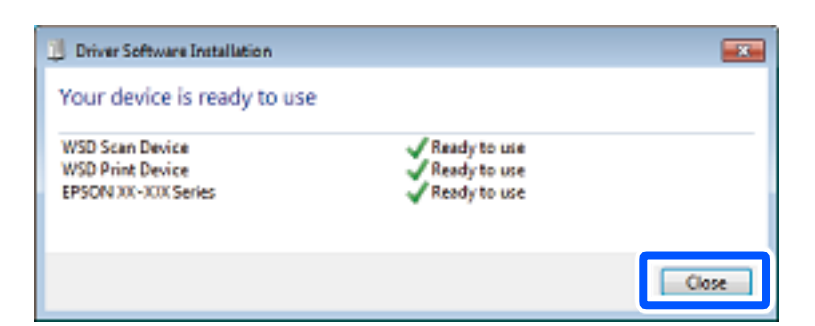

6. Åpne **Enheter og skrivere**-skjermen.

#### ❏ Windows 7

Klikk Start > **Kontrollpanel** > **Maskinvare og lyd** (eller **Maskinvare**) > **Enheter og skrivere**.

#### <span id="page-96-0"></span>❏ Windows Vista

Klikk startknappen > **Kontrollpanel** > **Maskinvare og lyd** > **Skrivere**.

7. Kontroller at det vises et ikon med skriverens navn på nettverket.

Velg skrivernavnet når du bruker WSD.

# **Skanne originaler til en smartenhet**

#### *Merknad:*

- ❏ Installer Epson Smart Panel på smartenheten før du skanner.
- ❏ Epson Smart Panel-skjermene kan endres uten forvarsel.
- ❏ Epson Smart Panel-innholdet kan variere avhengig av produktet.
- 1. Plasser originalene.

["Plassere originaler" på side 36](#page-35-0)

- 2. Start Epson Smart Panel på smartenheten.
- 3. Velg skannemenyen fra startskjermen.
- 4. Følg instruksjonene på skjermen for å skanne og lagre bildene.

# <span id="page-97-0"></span>**Vedlikeholde skriveren**

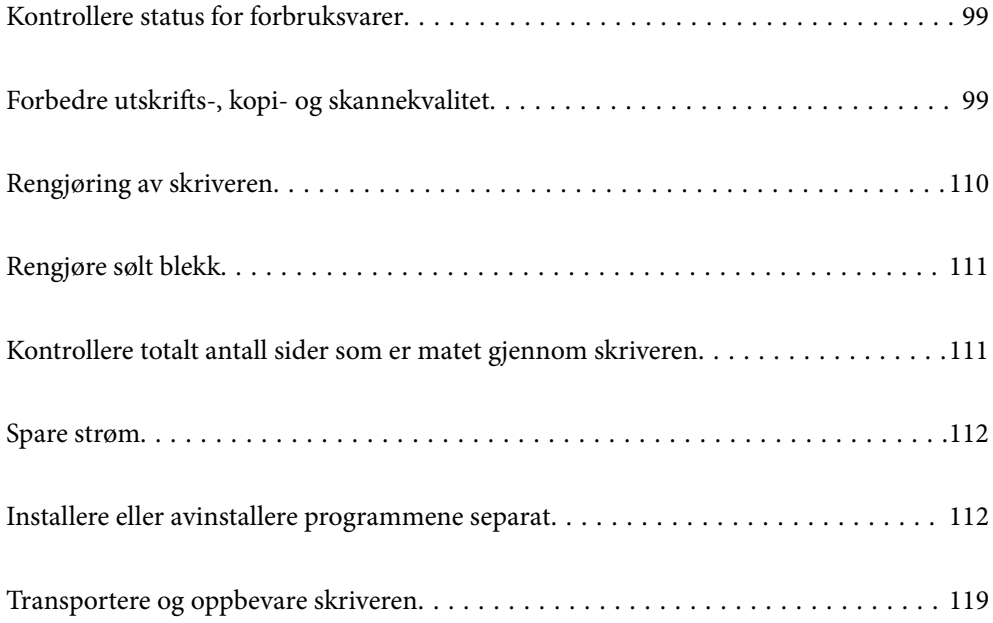

# <span id="page-98-0"></span>**Kontrollere status for forbruksvarer**

Du kan sjekke den omtrentlige levetiden for vedlikeholdsboksen fra kontrollpanelet. Velg **Vedlikehold** > **Kapasitet igjen i vedlikeholdsboks** på skriverens kontrollpanel.

Vil du vite hvor mye blekk som faktisk er igjen, kan du sjekke blekknivået visuelt på skriverens beholder.

#### *Merknad:*

Du kan også sjekke omtrentlige blekknivå og omtrentlig levetid for vedlikeholdsboksen fra datamaskinen din. Se lenken til relatert informasjon nedenfor hvis du vil ha mer informasjon.

#### **Relatert informasjon**

- & ["Vedlikehold-fanen" på side 44](#page-43-0)
- & ["Veiledning for skriverdriveren for Mac OS" på side 221](#page-220-0)
- & ["Det er på tide å fylle på blekk" på side 165](#page-164-0)
- & ["Det er på tide å skifte ut vedlikeholdsboksen" på side 169](#page-168-0)

# **Forbedre utskrifts-, kopi- og skannekvalitet**

### **Justere utskriftskvaliteten**

Hvis du legger merke til en feiljusterte vertikale linjer, uskarpe bilder eller horisontale striper, må du justere utskriftskvaliteten.

- 1. Velg **Vedlikehold** på skriverens kontrollpanel.
- 2. Velg **Justering av utskriftskvalitet**.
- 3. Følg instruksjonene på skjermen for å legge inn papir og skrive ut dysekontrollmønsteret.
- 4. Undersøk det trykte mønsteret.
	- ❏ Hvis det er brutte linjer eller manglende partier som vist i «NG»-mønsteret, kan skriverhodedysene være tette. Velg  $\bigtimes$  for å rengjøre skriverhodet.
	- ❏ Hvis du ikke kan se brutte linjer eller manglende partier som vist i følgende «OK»-mønster, er dysene ikke tette. Velg  $\bigcup$  for å fortsette til neste tilpasning.

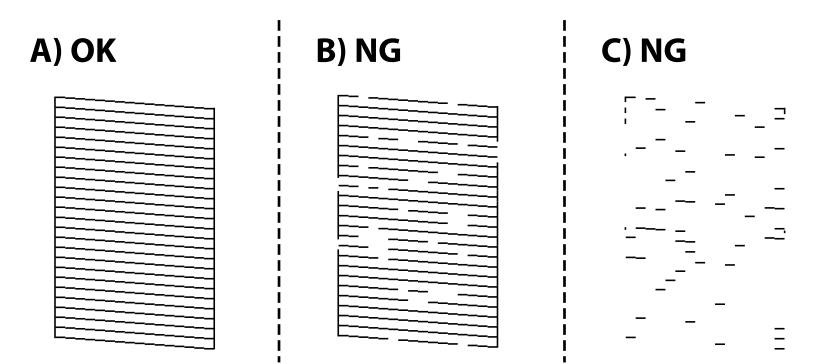

- <span id="page-99-0"></span>5. Følg instruksjonene på skjermen for å skrive ut mønstrene for tilpassing av skriverhode, og innrett deretter skriverhodet.
	- ❏ Mønsteret lar deg justere det hvis utskriftene ser uskarpe ut. Finn og velg mønsternummeret for det tetteste mønsteret.

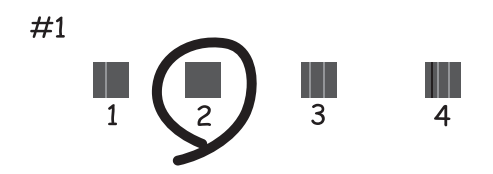

❏ Mønsteret lar deg justere det dersom du ser vertikale linjer som er feiljusterte. Finn og velg nummeret for mønsteret som har færrest feiljusterte vertikale linjer.

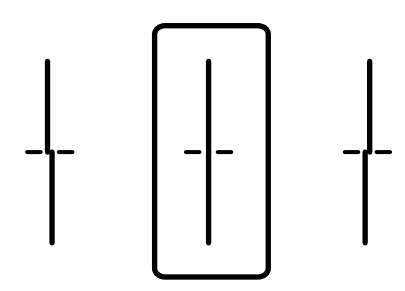

❏ Mønsteret lar deg justere det dersom du ser horisontale linjer med jevne mellomrom. Finn og velg nummeret for det minst separerte og overlappende mønsteret.

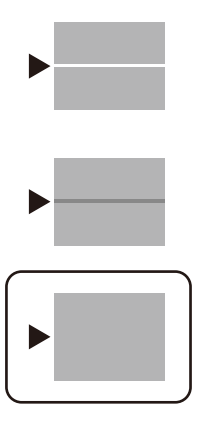

## **Kontrollere og rengjøre skriverhodet**

Hvis dysene er tette, blir utskriftene svake eller det er synlige striper. Hvis dysene er skikkelig tette, blir et blankt ark skrevet ut. Når utskriftskvaliteten er redusert, bruker du først dysekontrollfunksjonen til å kontrollere om dysene er tette. Hvis dysene er tette, rengjør du skriverhodet.

### c*Forsiktighetsregel:*

- ❏ Ikke åpne skannerenheten eller slå av skriveren under rengjøring av skriverhodet. Hvis rengjøringen av skriverhodet er ufullstendig, kan du kanskje ikke skrive ut.
- ❏ Rengjøring av skriverhodet bruker blekk og bør ikke gjøres mer enn nødvendig.
- ❏ Når det er lite blekk, kan du ikke rengjøre skriverhodet.
- ❏ Hvis utskriftskvaliteten ikke er forbedret etter at du har gjentatt dysekontroller og rengjøring av skriverhodet 3 ganger, må du vente i minst 12 timer uten å skrive ut, og deretter kjøre dysekontrollen på nytt og gjenta rengjøring av skriverhodet om nødvendig. Vi anbefaler å slå skriveren av med  $\omega$ -knappen. Kjør Trykkrens hvis utskriftskvaliteten fremdeles ikke er forbedret.
- ❏ Vil du unngå at skriverhodet tørker ut, skal du ikke koble fra skriveren mens strømmen er på.
- 1. Velg **Vedlikehold** på skriverens kontrollpanel.

#### 2. Velg **Dysekontroll skrivehode**.

- 3. Følg instruksjonene på skjermen for å legge inn papir og skrive ut dysekontrollmønsteret.
- 4. Sjekk det utskrevne mønsteret for å se om skriverhodets dyser er tette.

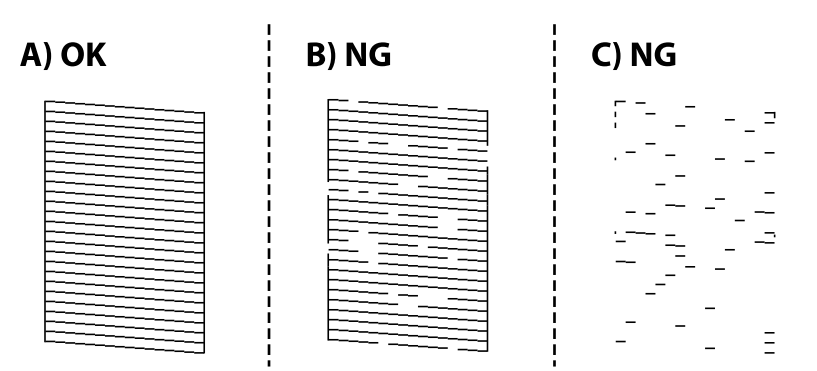

#### ❏ A:

Alle linjene er skrevet ut. Velg  $\bigcirc$ . Ingen behov for flere handlinger.

#### ❏ B eller nær B

Noen dyser er tette. Velg  $\mathbf{X}_{\text{og}}$  følg anvisningene på skjermen for å rengjøre skriverhodet.

❏ C eller nær C

Hvis de fleste linjene mangler eller ikke skrives ut, indikerer dette at de fleste dysene er tette. Velg  $\Box$  for å lukke dysekontrollfunksjonen og start Trykkrens. Se den «relaterte informasjonen» under for mer informasjon.

5. Når rengjøringen er fullført, skriver du ut kontrollmønsteret for dysene på nytt. Gjenta rengjøringen og utskriftsmønsteret til alle linjer er fullstendig skrevet ut.

### c*Forsiktighetsregel:*

Hvis utskriftskvaliteten ikke er forbedret etter at du har gjentatt dysekontroller og rengjøring av skriverhodet 3 ganger, må du vente i minst 12 timer uten å skrive ut, og deretter kjøre dysekontrollen på nytt og gjenta rengjøring av skriverhodet om nødvendig. Vi anbefaler å slå skriveren av med  $\mathcal O$ -knappen. Kjør Trykkrens hvis utskriftskvaliteten fremdeles ikke er forbedret.

#### *Merknad:*

Du kan også sjekke og rengjøre skriverhodet fra skriverdriveren. Se lenken til relatert informasjon nedenfor hvis du vil ha mer informasjon.

#### **Relatert informasjon**

- & ["Vedlikehold-fanen" på side 44](#page-43-0)
- & ["Veiledning for skriverdriveren for Mac OS" på side 221](#page-220-0)
- & "Kjøre Trykkrens" på side 102

# **Kjøre Trykkrens**

Trykkrens kan forbedre skriverkvaliteten i følgende tilfeller.

- ❏ Når de fleste dysene er tette.
- ❏ Når du har utført en dysesjekk og rengjøring av skriverhodet 3 ganger, og deretter ventet du i minst 12 timer uten å skrive ut, men utskriftskvaliteten ble ikke forbedret.

Før du kjører denne funksjonen må du bruke dysekontrollfunksjonen til å kontrollere om dysene er tette, lese følgende instruksjoner og deretter kjøre Trykkrens.

#### c*Forsiktighetsregel:*

Sørg for at det er nok blekk i blekkbeholderen.

Kontroller visuelt at blekktanken er minst en tredjedels full. Lave blekknivået ved Trykkrens kan skade produktet.

#### c*Forsiktighetsregel:*

Et intervall på 12 timer kreves mellom hver Trykkrens.

Vanligvis skal en enkelt Trykkrens løse problemet med utskriftskvalitet innen 12 timer.Derfor må du vente 12 timer før du prøver den igjen for å unngå unødvendig blekkforbruk.

### c*Forsiktighetsregel:*

Uskiftning av vedlikeholdsboksen kan være nødvendig.

Blekk må anbringes i vedlikeholdsboksen.Hvis den blir full, må du forberede og montere en ny vedlikeholdsboks for å fortsette utskrift.

#### *Merknad:*

Når blekknivåene eller den ledige plassen i vedlikeholdsboksen ikke er tilstrekkelige for Trykkrens, kan du ikke kjøre denne funksjonen.Selv i dette tilfellet kan nivåene og ledig plass for utskrift være igjen.

1. Velg **Vedlikehold** på startsiden.

#### 2. Velg **Trykkrens**.

3. Følg instruksjonene på skjermen for å kjøre Trykkrens-funksjonen.

#### *Merknad:*

Hvis du ikke kan kjøre funksjonen, må du løse problemene som vises på skjermen. Følg deretter denne prosedyren fra trinn 1 for å kjøre denne funksjonen igjen.

4. Når du har kjørt funksjonen, utfører du en dysekontroll for å påse at dysene ikke er tette.

Hvis du vil ha mer informasjon om hvordan du kjører dysekontroll, kan du følge lenken nedenfor.

### c*Forsiktighetsregel:*

Hvis utskriftskvaliteten ikke er forbedret etter å ha kjørt Trykkrens, må du vente i minst 12 timer uten å skrive ut, og deretter kjøre dysekontrollen på nytt. Kjør Rengjøring av skrivehode eller Trykkrens igjen avhengig av det trykte mønsteret. Kontakt Epsons kundestøtte hvis kvaliteten fremdeles ikke er bedre.

#### *Merknad:*

Du kan også kjøre effektiv rengjøring fra skriverdriveren. Se lenken til relatert informasjon nedenfor hvis du vil ha mer informasjon.

#### **Relatert informasjon**

- & ["Vedlikehold-fanen" på side 44](#page-43-0)
- & ["Veiledning for skriverdriveren for Mac OS" på side 221](#page-220-0)

### **Forhindre tetting av dyser**

Bruk alltid av/på-knappen når du slår skriveren av og på.

Kontroller at strømlampen er av før du kobler fra strømkabelen.

Blekket kan tørke ut hvis det ikke er tildekket. På samme måte som at en kulepenn trenger en kork for å hindre at den tørker ut, må du påse at skriverhodet er godt tildekket for å hindre at blekket tørker ut.

Hvis strømkabelen trekkes ut eller hvis det oppstår strømbrudd når skriveren er i drift, kan det hende at skriverhodet ikke er godt tildekket. Hvis skriverhodet blir stående slik det er, vil det tørke ut og føre til at dysene (blekkutgangene) blir tette.

I så tilfelle må du slå skriveren på og av igjen så snart som mulig for at skriverhodet skal bli tildekket.

### **Justere skriverhodet**

Hvis du oppdager forskyvning av vertikale linjer eller uklare bilder, juster skriverhodet.

- 1. Velg **Vedlikehold** på skriverens kontrollpanel.
- 2. Velg **Hodeinnretting**.
- 3. Velg en av innrettingsmenyene.
	- ❏ Rett linjejustering: velg dette hvis utskriftene dine ser uklare ut eller hvis vertikale linjerte linjer vises feil tilpasset.
	- ❏ Horisontal justering: velg dette hvis du regelmessig ser horisontale striper.

<span id="page-103-0"></span>4. Følg instruksjonene på skjermen for å legge inn papir og skrive ut tilpasningsmønsteret.

# **Rengjøring av papirbanen dersom det er blekkflekker**

Når utskriftene er sølete eller stripete, må rullen rengjøres på innsiden.

#### c*Forsiktighetsregel:*

Ikke bruk servietter for å rengjøre skriveren innvendig. Skriverhodedysene kan tilstoppes av lo.

- 1. Velg **Vedlikehold** på skriverens kontrollpanel.
- 2. Velg **Rengjøring papirskinne**.
- 3. Velg papirkilde, legg vanlig papir i papirkilden du valgte, og følg instruksjonene på skjermen for å rengjøre papirbanen.

["Legge inn papir" på side 31](#page-30-0)

#### *Merknad:*

Gjenta denne prosedyren til papiret ikke lenger har blekkflekker. Hvis utskriftene fortsatt er sølete eller stripete, må du rengjøre de andre papirkildene.

### **Rengjøre skannerglassplaten og dokumentmatten**

Rengjør skannerglassplaten og dokumentmatten når følgende skjer.

- ❏ Når kopier eller skannede dokumenter er sølete
- ❏ Når kopi- eller skanneområdet inkluderer støv eller flekker, som resulterer i feil kopi- eller skanneposisjon for små bilder

#### !*Forsiktig:*

Vær forsiktig så du ikke setter fast hånden eller fingrene når du åpner eller lukker dokumentdekselet. Hvis ikke kan du bli skadet.

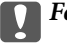

#### c*Forsiktighetsregel:*

Bruk aldri alkohol eller løsemidler til å rengjøre skriveren. Disse kjemikaliene kan skade skriveren.

1. Åpne dokumentdekselet.

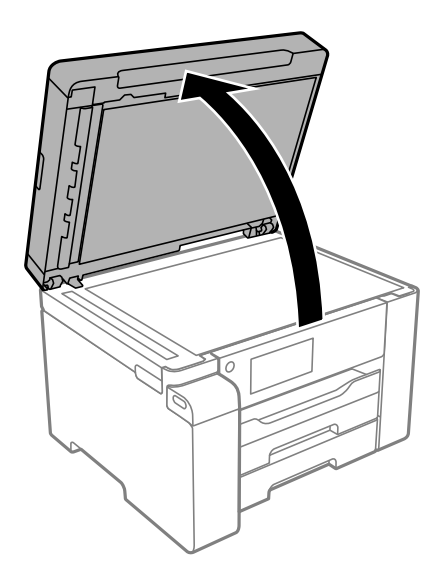

2. Bruk en myk, tørr klut for å rengjøre overflaten av skannerglassplaten.

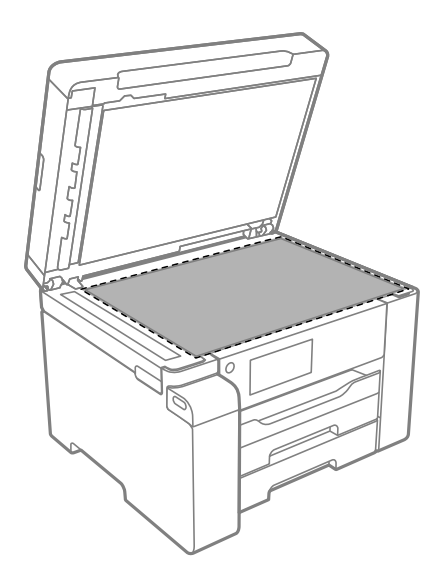

### c*Forsiktighetsregel:*

- ❏ Dersom det er sølt fett eller annet materiale som er vanskelig å fjerne, på glassplaten, kan du bruke litt glassrengjøringsmiddel og en myk klut for å fjerne det. Tørk av alle rester av væske.
- ❏ Ikke press for hardt på glassoverflaten.
- ❏ Vær forsiktig så du ikke riper opp eller skader overflaten på glasset. En skadet glassplate kan medføre dårligere skannekvalitet.

<span id="page-105-0"></span>3. Rengjør overflaten til dokumentmatten med en myk, ren og fuktig klut fuktet med et mildt rengjøringsmiddel.

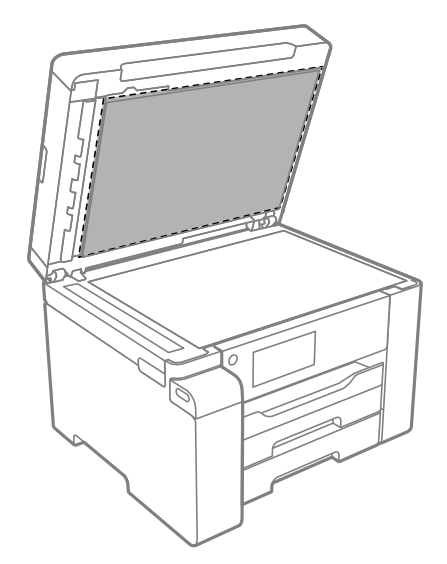

4. Tørk dokumentmatten med en tørr klut. Bruk skanneren etter at dokumentmatten er tørr.

# **Rengjøre ADF**

Når kopierte eller skannede bilder fra ADF-en er sølete eller originalene ikke mates inn i ADF-en på riktig måte, må du rengjøre ADF-en.

### c*Forsiktighetsregel:*

Bruk aldri alkohol eller løsemidler til å rengjøre skriveren. Disse kjemikaliene kan skade skriveren.

1. Åpne ADF-dekselet.

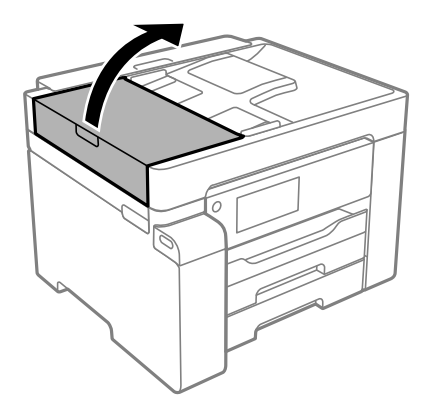

2. Bruk en myk, fuktet klut til å rengjøre rullen og ADF-en innvendig.

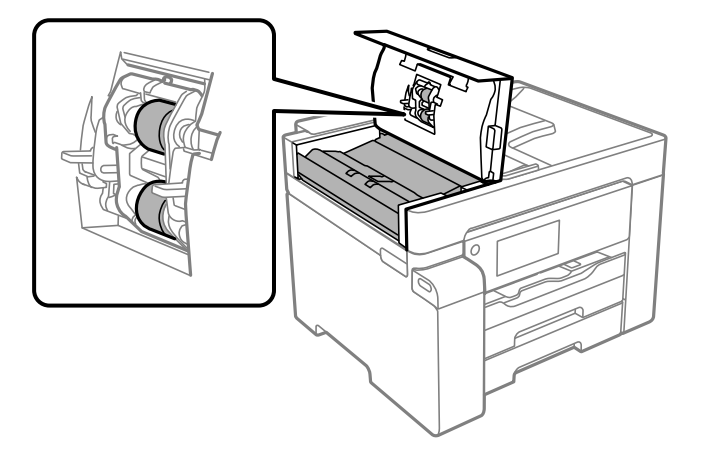

# c*Forsiktighetsregel:*

- ❏ Hvis en tørr klut brukes, kan overflaten på rullen ta skade.
- ❏ Bruk ADF-en først etter at rullen er tørr.
- 3. Lukk ADF-dekselet, og åpne deretter dokumentdekselet.

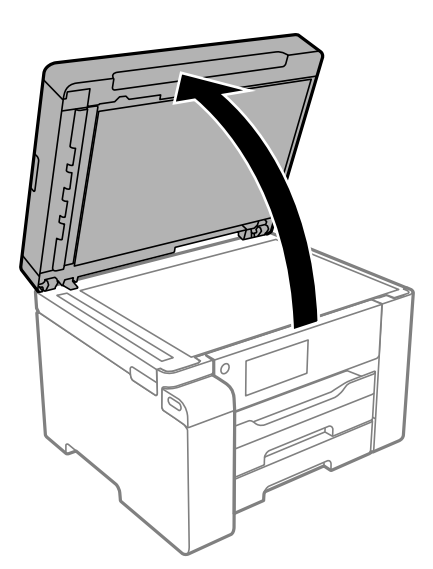

4. Rengjør delen som vises på illustrasjonen.

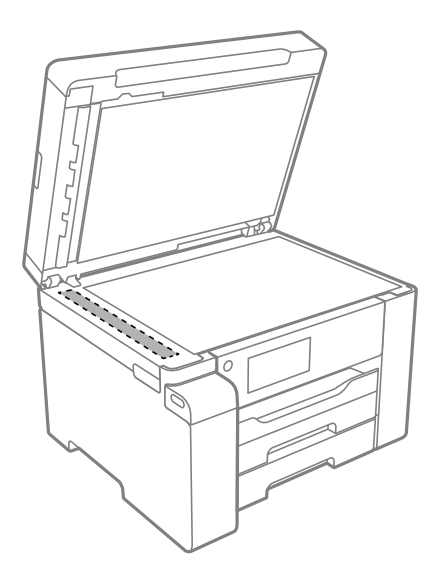

#### c*Forsiktighetsregel:*

- ❏ Dersom det er sølt fett eller annet materiale som er vanskelig å fjerne, på glassplaten, kan du bruke litt glassrengjøringsmiddel og en myk klut for å fjerne det. Tørk av alle rester av væske.
- ❏ Ikke press for hardt på glassoverflaten.
- ❏ Vær forsiktig så du ikke riper opp eller skader overflaten på glasset. En skadet glassplate kan medføre dårligere skannekvalitet.

## **Rengjøring av den gjennomsiktige filmen**

Når utskriftene ikke forbedres av å justere skriverhodet eller rengjøre papirbanen, kan den gjennomsiktige filmen inni skriveren være tilsmusset.

Nødvendige gjenstander:

- ❏ Bomullspinner (flere)
- ❏ Vann med noen få dråper med vaskemiddel (2 til 3 dråper vaskemiddel i 1/4 kopp vann)

❏ Lys for å se etter tilsmussing

#### c*Forsiktighetsregel:*

Ikke bruk annen rensevæske enn vann med noen få dråper med vaskemiddel.

1. Slå skriveren av ved å trykke på  $\mathsf{\dot{U}}$ -knappen.
2. Åpne skannerenheten.

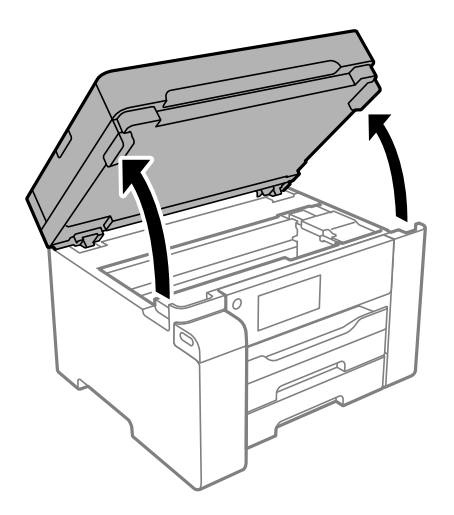

3. Sjekk om den gjennomsiktige filmen er tilsmusset. Det er enkelt å se tilsmussing hvis du bruker et lys. Gå til neste trinn hvis det er tilsmussing (for eksempel fingeravtrykk eller fett) på den gjennomsiktige filmen (A).

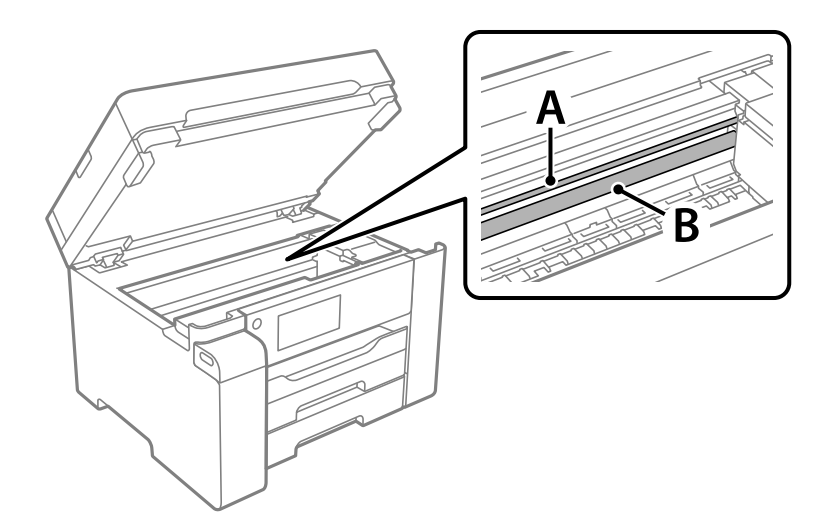

## A: gjennomsiktig film

## B: skinne

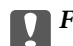

## c*Forsiktighetsregel:*

Vær forsiktig så du ikke berører skinnen (B). Ellers kan du muligens ikke skrive ut. Ikke tørk av fettet på skinnen, da det er nødvendig for operasjoner.

4. Fukt en bomullspinne med vannet med noen få dråper med vaskemiddel slik at den ikke drypper vann, og tørk deretter den tilsmussede delen.

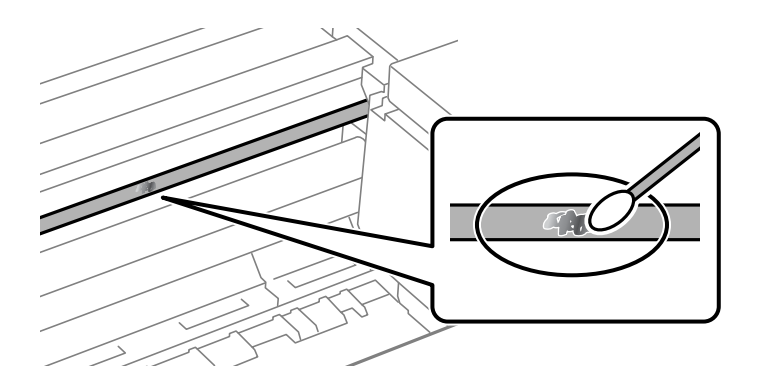

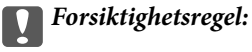

Tørk tilsmussingen forsiktig av. Hvis du trykker bomullsponnen for hardt mot filmen, kan fjæringen til filmen forskyves, og skriveren kan bli skadet.

5. Bruk en ny, tørr bomullspinne til å tørke filmen.

## c*Forsiktighetsregel:*

Ikke etterlat fibre på filmen.

## *Merknad:*

Skift ut bomullspinnen med en ny bomullspinne ofte for å forhindre at tilsmussingen sprer seg.

- 6. Gjenta trinn 4 og 5 til filmen ikke er tilsmusset.
- 7. Sjekk visuelt at filmen ikke er tilsmusset.

## **Rengjøring av skriveren**

Hvis skriverens kabinett er skittent eller støvete, slår du av skriveren og rengjør den med en myk, ren og fuktig klut. Hvis du ikke kan fjerne skitten, kan du prøve å rengjøre med en myk, ren og fuktig klut fuktet med et mildt rengjøringsmiddel.

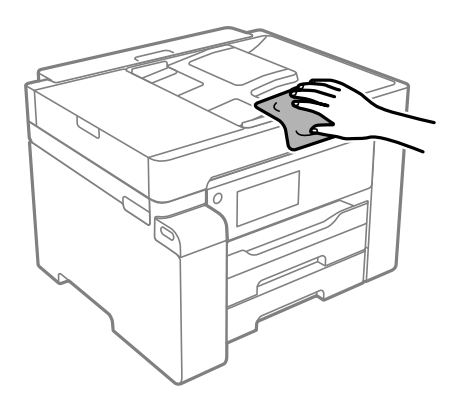

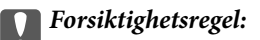

- ❏ Vær forsiktig så du ikke får vann på skrivermekanismen eller elektriske komponenter. Ellers kan skriveren bli skadet.
- ❏ Bruk aldri alkohol eller malingstynner til å rengjøre komponentene og kabinettet. Disse kjemikaliene kan skade dem.
- ❏ Ikke berør den hvite, flate kabelen, den gjennomsiktige hinnen eller blekkrørene inni skriveren. Dette kan føre til feilfunksjon.

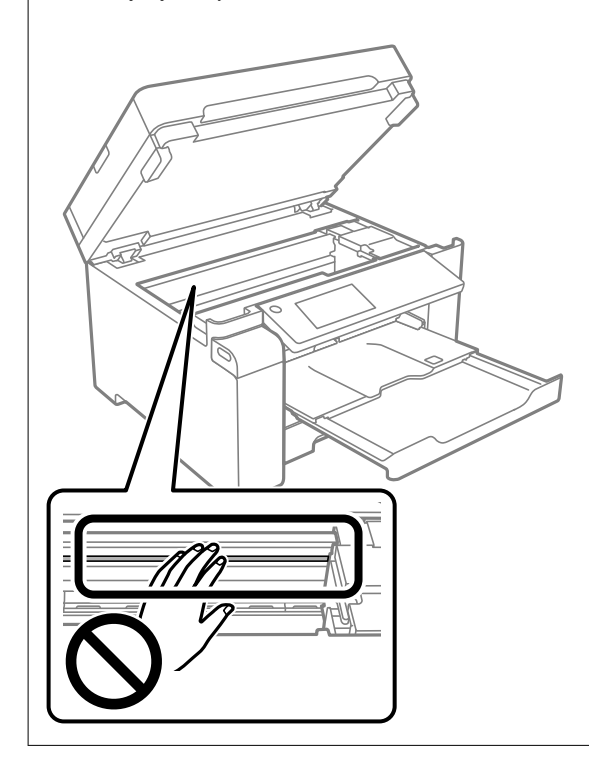

## **Rengjøre sølt blekk**

Rengjør på følgende måter hvis du har sølt blekk.

- ❏ Hvis blekk setter seg fast på området rundt tanken, må du tørke det av med en lofri, ren klut eller en bomullspinne.
- ❏ Hvis blekk søles på skrivebordet eller gulvet, må du tørke det bort umiddelbart. Det er vanskelig å fjerne flekken når blekket tørker. Stryk over blekket med en tørr klut og tørk det deretter bort med en fuktig klut for å forhindre at flekken sprer seg.
- ❏ Hvis du får blekk få hendene, må du vaske dem med vann og såpe.

## **Kontrollere totalt antall sider som er matet gjennom skriveren**

Du kan kontrollere det totale antallet sider som er matet gjennom skriveren. Informasjonen skrives ut sammen med dysekontrollmønsteret.

<span id="page-111-0"></span>1. Velg **Vedlikehold** på skriverens kontrollpanel.

## 2. Velg **Dysekontroll skrivehode**.

3. Følg instruksjonene på skjermen for å legge inn papir og skrive ut dysekontrollmønsteret.

#### *Merknad:*

Du kan også skrive ut et dysekontrollmønster fra skriverdriveren og sjekke det totale antallet sider som mates. Se lenken til relatert informasjon nedenfor hvis du vil ha mer informasjon.

#### **Relatert informasjon**

- & ["Vedlikehold-fanen" på side 44](#page-43-0)
- & ["Veiledning for skriverdriveren for Mac OS" på side 221](#page-220-0)

## **Spare strøm**

Skriveren går over i hvilemodus eller den slår seg av automatisk hvis ingen handlinger blir utført innen en angitt tidsperiode. Du kan justere tiden før strømstyring trer i kraft. En økning vil påvirke produktets strømforbruk. Ta hensyn til miljøet før du gjør noen endringer.

Avhengig av kjøpssted, kan skriveren ha en funksjon som gjør at den slår seg av automatisk hvis den ikke er koblet til nettverket på 30 minutter.

## **Spare strøm (Kontrollpanel)**

- 1. Velg **Innst.** på startsiden.
- 2. Velg **Generelle innstillinger** > **Basisinnstillinger**.
- 3. Gjør ett av følgende.

#### *Merknad:*

Produktet kan ha funksjonen *Avslåingsinnst.* eller *Strøm av-tidtaker* avhengig av kjøpssted.

- ❏ Velg **Innsovingstid** eller **Avslåingsinnst.** > **Slå av ved inaktiv** eller **Slå av ved frakobling**, og angi deretter innstillingene.
- ❏ Velg **Innsovingstid** eller **Strøm av-tidtaker**, og angi deretter innstillingene.

## **Installere eller avinstallere programmene separat**

Koble datamaskinen til nettverket, og installer de nyeste versjonene av programmer fra nettsiden. Logg på datamaskinen din som administrator. Skriv inn administratorpassordet hvis du blir bedt om det.

## **Installere programmene separat**

*Merknad:*

Når et program skal installeres på nytt, må det først avinstalleres.

- <span id="page-112-0"></span>1. Sørg for at skriveren og datamaskinen er tilgjengelige for kommunikasjon, og at skriveren er koblet til Internett.
- 2. Start EPSON Software Updater.

Skjermbildet er et eksempel for Windows.

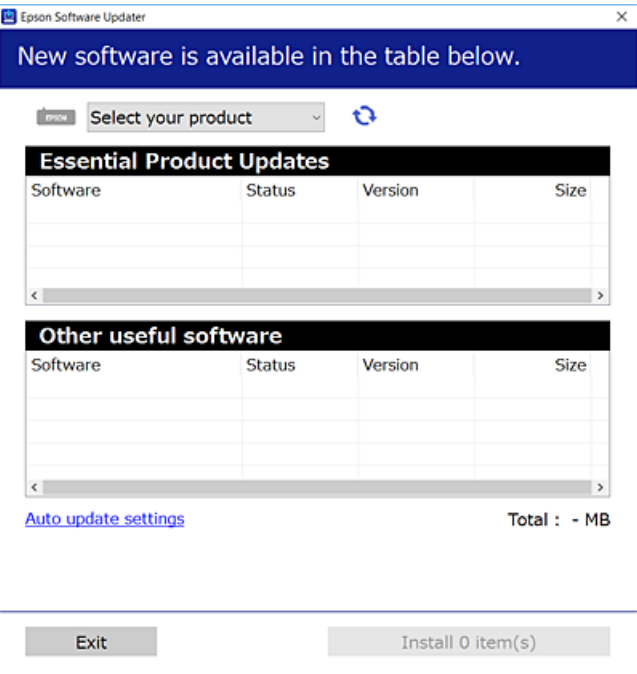

- <sup>3.</sup> Velg skriveren din for Windows, og klikk deretter på **te** for å se etter de nyeste programversjonene.
- 4. Velg elementene du vil installere eller oppdatere, og klikk deretter på installeringsknappen.

## c*Forsiktighetsregel:*

Du må ikke slå av eller trekke ut kontakten til skriveren før oppdateringen er fullført. Det kan føre til feil i skriveren.

## *Merknad:*

- ❏ Du kan laste ned de nyeste programmene fra Epson-nettstedet. [http://www.epson.com](http://www.epson.com/)
- ❏ Hvis du bruker Windows Server-operativsystemer, kan du ikke bruke Epson Software Updater. Last ned de nyeste programmene fra Epson-nettstedet.

## **Relatert informasjon**

- & ["Program for å oppdatere programvare og fastvare \(EPSON Software Updater\)" på side 225](#page-224-0)
- & ["Avinstallere programmer" på side 115](#page-114-0)

## **Kontroller at en ekte Epson-skriverdriver er installert — Windows**

Du kan kontrollere at en ekte Epson-skriverdriver er installert på datamaskinen ved å bruke en av følgende metoder.

<span id="page-113-0"></span>Velg **Kontrollpanel** > **Vis enheter og skrivere** (**Skrivere**, **Skrivere og telefakser**), og gjør deretter følgende for å åpne vinduet med egenskaper for utskriftserveren.

❏ Windows Windows 10/Windows 8.1/Windows 8/Windows 7/Windows Server 2019/Windows Server 2016/ Windows Server 2012 R2/Windows Server 2012/Windows Server 2008 R2

Klikk på skriverikonet, og klikk deretter på **Egenskaper for utskriftserver** øverst i vinduet.

❏ Windows Vista/Windows Server 2008

Høyreklikk på **Skrivere**-mappen, og klikk deretter på **Kjør som administrator** > **Serveregenskaper**.

❏ Windows XP/Windows Server 2003 R2/Windows Server 2003

Fra **Fil**-menyen velger du **Serveregenskaper**.

Klikk på **Driver**-fanen. Hvis skrivernavnet ditt vises i listen, er en ekte Epson-skriverdriver installert på datamaskinen.

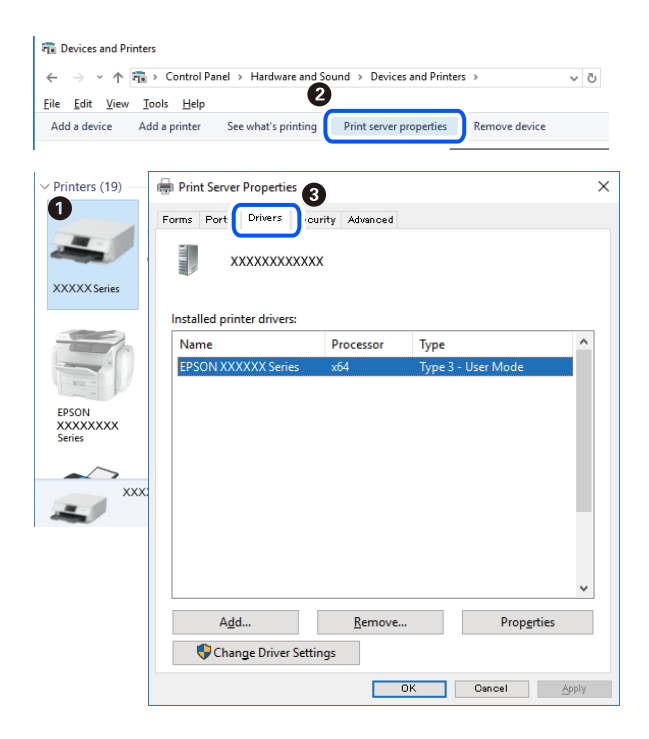

#### **Relatert informasjon**

& ["Installere programmene separat" på side 112](#page-111-0)

## **Kontroller at en ekte Epson-skriverdriver er installert — Mac OS**

Du kan kontrollere at en ekte Epson-skriverdriver er installert på datamaskinen ved å bruke en av følgende metoder.

<span id="page-114-0"></span>Velg **Systemvalg** fra Apple-menyen > **Skrivere og skannere** (eller **Skriv ut og skann**, **Skriv ut og faks**), og velg deretter skriveren. Klikk på **Valg og forbruksmateriell** — hvis **Valg**-fanen og **Verktøy**-fanen vises i vinduet, er en ekte Epson-skriverdriver installert på datamaskinen.

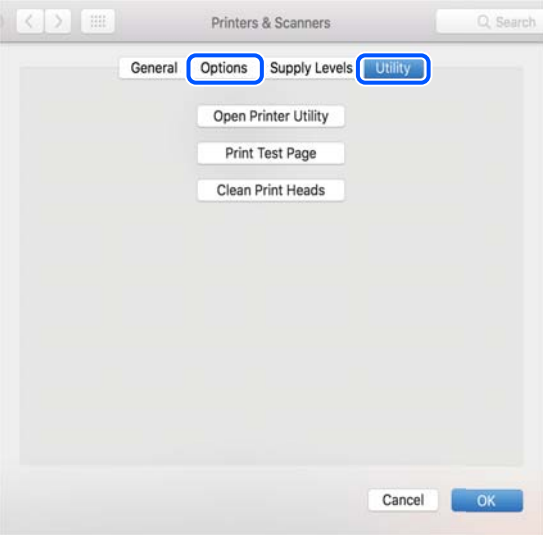

## **Relatert informasjon**

& ["Installere programmene separat" på side 112](#page-111-0)

## **Legge til skriver (kun for Mac OS)**

- 1. Velg **Systemvalg** fra Apple-menyen > **Skrivere og skannere** (eller **Skriv ut og skann**, **Skriv ut og faks**).
- 2. Klikk , og velg deretter skriveren på skjermen som vises.
- 3. Velg skriveren fra **Bruk**.
- 4. Klikk **Legg til**.

```
Merknad:
Hvis skriveren din ikke er på listen, må du kontrollere at den er riktig tilkoblet datamaskinen og at skriveren er på.
```
## **Avinstallere programmer**

Logg på datamaskinen din som administrator. Skriv inn administratorpassordet hvis du blir bedt om det.

## **Avinstallere programmer — Windows**

- 1. Trykk på  $\bigcup$ -knappen for å slå av skriveren.
- 2. Avslutt alle programmer som kjører.

## 3. Åpne **Kontrollpanel**:

- ❏ Windows 10/Windows Server 2019/Windows Server 2016
	- Klikk på startknappen og velg **Windows-system** > **Kontrollpanel**.
- ❏ Windows 8.1/Windows 8/Windows Server 2012 R2/Windows Server 2012

## Velg **Skrivebord** > **Innstillinger** > **Kontrollpanel**.

❏ Windows 7/Windows Vista/Windows XP/Windows Server 2008 R2/Windows Server 2008/Windows Server 2003 R2/Windows Server 2003

Klikk startknappen og velg **Kontrollpanel**.

- 4. Åpne **Avinstaller et program** (eller **Legg til eller fjern programmer**):
	- ❏ Windows 10/Windows 8.1/Windows 8/Windows 7/Windows Vista/Windows Server 2019/Windows Server 2016/Windows Server 2012 R2/Windows Server 2012/Windows Server 2008 R2/Windows Server 2008

Velg **Avinstaller et program** i **Programmer**.

❏ Windows XP/Windows Server 2003 R2/Windows Server 2003

Klikk på **Legg til eller fjern programmer**.

5. Velg programmet du ønsker å avinstallere.

Du kan ikke avinstallere skriverdriveren hvis det finnes noen utskriftsjobber. Slett eller vent til de er skrevet ut før du avinstallerer.

- 6. Avinstaller programmene:
	- ❏ Windows 10/Windows 8.1/Windows 8/Windows 7/Windows Vista/Windows Server 2019/Windows Server 2016/Windows Server 2012 R2/Windows Server 2012/Windows Server 2008 R2/Windows Server 2008

Klikk på **Avinstaller/endre** eller **Avinstaller**.

❏ Windows XP/Windows Server 2003 R2/Windows Server 2003

Klikk på **Endre/fjern** eller **Fjern**.

## *Merknad:*

Hvis vinduet *Brukerkontokontroll* vises, klikker du på *Fortsett*.

7. Følg instruksjonene på skjermen.

## **Avinstallere programmer — Mac OS**

1. Last ned Uninstaller ved hjelp av EPSON Software Updater.

Når du har lastet ned Uninstaller, trenger du ikke å laste den ned på nytt igjen hver gang du avinstallerer programmet.

- 2. Trykk på  $\bigcup$ -knappen for å slå av skriveren.
- 3. Vil du avinstallere skriverdriveren, velger du **Systemvalg** på Apple-menyen > **Skrivere og skannere** (eller **Skriv ut og skann**, **Skriv ut og faks**), og deretter fjerner du skriveren fra listen over aktiverte skrivere.
- 4. Avslutt alle programmer som kjører.
- 5. Velg **Gå** > **Applikasjoner** > **Epson Software** > **Uninstaller**.

<span id="page-116-0"></span>6. Velg programmet du ønsker å avinstallere, og klikk deretter på **Avinstaller**.

#### c*Forsiktighetsregel:*

Uninstaller fjerner alle drivere for Epson inkjet-skrivere på datamaskinen. Hvis du bruker flere Epson inkjetskrivere og du kun ønsker å slette noen drivere, sletter du alle sammen først, og installerer deretter nødvendig skriverdriver på nytt.

#### *Merknad:*

Hvis du ikke finner programmet du vil avinstallere i programlisten, kan du ikke avinstallere programmet ved hjelp av Uninstaller. I denne situasjonen velger du *Gå* > *Applikasjoner* > *Epson Software*, velger programmet du ønsker å avinstaller og drar det deretter til søppel-ikonet.

#### **Relatert informasjon**

& ["Program for å oppdatere programvare og fastvare \(EPSON Software Updater\)" på side 225](#page-224-0)

## **Oppdatere programmer og fastvare**

Du kan være i stand til å slette visse problemer og forbedre eller legge til funksjoner ved å oppdatere programmene og fastvaren. Påse at du bruker nyeste versjon av programmene og fastvaren.

- 1. Påse at skriveren og datamaskinen er koblet sammen, og at datamaskinen er tilkoblet Internett.
- 2. Start EPSON Software Updater, og oppdater programmene eller fastvaren.

## c*Forsiktighetsregel:*

Du må ikke slå datamaskinen eller skriveren før oppdateringen er fullført, for ellers kan det oppstå feil på skriveren.

#### *Merknad:*

Hvis du ikke finner programmet du vil oppdatere i listen, kan du ikke oppdatere det ved hjelp av EPSON Software Updater. Se etter nyeste versjon av programmene og fastvaren på ditt lokale Epson-nettsted.

[http://www.epson.com](http://www.epson.com/)

## **Relatert informasjon**

& ["Program for å oppdatere programvare og fastvare \(EPSON Software Updater\)" på side 225](#page-224-0)

## **Oppdatere skriverens fastvare ved hjelp av kontrollpanelet**

Hvis skriveren kan bli koblet til Internett, kan du oppdatere skriverens fastvare via kontrollpanelet. Du kan også angi at skriveren jevnlig skal se etter fastvareoppdateringer og varsle deg hvis det er noen.

1. Velg **Innst.** på startsiden.

2. Velg **Generelle innstillinger** > **Systemadministrasjon** > **Fastvareoppdatering** > **Oppdater**.

#### *Merknad:*

Velg *Varsel* > *På* for å angi at skriveren jevnlig skal se etter tilgjengelige fastvareoppdateringer.

- 3. Sjekk meldingen som vises på skjermen, og begynn å se etter tilgjengelige oppdateringer.
- 4. Hvis det vises en melding på LCD-skjermen om at det finnes en fastvareoppdatering, følger du instruksjonene på skjermen for å starte oppdateringen.

## c*Forsiktighetsregel:*

- ❏ Du må ikke slå av eller trekke ut kontakten til skriveren før oppdateringen er fullført, for ellers kan det oppstå feil på skriveren.
- ❏ Hvis fastvareoppdateringen ikke fullføres eller er vellykket, starter ikke skriveren som normalt, og meldingen «Recovery Mode» vises på LCD-skjermen neste gang skriveren blir slått på. I så fall må du oppdatere fastvaren på nytt ved hjelp av datamaskinen. Koble skriveren til datamaskinen med en USB-kabel. Når «Recovery Mode» vises på skriveren, kan du ikke oppdatere fastvaren via en nettverkstilkobling. På datamaskinen går du til det lokale nettstedet til Epson, og deretter laster du ned den nyeste skriverfastvaren. Se i instruksjonene på nettstedet for hva du skal gjøre videre.

## **Oppdatere fastvaren ved å bruke Web Config**

Når skriveren kan koble til Internett, kan du oppdatere skriverens fastvare via Web Config.

- 1. Gå inn på Web Config og velg **Enhetsadministrasjon**-fanen > **Fastvareoppdatering**.
- 2. Klikk på **Start**, og følg instruksjonene på skjermen.

Fastvarekontrollen starter, og fastvareinformasjonen vises dersom oppdatert fastvare finnes.

#### *Merknad:*

Du kan også oppdatere fastvaren med Epson Device Admin. Du kan ta en visuell sjekk av fastvareinformasjonen på enhetslisten. Dette er nyttig når du ønsker å oppdatere fastvaren på flere enheter. Se Epson Device Admin-veiledningen for mer informasjon.

## **Relatert informasjon**

& ["Program for konfigurering av skriveroperasjoner \(Web Config\)" på side 223](#page-222-0)

## **Oppdatere fastvaren uten å koble til Internett**

Du kan laste ned enhetens fastvare fra Epson-nettstedet på en datamaskin og deretter koble enheten til datamaskinen med en USB-kabel for å oppdatere fastvaren. Hvis du ikke kan oppdatere over nettverket, kan du forsøke denne metoden.

- 1. Gå inn på Epson-nettstedet og last ned fastvaren.
- 2. Koble datamaskinen som fastvaren ble lastet ned til skriveren ved å bruke en USB-kabel.
- 3. Dobbeltklikk på den nedlastede .exe-filen.

Epson Firmware Updater starter.

4. Følg instruksjonene på skjermen.

## <span id="page-118-0"></span>**Transportere og oppbevare skriveren**

Hvis du trenger å oppbevare skriveren eller transportere den ved flytting eller reparasjon, følger du trinnene nedenfor for innpakking av skriveren.

- 1. Slå skriveren av ved å trykke på  $\bigcup$ -knappen.
- 2. Sørg for at strømlyset slås av, og trekk deretter ut strømkabelen.

## c*Forsiktighetsregel:*

Koble fra strømkabelen når strømlyset er av. Hvis ikke, går ikke skriverhodet tilbake til hjem-posisjon. Dette forårsaker at blekket tørker ut, og utskrift kan bli umulig.

- 3. Koble fra alle kabler, slik som strømkabelen og USB-kabelen.
- 4. Fjern alt papiret fra skriveren.
- 5. Sørg for at det ikke er noen originaler i skriveren.
- 6. Åpne skannerenheten med dokumentdekselet lukket.

## !*Forsiktig:*

Vær forsiktig så du ikke setter fast hånden eller fingrene når du åpner eller lukker skannerenheten. Hvis ikke kan du bli skadet.

7. Sett transporteringslåsen til låst (Transport) posisjon.

Transporteringslåsen stopper blekkforsyningen for å forhindre blekklekkasje ved transport og lagring. Hvis skriverhodet ikke er i posisjonen vist nedenfor, flytter du det for hånd.

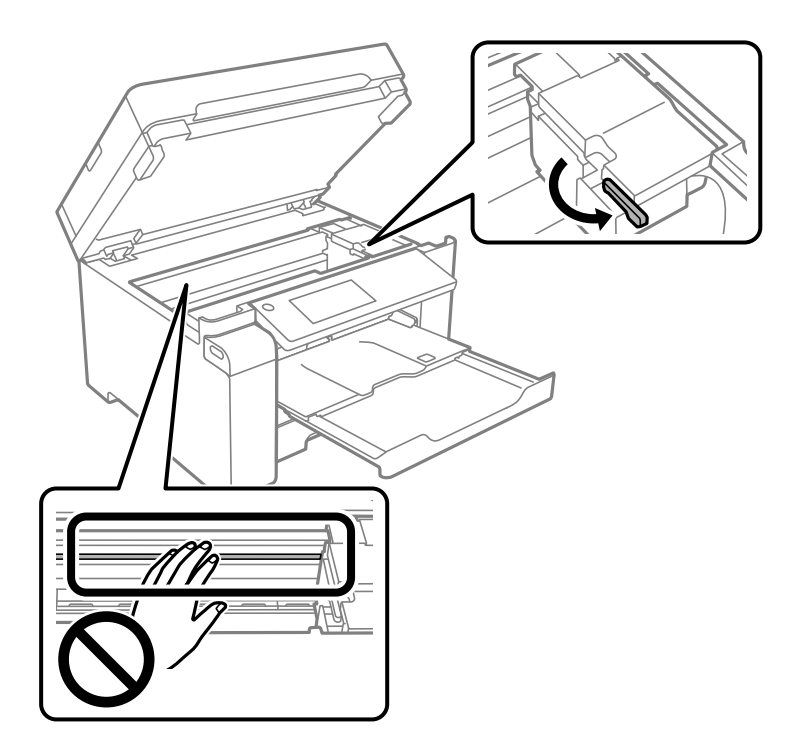

8. Fest skriverhodet med teip til beholderen.

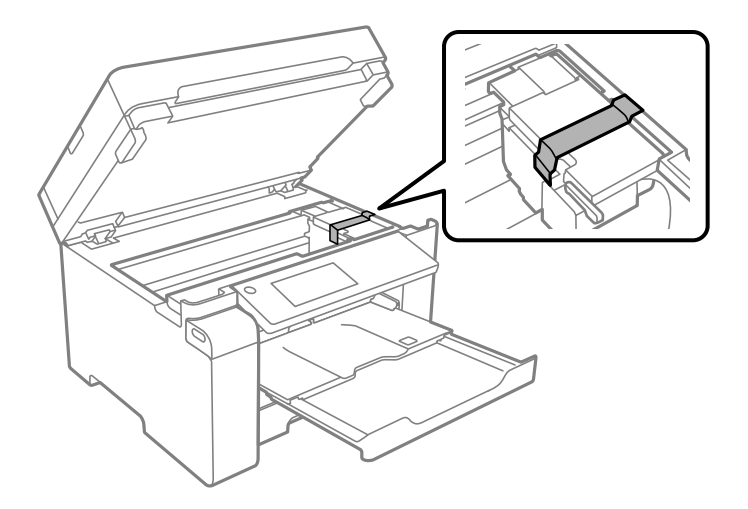

9. Lukk skannerenheten.

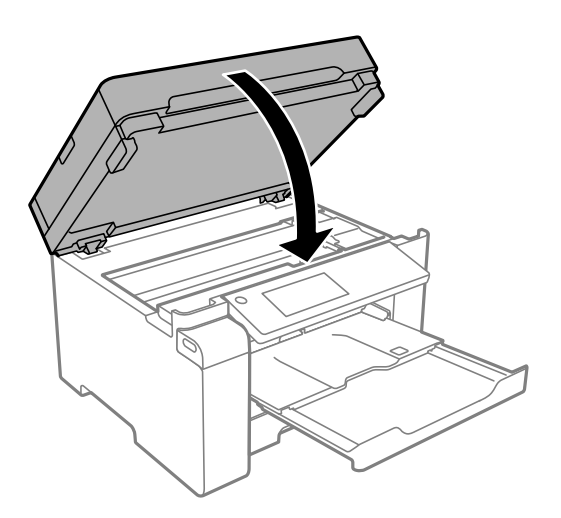

10. Sørg for at du installerer blekkbeholderlokket godt på blekkbeholderen.

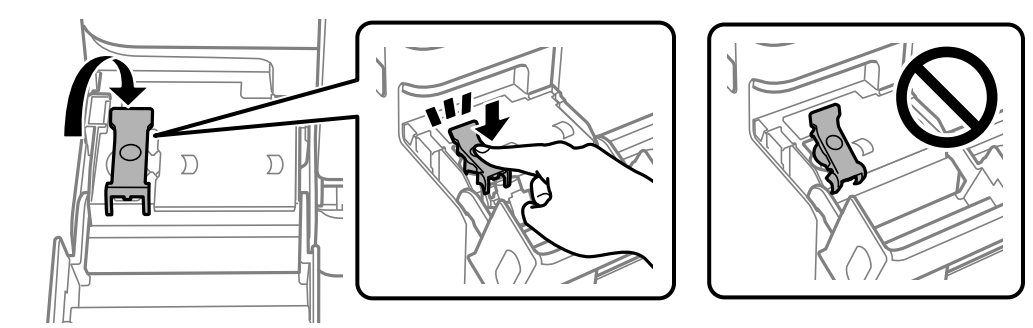

11. Lukk blekkbeholderdekselet godt.

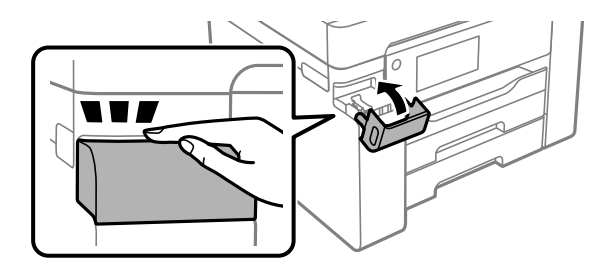

12. Forbered pakking av skriveren som vist nedenfor.

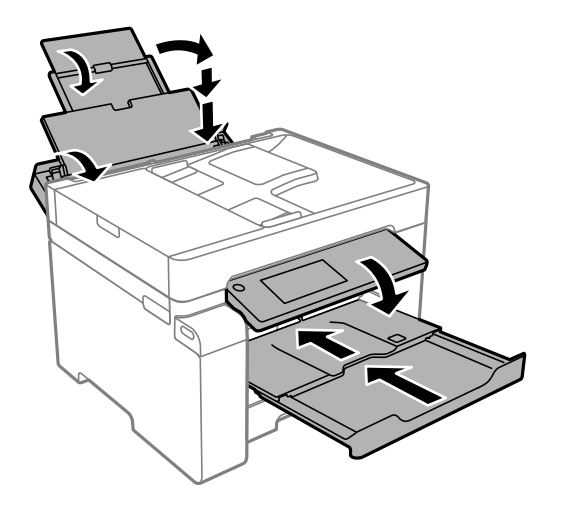

13. Plasser skriveren i plastposen og lukk den igjen.

- ᠾ
- 14. Benytt beskyttelsesmaterialet og pakk skriveren ned i boksen.

## c*Forsiktighetsregel:*

- ❏ Når du bærer skriveren, må du løfte den i stabil posisjon. Hvis du løfter skriveren med en ustabil posisjon, kan det føre til ulykker.
- ❏ Da denne skriveren er tung, bør den alltid løftes av to eller flere personer ved utpakking og transport.
- ❏ Når du løfter skriveren, plasserer du hendene dine på stedene som vises under. Hvis du løfter skriveren med andre holdeposisjoner, kan skriveren falle, eller du kan få fingrene i klem når du plasserer skriveren.

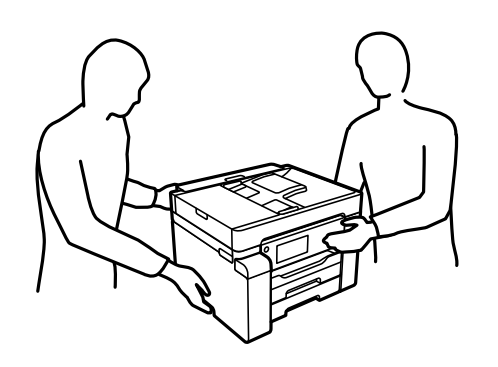

- ❏ Når du bærer skriveren, må den ikke helles mer enn 10 grader, hvis ikke kan skriveren falle.
- ❏ Når du oppbevarer eller transporterer skriveren, må du plassere skriveren i plastposen og lukke den igjen. Du må ikke holde skriveren på skrå, plassere den vertikalt eller snu den opp ned, ettersom den kan lekke blekk.

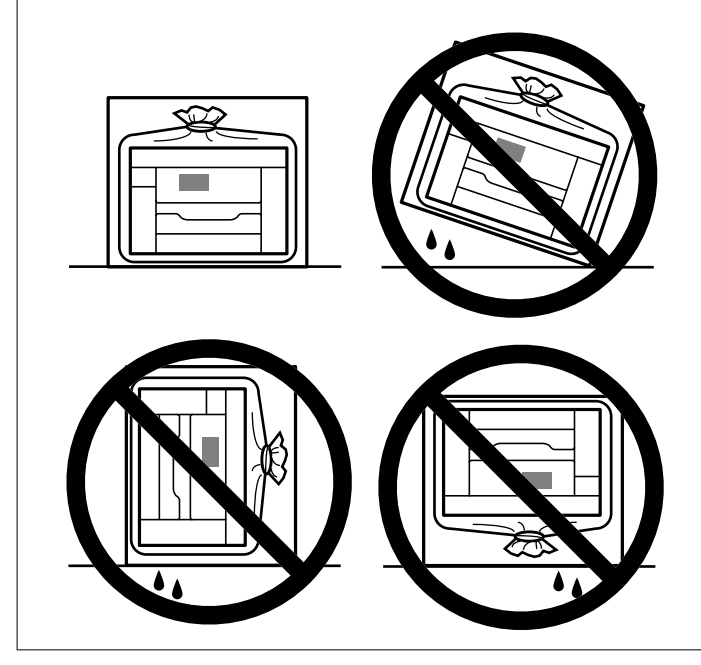

## c*Forsiktighetsregel:*

- ❏ Når du skal oppbevare eller transportere blekkflasker, må ikke flasken plasseres på skrå eller utsettes for støt eller temperaturforandringer.Ellers kan det lekke blekk selv om hetten er godt festet på blekkflasken.Sørg for at blekkflasken står oppreist når du fester hetten, og ta forholdsregler for å forhindre at blekket lekker under transport av flasken, for eksempel ved å legge flasken i en pose.
- ❏ Åpne blekkflasker skal ikke plasseres i samme eske som skriveren.

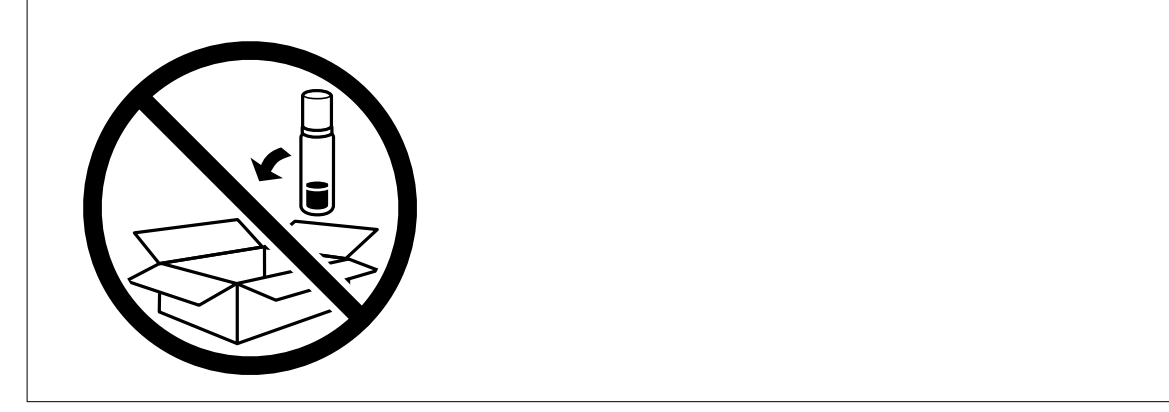

Neste gang du bruker skriveren, må du sørge for at du tar av teipen som sikrer skriverhodet og setter transporteringslåsen i ulåst (Utskrift) posisjon. Hvis utskriftskvaliteten er redusert neste gang du skriver ut, rengjør og tilpasser du skriverhodet.

## **Relatert informasjon**

- & ["Kontrollere og rengjøre skriverhodet" på side 100](#page-99-0)
- & ["Justere skriverhodet" på side 103](#page-102-0)

# <span id="page-124-0"></span>**Løse problemer**

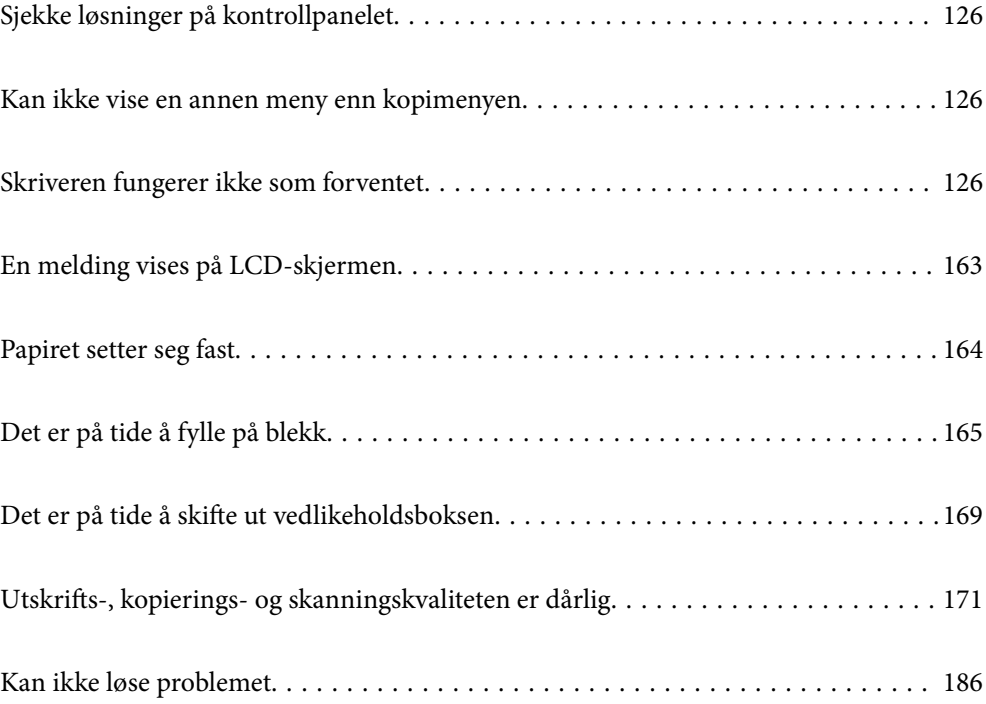

## <span id="page-125-0"></span>**Sjekke løsninger på kontrollpanelet**

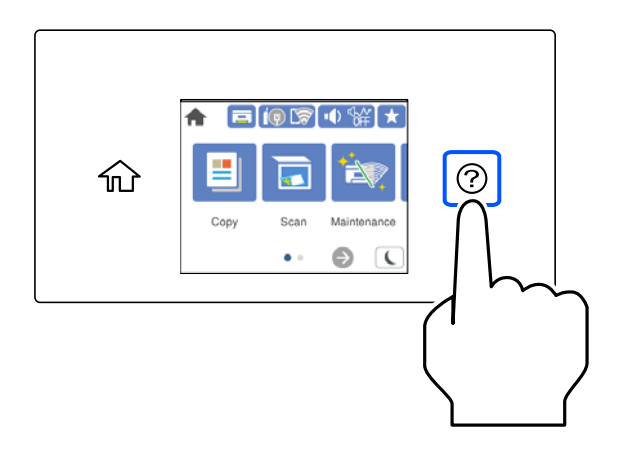

Du kan også sjekke løsninger fra  $\odot$  på skriverens kontrollpanel.

## **Kan ikke vise en annen meny enn kopimenyen**

Standardskjermen på kontrollpanelet er kopimenyskjermen. Du kan velge andre menyer ved å velge **1.** 

## **Skriveren fungerer ikke som forventet**

## **Skriveren slås ikke på eller av**

## **Blir ikke slått på**

Følgende årsaker kan vurderes.

## **Strømledningen er ikke koblet riktig til stikkontakten.**

## **Løsninger**

Kontroller at strømledningen er satt ordentlig i.

## P**-knappen ble ikke trykket lenge nok.**

## **Løsninger**

Hold inne  $\mathcal{O}$ -knappen litt lengre.

## <span id="page-126-0"></span>**Blir ikke slått av**

## P**-knappen ble ikke trykket lenge nok.**

## **Løsninger**

Hold inne  $\mathcal{O}$ -knappen litt lengre. Hvis du fremdeles ikke kan slå av skriveren, kobler du fra

strømledningen. Slå på skriveren igjen og slå den av ved å trykke på P-knappen. Du må gjøre dette for å forhindre at skriverhodet tørker ut.

## **Strømmen slås av automatisk**

## **Avslåingsinnst. eller Strøm av-tidtaker funksjonen er aktivert.**

## **Løsninger**

- ❏ Velg **Innst.** > **Generelle innstillinger** > **Basisinnstillinger** > **Avslåingsinnst.**, og deaktiverer innstillingene **Slå av ved inaktiv** og **Slå av ved frakobling**.
- ❏ Velg **Innst.** > **Generelle innstillinger** > **Basisinnstillinger**, og deaktiver innstillingen for **Strøm avtidtaker**.

### *Merknad:*

Produktet kan ha funksjonen *Avslåingsinnst.* eller *Strøm av-tidtaker* avhengig av kjøpssted.

## **Papir mates ikke riktig**

## **Papir mates ikke**

Følgende årsaker kan vurderes.

## **Installasjonsplasseringen er upassende.**

## **Løsninger**

Plasser skriveren på et flatt underlag og bruk den i anbefalt bruksmiljø.

& ["Miljømessige spesifikasjoner" på side 244](#page-243-0)

## **Papir som ikke støttes brukes.**

## **Løsninger**

Bruk papir som støttes av denne skriveren.

- & ["Tilgjengelig papir og kapasiteter" på side 214](#page-213-0)
- & ["Utilgjengelige papirtyper" på side 217](#page-216-0)

## **Papirhåndtering er upassende.**

## **Løsninger**

Følg forholdsreglene for håndtering av papir.

& ["Forholdsregler ved håndtering av papir" på side 30](#page-29-0)

## **For mange ark er lagt i skriveren.**

## **Løsninger**

Ikke last mer enn maksimum antall ark som er spesifisert for papiret.

& ["Tilgjengelig papir og kapasiteter" på side 214](#page-213-0)

## **Papirinnstillingene på skriveren er feil.**

## **Løsninger**

Kontroller at papirstørrelse og papirtype samsvarer med den faktiske papirstørrelsen og papirtypen som er lagt i skriveren.

& ["Innstillinger for papirstørrelse og -type" på side 30](#page-29-0)

## **Papir mater med vinkel**

Følgende årsaker kan vurderes.

#### **Installasjonsplasseringen er upassende.**

## **Løsninger**

Plasser skriveren på et flatt underlag og bruk den i anbefalt bruksmiljø.

& ["Miljømessige spesifikasjoner" på side 244](#page-243-0)

## **Papir som ikke støttes brukes.**

## **Løsninger**

Bruk papir som støttes av denne skriveren.

- & ["Tilgjengelig papir og kapasiteter" på side 214](#page-213-0)
- & ["Utilgjengelige papirtyper" på side 217](#page-216-0)

## **Papirhåndtering er upassende.**

## **Løsninger**

Følg forholdsreglene for håndtering av papir.

& ["Forholdsregler ved håndtering av papir" på side 30](#page-29-0)

## **Papiret er lagt inn feil.**

## **Løsninger**

Legg papiret i riktig retning, og skyv papirlederen inn mot papirkanten.

 $\blacktriangleright$  ["Legge inn papir" på side 31](#page-30-0)

#### **For mange ark er lagt i skriveren.**

#### **Løsninger**

Ikke last mer enn maksimum antall ark som er spesifisert for papiret.

& ["Tilgjengelig papir og kapasiteter" på side 214](#page-213-0)

## **Papirinnstillingene på skriveren er feil.**

## **Løsninger**

Kontroller at papirstørrelse og papirtype samsvarer med den faktiske papirstørrelsen og papirtypen som er lagt i skriveren.

 $\rightarrow$  ["Innstillinger for papirstørrelse og -type" på side 30](#page-29-0)

## **Flere ark mates på én gang**

Følgende årsaker kan vurderes.

## **Installasjonsplasseringen er upassende.**

## **Løsninger**

Plasser skriveren på et flatt underlag og bruk den i anbefalt bruksmiljø.

 $\blacktriangleright$  ["Miljømessige spesifikasjoner" på side 244](#page-243-0)

## **Papir som ikke støttes brukes.**

## **Løsninger**

Bruk papir som støttes av denne skriveren.

- & ["Tilgjengelig papir og kapasiteter" på side 214](#page-213-0)
- & ["Utilgjengelige papirtyper" på side 217](#page-216-0)

## **Papirhåndtering er upassende.**

## **Løsninger**

Følg forholdsreglene for håndtering av papir.

& ["Forholdsregler ved håndtering av papir" på side 30](#page-29-0)

## **Papiret er fuktig.**

## **Løsninger**

Legger inn nytt papir.

## **Statisk elektrisitet forårsaker at papirark holder seg sammen.**

## **Løsninger**

Vift papiret før du legger det i. Hvis papiret fremdeles ikke mates, legger du i ett ark om gangen.

## **For mange ark er lagt i skriveren.**

## **Løsninger**

Ikke last mer enn maksimum antall ark som er spesifisert for papiret.

& ["Tilgjengelig papir og kapasiteter" på side 214](#page-213-0)

## **Papirinnstillingene på skriveren er feil.**

## **Løsninger**

Kontroller at papirstørrelse og papirtype samsvarer med den faktiske papirstørrelsen og papirtypen som er lagt i skriveren.

 $\rightarrow$  ["Innstillinger for papirstørrelse og -type" på side 30](#page-29-0)

## **Flere ark med papirmating samtidig under manuell tosidig utskrift.**

## **Løsninger**

Fjern alt papir som er lagt i papirkilden før du legger i papiret igjen.

## **Papir ut-feil oppstår**

## **Papir er ikke lagt inn på midten av papirskuffen.**

## **Løsninger**

Når en papir ut-feil oppstår selv om papir er lagt i papirskuffen, legger du papiret i midten av papirskuffen.

## **Originalene mates ikke inn i ADF-en**

Følgende årsaker kan vurderes.

## **Originaler som ikke støttes av ADF-en brukes.**

## **Løsninger**

Bruk originalene som er støttet av ADF.

& ["ADF-spesifikasjoner" på side 238](#page-237-0)

## **Originalene er lagt inn feil.**

## **Løsninger**

Legg originalene i riktig retning, og skyv ADF-kantskinnene inn mot kantene på originalene.

## <span id="page-130-0"></span>**Det er lagt inn for mange originaler i ADF-en.**

## **Løsninger**

Du må ikke legge originaler over streken som vises med trekantsymbolet på ADF.

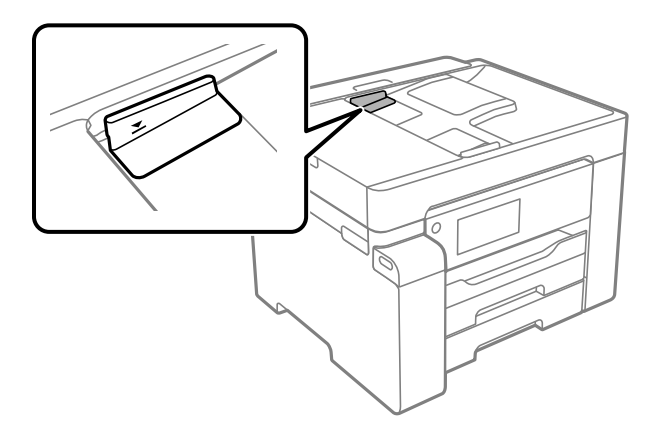

## **Originalene sklir når papirstøv fester seg til rullen.**

## **Løsninger**

Rengjør ADF-en innvendig.

& ["Rengjøre ADF" på side 106](#page-105-0)

## **Originaler er ikke oppdaget.**

## **Løsninger**

På skjermbildet for kopiering eller skanning må du kontrollere at ADF-ikonet er på. Hvis det er av, legg originalene i på nytt.

## **Kan ikke skrive ut**

## **Kan ikke skrive ut fra Windows**

Sørg for at skriveren og datamaskinen er riktig tilkoblet.

Årsaken til og løsningen på problemet varierer avhengig av om de er tilkoblet eller ikke.

## *Kontrollere tilkoblingsstatusen*

Bruk Epson Printer Connection Checker til å kontrollere tilkoblingsstatusen for datamaskinen og skriveren. Du kan kanskje løse problemet, avhengig av resultatene av kontrollen.

1. Dobbeltklikk på **Epson Printer Connection Checker**-ikonet på skrivebordet.

Epson Printer Connection Checker starter.

Følg fremgangsmåtene nedenfor for å starte Epson Printer Connection Checker hvis det ikke er et ikon på skrivebordet.

❏ Windows 10

Klikk startknappen, og velg deretter **Epson Software** > **Epson Printer Connection Checker**.

❏ Windows 8.1/Windows 8

Angi programvarens navn i søkeboksen og velg deretter det viste ikonet.

❏ Windows 7

Klikk på startknappen, og velg **Alle programmer** > **Epson Software** > **Epson Printer Connection Checker**.

- 2. Følg instruksjonene på skjermen for å kontrollere.
	- *Merknad:*

Hvis skrivernavnet ikke vises, installerer du en ekte Epson-skriverdriver. ["Kontroller at en ekte Epson-skriverdriver er installert — Windows" på side 113](#page-112-0)

Når du har identifisert problemet, følg løsningen som vises på skjermen.

Når du ikke kan løse problemet, sjekk følgende i henhold til situasjonen.

- ❏ Skriveren gjenkjennes ikke over en nettverkstilkobling "Kan ikke koble til et nettverk" på side 132
- ❏ Skriveren gjenkjennes ikke med en USB-tilkobling ["Skriveren kan ikke koble til via USB \(Windows\)" på side 134](#page-133-0)
- ❏ Skriveren gjenkjennes, men utskriften kan ikke gjennomføres. ["Kan ikke skrive ut selv om en tilkobling er etablert \(Windows\)" på side 135](#page-134-0)

## **Kan ikke koble til et nettverk**

Problemet kan være ett av følgende problemer.

## **Noe gikk galt med nettverksenheten for Wi-Fi-tilkobling.**

## **Løsninger**

Slå av enhetene du vil koble til nettverket. Vent i omtrent 10 sekunder og slå deretter på enhetene i følgende rekkefølge: trådløs ruter, datamaskin eller smartenhet og deretter skriveren. Flytt skriveren og datamaskinen eller smartenheten nærmere den trådløse ruteren for å bedre radiobølgekommunikasjonen og prøv å angi nettverksinnstillinger på nytt.

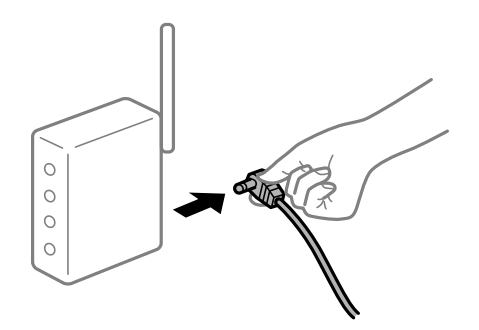

## **Enhetene kan ikke motta signaler fra den trådløse ruteren fordi de er for langt fra hverandre.**

#### **Løsninger**

Når du har flyttet datamaskinen eller smartenheten og skriveren nærmere den trådløse ruteren, slår du av den trådløse ruteren, og slår den deretter på igjen.

## **Når du endrer den trådløse ruteren, stemmer ikke innstillingene med den nye ruteren. Løsninger**

Gjør tilkoblingsinnstillingene på nytt slik at de samsvarer med den nye trådløse ruteren.

& ["Når du skifter ut den trådløse ruteren" på side 190](#page-189-0)

## **SSID-ene som er koblet fra datamaskinen eller smartenhet og datamaskin, er forskjellige.**

#### **Løsninger**

Når du bruker flere trådløse rutere samtidig, eller den trådløse ruteren har flere SSID-er, og enhetene er koblet til forskjellige SSID-er, kan du ikke koble til den trådløse ruteren.

Koble datamaskinen eller smartenheten til samme SSID som skriveren.

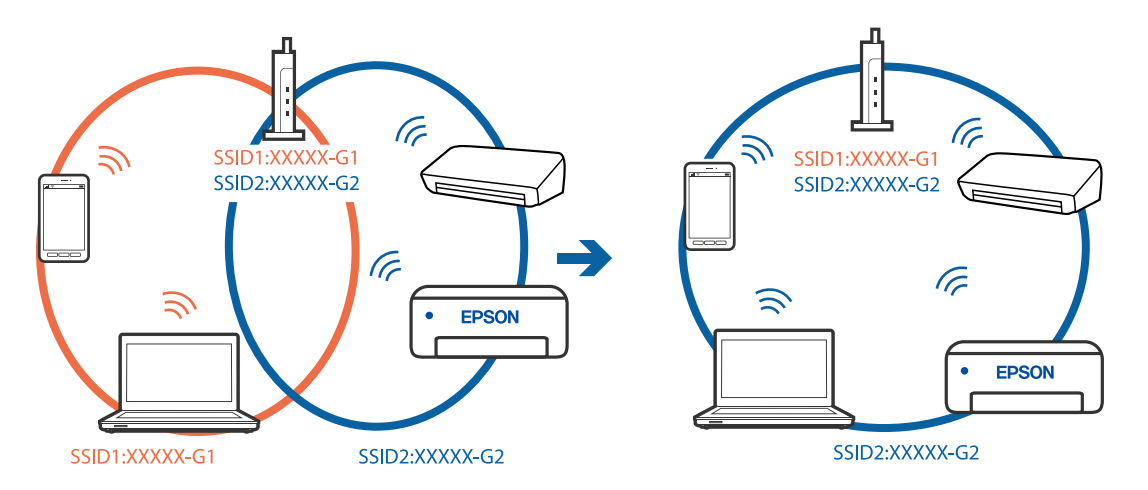

## **En skillefunksjon for personvern er tilgjengelig på den trådløse ruteren.**

## **Løsninger**

De fleste trådløse rutere har en skillefunksjon for personvern som blokkerer kommunikasjon mellom enhetene. Hvis du ikke kan kommunisere mellom skriveren og datamaskinen eller smartenheten, selv om de er koblet til samme nettverk, kan du deaktivere skillefunksjonen for personvern på den trådløse ruteren. Se bruksanvisningen som følger med den trådløse ruteren for mer informasjon.

## **IP-adressen er ikke tilordnet på riktig måte.**

#### **Løsninger**

Hvis IP-adressen som er tilordnet til skriveren, er 169.254.XXX.XXX, og nettverksmasken er 255.255.0.0, kan ikke IP-adressen tilordnes på riktig måte.

Velg **Innst.** > **Generelle innstillinger** > **Nettverksinnstillinger** > **Avansert** på skriverens kontrollpanel, og kontroller deretter IP-adressen og nettmasken tilordnet skriveren.

Start den trådløse ruteren på nytt eller tilbakestill skriverens nettverksinnstillinger.

 $\rightarrow$  ["Tilbakestille nettverkstilkoblingen" på side 190](#page-189-0)

## **Det er et problem med nettverksinnstillingene på datamaskinen.**

## **Løsninger**

Prøv å åpne hvilken som helst nettside fra datamaskinen for å sørge for at datamaskinens nettverksinnstillinger er riktige. Hvis du ikke kan åpne noen nettsider, er det et problem på datamaskinen.

<span id="page-133-0"></span>Kontroller nettverkstilkoblingen på datamaskinen. Se i dokumentasjonen som fulgte med datamaskinen for nærmere informasjon.

## **Skriveren er koblet til Ethernet ved hjelp av enheter som støtter IEEE 802.3az (energieffektivt Ethernet).**

#### **Løsninger**

Når du kobler til skriveren med Ethernet med enheter som støtter IEEE 802.3az (energieffektivt Ethernet), kan følgende problemer oppstå avhengig av huben eller ruteren du bruker.

- ❏ Tilkoblingen blir ustabil, skriveren kobler seg til og fra igjen og igjen.
- ❏ Kan ikke koble til skriveren.
- ❏ Kommunikasjonshastigheten blir sakte.

Følg trinnene under for å deaktivere IEEE 802.3az for skriveren og deretter koble til.

- 1. Ta ut Ethernet-kabelen som er koblet til datamaskinen og skriveren.
- 2. Når IEEE 802.3az for datamaskinen er aktivert, deaktiverer du det. Se i dokumentasjonen som fulgte med datamaskinen, for å få mer informasjon.
- 3. Koble sammen datamaskinen og skriveren direkte med en Ethernet-kabel.
- 4. Skriv ut en nettverkstilkoblingsrapport på skriveren. ["Skrive ut en tilkoblingsrapport for nettverket" på side 206](#page-205-0)
- 5. Kontroller skriverens IP-adresse på nettverkstilkoblingsrapporten.
- 6. Åpne Web Config på datamaskinen. Start en nettleser og angi skriverens IP-adresse. ["Kjøre Web Config i en nettleser" på side 223](#page-222-0)
- 7. Velg **Nettverk**-fanen > **Kablet lokalnett**.
- 8. Velg **Av** for **IEEE 802.3az**.
- 9. Klikk på **Neste**.
- 10. Klikk på **OK**.
- 11. Ta ut Ethernet-kabelen som er koblet til datamaskinen og skriveren.
- 12. Hvis du deaktiverte IEEE 802.3az for datamaskinen i trinn 2, aktiverer du det.
- 13. Koble Ethernet-kablene som du fjernet i trinn 1, til datamaskinen og skriveren. Hvis problemet vedvarer, kan det hende at andre enheter enn skriveren forårsaker problemet.

## **Skriveren kan ikke koble til via USB (Windows)**

Følgende årsaker kan vurderes.

## <span id="page-134-0"></span>**USB-kabelen er ikke satt i stikkontakten på riktig måte.**

## **Løsninger**

Koble USB-kabelen forsvarlig til skriveren og datamaskinen.

## **Det er et problem med USB-huben.**

## **Løsninger**

Hvis du bruker en USB-hub, må du prøve å koble skriveren direkte til datamaskinen.

## **Det er et problem med USB-kabelen eller USB-inngangen.**

## **Løsninger**

Hvis USB-kabelen ikke kan gjenkjennes, må du endre porten eller USB-kabelen.

## **Kan ikke skrive ut selv om en tilkobling er etablert (Windows)**

Følgende årsaker kan vurderes.

## **Det er et problem med programvaren eller dataene.**

## **Løsninger**

- ❏ Sørg for at en ekte Epson-skriverdriver (EPSON XXXXX) er installert. De tilgjengelige funksjonene er begrenset hvis du ikke har en ekte Epson-skriverdriver installert. Vi anbefaler at du bruker en ekte Epson-skriverdriver.
- ❏ Hvis du skriver ut et bilde med stor datastørrelse, kan det hende at skriveren ikke har nok minne. Skriv ut bildet med en lavere oppløsning eller i en mindre størrelse.
- ❏ Hvis du har prøvd alle løsningene og ikke har løst problemet, må du prøve å avinstallere skriveren og installere den på nytt.
- ❏ Du kan kanskje løse problemet ved å oppdatere programvaren til siste versjon. For å sjekke programvarestatus, bruker du verktøy for programvareoppdatering.
- & ["Kontroller at en ekte Epson-skriverdriver er installert Windows" på side 113](#page-112-0)
- & ["Kontroller at en ekte Epson-skriverdriver er installert Mac OS" på side 114](#page-113-0)
- & ["Installere eller avinstallere programmene separat" på side 112](#page-111-0)
- & ["Oppdatere programmer og fastvare" på side 117](#page-116-0)

## **Det er et problem med skriverens status.**

## **Løsninger**

Klikk på **EPSON Status Monitor 3** i skriverdriverens **Vedlikehold**-fane, og sjekk deretter skriverens status. Hvis **EPSON Status Monitor 3** er deaktivert, klikker du på **Utvidede innstillinger** i kategorien **Vedlikehold**, og velger deretter **Aktiver EPSON Status Monitor 3**.

## **Det er fremdeles en jobb som venter på utskrift.**

## **Løsninger**

Klikk på **Utskriftskø** fra skriverdriverens **Vedlikehold**-fane. Hvis unødvendige data gjenstår, velger du **Avbryt alle dokumenter** fra **Skriver**-menyen.

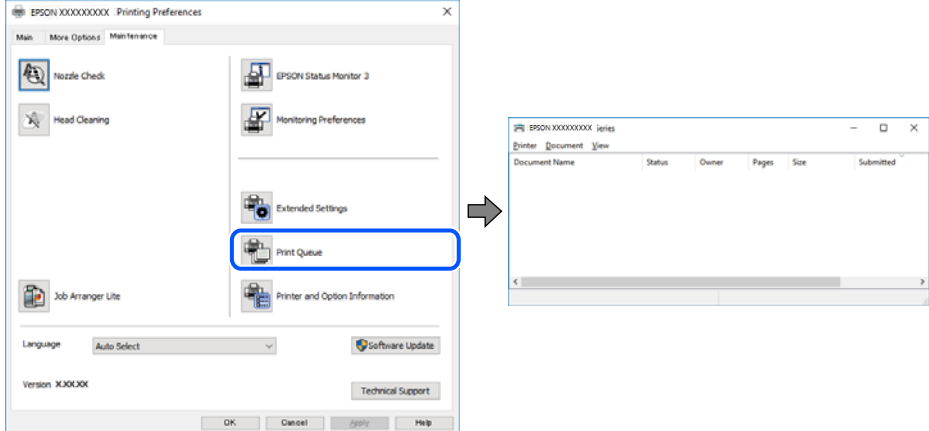

## **Skriveren venter eller er frakoblet.**

## **Løsninger**

Klikk på **Utskriftskø** fra skriverdriverens **Vedlikehold**-fane.

Hvis skriveren er frakoblet eller venter, fjerner du innstillingen for frakoblet eller venter på **Skriver**menyen.

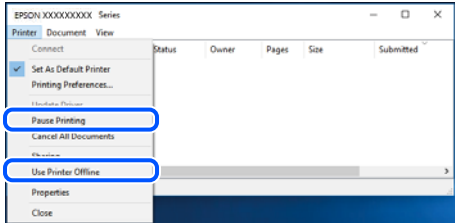

## **Skriveren er ikke valgt som standardskriver.**

## **Løsninger**

Høyreklikk på skriverikonet i **Kontrollpanel** > **Vis enheter og skrivere** (eller **Skrivere**, **Skrivere og fakser**) og klikk på **Angi som standardskriver**.

## *Merknad:*

Hvis det er flere skriverikoner, kan du se følgende for å velge riktig skriver.

Eksempel)

USB-tilkobling: EPSON XXXX-serien

Nettverkstilkobling: EPSON XXXX-serien (nettverk)

Hvis du installerte skriverdriveren flere ganger, kan kopier av skriverdriveren opprettes. Hvis kopier, for eksempel «EPSON XXXX Series (kopi 1)» opprettes, høyreklikker du på ikonet til den kopierte driveren, og deretter klikker du på **Fjern enhet**.

## **Skriverporten er ikke riktig angitt.**

## **Løsninger**

Klikk på **Utskriftskø** fra skriverdriverens **Vedlikehold**-fane.

Sørg for at skriverporten er riktig angitt som vist nedenfor i **Egenskap** > **Port** fra **Skriver**-menyen.

USB-tilkobling: **USBXXX**, Nettverkstilkobling: **EpsonNet Print Port**

## **Skriveren kan plutselig ikke skrive ut over en nettverkstilkobling**

Problemet kan være ett av følgende problemer.

## **Nettverksmiljøet er blitt endret.**

## **Løsninger**

Når du har endret nettverksmiljøet, som trådløs ruter eller leverandør, kan du prøve å angi nettverksinnstillinger for skriveren igjen.

Koble datamaskinen eller smartenheten til samme SSID som skriveren.

& ["Tilbakestille nettverkstilkoblingen" på side 190](#page-189-0)

## **Noe gikk galt med nettverksenheten for Wi-Fi-tilkobling.**

## **Løsninger**

Slå av enhetene du vil koble til nettverket. Vent i omtrent 10 sekunder og slå deretter på enhetene i følgende rekkefølge: trådløs ruter, datamaskin eller smartenhet og deretter skriveren. Flytt skriveren og datamaskinen eller smartenheten nærmere den trådløse ruteren for å bedre radiobølgekommunikasjonen og prøv å angi nettverksinnstillinger på nytt.

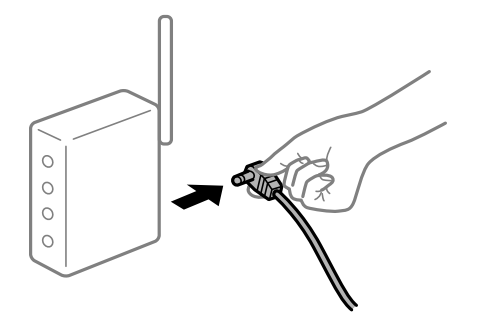

## **Skriveren er ikke koblet til et nettverk.**

## **Løsninger**

Velg **Innst.** > **Generelle innstillinger** > **Nettverksinnstillinger** > **Kontroller nettverkstilkoblingen**, og skriv så ut tilkoblingsrapporten for nettverket. Hvis rapporten viser at nettverkstilkoblingen mislyktes, kan du sjekke tilkoblingsrapporten for nettverket og så følge løsningene som skrives ut.

## **Det er et problem med nettverksinnstillingene på datamaskinen.**

## **Løsninger**

Prøv å åpne hvilken som helst nettside fra datamaskinen for å sørge for at datamaskinens nettverksinnstillinger er riktige. Hvis du ikke kan åpne noen nettsider, er det et problem på datamaskinen.

Kontroller nettverkstilkoblingen på datamaskinen. Se i dokumentasjonen som fulgte med datamaskinen for nærmere informasjon.

## **Det er fremdeles en jobb som venter på utskrift.**

## **Løsninger**

Klikk på **Utskriftskø** fra skriverdriverens **Vedlikehold**-fane. Hvis unødvendige data gjenstår, velger du **Avbryt alle dokumenter** fra **Skriver**-menyen.

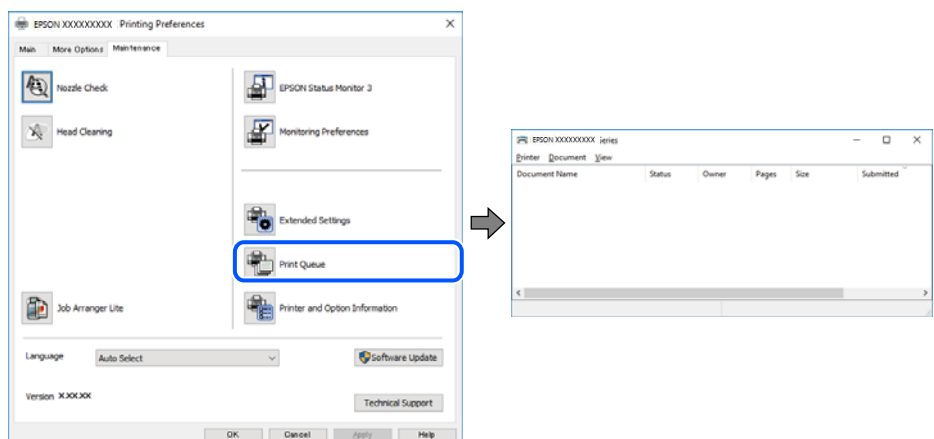

## **Skriveren venter eller er frakoblet.**

#### **Løsninger**

Klikk på **Utskriftskø** fra skriverdriverens **Vedlikehold**-fane.

Hvis skriveren er frakoblet eller venter, fjerner du innstillingen for frakoblet eller venter på **Skriver**menyen.

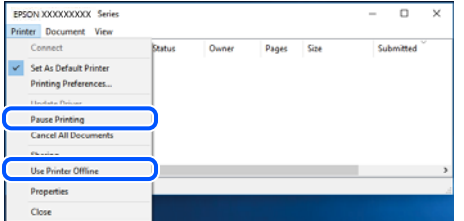

## **Skriveren er ikke valgt som standardskriver.**

#### **Løsninger**

Høyreklikk på skriverikonet i **Kontrollpanel** > **Vis enheter og skrivere** (eller **Skrivere**, **Skrivere og fakser**) og klikk på **Angi som standardskriver**.

## *Merknad:*

Hvis det er flere skriverikoner, kan du se følgende for å velge riktig skriver.

Eksempel)

USB-tilkobling: EPSON XXXX-serien

Nettverkstilkobling: EPSON XXXX-serien (nettverk)

Hvis du installerte skriverdriveren flere ganger, kan kopier av skriverdriveren opprettes. Hvis kopier, for eksempel «EPSON XXXX Series (kopi 1)» opprettes, høyreklikker du på ikonet til den kopierte driveren, og deretter klikker du på **Fjern enhet**.

## **Skriverporten er ikke riktig angitt.**

#### **Løsninger**

Klikk på **Utskriftskø** fra skriverdriverens **Vedlikehold**-fane.

Sørg for at skriverporten er riktig angitt som vist nedenfor i **Egenskap** > **Port** fra **Skriver**-menyen.

USB-tilkobling: **USBXXX**, Nettverkstilkobling: **EpsonNet Print Port**

## **Kan ikke skrive ut fra Mac OS**

Sørg for at skriveren og datamaskinen er riktig tilkoblet.

Årsaken til og løsningen på problemet varierer avhengig av om de er tilkoblet eller ikke.

## *Kontrollere tilkoblingsstatusen*

Bruk EPSON Status Monitor til å kontrollere tilkoblingsstatusen for datamaskinen og skriveren.

- 1. Velg **Systemvalg** fra Apple-menyen > **Skrivere og skannere** (eller **Skriv ut og skann**, **Skriv ut og faks**), og velg deretter skriveren.
- 2. Klikk på **Valg og forbruksmateriell** > **Verktøy** > **Åpne Skriververktøy**.
- 3. Klikk på **EPSON Status Monitor**.

Når de gjenværende blekknivåene vises, har det blitt etablert en tilkobling mellom datamaskinen og skriveren.

Kontroller følgende hvis det ikke er etablert en tilkobling.

- ❏ Skriveren gjenkjennes ikke over en nettverkstilkobling "Kan ikke koble til et nettverk" på side 139
- ❏ Skriveren gjenkjennes ikke med en USB-tilkobling ["Skriveren kan ikke koble til via USB \(Mac OS\)" på side 142](#page-141-0)

Kontroller følgende hvis det er etablert en tilkobling.

❏ Skriveren gjenkjennes, men utskriften kan ikke gjennomføres. ["Kan ikke skrive ut selv om en tilkobling er etablert \(Mac OS\)" på side 143](#page-142-0)

## **Kan ikke koble til et nettverk**

Problemet kan være ett av følgende problemer.

## **Noe gikk galt med nettverksenheten for Wi-Fi-tilkobling.**

## **Løsninger**

Slå av enhetene du vil koble til nettverket. Vent i omtrent 10 sekunder og slå deretter på enhetene i følgende rekkefølge: trådløs ruter, datamaskin eller smartenhet og deretter skriveren. Flytt skriveren og datamaskinen eller smartenheten nærmere den trådløse ruteren for å bedre radiobølgekommunikasjonen og prøv å angi nettverksinnstillinger på nytt.

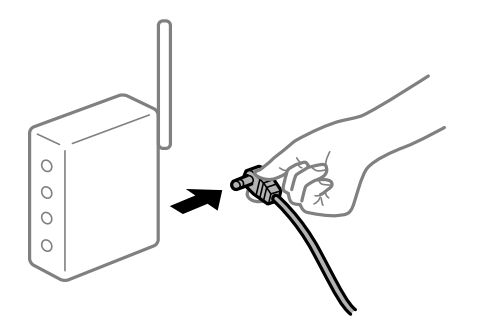

## **Enhetene kan ikke motta signaler fra den trådløse ruteren fordi de er for langt fra hverandre.**

## **Løsninger**

Når du har flyttet datamaskinen eller smartenheten og skriveren nærmere den trådløse ruteren, slår du av den trådløse ruteren, og slår den deretter på igjen.

## **Når du endrer den trådløse ruteren, stemmer ikke innstillingene med den nye ruteren.**

## **Løsninger**

Gjør tilkoblingsinnstillingene på nytt slik at de samsvarer med den nye trådløse ruteren.

& ["Når du skifter ut den trådløse ruteren" på side 190](#page-189-0)

## **SSID-ene som er koblet fra datamaskinen eller smartenhet og datamaskin, er forskjellige.**

#### **Løsninger**

Når du bruker flere trådløse rutere samtidig, eller den trådløse ruteren har flere SSID-er, og enhetene er koblet til forskjellige SSID-er, kan du ikke koble til den trådløse ruteren.

Koble datamaskinen eller smartenheten til samme SSID som skriveren.

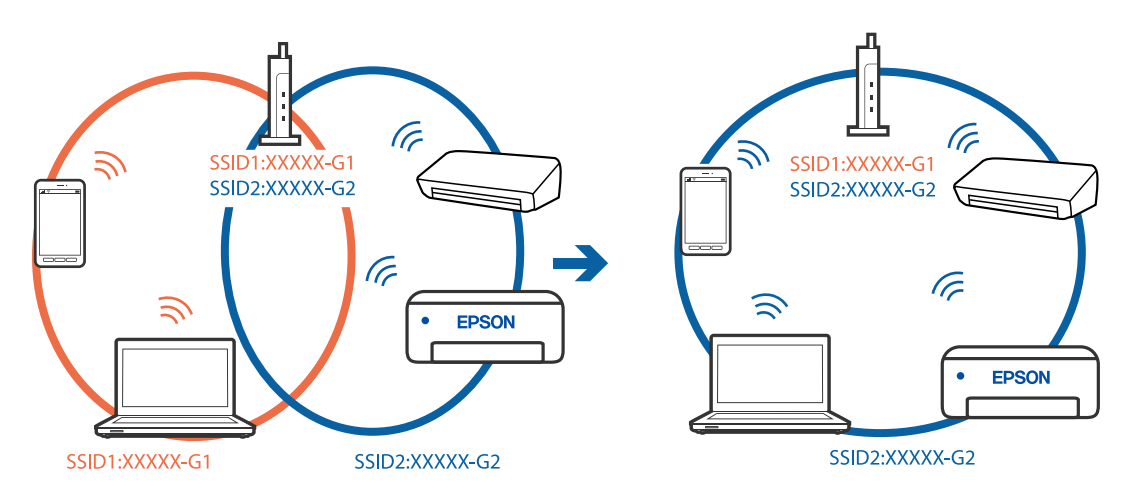

## **En skillefunksjon for personvern er tilgjengelig på den trådløse ruteren.**

#### **Løsninger**

De fleste trådløse rutere har en skillefunksjon for personvern som blokkerer kommunikasjon mellom enhetene. Hvis du ikke kan kommunisere mellom skriveren og datamaskinen eller smartenheten, selv om de er koblet til samme nettverk, kan du deaktivere skillefunksjonen for personvern på den trådløse ruteren. Se bruksanvisningen som følger med den trådløse ruteren for mer informasjon.

## **IP-adressen er ikke tilordnet på riktig måte.**

## **Løsninger**

Hvis IP-adressen som er tilordnet til skriveren, er 169.254.XXX.XXX, og nettverksmasken er 255.255.0.0, kan ikke IP-adressen tilordnes på riktig måte.

Velg **Innst.** > **Generelle innstillinger** > **Nettverksinnstillinger** > **Avansert** på skriverens kontrollpanel, og kontroller deretter IP-adressen og nettmasken tilordnet skriveren.

Start den trådløse ruteren på nytt eller tilbakestill skriverens nettverksinnstillinger.

 $\rightarrow$  ["Tilbakestille nettverkstilkoblingen" på side 190](#page-189-0)

## **Det er et problem med nettverksinnstillingene på datamaskinen.**

## **Løsninger**

Prøv å åpne hvilken som helst nettside fra datamaskinen for å sørge for at datamaskinens nettverksinnstillinger er riktige. Hvis du ikke kan åpne noen nettsider, er det et problem på datamaskinen.

Kontroller nettverkstilkoblingen på datamaskinen. Se i dokumentasjonen som fulgte med datamaskinen for nærmere informasjon.

#### **Enheten som er koblet til USB 3.0-porten forårsaker radiointerferens.**

#### **Løsninger**

Når du kobler en enhet til USB 3.0-porten på Mac-enheter, kan radiointerferens oppstå. Prøv følgende hvis du ikke kan koble til trådløst LAN (Wi-Fi) eller hvis bruk blir ustabil.

- ❏ Plasser enheten som er koblet til USB 3.0-porten, lengre unna datamaskinen.
- ❏ Koble til SSID-en for 5 GHz-området.

Se følgende for å koble skriveren til SSID.

& ["Angi Wi-Fi-innstillinger ved å angi SSID og passord" på side 194](#page-193-0)

## **Skriveren er koblet til Ethernet ved hjelp av enheter som støtter IEEE 802.3az (energieffektivt Ethernet).**

#### **Løsninger**

Når du kobler til skriveren med Ethernet med enheter som støtter IEEE 802.3az (energieffektivt Ethernet), kan følgende problemer oppstå avhengig av huben eller ruteren du bruker.

- ❏ Tilkoblingen blir ustabil, skriveren kobler seg til og fra igjen og igjen.
- ❏ Kan ikke koble til skriveren.
- ❏ Kommunikasjonshastigheten blir sakte.

Følg trinnene under for å deaktivere IEEE 802.3az for skriveren og deretter koble til.

1. Ta ut Ethernet-kabelen som er koblet til datamaskinen og skriveren.

- <span id="page-141-0"></span>2. Når IEEE 802.3az for datamaskinen er aktivert, deaktiverer du det. Se i dokumentasjonen som fulgte med datamaskinen, for å få mer informasjon.
- 3. Koble sammen datamaskinen og skriveren direkte med en Ethernet-kabel.
- 4. Skriv ut en nettverkstilkoblingsrapport på skriveren. ["Skrive ut en tilkoblingsrapport for nettverket" på side 206](#page-205-0)
- 5. Kontroller skriverens IP-adresse på nettverkstilkoblingsrapporten.
- 6. Åpne Web Config på datamaskinen. Start en nettleser og angi skriverens IP-adresse. ["Kjøre Web Config i en nettleser" på side 223](#page-222-0)
- 7. Velg **Nettverk**-fanen > **Kablet lokalnett**.
- 8. Velg **Av** for **IEEE 802.3az**.
- 9. Klikk på **Neste**.
- 10. Klikk på **OK**.
- 11. Ta ut Ethernet-kabelen som er koblet til datamaskinen og skriveren.
- 12. Hvis du deaktiverte IEEE 802.3az for datamaskinen i trinn 2, aktiverer du det.
- 13. Koble Ethernet-kablene som du fjernet i trinn 1, til datamaskinen og skriveren.

Hvis problemet vedvarer, kan det hende at andre enheter enn skriveren forårsaker problemet.

## **Skriveren kan ikke koble til via USB (Mac OS)**

Følgende årsaker kan vurderes.

## **USB-kabelen er ikke satt i stikkontakten på riktig måte.**

## **Løsninger**

Koble USB-kabelen forsvarlig til skriveren og datamaskinen.

## **Det er et problem med USB-huben.**

## **Løsninger**

Hvis du bruker en USB-hub, må du prøve å koble skriveren direkte til datamaskinen.

## **Det er et problem med USB-kabelen eller USB-inngangen.**

## **Løsninger**

Hvis USB-kabelen ikke kan gjenkjennes, må du endre porten eller USB-kabelen.

## <span id="page-142-0"></span>**Kan ikke skrive ut selv om en tilkobling er etablert (Mac OS)**

Følgende årsaker kan vurderes.

## **Det er et problem med programvaren eller dataene.**

## **Løsninger**

- ❏ Sørg for at en ekte Epson-skriverdriver (EPSON XXXXX) er installert. De tilgjengelige funksjonene er begrenset hvis du ikke har en ekte Epson-skriverdriver installert. Vi anbefaler at du bruker en ekte Epson-skriverdriver.
- ❏ Hvis du skriver ut et bilde med stor datastørrelse, kan det hende at skriveren ikke har nok minne. Skriv ut bildet med en lavere oppløsning eller i en mindre størrelse.
- ❏ Hvis du har prøvd alle løsningene og ikke har løst problemet, må du prøve å avinstallere skriveren og installere den på nytt.
- ❏ Du kan kanskje løse problemet ved å oppdatere programvaren til siste versjon. For å sjekke programvarestatus, bruker du verktøy for programvareoppdatering.
- & ["Kontroller at en ekte Epson-skriverdriver er installert Windows" på side 113](#page-112-0)
- & ["Kontroller at en ekte Epson-skriverdriver er installert Mac OS" på side 114](#page-113-0)
- & ["Installere eller avinstallere programmene separat" på side 112](#page-111-0)
- & ["Oppdatere programmer og fastvare" på side 117](#page-116-0)

## **Det er et problem med statusen til skriveren.**

#### **Løsninger**

Sørg for at skriverstatusen ikke er **Pause**.

Velg **Systemvalg** fra **Apple**-menyen > **Skrivere og skannere** (eller **Skriv ut og skann**, **Skriv ut og faks**), og dobbeltklikk deretter på skriveren. Hvis skriveren er satt på pause, klikker du **Fortsett**.

## **Funksjonsbegrensninger for brukere er aktivert for skriveren.**

## **Løsninger**

Skriveren vil kanskje ikke skrive ut når brukerfunksjonsbegrensningen er aktivert. Kontakt skriverens administrator.

## **Skriveren kan plutselig ikke skrive ut over en nettverkstilkobling**

Problemet kan være ett av følgende problemer.

## **Nettverksmiljøet er blitt endret.**

#### **Løsninger**

Når du har endret nettverksmiljøet, som trådløs ruter eller leverandør, kan du prøve å angi nettverksinnstillinger for skriveren igjen.

Koble datamaskinen eller smartenheten til samme SSID som skriveren.

& ["Tilbakestille nettverkstilkoblingen" på side 190](#page-189-0)

## **Noe gikk galt med nettverksenheten for Wi-Fi-tilkobling.**

#### **Løsninger**

Slå av enhetene du vil koble til nettverket. Vent i omtrent 10 sekunder og slå deretter på enhetene i følgende rekkefølge: trådløs ruter, datamaskin eller smartenhet og deretter skriveren. Flytt skriveren og datamaskinen eller smartenheten nærmere den trådløse ruteren for å bedre radiobølgekommunikasjonen og prøv å angi nettverksinnstillinger på nytt.

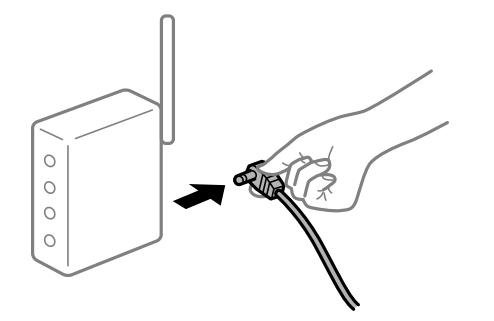

#### **Skriveren er ikke koblet til et nettverk.**

#### **Løsninger**

Velg **Innst.** > **Generelle innstillinger** > **Nettverksinnstillinger** > **Kontroller nettverkstilkoblingen**, og skriv så ut tilkoblingsrapporten for nettverket. Hvis rapporten viser at nettverkstilkoblingen mislyktes, kan du sjekke tilkoblingsrapporten for nettverket og så følge løsningene som skrives ut.

#### **Det er et problem med nettverksinnstillingene på datamaskinen.**

#### **Løsninger**

Prøv å åpne hvilken som helst nettside fra datamaskinen for å sørge for at datamaskinens nettverksinnstillinger er riktige. Hvis du ikke kan åpne noen nettsider, er det et problem på datamaskinen.

Kontroller nettverkstilkoblingen på datamaskinen. Se i dokumentasjonen som fulgte med datamaskinen for nærmere informasjon.

## **Kan ikke skrive ut fra smartenhet**

Sørg for at smartenheten og skriveren er riktig tilkoblet.

Årsaken til og løsningen på problemet varierer avhengig av om de er tilkoblet eller ikke.

#### *Kontrollere tilkoblingsstatusen*

Bruke Epson-utskriftsappen til å kontrollere tilkoblingsstatusen for smartenheten og skriveren.
<span id="page-144-0"></span>Eksempler på Epson-utskriftsapper

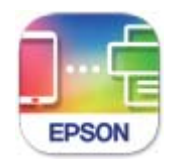

**Epson Smart** Panel

Søk etter og installer Epson-utskriftsappen fra App Store eller Google Play hvis appen ikke allerede er installert.

- 1. Start Epson-utskriftsappen på smartenheten.
- 2. Kontroller at skrivernavnet vises i applikasjonen.

Når skrivernavnet vises, har det blitt etablert en tilkobling mellom smartenheten og skriveren.

Hvis følgende vises, har det ikke blitt etablert en tilkobling mellom smartenheten og skriveren.

- ❏ Printer is not selected.
- ❏ Communication error.

Kontroller følgende hvis det ikke er etablert en tilkobling.

❏ Skriveren gjenkjennes ikke over en nettverkstilkobling "Kan ikke koble til et nettverk" på side 145

Kontroller følgende hvis det er etablert en tilkobling.

❏ Skriveren gjenkjennes, men utskriften kan ikke gjennomføres. ["Kan ikke skrive ut selv om en tilkobling er etablert \(iOS\)" på side 147](#page-146-0)

# **Kan ikke koble til et nettverk**

Problemet kan være ett av følgende problemer.

# **Noe gikk galt med nettverksenheten for Wi-Fi-tilkobling.**

#### **Løsninger**

Slå av enhetene du vil koble til nettverket. Vent i omtrent 10 sekunder og slå deretter på enhetene i følgende rekkefølge: trådløs ruter, datamaskin eller smartenhet og deretter skriveren. Flytt skriveren og datamaskinen eller smartenheten nærmere den trådløse ruteren for å bedre radiobølgekommunikasjonen og prøv å angi nettverksinnstillinger på nytt.

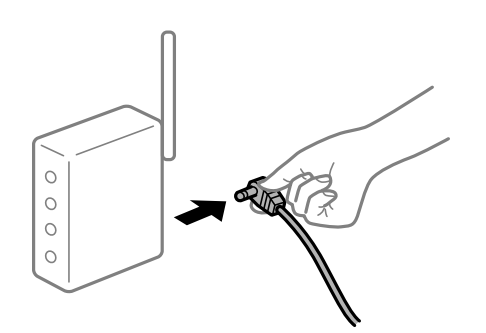

# **Enhetene kan ikke motta signaler fra den trådløse ruteren fordi de er for langt fra hverandre.**

#### **Løsninger**

Når du har flyttet datamaskinen eller smartenheten og skriveren nærmere den trådløse ruteren, slår du av den trådløse ruteren, og slår den deretter på igjen.

**Når du endrer den trådløse ruteren, stemmer ikke innstillingene med den nye ruteren.**

#### **Løsninger**

Gjør tilkoblingsinnstillingene på nytt slik at de samsvarer med den nye trådløse ruteren.

& ["Når du skifter ut den trådløse ruteren" på side 190](#page-189-0)

#### **SSID-ene som er koblet fra datamaskinen eller smartenhet og datamaskin, er forskjellige.**

#### **Løsninger**

Når du bruker flere trådløse rutere samtidig, eller den trådløse ruteren har flere SSID-er, og enhetene er koblet til forskjellige SSID-er, kan du ikke koble til den trådløse ruteren.

Koble datamaskinen eller smartenheten til samme SSID som skriveren.

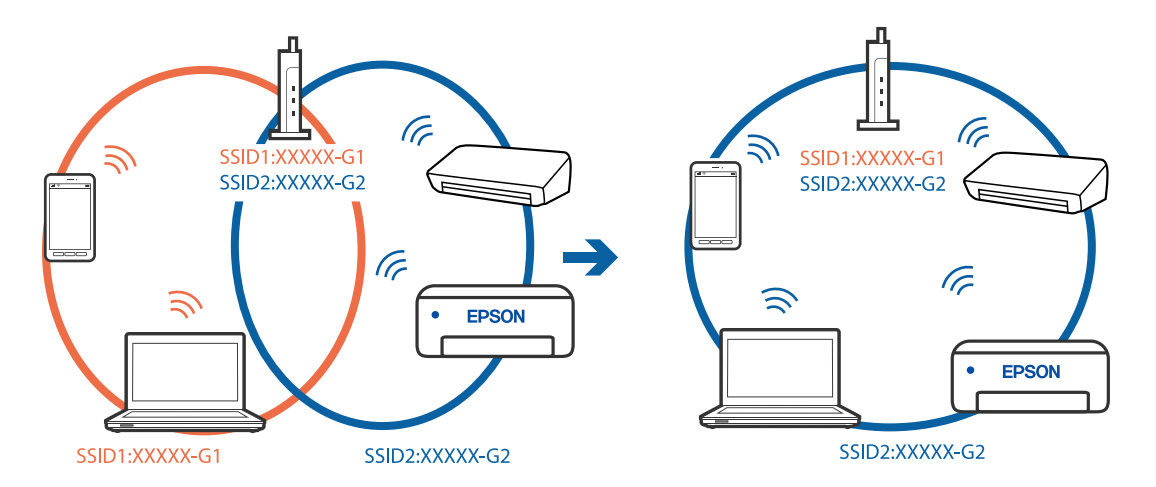

#### **En skillefunksjon for personvern er tilgjengelig på den trådløse ruteren.**

#### **Løsninger**

De fleste trådløse rutere har en skillefunksjon for personvern som blokkerer kommunikasjon mellom enhetene. Hvis du ikke kan kommunisere mellom skriveren og datamaskinen eller smartenheten, selv om de er koblet til samme nettverk, kan du deaktivere skillefunksjonen for personvern på den trådløse ruteren. Se bruksanvisningen som følger med den trådløse ruteren for mer informasjon.

# **IP-adressen er ikke tilordnet på riktig måte.**

#### **Løsninger**

Hvis IP-adressen som er tilordnet til skriveren, er 169.254.XXX.XXX, og nettverksmasken er 255.255.0.0, kan ikke IP-adressen tilordnes på riktig måte.

Velg **Innst.** > **Generelle innstillinger** > **Nettverksinnstillinger** > **Avansert** på skriverens kontrollpanel, og kontroller deretter IP-adressen og nettmasken tilordnet skriveren.

Start den trådløse ruteren på nytt eller tilbakestill skriverens nettverksinnstillinger.

 $\blacktriangleright$  ["Tilbakestille nettverkstilkoblingen" på side 190](#page-189-0)

# <span id="page-146-0"></span>**Det er et problem med nettverksinnstillingene på smartenheten.**

#### **Løsninger**

Prøv å åpne hvilken som helst nettside fra smartenheten for å sørge for at smartenhetens nettverksinnstillinger er riktige. Hvis du ikke kan åpne noen nettsider, er det et problem på smartenheten.

Kontroller nettverkstilkoblingen på datamaskinen. Se i dokumentasjonen som fulgte med smartenheten for nærmere informasjon.

# **Kan ikke skrive ut selv om en tilkobling er etablert (iOS)**

Følgende årsaker kan vurderes.

# **Automatisk visning av papiroppsett er deaktivert.**

#### **Løsninger**

Aktiver **Automatisk visning av papiroppsett** i følgende meny.

**Innst.** > **Generelle innstillinger** > **Skriverinnstillinger** > **Papirkildeinnstillinger** > **Automatisk visning av papiroppsett**

# **AirPrint er deaktivert.**

#### **Løsninger**

Aktiver innstillingen AirPrint på Web Config.

& ["Program for konfigurering av skriveroperasjoner \(Web Config\)" på side 223](#page-222-0)

# **Skriveren kan plutselig ikke skrive ut over en nettverkstilkobling**

Problemet kan være ett av følgende problemer.

# **Nettverksmiljøet er blitt endret.**

## **Løsninger**

Når du har endret nettverksmiljøet, som trådløs ruter eller leverandør, kan du prøve å angi nettverksinnstillinger for skriveren igjen.

Koble datamaskinen eller smartenheten til samme SSID som skriveren.

& ["Tilbakestille nettverkstilkoblingen" på side 190](#page-189-0)

# **Noe gikk galt med nettverksenheten for Wi-Fi-tilkobling.**

#### **Løsninger**

Slå av enhetene du vil koble til nettverket. Vent i omtrent 10 sekunder og slå deretter på enhetene i følgende rekkefølge: trådløs ruter, datamaskin eller smartenhet og deretter skriveren. Flytt skriveren og <span id="page-147-0"></span>datamaskinen eller smartenheten nærmere den trådløse ruteren for å bedre radiobølgekommunikasjonen og prøv å angi nettverksinnstillinger på nytt.

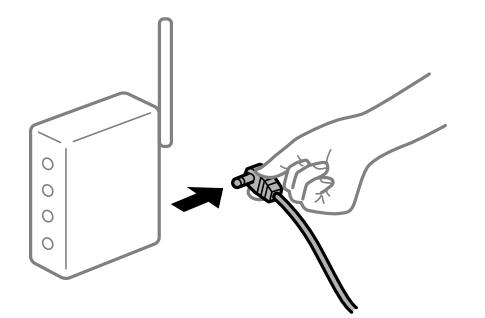

## **Skriveren er ikke koblet til et nettverk.**

#### **Løsninger**

Velg **Innst.** > **Generelle innstillinger** > **Nettverksinnstillinger** > **Kontroller nettverkstilkoblingen**, og skriv så ut tilkoblingsrapporten for nettverket. Hvis rapporten viser at nettverkstilkoblingen mislyktes, kan du sjekke tilkoblingsrapporten for nettverket og så følge løsningene som skrives ut.

#### **Det er et problem med nettverksinnstillingene på smartenheten.**

#### **Løsninger**

Prøv å åpne hvilken som helst nettside fra smartenheten for å sørge for at smartenhetens nettverksinnstillinger er riktige. Hvis du ikke kan åpne noen nettsider, er det et problem på smartenheten.

Kontroller nettverkstilkoblingen på datamaskinen. Se i dokumentasjonen som fulgte med smartenheten for nærmere informasjon.

# **Kan ikke starte skanning**

# **Kan ikke starte skanning fra Windows**

Sørg for at skriveren og datamaskinen er riktig tilkoblet.

Årsaken til og løsningen på problemet varierer avhengig av om de er tilkoblet eller ikke.

#### *Kontrollere tilkoblingsstatusen*

Bruk Epson Printer Connection Checker til å kontrollere tilkoblingsstatusen for datamaskinen og skriveren. Du kan kanskje løse problemet, avhengig av resultatene av kontrollen.

1. Dobbeltklikk på **Epson Printer Connection Checker**-ikonet på skrivebordet.

Epson Printer Connection Checker starter.

Følg fremgangsmåtene nedenfor for å starte Epson Printer Connection Checker hvis det ikke er et ikon på skrivebordet.

❏ Windows 10

Klikk startknappen, og velg deretter **Epson Software** > **Epson Printer Connection Checker**.

❏ Windows 8.1/Windows 8

Angi programvarens navn i søkeboksen og velg deretter det viste ikonet.

❏ Windows 7

Klikk på startknappen, og velg **Alle programmer** > **Epson Software** > **Epson Printer Connection Checker**.

- 2. Følg instruksjonene på skjermen for å kontrollere.
	- *Merknad:*

Hvis skrivernavnet ikke vises, installerer du en ekte Epson-skriverdriver. ["Kontroller at en ekte Epson-skriverdriver er installert — Windows" på side 113](#page-112-0)

Når du har identifisert problemet, følg løsningen som vises på skjermen.

Når du ikke kan løse problemet, sjekk følgende i henhold til situasjonen.

- ❏ Skriveren gjenkjennes ikke over en nettverkstilkobling ["Kan ikke koble til et nettverk" på side 132](#page-131-0)
- ❏ Skriveren gjenkjennes ikke med en USB-tilkobling ["Skriveren kan ikke koble til via USB \(Windows\)" på side 134](#page-133-0)
- ❏ Skriveren gjenkjennes, men skanningen kan ikke gjennomføres. ["Kan ikke skanne selv om en tilkobling er riktig etablert \(Windows\)" på side 152](#page-151-0)

# **Kan ikke koble til et nettverk**

Problemet kan være ett av følgende problemer.

#### **Noe gikk galt med nettverksenheten for Wi-Fi-tilkobling.**

#### **Løsninger**

Slå av enhetene du vil koble til nettverket. Vent i omtrent 10 sekunder og slå deretter på enhetene i følgende rekkefølge: trådløs ruter, datamaskin eller smartenhet og deretter skriveren. Flytt skriveren og datamaskinen eller smartenheten nærmere den trådløse ruteren for å bedre radiobølgekommunikasjonen og prøv å angi nettverksinnstillinger på nytt.

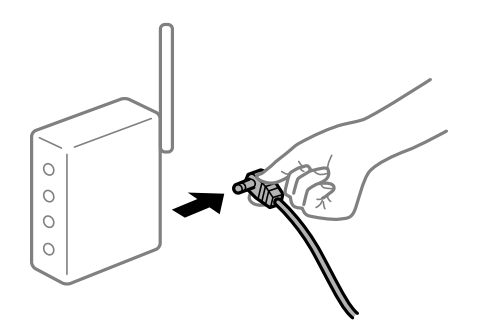

# **Enhetene kan ikke motta signaler fra den trådløse ruteren fordi de er for langt fra hverandre.**

#### **Løsninger**

Når du har flyttet datamaskinen eller smartenheten og skriveren nærmere den trådløse ruteren, slår du av den trådløse ruteren, og slår den deretter på igjen.

# **Når du endrer den trådløse ruteren, stemmer ikke innstillingene med den nye ruteren. Løsninger**

Gjør tilkoblingsinnstillingene på nytt slik at de samsvarer med den nye trådløse ruteren.

& ["Når du skifter ut den trådløse ruteren" på side 190](#page-189-0)

## **SSID-ene som er koblet fra datamaskinen eller smartenhet og datamaskin, er forskjellige.**

#### **Løsninger**

Når du bruker flere trådløse rutere samtidig, eller den trådløse ruteren har flere SSID-er, og enhetene er koblet til forskjellige SSID-er, kan du ikke koble til den trådløse ruteren.

Koble datamaskinen eller smartenheten til samme SSID som skriveren.

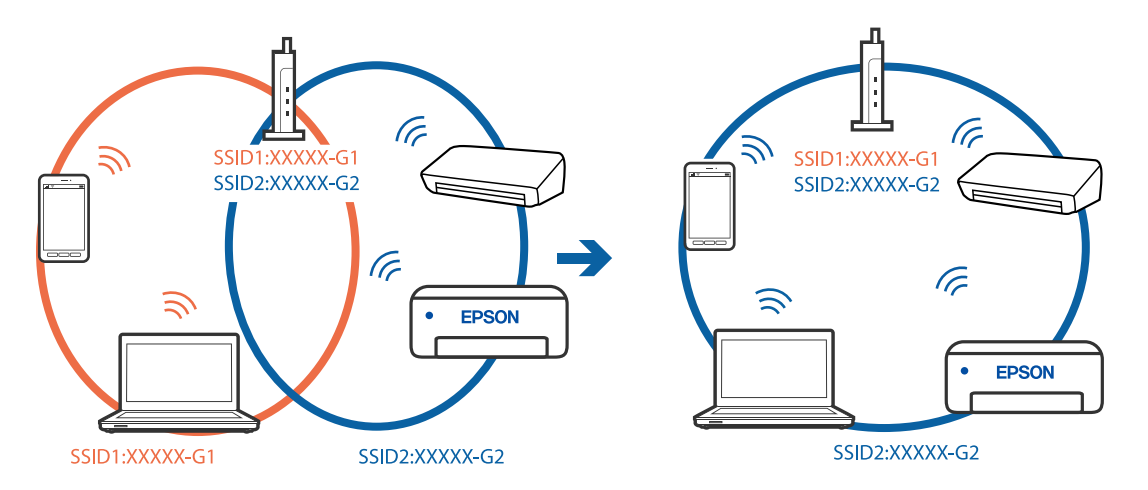

#### **En skillefunksjon for personvern er tilgjengelig på den trådløse ruteren.**

#### **Løsninger**

De fleste trådløse rutere har en skillefunksjon for personvern som blokkerer kommunikasjon mellom enhetene. Hvis du ikke kan kommunisere mellom skriveren og datamaskinen eller smartenheten, selv om de er koblet til samme nettverk, kan du deaktivere skillefunksjonen for personvern på den trådløse ruteren. Se bruksanvisningen som følger med den trådløse ruteren for mer informasjon.

## **IP-adressen er ikke tilordnet på riktig måte.**

#### **Løsninger**

Hvis IP-adressen som er tilordnet til skriveren, er 169.254.XXX.XXX, og nettverksmasken er 255.255.0.0, kan ikke IP-adressen tilordnes på riktig måte.

Velg **Innst.** > **Generelle innstillinger** > **Nettverksinnstillinger** > **Avansert** på skriverens kontrollpanel, og kontroller deretter IP-adressen og nettmasken tilordnet skriveren.

Start den trådløse ruteren på nytt eller tilbakestill skriverens nettverksinnstillinger.

 $\rightarrow$  ["Tilbakestille nettverkstilkoblingen" på side 190](#page-189-0)

# **Det er et problem med nettverksinnstillingene på datamaskinen.**

## **Løsninger**

Prøv å åpne hvilken som helst nettside fra datamaskinen for å sørge for at datamaskinens nettverksinnstillinger er riktige. Hvis du ikke kan åpne noen nettsider, er det et problem på datamaskinen.

Kontroller nettverkstilkoblingen på datamaskinen. Se i dokumentasjonen som fulgte med datamaskinen for nærmere informasjon.

# **Skriveren er koblet til Ethernet ved hjelp av enheter som støtter IEEE 802.3az (energieffektivt Ethernet).**

#### **Løsninger**

Når du kobler til skriveren med Ethernet med enheter som støtter IEEE 802.3az (energieffektivt Ethernet), kan følgende problemer oppstå avhengig av huben eller ruteren du bruker.

- ❏ Tilkoblingen blir ustabil, skriveren kobler seg til og fra igjen og igjen.
- ❏ Kan ikke koble til skriveren.
- ❏ Kommunikasjonshastigheten blir sakte.

Følg trinnene under for å deaktivere IEEE 802.3az for skriveren og deretter koble til.

- 1. Ta ut Ethernet-kabelen som er koblet til datamaskinen og skriveren.
- 2. Når IEEE 802.3az for datamaskinen er aktivert, deaktiverer du det. Se i dokumentasjonen som fulgte med datamaskinen, for å få mer informasjon.
- 3. Koble sammen datamaskinen og skriveren direkte med en Ethernet-kabel.
- 4. Skriv ut en nettverkstilkoblingsrapport på skriveren. ["Skrive ut en tilkoblingsrapport for nettverket" på side 206](#page-205-0)
- 5. Kontroller skriverens IP-adresse på nettverkstilkoblingsrapporten.
- 6. Åpne Web Config på datamaskinen. Start en nettleser og angi skriverens IP-adresse. ["Kjøre Web Config i en nettleser" på side 223](#page-222-0)
- 7. Velg **Nettverk**-fanen > **Kablet lokalnett**.
- 8. Velg **Av** for **IEEE 802.3az**.
- 9. Klikk på **Neste**.
- 10. Klikk på **OK**.
- 11. Ta ut Ethernet-kabelen som er koblet til datamaskinen og skriveren.
- 12. Hvis du deaktiverte IEEE 802.3az for datamaskinen i trinn 2, aktiverer du det.
- 13. Koble Ethernet-kablene som du fjernet i trinn 1, til datamaskinen og skriveren. Hvis problemet vedvarer, kan det hende at andre enheter enn skriveren forårsaker problemet.

# **Skriveren kan ikke koble til via USB (Windows)**

Følgende årsaker kan vurderes.

## <span id="page-151-0"></span>**USB-kabelen er ikke satt i stikkontakten på riktig måte.**

#### **Løsninger**

Koble USB-kabelen forsvarlig til skriveren og datamaskinen.

# **Det er et problem med USB-huben.**

#### **Løsninger**

Hvis du bruker en USB-hub, må du prøve å koble skriveren direkte til datamaskinen.

## **Det er et problem med USB-kabelen eller USB-inngangen.**

#### **Løsninger**

Hvis USB-kabelen ikke kan gjenkjennes, må du endre porten eller USB-kabelen.

# **Kan ikke skanne selv om en tilkobling er riktig etablert (Windows)**

# **Skanning med høy oppløsning over et nettverk.**

#### **Løsninger**

Prøv skanning med en lavere oppløsning.

# **Kan ikke starte skanning fra Mac OS**

Sørg for at skriveren og datamaskinen er riktig tilkoblet.

Årsaken til og løsningen på problemet varierer avhengig av om de er tilkoblet eller ikke.

#### *Kontrollere tilkoblingsstatusen*

Bruk EPSON Status Monitor til å kontrollere tilkoblingsstatusen for datamaskinen og skriveren.

- 1. Velg **Systemvalg** fra Apple-menyen > **Skrivere og skannere** (eller **Skriv ut og skann**, **Skriv ut og faks**), og velg deretter skriveren.
- 2. Klikk på **Valg og forbruksmateriell** > **Verktøy** > **Åpne Skriververktøy**.

# 3. Klikk på **EPSON Status Monitor**.

Når de gjenværende blekknivåene vises, har det blitt etablert en tilkobling mellom datamaskinen og skriveren.

Kontroller følgende hvis det ikke er etablert en tilkobling.

- ❏ Skriveren gjenkjennes ikke over en nettverkstilkobling ["Kan ikke koble til et nettverk" på side 139](#page-138-0)
- ❏ Skriveren gjenkjennes ikke med en USB-tilkobling ["Skriveren kan ikke koble til via USB \(Mac OS\)" på side 142](#page-141-0)

Kontroller følgende hvis det er etablert en tilkobling.

❏ Skriveren gjenkjennes, men skanningen kan ikke gjennomføres. ["Kan ikke skanne selv om en tilkobling er riktig etablert \(Mac OS\)" på side 156](#page-155-0)

# **Kan ikke koble til et nettverk**

Problemet kan være ett av følgende problemer.

# **Noe gikk galt med nettverksenheten for Wi-Fi-tilkobling.**

#### **Løsninger**

Slå av enhetene du vil koble til nettverket. Vent i omtrent 10 sekunder og slå deretter på enhetene i følgende rekkefølge: trådløs ruter, datamaskin eller smartenhet og deretter skriveren. Flytt skriveren og datamaskinen eller smartenheten nærmere den trådløse ruteren for å bedre radiobølgekommunikasjonen og prøv å angi nettverksinnstillinger på nytt.

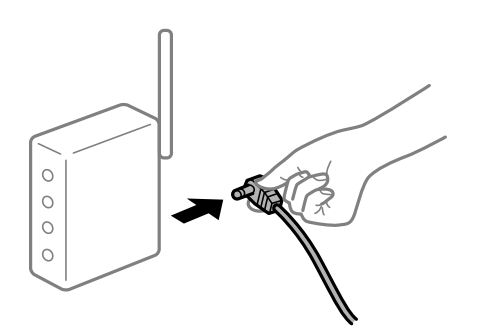

# **Enhetene kan ikke motta signaler fra den trådløse ruteren fordi de er for langt fra hverandre.**

#### **Løsninger**

Når du har flyttet datamaskinen eller smartenheten og skriveren nærmere den trådløse ruteren, slår du av den trådløse ruteren, og slår den deretter på igjen.

#### **Når du endrer den trådløse ruteren, stemmer ikke innstillingene med den nye ruteren.**

#### **Løsninger**

Gjør tilkoblingsinnstillingene på nytt slik at de samsvarer med den nye trådløse ruteren.

& ["Når du skifter ut den trådløse ruteren" på side 190](#page-189-0)

## **SSID-ene som er koblet fra datamaskinen eller smartenhet og datamaskin, er forskjellige.**

#### **Løsninger**

Når du bruker flere trådløse rutere samtidig, eller den trådløse ruteren har flere SSID-er, og enhetene er koblet til forskjellige SSID-er, kan du ikke koble til den trådløse ruteren.

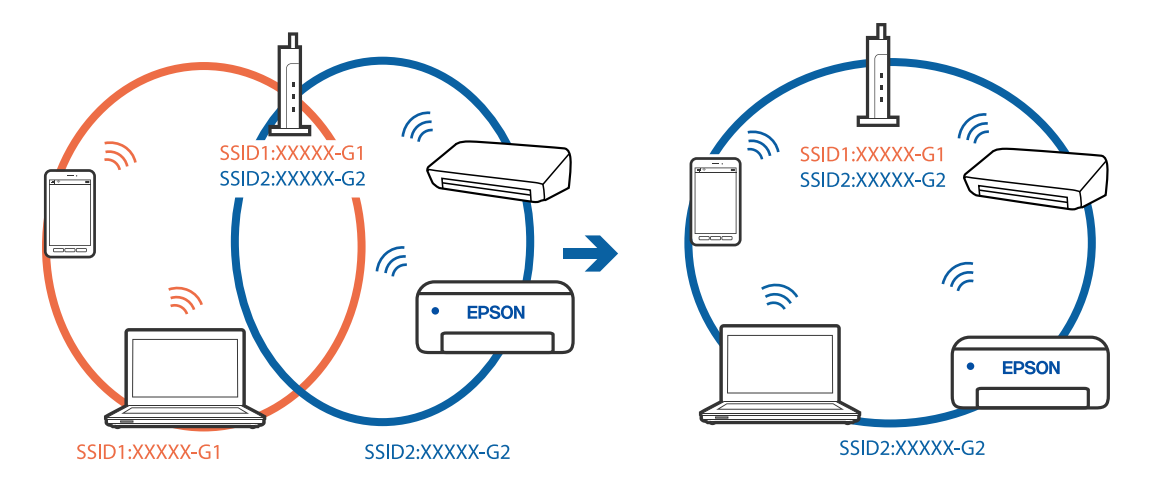

Koble datamaskinen eller smartenheten til samme SSID som skriveren.

#### **En skillefunksjon for personvern er tilgjengelig på den trådløse ruteren.**

#### **Løsninger**

De fleste trådløse rutere har en skillefunksjon for personvern som blokkerer kommunikasjon mellom enhetene. Hvis du ikke kan kommunisere mellom skriveren og datamaskinen eller smartenheten, selv om de er koblet til samme nettverk, kan du deaktivere skillefunksjonen for personvern på den trådløse ruteren. Se bruksanvisningen som følger med den trådløse ruteren for mer informasjon.

#### **IP-adressen er ikke tilordnet på riktig måte.**

#### **Løsninger**

Hvis IP-adressen som er tilordnet til skriveren, er 169.254.XXX.XXX, og nettverksmasken er 255.255.0.0, kan ikke IP-adressen tilordnes på riktig måte.

Velg **Innst.** > **Generelle innstillinger** > **Nettverksinnstillinger** > **Avansert** på skriverens kontrollpanel, og kontroller deretter IP-adressen og nettmasken tilordnet skriveren.

Start den trådløse ruteren på nytt eller tilbakestill skriverens nettverksinnstillinger.

& ["Tilbakestille nettverkstilkoblingen" på side 190](#page-189-0)

#### **Det er et problem med nettverksinnstillingene på datamaskinen.**

#### **Løsninger**

Prøv å åpne hvilken som helst nettside fra datamaskinen for å sørge for at datamaskinens nettverksinnstillinger er riktige. Hvis du ikke kan åpne noen nettsider, er det et problem på datamaskinen.

Kontroller nettverkstilkoblingen på datamaskinen. Se i dokumentasjonen som fulgte med datamaskinen for nærmere informasjon.

#### **Enheten som er koblet til USB 3.0-porten forårsaker radiointerferens.**

#### **Løsninger**

Når du kobler en enhet til USB 3.0-porten på Mac-enheter, kan radiointerferens oppstå. Prøv følgende hvis du ikke kan koble til trådløst LAN (Wi-Fi) eller hvis bruk blir ustabil.

❏ Plasser enheten som er koblet til USB 3.0-porten, lengre unna datamaskinen.

❏ Koble til SSID-en for 5 GHz-området.

Se følgende for å koble skriveren til SSID.

& ["Angi Wi-Fi-innstillinger ved å angi SSID og passord" på side 194](#page-193-0)

# **Skriveren er koblet til Ethernet ved hjelp av enheter som støtter IEEE 802.3az (energieffektivt Ethernet).**

#### **Løsninger**

Når du kobler til skriveren med Ethernet med enheter som støtter IEEE 802.3az (energieffektivt Ethernet), kan følgende problemer oppstå avhengig av huben eller ruteren du bruker.

❏ Tilkoblingen blir ustabil, skriveren kobler seg til og fra igjen og igjen.

❏ Kan ikke koble til skriveren.

❏ Kommunikasjonshastigheten blir sakte.

Følg trinnene under for å deaktivere IEEE 802.3az for skriveren og deretter koble til.

- 1. Ta ut Ethernet-kabelen som er koblet til datamaskinen og skriveren.
- 2. Når IEEE 802.3az for datamaskinen er aktivert, deaktiverer du det. Se i dokumentasjonen som fulgte med datamaskinen, for å få mer informasjon.
- 3. Koble sammen datamaskinen og skriveren direkte med en Ethernet-kabel.
- 4. Skriv ut en nettverkstilkoblingsrapport på skriveren. ["Skrive ut en tilkoblingsrapport for nettverket" på side 206](#page-205-0)
- 5. Kontroller skriverens IP-adresse på nettverkstilkoblingsrapporten.
- 6. Åpne Web Config på datamaskinen. Start en nettleser og angi skriverens IP-adresse. ["Kjøre Web Config i en nettleser" på side 223](#page-222-0)
- 7. Velg **Nettverk**-fanen > **Kablet lokalnett**.
- 8. Velg **Av** for **IEEE 802.3az**.
- 9. Klikk på **Neste**.
- 10. Klikk på **OK**.
- 11. Ta ut Ethernet-kabelen som er koblet til datamaskinen og skriveren.
- 12. Hvis du deaktiverte IEEE 802.3az for datamaskinen i trinn 2, aktiverer du det.
- 13. Koble Ethernet-kablene som du fiernet i trinn 1, til datamaskinen og skriveren.

Hvis problemet vedvarer, kan det hende at andre enheter enn skriveren forårsaker problemet.

# <span id="page-155-0"></span>**Skriveren kan ikke koble til via USB (Mac OS)**

Følgende årsaker kan vurderes.

# **USB-kabelen er ikke satt i stikkontakten på riktig måte.**

# **Løsninger**

Koble USB-kabelen forsvarlig til skriveren og datamaskinen.

# **Det er et problem med USB-huben.**

# **Løsninger**

Hvis du bruker en USB-hub, må du prøve å koble skriveren direkte til datamaskinen.

# **Det er et problem med USB-kabelen eller USB-inngangen.**

# **Løsninger**

Hvis USB-kabelen ikke kan gjenkjennes, må du endre porten eller USB-kabelen.

# **Kan ikke skanne selv om en tilkobling er riktig etablert (Mac OS)**

# **Skanning med høy oppløsning over et nettverk.**

# **Løsninger**

Prøv skanning med en lavere oppløsning.

# **Kan ikke starte skanning fra smartenhet**

Sørg for at smartenheten og skriveren er riktig tilkoblet. Årsaken til og løsningen på problemet varierer avhengig av om de er tilkoblet eller ikke.

# *Kontrollere tilkoblingsstatusen*

Bruke Epson-utskriftsappen til å kontrollere tilkoblingsstatusen for smartenheten og skriveren. Eksempler på Epson-utskriftsapper

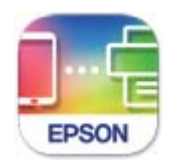

# **Epson Smart** Panel

Søk etter og installer Epson-utskriftsappen fra App Store eller Google Play hvis appen ikke allerede er installert.

1. Start Epson-utskriftsappen på smartenheten.

2. Kontroller at skrivernavnet vises i applikasjonen.

Når skrivernavnet vises, har det blitt etablert en tilkobling mellom smartenheten og skriveren.

Hvis følgende vises, har det ikke blitt etablert en tilkobling mellom smartenheten og skriveren.

❏ Printer is not selected.

❏ Communication error.

Kontroller følgende hvis det ikke er etablert en tilkobling.

❏ Skriveren gjenkjennes ikke over en nettverkstilkobling

["Kan ikke koble til et nettverk" på side 145](#page-144-0)

Kontroller følgende hvis det er etablert en tilkobling.

❏ Skriveren gjenkjennes, men skanningen kan ikke gjennomføres.

["Kan ikke skrive ut selv om en tilkobling er etablert \(iOS\)" på side 147](#page-146-0)

# **Kan ikke koble til et nettverk**

Problemet kan være ett av følgende problemer.

# **Noe gikk galt med nettverksenheten for Wi-Fi-tilkobling.**

## **Løsninger**

Slå av enhetene du vil koble til nettverket. Vent i omtrent 10 sekunder og slå deretter på enhetene i følgende rekkefølge: trådløs ruter, datamaskin eller smartenhet og deretter skriveren. Flytt skriveren og datamaskinen eller smartenheten nærmere den trådløse ruteren for å bedre radiobølgekommunikasjonen og prøv å angi nettverksinnstillinger på nytt.

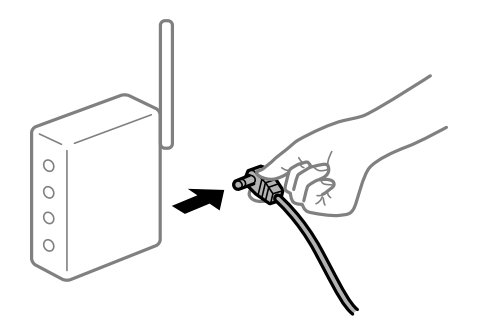

# **Enhetene kan ikke motta signaler fra den trådløse ruteren fordi de er for langt fra hverandre.**

# **Løsninger**

Når du har flyttet datamaskinen eller smartenheten og skriveren nærmere den trådløse ruteren, slår du av den trådløse ruteren, og slår den deretter på igjen.

#### **Når du endrer den trådløse ruteren, stemmer ikke innstillingene med den nye ruteren.**

#### **Løsninger**

Gjør tilkoblingsinnstillingene på nytt slik at de samsvarer med den nye trådløse ruteren.

& ["Når du skifter ut den trådløse ruteren" på side 190](#page-189-0)

# **SSID-ene som er koblet fra datamaskinen eller smartenhet og datamaskin, er forskjellige. Løsninger**

Når du bruker flere trådløse rutere samtidig, eller den trådløse ruteren har flere SSID-er, og enhetene er koblet til forskjellige SSID-er, kan du ikke koble til den trådløse ruteren.

Koble datamaskinen eller smartenheten til samme SSID som skriveren.

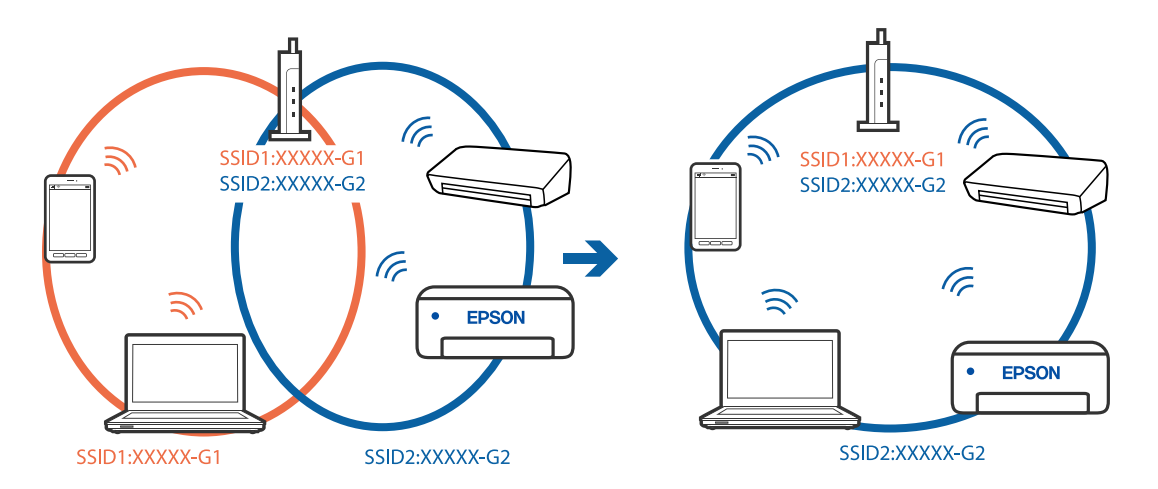

## **En skillefunksjon for personvern er tilgjengelig på den trådløse ruteren.**

## **Løsninger**

De fleste trådløse rutere har en skillefunksjon for personvern som blokkerer kommunikasjon mellom enhetene. Hvis du ikke kan kommunisere mellom skriveren og datamaskinen eller smartenheten, selv om de er koblet til samme nettverk, kan du deaktivere skillefunksjonen for personvern på den trådløse ruteren. Se bruksanvisningen som følger med den trådløse ruteren for mer informasjon.

# **IP-adressen er ikke tilordnet på riktig måte.**

#### **Løsninger**

Hvis IP-adressen som er tilordnet til skriveren, er 169.254.XXX.XXX, og nettverksmasken er 255.255.0.0, kan ikke IP-adressen tilordnes på riktig måte.

Velg **Innst.** > **Generelle innstillinger** > **Nettverksinnstillinger** > **Avansert** på skriverens kontrollpanel, og kontroller deretter IP-adressen og nettmasken tilordnet skriveren.

Start den trådløse ruteren på nytt eller tilbakestill skriverens nettverksinnstillinger.

& ["Tilbakestille nettverkstilkoblingen" på side 190](#page-189-0)

# **Det er et problem med nettverksinnstillingene på smartenheten.**

#### **Løsninger**

Prøv å åpne hvilken som helst nettside fra smartenheten for å sørge for at smartenhetens nettverksinnstillinger er riktige. Hvis du ikke kan åpne noen nettsider, er det et problem på smartenheten.

Kontroller nettverkstilkoblingen på datamaskinen. Se i dokumentasjonen som fulgte med smartenheten for nærmere informasjon.

# **Kan ikke lagre skannede bilder til den delte mappen**

# *Meldinger vises på kontrollpanelet*

Når feilmeldinger vises på kontrollpanelet, bør du sjekke meldingen selv, eller løsningene nedenfor, for å løse problemet.

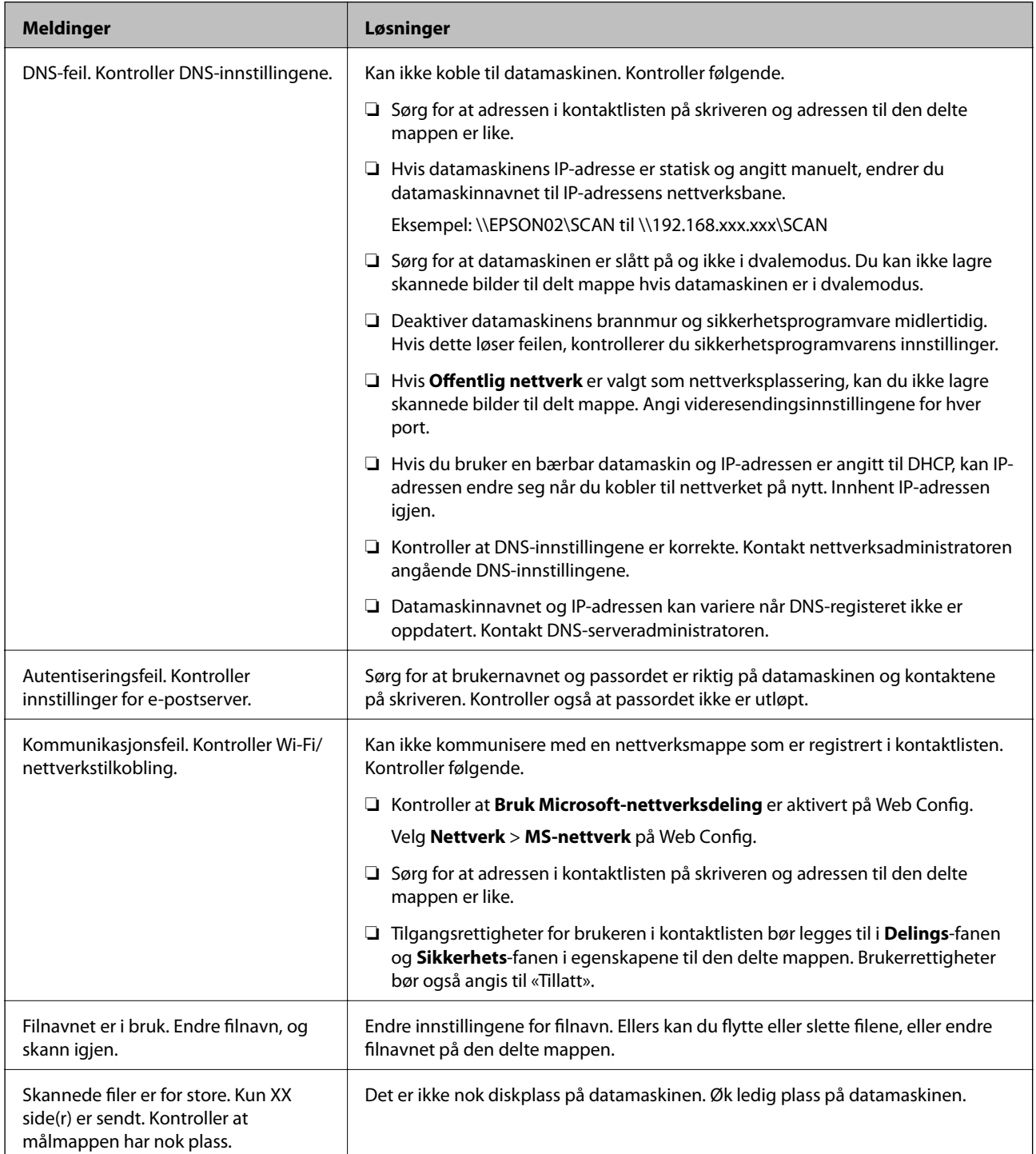

#### <span id="page-159-0"></span>**Kontrollerer hvor feilen oppsto**

Etter å ha lagret skannede bilder til delt mappe, foregår lagringsprosessen som følger.Du kan kontrollere ved hvilket trinn feilen oppsto.

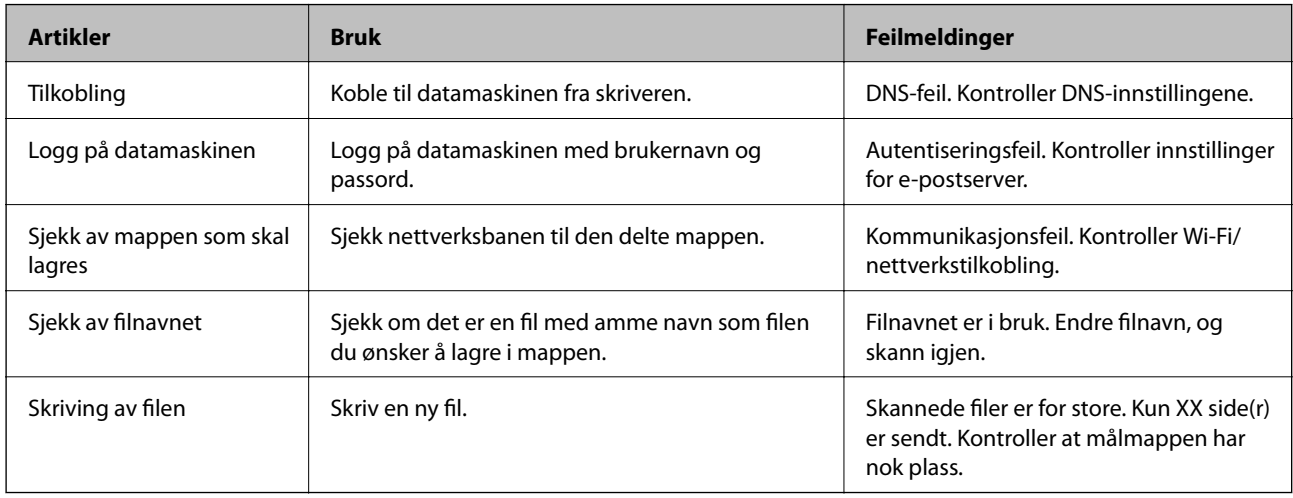

# **Lagring av skannede bilder tar lang tid**

# **Det tar lang tid for navnløsningen å svare med «domenenavnet» og «IP-adressen».**

## **Løsninger**

Kontroller følgende punkter.

- ❏ Kontroller at DNS-innstillingene er korrekte.
- ❏ Kontroller at hver DNS-innstilling er korrekt når du sjekker Web Config.
- ❏ Kontroller at DNS-domenenavnet er korrekt.

# **Kan ikke bruke skriveren som forventet**

# **Driften går sakte**

# **Utskriften går for sakte**

Følgende årsaker kan vurderes.

# **Unødvendige programmer kjører.**

# **Løsninger**

Lukk unødvendige programmer på datamaskinen eller smartenheten.

# **Utskriftskvaliteten er angitt til høy.**

# **Løsninger**

Velg en lavere kvalitetsinnstilling.

# **Toveis utskrift er deaktivert.**

#### **Løsninger**

Aktiver toveis (eller høyhastighets) innstilling. Når denne innstillingen er aktivert, skriver skriverhodet ut mens det beveger seg i begge retninger, og utskriftshastigheten øker.

❏ Windows

Velg **Toveis utskrift** fra skriverdriverens kategori **Flere alternativer**.

❏ Mac OS

Velg **Systemvalg** fra Apple-menyen > **Skrivere og skannere** (eller **Skriv ut og skann**, **Skriv ut og faks**), og velg deretter skriveren. Klikk på **Valg og forbruksmateriell** > **Valg** (eller **Driver**). Velg På som innstillingen for **Toveis utskrift**.

## **Stillemodus er aktivert.**

#### **Løsninger**

Deaktiver **Stillemodus**. Utskriftshastigheten går ned når skriveren kjører på **Stillemodus**.

❏ Kontrollpanel

Velg på startsiden, og velg deretter **Av**.

❏ Windows

Velg **Av** som innstillingen for **Stillemodus**, i kategorien **Hoved** for skriverdriveren.

❏ Mac OS

Velg **Systemvalg** fra Apple-menyen > **Skrivere og skannere** (eller **Skriv ut og skann**, **Skriv ut og faks**), og velg deretter skriveren. Klikk på **Valg og forbruksmateriell** > **Valg** (eller **Driver**). Velg Av som innstillingen for **Stillemodus**.

# **Utskriften går mye tregere ved kontinuerlig utskrift**

# **Funksjonen som forhindrer at skrivermekanismen overopphetes og blir skadet, er i drift.**

#### **Løsninger**

Du kan fortsette å skrive ut. Du kan få normal utskriftshastighet igjen ved å la skriveren hvile i minst 30 minutter. Utskriftshastigheten går ikke tilbake til normalt hvis den blir slått av.

# **Skannehastighet er for lav**

# **Skanne med en høy oppløsning.**

#### **Løsninger**

Prøv skanning med en lavere oppløsning.

# **LCD-skjermen blir mørk**

# **Skriveren er i hvilemodus.**

#### **Løsninger**

Trykk hvor som helst på LCD-skjermen for å aktivere skjermen igjen.

# **Berøringsskjermen svarer ikke**

Følgende årsaker kan vurderes.

# **En beskyttende hinne har blitt festet til berøringsskjermen.**

#### **Løsninger**

Hvis du setter en beskyttende hinne på berøringsskjermen, svarer kanskje ikke den optiske berøringsskjermen. Fjern hinnen.

# **Skjermen er tilsølt.**

#### **Løsninger**

Slå av skriveren og tørk av skjermen med en myk, tørr klut. Hvis skjermen er tilsølt, reagerer den kanskje ikke.

## **Kan ikke operere fra kontrollpanelet**

**Når brukerfunksjonsbegrensningen er aktivert, trenger du en bruker-ID og et passord for å skrive ut.**

## **Løsninger**

Hvis du ikke vet passordet, kan du kontakte skriverens administrator.

# **Driftslydene er høye**

# **Stillemodus er deaktivert.**

#### **Løsninger**

Hvis driftslydene er for høye, kan du aktivere **Stillemodus**. Aktiverer du denne funksjonen, kan det imidlertid redusere utskriftshastigheten.

❏ Kontrollpanel

Velg på startskjermen, og aktiver deretter **Stillemodus**.

❏ Windows skriverdriver

Aktiver **Stillemodus** i kategorien **Hoved**.

❏ Mac OS skriverdriver

Velg **Systemvalg** på Apple-menyen > **Skrivere og skannere** (eller **Skriv ut og skann**, **Skriv ut og faks**), og velg deretter skriveren. Klikk på **Valg og forbruksmateriell** > **Valg** (eller **Driver**). Velg **På** som innstillingen for **Stillemodus**.

# **Dato og tid er feil**

## **Det oppstod en feil ved strømforsyningen.**

#### **Løsninger**

Klokken kan vise feil klokkeslett etter strømbrudd forårsaket av lynnedslag, eller hvis strømmen har vært av lenge. Angi riktig dato og klokkeslett i **Innst.** > **Generelle innstillinger** > **Basisinnstillinger** > **Innstillinger dato/kl.** på kontrollpanelet.

# **Rotsertifikatet må oppdateres**

# **Rotsertifikatet har utløpt.**

# **Løsninger**

Kjør Web Config, og oppdater deretter rotsertifikatet.

# **Kan ikke avbryte utskrift fra en datamaskin som kjører Mac OS X v10.6.8**

# **Det er et problem med AirPrint-oppsettet.**

## **Løsninger**

Kjør Web Config, og velg deretter **Port9100** som innstilling for **Protokoll med høyeste prioritet** i **AirPrint-oppsett**. Velg **Systemvalg** fra Apple-menyen > **Skrivere og skannere** (eller **Skriv ut og skann**, **Skriv ut og faks**), fjern skriveren, og legg den deretter til igjen.

& ["Program for konfigurering av skriveroperasjoner \(Web Config\)" på side 223](#page-222-0)

# **Glemt passordet ditt**

# **Du trenger hjelp fra servicepersonell.**

# **Løsninger**

Hvis du glemmer administratorpassordet, kan du ta kontakt med Epsons kundestøtte.

# **Kopier som lages utilsiktet**

# **Ukjente objekter berører det optiske berøringspanelet.**

# **Løsninger**

Velg **Innst.** > **Generelle innstillinger** > **Basisinnstillinger** > **Vekk fra søvn**, og slå deretter av **Vekk med berøring på LCD-skjermen**. Skriveren går ikke ut av hvilemodus (strømsparing) før du trykker på Pknappen.

# **En melding vises på LCD-skjermen**

Hvis det vises en feilmelding på LCD-skjermen, følger du instruksjonene på skjermen eller løsningene under for å løse problemet.

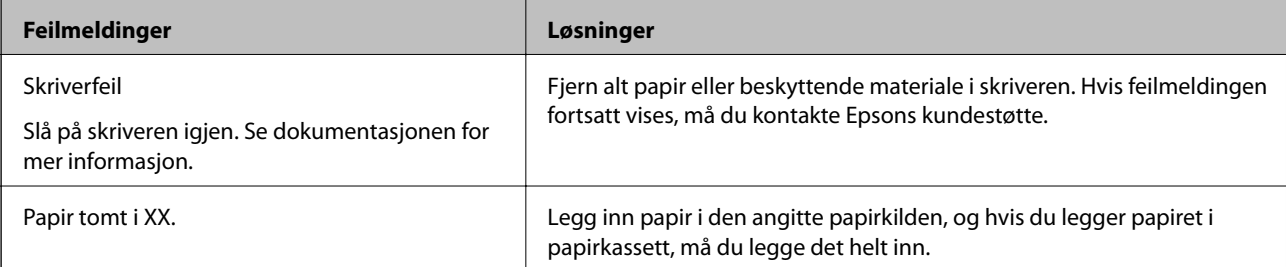

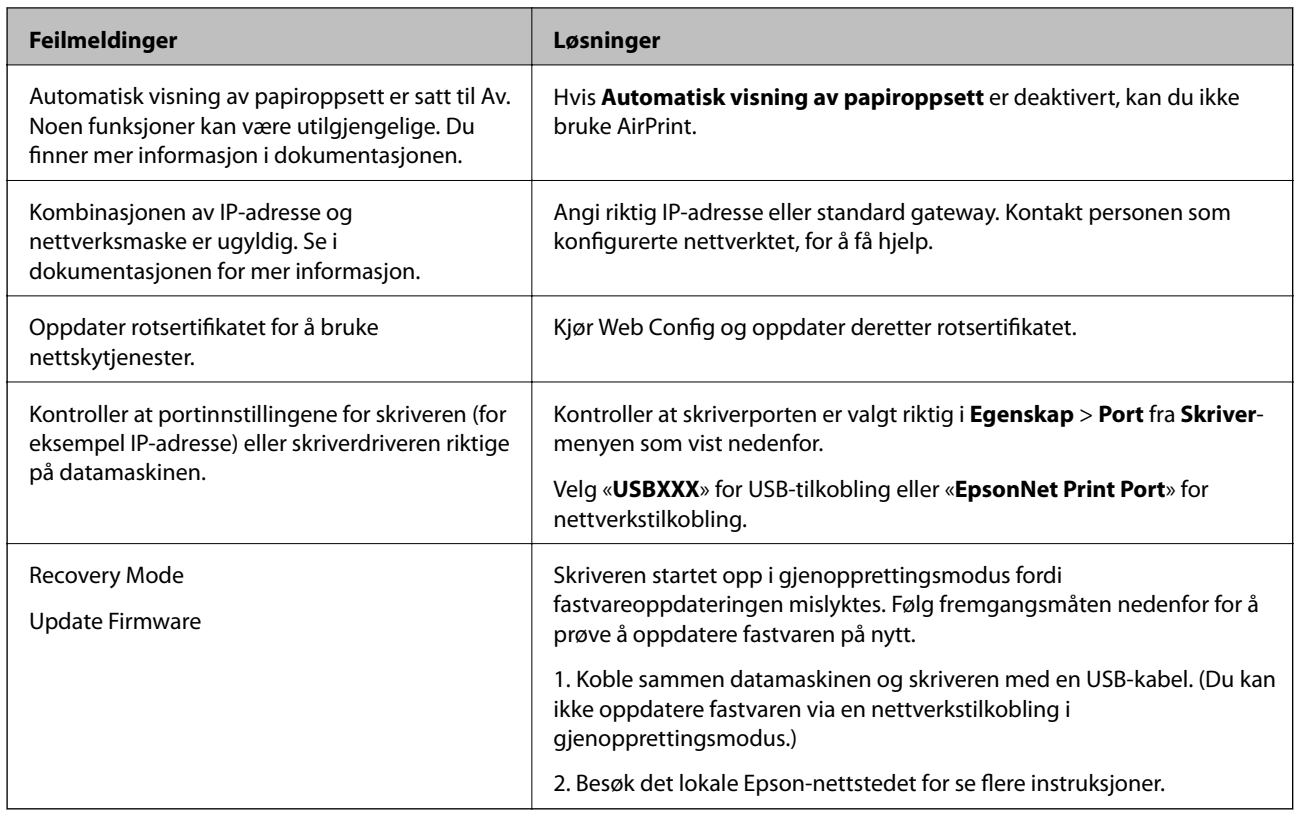

# **Papiret setter seg fast**

Kontroller feilen som vises på kontrollpanelet, og følg instruksjonene for å fjerne papiret som sitter fast, inkludert revne biter. LCD-skjermen viser en animasjon som viser hvordan du kan fjerne fastkjørt papir. Velg deretter **OK** for å fjerne feilmeldingen.

# !*Forsiktig:*

Trykk aldri på knappene på kontrollpanelet mens hånden din er inni skriveren. Hvis skriveren starter, kan dette forårsake skade. Vær forsiktig slik at du ikke berører deler som stikker ut, da de kan skade deg.

# c*Forsiktighetsregel:*

- ❏ Fjern forsiktig alt papir som har satt seg fast. Hvis papiret fjernes på en voldsom måte, kan det skade skriveren.
- ❏ Når du fjerner fastkjørt papir, må du ikke holde skriveren på skrå, plassere den vertikalt eller snu den opp ned, ettersom den kan lekke blekk.

# **Forhindre papirstopp**

Kontroller følgende hvis papirstopp skjer ofte.

- ❏ Plasser skriveren på et flatt underlag og bruk den i anbefalt bruksmiljø.
	- ["Miljømessige spesifikasjoner" på side 244](#page-243-0)
- ❏ Bruk papir som støttes av denne skriveren. ["Tilgjengelig papir og kapasiteter" på side 214](#page-213-0)
- <span id="page-164-0"></span>❏ Følg forholdsreglene for håndtering av papir. ["Forholdsregler ved håndtering av papir" på side 30](#page-29-0)
- ❏ Legg papiret i riktig retning, og skyv papirlederen inn mot papirkanten. ["Legge inn papir" på side 31](#page-30-0)
- ❏ Øk ADF-dokumentstøtten.

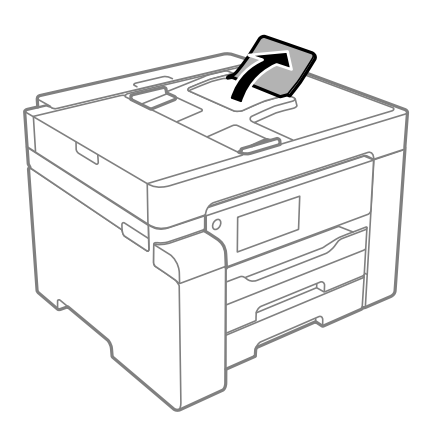

- ❏ Ikke last mer enn maksimum antall ark som er spesifisert for papiret.
- ❏ Legg i ett ark om gangen hvis du skal legge inn flere ark.
- ❏ Kontroller at papirstørrelse og papirtype samsvarer med den faktiske papirstørrelsen og papirtypen som er lagt i skriveren.

["Liste over papirtyper" på side 31](#page-30-0)

# **Det er på tide å fylle på blekk**

# **Forholdsregler ved håndtering av blekkflasker**

Les instruksjonene nedenfor før du fyller på blekk.

#### **Forholdsregler for oppbevaring av blekk**

- ❏ Hold blekkflaskene unna direkte sollys.
- ❏ Ikke lagre blekkflasker ved høye eller frysende temperaturer.
- ❏ Når du har tatt med en blekkflaske inn fra et kaldt oppbevaringssted, skal den få varmes opp til romtemperatur i minst tre timer før du bruker den.
- ❏ Når du åpner en blekkflaske, anbefaler vi at du bruker den så snart som mulig.
- ❏ Epson anbefaler at blekkflasken brukes innen datoen som er trykt på forpakningen.
- ❏ Vent med å åpne esken med blekkflasken til du skal fylle blekkbeholderen.Blekkflasken er vakuumpakket for å ivareta driftssikkerheten.Hvis du lar en blekkflaske stå pakket ut lenge før du bruker den, kan det hende du ikke får skrevet ut som normalt.
- ❏ Når du skal oppbevare eller transportere blekkflasker, må ikke flasken plasseres på skrå eller utsettes for støt eller temperaturforandringer.Ellers kan det lekke blekk selv om hetten er godt festet på blekkflasken.Sørg for at blekkflasken står oppreist når du fester hetten, og ta forholdsregler for å forhindre at blekket lekker under transport av flasken, for eksempel ved å legge flasken i en pose.

# <span id="page-165-0"></span>**Forholdsregler for håndtering av påfyllingsblekk**

- ❏ Blekket for denne skriveren må håndteres forsiktig. Det kan sprute blekk når blekkbeholderen blir fylt med blekk for første gang eller på nytt. Hvis du får blekk på klær eller eiendeler, får du kanskje ikke fjernet det.
- ❏ Bruk blekkflasker med riktig artikkelkode for denne skriveren.
- ❏ Ikke rist for hard eller klem blekkflaskene.
- ❏ For optimale utskriftsresulater må du ikke ha lave blekknivåer over lenger tid.
- ❏ For å oppnå optimale utskriftsresultater må du fylle blekktanken til den øverste linjen minst én gang hvert år.
- ❏ For å sikre at du har førsteklasses utskriftskvalitet og bidra til å beskytte skriverhodet, vil det alltid være igjen litt blekk i blekkbeholderen når skriveren angir at du må fylle på mer blekk.Mengden som angis, inkluderer ikke denne reserven.

## **Blekkforbruk**

- ❏ For å opprettholde maksimal ytelse for skriverhodet, vil noe blekk forbrukes fra blekkbeholderen, men også ved vedlikeholdshandlinger slik som rengjøring av skriverhodet. Det kan også forbrukes blekk når du slår på skriveren.
- ❏ Blekket i blekkflasken som følger med skriveren, brukes også til å sette opp skriveren.Skriverhodet i skriveren fylles fullstendig opp med blekk for å sikre utskrifter av høy kvalitet.Denne engangsprosessen bruker en del blekk, og derfor kan denne blekkflasken skrive ut færre sider sammenliknet med senere blekkflasker.
- ❏ Hvor mange sider som kan skrives ut, vil avhenge av hva du skriver ut, papirtypen som benyttes, utskriftsfrekvensen og miljømessige betingelser, for eksempel temperatur.

# **Fylle på blekkbeholderen**

- 1. Velg **Vedlikehold** på skriverens kontrollpanel.
- 2. Velg **Fyll blekk**.
- 3. Les alle forholdsreglene for bruk for å fylle blekk på skjermen og gå videre til neste skjerm.
- 4. Åpne blekkbeholderdekselet.

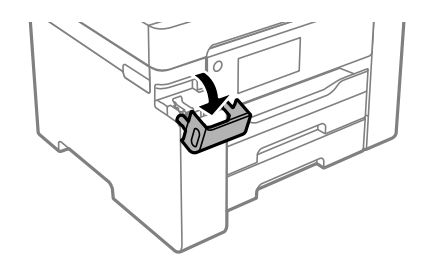

5. Åpne blekkbeholderlokket.

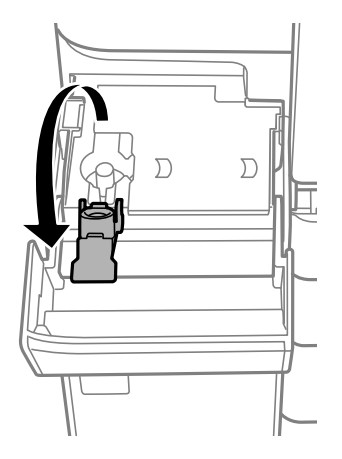

6. Vri hetten sakte for å fjerne den mens du holder blekkbeholderen i stående stilling.

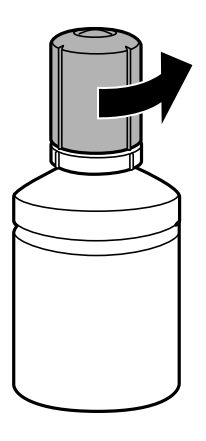

# c*Forsiktighetsregel:*

- ❏ Epson anbefaler at du bruker ekte Epson-blekkflasker.
- ❏ Vær forsiktig så du ikke søler med blekket.
- 7. Kontroller den øverste linjen (a) i blekkbeholderen.

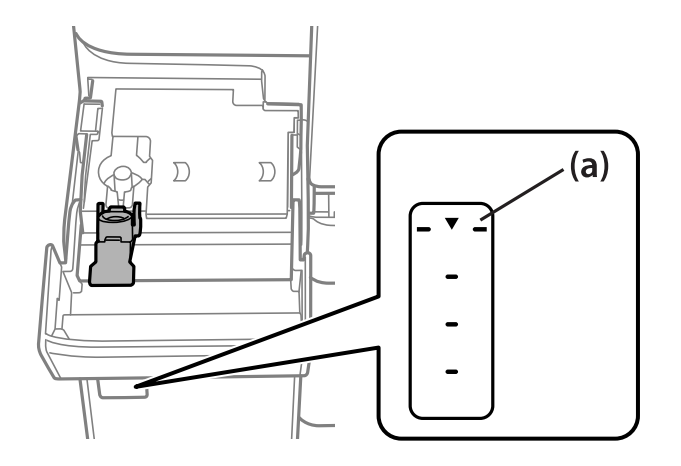

8. Juster toppen av blekkflasken med fylleporten, og sett den deretter rett inn i porten for å fylle blekk til det stopper automatisk ved den øverste linjen.

Når du setter blekkflasken inn i fylleporten for riktig farge, begynner blekket å renne og flyten stopper automatisk når blekket når den øverste linjen.

Hvis blekket ikke begynner å flyte inn i beholderen, må du fjerne blekkflasken og prøve å sette den inn igjen. Du bør imidlertid ikke fjerne eller sette blekkflasken inn igjen når blekket har nådd den øvre linjen, ellers kan blekket lekke.

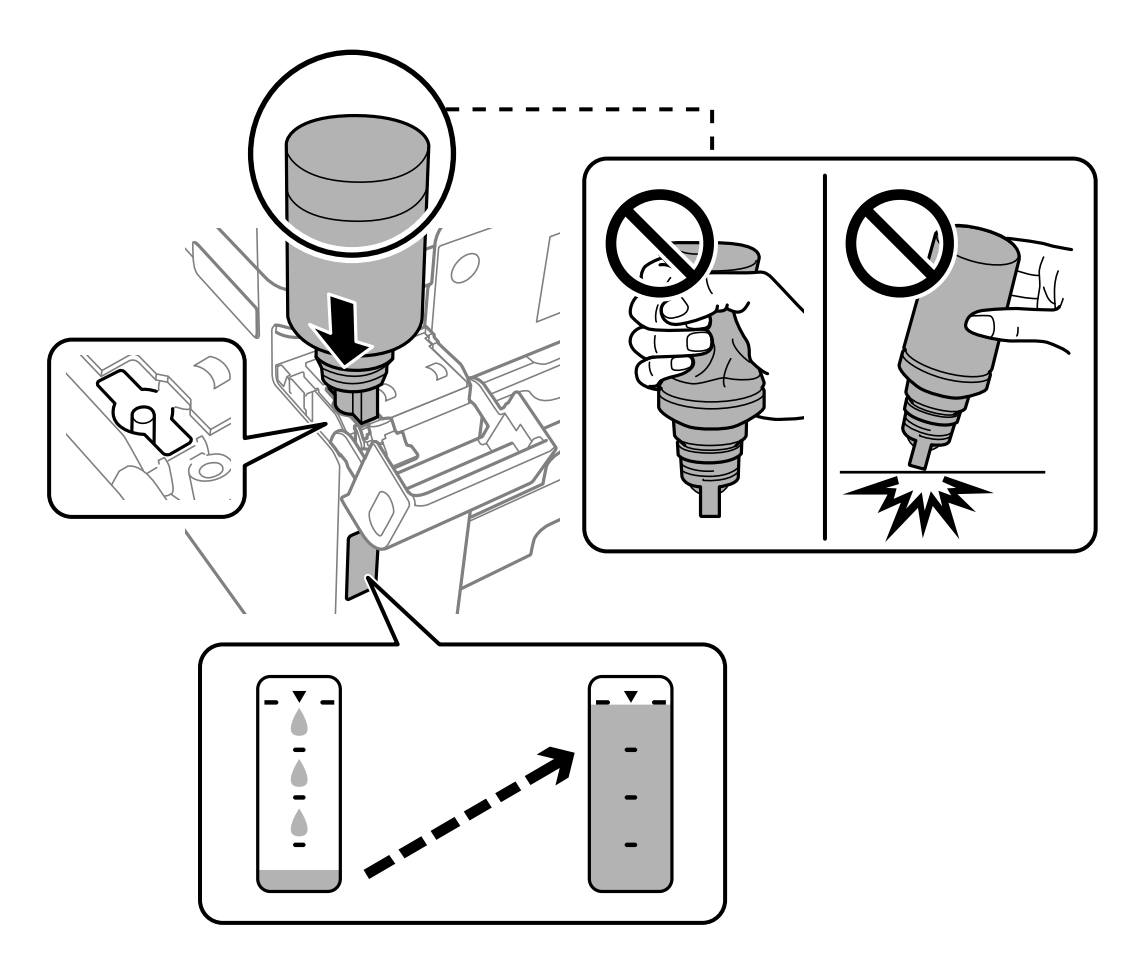

9. Når du er ferdig med å fylle på blekket, fjerner du blekkflasken og lukker blekkbeholderlokket godt.

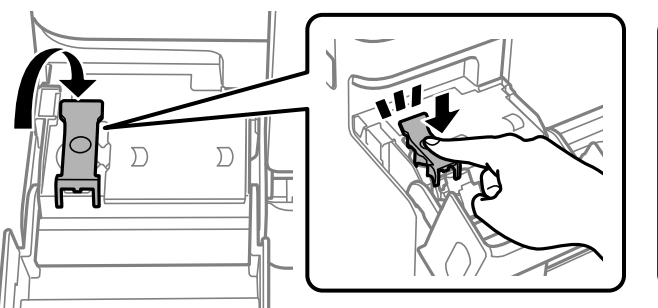

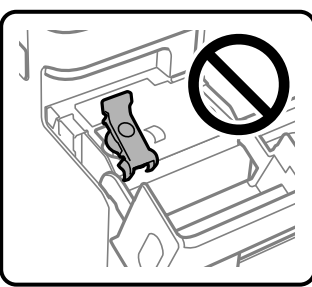

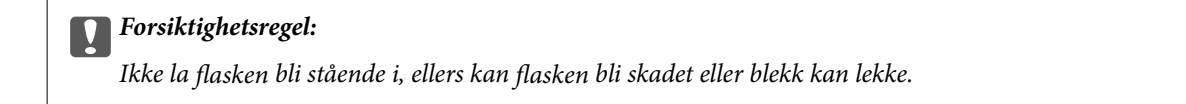

#### <span id="page-168-0"></span>*Merknad:*

Hvis det fremdeles er blekk i blekkflasken, kan du stramme hetten og lagre flasken stående for senere bruk.

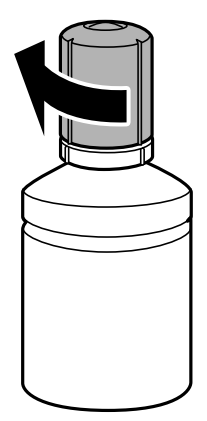

10. Lukk blekkbeholderdekselet godt.

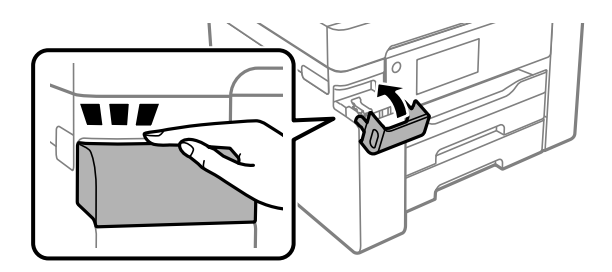

11. Følg instruksjonene på skjermen for å angi blekknivået.

#### c*Forsiktighetsregel:*

Selv om du ikke fyller på blekk helt opp til den øverste linjen på blekkbeholderen, kan du fortsette å bruke skriveren. For at skriveren skal fungere best mulig, må du fylle blekkbeholderen opp til den øverste linjen og deretter tilbakestille blekknivåene umiddelbart.

## **Relatert informasjon**

- & ["Blekkflaskekode" på side 217](#page-216-0)
- & ["Forholdsregler ved håndtering av blekkflasker" på side 165](#page-164-0)
- & ["Rengjøre sølt blekk" på side 111](#page-110-0)

# **Det er på tide å skifte ut vedlikeholdsboksen**

# **Forholdsregler ved håndtering av vedlikeholdsboks**

Les følgende instruksjoner før du bytter vedlikeholdsboksen.

- ❏ Ikke ta på det grønne kretskortet på siden av vedlikeholdsboksen. Dette kan hindre normal bruk og utskrift.
- ❏ Ikke bytt ut vedlikeholdsboksen under utskrift, da dette kan føre til blekklekkasje.
- ❏ Ikke ta ut vedlikeholdsboksen eller åpne dekselet med unntak av når du bytter den, da dette kan føre til blekklekkasje.
- ❏ Ikke bruk en vedlikeholdsboks på nytt hvis den er tatt ut og har stått frakoblet i en lengre periode. Blekket i boksen vil ha størknet, og mer blekk kan ikke absorberes.
- ❏ Ikke hold den brukte vedlikeholdsboksen på skrå før plastposen er forseglet, da dette kan føre til blekklekkasje.
- ❏ Ikke lagre vedlikeholdsboksen ved høye eller frysende temperaturer.
- ❏ Hold vedlikeholdsboksen unna direkte sollys.
- ❏ Ikke slipp vedlikeholdsboksen eller utsett for sterke støt.
- ❏ Ikke rør åpningene på vedlikeholdsboksen da du kan få blekkflekker på deg.

# **Bytte en vedlikeholdsboks**

I enkelte utskriftssykluser kan veldig små mengder av overskuddsblekk samles i vedlikeholdsboksen. Skriveren er utviklet for å stanse utskrift når absorberingskapasiteten til vedlikeholdsboksen har nådd grensen, for å hindre blekklekkasje fra vedlikeholdsboksen. Om dette må gjøres, og evt. hvor ofte, varierer avhengig av hvor mange sider du skriver ut, type materiale du skriver ut på, og antall rengjøringssykluser skriveren utfører.

Når en melding vises som ber deg erstatte vedlikeholdsboksen, kan du se animasjonene som vises på kontrollpanelet. At det er nødvendig å skifte ut boksen, betyr ikke at skriveren har sluttet å fungere i henhold til spesifikasjonene. Epson-garantien dekker ikke kostnadene for denne utskiftingen. Det er en del som brukeren kan skifte ut.

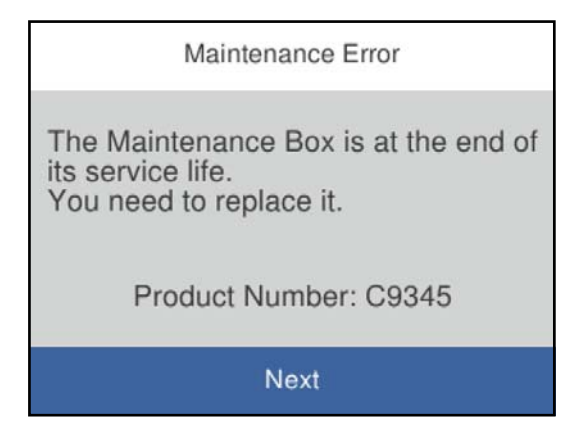

#### *Merknad:*

❏ Når en vedlikeholdsboks er full, kan du ikke skrive ut og rengjøre skriverhodet før den er byttet ut for å unngå blekklekkasje. Du kan imidlertid gjøre operasjoner som ikke bruker blekk, for eksempel skanning.

#### **Relatert informasjon**

- & ["Vedlikeholdsboksens kode" på side 218](#page-217-0)
- & ["Forholdsregler ved håndtering av vedlikeholdsboks" på side 169](#page-168-0)

# <span id="page-170-0"></span>**Utskrifts-, kopierings- og skanningskvaliteten er dårlig**

# **Utskriftkvaliteten er dårlig**

# **Det vises striper på utskrifter**

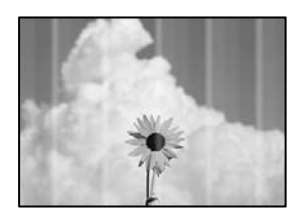

# **Skriverhodedysene kan være tette.**

# **Løsninger**

Bruk funksjonen **Justering av utskriftskvalitet**. Hvis du ikke har brukt skriveren på lang tid, kan dysene i skrivehodet bli tilstoppet, og blekkdråpene kan ikke slippes ut.

& ["Justere utskriftskvaliteten" på side 99](#page-98-0)

# **Det er synlige svarte eller grå striper med en avstand på ca. 3.3 cm**

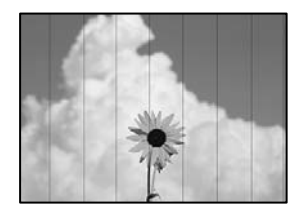

Følgende årsaker kan vurderes.

# **Papirtypeinnstillingen stemmer ikke overens med papiret som er lagt inn.**

# **Løsninger**

Velg riktig papirtypeinnstilling for papirtypen som er lagt i skriveren.

& ["Liste over papirtyper" på side 31](#page-30-0)

# **Utskriftskvaliteten er angitt til lav.**

# **Løsninger**

Når du skriver ut på vanlig papir, skal du bruke en innstilling for høyere kvalitet.

❏ Windows

Velg **Høy** fra **Kvalitet** på skriverdriverens **Hoved**-fane.

## ❏ Mac OS

Velg **Fin** som **Utskriftskval.** fra utskriftsdialogens **Utskriftsinnstillinger**-meny.

# **Posisjonen til skriverhodet er ute av justering.**

# **Løsninger**

Juster skriverhodet ved hjelp av funksjonen **Justering av utskriftskvalitet**.

& ["Justere utskriftskvaliteten" på side 99](#page-98-0)

# **Vertikale striper eller forskyvning**

# entnanen ane ı Aufdruck. W  $\sqrt{5008}$  "Regel

Følgende årsaker kan vurderes.

# **Posisjonen til skriverhodet er ute av justering.**

# **Løsninger**

Juster skriverhodet ved hjelp av funksjonen **Justering av utskriftskvalitet**.

& ["Justere utskriftskvaliteten" på side 99](#page-98-0)

# **Den toveis utskriftsinnstillingen er aktivert.**

#### **Løsninger**

Hvis utskriftskvaliteten ikke forbedrer seg selv etter at du har justert skrivehodet, må du deaktivere toveis innstilling.

Under toveis utskrift (eller med høy hastighet) skriver skriverhodet ut mens det beveger seg i begge retninger, og da kan vertikale linjer bli forskjøvet. Å deaktivere denne innstillingen kan senke utskriftshastigheten, men forbedre utskriftskvaliteten.

❏ Windows

Fjern merket for **Toveis utskrift** i kategorien **Flere alternativer** i skriverdriveren.

❏ Mac OS

Velg **Systemvalg** på Apple-menyen > **Skrivere og skannere** (eller **Skriv ut og skann**, **Skriv ut og faks**), og velg deretter skriveren. Klikk på **Valg og forbruksmateriell** > **Valg** (eller **Driver**). Velg **Av** som innstillingen for **Toveis utskrift**.

# **Stripete mønster oppstår**

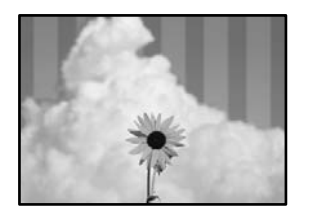

#### **Innstillingern for toveis utskrift er aktivert.**

#### **Løsninger**

Skru av toveis utskrift når du bruker vanlig papir.

Under toveis utskrift (eller med høy hastighet) skriver skriverhodet ut mens det beveger seg i begge retninger, og da kan vertikale linjer bli forskjøvet. Hvis du deaktiverer denne innstillingen, kan utskriftshastigheten senkes, men utskriftskvaliteten forbedres.

❏ Windows

Fjern merket for **Toveis utskrift** i kategorien **Flere alternativer** i skriverdriveren.

❏ Mac OS

Velg **Systemvalg** fra Apple-menyen > **Skrivere og skannere** (eller **Skriv ut og skann**, **Skriv ut og faks**), og velg deretter skriveren. Klikk på **Valg og forbruksmateriell** > **Valg** (eller **Driver**). Velg **Av** som innstillingen for **Toveis utskrift**.

#### **Skriverhodedysene kan være tette.**

#### **Løsninger**

Bruk funksjonen **Justering av utskriftskvalitet**. Hvis du ikke har brukt skriveren på lang tid, kan dysene i skrivehodet bli tilstoppet, og blekkdråpene kan ikke slippes ut.

& ["Justere utskriftskvaliteten" på side 99](#page-98-0)

# **Utskriften kommer ut som blanke ark**

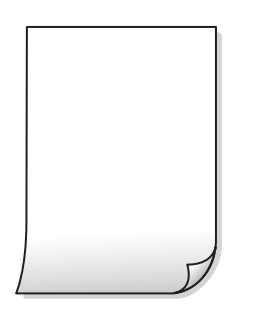

## **Skriverhodedysene kan være tette.**

#### **Løsninger**

Bruk funksjonen **Justering av utskriftskvalitet**. Hvis du ikke har brukt skriveren på lang tid, kan dysene i skrivehodet bli tilstoppet, og blekkdråpene kan ikke slippes ut.

& ["Justere utskriftskvaliteten" på side 99](#page-98-0)

# **Utskriftsinnstillingene og papirstørrelsen som er lagt i skriveren, er forskjellige.**

# **Løsninger**

Endre utskriftsinnstillingene i henhold til papirstørrelsen som er lagt i papirkassetten. Legg papir i papirkassetten som samsvarer med utskriftsinnstillingene.

# **Flere ark mates inn i skriveren samtidig.**

#### **Løsninger**

Se følgende for å forhindre at flere ark mates inn i skriveren samtidig.

& ["Flere ark mates på én gang" på side 129](#page-128-0)

# **Papir er sølete eller stripete**

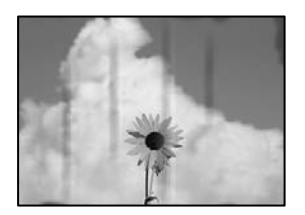

Følgende årsaker kan vurderes.

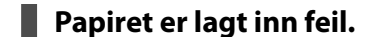

#### **Løsninger**

Når horisontale striper (vinkelrett på utskriftsretningen) flyter utover øverst eller nederst på papiret, må du legge papiret i riktig retning og skyve kantførerne inn mot kantene på papiret.

 $\blacktriangleright$  ["Legge inn papir" på side 31](#page-30-0)

#### **Papirbanen er skitten.**

#### **Løsninger**

Rengjør papirbanen når det er synlige vertikale striper (horisontalt til utskriftsretningen) eller papiret flyter utover.

& ["Rengjøring av papirbanen dersom det er blekkflekker" på side 104](#page-103-0)

# **Papiret er krøllet.**

# **Løsninger**

Plasser papiret på en flat overflate for å sjekke om det er krøllet. Hvis det er det, må du flate det ut.

# **Skriverhodet gnir overflaten på papiret.**

# **Løsninger**

Ved utskrift på tykt papir er skriverhodet nærme utskriftsoverflaten, og papiret kan bli slitt. I slikt tilfelle aktiverer du innstillingen som reduserer slitasje. Når du aktiverer denne innstillingen, kan utskriftskvaliteten bli dårligere eller utskriften kan bli tregere.

❏ Kontrollpanel

Velg **Innst.** > **Generelle innstillinger** > **Skriverinnstillinger** og aktiver deretter **Tykt papir**.

❏ Windows

Klikk på **Utvidede innstillinger** i skriverdriverens **Vedlikehold**-fane og velg deretter **Tykt papir og konvolutter**.

Hvis papiret fortsatt blir slitt etter valg av **Tykt papir og konvolutter**-innstillingen, velger du **Bredbanepapir** i **Utvidede innstillinger**-vinduet til skriverdriveren.

❏ Mac OS

Velg **Systemvalg** fra Apple-menyen > **Skrivere og skannere** (eller **Skriv ut og skann**, **Skriv ut og faks**), og velg deretter skriveren. Klikk på **Valg og forbruksmateriell** > **Valg** (eller **Driver**). Velg **På** som innstillingen for **Tykt papir og konvolutter**.

**Baksiden av papiret ble skrevet ut før siden som allerede var skrevet ut, var tørr.**

# **Løsninger**

Ved manuell tosidig utskrift må du sørge for at blekket har tørket helt før papiret legges i på nytt.

# **Når du skriver ut ved hjelp av automatisk tosidig utskrift, er utskriftstettheten for høy og tørketiden er for kort.**

## **Løsninger**

Ved bruk av funksjonen for automatisk 2-sidig utskrift og utskrift av data med høy tetthet, slik som bilder og grafer, angir du lavere utskriftstetthet og lengre tørketid.

- & ["Tosidig utskrift" på side 46](#page-45-0)
- $\blacktriangleright$  ["Tosidig utskrift" på side 67](#page-66-0)

# **Posisjonen, størrelsen eller marginene på utskriften er feil**

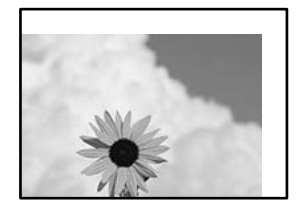

Følgende årsaker kan vurderes.

# **Papiret er lagt inn feil.**

# **Løsninger**

Legg papiret i riktig retning, og skyv papirlederen inn mot papirkanten.

& ["Legge inn papir" på side 31](#page-30-0)

# **Størrelsen på papiret er feil angitt.**

# **Løsninger**

Velg riktig innstilling for papirstørrelse.

# **Margininnstillingene i programvareapplikasjonen slik at det faller innenfor utskriftsområdet.**

#### **Løsninger**

Juster margininnstillingene i programmet slik at det faller innenfor utskriftsområdet.

& ["Utskriftsområde" på side 237](#page-236-0)

# **Utskrevne tegn er feil eller fordreide**

<BXX] LX·X斥彗二 ZAオ鋕・コi2 薀・」・サー8QX/アXr 図b8 図:\$ NB図X図· B7kBcT,図· B · メ; JEE図Pク风図」2; · 図1ツ M<sub>Nu</sub>

## N ?NN ?▲N ?NNNNNNNNNNNNNNNNNNNNN

¤6æA'HcK=<sup>—</sup>¤È¤´o¤;Çð¼!"A;逤`r¤<br>ôőicr^µaL¤÷‰+u)"\*mà∙Ñ−hƒûhãšÄ¤‱v¤æc<br>rý¤ÿ¤Ž∥,ü®Ï¤–ÇËås—Æû¤£œwûZxiÈ}O`®–Ç ¤ÑÂé™Ñ=¤PÉ"!?q}C"æuž;žáa»'(ÜÊ-¤Ò£Ő

Følgende årsaker kan vurderes.

# **USB-kabelen er ikke riktig tilkoblet.**

## **Løsninger**

Koble USB-kabelen forsvarlig til skriveren og datamaskinen.

# **Det er en jobb som venter på utskrift.**

# **Løsninger**

Avbryt alle utskriftsjobber som er midlertidig stanset.

# **Datamaskinen har blitt satt manuelt i Dvale-modus eller Hvile-modus under utskrift.**

#### **Løsninger**

Ikke sett datamaskinen i **Dvale**-modus eller **Hvile**-modus manuelt under utskrift. Sider med fordreid tekst kan ble skrevet ut neste gang du starter datamaskinen.

# **Du bruker skriverdriveren for en annen skriver.**

#### **Løsninger**

Sørg for at skriverdriveren du bruker er riktig for din skriver. Sjekk skrivernavnet øverst i skriverdrivervinduet.

# **Det utskrevne bildet er speilvendt**

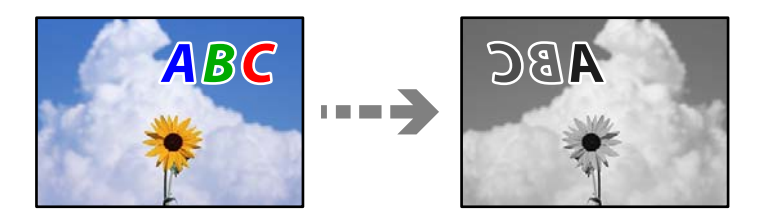

# <span id="page-176-0"></span>**Bildet er angitt til å vende horisontalt i utskriftsinnstillingene.**

# **Løsninger**

Fjern innstillinger for speilvendt i skriverdriveren eller i programmet.

Windows

Fjern merket for **Speilvend** i kategorien **Flere alternativer** i skriverdriveren.

# **Mosaikklignende mønstre på utskriftene**

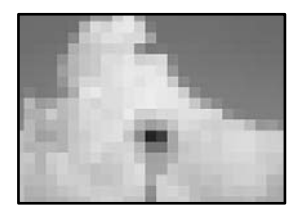

# **Bilder med lav oppløsning ble skrevet ut.**

## **Løsninger**

Ved utskrift av bilder eller foto, skriv ut med data i høy oppløsning. Bilder på nettsted har ofte en lav oppløsning selv om de ser fine ut på skjermen, så utskriftskvaliteten kan reduseres.

# **Kopikvaliteten er dårlig**

# **Det vises striper på kopier**

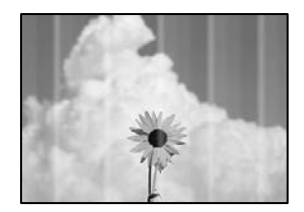

# **Skriverhodedysene kan være tette.**

#### **Løsninger**

Bruk funksjonen **Justering av utskriftskvalitet**. Hvis du ikke har brukt skriveren på lang tid, kan dysene i skrivehodet bli tilstoppet, og blekkdråpene kan ikke slippes ut.

& ["Justere utskriftskvaliteten" på side 99](#page-98-0)

# **Det er synlige svarte eller grå striper med en avstand på ca. 3.3 cm**

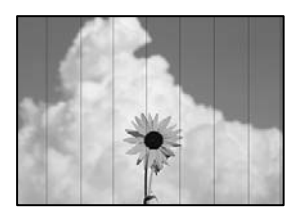

Følgende årsaker kan vurderes.

# **Papirtypeinnstillingen stemmer ikke overens med papiret som er lagt inn.**

# **Løsninger**

Velg riktig papirtypeinnstilling for papirtypen som er lagt i skriveren.

& ["Liste over papirtyper" på side 31](#page-30-0)

# **Posisjonen til skriverhodet er ute av justering.**

# **Løsninger**

Juster skriverhodet ved hjelp av funksjonen **Justering av utskriftskvalitet**.

& ["Justere utskriftskvaliteten" på side 99](#page-98-0)

# **Vertikale striper eller forskyvning**

enthalten alle ı Aufdruck. W  $\sqrt{5008}$  "Regel

Følgende årsaker kan vurderes.

# **Posisjonen til skriverhodet er ute av justering.**

# **Løsninger**

Juster skriverhodet ved hjelp av funksjonen **Justering av utskriftskvalitet**.

& ["Justere utskriftskvaliteten" på side 99](#page-98-0)

# **Stripete mønster oppstår**

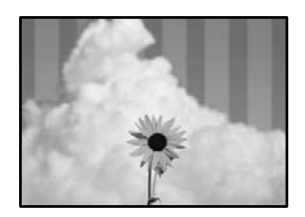

# **Skriverhodedysene kan være tette.**

# **Løsninger**

Bruk funksjonen **Justering av utskriftskvalitet**. Hvis du ikke har brukt skriveren på lang tid, kan dysene i skrivehodet bli tilstoppet, og blekkdråpene kan ikke slippes ut.

& ["Justere utskriftskvaliteten" på side 99](#page-98-0)

# **Utskriften kommer ut som blanke ark**

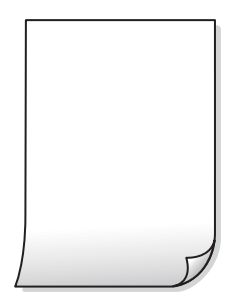

# **Skriverhodedysene kan være tette.**

## **Løsninger**

Bruk funksjonen **Justering av utskriftskvalitet**. Hvis du ikke har brukt skriveren på lang tid, kan dysene i skrivehodet bli tilstoppet, og blekkdråpene kan ikke slippes ut.

& ["Justere utskriftskvaliteten" på side 99](#page-98-0)

# **Utskriftsinnstillingene og papirstørrelsen som er lagt i skriveren, er forskjellige.**

## **Løsninger**

Endre utskriftsinnstillingene i henhold til papirstørrelsen som er lagt i papirkassetten. Legg papir i papirkassetten som samsvarer med utskriftsinnstillingene.

# **Flere ark mates inn i skriveren samtidig.**

#### **Løsninger**

Se følgende for å forhindre at flere ark mates inn i skriveren samtidig.

& ["Flere ark mates på én gang" på side 129](#page-128-0)

# **Papir er sølete eller stripete**

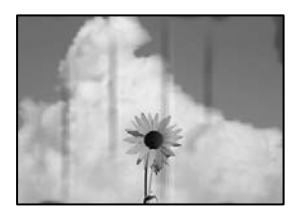

Følgende årsaker kan vurderes.

# **Papiret er lagt inn feil.**

#### **Løsninger**

Når horisontale striper (vinkelrett på utskriftsretningen) flyter utover øverst eller nederst på papiret, må du legge papiret i riktig retning og skyve kantførerne inn mot kantene på papiret.

& ["Legge inn papir" på side 31](#page-30-0)

# **Papirbanen er skitten.**

## **Løsninger**

Rengjør papirbanen når det er synlige vertikale striper (horisontalt til utskriftsretningen) eller papiret flyter utover.

& ["Rengjøring av papirbanen dersom det er blekkflekker" på side 104](#page-103-0)

# **Papiret er krøllet.**

# **Løsninger**

Plasser papiret på en flat overflate for å sjekke om det er krøllet. Hvis det er det, må du flate det ut.

# **Skriverhodet gnir overflaten på papiret.**

# **Løsninger**

Ved kopiering på tykt papir er skriverhodet i nærheten av skriverens overflate og papiret kan bli stripete. I slikt tilfelle aktiverer du innstillingen som reduserer slitasje.

Velg **Innst.** > **Generelle innstillinger** > **Skriverinnstillinger**, og aktiver **Tykt papir** på kontrollpanelet. Når du aktiverer denne innstillingen, kan kopikvaliteten bli dårligere eller bli tregere.

# **Kopierte bilder er klebrige**

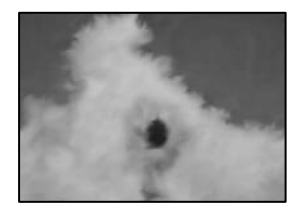

# **Kopien ble laget på feil side av bildepapiret.**

## **Løsninger**

Sørg for at du kopierer på den utskriftbare siden. Du må rengjøre papirbanen hvis du ved et uhell har kopiert på feil side av bildepapiret.

- & ["Legge inn papir" på side 31](#page-30-0)
- & ["Rengjøring av papirbanen dersom det er blekkflekker" på side 104](#page-103-0)

# **Posisjonen, størrelsen eller margene på kopiene er feil**

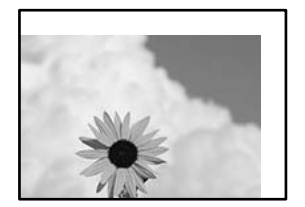

Følgende årsaker kan vurderes.
### **Papiret er lagt inn feil.**

### **Løsninger**

Legg papiret i riktig retning, og skyv papirlederen inn mot papirkanten.

 $\blacktriangleright$  ["Legge inn papir" på side 31](#page-30-0)

### **Størrelsen på papiret er feil angitt.**

### **Løsninger**

Velg riktig innstilling for papirstørrelse.

### **Originalene er ikke riktig plassert.**

### **Løsninger**

- ❏ Kontroller at originalen er riktig plassert mot justeringsmerkene.
- ❏ Hvis kanten på det skannede bildet mangler, flytter du originalen litt bort fra hjørnet av skannerglassplaten. Du kan ikke skanne området innenfor omtrent 1,5 mm (0,06 tommer) fra kanten av skannerglassplaten.

& ["Plassere originaler" på side 36](#page-35-0)

### **Det er støv eller skitt på skannerglassplaten eller dokumentmatten.**

### **Løsninger**

Når du plasser originalene på skannerglassplaten, må du først fjerne eventuelt støv eller skitt som har lagt seg på originalene, og rengjøre skannerglassplaten og dokumentmatten. Hvis det er støv eller flekker på glasset, kan kopieringsområdet bli utvidet til å inkludere støvet eller flekkene, noe som fører til feil kopieringsposisjon eller små bilder.

### **Dokumentstørr. er feil i kopieringsinnstillingene.**

### **Løsninger**

Velg riktig **Dokumentstørr.** i kopieringsinnstillingene.

& ["Avanserte menyvalg for kopiering" på side 82](#page-81-0)

### **Hvis skriveren er plassert i nærheten av en lyskilde eller utsatt for direkte sollys, oppdages kanskje ikke originalstørrelsen rett.**

### **Løsninger**

Velg originalstørrelse manuelt og prøv på nytt.

### **Originalen er for tynn til å oppdage størrelsen automatisk.**

### **Løsninger**

Velg originalstørrelse manuelt og prøv på nytt.

### **Søl, prikker eller rette linjer oppstår på det kopierte bildet**

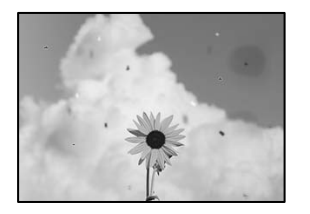

Følgende årsaker kan vurderes.

### **Papirbanen er skitten.**

### **Løsninger**

Last og mat ut papir uten å skrive ut for å rengjøre papirbanen.

& ["Rengjøring av papirbanen dersom det er blekkflekker" på side 104](#page-103-0)

### **Det er støv eller skitt på originalene eller skannerglassplaten.**

### **Løsninger**

Fjern støv eller skitt som festes til originalene, og rengjør skannerglassplaten.

& ["Rengjøre skannerglassplaten og dokumentmatten" på side 104](#page-103-0)

### **Originalen ble trykket med for mye kraft.**

### **Løsninger**

Hvis du trykker med for mye kraft, kan sløring og flekker oppstå. Ikke trykk på originalen eller dokumentdekselet med for mye kraft.

& ["Plassere originaler" på side 36](#page-35-0)

### **Det er støv eller skitt på ADF-en eller originalene.**

### **Løsninger**

Rengjør ADF-en og fjern eventuelt støv eller skitt på originalene.

& ["Rengjøre ADF" på side 106](#page-105-0)

### **Innstillingen for kopitetthet er for høy.**

### **Løsninger**

Senk innstillingen for kopitetthet.

& ["Grunnleggende menyvalg for kopiering" på side 81](#page-80-0)

### **Moarémønster (kryssrastrert) vises på det kopierte bildet**

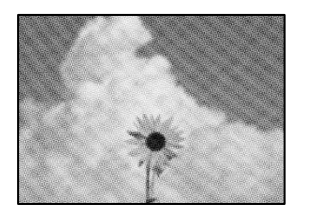

### **Hvis originalen er et trykt dokument som et magasin eller en katalog, vises et prikkete moirémønster.**

### **Løsninger**

Endre innstillingen for å redusere og forstørre. Hvis et moirémønster fremdeles vises, må du plassere originalen i en litt annerledes vinkel.

 $\blacktriangleright$  ["Grunnleggende menyvalg for kopiering" på side 81](#page-80-0)

### **Et bilde av baksiden av originalen vises i det kopierte bildet**

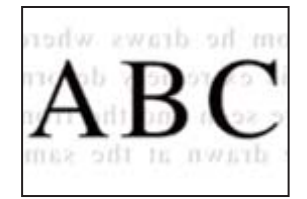

Følgende årsaker kan vurderes.

### **Når du skanner tynne originaler, kan bilder på baksiden skannes samtidig.**

### **Løsninger**

Plasser originalen på skannerglassplaten og plasser deretter et svart papir over det.

& ["Plassere originaler" på side 36](#page-35-0)

### **Innstillingen for kopitetthet er for høy.**

### **Løsninger**

Senk innstillingen for kopitetthet.

 $\blacktriangleright$  ["Grunnleggende menyvalg for kopiering" på side 81](#page-80-0)

# <span id="page-183-0"></span>**Problemer med skannede bilder**

### **Ujevne farger, skitt, flekker eller lignende vises ved skanning fra skannerglassplaten**

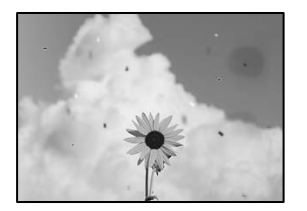

### **Det er støv eller skitt på originalene eller skannerglassplaten.**

### **Løsninger**

Fjern støv eller skitt som festes til originalene, og rengjør skannerglassplaten.

& ["Rengjøre skannerglassplaten og dokumentmatten" på side 104](#page-103-0)

### **Originalen ble trykket med for mye kraft.**

### **Løsninger**

Hvis du trykker med for mye kraft, kan sløring og flekker oppstå.

Ikke trykk på originalen eller dokumentdekselet med for mye kraft.

& ["Plassere originaler" på side 36](#page-35-0)

### **Det vises rette linjer ved skanning fra ADF**

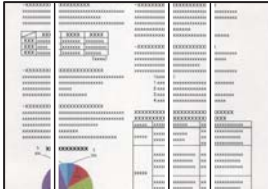

### **Det er støv eller skitt på ADF-en eller originalene.**

### **Løsninger**

Rengjør ADF-en og fjern eventuelt støv eller skitt på originalene.

& ["Rengjøre ADF" på side 106](#page-105-0)

### **Forskyvning vises i bakgrunnen av skannede bilder**

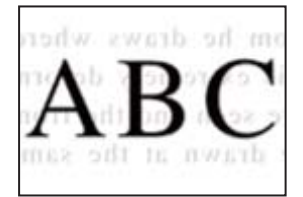

### **Når du skanner tynne originaler, kan bilder på baksiden skannes samtidig.**

#### **Løsninger**

Når du skanner fra skannerglassplaten, kan du plassere et svart papir eller et skriveunderlag over originalen.

& ["Plassere originaler" på side 36](#page-35-0)

### **Kan ikke skanne riktig område på skannerglassplaten**

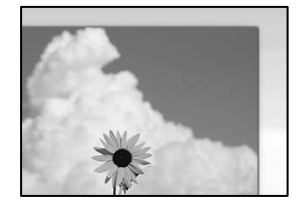

### **Originalene er ikke riktig plassert.**

#### **Løsninger**

- ❏ Kontroller at originalen er riktig plassert mot justeringsmerkene.
- ❏ Hvis kanten på det skannede bildet mangler, flytter du originalen litt bort fra hjørnet av skannerglassplaten. Du kan ikke skanne området innenfor omtrent 1,5 mm (0,06 tommer) fra kanten av skannerglassplaten.
- & ["Plassere originaler" på side 36](#page-35-0)

**Hvis skriveren er plassert i nærheten av en lyskilde eller utsatt for direkte sollys, oppdages kanskje ikke originalstørrelsen rett.**

### **Løsninger**

Velg originalstørrelse manuelt og prøv på nytt.

### **Det er støv eller skitt på skannerglassplaten eller dokumentmatten.**

### **Løsninger**

Når du skanner fra kontrollpanelet og velger funksjonen for automatisk avklipping av skanneområdet, må du fjerne eventuelt skrot og skitt fra skannerglassplaten og dokumentmatten. Hvis det er rusk og skitt rundt originalen, utvides skanneområdet til å omfatte dette.

& ["Rengjøre skannerglassplaten og dokumentmatten" på side 104](#page-103-0)

### **Originalen er for tynn til å oppdage størrelsen automatisk.**

#### **Løsninger**

Velg originalstørrelse manuelt og prøv på nytt.

### **Kan ikke løse problemer med det skannede bildet**

Kontroller følgende hvis du har prøvd alle løsningene og ikke løst problemet.

### <span id="page-185-0"></span>**Det er problemer med innstillingene for skannerprogramvare.**

#### **Løsninger**

Bruk Epson Scan 2 Utility til å starte innstillingene for skannerprogramvaren.

#### *Merknad:*

Epson Scan 2 Utility er et program som følger med skannerprogramvaren.

- 1. Start Epson Scan 2 Utility.
	- ❏ Windows 10

Klikk på startknappen, og velg deretter **EPSON** > **Epson Scan 2 Utility**.

❏ Windows 8.1/Windows 8

Angi programvarens navn i søkeboksen og velg deretter det viste ikonet.

❏ Windows 7/Windows Vista/Windows XP

Klikk på startknappen, og velg deretter **Alle Programmene** eller **Programmene** > **EPSON** > **Epson Scan 2** > **Epson Scan 2 Utility**.

❏ Mac OS

Velg **Gå** > **Programmer** > **Epson Software** > **Epson Scan 2 Utility**.

- 2. Velg kategorien **Annet**.
- 3. Klikk på **Tilbakestill**.

Hvis initialisering ikke løser problemet, avinstallerer du og installerer skannerprogramvaren på nytt.

& ["Installere eller avinstallere programmene separat" på side 112](#page-111-0)

# **Kan ikke løse problemet**

Kontakt Epson kundestøtte hvis du ikke kan løse problemet etter å ha prøvd alle løsningene.

Hvis du ikke kan løse utskrifts- eller kopieringsproblemer, kan du se følgende relaterte opplysninger.

#### **Relatert informasjon**

& "Kan ikke løse problemer med utskrift og kopiering" på side 186

# **Kan ikke løse problemer med utskrift og kopiering**

Prøv følgende problemer i rekkefølge fra toppen til du løser problemet.

❏ Sørg for at du matcher papirtypen som er lagt i skriveren og papirtypen som er angitt på skriveren, til papirtypeinnstillingene i skriverdriveren.

["Innstillinger for papirstørrelse og -type" på side 30](#page-29-0)

- ❏ Bruk en innstilling for høyere kvalitet på kontrollpanelet eller i skriverdriveren.
- ❏ Juster skriverhodet.

["Justere skriverhodet" på side 103](#page-102-0)

❏ Kjør en dysekontroll for å kontrollere om skriverhodedysene er tette.

Hvis det mangler segmenter i kontrollmønsteret for dysene, kan dysene være tette. Gjenta rengjøring av skriverhodet og dysekontroll vekselvis 3 ganger og sjekk om tilstoppingen har løsnet.

Legg merke til at rengjøring av skriverhodet bruker noe blekk.

["Kontrollere og rengjøre skriverhodet" på side 100](#page-99-0)

- ❏ Slå av skriveren, vent i minst 12 timer, og sjekk om tilstoppingen har løsnet. Hvis problemet er tilstopping, kan du løse problemet ved å etterlate skriveren en stund uten utskrift. Du kan kontrollere følgende elementer mens skriveren er slått av.
- ❏ Kontroller at du bruker ekte Epson-blekkflasker. Bruk helst ekte Epson-blekkflasker. Bruk av uekte blekkflasker kan føre til dårligere utskriftskvalitet.
- ❏ Sjekk om den gjennomsiktige filmen er tilsmusset. Hvis det er søl på den gjennomsiktige filmen, tørker du forsiktig av sølet. ["Rengjøring av den gjennomsiktige filmen" på side 108](#page-107-0)
- ❏ Sørg for at det ikke er noen papirfragmenter inne i skriveren.

Når du fjerner papiret, må du ikke berøre den gjennomsiktige filmen med hånden eller papiret.

❏ Kontroller papiret.

Kontroller om papiret er krøllet eller lagt inn med utskriftssiden vendt oppover.

["Forholdsregler ved håndtering av papir" på side 30](#page-29-0)

["Tilgjengelig papir og kapasiteter" på side 214](#page-213-0)

- ["Utilgjengelige papirtyper" på side 217](#page-216-0)
- ❏ Hvis du slår av skriveren, vent i minst 12 timer, og hvis utskriftskvaliteten fortsatt ikke er forbedret, kjører du Trykkrens.

["Kjøre Trykkrens" på side 102](#page-101-0)

Hvis du ikke kan løse problemet ved å kontrollere løsningene ovenfor, må du kanskje be om reparasjoner. Ta kontakt med Epsons kundestøtte.

### **Relatert informasjon**

- & ["Før du kontakter Epson" på side 341](#page-340-0)
- & ["Kontakte Epson kundestøtte" på side 341](#page-340-0)

# <span id="page-187-0"></span>**Legge til eller skifte ut datamaskinen eller enheter**

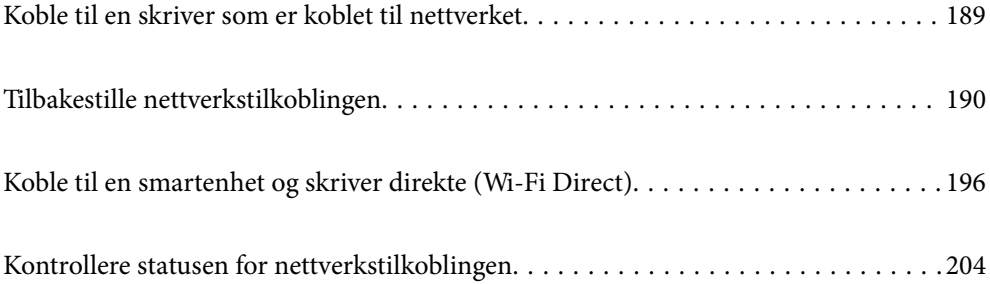

# <span id="page-188-0"></span>**Koble til en skriver som er koblet til nettverket**

Når skriveren allerede er koblet til nettverket, kan du koble en datamaskin eller en smartenhet til skriveren over nettverket.

# **Bruke en nettverksskriver fra en annen datamaskin**

Vi anbefaler bruk av installasjonsprogrammet for å koble skriveren til en datamaskin. Du kan kjøre installsjonsprogrammet på én av metodene nedenfor.

❏ Konfigurere fra nettstedet

Gå til følgende nettside og tast inn produktnavnet. Gå til **Oppsett**, og start konfigurasjonen.

[http://epson.sn](http://epson.sn/?q=2)

❏ Konfigurering med programvaredisken (kun for modeller som har medfølgende programvaredisk og brukere med Windows-datamaskin med diskstasjon).

Sett inn programvareplaten i datamaskinen, og følg deretter instruksjonene på skjermen.

### **Velge skriveren**

Følg instruksjonene på skjermen helt til følgende skjerm vises, velg skrivernavnet du vil koble til, og klikk deretter på **Neste**.

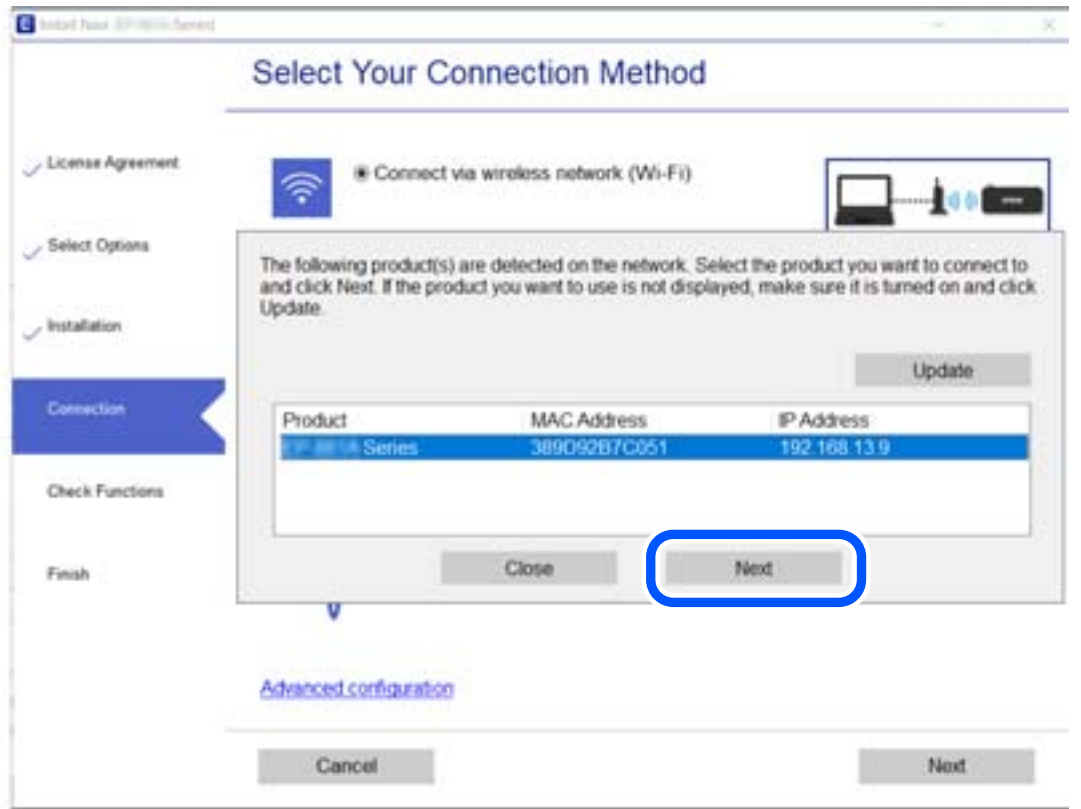

Følg instruksjonene på skjermen.

# <span id="page-189-0"></span>**Bruke en nettverksskriver fra en smartenhet**

Du kan koble en smartenhet til skriveren ved å bruke en av metodene nedenfor.

### **Koble til over en trådløs ruter**

Koble smartenheten til samme Wi-Fi-nettverk (SSID) som skriveren. Se følgende for flere detaljer. ["Angi innstillinger for tilkobling til smartenheten" på side 191](#page-190-0)

### **Koble til via Wi-Fi Direct**

Koble smartenheten til skriveren direkte uten en trådløs ruter. Se følgende for flere detaljer. ["Koble til en smartenhet og skriver direkte \(Wi-Fi Direct\)" på side 196](#page-195-0)

# **Tilbakestille nettverkstilkoblingen**

Dette avsnittet forklarer hvordan du foretar innstillingene for nettverkstilkobling og endrer tilkoblingsmetoden når du erstatter den trådløse ruteren eller datamaskinen.

# **Når du skifter ut den trådløse ruteren**

Når du skifter ut den trådløse ruteren, angir du innstillinger for tilkoblingen mellom datamaskinen eller smartenheten og skriveren.

# **Angi innstillinger for tilkobling til datamaskinen**

Vi anbefaler bruk av installasjonsprogrammet for å koble skriveren til en datamaskin. Du kan kjøre installsjonsprogrammet på én av metodene nedenfor.

❏ Konfigurere fra nettstedet

Gå til følgende nettside og tast inn produktnavnet. Gå til **Oppsett**, og start konfigurasjonen.

[http://epson.sn](http://epson.sn/?q=2)

❏ Konfigurering med programvaredisken (kun for modeller som har medfølgende programvaredisk og brukere med Windows-datamaskin med diskstasjon).

Sett inn programvareplaten i datamaskinen, og følg deretter instruksjonene på skjermen.

### **Velge tilkoblingsmetode**

Følg instruksjonene på skjermen helt til følgende skjerm vises.

<span id="page-190-0"></span>Velg **Endre tilkoblingsmetode for skriver (for ny nettverksruter eller endring av USB til nettverk osv.)** på Velg operasjon-skjermen, og klikk så **Neste**.

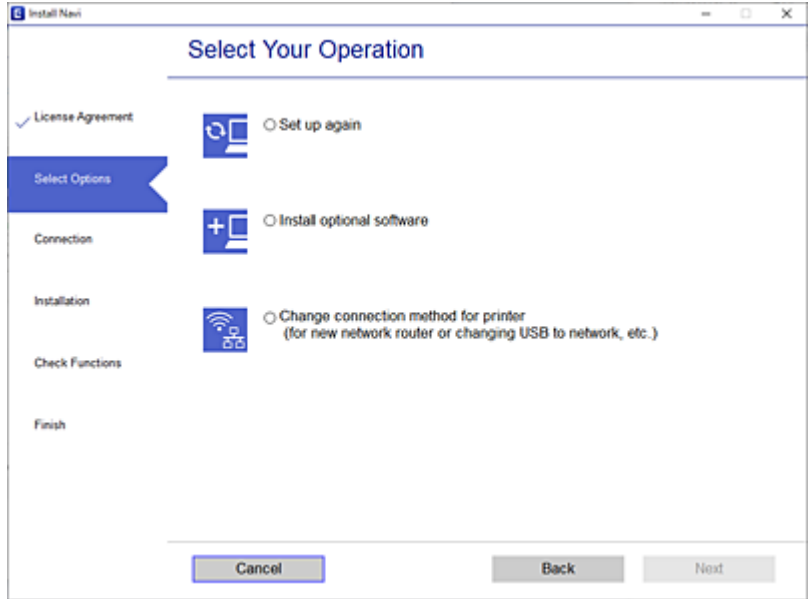

Følg instruksjonene på skjermen.

Hvis du ikke kan koble til, kan du se følgende for å prøve å løse problemet.

- ❏ Windows: ["Kan ikke koble til et nettverk" på side 132](#page-131-0)
- ❏ Mac OS: ["Kan ikke koble til et nettverk" på side 139](#page-138-0)

### **Angi innstillinger for tilkobling til smartenheten**

Du kan bruke skriveren fra en smartenhet når du kobler skriveren til samme Wi-Fi-nettverk (SSID) som smartenheten. Konfigurer fra følgende nettsted for å bruke skriveren fra en smartenhet. Åpne nettstedet fra smartenheten som du ønsker å koble til skriveren.

[http://epson.sn](http://epson.sn/?q=2) > **Oppsett**

# **Når du endrer datamaskinen**

Når du endrer datamaskinen, må du angi tilkoblingsinnstillinger mellom datamaskinen og skriveren.

### **Angi innstillinger for tilkobling til datamaskinen**

Vi anbefaler bruk av installasjonsprogrammet for å koble skriveren til en datamaskin. Du kan kjøre installsjonsprogrammet på én av metodene nedenfor.

❏ Konfigurere fra nettstedet

Gå til følgende nettside og tast inn produktnavnet. Gå til **Oppsett**, og start konfigurasjonen. [http://epson.sn](http://epson.sn/?q=2)

- <span id="page-191-0"></span>❏ Konfigurering med programvaredisken (kun for modeller som har medfølgende programvaredisk og brukere med Windows-datamaskin med diskstasjon).
	- Sett inn programvareplaten i datamaskinen, og følg deretter instruksjonene på skjermen.

Følg instruksjonene på skjermen.

# **Endre tilkoblingsmetoden til datamaskinen**

Dette avsnittet forklarer hvordan du endrer tilkoblingsmetoden når datamaskinen og skriveren er koblet til.

# **Endre nettverkstilkoblingen fra Ethernet til Wi-Fi**

Endre Ethernet-tilkobling til Wi-Fi-tilkobling fra skriverens kontrollpanel. Metoden for å endre tilkoblingsmetode er essensielt den samme som metoden for endring av Wi-Fi-innstillinger.

### **Relatert informasjon**

 $\rightarrow$  ["Angi Wi-Fi-innstillinger fra kontrollpanelet" på side 194](#page-193-0)

# **Endre nettverkstilkoblingen fra Wi-Fi til Ethernet**

Følg trinnene nedenfor hvis du vil endre fra en Wi-Fi-tilkobling til en Ethernet-tilkobling.

- 1. Velg **Innst.** på startsiden.
- 2. Velg **Generelle innstillinger** > **Nettverksinnstillinger** > **Oppsett av kablet LAN**.
- 3. Følg instruksjonene på skjermen.

# **Endre fra USB til en nettverkstilkobling**

Bruke installasjonsprogrammet og konfigurere på nytt med en annen tilkoblingsmetode.

❏ Konfigurere fra nettstedet

Gå til følgende nettside og tast inn produktnavnet. Gå til **Oppsett**, og start konfigurasjonen.

- [http://epson.sn](http://epson.sn/?q=2)
- ❏ Konfigurering med programvaredisken (kun for modeller som har medfølgende programvaredisk og brukere med Windows-datamaskin med diskstasjon).

Sett inn programvareplaten i datamaskinen, og følg deretter instruksjonene på skjermen.

### **Velge/endre tilkoblingsmetode**

Følg instruksjonene på skjermen helt til følgende skjerm vises.

Velg **Endre tilkoblingsmetode for skriver (for ny nettverksruter eller endring av USB til nettverk osv.)** på Velg operasjon-skjermen, og klikk så **Neste**.

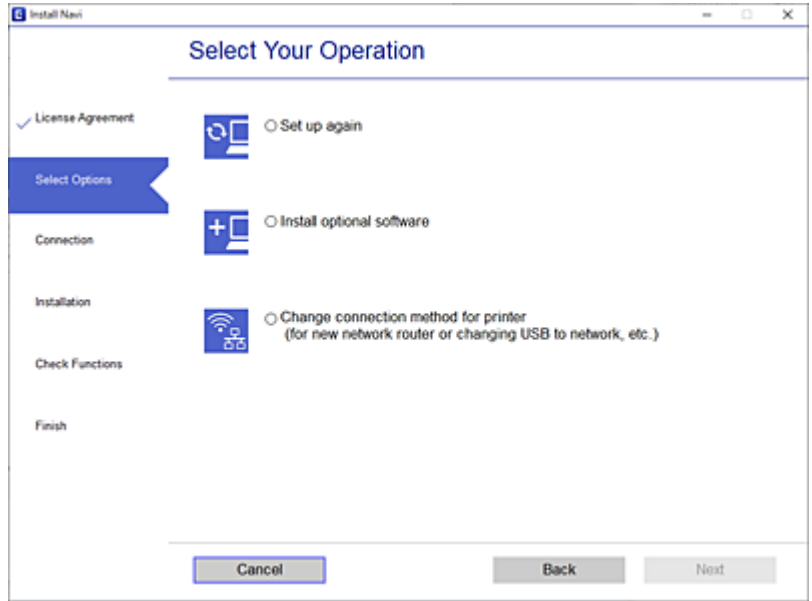

Velg nettverkstilkoblingen du vil bruke, **Koble via trådløst nettverk (Wi-Fi)** eller **Koble til via kablet LAN (Ethernet)**, og klikk deretter på **Neste**.

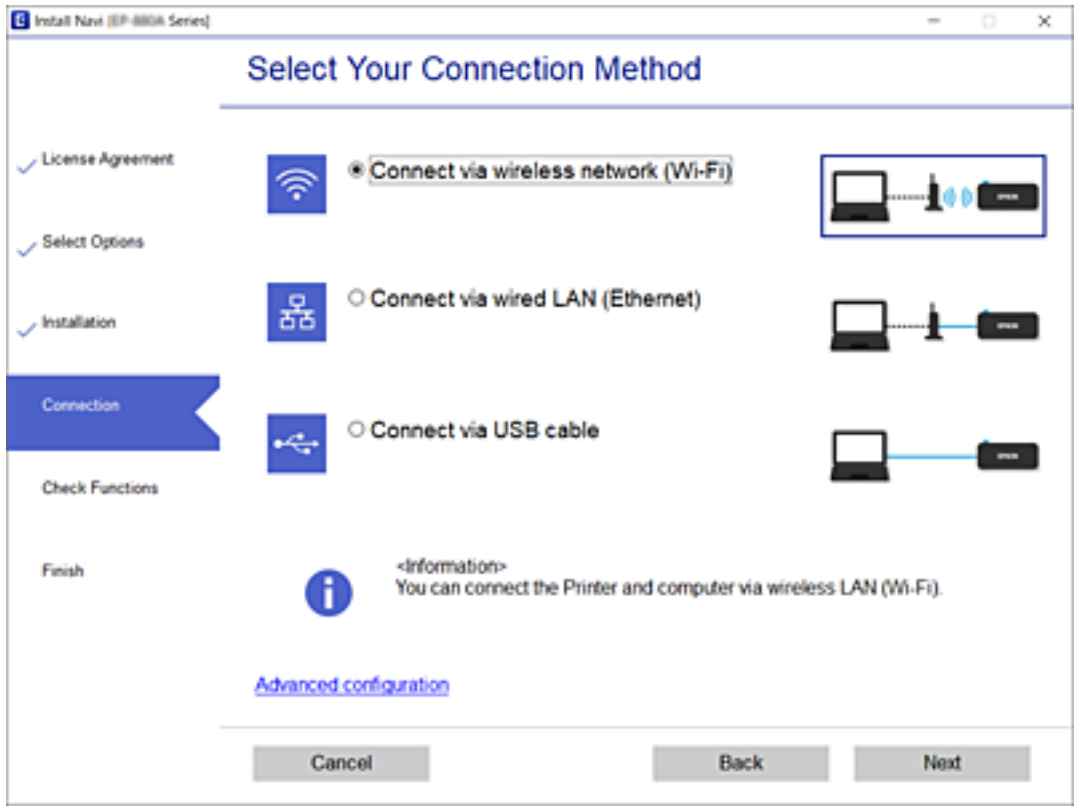

Følg instruksjonene på skjermen.

# <span id="page-193-0"></span>**Angi Wi-Fi-innstillinger fra kontrollpanelet**

Du kan foreta nettverksinnstillinger fra skriverens kontrollpanel, på flere ulike måter. Velg en tilkoblingsmetode som passer med miljøet og forholdene du bruker enheten i.

Hvis du kjenner informasjonen til den trådløse ruteren, som SSID og passord, kan du angi innstillingene manuelt.

Hvis den trådløse ruteren støtter WPS, kan du angi innstillinger ved hjelp av konfigurering med trykknapp.

Etter å ha koblet skriveren til nettverket, kobler du til skriveren fra enheten du ønsker å bruke (datamaskin, smart enhet, nettbrett, osv.)

### **Relatert informasjon**

- & "Angi Wi-Fi-innstillinger ved å angi SSID og passord" på side 194
- & ["Utføre Wi-Fi-innstillinger med konfigurasjon med trykknapp \(WPS\)" på side 195](#page-194-0)
- & ["Utføre Wi-Fi-innstillinger med konfigurasjon med PIN-kode \(WPS\)" på side 196](#page-195-0)

### **Angi Wi-Fi-innstillinger ved å angi SSID og passord**

Du kan konfigurere et Wi-Fi-nettverk ved å angi nødvendig informasjon for å koble til en trådløs ruter fra skriverens kontrollpanel. Hvis du vil konfigurere ved hjelp av denne metoden, trenger du SSID-en og passordet til en trådløs ruter.

### *Merknad:*

Hvis du bruker en trådløs ruter med standardinnstillingene, er SSID og passord angitt på etiketten. Hvis du ikke kjenner SSID-en og passordet, tar du kontakt med personen som konfigurerte den trådløse ruteren, eller så kan du se i dokumentasjonen som fulgte med den trådløse ruteren.

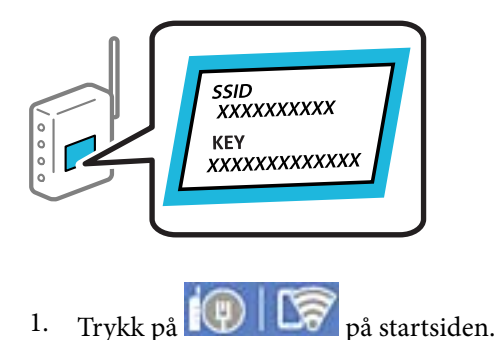

- 2. Velg **Ruter**.
- 
- 3. Trykk på **Start oppsett**.

Tilkoblingsdetaljene vises hvis nettverkstilkoblingen allerede er konfigurert. Trykk på **Bytt til Wi-Fitilkobling.** eller **Endre innstillinger** for å endre innstillingene.

### 4. Velg **Konfigurasjonveiledning for Wi-Fi**.

5. Følg instruksjonene på skjermen for å velge SSID-en, skrive inn passordet for den trådløse ruteren og starte oppsettet.

Hvis du vil sjekke skriverens tilkoblingsstatus til nettverket etter oppsett er fullført, kan du se lenken til relatert informasjon nedenfor hvis du vil ha mer informasjon.

#### <span id="page-194-0"></span>*Merknad:*

- ❏ Hvis du ikke vet SSID-en, kan du se om det står skrevet på etiketten til den trådløse ruteren. Hvis du bruker standardinnstillingene til den trådløse ruteren, bruker du SSID-en angitt på etiketten. Hvis du ikke finner noen informasjon, kan du se dokumentasjonen som fulgte med den trådløse ruteren.
- ❏ Det er forskjell på store og små bokstaver i passordet.
- ❏ Hvis du ikke vet passordet, kan du se om informasjonen står skrevet på etiketten til den trådløse ruteren. På etiketten er passordet gjerne oppgitt som «Network Key», «Wireless Password» eller lignende. Hvis du bruker standardinnstillingene til den trådløse ruteren, bruker du passordet som er skrevet på etiketten.

### **Relatert informasjon**

- & ["Skrive inn tegn" på side 27](#page-26-0)
- & ["Kontrollere statusen for nettverkstilkoblingen" på side 204](#page-203-0)

# **Utføre Wi-Fi-innstillinger med konfigurasjon med trykknapp (WPS)**

Du kan konfigurere Wi-Fi-nettverk automatisk ved å trykke på en knapp på den trådløse ruteren. Hvis betingelsene nedenfor er oppfylt, kan du sette opp nettverket på denne måten.

❏ Den trådløse ruteren er kompatibel med WPS (Wi-Fi Protected Setup).

❏ Den gjeldende Wi-Fi-tilkoblingen har blitt etablert ved å trykke på en knapp på den trådløse ruteren.

#### *Merknad:*

Hvis du ikke finner knappen eller du konfigurere med programvaren, må du se dokumentasjonen som følger med den trådløse ruteren.

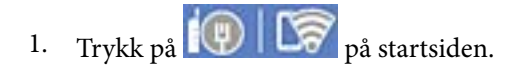

- 2. Velg **Ruter**.
- 3. Trykk på **Start oppsett**.

Tilkoblingsdetaljene vises hvis nettverkstilkoblingen allerede er konfigurert. Trykk på **Bytt til Wi-Fitilkobling.** eller **Endre innstillinger** for å endre innstillingene.

- 4. Velg **Trykknapp-oppsett (WPS)**.
- 5. Følg instruksjonene på skjermen.

Hvis du vil sjekke skriverens tilkoblingsstatus til nettverket etter oppsett er fullført, kan du se lenken til relatert informasjon nedenfor hvis du vil ha mer informasjon.

### *Merknad:*

Hvis tilkoblingen mislykkes, starter du den trådløse ruteren på nytt, flytter den nærmere skriveren og prøver igjen. Hvis det fremdeles ikke går, skriver du ut en tilkoblingsrapport for nettverk og prøver løsningen.

### **Relatert informasjon**

& ["Kontrollere statusen for nettverkstilkoblingen" på side 204](#page-203-0)

# <span id="page-195-0"></span>**Utføre Wi-Fi-innstillinger med konfigurasjon med PIN-kode (WPS)**

Du kan automatisk koble til en trådløs ruter ved hjelp av en PIN-kode. Du kan bruke denne metoden til å konfigurere en trådløs ruter hvis den er kompatibel med WPS (Wi-Fi-beskyttet konfigurering). Bruk en datamaskin til å angi PIN-kode til den trådløse ruteren.

- 1. Trykk på  $\left|\mathbb{Q}\right|$   $\left|\mathbb{Q}\right|$  på startsiden.
- 2. Velg **Ruter**.
- 3. Trykk på **Start oppsett**.

Tilkoblingsdetaljene vises hvis nettverkstilkoblingen allerede er konfigurert. Trykk på **Bytt til Wi-Fitilkobling.** eller **Endre innstillinger** for å endre innstillingene.

- 4. Velg **Annet** > **Oppsett av PIN (WPS)**
- 5. Følg instruksjonene på skjermen.

Hvis du vil sjekke skriverens tilkoblingsstatus til nettverket etter oppsett er fullført, kan du se lenken til relatert informasjon nedenfor hvis du vil ha mer informasjon.

### *Merknad:*

Se dokumentasjonen som følger med den trådløse ruteren, for å få mer informasjon om hvordan du angir PIN-koder.

### **Relatert informasjon**

& ["Kontrollere statusen for nettverkstilkoblingen" på side 204](#page-203-0)

# **Koble til en smartenhet og skriver direkte (Wi-Fi Direct)**

Wi-Fi Direct (Enkel AP) lar deg koble en smartenhet direkte til skriveren uten en trådløs ruter og skrive ut fra smartenheten.

# **Om Wi-Fi Direct**

Bruk denne tilkoblingsmetoden når du ikke bruker Wi-Fi hjemme eller på kontoret, eller når du ønsker å koble skriveren direkte til datamaskinen eller smartenheten. I denne modusen fungerer skriveren som en trådløs ruter og du kan koble enhetene til skriveren uten å bruke en standard trådløs ruter. Enheter som er direkte koblet til skriveren, kan imidlertid ikke kommunisere med hverandre gjennom skriveren.

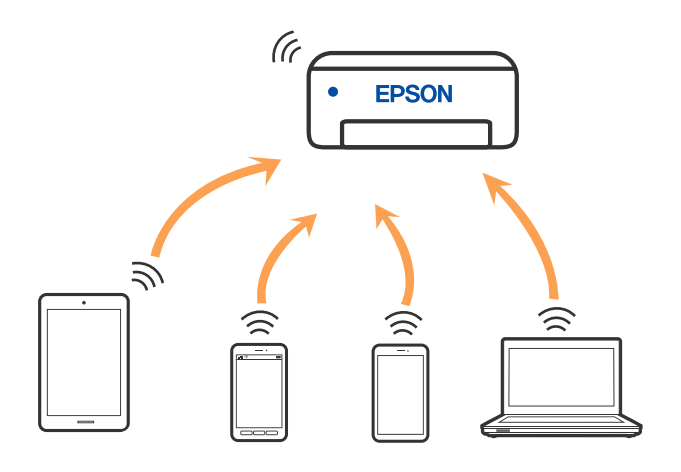

Skriveren kan kobles til med Wi-Fi eller Ethernet og Wi-Fi Direct (Enkel AP)-tilkoblingen samtidig. Men hvis du starter en nettverkstilkobling i Wi-Fi Direct (Enkel AP)-tilkobling når skriveren er koblet til med Wi-Fi, blir Wi-Fi midlertidig frakoblet.

# **Tilkobling til en iPhone, iPad, eller iPod touch ved bruk av Wi-Fi Direct**

Denne metoden gir deg mulighet til å koble skriveren direkte til en iPhone, iPad, eller iPod touch uten bruk av trådløs ruter. Følgende forhold må være oppfylt for å bruke denne funksjonen. Hvis miljøet ikke samsvarer med disse forholdene, kan du koble til ved å velge **Enheter med andre OS**. Se relatert informasjon-lenken nedenfor for mer informasjon om tilkobling.

- ❏ iOS 11 eller nyere
- ❏ Bruk av standard kameraprogram til å skanne QR-koden
- ❏ Epson-utskriftsapp for iOS.

Eksempler på Epson-utskriftsapper

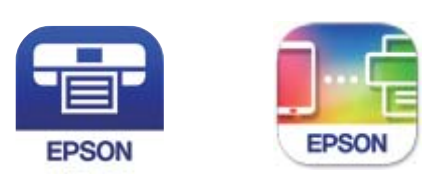

Epson iPrint

**Epson Smart** Panel

Installer Epson-utskriftsappen på smartenheten på forhånd.

### *Merknad:*

Du trenger kun å angi disse innstillingene en gang for skriveren og smartenheten som du ønsker å koble til. Med mindre du deaktiverer Wi-Fi Direct eller tilbakestiller nettverksinnstillingene til standard, trenger du ikke å angi disse innstillingene på nytt.

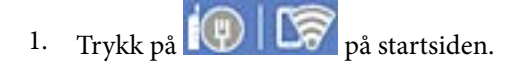

- 2. Trykk på **Wi-Fi Direct**.
- 3. Trykk på **Start oppsett**.
- 4. Trykk på **iOS**.

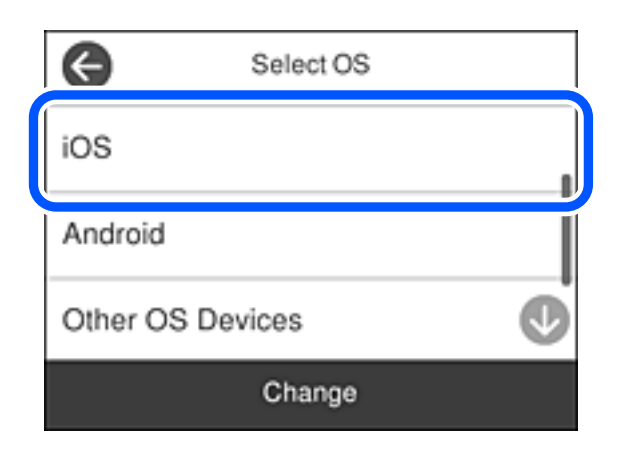

QR-koden vises på skriverens kontrollpanel.

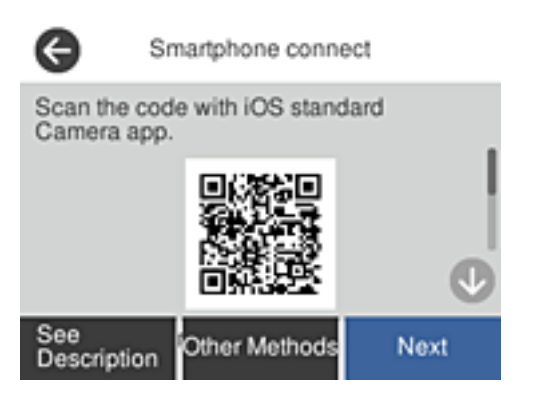

5. På iPhone, iPad, eller iPod touch-enheten starter du standard kameraprogram og skanner QR-koden som vises på skriverens kontrollpanel i FOTO-modus.

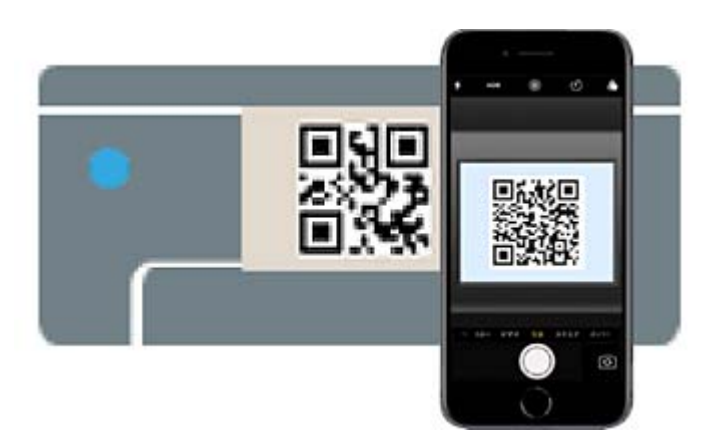

Bruk kameraprogrammet for iOS 11 eller nyere. Du kan ikke koble til skriveren ved hjelp av kameraprogrammet for iOS 10 eller tidligere. Du kan heller ikke koble til ved hjelp av en app for skanning av QR-koder. Hvis du ikke kan koble til, velger du **Andre metoder** på skriverens kontrollpanel. Se relatert informasjon-lenken nedenfor for mer informasjon om tilkobling.

6. Trykk på varselen som vises på skjermen til iPhone, iPad, eller iPod touch.

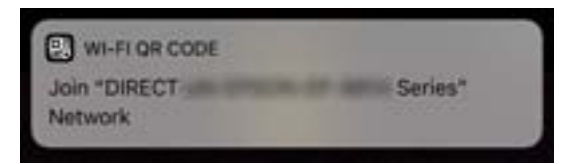

7. Trykk på **Registrer deg**.

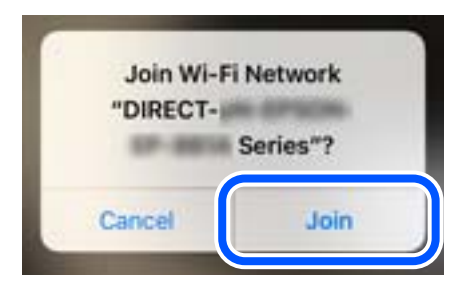

- 8. Velg **Neste** på skriverens kontrollpanel.
- 9. Start Epson-utskriftsappen på iPhone, iPad eller iPod touch.
- 10. På Epson-utskriftsapp-skjermen, trykker du på **Printer is not selected.** På Epson Smart Panel kobles smartenheten automatisk til skriveren når den starter.
- 11. Velg skriveren du vil koble til.

Se informasjonen som vises på skriverens kontrollpanel for å velge skriveren.

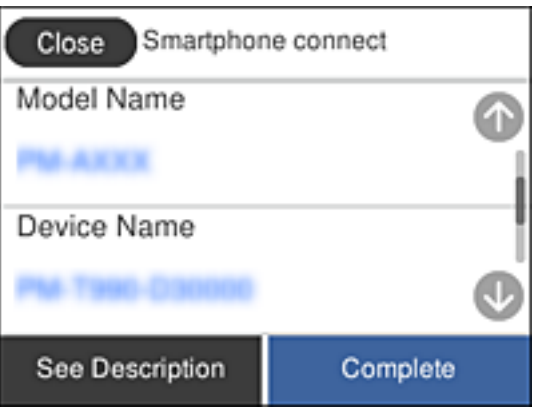

12. Velg **Ferdig** på skriverens kontrollpanel.

For smartenheter som tidligere har blitt koblet til skriveren, velger du nettverksnavnet (SSID) på smartenhetens Wi-Fi-skjermbilde for å koble dem til igjen.

### **Relatert informasjon**

- & ["Program for å skrive enkelt ut fra en smartenhet \(Epson iPrint\)" på side 221](#page-220-0)
- & ["Koble til andre enheter enn iOS og Android ved hjelp av Wi-Fi Direct" på side 201](#page-200-0)

# **Tilkobling til Android-enheter ved hjelp av Wi-Fi Direct**

Denne metoden gir deg mulighet til å koble skriveren direkte til Android-enheter uten bruk av trådløs ruter. Følgende forhold må være oppfylt for å bruke denne funksjonen.

- ❏ Android 4.4 eller nyere
- ❏ Epson-utskriftsapp for Android.

Eksempler på Epson-utskriftsapper

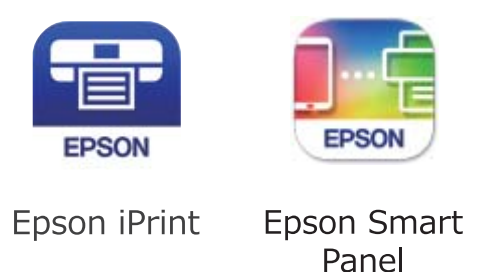

Installer Epson-utskriftsappen på smartenheten på forhånd.

### *Merknad:*

Du trenger kun å angi disse innstillingene en gang for skriveren og smartenheten som du ønsker å koble til. Med mindre du deaktiverer Wi-Fi Direct eller tilbakestiller nettverksinnstillingene til standard, trenger du ikke å angi disse innstillingene på nytt.

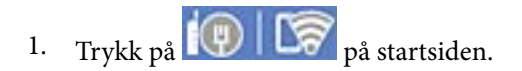

- 2. Trykk på **Wi-Fi Direct**.
- 3. Trykk på **Start oppsett**.
- 4. Trykk på **Android**.

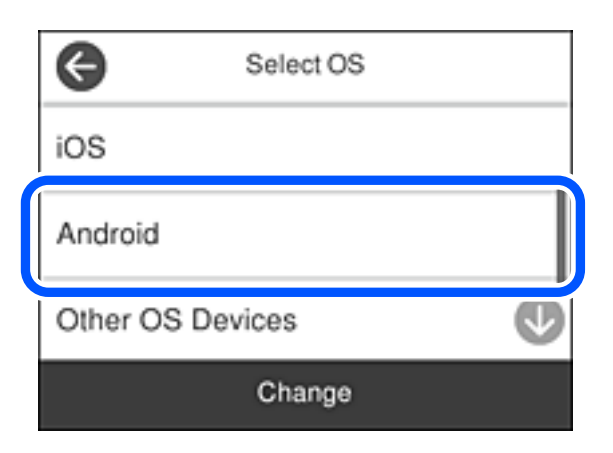

- 5. Start Epson-utskriftsappen på smartenheten.
- 6. På Epson-utskriftsapp-skjermen, trykker du på **Printer is not selected.**

På Epson Smart Panel kobles smartenheten automatisk til skriveren når den starter.

<span id="page-200-0"></span>7. Velg skriveren du vil koble til.

Se informasjonen som vises på skriverens kontrollpanel for å velge skriveren.

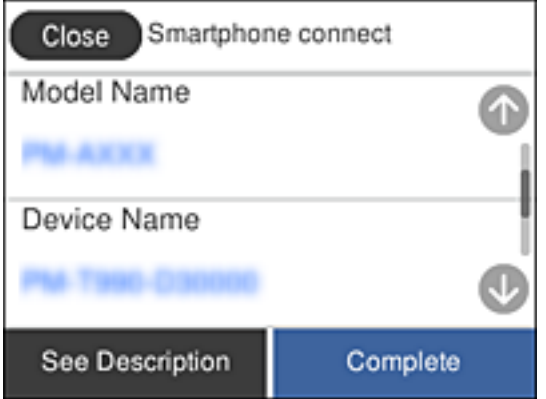

### *Merknad:*

Det er ikke sikkert at skrivere vises, avhengig av Android-enheten. Hvis skrivere ikke vises, kobler du til ved å velge *Enheter med andre OS*. Se relatert informasjon-lenken nedenfor om tilkobling.

- 8. Når enhetens skjermbilde for godkjenning av tilkobling vises, velger du **Godkjenn**.
- 9. Velg **Ferdig** på skriverens kontrollpanel.

For smartenheter som tidligere har blitt koblet til skriveren, velger du nettverksnavnet (SSID) på smartenhetens Wi-Fi-skjermbilde for å koble dem til igjen.

### **Relatert informasjon**

- & ["Program for å skrive enkelt ut fra en smartenhet \(Epson iPrint\)" på side 221](#page-220-0)
- & "Koble til andre enheter enn iOS og Android ved hjelp av Wi-Fi Direct" på side 201

# **Koble til andre enheter enn iOS og Android ved hjelp av Wi-Fi Direct**

Denne metoden gir deg mulighet til å koble skriveren direkte til smartenheter uten bruk av trådløs ruter.

### *Merknad:*

Du trenger kun å angi disse innstillingene en gang for skriveren og smartenheten som du ønsker å koble til. Med mindre du deaktiverer Wi-Fi Direct eller tilbakestiller nettverksinnstillingene til standard, trenger du ikke å angi disse innstillingene på nytt.

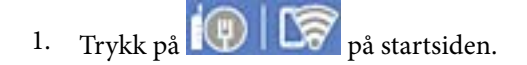

- 2. Trykk på **Wi-Fi Direct**.
- 3. Trykk på **Start oppsett**.

4. Trykk på **Enheter med andre OS**.

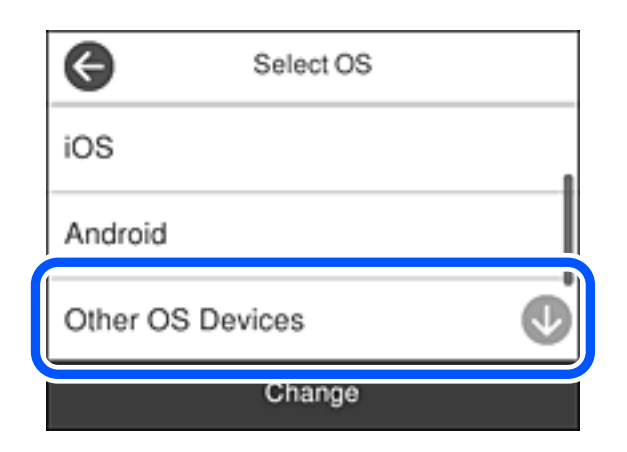

Nettverksnavn (SSID) og Passord for Wi-Fi Direct for skriveren vises.

5. Fra smartenhetens Wi-Fi-skjermbilde velger du SSID-en som vises på skriverens kontrollpanel og angir passordet.

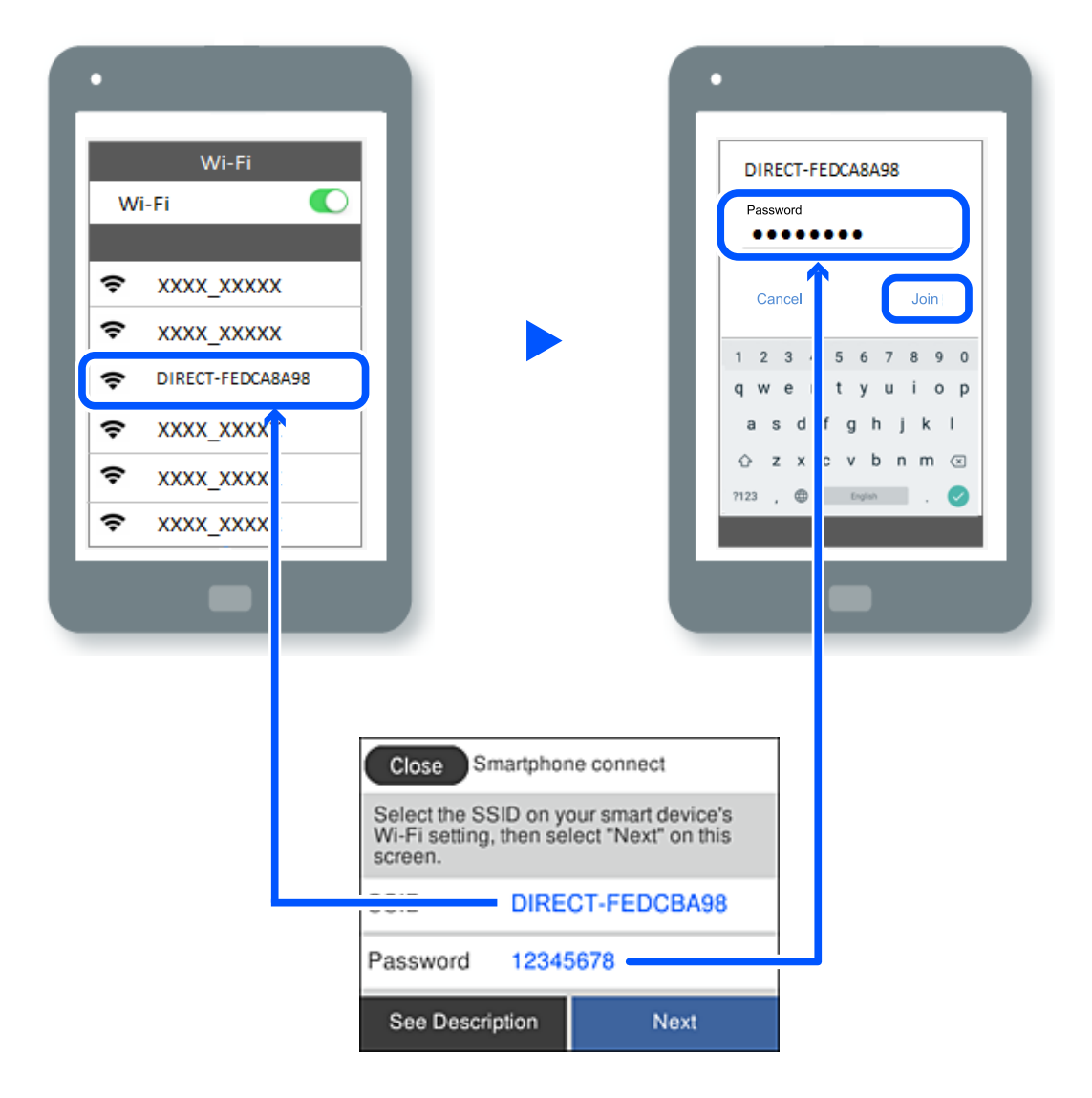

6. Velg **Neste** på skriverens kontrollpanel.

7. På utskriftsappen for smartenheten velger du skriveren du ønsker å koble til. Se informasjonen som vises på skriverens kontrollpanel for å velge skriveren.

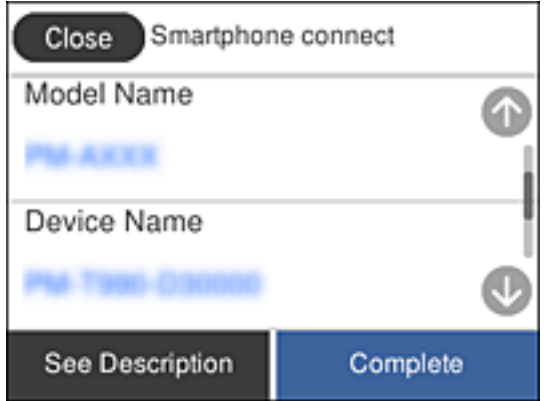

8. Velg **Ferdig** på skriverens kontrollpanel.

For smartenheter som tidligere har blitt koblet til skriveren, velger du nettverksnavnet (SSID) på smartenhetens Wi-Fi-skjermbilde for å koble dem til igjen.

### **Relatert informasjon**

& ["Program for å skrive enkelt ut fra en smartenhet \(Epson iPrint\)" på side 221](#page-220-0)

# **Koble fra Wi-Fi Direct (Enkel AP)-tilkobling**

Det finnes to metoder for å deaktivere en Wi-Fi Direct (Enkel AP)-tilkobling: du kan deaktivere alle tilkoblinger ved hjelp av skriverens kontrollpanel eller deaktivere hver tilkobling fra datamaskinen eller smartenheten. Når du vil deaktivere alle tilkoblinger, kan du se lenken til relatert informasjon nedenfor hvis du vil ha mer informasjon.

### c*Forsiktighetsregel:*

Når Wi-Fi Direct (Enkel AP)-tilkoblingen deaktiveres, blir alle datamaskiner og smartenheter som er koblet til skriveren med Wi-Fi Direct (Enkel AP)-tilkobling, frakoblet.

### *Merknad:*

Hvis du vil koble fra en bestemt enhet, skal du koble den fra via enheten i stedet for via skriveren. Bruk en av følgende metoder til å koble Wi-Fi Direct (Enkel AP)-tilkoblingen fra enheten.

- ❏ Koble fra Wi-Fi-tilkoblingen til skriverens nettverksnavn (SSID).
- ❏ Koble til et annet nettverksnavn (SSID).

### **Relatert informasjon**

& "Endre innstillinger for Wi-Fi Direct (enkelt tilgangspunkt), som SSID" på side 203

# **Endre innstillinger for Wi-Fi Direct (enkelt tilgangspunkt), som SSID**

Når Wi-Fi Direct-tilkobling (enkelt tilgangspunkt) er aktivert, kan du endre innstillingene fra > **Wi-Fi Direct** > **Start oppsett** > **Endre** og deretter endre følgende menyelementer som vises.

### <span id="page-203-0"></span>**Endre nettverksnavn**

Endre Wi-Fi Direct (enkelt tilgangspunkt)-nettverksnavnet (SSID) brukt for å koble skriveren til vilkårlig navn. Du kan angi nettverksnavnet (SSID) i ASCII-tegn som vises på programvaretastaturet på kontrollpanelet. Du kan skrive inn opptil 22 tegn.

Når nettverksnavnet (SSID) endres er alle tilkoblede enheter frakoblet. Bruk det nye nettverksnavnet (SSID) hvis du ønsker å koble til enheten igjen.

### **Endre passord**

Endre Wi-Fi Direct-passordet (enkelt tilgangspunkt) for tilkobling til skriveren til vilkårlig verdi. Du kan angi passordet i ASCII-tegn som vises på programvaretastaturet, på kontrollpanelet. Du kan skrive inn 8 til 22 tegn.

Når passordet endres er alle tilkoblede enheter frakoblet. Bruk det nye passordet hvis du ønsker å koble til enheten igjen.

### **Endre frekvensområde**

Endre frekvensområdet for Wi-Fi Direct som brukes til å koble til skriveren. Du kan velge 2,4 GHz eller 5 GHz.

Når frekvensområdet endres, blir alle tilkoblede enheter frakoblet. Koble til enheten på nytt.

Merk at når du endrer til 5 GHz, kan du ikke koble til enheter på nytt hvis enheten ikke støtter 5 GHzfrekvensområdet.

Innstillingen vises kanskje ikke, avhengig av området.

### **Deaktiver Wi-Fi Direct**

Deaktiver Wi-Fi Direct-innstillingene for skriveren (enkelt tilgangspunkt). Når det deaktiveres, blir alle enheter koblet til skriveren i Wi-Fi Direct-tilkobling (enkelt tilgangspunkt), frakoblet.

### **Gjenopprett standardinnst.**

Tilbakestill alle Wi-Fi Direct-innstillinger (enkelt tilgangspunkt) til standard.

Tilkoblingsinformasjonen for Wi-Fi Direct (enkelt tilgangspunkt) til smartenheten du lagret til skriveren er slettet.

### *Merknad:*

Du kan også konfigurere fra *Nettverk*-fanen > *Wi-Fi Direct* på Web Config for følgende innstillinger.

- ❏ Aktivere eller deaktivere Wi-Fi Direct (enkelt tilgangspunkt)
- ❏ Endre nettverksnavn (SSID)
- ❏ Endre passord
- ❏ Endre frekvensområdet Innstillingen vises kanskje ikke, avhengig av området.
- ❏ Tilbakestille Wi-Fi Direct-innstillingene (enkelt tilgangspunkt)

# **Kontrollere statusen for nettverkstilkoblingen**

Du kan sjekke tilkoblingsstatus for nettverket på følgende vis.

### **Relatert informasjon**

& ["Kontrollere status for nettverkstilkoblingen fra kontrollpanelet" på side 205](#page-204-0)

<span id="page-204-0"></span>& ["Skrive ut en tilkoblingsrapport for nettverket" på side 206](#page-205-0)

# **Kontrollere status for nettverkstilkoblingen fra kontrollpanelet**

Du kan sjekke status for nettverkstilkobling med nettverksikonet eller nettverksinformasjonen på skriverens kontrollpanel.

### **Kontrollere status for nettverkstilkoblingen med nettverksikonet**

Du kan kontrollere status for nettverkstilkoblingen og styrken på radiobølgene ved hjelp av nettverksikonet på skriverens startside.

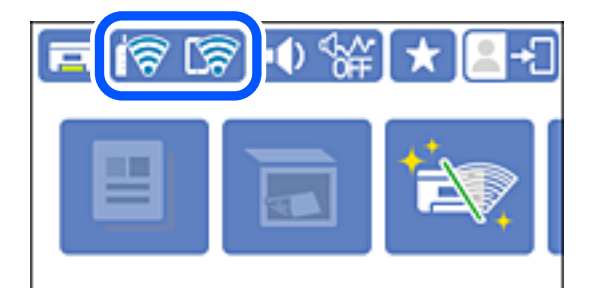

### **Relatert informasjon**

 $\blacktriangleright$  ["Veiledning for nettverksikonet" på side 25](#page-24-0)

# **Vise detaljert nettverksinformasjon på kontrollpanelet**

Når skriveren er koblet til nettverket, kan du også vise annen nettverksrelatert informasjon ved å velge nettverksmenyene du vil kontrollere.

- 1. Velg **Innst.** på startsiden.
- 2. Velg **Generelle innstillinger** > **Nettverksinnstillinger** > **Nettverkstatus**.
- 3. For å kontrollere informasjonen, kan du velge menyene du vil kontrollere.
	- ❏ Status for kablet LAN/Wi-Fi

Viser nettverksinformasjon (enhetsnavn, tilkobling, signalstyrke, og så videre) for Ethernet- eller Wi-Fitilkoblinger.

❏ Wi-Fi Direct-status

Viser hvorvidt Wi-Fi Direct er aktivert eller deaktivert, og SSID, passord og så videre for Wi-Fi Directtilkoblinger.

❏ E-postserverstatus

Viser nettverksinformasjonen til e-postserveren.

❏ statusark

Skriver ut et nettverksstatusark. Informasjonen for Ethernet, Wi-Fi, Wi-Fi Direct og lignende skrives ut på én eller flere sider.

# <span id="page-205-0"></span>**Skrive ut en tilkoblingsrapport for nettverket**

Du kan skrive ut en tilkoblingsrapport for nettverket for å kontrollere statusen mellom skriveren og den trådløse ruteren.

- 1. Velg **Innst.** på startsiden.
- 2. Velg **Generelle innstillinger** > **Nettverksinnstillinger** > **Kontroller nettverkstilkoblingen**. Tilkoblingskontrollen begynner.
- 3. Velg **Skriv ut kontrollrapport**.
- 4. Skriv ut tilkoblingsrapporten for nettverket. Hvis det oppstår en feil, kontrollerer du tilkoblingsrapporten for nettverket og følger løsningene som står der.

### **Relatert informasjon**

& "Meldinger og løsninger på tilkoblingsrapporten for nettverket" på side 206

# **Meldinger og løsninger på tilkoblingsrapporten for nettverket**

Kontroller meldingene og feilkodene på tilkoblingsrapporten for nettverket, og følg deretter løsningsforslagene.

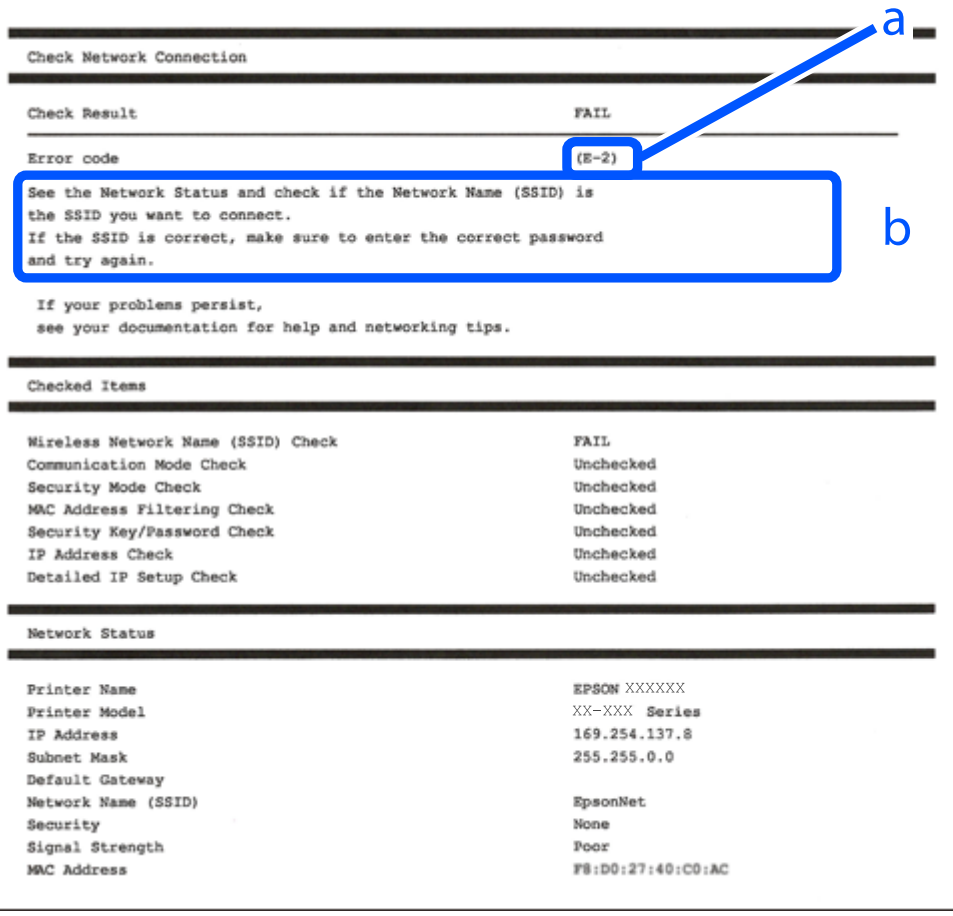

a. Feilkode

b. Meldinger om nettverksmiljøet

### **Relatert informasjon**

- $\blacktriangleright$  "E-1" på side 207
- $\blacktriangleright$  "E-2, E-3, E-7" på side 207
- $\blacktriangleright$  ["E-5" på side 208](#page-207-0)
- $\blacktriangleright$  ["E-6" på side 208](#page-207-0)
- $\blacktriangleright$  ["E-8" på side 209](#page-208-0)
- & ["E-9" på side 209](#page-208-0)
- $\blacktriangleright$  ["E-10" på side 209](#page-208-0)
- $\blacktriangleright$  ["E-11" på side 210](#page-209-0)
- $\blacktriangleright$  ["E-12" på side 210](#page-209-0)
- $\blacktriangleright$  ["E-13" på side 210](#page-209-0)
- & ["Melding om nettverksmiljøet" på side 211](#page-210-0)

# **E-1**

### **Løsninger:**

- ❏ Sørg for at Ethernet-kabelen er godt koblet til skriveren og til huben eller en annen nettverksenhet.
- ❏ Sørg for at huben eller den andre nettverksenheten er påslått.
- ❏ Hvis du vil koble til skriveren gjennom Wi-Fi, må du angi Wi-Fi-innstillingene for skriveren igjen, ettersom den er deaktivert.

# **E-2, E-3, E-7**

### **Løsninger:**

- ❏ Sørg for at trådløs-ruteren er slått på.
- ❏ Kontroller at datamaskinen eller enheten er koblet riktig til trådløs-ruteren.
- ❏ Slå av trådløs-ruteren. Vent i ca. 10 sekunder, og slå den på.
- ❏ Plasser skriveren nærmere trådløs-ruteren og fjern eventuelle hindringer mellom dem.
- ❏ Hvis du har skrevet inn SSID manuelt, må sjekke at den stemmer. Se etter SSID i delen **Nettverksstatus** på nettverkstilkoblingsrapporten.
- ❏ Hvis en trådløs ruter har flere SSID-er, velger du den SSID-en som vises. Hvis SSID-en bruker en ikkekompatibel frekvens, vises den ikke av skriveren.
- ❏ Hvis du bruker oppsett med trykknapp for å etablere en nettverkstilkobling, må du kontrollere at trådløsruteren støtter WPS. Du kan ikke bruke oppsett med trykknapp med mindre trådløs-ruteren støtter WPS.
- ❏ Kontroller at SSID-en bare inneholder ASCII-tegn (alfanumeriske tegn og symboler). Skriveren kan ikke vise et SSID med tegn utover ASCII-tegnsettet.
- <span id="page-207-0"></span>❏ Kontroller at du kan SSID og passord før du kobler til trådløs-ruteren. Hvis du bruker en trådløs-ruter med standardinnstillingene, står SSID og passord skrevet på en etikett på trådløs-ruteren. Hvis du ikke vet hva SSID og passord er, tar du kontakt med personen som konfigurerte trådløs-ruteren, eller så kan du se i dokumentasjonen som fulgte med trådløs-ruteren.
- ❏ Hvis du kobler til en SSID generert fra Internettdeling-funksjonen på en smart-enhet, kan du se etter SSID og passord i dokumentasjonen som følger med smart-enheten.
- ❏ Hvis Wi-Fi-forbindelsen plutselig blir brutt, kan du sjekke følgende forhold. Hvis noen av disse gjelder, tilbakestiller du nettverksinnstillingene ved å laste ned og kjøre programvaren fra følgende nettsted.

### [http://epson.sn](http://epson.sn/?q=2) > **Oppsett**

- ❏ En annen smart-enhet ble lagt til i nettverket ved hjelp av oppsett med trykknapp.
- ❏ Wi-Fi-nettverket ble satt opp ved å bruke en annen metode enn oppsett med trykknapp.

### **Relatert informasjon**

- & ["Angi innstillinger for tilkobling til datamaskinen" på side 191](#page-190-0)
- $\rightarrow$  ["Angi Wi-Fi-innstillinger fra kontrollpanelet" på side 194](#page-193-0)

### **E-5**

### **Løsninger:**

Kontroller at sikkerhetstype til den trådløse ruteren er stilt til en av følgende. Hvis ikke endrer du sikkerhetstypen til den trådløse ruteren og tilbakestiller skriverens nettverksinnstillinger.

- ❏ WEP-64 bit (40-biter)
- ❏ WEP-128 bit (104-biter)
- ❏ WPA PSK (TKIP/AES)\*
- ❏ WPA2 PSK (TKIP/AES)\*
- ❏ WPA (TKIP/AES)
- ❏ WPA2 (TKIP/AES)
- ❏ WPA3-SAE (AES)
- ❏ WPA2/WPA3-Enterprise
- : WPA PSK er også kjent som WPA Personal. WPA2 PSK er også kjent som WPA2 Personal.

### **E-6**

### **Løsninger:**

- ❏ Kontroller at MAC-adressefiltrering er deaktivert. Hvis det er aktivert, må du registrere skriverens MAC-adresse slik at den ikke filtreres. Les nærmere detaljer i dokumentasjonen som ble levert med trådløs-ruteren. Du finner skriverens MAC-adresse i delen **Nettverksstatus** på nettverkstilkoblingsrapporten.
- ❏ Hvis trådløs-ruteren bruker delt godkjenning med WEP-sikkerhet, må du kontrollere at autentiseringsnøkkelen og indeksen er riktige.

<span id="page-208-0"></span>❏ Hvis antall tilkoblede enheter på trådløs-ruteren er mindre enn antallet nettverksenheter som du vil koble til, stiller du inn på trådløs-ruteren for å øke antallet enheter som kan tilkobles. Se dokumentasjonen som ble levert med trådløs-ruteren for å stille inn.

### **Relatert informasjon**

& ["Angi innstillinger for tilkobling til datamaskinen" på side 191](#page-190-0)

### **E-8**

### **Løsninger:**

- ❏ Aktiver DHCP på trådløs-ruteren hvis skriverens innstilling for å hente IP-adresse på er satt til Auto.
- ❏ Hvis skriverens innstilling for Hent IP-adresse er satt til manuelt, er IP-adressen du oppga manuelt ugyldig fordi den er utenfor rekkevidde (for eksempel: 0.0.0.0). Angi en gyldig IP-adresse fra skriverens kontrollpanel.

### **Relatert informasjon**

& ["Nettverksinnstillinger" på side 230](#page-229-0)

### **E-9**

### **Løsninger:**

Kontroller følgende.

- ❏ Relevant utstyr er påslått.
- ❏ Du har tilgang til Internett og andre datamaskiner eller nettverksenheter på det samme nettverket fra enhetene du vil koble til skriveren.

Hvis skriveren og nettverksenhetene ennå ikke kan kobles sammen etter at du har kontrollert det ovenstående, slår du av trådløs-ruteren. Vent i ca. 10 sekunder, og slå den på. Tilbakestill deretter nettverksinnstillingene ved å laste ned og kjøre installasjonsprogrammet fra følgende nettsted.

### [http://epson.sn](http://epson.sn/?q=2) > **Oppsett**

### **Relatert informasjon**

& ["Angi innstillinger for tilkobling til datamaskinen" på side 191](#page-190-0)

### **E-10**

### **Løsninger:**

Kontroller følgende.

- ❏ Annet utstyr på nettverket er påslått.
- ❏ Nettverksadresser (IP-adresse, nettmaske og standard gateway) er riktig hvis du har satt skriverens Hent IPadresse til manuelt.

Tilbakestill en eventuell feil nettverksadresse. Du kan sjekke IP-adressen, nettmasken og standard gateway fra **Nettverksstatus**-delen av tilkoblingsrapporten for nettverk.

### <span id="page-209-0"></span>**Relatert informasjon**

& ["Nettverksinnstillinger" på side 230](#page-229-0)

# **E-11**

### **Løsninger:**

Kontroller følgende.

- ❏ Standard gateway-adresse er riktig (hvis skriverens TCP/IP-konfigurasjon er satt til Manuell).
- ❏ Enheten som er satt til å være standard gateway er påslått.

Angi riktig standard gateway-adresse. Du finner standard gateway-adresse i delen **Nettverksstatus** på nettverkstilkoblingsrapporten.

### **Relatert informasjon**

& ["Nettverksinnstillinger" på side 230](#page-229-0)

# **E-12**

### **Løsninger:**

Kontroller følgende.

- ❏ Annet utstyr på nettverket er påslått.
- ❏ Nettverksadresser (IP-adresse, nettmaske og standard gateway) er riktig hvis du angir dem manuelt.
- ❏ Nettverksadressene for annet utstyr (nettmaske og standard gateway) er de samme.
- ❏ IP-adressen er ikke i konflikt med annet utstyr.

Hvis skriveren og nettverksenhetene ennå ikke kan kobles sammen etter at du har kontrollert det ovenstående, prøver du følgende.

- ❏ Slå av trådløs-ruteren. Vent i ca. 10 sekunder, og slå den på.
- ❏ Still inn nettverksinnstillingene på nytt ved hjelp av installasjonsprogrammet. Du kan kjøre det fra følgende nettsted.

[http://epson.sn](http://epson.sn/?q=2) > **Oppsett**

❏ Du kan registrere flere passord på en trådløs-ruter som bruker WEP-sikkerhetstypen. Hvis det er registrert flere passord, kontrollerer du at det først registrerte passordet er satt på skriveren.

### **Relatert informasjon**

- & ["Nettverksinnstillinger" på side 230](#page-229-0)
- & ["Angi innstillinger for tilkobling til datamaskinen" på side 191](#page-190-0)

# **E-13**

### **Løsninger:**

Kontroller følgende.

- <span id="page-210-0"></span>❏ Nettverksenheter, som trådløs-ruter, hub og ruter, er påslått.
- ❏ TCP/IP-konfigurasjonen for nettverksenheter er ikke blitt satt opp manuelt. (Hvis skriverens TCP/IPkonfigurasjon settes automatisk mens TCP/IP-konfigurasjonen for andre nettverksenheter er utført manuelt, kan skriverens nettverksinnstillinger skille seg fra annet utstyr.)

Hvis den fortsatt ikke fungerer etter at du har undersøkt nevnte punkter, kan du prøve følgende.

- ❏ Slå av trådløs-ruteren. Vent i ca. 10 sekunder, og slå den på.
- ❏ Still inn nettverksinnstillinger på en datamaskin som er på det samme nettverket som skriveren ved å bruke installasjonsprogrammet. Du kan kjøre det fra følgende nettsted.

[http://epson.sn](http://epson.sn/?q=2) > **Oppsett**

❏ Du kan registrere flere passord på et aksesspunkt som bruker WEP-sikkerhetstypen. Hvis det er registrert flere passord, kontrollerer du at det først registrerte passordet er satt på skriveren.

### **Relatert informasjon**

- & ["Nettverksinnstillinger" på side 230](#page-229-0)
- & ["Angi innstillinger for tilkobling til datamaskinen" på side 191](#page-190-0)

### **Melding om nettverksmiljøet**

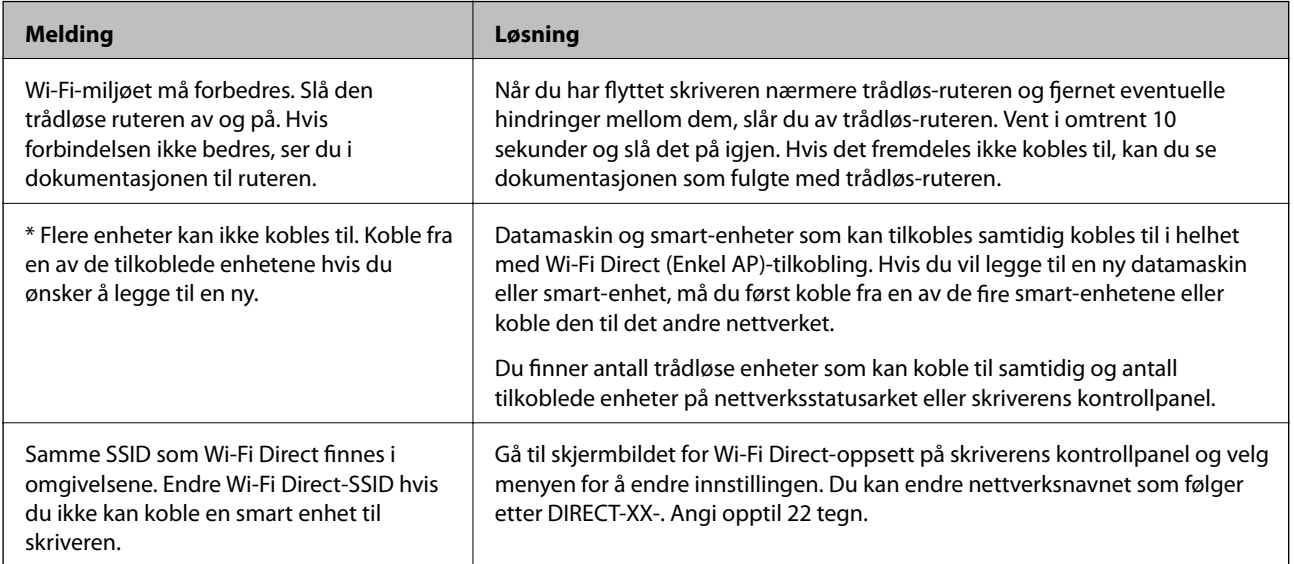

# **Skrive ut nettverksstatusarket**

Du kan sjekke detaljert nettverksinformasjon ved å skrive det ut.

- 1. Velg **Innst.** på startsiden.
- 2. Velg **Generelle innstillinger** > **Nettverksinnstillinger** > **Nettverkstatus**.
- 3. Velg **statusark**.
- 4. Kontroller meldingen, og skriv deretter ut nettverksstatusarket.

# **Kontrollere datamaskinens nettverk (kun Windows)**

Bruk ledeteksten til å kontrollere tilkoblingsstatusen til datamaskinen og tilkoblingsbanen til skriveren. Dette vil veilede deg til å løse problemene.

❏ ipconfig-kommando

Vis tilkoblingsstatus for nettverksgrensesnittet som nå brukes på datamaskinen.

Ved å sammenligne konfigureringsinformasjonen med den faktiske kommunikasjonen, kan du kontrollere om tilkoblingen er riktig. Hvis det er flere DHCP-servere på samme nettverk, kan du finne den faktiske adressen som er tilordnet til datamaskinen, den henviste DNS-serveren osv.

- ❏ Format: ipconfig /all
- ❏ Eksempler:

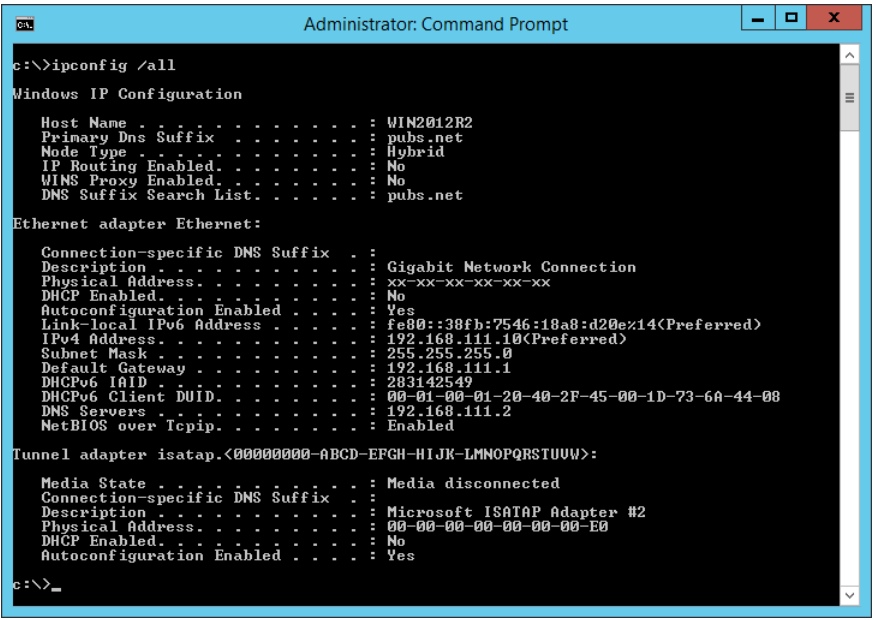

❏ pathping-kommando

Du kan bekrefte listen over rutere som passerer gjennom destinasjonsverten og kommunikasjonsrutingen.

- ❏ Format: pathping xxx.xxx.xxx.xxx
- ❏ Eksempler: pathping 192.0.2.222

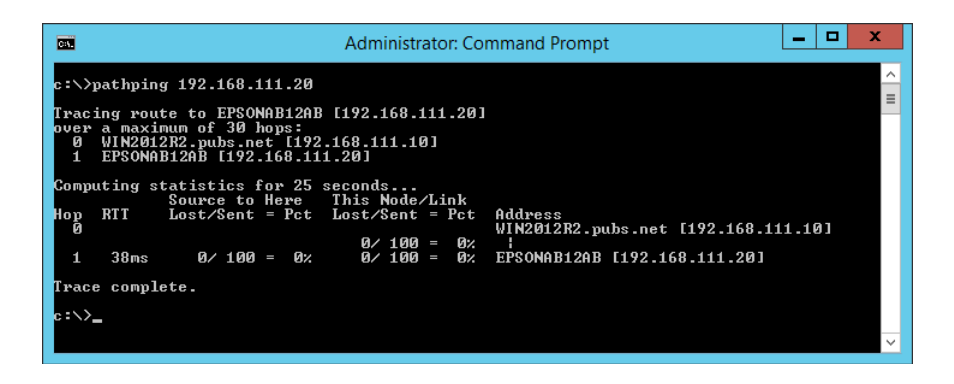

# <span id="page-212-0"></span>**Produktinformasjon**

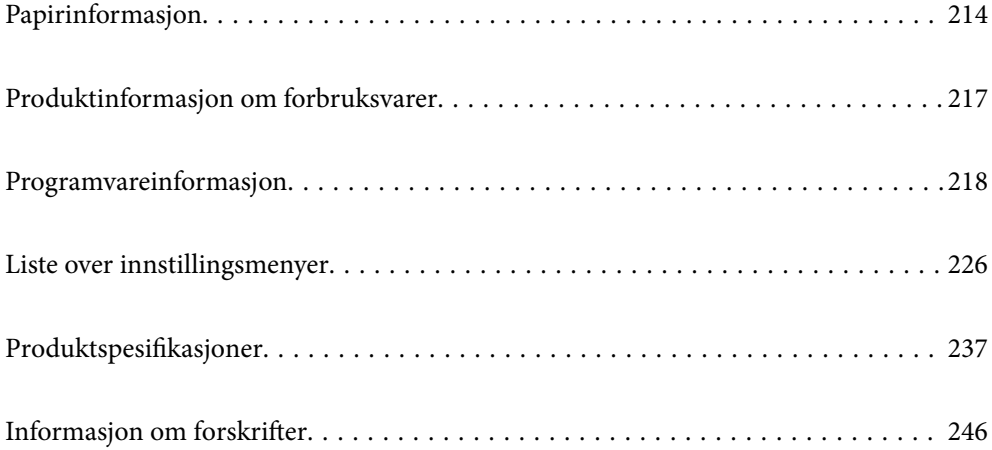

# <span id="page-213-0"></span>**Papirinformasjon**

# **Tilgjengelig papir og kapasiteter**

# **Ekte Epson-papir**

Epson anbefaler bruk av ekte Epson-papir for å sikre høy kvalitet på utskriftene.

### *Merknad:*

- ❏ Papirtilgjengelighet kan variere etter område. Kontakt Epson kundestøtte for siste informasjon om tilgjengelig papir i ditt område.
- ❏ Se følgende for informasjon om tilgjengelige papirtyper for tosidig utskrift. ["Papir for tosidig utskrift" på side 216](#page-215-0)

### **Papir egnet for utskrift av dokumenter**

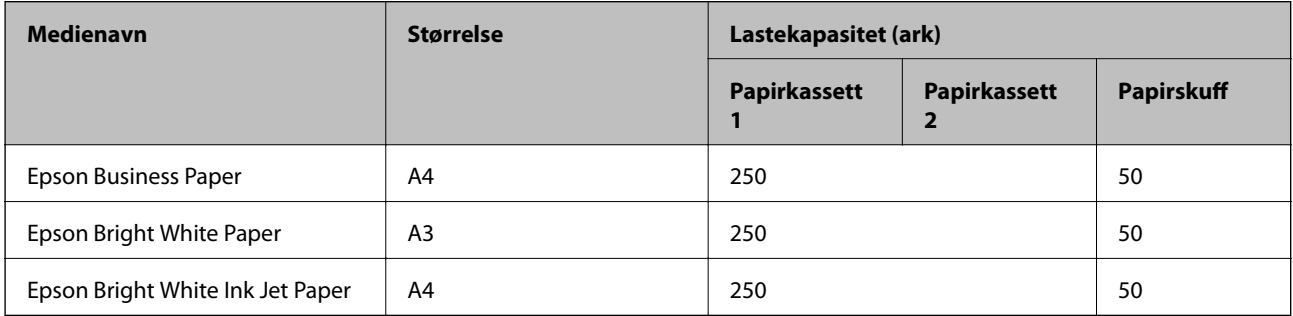

#### ER **Papir egnet for utskrift av dokumenter og bilder**

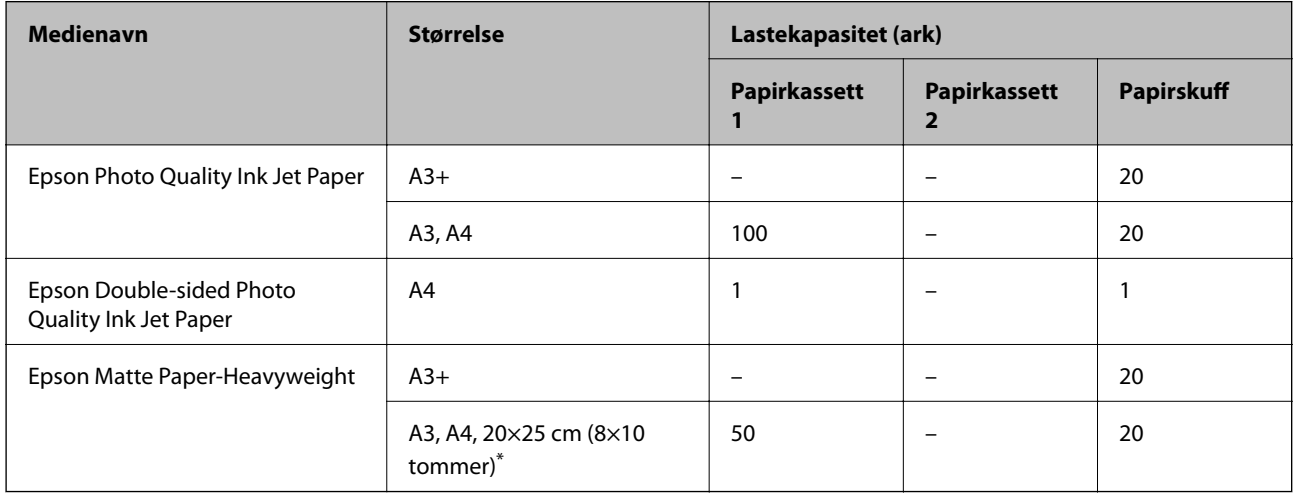

\* Kun utskrift fra datamaskin er tilgjengelig.

# **Kommersielt tilgjengelig papir**

### *Merknad:*

Se følgende for informasjon om tilgjengelige papirtyper for tosidig utskrift. ["Papir for tosidig utskrift" på side 216](#page-215-0)

### **Vanlig papir**

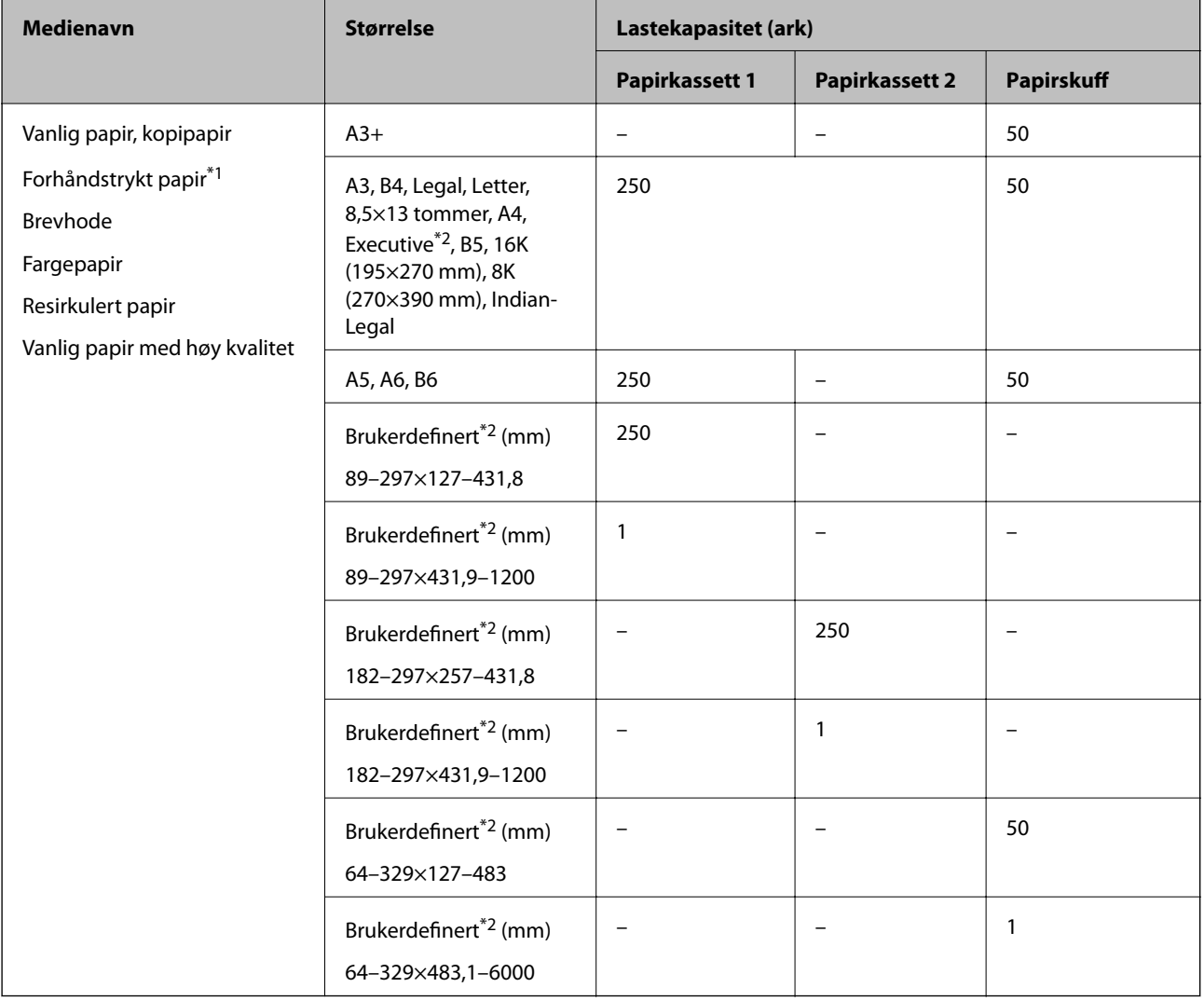

\*1 Papir hvor flere skjemaer er forhåndstrykt, som sedler eller verdipapirer.

\*2 Kun utskrift fra datamaskin er tilgjengelig.

### <span id="page-215-0"></span>**Tykt papir**

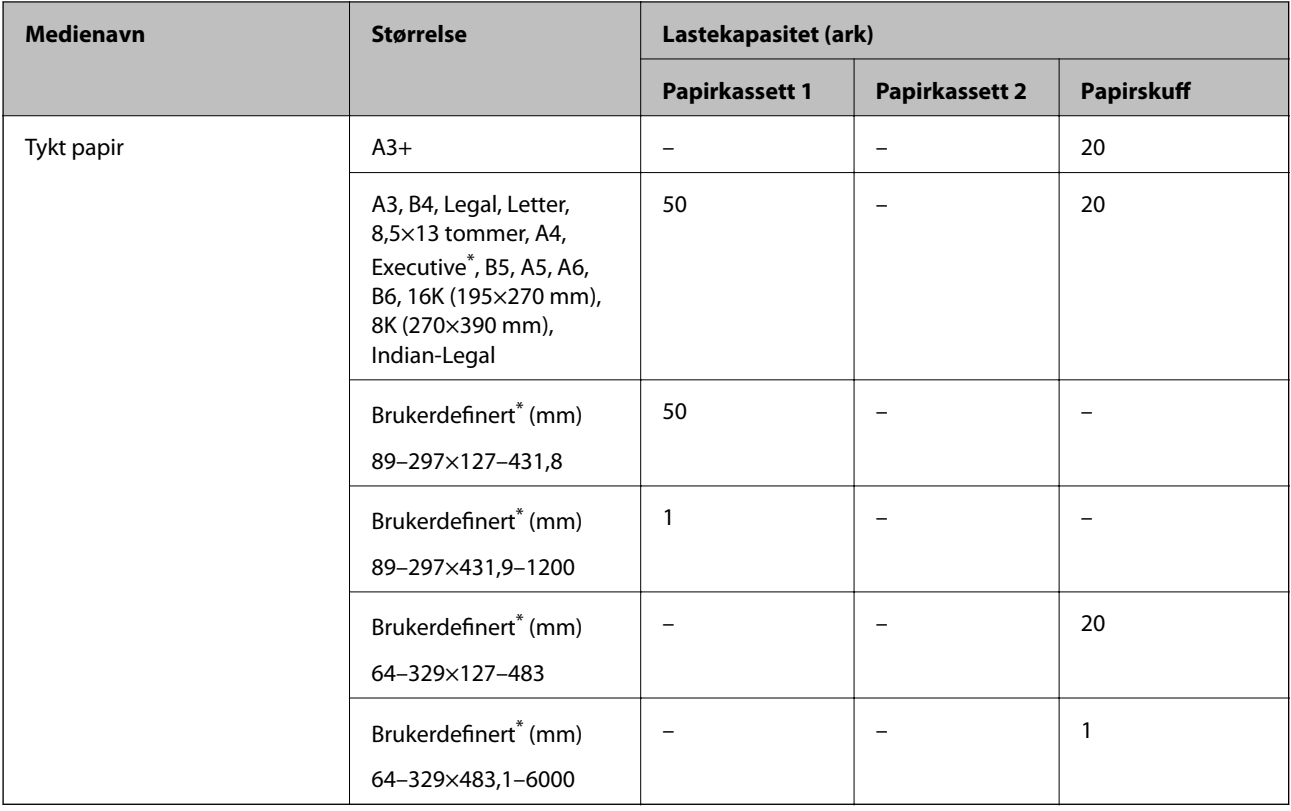

\* Kun utskrift fra datamaskin er tilgjengelig.

### **Konvolutt**

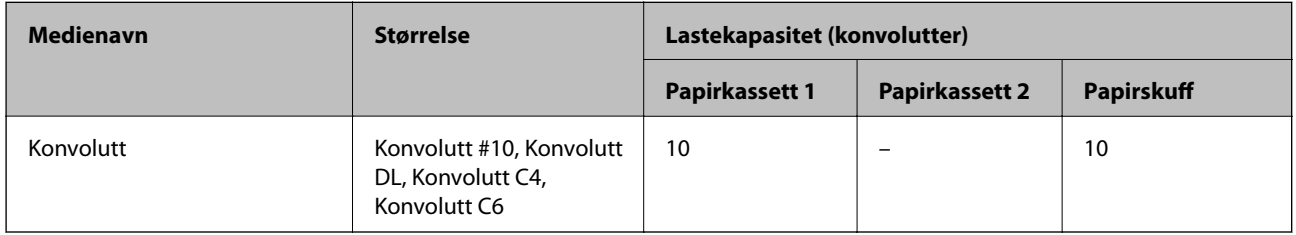

# **Papir for tosidig utskrift**

### *Ekte Epson-papir*

- ❏ Epson Business Paper
- ❏ Epson Bright White Paper
- ❏ Epson Bright White Ink Jet Paper
- ❏ Epson Double-sided Photo Quality Ink Jet Paper

### **Relatert informasjon**

& ["Tilgjengelig papir og kapasiteter" på side 214](#page-213-0)
## *Kommersielt tilgjengelig papir*

- ❏ Vanlig papir, kopipapir, forhåndstrykket papir, brevhode, farget papir, resirkulert papir, vanlig papir av høy kvalitet<sup>\*</sup>
- $\Box$  Tykt papir<sup>\*</sup>
- Papir i A3-størrelse eller større støttes ikke for automatisk tosidig utskrift.

 For automatisk tosidig utskrift med brukerdefinerte papirstørrelser kan du bruke papir i størrelsene 182–297×257–431,8 mm.

### **Relatert informasjon**

 $\rightarrow$  ["Tilgjengelig papir og kapasiteter" på side 214](#page-213-0)

## **Utilgjengelige papirtyper**

Ikke bruk følgende papirtyper. Bruk av slikt papir kan forårsake at papiret setter seg fast og søl på utskriften.

- ❏ Papir som er bølgete
- ❏ Papir som er avrevet eller kuttet
- ❏ Papir som er brettet
- ❏ Papir som er fuktig
- ❏ Papir som er for tykt eller for tynt
- ❏ Papir med klistremerker

Ikke bruk følgende konvolutter. Bruk av slike konvolutter kan forårsake at papiret setter seg fast og søl på utskriften.

- ❏ Konvolutter som er krøllet eller brettet
- ❏ Konvolutter med klebende overflater på flikene eller konvolutter med vinduer
- ❏ Konvolutter som er for tynne

De kan krølle seg under utskriften.

## **Produktinformasjon om forbruksvarer**

## **Blekkflaskekode**

Epson anbefaler at du bruker ekte Epson-blekkflasker.

Nedenfor står kodene for ekte Epson-blekkflasker.

## c*Forsiktighetsregel:*

- ❏ Epson-garantien dekker ikke skader forårsaket av bruk av annet enn spesifisert blekk, inkludert ekte Epson-blekk som ikke er laget for denne skriveren eller blekk fra tredjepart.
- ❏ Andre produkter som ikke er produsert av Epson kan forårsake skader som ikke dekkes av Epsons garanti, og kan under visse forhold føre til feil på skriveren.

#### <span id="page-217-0"></span>*Merknad:*

- ❏ Blekkhuskoder kan variere fra sted til sted. Kontakt Epsons kundestøtte for riktige koder for området ditt.
- ❏ Selv om blekkflaskene kan inneholde resirkulert materiale, påvirker ikke dette skriverens funksjon eller ytelse.
- ❏ Spesifikasjoner og utseende på blekkflasken kan endres uten varsel for forbedringer.

## For Europa

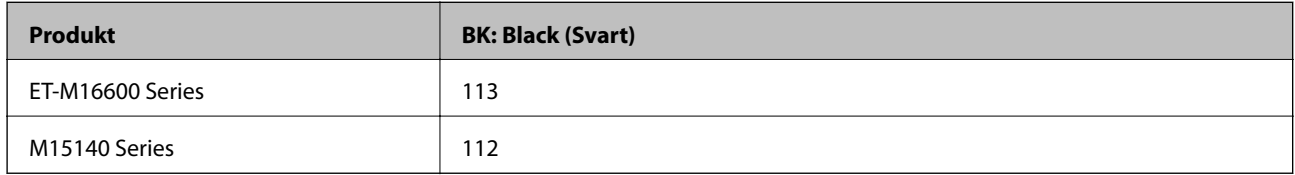

### *Merknad:*

Brukere i Europa finner informasjon om ytelsen til Epsons blekkflasker på følgende nettsted.

<http://www.epson.eu/pageyield>

## For asiatiske land utenom Taiwan

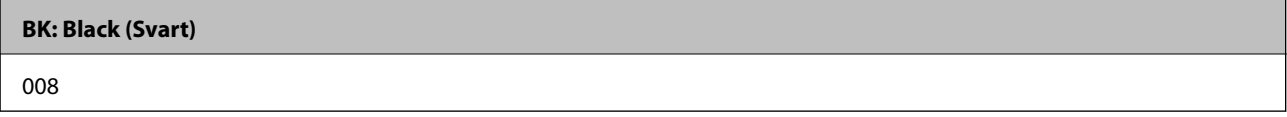

For Taiwan

**BK: Black (Svart)**

015

## **Vedlikeholdsboksens kode**

Epson anbefaler bruk av ekte vedlikeholdsbokser fra Epson.

Vedlikeholdsboksens kode: C9345

## c*Forsiktighetsregel:*

Når en vedlikeholdsboks er installert i et skriver, kan den ikke brukes i andre skrivere.

## **Programvareinformasjon**

Denne delen introduserer nettverkstjenester og produkter som er tilgjengelig for skriveren fra Epsons nettside.

## <span id="page-218-0"></span>**Programvare for utskrift**

## **Program for å skrive ut fra en datamaskin (Windows)**

Skriverdriveren kontrollerer skriveren i henhold til kommandoer fra et program. Du oppnår best utskriftsresultat hvis du foretar innstillingene på skriverdriveren. Du kan også kontrollere statusen til skriveren eller holde den i best mulig stand ved hjelp av verktøyet i skriverdriveren.

## *Merknad:*

Du kan endre språk for skriverdriveren. Velg språket du vil bruke fra innstillingen for *Språk* i kategorien *Vedlikehold*.

## **Åpne skriverdriveren fra programmer**

Vil du foreta innstillinger som kun gjelder programmet du bruker, åpner du skriverdriveren fra dette programmet.

Velg **Skriv ut** eller **Skriveroppsett** på **Fil**-menyen. Velg skriveren, og klikk deretter **Alternativer** eller **Egenskaper**.

## *Merknad:*

Operasjoner er forskjellige avhengig av programmet. Se hjelp i programmet for å få mer informasjon.

## **Tilgang til skriveren fra kontrollpanelet**

For å angi innstillinger som gjelder for alle programmer, må du bruke kontrollpanelet.

❏ Windows 10/Windows Server 2019/Windows Server 2016

Klikk på startknappen og velg **Windows-system** > **Kontrollpanel** > **Vis enheter og skrivere** i **Maskinvare og lyd**. Høyreklikk på skriveren, eller trykk og holde på den, og velg deretter **Utskriftsinnstillinger**.

❏ Windows 8.1/Windows 8/Windows Server 2012 R2/Windows Server 2012

Velg **Skrivebord** > **Innstillinger** > **Kontrollpanel** > **Vis enheter og skrivere** i **Maskinvare og lyd**. Høyreklikk på skriveren, eller trykk og holde på den, og velg deretter **Utskriftsinnstillinger**.

❏ Windows 7/Windows Server 2008 R2

Klikk på startknappen og velg **Kontrollpanel** > **Vis enheter og skrivere** i **Maskinvare og lyd**. Høyreklikk på skriveren og velg **Utskriftsinnstillinger**.

❏ Windows Vista/Windows Server 2008

Klikk på startknappen og velg **Kontrollpanel** > **Skrivere** i **Maskinvare og lyd**. Høyreklikk på skriveren og velg **Utskriftsinnstillinger**.

❏ Windows XP/Windows Server 2003 R2/Windows Server 2003

Klikk på startknappen og velg **Kontrollpanel** > **Skrivere og annen maskinvare** i **Skrivere og telefakser**. Høyreklikk på skriveren og velg **Utskriftsinnstillinger**.

## **Åpne skriverdriveren fra skriverikonet på oppgavelinjen**

Skriverikonet på oppgavelinjen til skrivebordet er et snarveisikon som gir rask tilgang til skriverdriveren.

Hvis du klikker skriverikonet og velger **Skriverinnstillinger**, kan du åpne det samme vinduet med skriverinnstillinger som det som vises fra kontrollpanelet. Hvis du dobbeltklikker dette ikonet, kan du kontrollere statusen til skriveren.

### *Merknad:*

Hvis skriverikonet ikke vises på oppgavelinjen, åpner du vinduet til skriverdriveren, klikker *Kontrollinnstillinger* i kategorien *Vedlikehold*, og deretter velger du *Registrer snarveisikonet for oppgavelinjen*.

## **Starte verktøyet**

Gå til skriverdrivervinduet. Klikk på **Vedlikehold**-kategorien.

## **Relatert informasjon**

 $\blacktriangleright$  ["Menyalternativer for skriverdriveren" på side 41](#page-40-0)

## **Program for å skrive ut fra en datamaskin (Mac OS)**

Skriverdriveren kontrollerer skriveren i henhold til kommandoer fra et program. Du oppnår best utskriftsresultat hvis du foretar innstillingene på skriverdriveren. Du kan også kontrollere statusen til skriveren eller holde den i best mulig stand ved hjelp av verktøyet i skriverdriveren.

## **Åpne skriverdriveren fra programmer**

Klikk **Sideoppsett** eller **Skriv ut** på **Fil**-menyen i programmet. Du kan om nødvendig klikke på **Vis detaljer** (eller

 $\blacktriangledown$ ) for å utvide utskriftsvinduet.

### *Merknad:*

Avhengig av programmet som brukes kan *Sideoppsett* ikke vises i *Fil*-menyen, og handlingene for å vise utskriftsskjermen kan avvike. Se hjelp i programmet for å få mer informasjon.

## **Starte verktøyet**

Velg **Systemvalg** fra Apple-menyen > **Skrivere og skannere** (eller **Skriv ut og skann**, **Skriv ut og faks**), og velg deretter skriveren. Klikk på **Valg og forbruksmateriell** > **Verktøy** > **Åpne Skriververktøy**.

## **Relatert informasjon**

& ["Menyalternativer for skriverdriveren" på side 64](#page-63-0)

## *Veiledning for skriverdriveren for Mac OS*

## **Epson Printer Utility**

Du kan utføre vedlikeholdsfunksjoner, slik som dysekontroll og rengjøring av skriverhodet, og hvis du starter **EPSON Status Monitor** kan du kontrollere skriverstatus og informasjon om feil.

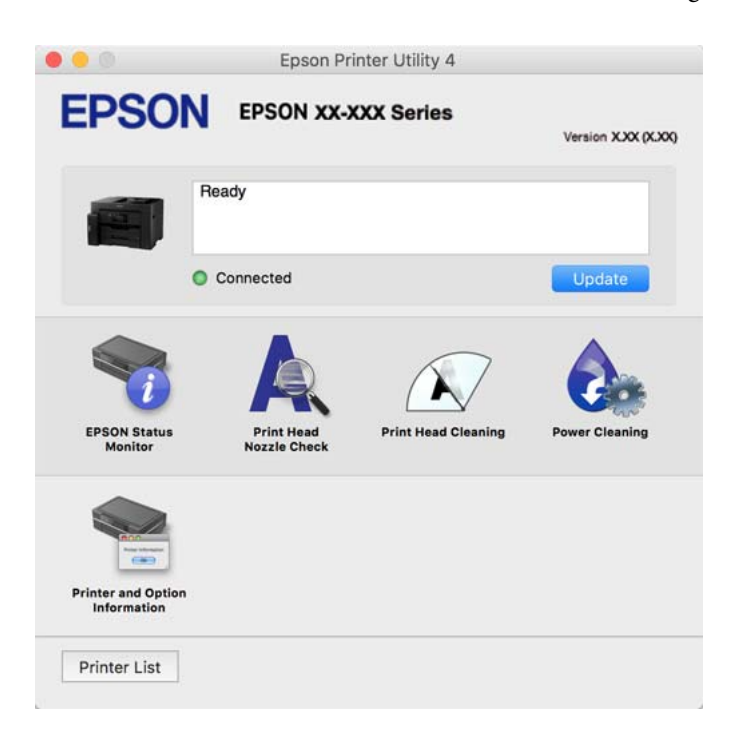

## **Program for å skrive enkelt ut fra en smartenhet (Epson iPrint)**

Epson iPrint er et program som du kan bruke til å skrive ut bilder, dokumenter og nettsider fra en smartenhet som f.eks. en smarttelefon eller et nettbrett. Du kan bruke lokal utskrift, der du skriver ut fra en smartenhet som er koblet til samme trådløse nettverk som skriveren, eller ekstern utskrift, der du skriver ut fra en ekstern plassering via Internett. For å bruke ekstern utskrift, må du registrere skriveren din i Epson Connect-service.

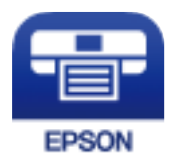

## *Installere Epson iPrint*

Du kan installere Epson iPrint på smartenheten din fra følgende URL eller QR kode.

<http://ipr.to/c>

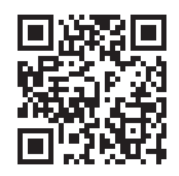

## <span id="page-221-0"></span>**Program for å styre skriveren enkelt fra en smartenhet (Epson Smart Panel)**

Epson Smart Panel er et program som du kan bruke med skriveren til å skrive ut, kopiere eller skanne fra en smartenhet som f.eks. en smarttelefon eller et nettbrett. Du kan koble skriveren og smartenheten over et trådløst nettverk, sjekke blekknivåer og skriverstatus og se etter løsninger hvis det oppstår en feil. Du kan også kopiere enkelt ved å registrere en favoritt.

Søk etter og installer Epson Smart Panel fra App Store eller Google Play.

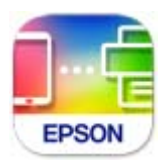

## **Program for å skrive enkelt ut fra et Android-program (Epson Print Enabler)**

Epson Print Enabler er et program som lar deg skrive ut dokumenter, e-post, bilder og nettsider trådløst rett fra din Android-telefon eller nettbrett (Android v4.4 eller nyere). Med et par trykk kan Android-enheten din oppdage en Epson-skriver som er koblet til samme trådløse nettverk.

Søk etter og installer Epson Print Enabler fra Google Play.

## **Programvare for skanning**

## **Program for skanning fra en datamaskin (Epson ScanSmart)**

Dette programmet lar deg enkelt skanne dokumenter, og deretter lagre de skannede bildene i enkle trinn. Se hjelpen for Epson ScanSmart hvis du vil ha mer informasjon om bruk av funksjonene.

## **Starte i Windows**

❏ Windows 10

Klikk startknappen, og velg deretter **Epson Software** > **Epson ScanSmart**.

❏ Windows 8.1/Windows 8

Angi programvarens navn i søkeboksen og velg deretter det viste ikonet.

❏ Windows 7

Klikk på startknappen, og velg **Alle programmer** > **Epson Software** > **Epson ScanSmart**.

## **Starte i Mac OS**

Velg **Gå** > **Programmer** > **Epson Software** > **Epson ScanSmart**.

## <span id="page-222-0"></span>**Programvare for opprettelse av pakke**

## **Application for Creating Driver Packages (EpsonNet SetupManager)**

EpsonNet SetupManager er et program for å lage en pakke til en enkel skriverinstallasjon, slik som å installere skriverdriveren, installere EPSON Status Monitor og opprette en skriverport. Med denne programvaren kan administrator lage unike programvarepakker og distribuere dem blant grupper.

For mer informasjon gå inn på ditt lokale Epson-nettsted.

[http://www.epson.com](http://www.epson.com/)

## **Programvare for å angi innstillinger og administrere enheter**

## **Program for konfigurering av skriveroperasjoner (Web Config)**

Web Config er et program som kjøres i en nettleser, slik som Internet Explorer og Safari, på en datamaskin eller smartenhet. Du kan bekrefte skriverens status eller endre nettverkstjenesten og skriverinnstillingene. Koble skriveren og datamaskinen eller enheten til det samme nettverket for å bruke Web Config.

Følgende nettlesere støttes.

Microsoft Edge, Internet Explorer 8 eller nyere, Firefox\*, Chrome\*, Safari\*

Bruk kun den siste versjonen.

### *Merknad:*

Hvis administratorpassordet ikke ble angitt når du gikk til Web Config må du angi passordet via siden for innstillinger for administratorpassord.

Ikke glem brukernavnet og passordet. Hvis du glemmer dem, må du ta kontakt med Epson sin kundestøtte.

## *Kjøre Web Config i en nettleser*

1. Kontroller skriverens IP-adresse.

Velg nettverksikonet på skriverens startskjermbilde og velg den aktive tilkoblingsmetoden for å bekrefte skriverens IP-adresse.

## *Merknad:*

Du kan også sjekke IP ved å skrive ut tilkoblingsrapporten for nettverk.

2. Start en nettleser fra en datamaskin eller en smartenhet, og fyll deretter inn skriverens IP-adresse.

Format:

IPv4: http://skriverens IP-adresse/

IPv6: http://[skriverens IP-adresse]/

Eksempler:

IPv4: http://192.168.100.201/

IPv6: http://[2001:db8::1000:1]/

### *Merknad:*

Ved hjelp av smartenheten kan du også kjøre Web Config fra produktinformasjonsskjermen i Epson Smart Panel.

Siden skriveren bruker et selvsignert sertifikat når HTTPS åpnes, vises en advarsel i nettleseren når du starter Web Config. Dette indikerer ikke noe problem og kan trygt ignoreres.

## **Relatert informasjon**

- & ["Program for å styre skriveren enkelt fra en smartenhet \(Epson Smart Panel\)" på side 222](#page-221-0)
- $\blacktriangleright$  ["Skrive ut en tilkoblingsrapport for nettverket" på side 206](#page-205-0)

## *Kjøre Web Config i Windows*

Når du skal koble en datamaskin til skriveren med WSD, følger du trinnene nedenfor for å kjøre Web Config.

- 1. Åpne skriverlisten på datamaskinen.
	- ❏ Windows 10

Klikk på startknappen og velg **Windows-system** > **Kontrollpanel** > **Vis enheter og skrivere** i **Maskinvare og lyd**.

❏ Windows 8.1/Windows 8

Velg **Skrivebord** > **Innstillinger** > **Kontrollpanel** > **Vis enheter og skrivere** i **Maskinvare og lyd** (eller **Maskinvare**).

❏ Windows 7

Klikk på startknappen og velg **Kontrollpanel** > **Vis enheter og skrivere** i **Maskinvare og lyd**.

❏ Windows Vista

Klikk på startknappen og velg **Kontrollpanel** > **Skrivere** i **Maskinvare og lyd**.

- 2. Høyreklikk på skriveren og velg **Egenskaper**.
- 3. Velg kategorien **Nettjeneste** og klikk på URL.

Siden skriveren bruker et selvsignert sertifikat når HTTPS åpnes, vises en advarsel i nettleseren når du starter Web Config. Dette indikerer ikke noe problem og kan trygt ignoreres.

## *Kjøre Web Config i Mac OS*

- 1. Velg **Systemvalg** fra Apple-menyen > **Skrivere og skannere** (eller **Skriv ut og skann**, **Skriv ut og faks**), og velg deretter skriveren.
- 2. Klikk **Valg og forbruksmateriell** > **Vis nettstedet for skriveren**.

Siden skriveren bruker et selvsignert sertifikat når HTTPS åpnes, vises en advarsel i nettleseren når du starter Web Config. Dette indikerer ikke noe problem og kan trygt ignoreres.

## **Programvare for konfigurering av enheten på et nettverk (EpsonNet Config)**

EpsonNet Config er et program som lar deg innstille nettverkgrensesnittets adresser og protokoller. Se operasjonsveiledningen for EpsonNet Config eller programmets hjelp for flere detaljer.

## **Starte i Windows**

❏ Windows 10/Windows Server 2019/Windows Server 2016

Klikk startknappen, og velg deretter **EpsonNet** > **EpsonNet Config**.

❏ Windows 8.1/Windows 8/Windows Server 2012 R2/Windows Server 2012

Angi programvarens navn i søkeboksen og velg deretter det viste ikonet.

❏ Windows 7/Windows Vista/Windows XP/Windows Server 2008 R2/Windows Server 2008/Windows Server 2003 R2/Windows Server 2003

Klikk på startknappen og velg **Alle programmer** eller **Programmer** > **EpsonNet** > **EpsonNet Config SE** > **EpsonNet Config**.

## **Starte i Mac OS**

**Gå** > **Applikasjoner** > **Epson Software** > **EpsonNet** > **EpsonNet Config SE** > **EpsonNet Config**.

## **Relatert informasjon**

& ["Installere programmene separat" på side 112](#page-111-0)

## **Programvare for administrering av enheten på nettverket (Epson Device Admin)**

Epson Device Admin er en flerfunksjonell programvareapplikasjon som administrerer enhetene på nettverket.

Følgende funksjoner er tilgjengelige.

- ❏ Overvåk eller administrer opptil 2000 skrivere eller skannere i segmentet
- ❏ Lag en detaljert rapport, som for forbruksmateriellet og produktstatusen
- ❏ Oppdater produktets fastvare
- ❏ Introduser enheten til nettverket
- ❏ Bruk fellesinnstillingene på flere enheter.

Du kan laste ned Epson Device Admin fra nettstedet for Epson kundestøtte. Du finner mer informasjon i dokumentasjonen eller hjelpen til Epson Device Admin.

## **Programvare for oppdatering**

## **Program for å oppdatere programvare og fastvare (EPSON Software Updater)**

EPSON Software Updater er et program som installerer nye programvarer og oppdaterer fastvare og håndbøker over Internett. Hvis du vil sjekke oppdateringsinformasjonen ofte, kan du angi intervallet for å se etter oppdateringer i de automatisk oppdateringsinnstillingene til EPSON Software Updater.

## *Merknad:*

Windows Server-operativsystemer er ikke støttet.

## <span id="page-225-0"></span>**Starte i Windows**

❏ Windows 10

Klikk på startknappen, og velg deretter **Epson Software** > **EPSON Software Updater**.

❏ Windows 8.1/Windows 8

Angi programvarens navn i søkeboksen og velg deretter det viste ikonet.

❏ Windows 7/Windows Vista/Windows XP

Klikk på startknappen, og velg deretter **Alle programmer** (eller **Programmer**) > **Epson Software** > **EPSON Software Updater**.

### *Merknad:*

Du kan også starte EPSON Software Updater ved å klikke skriverikonet på oppgavelinjen på skrivebordet og deretter velge *Programvareoppdatering*.

## **Starte i Mac OS**

Velg **Gå** > **Programmer** > **Epson Software** > **EPSON Software Updater**.

## **Relatert informasjon**

& ["Installere programmene separat" på side 112](#page-111-0)

## **Liste over innstillingsmenyer**

Velg **Innst.** på startsiden på skriveren for å stille inn ulike innstillinger.

## **Generelle innstillinger**

Velg menyene på kontrollpanelet som beskrevet nedenfor.

## **Innst.** > **Generelle innstillinger**

## **Basisinnstillinger**

Velg menyene på kontrollpanelet som beskrevet nedenfor.

## **Innst.** > **Generelle innstillinger** > **Basisinnstillinger**

Du kan ikke endre innstillinger som har blitt låst av administratoren.

LCD-lysstyrke:

Juster lysstyrken på LCD-skjermen.

Lyd:

Juster volumet.

❏ Demp lyd Velg **På** for å dempe all lyd.

#### ❏ Normal modus

Velg volumet som for eksempel **Knappetrykk**.

## ❏ Stillemodus

Velg volumet som for eksempel **Knappetrykk** i **Stillemodus**.

## Innsovingstid:

Juster tidsperioden for å angi hvilemodus (strømsparingsmodus) når skriveren ikke har utført noen handlinger. LCD-skjermen blir svart når den innstilte tiden har gått.

## Vekk fra søvn:

## Vekk med berøring på LCD-skjermen:

Velg **På** for å gå tilbake fra hvilemodus (energisparemodus) ved å trykke berøringspanelet. Når dette er slått av, må du trykke en knapp på kontrollpanelet for å vekke skriveren. Når denne funksjonen er slått av, hindres utilsiktede operasjoner som kommer av at fremmedlegemer berører skjermen. Du kan også angi en tidsperiode for når denne funksjonen skal være på.

#### Strøm av-tidtaker:

Produktet kan ha denne funksjonen eller **Avslåingsinnst.** avhengig av kjøpssted.

Velg denne innstillingen for å slå skriveren av automatisk når den ikke er i bruk i løpet av en bestemt periode. Du kan justere tiden før strømstyring trer i kraft. En økning vil påvirke produktets strømforbruk. Ta hensyn til miljøet før du gjør noen endringer.

#### Avslåingsinnst.:

Produktet kan ha denne funksjonen eller **Strøm av-tidtaker** avhengig av kjøpssted.

❏ Slå av ved inaktiv

Velg denne innstillingen for å slå skriveren av automatisk dersom den ikke er i bruk i løpet av en bestemt periode. En økning vil påvirke produktets strømforbruk. Ta hensyn til miljøet før du gjør noen endringer.

❏ Slå av ved frakobling

Denne innstillingen slår av skriveren etter 30 minutter når alle porter inkludert USB-porten er frakoblet. Denne funksjonen er ikke tilgjengelig avhengig av region.

#### Innstillinger dato/kl.:

❏ Dato/kl.

Angi nåværende tid og dato.

❏ Sommertid

Velg sommertidsinnstillingen som gjelder for ditt område.

❏ Tidsforskjell

Angi tidsforskjellen mellom lokal tid og UTC (Coordinated Universal Time).

### Språk/Language:

Velg språk for LCD-skjermen.

#### Oppstartsskjerm:

Spesifiser den innledende menyen som vises på LCD-skjermen når skriveren skrus på og **Tidsavbrudd for handling** er aktivert.

## Bakgrunn:

Endre bakgrunnsfargen på LCD-skjermen.

## Tidsavbrudd for handling:

Velg **På** for å gå tilbake til det første skjermbildet når ingen handling utføres på det angitte tidspunktet. Når brukerbegrensninger er anvendt og ingen handlinger utføres for det angitte tidspunktet, blir du logget ut og sendt tilbake til det første skjermbildet.

### Tastatur:

Endre oppsett av tastaturet på LCD-skjermen.

## Alternativ for automatisk registrer original størrelse:

ADF og skannerglassplaten er utstyrt med sensorer som automatisk oppdager størrelsen til papirene. På grunn av egenskapene til sensorene kjenner de imidlertid ikke igjen små størrelser, og ark i Kstørrelse — som hovedsakelig brukes i Kina — blir ikke riktig gjenkjent i skriverens opprinnelige tilstand. Velg **Annen størrelsesprioritet** hvis du bruker ark i K-størrelse ofte. Originalstørrelsen blir gjenkjent som K-størrelse i stedet for den omtrentlige størrelsen. Avhengig av størrelsen og retningen til arket, kan det bli gjenkjent som en annen omtrentlig størrelse. K-størrelse blir kanskje ikke automatisk oppdaget avhengig av funksjonen du bruker. For eksempel, når du skanner og lagrer på en datamaskin ved hjelp av en app, kommer det an på atferden til programvaren om K-størrelsen kan bli automatisk gjenkjent.

## **Relatert informasjon**

- & ["Spare strøm" på side 112](#page-111-0)
- & ["Skrive inn tegn" på side 27](#page-26-0)

## **Skriverinnstillinger**

Velg menyene på kontrollpanelet som beskrevet nedenfor.

## **Innst.** > **Generelle innstillinger** > **Skriverinnstillinger**

Du kan ikke endre innstillinger som har blitt låst av administratoren.

Papirkildeinnstillinger:

Papirinnstilling:

Velg papirstørrelsen og papirtypen du lastet inn i papirkilden.

### Prioritert papirskuff:

Velg **På** for å gi utskriftsprioritet til papir som er lagt i papirskuffen.

### A4/ Letter auto. bytte:

Velg **På** for å mate papir fra papirkilden som er innstilt som A4-størrelse når det ikke er noen papirkilde innstilt som Letter, eller mat fra papirkilden innstilt som Letter-størrelse det ikke er noen papirstørrelse innstilt som A4.

## Velg auto. innstillinger:

Når det går tomt for papir, mates papir automatisk fra en papirkilde som har de samme innstillingene som papirinnstillingene for utskriftsjobbene. Du kan angi automatisk valg for hver papirkilde for hver funksjon: kopi eller annet. Du kan ikke slå alt sammen av.

Denne innstillingen er deaktivert når du velger en spesifikk papirkilde i papirinnstillingene for utskriftsjobbene. Avhengig av papirtypeinnstillingen på **Hoved**-fanen i skriverdriveren kan papiret ikke mates automatisk.

#### Feilmelding:

Velg **På** for å vise en feilmelding når valgt papirstørrelse eller -type ikke er det samme som papiret som er lastet i maskinen.

#### Automatisk visning av papiroppsett:

Velg **På** for å vise **Papirinnstilling**-skjermen når du legger papir i papirkassetten. Hvis du deaktiverer denne funksjonen, kan du ikke skrive ut fra en iPhone, iPad, eller iPod touch ved å bruke AirPrint.

#### Universale utskriftsinnst.:

Disse utskriftsinnstillingene brukes ved utskrift fra en ekstern enhet uten bruk av skriverdriveren. Forskyvningsinnstillingene brukes ved utskrift med bruk av skriverdriveren.

#### Øvre forskyvning:

Juster toppmargen på papiret.

#### Venstre forskyvning:

Juster venstremargen på papiret.

#### Øvre forskyvning bak:

Juster toppmargen for baksiden av siden ved tosidig utskrift.

#### Venstre forskyvning bak:

Juster venstremargen for baksiden av siden ved tosidig utskrift.

#### Sjekk papirbredde:

Velg **På** for å sjekke papirbredden før du skriver ut. Dette hindrer utskrift utover kantene på papiret når papirstørrelsesinnstillingen ikke er korrekt, men dette kan redusere utskriftshastigheten.

#### Sløyfing av tom side:

Hopper automatisk over tomme sider i utskriftsdataene.

#### Auto feilløsing:

Velg en handling å utføre når en tosidig utskriftsfeil eller minne fullt-feil oppstår.

❏ På

Viser en advarsel og skriver ut i ensidig modus når det oppstår en feil med tosidig utskrift, eller skriver bare ut det skriveren kan behandle når det oppstår en feil slik som fullt minne.

❏ Av

Viser en feilmelding og avbryter utskriften.

### Tykt papir:

Velg **På** for å forhindre at blekk gnis utover utskriftene. Dette kan imidlertid gjør utskriftshastigheten saktere.

## Stillemodus:

Velg **På** for å redusere støy under utskrift. Dette kan imidlertid gjør utskriftshastigheten saktere. Avhengig av valgte innstillinger for papirtype og utskriftskvalitet, er det kanskje ingen forskjell på skriverens støynivå.

### Blekktørketid:

Velg tørketiden du ønsker å bruke når du utfører tosidig utskrift. Skriveren skriver ut på den andre siden etter å ha skrevet ut på den første. Hvis utskriften er tilsmusset kan du øke tidsinnstillingen.

## Utskuff automatisk forlengelse:

Velg **På** for å utvide støtten for papirutskrift automatisk når du skriver ut på A3 papir.

## PC-tilkobling via USB:

Velg **Aktiver** for å gi en datamaskin tilgang til skriveren når den er koblet til via USB. Når **Deaktiver** er valgt, blir utskrift og skanning som ikke er sendt over nettverket begrenset.

## **Relatert informasjon**

& ["Legge inn papir" på side 31](#page-30-0)

## **Nettverksinnstillinger**

Velg menyene på kontrollpanelet som beskrevet nedenfor.

## **Innst.** > **Generelle innstillinger** > **Nettverksinnstillinger**

## Wi-Fi-oppsett:

Konfigurere eller endre innstillinger for trådløst nettverk. Velg tilkoblingsmetode blant de følgende, og følg deretter instruksjonene på kontrollpanelet.

Ruter:

- ❏ Konfigurasjonveiledning for Wi-Fi
- ❏ Trykknapp-oppsett (WPS)
- ❏ Annet
	- ❏ Oppsett av PIN (WPS)
	- ❏ Wi-Fi autotilkobling
	- ❏ Deaktiver Wi-Fi

Du kan kanskje løse nettverksproblemer ved å deaktivere Wi-Fi-innstillingene eller angi

Wi-Fi-innstillingene på nytt. Trykk  $\frac{1}{2}$  **Ruter** > **Endre innstillinger** > **Annet** > **Deaktiver Wi-Fi** > **Start oppsett**.

### Wi-Fi Direct:

- ❏ iOS
- ❏ Android
- ❏ Enheter med andre OS
- ❏ Endre
	- ❏ Endre nettverksnavn
	- ❏ Endre passord
	- ❏ Endre frekvensområde

Denne innstillingen vises kanskje ikke, avhengig av område.

- ❏ Deaktiver Wi-Fi Direct
- ❏ Gjenopprett standardinnst.

## Oppsett av kablet LAN:

Konfigurere eller endre en nettverksforbindelse som bruker en LAN-kabel og ruter. Når dette brukes, er Wi-Fi-tilkobling deaktivert.

### Nettverkstatus:

Viser eller skriver ut nåværende nettverksinnstillinger.

- ❏ Status for kablet LAN/Wi-Fi
- ❏ Wi-Fi Direct-status
- ❏ E-postserverstatus
- ❏ statusark

## Kontroller nettverkstilkoblingen:

Sjekker gjeldende nettverkstilkobling og skriver ut en rapport. Hvis det er problemer med tilkoblingen, kan du se rapporten for å løse problemet.

#### Avansert:

Foreta følgende detaljerte innstillinger.

- ❏ Enhetsnavn
- ❏ TCP/IP
- ❏ Proxyserver
- ❏ E-postserver
- ❏ IPv6-adresse
- ❏ Koblingshastighet og dobbeltsidig
- ❏ Omdiriger HTTP til HTTPS
- ❏ Deaktiver IPsec/IP-filtrering
- ❏ Deaktiver IEEE802.1X

## **Relatert informasjon**

& ["Angi Wi-Fi-innstillinger ved å angi SSID og passord" på side 194](#page-193-0)

- & ["Utføre Wi-Fi-innstillinger med konfigurasjon med trykknapp \(WPS\)" på side 195](#page-194-0)
- & ["Utføre Wi-Fi-innstillinger med konfigurasjon med PIN-kode \(WPS\)" på side 196](#page-195-0)
- & ["Koble til en smartenhet og skriver direkte \(Wi-Fi Direct\)" på side 196](#page-195-0)
- & ["Skrive ut en tilkoblingsrapport for nettverket" på side 206](#page-205-0)
- & ["Kontrollere statusen for nettverkstilkoblingen" på side 204](#page-203-0)

## **Web-tjenesteinnstillinger**

Velg menyene på kontrollpanelet som beskrevet nedenfor.

## **Innst.** > **Generelle innstillinger** > **Web-tjenesteinnstillinger**

Du kan ikke endre innstillinger som har blitt låst av administratoren.

Epson Connect-tjenester:

Viser om skriveren er registrert og tilkoblet Epson Connect.

Du kan registrere til tjenesten ved å velge **Registrer** og følge instruksjonene.

Når du har registrert dem kan du endre følgende innstillinger.

❏ Frakoble/fortsett

❏ Avregistrer

Besøk følgende nettsted for mer informasjon.

<https://www.epsonconnect.com/>

[http://www.epsonconnect.eu](http://www.epsonconnect.eu/) (kun Europa)

### **Relatert informasjon**

& ["Skrive ut med en skytjeneste" på side 74](#page-73-0)

## **Skannerinnstillinger**

Bekreft mottaker

Sjekk destinasjonen før du skanner.

## E-postserver

Angi innstillingene for e-postserveren for å skanne **E-post**.

❏ Serverinnstillinger

Angi godkjenningsmetoden for skriveren som skal få tilgang til e-postserveren. ["Innstillingselementer for e-postserver" på side 261](#page-260-0)

❏ Tilkoblingskontroll

Sjekker tilkoblingen til e-postserveren.

## **Systemadministrasjon**

Ved å bruke denne menyen kan du vedlikeholde produktet som systemadministrator. Det gir deg også mulighet til å begrense produktfunksjonene for individuelle brukere, tilpasset arbeidstypen eller kontorstilen din.

Velg menyene på kontrollpanelet som beskrevet nedenfor.

## **Innst.** > **Generelle innstillinger** > **Systemadministrasjon**

## Kontaktadministrasjon:

Du kan gjøre følgende innstillinger for kontakter.

### Registrer/Slett:

Registrer og/eller slett kontakter for menyene Skann til datamaskin (e-post) og Skann t. nettverksmappe/FTP.

### Søkealternativer:

Endre søkemetoden for å søke i kontaktene.

## Tøm data i internt minne:

Slette intern minnedata på skriveren, som jobber med passord.

## Sikkerhetsinnst.:

Du kan stille inn følgende sikkerhetsinnstillinger.

### Begrensninger:

Tillat endring av innstillingene til følgende elementer når panellåsen er aktivert.

- ❏ Gå hit for å registrere/ slette kontakter
- ❏ Tilgang til Utskriftslagringslogg for Skann t. nettverksmappe/FTP
- ❏ Tilgang til Nylige for Skann til e-post
- ❏ Tilgang til Vis sendelogg for Skann til e-post
- ❏ Tilgang til Skriv ut sendelogg for Skann til e-post
- ❏ Tilgang til Språk
- ❏ Tilgang til Tykt papir
- ❏ Tilgang til Stillemodus
- ❏ Vern av personopplysninger

#### Tilgangskontroll:

Velg **På** for å begrense produktfunksjoner. Dette krever at brukere logger på produktets kontrollpanel med brukernavn og passord før de kan bruke funksjonene i kontrollpanelet. Du kan velge hvorvidt du vil tillate jobber som ikke har nødvendig autentiseringsinformasjon på **Godta ukjente brukerjobber**.

### Administratorinnstillinger:

❏ Adminpassord

Angi, endre og slett administratorpassordet.

#### <span id="page-233-0"></span>❏ Låsinnstilling

Velg om du vil låse kontrollpanelet med passordet som er registrert i **Adminpassord**.

#### Passordkryptering:

Velg **På** for å kryptere passordet ditt. Hvis du skrur av strømmen mens maskinen starter på nytt, kan data skades og skriverinnstillingene bli gjenopprettet til fabrikkstandard. I slike tilfeller må du stille inn passordinformasjonen på nytt.

## Kundeforskning:

Velg **Godkjenn** for å oppgi informasjon om produktbruk, for eksempel antall utskrifter, til Seiko Epson Corporation.

### Gjenopprett standardinnst.:

Tilbakestill innstillingene på menyene nedenfor til standard.

- ❏ Nettverksinnstillinger
- ❏ Kopiinnstillinger
- ❏ Skannerinnstillinger
- ❏ Fjern alle data og innstillinger

#### Fastvareoppdatering:

Du kan få fastvareinformasjon som for eksempel din gjeldende versjon og informasjon om tilgjengelige oppdateringer.

#### Oppdater:

Kontroller om den nyeste versjonen av fastvaren er lastet opp på nettverksserveren. Hvis det finnes en oppdatering, kan du velge om du vil oppdatere nå eller vente.

## Varsel:

Velg **På** for å motta et varsel om en fastvare-oppdatering er tilgjengelig.

#### **Relatert informasjon**

& ["Oppdatere skriverens fastvare ved hjelp av kontrollpanelet" på side 117](#page-116-0)

## **Utskriftsteller**

Velg menyene på kontrollpanelet som beskrevet nedenfor.

## **Innst.** > **Utskriftsteller**

Viser totalt antall utskrifter og totalt antall sider som har blitt matet gjennom skriveren, inkludert elementer som for eksempel statusarket, fra da du kjøpte skriveren.

## **Vedlikehold**

Velg menyene på kontrollpanelet som beskrevet nedenfor.

## **Innst.** > **Vedlikehold**

#### Justering av utskriftskvalitet:

Velg denne funksjonen hvis det er problemer med utskriftene. Du kan sjekke tette dyser og rengjøre skriverhodet om nødvendig, og deretter justere noen parametre for å forbedre uskriftskvaliteten.

#### Dysekontroll skrivehode:

Velg denne funksjonen for å sjekke om skriverhodets dyser er tette. Skriveren skriver ut et mønster for å sjekke dysen.

#### Rengjøring av skrivehode:

Velg denne funksjonen for å rengjøre tette dyser på skriverhodet.

#### Trykkrens:

Velg denne funksjonen for å bytte alt blekket i blekkrøret. Denne funksjonen forbruker mer blekk enn vanlig rengjøring. Les «Relatert informasjon» nedenfor for mer informasjon om bruk av denne funksjonen.

#### Hodeinnretting:

Velg denne funksjonen for å justere skriverhodet for å forbedre utskriftskvaliteten.

❏ Rett linjejustering

Velg denne funksjonen for å justere vertikale linjer.

❏ Horisontal justering

Velg denne funksjonen hvis det vises vannrette striper med jevne mellomrom på utskriftene.

#### Fyll blekk:

Velg denne funksjonen for å tilbakestille blekknivået til 100 % når du fyller på blekkbeholderen.

#### Blekknivåinnstilling:

Velg denne funksjonen for å angi blekknivået i henhold til det faktiske gjenværende blekket.

#### Kapasitet igjen i vedlikeholdsboks:

Viser omtrentlig levetid for vedlikeholdsboksen. Når  $\bigoplus$  vises, er vedlikeholdsboksen nesten full. Når

vises, er vedlikeholdsboksen full.

#### Rengjøring papirskinne:

Velg denne funksjonen hvis det er blekkflekker på de interne rullene. Skriveren mater papir for å rengjøre de interne rullene.

## Fiern papir:

Velg denne funksjonen hvis det fortsatt finnes papirbiter inne i skriveren etter at du har fjernet papir som sitter fast.Skriveren øker avstanden mellom skriverhodet og papiroverflaten for å gjøre det enklere å fjerne avrevne biter.

#### **Relatert informasjon**

- & ["Kontrollere og rengjøre skriverhodet" på side 100](#page-99-0)
- & ["Kjøre Trykkrens" på side 102](#page-101-0)
- & ["Fylle på blekkbeholderen" på side 166](#page-165-0)

& ["Rengjøring av papirbanen dersom det er blekkflekker" på side 104](#page-103-0)

## **Språk/Language**

Velg menyene på kontrollpanelet som beskrevet nedenfor.

**Innst.** > **Språk/Language**

Velg språk for LCD-skjermen.

## **Printerstatus / Skriv ut**

Velg menyene på kontrollpanelet som beskrevet nedenfor.

## **Innst.** > **Printerstatus / Skriv ut**

Skriv ut statusark:

Statusark for konfigurasjon:

Skriv ut informasjonsark som viser nåværende skriverstatus og innstillinger.

Statusark for forsyning:

Skriver ut informasjonsark som viser statusen for forbruksvarer.

Loggark for bruk:

Skriv ut informasjonsark som viser skriverens brukshistorie.

## Nettverk:

Viser nåværende nettverksinnstillinger. Du kan også skrive ut et statusark.

## **Kontaktadministrasjon**

Velg menyene på kontrollpanelet som beskrevet nedenfor.

## **Innst.** > **Kontaktadministrasjon**

Registrer/Slett:

Registrer og/eller slett kontakter for menyene Skann til datamaskin (e-post) og Skann t. nettverksmappe/FTP.

## Søkealternativer:

Endre søkemetoden for å søke i kontaktene.

## **Brukerinnstillinger**

Velg menyene på kontrollpanelet som beskrevet nedenfor.

## <span id="page-236-0"></span>**Innst.** > **Brukerinnstillinger**

Du kan endre standardinnstillingene for vanlige innstillinger du ofte bruker for skanning og kopiering. Se den relaterte informasjonen nedenfor for å få mer informasjon.

❏ Kopi

- ❏ Skann t. nettverksmappe/FTP
- ❏ Skann til datamaskin (e-post)
- ❏ Skann til datamaskin
- ❏ Skann til nettsky

## **Produktspesifikasjoner**

## **Skriverspesifikasjoner**

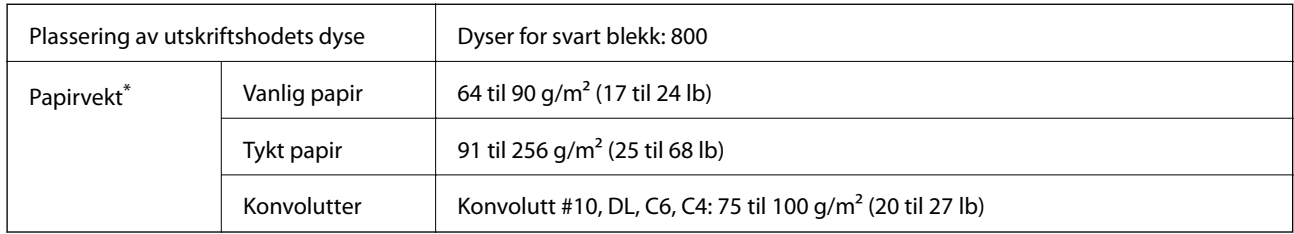

\* Selv når papirtykkelsen er innenfor dette området, mates papiret kanskje ikke i skriveren eller utskriftsresultatet kan forringes avhengig av papiregenskapene eller -kvaliteten.

## **Utskriftsområde**

## *Utskrivbart område for enkeltark*

Utskriftskvaliteten kan reduseres i de skraverte områdene på grunn av skriverens mekanisme.

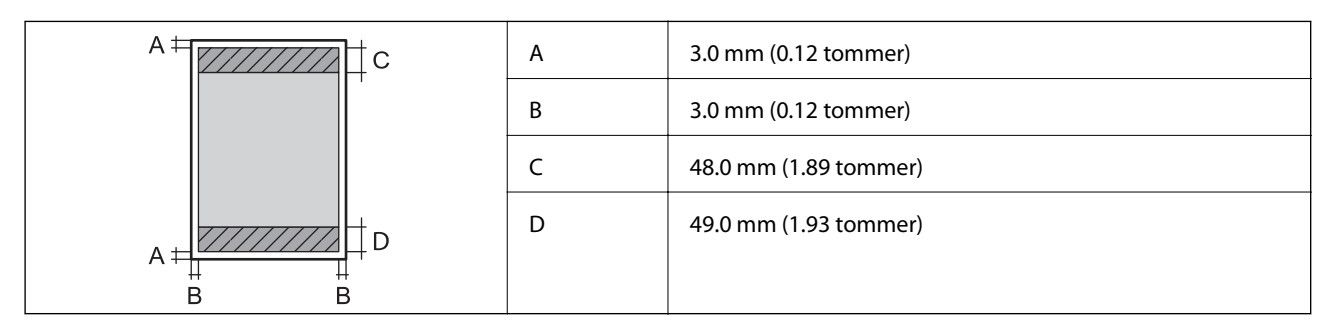

## *Utskrivbart område for konvolutter*

Utskriftskvaliteten kan reduseres i de skraverte områdene på grunn av skriverens mekanisme.

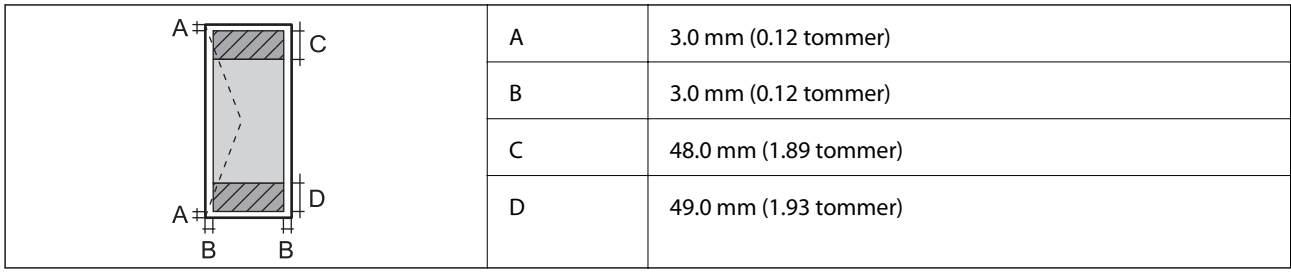

## **Skannerspesifikasjoner**

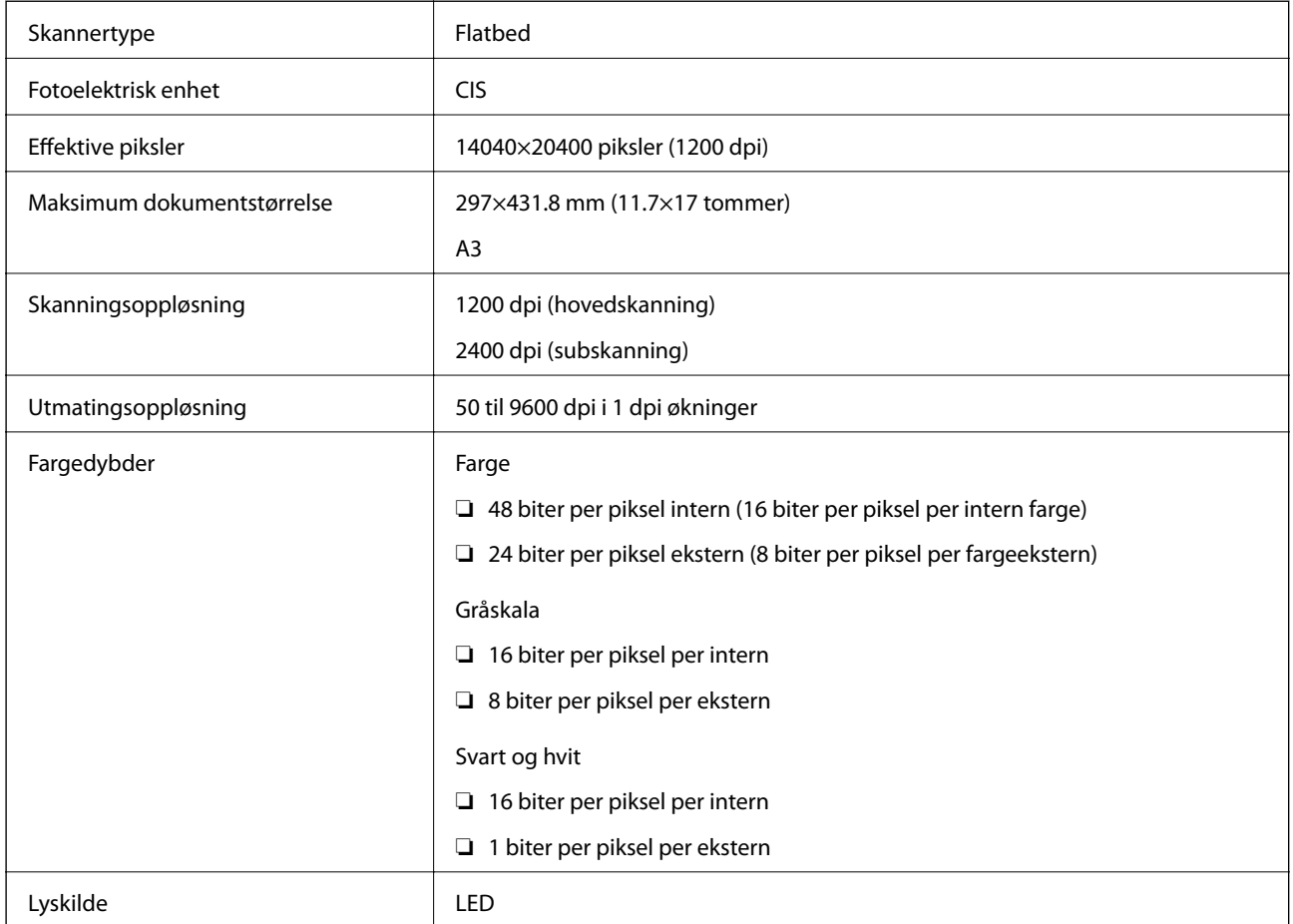

## **ADF-spesifikasjoner**

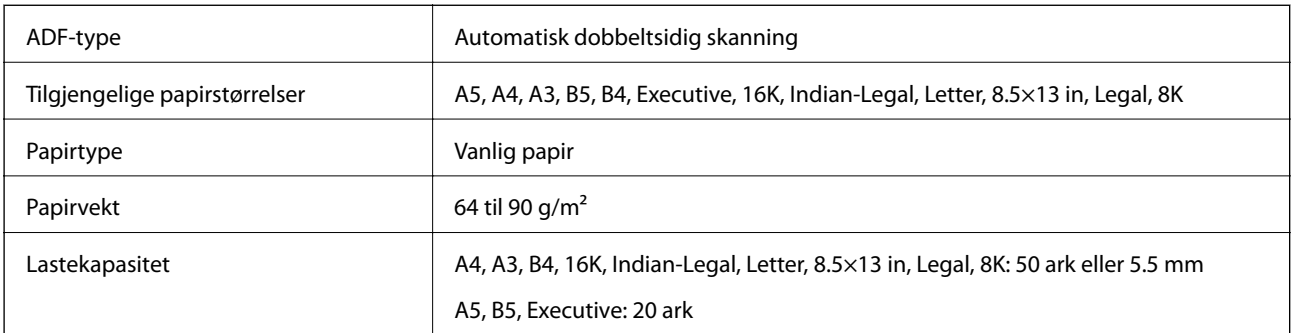

<span id="page-238-0"></span>Selv når originalen overholder spesifikasjonene for media som kan plasseres i ADF, kan den kanskje ikke mates fra ADF, eller skannekvaliteten kan forringes avhengig av papiregenskapene eller -kvaliteten.

## **Bruke porten for skriveren**

Skriveren bruker følgende port. Disse portene bør tillates å bli gjort tilgjengelig av nettverksadministratoren etter behov.

## **Når senderen (klienten) er skriveren**

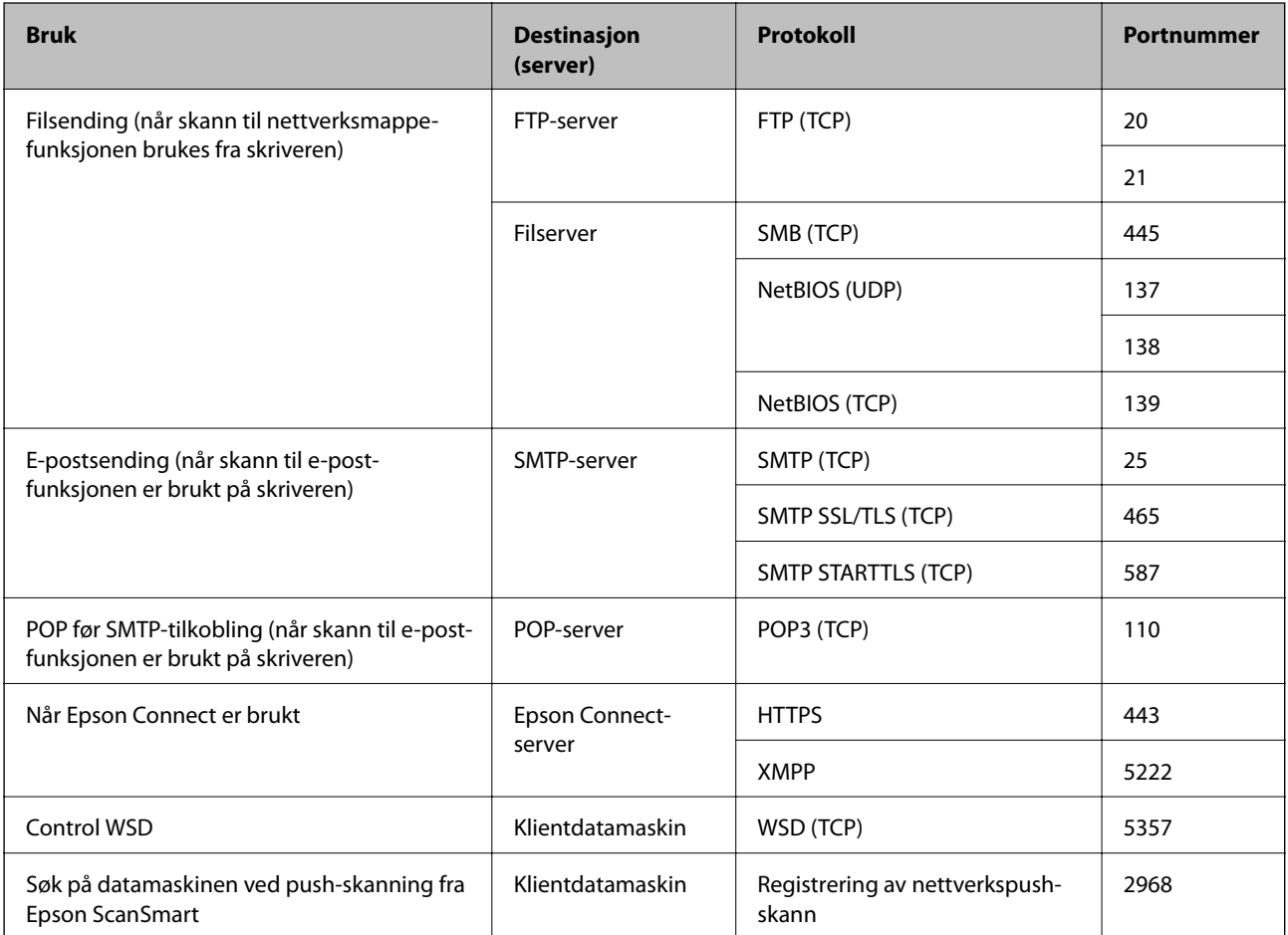

## **Når senderen (klienten) er klientdatamaskinen**

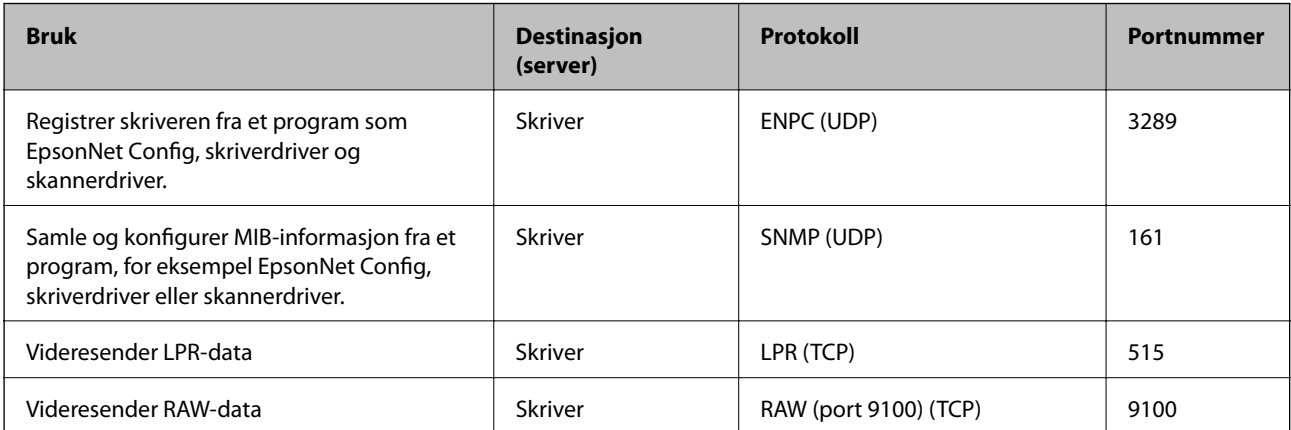

<span id="page-239-0"></span>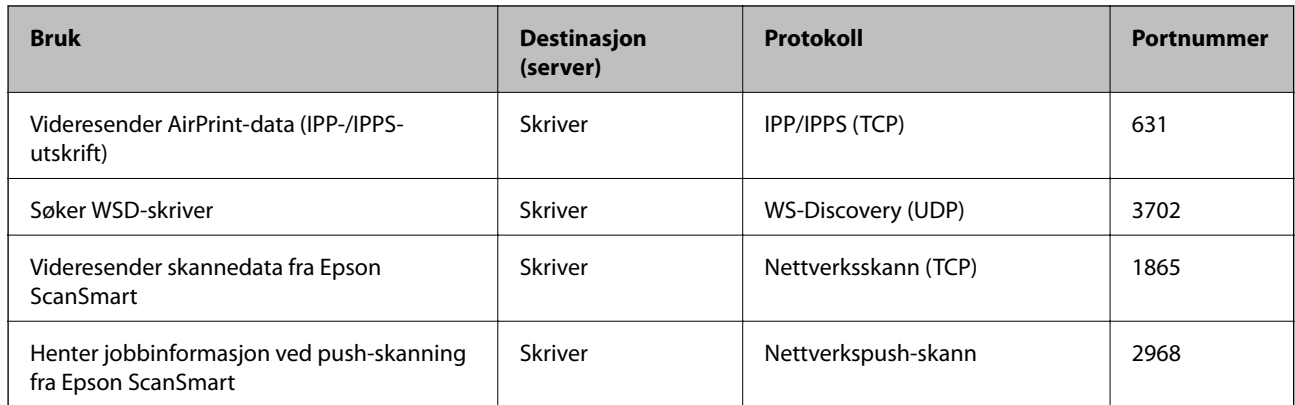

## **Grensesnittspesifikasjoner**

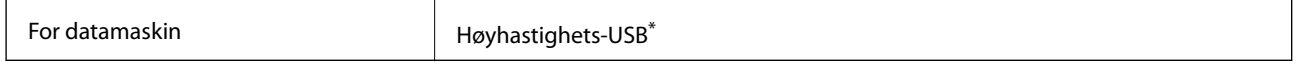

\* USB 3.0-kabler støttes ikke.

## **Nettverksspesifikasjoner**

## **Wi-Fi-spesifikasjoner**

Se følgende tabell for Wi-Fi-spesifikasjonene.

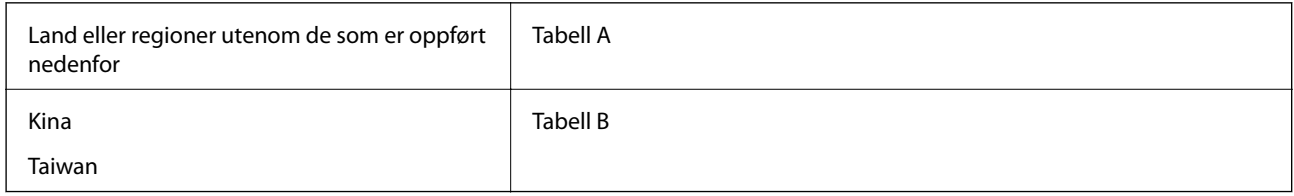

Tabell A

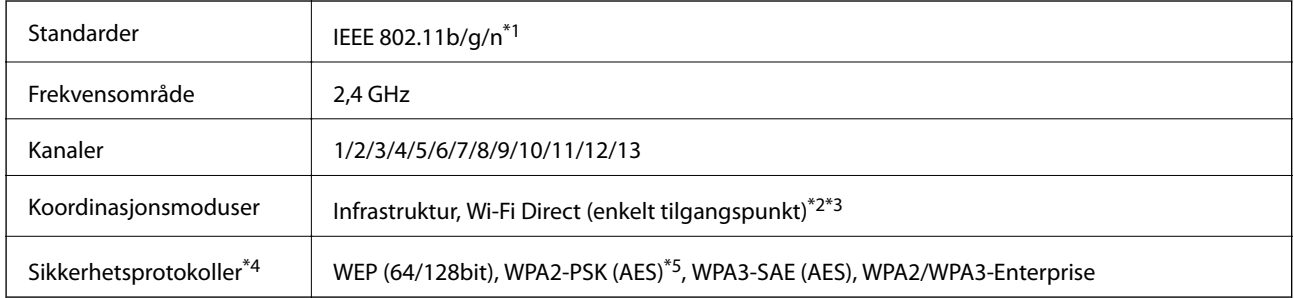

\*1 Bare tilgjengelig for HT20.

\*2 Støttes ikke for IEEE 802.11b.

\*3 Infrastruktur- og Wi-Fi Direct-modus eller en Ethernet-tilkobling kan brukes samtidig.

\*4 Wi-Fi Direct støtter kun WPA2-PSK (AES).

\*5 Overholder WPA2-standarder med støtte for WPA/WPA2 Personal.

## Tabell B

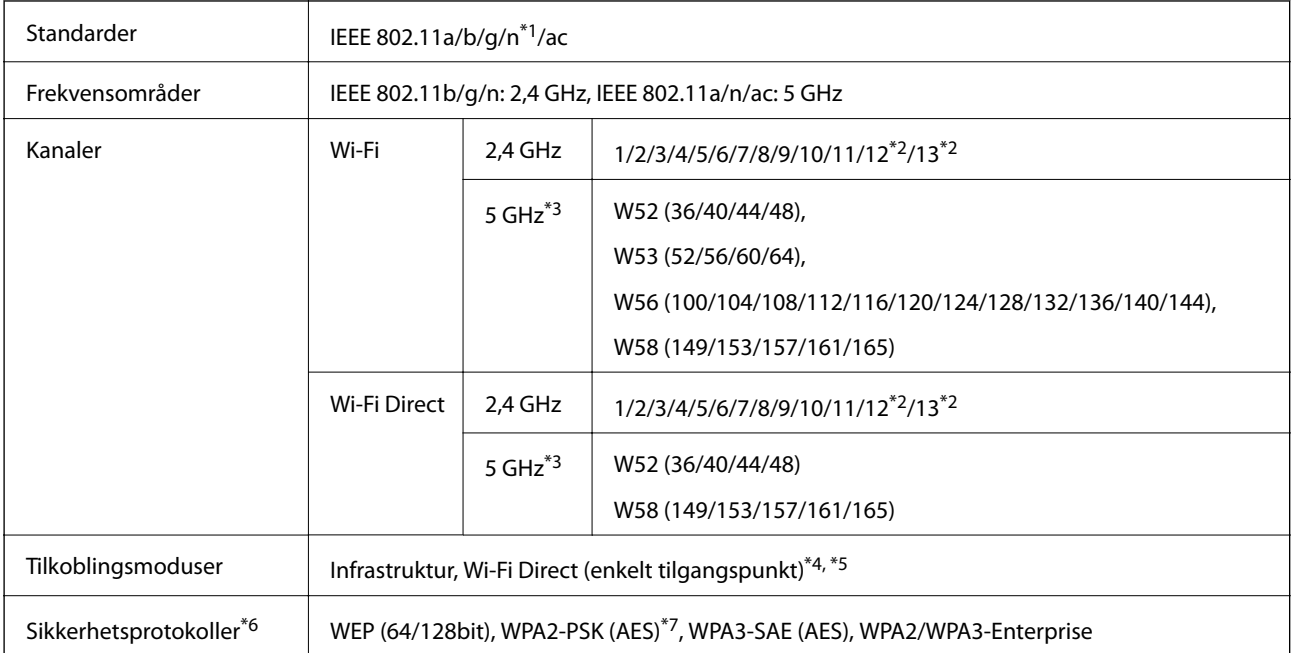

- \*1 Bare tilgjengelig for HT20.
- \*2 Ikke tilgjengelig i Taiwan.
- \*3 Tilgjengeligheten til disse kanalene og bruken av produktene utendørs med disse kanalene varierer etter sted. Les mer på det følgende nettstedet.

<http://support.epson.net/wifi5ghz/>

- \*4 Støttes ikke for IEEE 802.11b.
- \*5 Infrastruktur- og Wi-Fi Direct-modus eller en Ethernet-tilkobling kan brukes samtidig.
- \*6 Wi-Fi Direct støtter bare WPA2-PSK (AES).
- \*7 Overholder WPA2-standarder med støtte for WPA/WPA2 Personal.

## **Ethernet-spesifikasjoner**

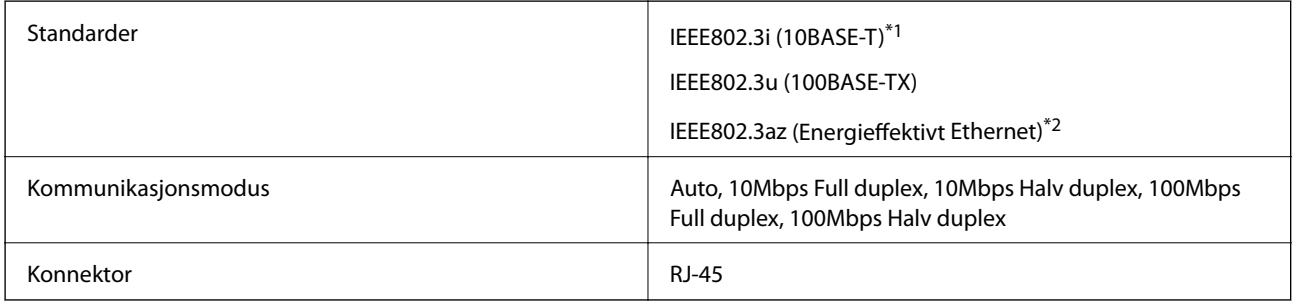

\*1 Bruk en kategori 5e eller høyere STP-kabel (skjermet tvunnet par)for å forhindre risiko for radiointerferens.

\*2 Den tilkoblede enheten skal være i samsvar med IEEE802.3az-standardene.

## **Nettverksfunksjoner og IPv4/IPv6**

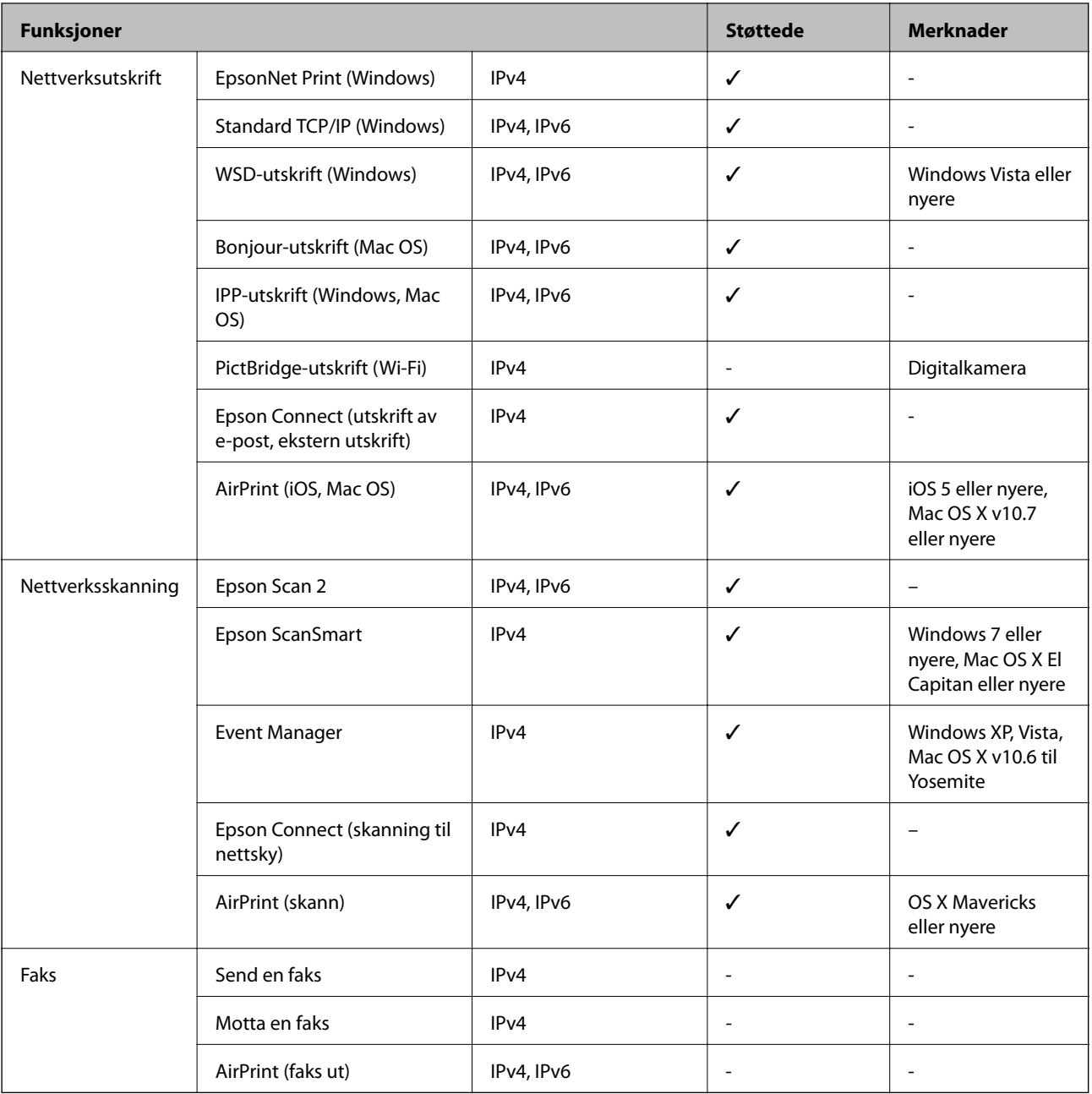

## **Sikkerhetsprotokoll**

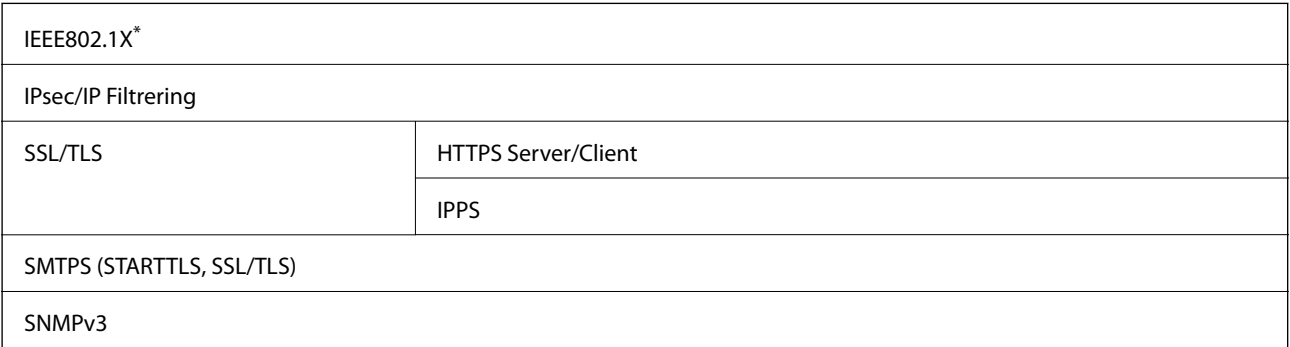

\* Du må bruke en enhet for tilkobling som overholder IEEE802.1X.

## **Støttede tjenester fra tredjeparter**

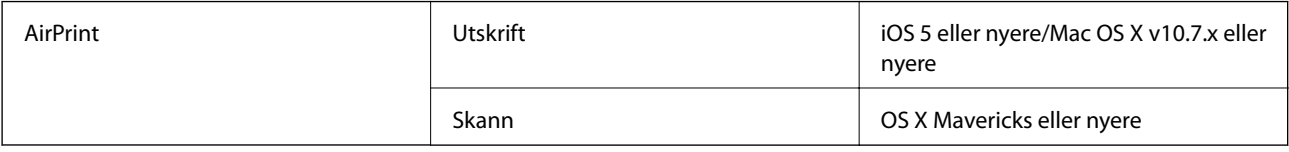

## **Mål**

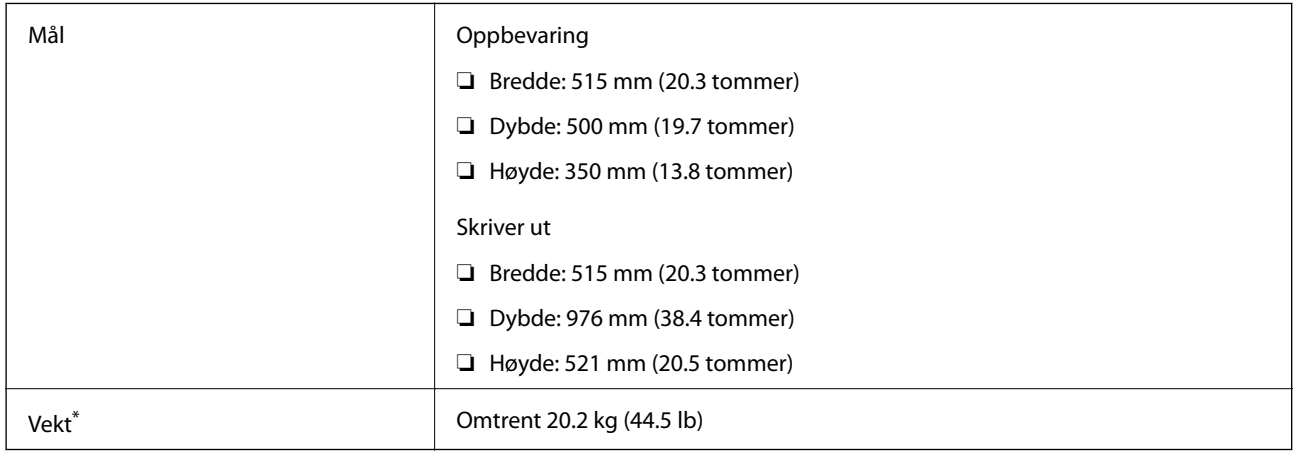

\* Uten blekk og strømkabel.

## **Elektriske spesifikasjoner**

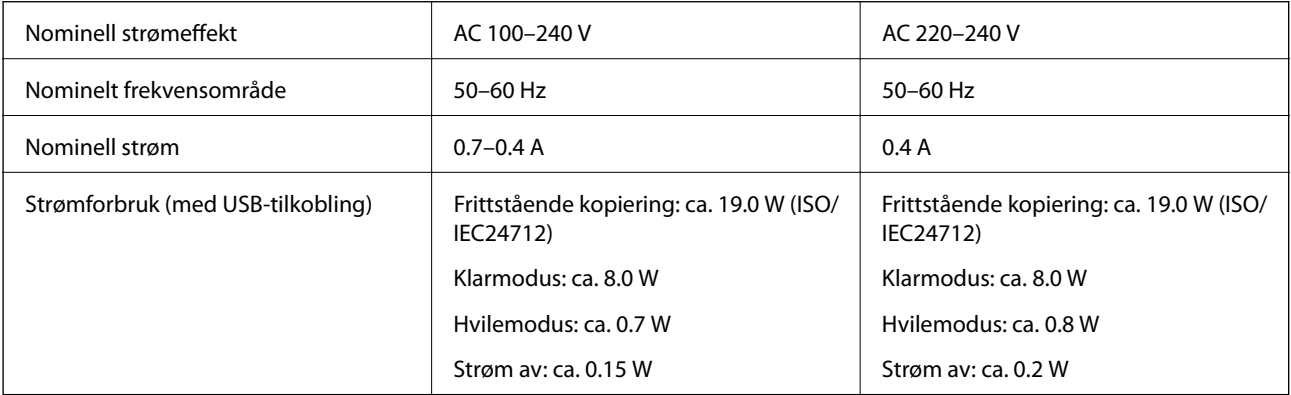

## *Merknad:*

- ❏ Se skriverens spenning på typeskiltet.
- ❏ For europeiske brukere: se følgende nettsted for detaljer om strømforbruk. <http://www.epson.eu/energy-consumption>

## **Miljømessige spesifikasjoner**

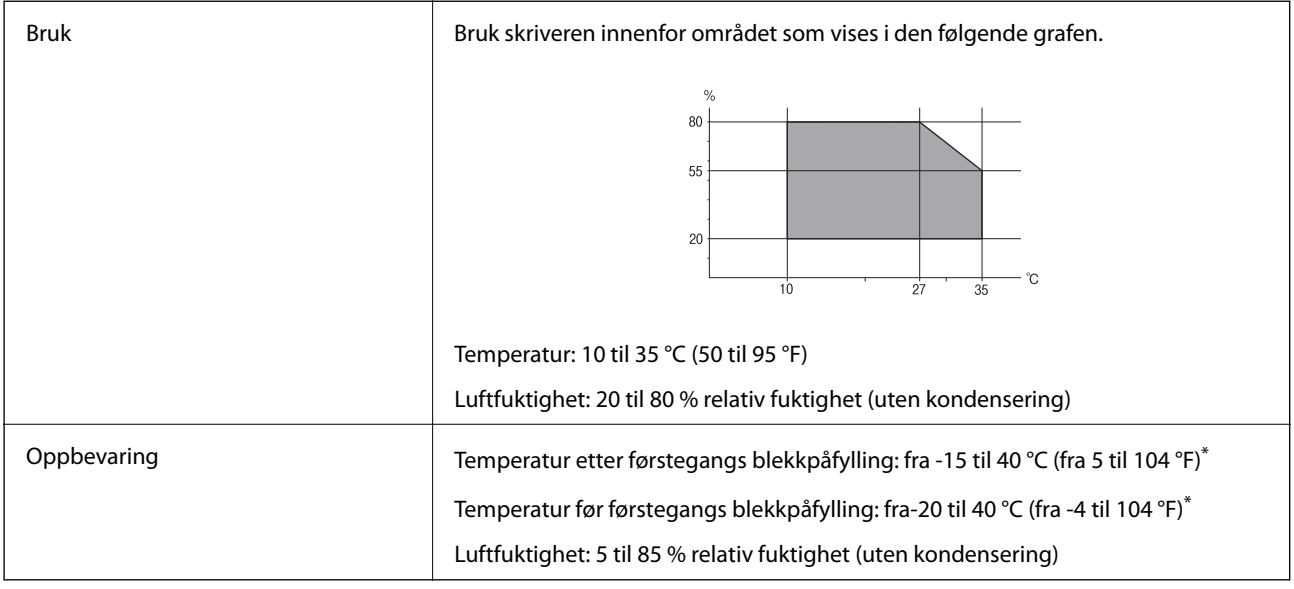

\* Du kan lagre den ved 40 °C (104 °F) i én måned.

## **Miljømessige spesifikasjoner for blekkflasker**

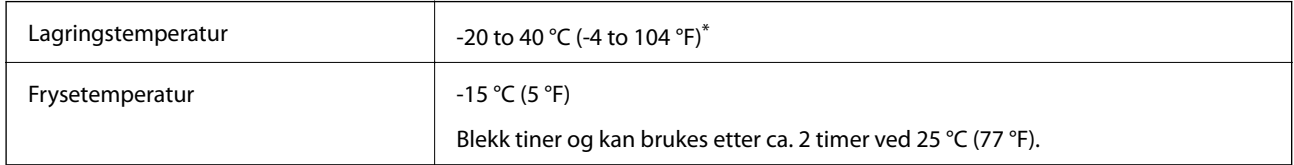

\* Du kan lagre den ved 40 °C (104 °F) i én måned.

## **Installering, sted og plass**

Sørg for at det er nok plass til å installere og bruke skriveren skikkelig.

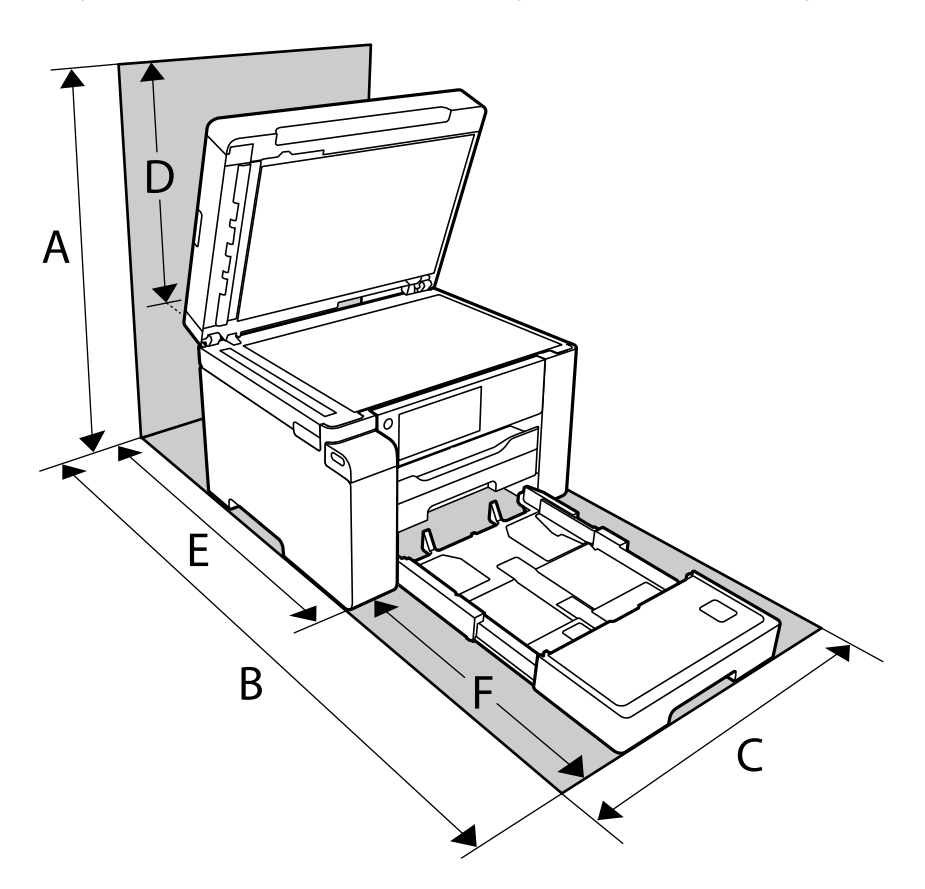

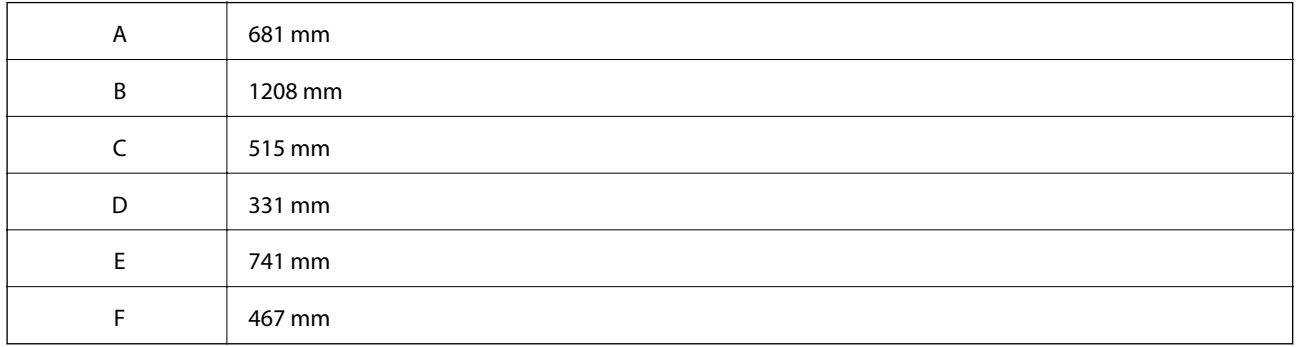

Se «sikkerhetsinstruksjoner» i denne håndboken for å bekrefte bruksmiljøet.

## **Relatert informasjon**

& ["Sikkerhetsinstruksjoner" på side 13](#page-12-0)

## <span id="page-245-0"></span>**Systemkrav**

❏ Windows

Windows Vista, Windows 7, Windows 8/8.1, Windows 10 eller senere (32-bit, 64-bit)

Windows XP SP3 (32-bit)

Windows XP Professional x64 Edition SP2

Windows Server 2003 (SP2) eller nyere

❏ Mac OS

Mac OS X v10.6.8 eller nyere

## *Merknad:*

❏ Mac OS støtter ikke enkelte programmer og funksjoner.

❏ UNIX-filsystemet (UFS) for Mac OS er ikke støttet.

## **Informasjon om forskrifter**

## **Standarder og godkjenninger**

## **Standarder og godkjenninger for europeisk modell**

For europeiske brukere

Seiko Epson Corporation erklærer herved at følgende radioutstyrmodell er i samsvar med direktiv 2014/53/EU. Den fullstendige teksten for EU-samsvarserklæringen er tilgjengelig på følgende nettside.

<http://www.epson.eu/conformity>

C756B

Bare for bruk i Irland, Storbritannia, Østerrike, Tyskland, Liechtenstein, Sveits, Frankrike, Belgia, Luxemburg, Nederland, Italia, Portugal, Spania, Danmark, Finland, Norge, Sverige, Island, Kroatia, Kypros, Hellas, Slovenia, Malta, Bulgaria, Tsjekkia, Estland, Ungarn, Latvia, Litauen, Polen, Romania og Slovakia.

Epson kan ikke ta ansvar for manglende overhold av beskyttelseskravene som følge av en ikke anbefalt endring av produktene.

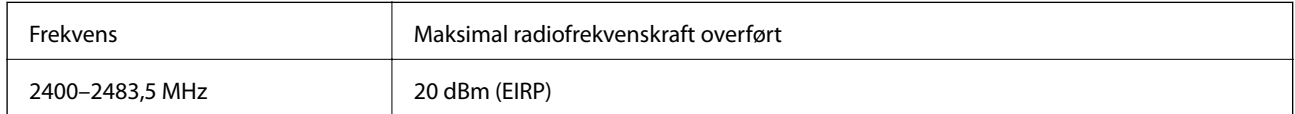

# $C \in$

## **Restriksjoner på kopiering**

Vær oppmerksom på følgende begrensninger for å sikre at du bruker skriveren på en ansvarlig og lovlig måte. Kopiering av følgende enheter er forbudt ved lov:

- ❏ Pengesedler, mynter, omsettelige verdipapirer utstedt av myndighetene, statsobligasjoner og andre obligasjoner
- ❏ Ubrukte frimerker, forhåndsfrankerte postkort og andre offisielle postrelaterte enheter som har gyldig porto
- ❏ Stempelmerker og ihendehaverpapirer utstedt i henhold til lov

Vær forsiktig med kopiering av følgende enheter:

- ❏ Private omsettelige verdipapirer (aksjesertifikater, omsetningspapirer, sjekker osv.), månedlige adgangskort, bevillingsdokumenter osv.
- ❏ Pass, førerkort, helseattester, veipasseringsbilletter, matkuponger, billetter osv.

### *Merknad:*

Det kan også være forbudt ved lov å kopiere disse elementene.

Ansvarlig bruk av opphavsrettbeskyttet materiale:

Skrivere kan misbrukes til ulovlig kopiering av opphavsrettslig beskyttet materiale. Med mindre du handler etter råd fra en kompetent advokat, er det ansvarlig og respektfull praksis å innhente tillatelse fra rettighetshaver før du kopierer publisert materiale.

# <span id="page-247-0"></span>**Administratorinformasjon**

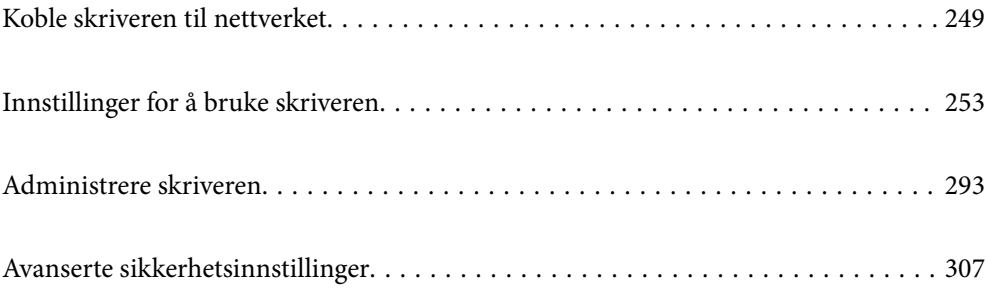

## <span id="page-248-0"></span>**Koble skriveren til nettverket**

Du kan koble skriveren til nettverket på flere måter.

- ❏ Koble til ved hjelp av avanserte innstillinger på kontrollpanelet.
- ❏ Koble til ved hjelp av installasjonsprogrammet på nettstedet eller programvareplaten.

Denne delen forklarer prosedyren for å koble skriveren til nettverket ved hjelp av skriverens kontrollpanel.

## **Før tilkobling til nettverket**

For å koble til nettverket må du kontrollere tilkoblingsmetoden og informasjonen om innstilling for tilkoblingen på forhånd.

## **Informasjonssamling i tilkoblingsinnstilling**

Klargjør nødvendig konfigureringsinformasjon for å koble til. Kontroller følgende informasjon på forhånd.

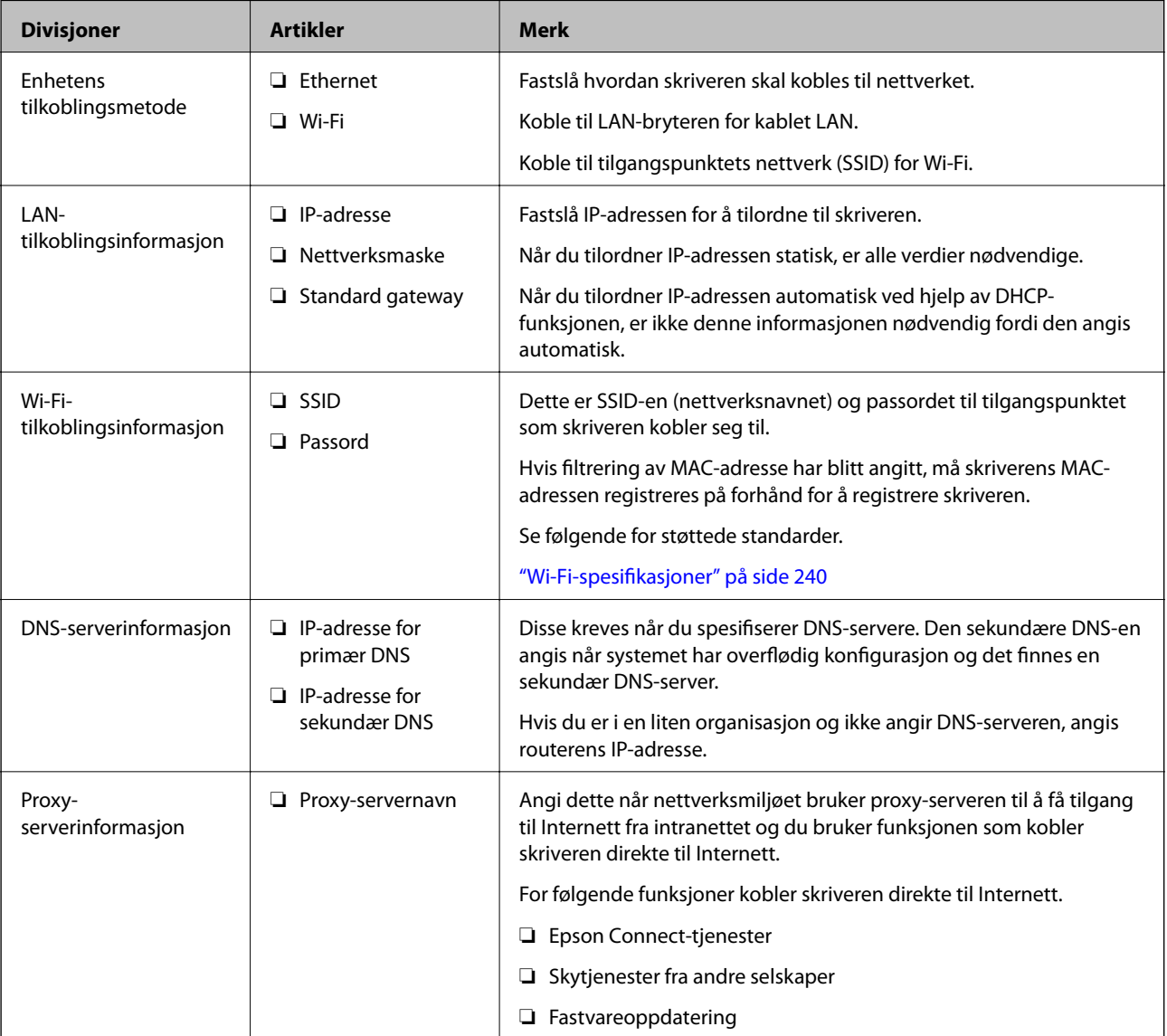

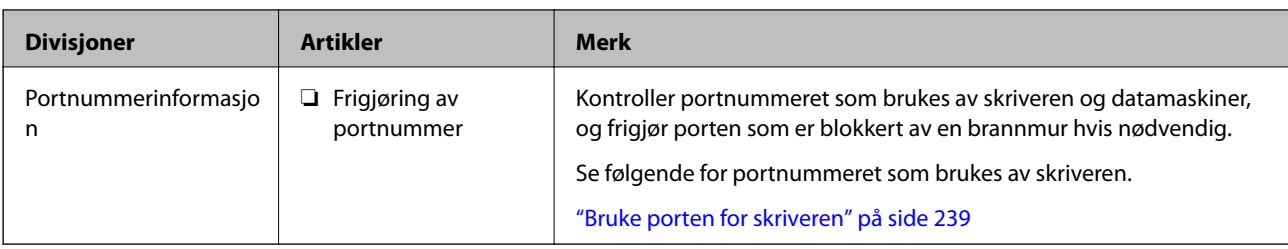

## **Tildeling av IP-adresse**

Dette er de følgende typer IP-adressetildeling.

## **Statisk IP-adresse:**

Tildel forhåndsbestemt IP-adresse til skriveren (vert) manuelt.

Informasjonen om å koble til nettverket (delmettmaske, standard gateway, DNS-server og så videre) må angis automatisk.

IP-adressen endres ikke når enheten slås av, noe som er nyttig når du ønsker å administrere enheter med et miljø hvor du ikke kan endre IP-adresse, eller du ønsker å administrere enheter ved hjelp av IP-adressen. Vi anbefaler innstillinger for skriveren, serveren, osv., som mange datamaskiner bruker. Når sikkerhetsfunksjoner som IPsec/IP-filtrering brukes, må du tildele en fast IP-adresse slik at IP-adressen ikke endres.

## **Automatisk tildeling ved hjelp av DHCP-funksjonen (dynamisk IP-adresse):**

Tildel IP-adressen automatisk til skriveren (vert) ved hjelp av DHCP-funksjonen til DHCP-serveren eller routeren.

Informasjonen om å koble til nettverket (delnettmaske, standard gateway, DNS-server og så videre) angis automatisk, så du kan enkelt koble enheten til nettverket.

Hvis enheten eller routeren er slått av, eller avhengig av DHCP-serverens innstillinger, kan IP-adressen endres ved ny tilkobling.

Vi anbefaler å administrere enheter med annet enn IP-adressen og kommunisere med protokoller som kan følge IP-adressen.

### *Merknad:*

Når du bruker DHCP-ens reservasjonsfunksjon for IP-adresse, kan du når som helst tildele samme IP-adresse til enhetene.

## **DNS-server og proxy-server**

DNS-serveren har et vertsnavn, domenenavn for e-postadressen osv., i forbindelse med IP-adresseinformasjonen.

Kommunikasjon er ikke mulig hvis den andre parten beskrives av vertsnavnet, domenenavnet osv., når datamaskinen eller skriveren utfører IP-kommunikasjon.

Spør DNS-serveren om den informasjonen og får IP-adressen til den andre parten. Denne prosessen kalles navneløsing.

Derfor kan enheter som datamaskiner og skrivere kommunisere ved hjelp av IP-adressen.

Navneløsing er nødvendig for at skriveren skal kunne kommunisere ved hjelp av e-postfunksjonen eller funksjonen for Internet-tilkobling.

Når du bruker disse funksjonene, må innstillingene for DNS-server angis.

<span id="page-250-0"></span>Når du tilordner skriverens IP-adrese ved hjelp av DHCP-funksjonen til DHCP-serveren eller -routeren, angis dette automatisk.

Proxy-serveren er plassert på gateway mellom nettverket og Internett, og kommuniserer til datamaskinen, skriver og Internett (motsatt server) på vegne av hver av dem. Den motsatte serveren kommuniserer bare til proxyserveren. Derfor vil skriverinformasjon som IP-adresse og portnummer kanskje ikke leses, noe som er forbundet med økt sikkerhet.

Når du kobler til Internett via proxyserver, må proxyserveren konfigureres på skriveren.

## **Koble til nettverket fra kontrollpanelet**

Koble skriveren til nettverket ved å bruke kontrollpanelet på skriveren.

## **Tilordne IP-adressen**

Still inn de grunnleggende elementene, for eksempel vertsadresse, Nettverksmaske eller Standard gateway.

Dette avsnittet forklarer prosedyren for hvordan du angir en statisk IP-adresse.

- 1. Slå av skriveren.
- 2. Velg **Innst.** på startskjermen på skriverens kontrollpanel.
- 3. Velg **Generelle innstillinger** > **Nettverksinnstillinger** > **Avansert** > **TCP/IP**.
- 4. Velg **Manuell** ved **Skaff IP-adresse**.

Når du stiller inn IP-adresse automatisk ved å bruke DHCP-funksjonen på ruteren, velger du **Auto**. I slikt tilfelle stilles også **IP-adresse**, **Nettverksmaske** og **Standard gateway** i trinn 5 til 6 inn automatisk. Gå derfor til trinn 7.

5. Skriv inn IP-adressen.

Fokus flyttes til fremste eller bakerste segment separert med punktum hvis du velger  $\triangleleft$  og  $\triangleright$ .

Bekreft verdien som ble vist på forrige skjerm.

## 6. Konfigurer **Nettverksmaske** og **Standard gateway**.

Bekreft verdien som ble vist på forrige skjerm.

## c*Forsiktighetsregel:*

Hvis kombinasjonen av IP-adresse, Nettverksmaske og Standard gateway er feil, blir *Start oppsett* inaktiv og vil ikke kunne fortsette med innstillingene. Kontroller at alt som er skrevet inn er riktig.

7. Skriv inn IP-adressen for den primære DNS-serveren.

Bekreft verdien som ble vist på forrige skjerm.

## *Merknad:*

Når du velger *Auto* som innstilling for anvisning av IP-adresse, kan du velge DNS-serverinnstillingene fra *Manuell* eller *Auto*. Hvis du ikke kan hente DNS-server automatisk, velger du *Manuell* og angir DNS-serveradresse. Deretter skriver du sekundær DNS-serveradresse direkte inn. Hvis du velger *Auto*, går du til trinn 9.

- 8. Skriv inn IP-adressen for den sekundære DNS-serveren. Bekreft verdien som ble vist på forrige skjerm.
- 9. Trykk på **Start oppsett**.

## *Angi proxy-server*

Konfigurer proxy-serveren hvis begge av følgende er sant.

- ❏ Proxy-serveren er bygget for Internett-tilkobling.
- ❏ Ved bruk av en funksjon hvor en skriver kobler direkte til Internett, som Epson Connect-tjenester eller andre selskapers skytjenester.
- 1. Velg **Innst.** på startsiden.

Når du angir innstillinger etter innstilling av IP-adresse, vises **Avansert**-skjermen. Gå til trinn 3.

- 2. Velg **Generelle innstillinger** > **Nettverksinnstillinger** > **Avansert**.
- 3. Velg **Proxyserver**.
- 4. Velg **Bruk** ved **Proxyserver-innst.**.
- 5. Skriv inn adressen for proxy-serveren med IPv4- eller FQDN-format. Bekreft verdien som ble vist på forrige skjerm.
- 6. Skriv inn portnummeret for proxy-serveren. Bekreft verdien som ble vist på forrige skjerm.
- 7. Trykk på **Start oppsett**.

## **Koble til LAN**

Koble skriveren til nettverket via Ethernet eller Wi-Fi.

## *Koble til Ethernet*

Koble skriveren til nettverket ved å bruke en Ethernet-kabel, og kontroller tilkoblingen.

- 1. Koble sammen skriveren og huben (LAN-bryter) med en Ethernet-kabel.
- 2. Velg **Innst.** på startsiden.
- 3. Velg **Generelle innstillinger** > **Nettverksinnstillinger** > **Kontroller nettverkstilkoblingen**. Resultatet av tilkoblingsdiagnosen vises. Kontroller at tilkoblingen er riktig.
- 4. Trykk på **OK** for å fullføre.

Når du trykker **Skriv ut kontrollrapport** kan du skrive ut diagnoseresultatet. Følg instruksjonene på skjermen for å skrive den ut.
#### <span id="page-252-0"></span>**Relatert informasjon**

& ["Endre nettverkstilkoblingen fra Wi-Fi til Ethernet" på side 192](#page-191-0)

#### *Koble til trådløst LAN (Wi-Fi)*

Du kan koble skriveren til trådløst LAN (Wi-Fi) på flere måter. Velg en tilkoblingsmetode som passer med miljøet og forholdene du bruker enheten i.

Hvis du kjenner informasjonen til den trådløse ruteren, som SSID og passord, kan du angi innstillingene manuelt.

Hvis den trådløse ruteren støtter WPS, kan du angi innstillinger ved hjelp av konfigurering med trykknapp.

Etter å ha koblet skriveren til nettverket, kobler du til skriveren fra enheten du ønsker å bruke (datamaskin, smart enhet, nettbrett, osv.)

#### **Relatert informasjon**

- & ["Angi Wi-Fi-innstillinger ved å angi SSID og passord" på side 194](#page-193-0)
- & ["Utføre Wi-Fi-innstillinger med konfigurasjon med trykknapp \(WPS\)" på side 195](#page-194-0)
- & ["Utføre Wi-Fi-innstillinger med konfigurasjon med PIN-kode \(WPS\)" på side 196](#page-195-0)

# **Innstillinger for å bruke skriveren**

# **Bruke utskriftsfunksjoner**

Aktiver bruk av utskriftsfunksjonen gjennom nettverket.

For å bruke skriveren på nettverket må du angi porten for nettverkstilkobling på datamaskinen i tillegg til skriverens nettverkstilkobling.

# **Typer skrivertilkobling**

De følgende to metodene kan brukes for å koble skriveren til nettverket.

- ❏ Node-til-node-tilkobling (direkte utskrift)
- ❏ Server-/klienttilkobling (skriverdeling som bruker Windows-serveren)

#### *Innstillinger for node til node-tilkobling*

Dette er tilkoblingen for å koble til skriveren på nettverket og datamaskinen direkte. Det kan kun kobles til en modell som har nettverk.

#### **Tilkoblingsmetode:**

Koble skriveren til nettverket direkte via en hub eller et tilgangspunkt.

#### **Skriverdriver:**

Installer skriverdriveren på hver av klientdatamaskinene.

Når EpsonNet SetupManager brukes, kan du inkludere driverpakken som inneholder skriverinnstillingene.

#### **Funksjoner:**

- ❏ Utskriftsjobben starter umiddelbart fordi den blir sendt direkte til skriveren.
- ❏ Du kan skrive ut så lenge skriveren er slått på.

#### *Innstillinger av server/klient-tilkobling*

Dette er tilkoblingen som serverdatamaskinen deler med skriveren. Du kan forbedre sikkerheten ved å forby tilkoblingen uten å gå gjennom serverdatamaskinen.

Når USB brukes, kan skriveren uten nettverksfunksjon også bli delt.

#### **Tilkoblingsmetode:**

Koble skriveren til nettverket via LAN-bryter eller tilgangspunkt.

Du kan også koble skriveren til serveren direkte via USB-kabel.

#### **Skriverdriver:**

Installer skriverdriveren til Windows-serveren avhengig av operativsystemet som brukes på klientdatamaskinene.

Ved å gå inn på Windows-serveren og koble til skriveren, blir skriverdriveren installert på klientdatamaskinen og kan brukes.

#### **Funksjoner:**

- ❏ Administrer skriveren og skriverdriveren satsvis.
- ❏ Avhengig av serverspesifikasjonene kan det ta tid før utskriftsjobben starter, fordi alle utskriftsjobber går gjennom skriverdriveren.
- ❏ Du kan ikke skrive ut når Windows-serveren er slått av.

# **Skriverinnstillinger for node-til-node-tilkobling**

For node-til-node-tilkobling (direkte utskrift) har skrivere og datamaskiner et en-til-en-forhold.

Skriverdriveren må være installert på hver klientdatamaskin.

# **Skriv ut innstillinger for server-/klienttilkobling**

Aktiver utskrift fra skriveren som er koblet til server-/klienttilkoblingen.

For server-/klienttilkoblingen må du først angi skriverserveren og deretter dele skriveren på nettverket.

Når du bruker USB-kabelen for å koble til serveren, må du også angi skriverserveren først og deretter dele skriveren på nettverket.

#### *Konfigurere nettverksporter*

Opprett utskriftskøen for nettverksutskrift på skriverserveren med standard TCP/IP, og angi deretter nettverksporten.

Dette eksemplet bruker Windows 2012 R2.

1. Åpne skjermbildet for enheter og skrivere.

**Skrivebord** > **Innstillinger** > **Kontrollpanel** > **Maskinvare og lyd** eller **Maskinvare** > **Enheter og skrivere**.

- 2. Legg til en skriver. Klikk **Legg til skriver**, og velg deretter **Skriveren jeg vil ha står ikke på listen**.
- 3. Legg til en lokal skriver.

Velg **Legg til en lokal skriver eller nettverksskriver med manuelle innstillinger**, og klikk deretter **Neste**.

4. Velg **Opprett en ny port**, velg **Standard TCP/IP-port** som Porttype, og klikk deretter **Neste**.

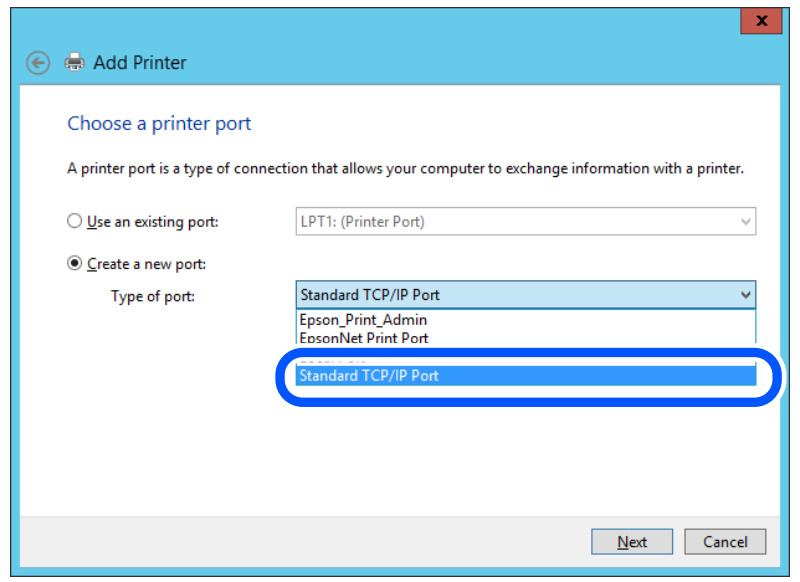

5. Skriv inn skriverens IP-adresse eller skrivernavn i **Vertsnavn eller IP-adresse** eller **Skrivernavn eller IPadresse**, og klikk deretter **Neste**.

Eksempel:

❏ Skrivernavn: EPSONA1A2B3C

❏ IP-adresse: 192.0.2.111

Du må ikke endre **Portnavn**.

Klikk **Fortsett** når skjermbildet **Brukerkontokontroll** vises.

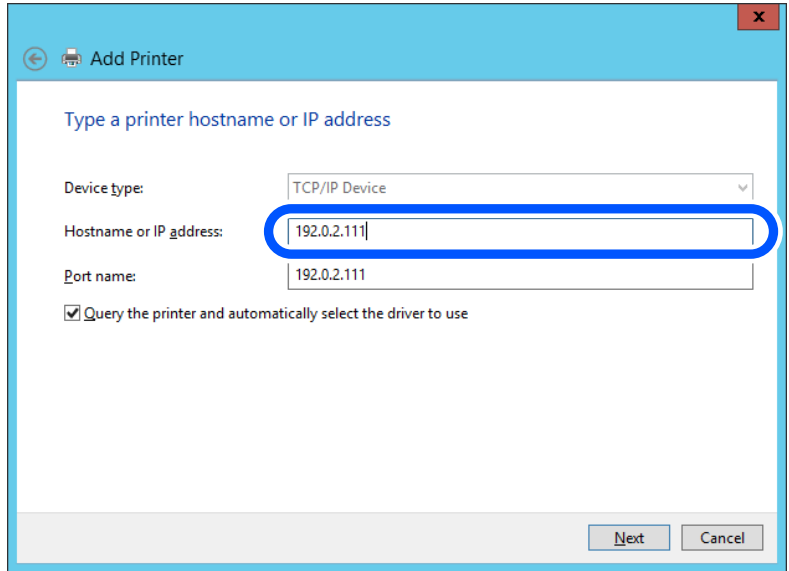

#### *Merknad:*

Hvis du angir skrivernavn på nettverket hvor navneoppslag er tilgjengelig, spores IP-adressen selv hvis skriverens IPadresse har blitt endret av DHCP. Du kan bekrefte skrivernavnet fra nettverksstatus skriverens kontrollpanel eller nettverksstatusark.

6. Angi skriverdriveren.

❏ Hvis skriverdriveren allerede er installert:

Velg **Produsent** og **Skrivere**. Klikk **Neste**.

7. Følg instruksjonene på skjermen.

Ved bruk av skriveren under server/klient-tilkobling (skriverdeling under Windows-serveren), foretar du følgende delingsinnstillinger.

#### **Kontrollere portkonfigurasjonen – Windows**

Kontroller at riktig port er konfigurert for utskriftskøen.

1. Åpne skjermbildet for enheter og skrivere.

**Skrivebord** > **Innstillinger** > **Kontrollpanel** > **Maskinvare og lyd** eller **Maskinvare** > **Enheter og skrivere**.

2. Åpne skjermen for skriverinnstillinger.

Høyreklikk skriverikonet, og klikk deretter **Skriveregenskaper**.

- 3. Klikk kategorien **Porter**, velg **Standard TCP/IP-port**, og klikk deretter **Konfigurer port**.
- 4. Kontroller portkonfigurasjonen.
	- ❏ For RAW

Kontroller at **Raw** er valgt i **Protokoll**, og klikk deretter **OK**.

#### ❏ For LPR

Kontroller at **LPR** er valgt i **Protokoll**. Skriv inn"PASSTHRU" i **Kønavn** under **LPR-innstillinger**. Velg **Byte-telling for LPR aktivert**, og klikk deretter **OK**.

#### *Dele skriveren (kun for Windows)*

Ved bruk av skriveren under server/klient-tilkobling (skriverdeling under Windows-serveren), konfigurerer du følgende innstillinger for skriverdeling på utskriftsserveren.

- 1. Velg **Kontrollpanel** > **Vis enheter og skrivere** på utskriftserveren.
- 2. Høyreklikk skriverikonet (utskriftskø) som du vil dele, og velg så **Skriveregenskaper** > kategorien **Deling**.
- 3. Velg **Del denne skriveren** og gå deretter videre til **Navn på delt ressurs**.

For Windows Server 2012 klikker du **Endre delingsalternativer** og deretter konfigurerer du innstillingene.

#### *Installere flere drivere (kun for Windows)*

Hvis Windows -versjoner for en server og klienter er ulike, anbefales det at du installerer flere drivere for utskriftserveren.

- 1. Velg **Kontrollpanel** > **Vis enheter og skrivere** på utskriftserveren.
- 2. Høyreklikk skriverikonet du vil dele med klientene, og klikk deretter **Skriveregenskaper** > kategorien **Deling**.
- 3. Klikk **Flere drivere**.

For Windows Server 2012 klikk Change Sharing Options og konfigurer så innstillingene.

- 4. Velg versjoner av Windows for klientene, og klikk deretter OK.
- 5. Velg informasjonsfil for skriverdriveren (\*.inf) og installer så driveren.

#### *Ved hjelp av den delte skriveren – Windows*

Administratoren må informere klientene om datamaskinnavnet som er tilordnet utskriftsserveren og hvordan det legges til på datamaskinene. Hvis det ennå ikke er konfigurert andre drivere, informerer du klientene om hvordan de bruker **Enheter og skrivere** til å legge til den delte skriveren.

Følg disse trinnene hvis det allerede er konfigurert andre drivere på utskriftsserveren:

- 1. Velg navnet som er tilordnet utskriftsserveren, i **Windows utforsker**.
- 2. Dobbeltklikk skriveren du vil bruke.

# **Grunnleggende innstillinger for utskrift**

Angi skriverinnstillinger som papirstørrelse etter utskriftsfeil.

## *Angi papirkilden*

Angi størrelsen og typen av papiret som skal lastes inn i hver papirkilde.

1. Gå inn på Web Config og velg **Skriv ut**-fanen > **Papirkildeinnstillinger**.

#### 2. Angi hvert element.

Elementene som vises, kan variere med situasjonen.

❏ Papirkildenavn

Vis navnet til målpapirkilden, som **papirskuff**, **Kassett 1**.

#### ❏ **Papirstørrelse**

Velg papirstørrelsen du vil angi fra nedtrekkslisten.

❏ **Enhet**

Velg enheten med brukerdefinert størrelse. Du kan velge det når **Brukerdefinert** er valgt på **Papirstørrelse**.

#### ❏ **Bredde**

Angi horisontallengden for den brukerdefinerte størrelsen. Verdiene du kan angi her, avhenger av papirkilden, som vises på siden av **Bredde**. Når du velger **mm** i **Enhet**, kan du skrive inn opptil én desimal. Når du velger **tomme** i **Enhet**, kan du skrive inn opptil to desimaler.

#### ❏ **Høyde**

Angi vertikallengden for den brukerdefinerte størrelsen.

Verdiene du kan angi her, avhenger av papirkilden, som vises på siden av **Høyde**.

Når du velger **mm** i **Enhet**, kan du skrive inn opptil én desimal.

Når du velger **tomme** i **Enhet**, kan du skrive inn opptil to desimaler.

#### ❏ **Papirtype**

Velg papirtypen du vil angi fra nedtrekkslisten.

3. Kontroller innstillingene og klikk deretter på **OK**.

## *Innstillingsfeil*

Angi visningsfeilen for enheten.

- 1. Gå inn på Web Config og velg **Skriv ut**-fanen > **Feilinnstillinger**.
- 2. Angi hvert element.
	- ❏ Papirstørrelsemelding

Angi hvorvidt du vil vise en feil på kontrollpanelet når papirstørrelsen til den spesifiserte papirkilden er forskjellig fra papirstørrelsen til utskriftsdataene.

❏ Papirtypevarsling

Angi hvorvidt du vil vise en feil på kontrollpanelet når papirtypen til den spesifiserte papirkilden er forskjellig fra papirtypen til utskriftsdataene.

❏ Auto feilløsing

Angi hvorvidt du skal avbryte feilen automatisk hvis det ikke er noen operasjon på kontrollpanelet innen 5 sekunder etter feilen vises.

3. Kontroller innstillingene og klikk deretter på **OK**.

### *Angi universell utskrift*

Angi når du skriver ut fra eksterne enheter uten å bruke skriverdriveren. Enkelte elementer vises ikke avhengig av skriverens utskriftsspråk.

- 1. Gå inn på Web Config og velg **Skriv ut**-fanen > **Universale utskriftsinnst.**.
- 2. Angi hvert element.
- 3. Kontroller innstillingene og klikk deretter på **OK**.

## **Grunnleggende**

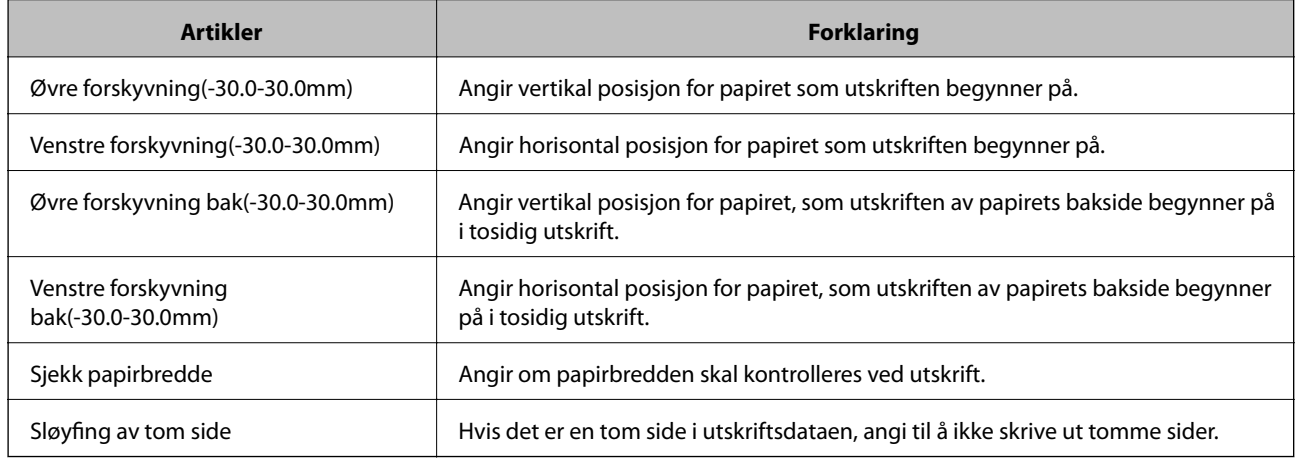

# **Konfigurere AirPrint**

Angi ved bruk av AirPrint-utskrift og skanning.

Gå inn på Web Config og velg **Nettverk**-fanen > **AirPrint-innstilling**.

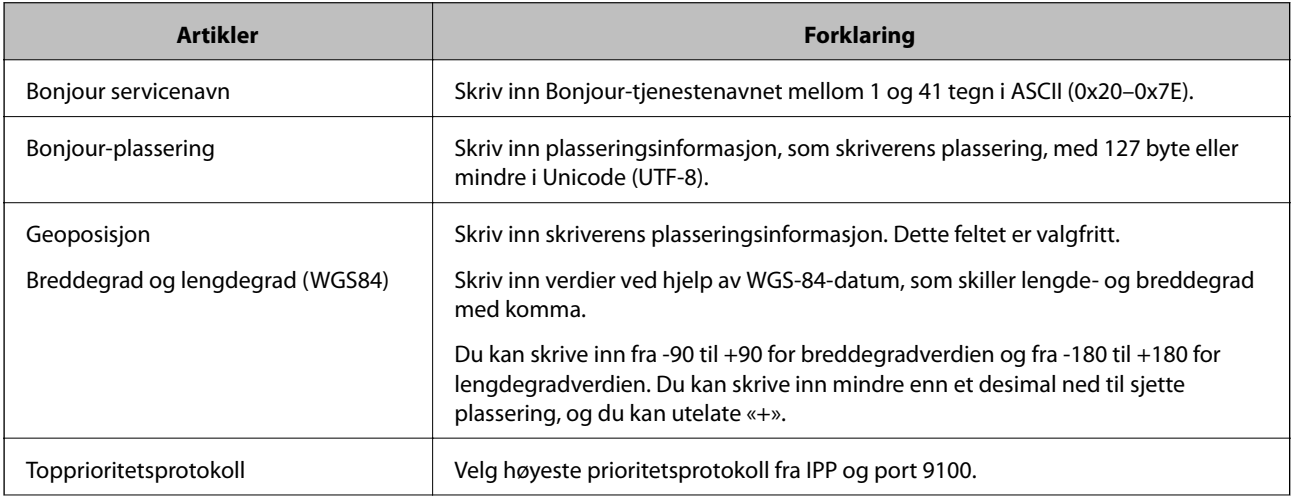

<span id="page-259-0"></span>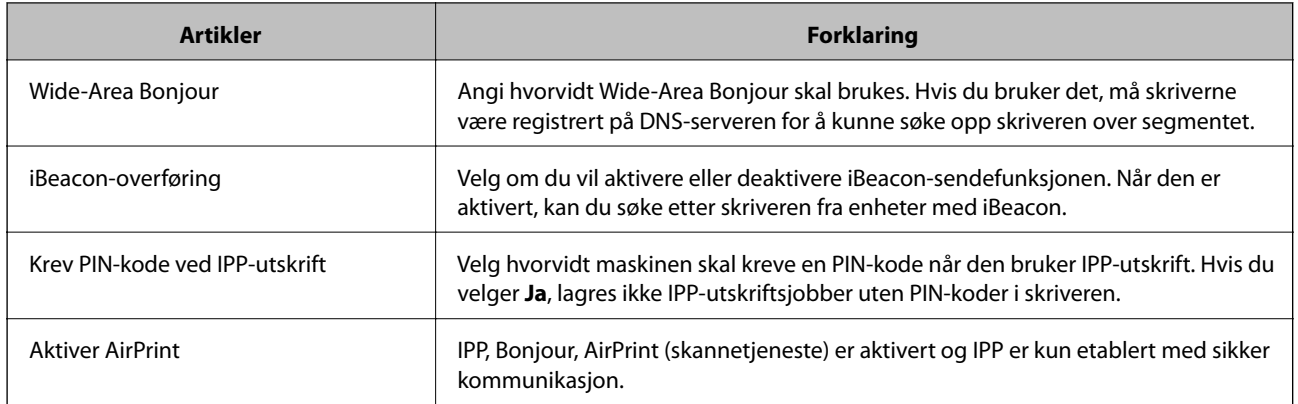

# **Konfigurere en e-postserver**

Konfigurer e-postserveren fra Web Config.

Kontroller under før du konfigurerer.

- ❏ Skriveren er koblet til nettverket som har tilgang til e-postserveren.
- ❏ Informasjon om e-postkonfigurering for datamaskinen som bruker samme e-postserver som skriveren.

#### *Merknad:*

- ❏ Når du bruker e-postserveren på Internett, må du bekrefte konfigureringsinformasjonen fra leverandøren eller webområdet.
- ❏ Du kan også konfigurere e-postserveren fra skriverens kontrollpanel. Se under for å få tilgang. *Innst.* > *Generelle innstillinger* > *Nettverksinnstillinger* > *Avansert* > *E-postserver* > *Serverinnstillinger*
- 1. Gå inn på Web Config og velg **Nettverk**-fanen > **E-postserver** > **Grunnleggende**.
- 2. Angi en verdi for hvert element.
- 3. Velg **OK**.

Innstillingene du har valgt, vises.

Utfør tilkoblingskontrollen når konfigurering er fullført.

#### **Relatert informasjon**

& ["Kjøre Web Config i en nettleser" på side 223](#page-222-0)

# **Innstillingselementer for e-postserver**

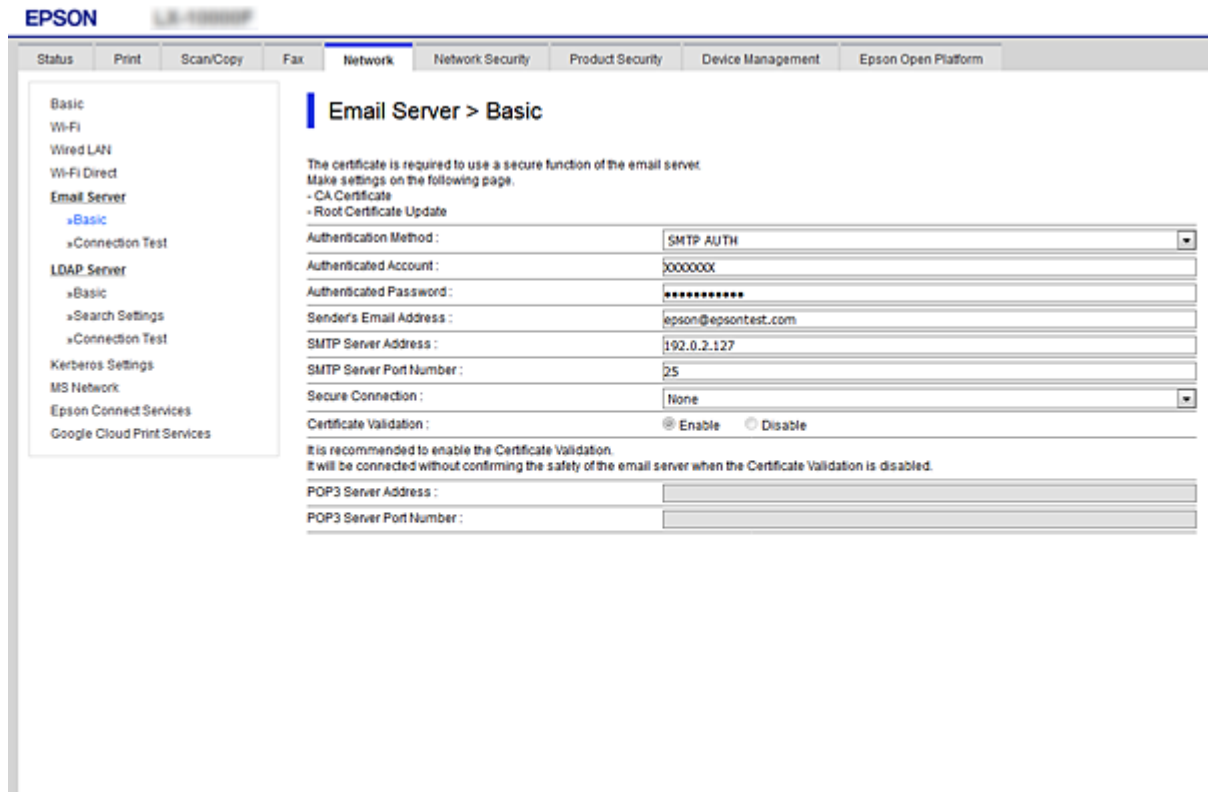

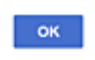

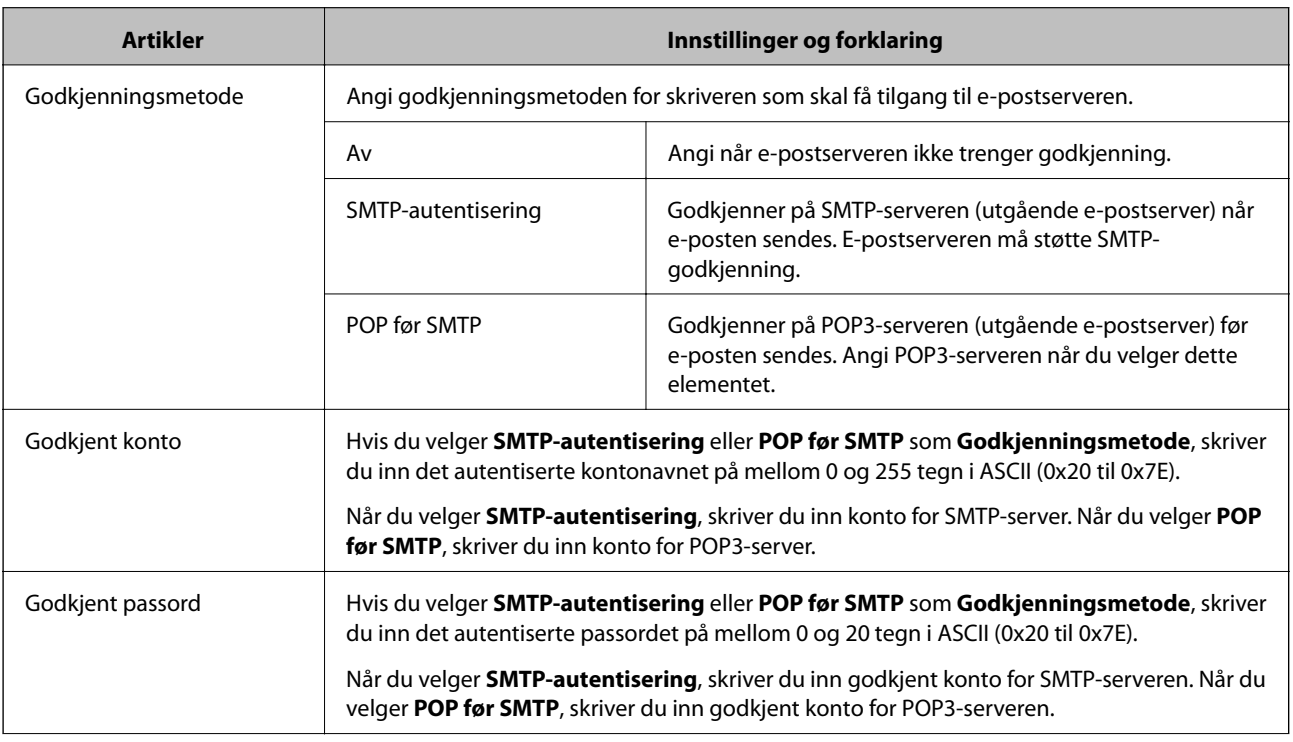

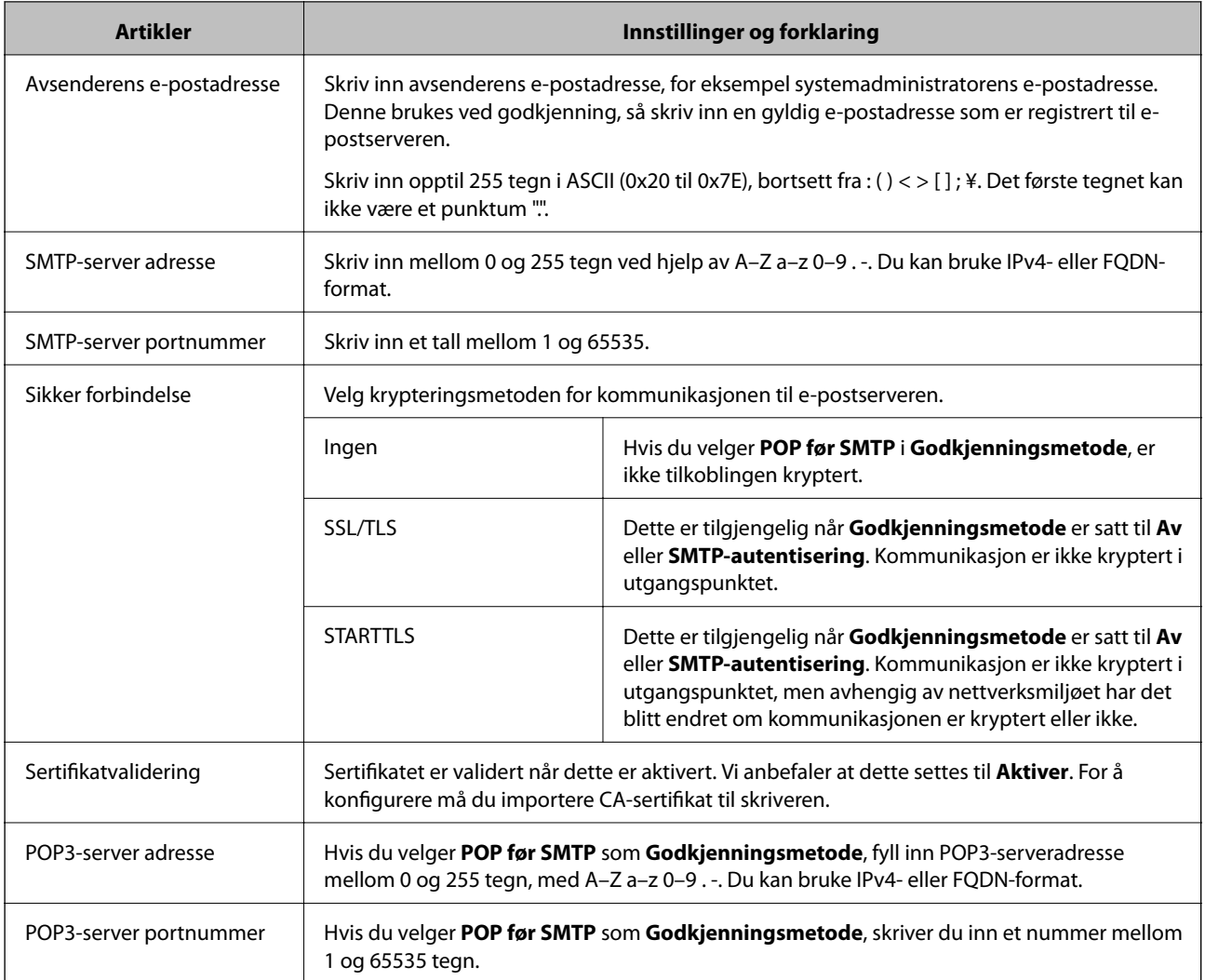

# **Kontrollere e-postservertilkoblingen**

Du kan kontrollere tilkoblingen til e-postserveren ved å utføre tilkoblingskontrollen.

- 1. Gå inn på Web Config og velg **Nettverk**-fanen > **E-postserver** > **Tilkoblingstest**.
- 2. Velg **Start**.

Tilkoblingstesten til e-postserveren startes. Etter testen vil kontrollrapporten vises.

*Merknad:* Du kan også kontrollere tilkoblingen til e-postserveren fra skriverens kontrollpanel. Se under for å få tilgang. *Innst.* > *Generelle innstillinger* > *Nettverksinnstillinger* > *Avansert* > *E-postserver* > *Tilkoblingskontroll*

## *Testreferanser for e-postservertilkobling*

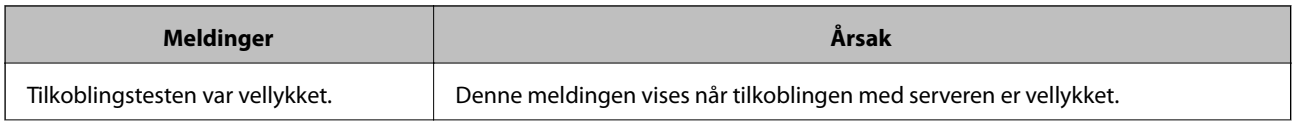

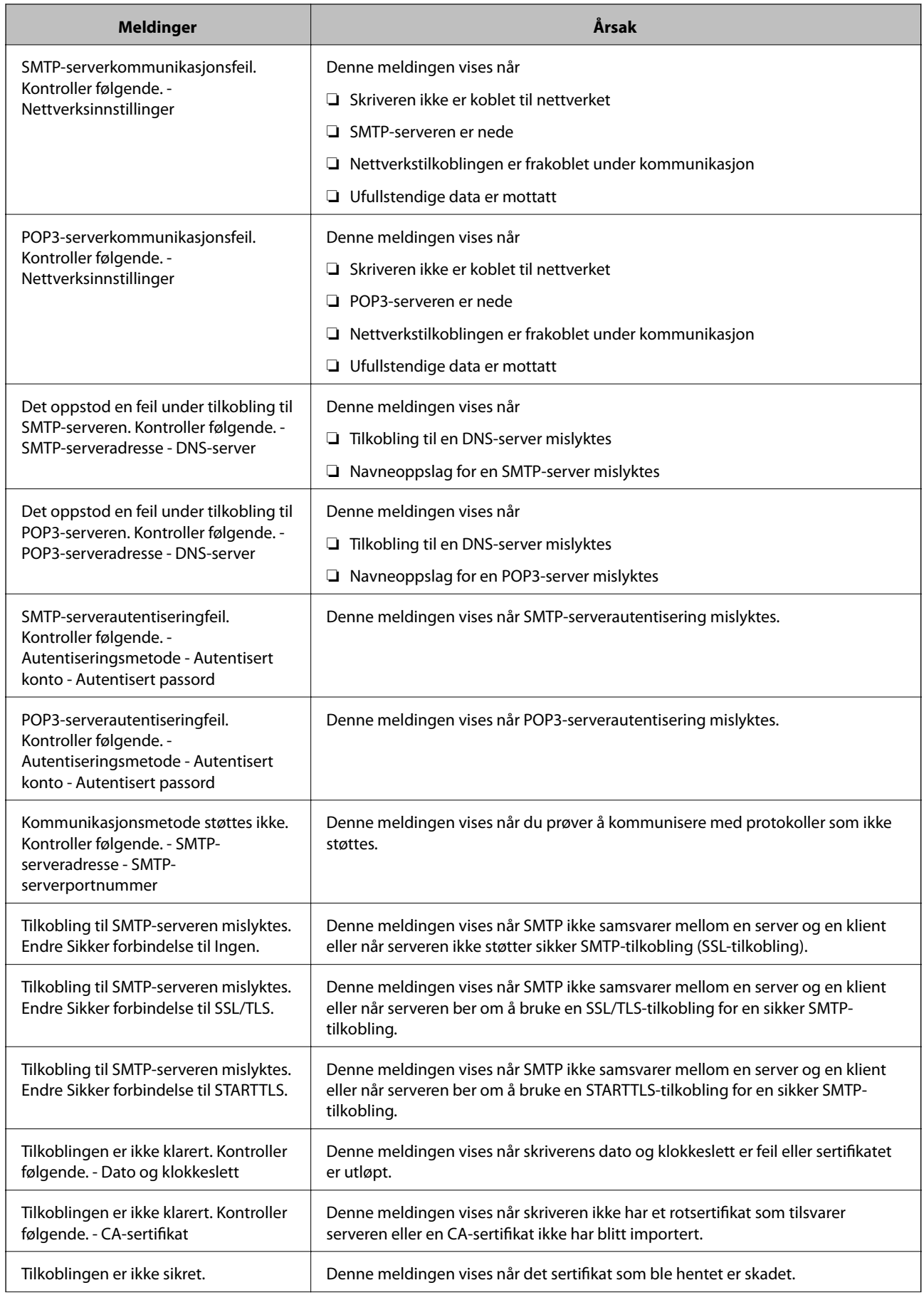

<span id="page-263-0"></span>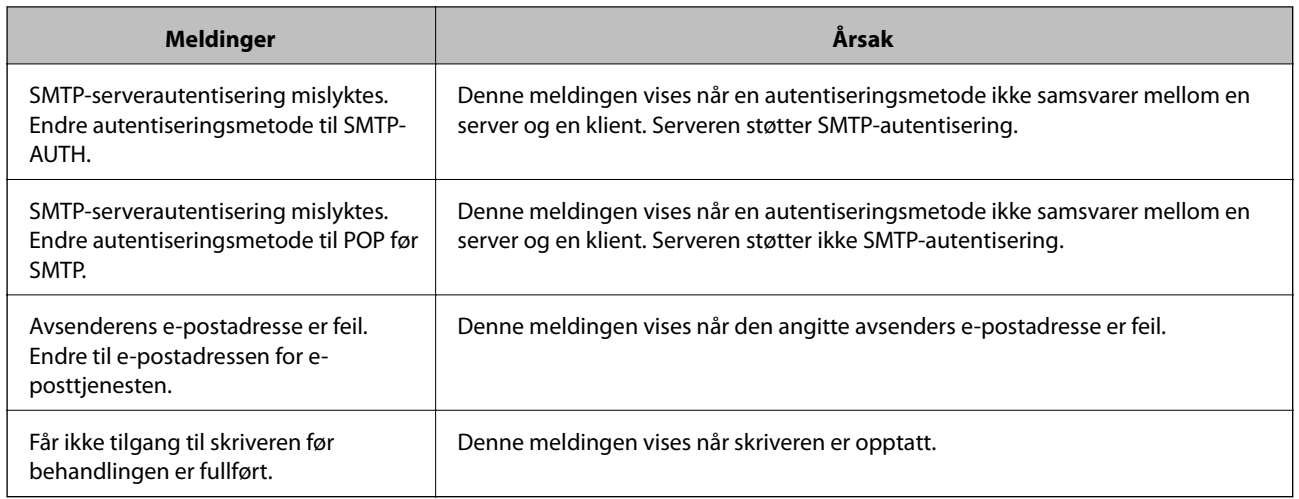

# **Konfigurere en delt nettverksmappe**

Angi en nettverksmappe for å lagre det skannede bildet.

Når du lagrer en fil i en mappe, logger skriveren seg på som brukeren av datamaskinen som mappen ble skapt på.

Pass også på at du konfigurerer et MS-nettverk når du oppretter den delte nettverksmappen.

# **Opprette den delte mappen**

## *Før den delte mappen opprettes*

Kontroller følgende før den delte mappen opprettes.

- ❏ Skriveren er koblet til nettverket hvor den kan få tilgang til datamaskinen hvor den delte mappen vil bli opprettet.
- ❏ Et tegn på flere byte er ikke inkludert i navnet til datamaskinen hvor den delte mappen vil bli opprettet.

### c*Forsiktighetsregel:*

Når et tegn på flere byte er inkludert i navnet til datamaskinen, kan lagring av en fil til den delte mappen mislykkes.

I så fall må du bytte til datamaskinen som ikke har et tegn på flere byte i navnet eller endre navnet på datamaskinen.

Når navnet på datamaskinen endres, må du bekrefte med administratoren på forhånd ettersom det kan påvirke enkelte innstillinger som datamaskinbehandling, ressurstilgang, osv.

## *Kontrollere nettverksprofilen*

Kontroller om mappedeling er tilgjengelig på datamaskinen hvor den delte mappen vil bli opprettet.

- 1. Logg på datamaskinen hvor den delte mappen vil bli opprettet av brukerkontoen med administratorrettigheter.
- 2. Velg **Kontrollpanel** > **Nettverk og Internett** > **Nettverks- og delingssenter**.
- 3. Klikk **Endre de avanserte innstillingene for deling** og klikk deretter **og for profilen med (gjeldende profil)** i nettverksprofilene som vises.
- 4. Kontroller om **Aktiver fil- og skriverdeling** er valgt under **Fil- og skriverdeling**.

Hvis dette allerede er valgt, klikker du **Avbryt** og lukker vinduet.

Når du endrer innstillingene, klikk **Lagre endringer** og lukk vinduet.

#### **Relatert informasjon**

& "Plasseringen hvor den delte mappen opprettes og et eksempel på sikkerheten" på side 265

### *Plasseringen hvor den delte mappen opprettes og et eksempel på sikkerheten*

Avhengig av plasseringen hvor den delte mappen opprettes, varierer sikkerhet og beleilighet.

For å betjene den delte mappen fra skriverne eller andre datamaskiner, kreves følgende lese- og endretillatelser for mappen.

❏ **Deling**-fanen > **Avansert deling** > **Tillatelser**

Dette kontrollerer den delte mappens tillatelser til nettverkstilgang.

❏ Åpne tillatelser for **Sikkerhet**-fanen

Dette kontrollerer den delte mappens tillatelser til nettverkstilgang og lokal tilgang.

Når du angir **Alle** for den delte mappen som opprettes på skrivebordet, som et eksempel på oppretting av delt mappe, vil alle brukere med tilgang på datamaskinen ha tilgang.

Brukeren som ikke har autoritet har imidlertid ikke tilgang til dem, fordi skriverbordet (mappen) kontrolleres av brukermappen, og dermed overføres brukermappens sikkerhetsinnstillinger til den. Brukeren som har tilgang til **Sikkerhet**-fanen (pålogget bruker og administrator i dette tilfellet) kan betjene mappen.

Se under for oppretting av riktig plassering.

Dette eksempelet gjelder for oppretting av mappen «scan\_folder».

#### **Relatert informasjon**

- $\blacktriangleright$  "Eksempel på konfigurasjon for filservere" på side 265
- & ["Eksempel på konfigurasjon for datamaskiner" på side 271](#page-270-0)

#### **Eksempel på konfigurasjon for filservere**

Denne forklaringen er et eksempel på oppretting av delt mappe på driverens rot på den delte datamaskinen, som filserveren under følgende forhold.

Brukere med tilgangskontroll, for eksempel noen som har samme domene for en datamaskin for å opprette en delt mappe, kan åpne den delte mappen.

Angi denne konfigurasjonen når du tillatter en bruker å lese og skrive til datamaskinens delte mappe, som filserveren og den delte datamaskinen.

- ❏ Plass for oppretting av delt mappe: driverens rot
- ❏ Mappebane: C:\scan\_folder
- ❏ Åpne tillatelser via nettverk (Del tillatelser): alle
- ❏ Åpne tillatelser på filsysten (Sikkerhet): Godkjente brukere
- 1. Logg på datamaskinen hvor den delte mappen vil bli opprettet av brukerkontoen med administratorrettigheter.
- 2. Start utforskeren.
- 3. Opprett mappen på driverens rot og gi den navnet «scan\_folder».

Skriv mellom 1 og 12 alfanumeriske tegn for mappenavnet. Hvis mappenavnets tegnbegrensning overskrides, kan det være at du ikke vil kunne åpne den normalt ved ulike omgivelser.

4. Høyreklikk på mappen og velg deretter **Egenskaper**.

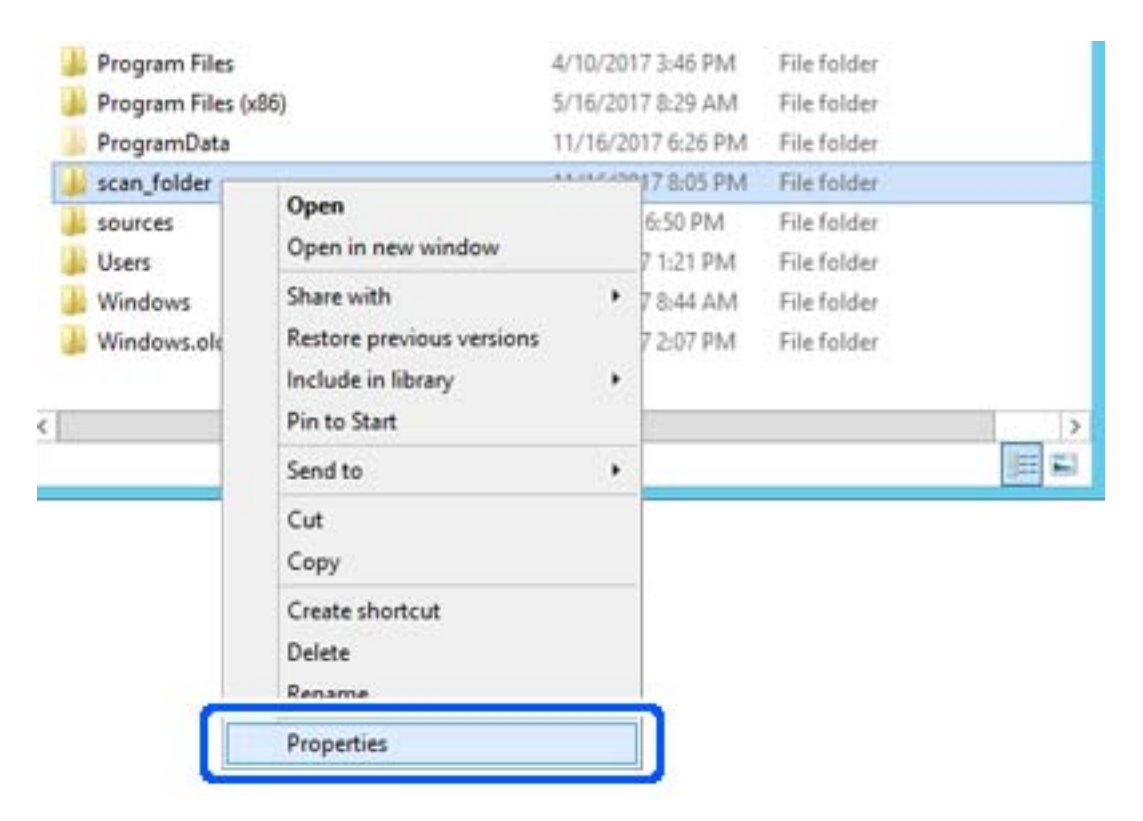

5. Klikk på **Avansert deling** på **Deling**-fanen.

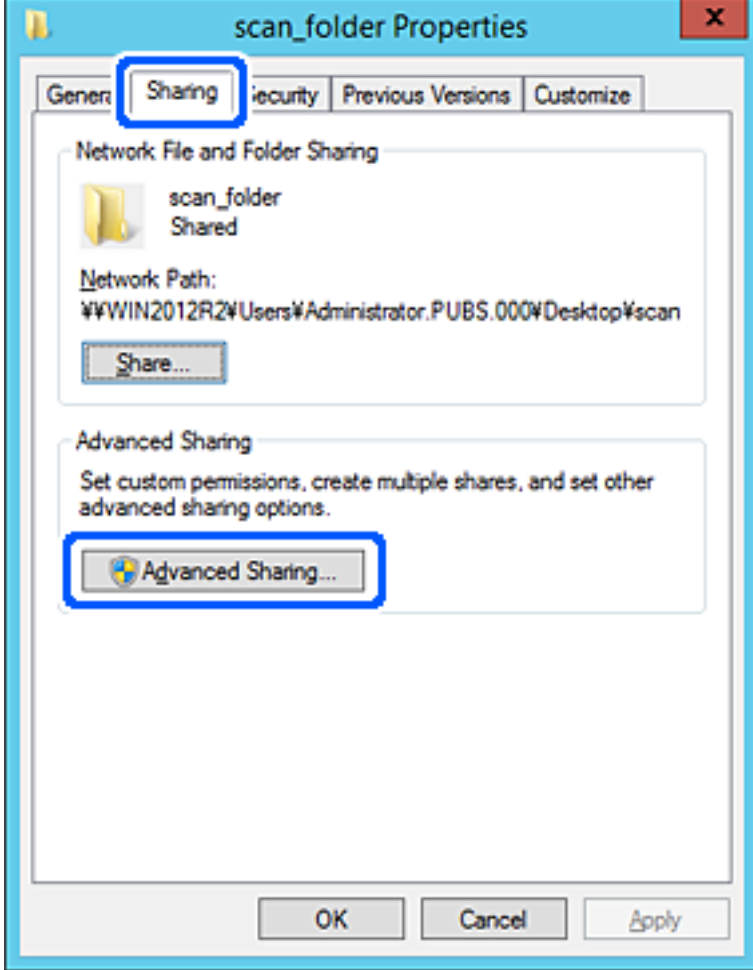

6. Velg **Del denne mappen** og klikk deretter **Tillatelser**.

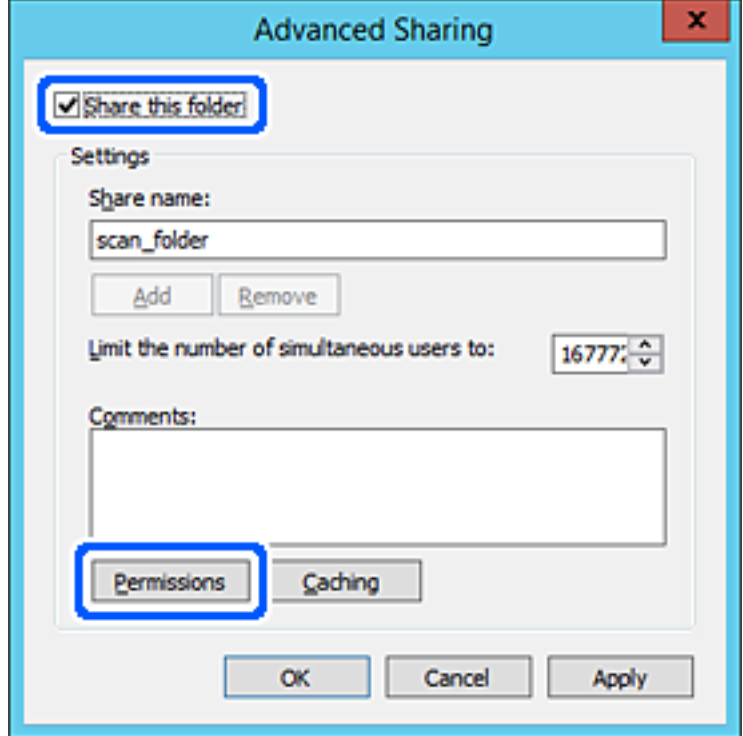

7. Velg **Alle**-gruppen for **Gruppe- eller brukernavn**, velg **Tillat** på **Endre** og klikk deretter **OK**.

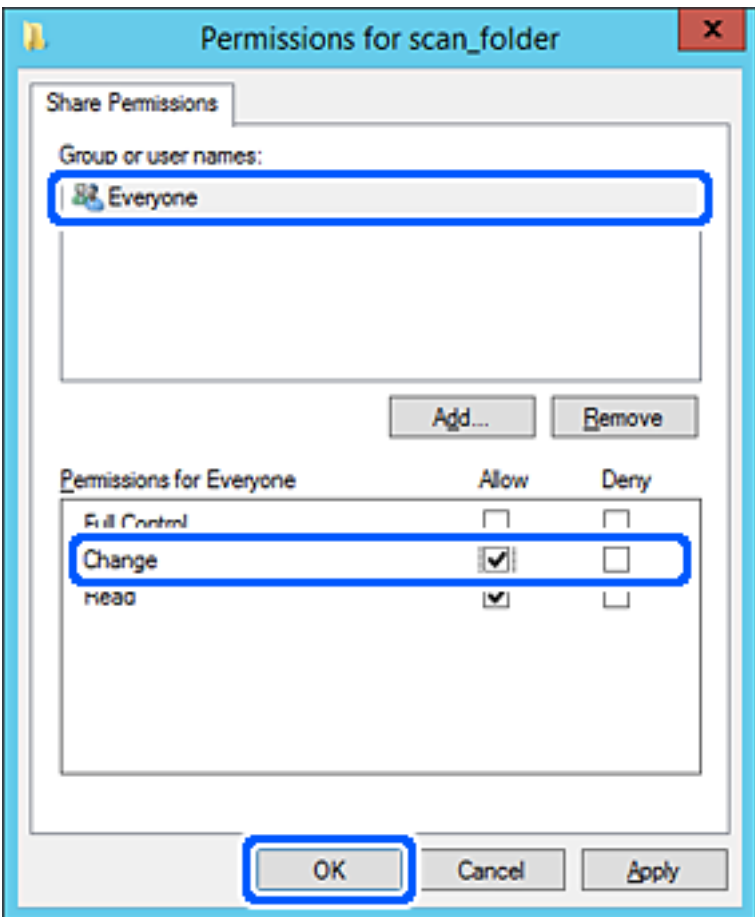

- 8. Klikk **OK**.
- 9. Velg **Sikkerhet**-fanen og velg deretter **Godkjente brukere** på **Gruppe- eller brukernavn**.

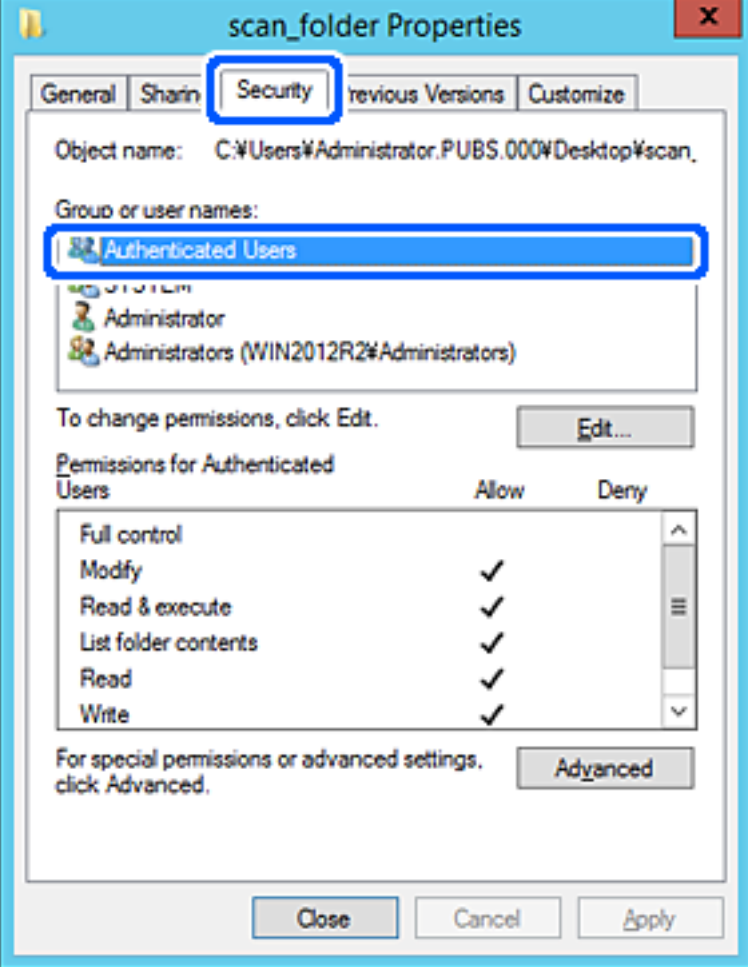

«Godkjente brukere» er den bestemte gruppen som inneholder alle brukere som kan logge på domenet eller datamaskinen. Denne gruppen vises kun når mappen er opprettet rett under rotmappen.

Hvis den ikke vises, kan du legge den til ved å klikke **Rediger**. Se relatert informasjon for mer informasjon.

10. Kontroller at **Tillat** på **Modifiser** er valgt i **Tillatelser for godkjente brukere**.

Hvis det ikke er valgt, velg **Godkjente brukere**, klikk **Rediger**, velg **Tillat** på **Modifiser** i **Tillatelser for godkjente brukere** og klikk deretter **OK**.

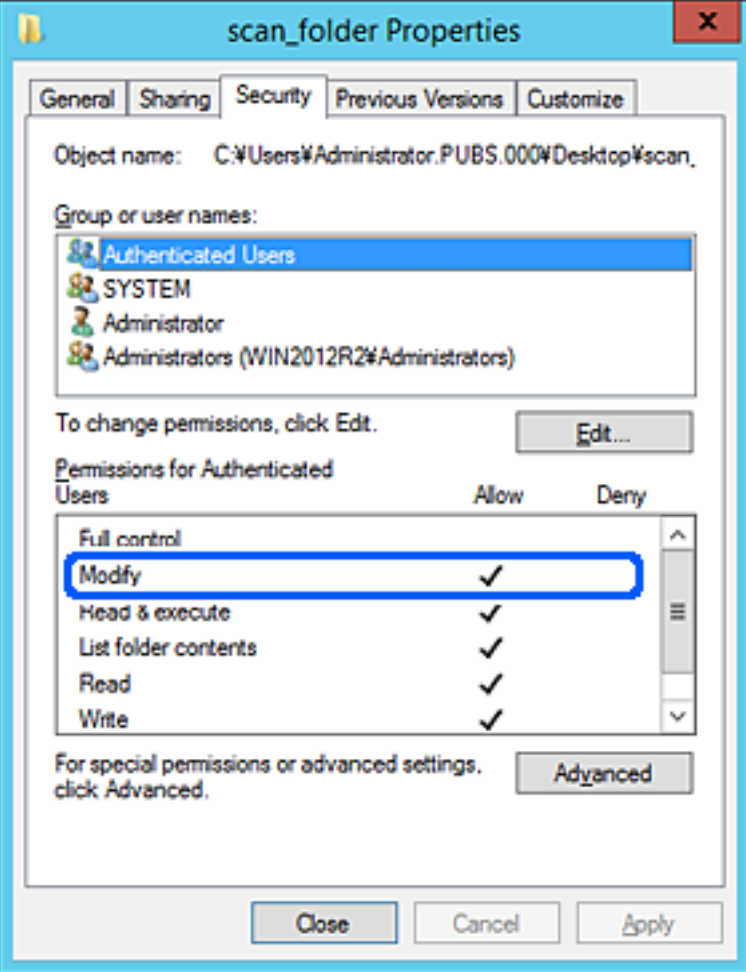

#### <span id="page-270-0"></span>11. Velg **Deling**-fanen.

Nettverksbanen til den delte mappen vises. Den brukes ved registrering til skriverens kontakter. Skriv den ned.

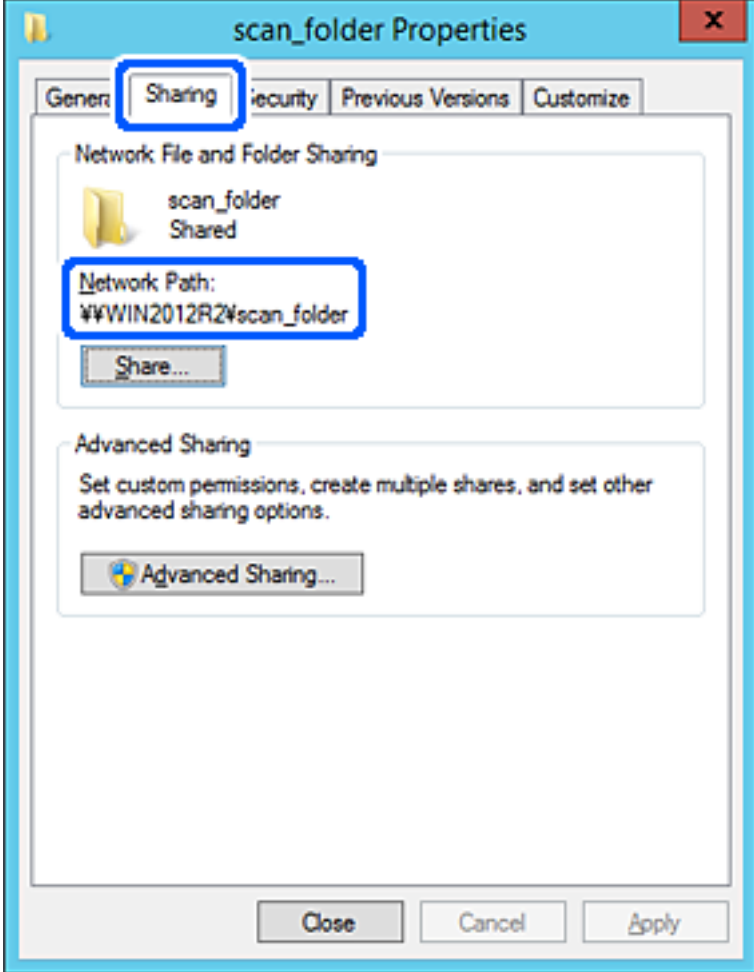

12. Klikk på **OK** eller **Lukk** for å lukke skjermbildet.

Kontroller om filen kan skrives eller leses på den delte mappen fra datamaskinene med samme domene.

### **Relatert informasjon**

& ["Legge til gruppe eller bruker som gir tilgang" på side 276](#page-275-0)

#### **Eksempel på konfigurasjon for datamaskiner**

Denne forklaringen er et eksempel på oppretting av delt mappe på skrivebordet til brukeren som nå logger inne på datamaskinen.

Brukeren med administratorrettigheter som logger inn på datamaskinen kan åpne skrivebordsmappen og dokumentmappen som finnes under brukermappen.

Angi denne konfigurasjonen når du IKKE tillater lesing og skriving til en annen bruker til den delte mappen på en datamaskin.

- ❏ Plass for oppretting av delt mappe: skrivebord
- ❏ Mappebane: C:\Users\xxxx\Desktop\scan\_folder
- ❏ Åpne tillatelser via nettverk (Del tillatelser): alle
- ❏ Åpne tillatelse på filsystemet (Sikkerhet): legg ikke til eller legg til bruker-/gruppenavn for å gi tilgang
- 1. Logg på datamaskinen hvor den delte mappen vil bli opprettet av brukerkontoen med administratorrettigheter.
- 2. Start utforskeren.
- 3. Opprett mappen på skrivebordet og gi den navnet «scan\_folder».

Skriv mellom 1 og 12 alfanumeriske tegn for mappenavnet. Hvis mappenavnets tegnbegrensning overskrides, kan det være at du ikke vil kunne åpne den normalt ved ulike omgivelser.

4. Høyreklikk på mappen og velg deretter **Egenskaper**.

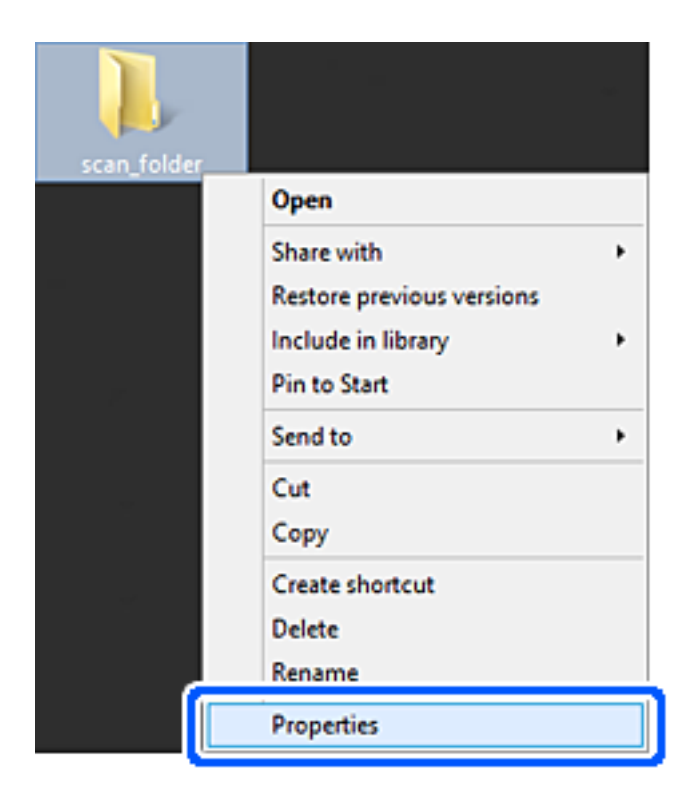

5. Klikk på **Avansert deling** på **Deling**-fanen.

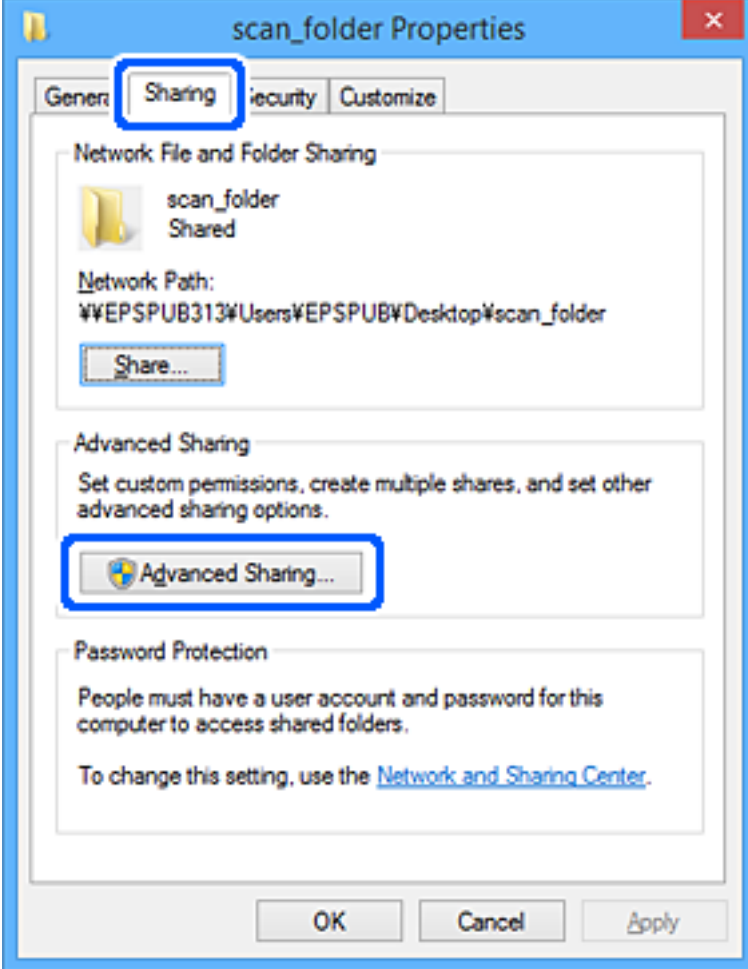

6. Velg **Del denne mappen** og klikk deretter **Tillatelser**.

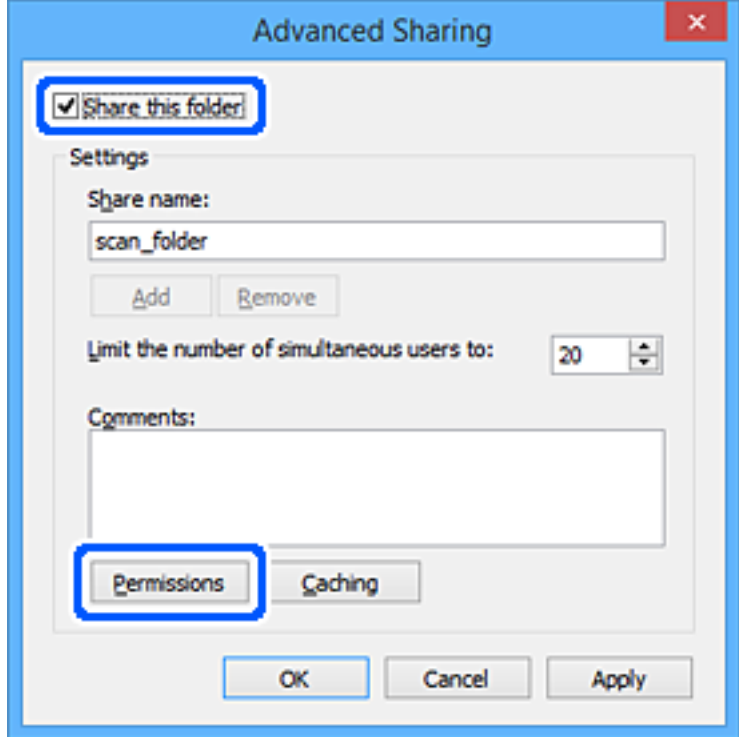

7. Velg **Alle**-gruppen for **Gruppe- eller brukernavn**, velg **Tillat** på **Endre** og klikk deretter **OK**.

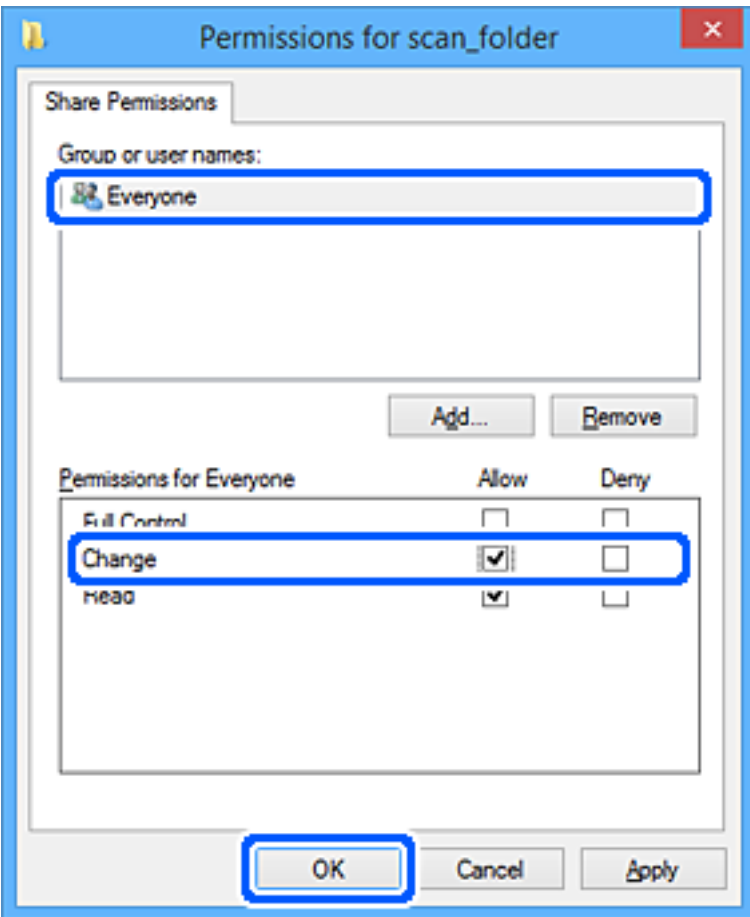

- 8. Klikk **OK**.
- 9. Velg **Sikkerhet**-fanen.
- 10. Kontroller gruppen eller brukeren i **Gruppe- eller brukernavn**.

Gruppen eller brukeren som vises her kan åpne den delte mappen.

I dette tilfellet kan brukeren som logger på denne datamaskinen og administratoren åpne den delta mappen.

Gi tillatelse for tilgang ved behov. Du kan legge den til ved å klikke **Rediger**. Se relatert informasjon for mer informasjon.

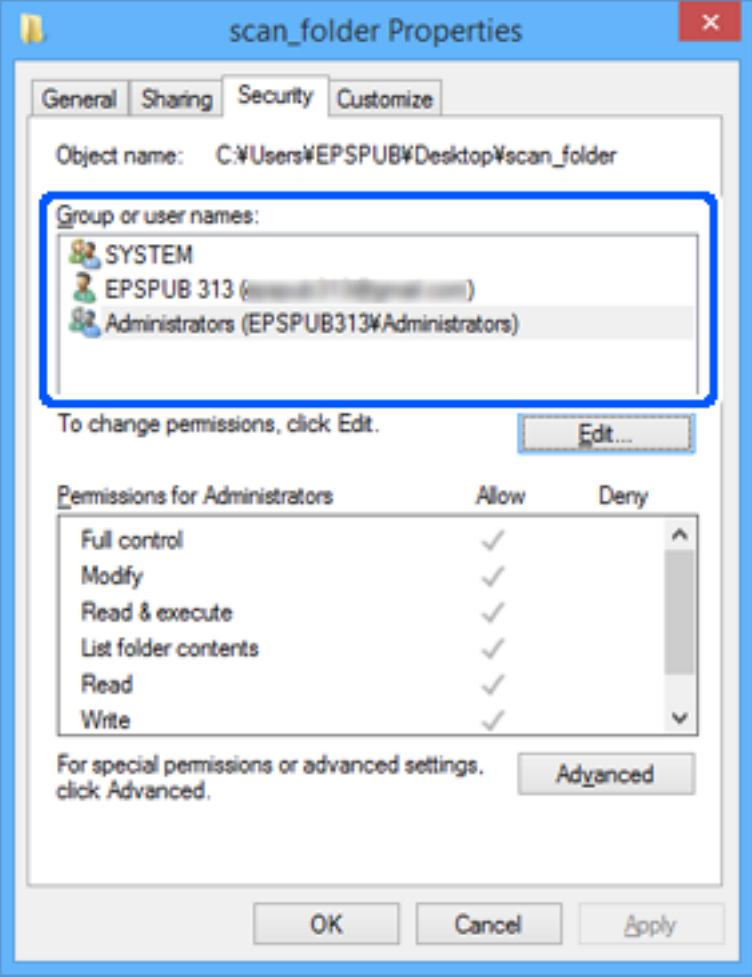

## <span id="page-275-0"></span>11. Velg **Deling**-fanen.

Nettverksbanen til den delte mappen vises. Den brukes ved registrering til skriverens kontakter. Skriv den ned.

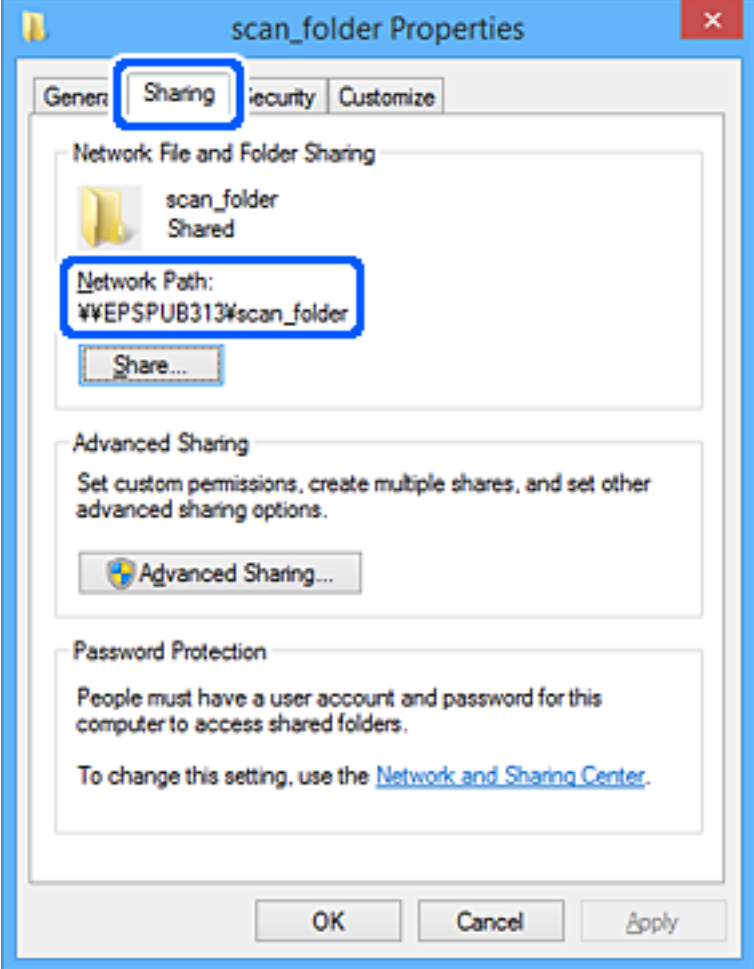

12. Klikk på **OK** eller **Lukk** for å lukke skjermbildet.

Kontroller om filen kan skrives eller leses på den delte mappen fra datamaskinene til brukere eller grupper med tilgangstillatelse.

### **Relatert informasjon**

& "Legge til gruppe eller bruker som gir tilgang" på side 276

## *Legge til gruppe eller bruker som gir tilgang*

Du kan legge til gruppen eller brukeren som gir tilgang.

- 1. Høyreklikk på mappen og velg **Egenskaper**.
- 2. Velg **Sikkerhet**-fanen.

3. Klikk **Rediger**.

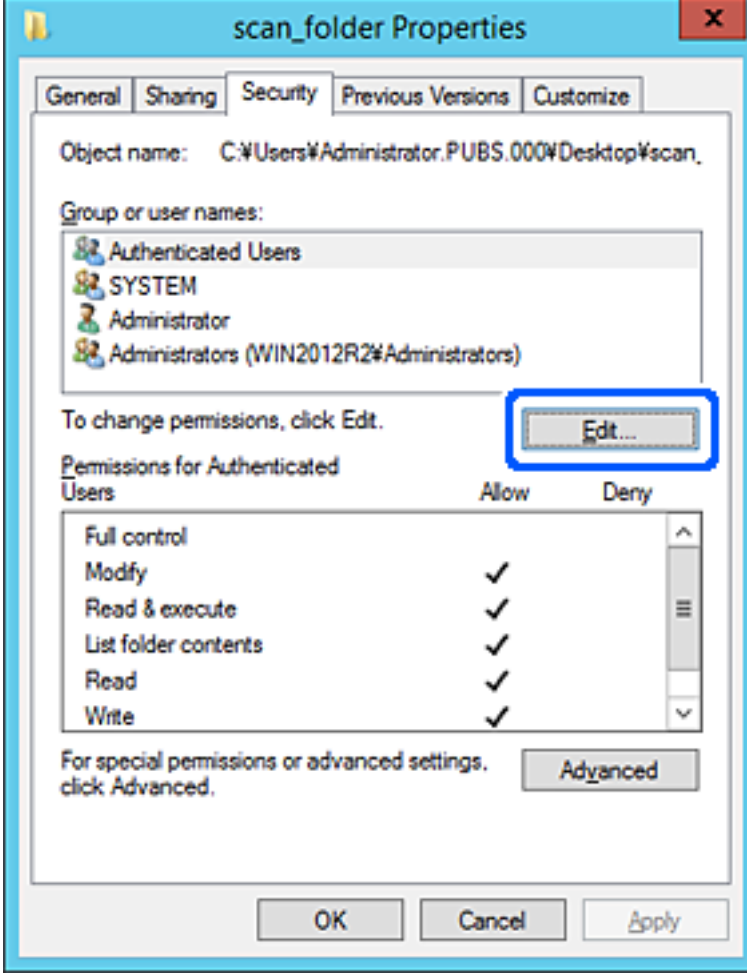

4. Klikk på **Legg til** under **Gruppe- eller brukernavn**.

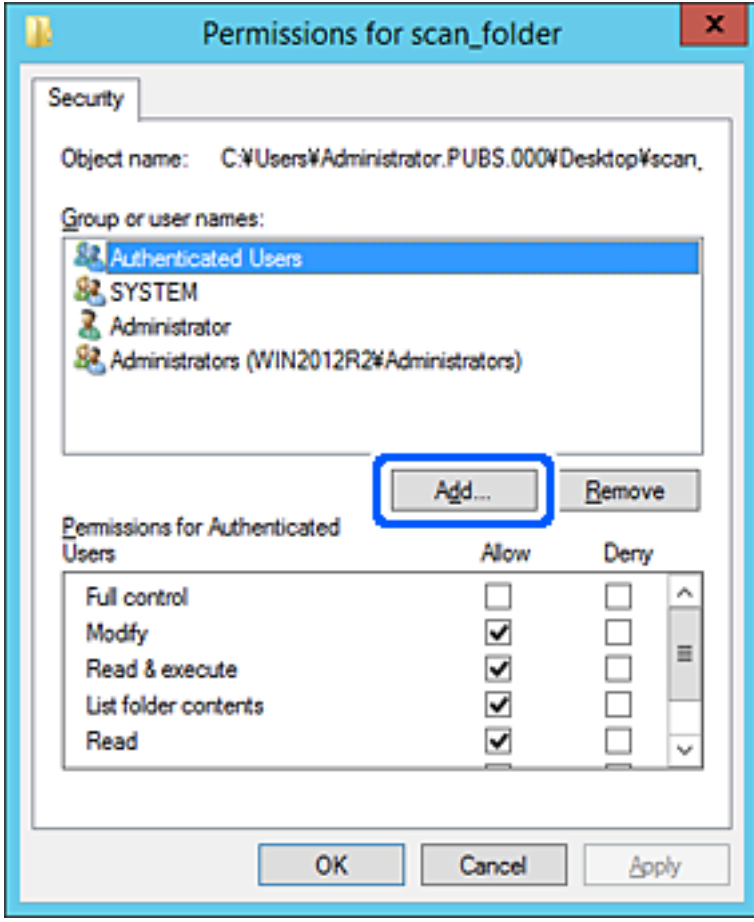

5. Skriv inn gruppe- eller brukernavnet du ønsker å gi tilgang til, og klikk **Kontroller navn**. Navnet får en understrek.

#### *Merknad:*

Hvis du ikke kjenner det fullstendige gruppe- eller brukernavnet, skriv inn deler av navnet og klikk *Kontroller navn*. Gruppe- eller brukernavnene som samsvarer deler av navnet føres opp, og deretter kan du velge det fullstendige navnet fra listen.

Hvis bare ett navn samsvarer, vises det fullstendige navnet med understrek i *Skriv inn objektnavnene som skal velges*.

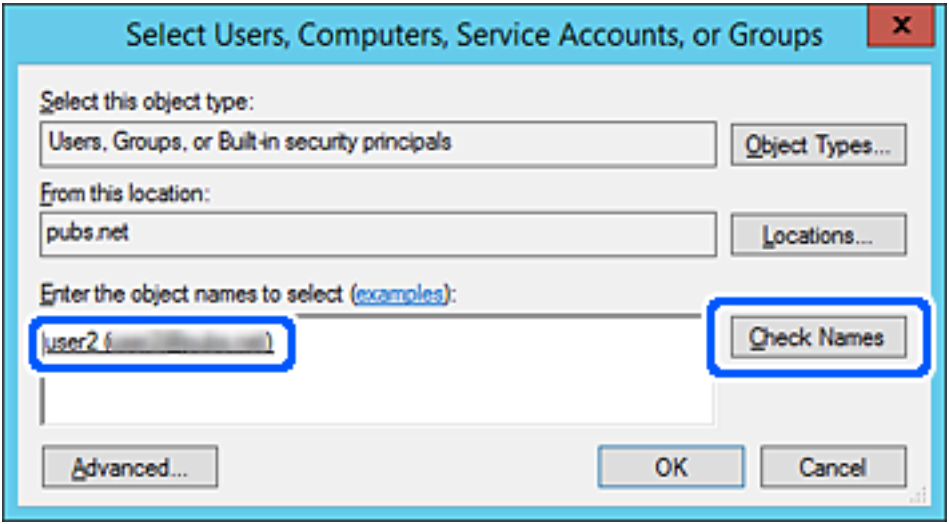

6. Klikk **OK**.

7. I skjermbildet Tillatelser velger du brukernavnet som er fylt inn i **Gruppe- eller brukernavn**, velger tilgangstillatelse på **Modifiser** og klikker deretter på **OK**.

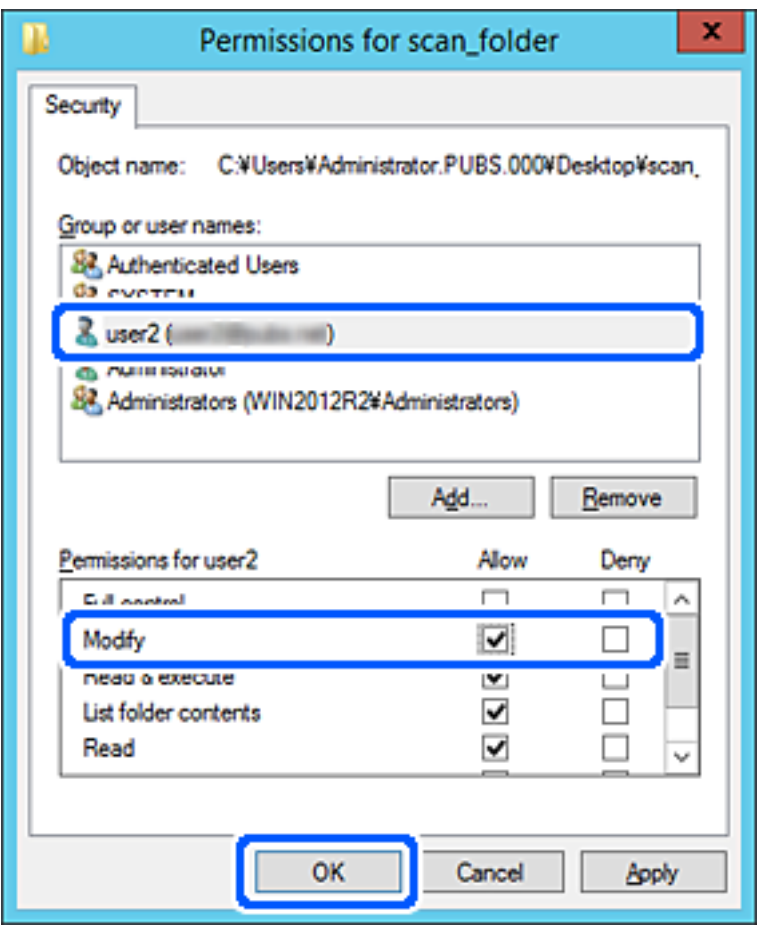

8. Klikk på **OK** eller **Lukk** for å lukke skjermbildet.

Kontroller om filen kan skrives eller leses på den delte mappen fra datamaskinene til brukere eller grupper med tilgangstillatelse.

# **Bruke Microsoft nettverksdeling**

Når det aktiveres er følgende mulig.

- ❏ Videresender skanneresultatet til den delte mappen på datamaskinen.
- 1. Gå inn på Web Config og velg **Nettverk**-fanen > **MS-nettverk**.
- 2. Velg **Bruk Microsoft-nettverksdeling**.
- 3. Angi hvert element.
- 4. Klikk på **Neste**.
- 5. Bekreft innstillingene, og klikk deretter **OK**.

<span id="page-280-0"></span>6. Skriv inn følgende i datamaskinens utforsker og trykk deretter på Enter-tasten.

Kontroller om det finnes en nettverksmappe og at du har tilgang til den.

\\Skriverens IP-adresse

Eksempel: \\192.0.2.111

### **Relatert informasjon**

& ["Kjøre Web Config i en nettleser" på side 223](#page-222-0)

### *Innstillingselementer for MS-nettverk*

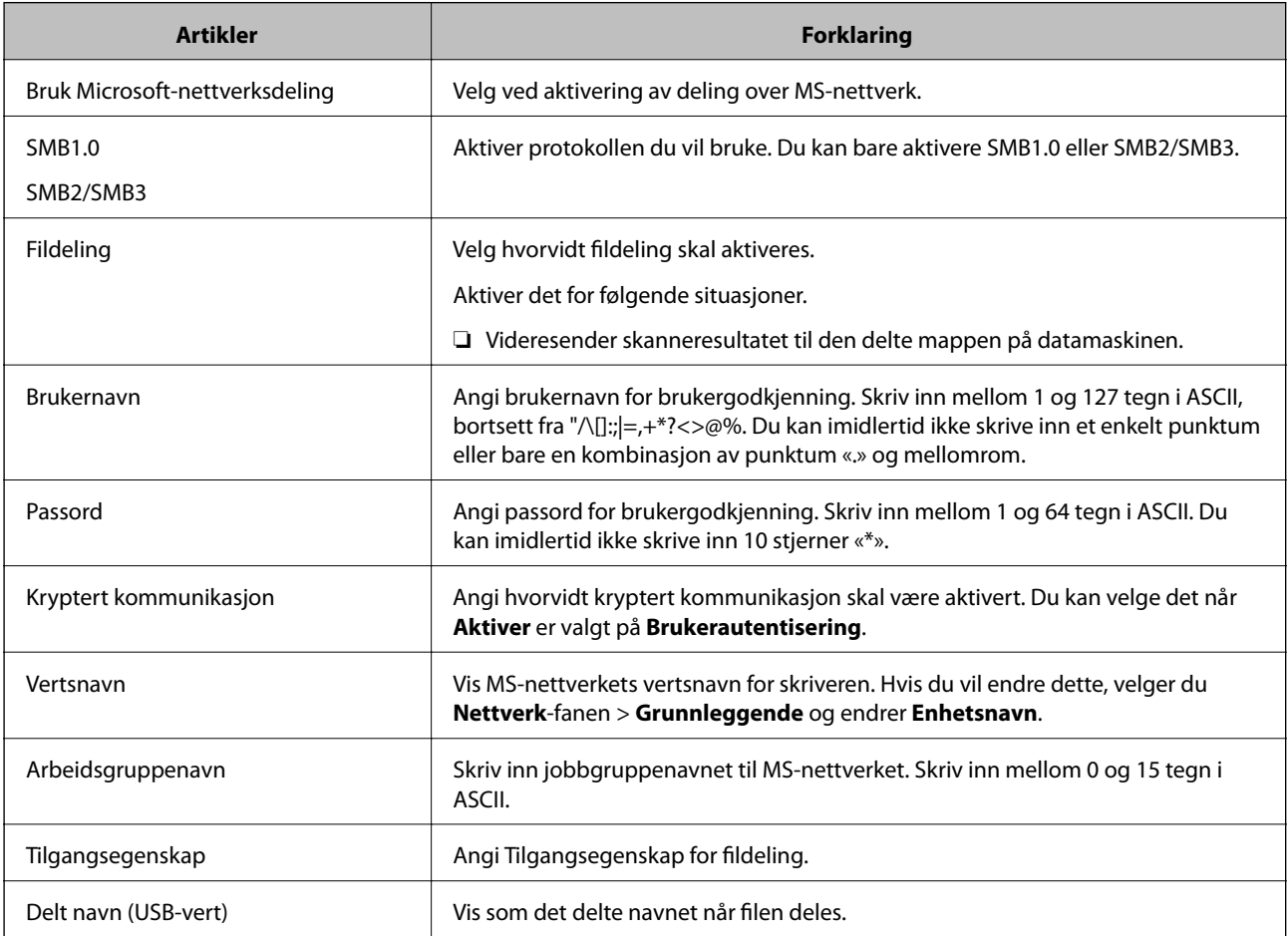

# **Gjøre kontakter tilgjengelig**

Registrering av destinasjoner i skriverens kontaktliste gjør det enkelt å skrive inn destinasjonen når du skanner.

#### *Merknad:*

Du kan registrere følgende destinasjonstyper i kontaktlisten. Du kan registrere opptil 200 oppføringer.

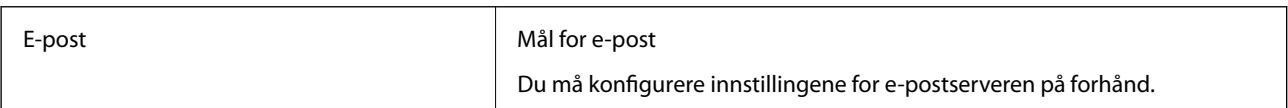

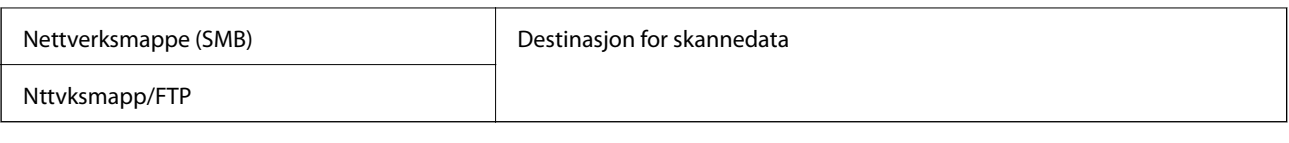

# **Sammenlikning av kontaktkonfigurasjon**

Dette er de tre verktøyene som brukes for å konfigurere skriverens kontakter: Web Config, Epson Device Admin og skriverens kontrollpanel. Forskjellene mellom de tre verktøyene vises i tabellen nedenfor.

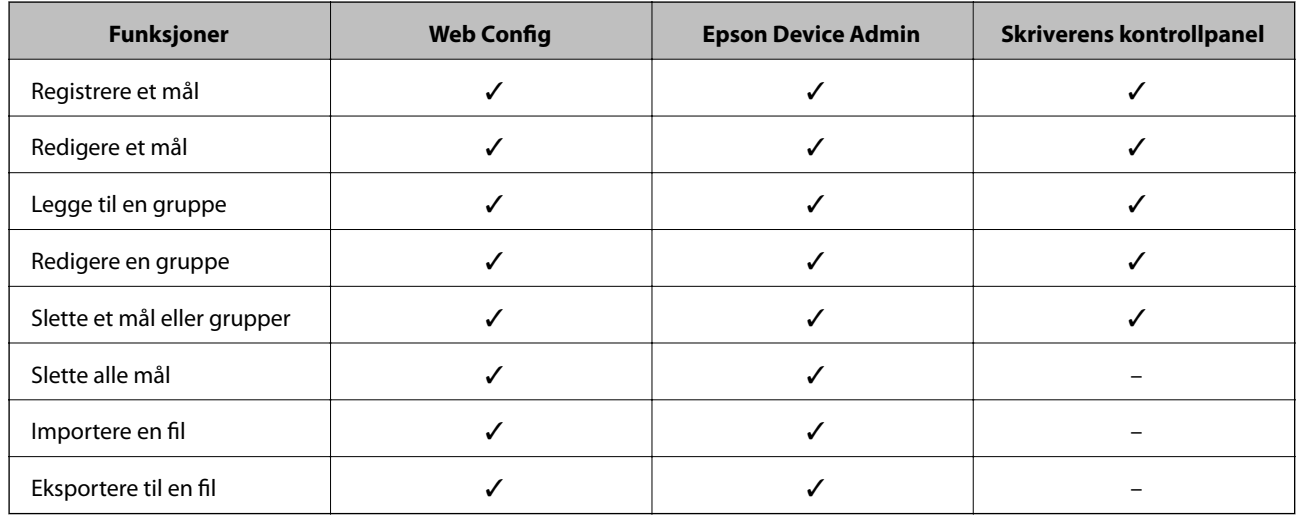

# **Registrere et mål for kontakter ved hjelp av Web Config**

#### *Merknad:*

Du kan også registrere kontakter på skriverens kontrollpanel.

- 1. Gå inn på Web Config og velg **Skann/Kopi**-fanen > **Kontakter**.
- 2. Velg et tall som du vil registrere og klikk deretter **Rediger**.
- 3. Skriv inn **Navn** og **Indeksord**.
- 4. Velg destinasjonstype som **Type**-alternativet.

#### *Merknad:*

Du kan ikke endre *Type*-alternativet etter at registreringen er fullført. Hvis du ønsker å endre type, slett destinasjonen og registrer deg på nytt.

5. Angi en verdi for hvert element, og klikk deretter **Bruk**.

## *Destinasjonens innstillingspunkter*

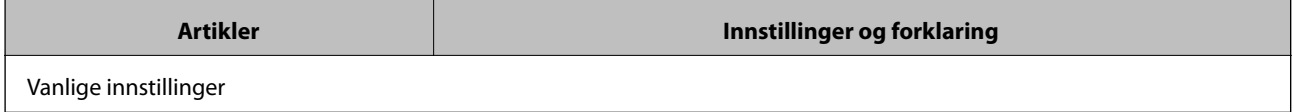

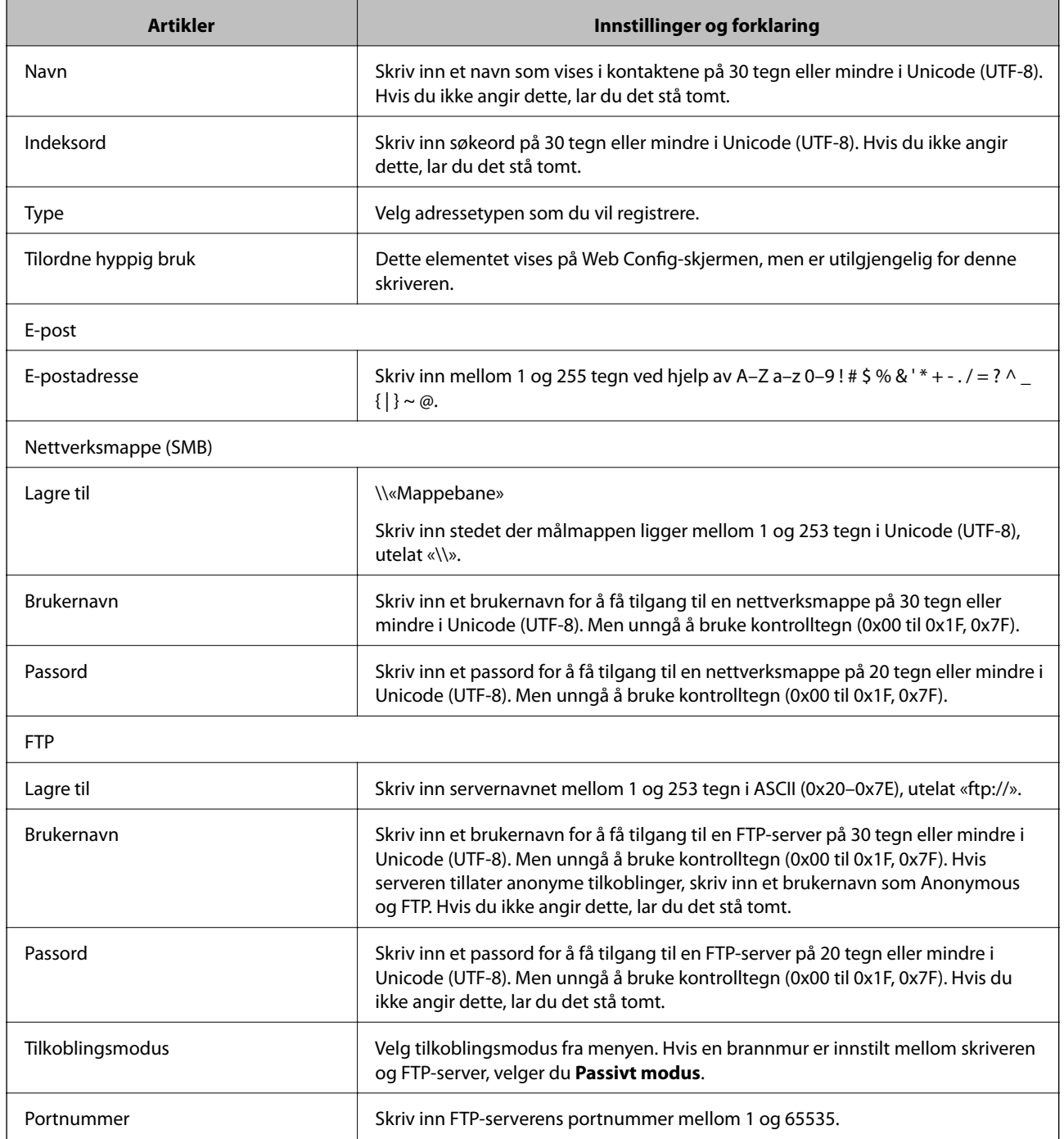

# **Registrere mål som en gruppe med Web Config**

Hvis destinasjonstypen er satt til **E-post**, kan du registrere destinasjonen som en gruppe.

- 1. Gå inn på Web Config og velg **Skann/Kopi**-fanen > **Kontakter**.
- 2. Velg nummeret du vil registrere og klikk deretter **Rediger**.
- 3. Velg en gruppe fra **Type**.

4. Klikk på **Velg** for **Kontakt(er) for Gruppe**.

De tilgjengelige destinasjonene vises.

5. Velg den destinasjonen du vil registrere i gruppen, og klikk deretter på **Velg**.

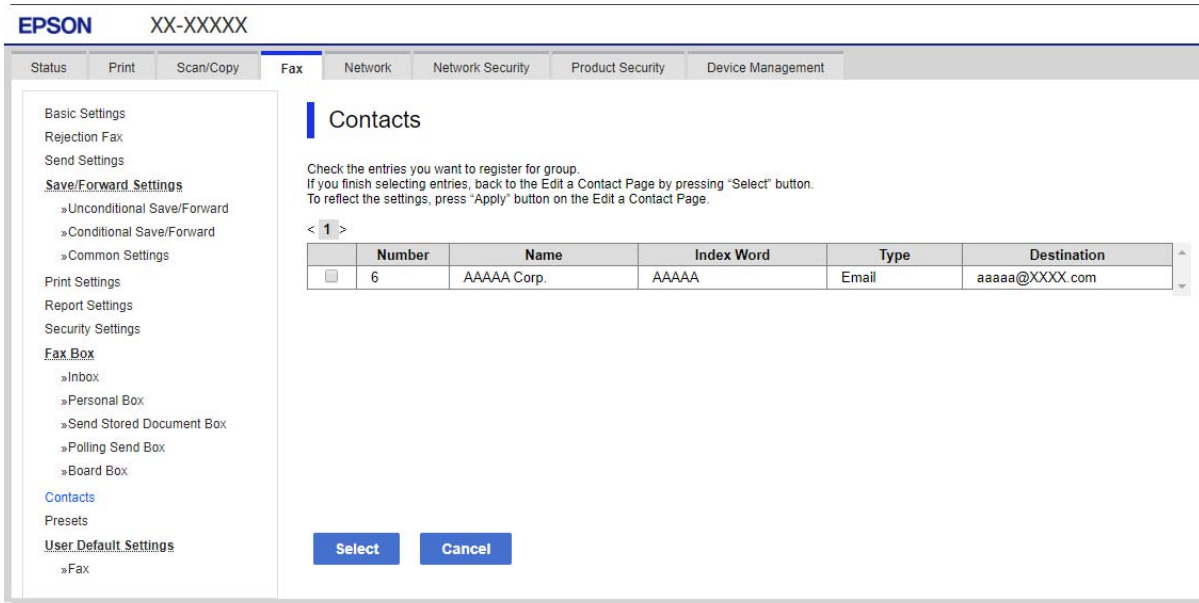

- 6. Skriv inn et **Navn** og **Indeksord**.
- 7. Velg om du vil tilordne den registrerte gruppen til den ofte brukte gruppen.

#### *Merknad:*

Destinasjoner kan registreres til flere grupper.

8. Klikk på **Bruk**.

## **Sikkerhetskopiere og importere kontakter**

Ved hjelp av Web Config eller andre vektøy kan du sikkerhetskopiere og importere kontakter.

For Web Config kan du sikkerhetskopiere kontakter ved å eksportere skriverinnstillingene som inkluderer kontakter. Den eksporterte filen kan redigeres fordi den eksporteres som en binær fil.

Kontaktene overskrives når skriverinnstillingene importeres til skriveren.

For Epson Device Admin kan kun kontakter eksporteres fra enhetens skermbilde for egenskaper. Hvis du ikke eksporterer sikkerhetsrelaterte elementer, kan du også redigere de eksporterte kontaktene og importere dem, ettersom dette kan lagres som en SYLK- eller CSV-fil.

#### *Importere kontakter med Web Config*

Hvis du har en skriver som gir deg mulighet til å sikkerhetskopiere kontakter og som er kompatibel med denne skriveren, kan du enkelt registrere kontakter ved å importere sikkerhetskopifilen.

#### *Merknad:*

Hvis du vil ha instruksjoner for hvordan du sikkerhetskopierer skriverens kontakter, kan du se bruksanvisninger som følger med skriveren.

Følg trinnene under for å importere kontakter til denne skriveren.

- 1. Åpne Web Config og velg **Enhetsadministrasjon** > **Innstillingsverdi for eksportering og importering** > **Importer**.
- 2. Velg sikkerhetskopifilen du opprettet i **Fil**, angi passordet og klikk på **Neste**.
- 3. Velg avmerkingsboksen **Kontakter** og klikk på **Neste**.

### *Sikkerhetskopiere kontakter med Web Config*

Data for kontakter kan gå tapt på grunn av feilfunksjon ved skriveren. Vi anbefaler at du tar en sikkerhetskopi av dataene når du oppdaterer dem. Epson skal ikke holdes ansvarlig for eventuelle tap av data, for sikkerhetskopiering eller gjenoppretting av data og/eller innstillinger, selv i løpet av en garantiperiode.

Med Web Config kan du sikkerhetskopiere kontaktdata som er lagret på skriveren, til datamaskinen.

- 1. Åpne Web Config og velg **Enhetsadministrasjon**-fanen > **Innstillingsverdi for eksportering og importering** > **Eksporter**.
- 2. Velg avmerkningsboksen **Kontakter** under kategorien **Skann/Kopi**.
- 3. Skriv inn et passord for å kryptere den eksporterte filen.

Du trenger passordet for å importere filen. La dette stå tomt hvis du ikke ønsker å kryptere filen.

4. Klikk på **Eksporter**.

# **Eksportering og grupperegistrering av kontakter med verktøyet**

Hvis du bruker Epson Device Admin, kan du velge å kun sikkerhetskopiere kontaktene og redigere de eksporterte filene, og deretter registrere alle samtidig.

Dette er nyttig hvis du ønsker å kun sikkerhetskopiere kontaktene, eller når du bytter ut skriveren og ønsker å overføre kontaktene fra den gamle skriveren til den nye.

## *Eksportere kontakter*

Lagre kontaktinformasjonen til filen.

Du kan redigere filer lagret i SYLK- eller CSV-format ved bruk av en regnearksapplikasjon eller et tekstbehandlingsprogram. Du kan registrere alle på en gang etter at informasjonen er slettet eller lagt til.

Informasjonen som inkluderer sikkerhetselementer som passord og personlig informasjon, kan lagres i binærformat med passord. Du kan ikke endre filen. Dette kan brukes som sikkerhetskopifil av informasjonen, inkludert sikkerhetselementene.

- 1. Start Epson Device Admin.
- 2. Velg **Devices** på sidestolpen med oppgavemeny.
- 3. Velg enheten du vil konfigurere fra enhetslisten.

4. Klikk **Device Configuration** på **Home**-fanen på båndmenyen.

Når et passord har blitt angitt for administratoren, skriver du inn passordet og klikker **OK**.

- 5. Klikk på **Common** > **Contacts**.
- 6. Velg eksportformat fra **Export** >**Export items**.
	- ❏ All Items

Eksporter den krypterte binærfilen. Velg når du ønsker å inkludere sikkerhetselementer som passord og personlig informasjon. Du kan ikke endre filen. Hvis du velger den, må du angi passordet. Klikk **Configuration** og angi et passord mellom 8 og 63 tegn i ASCII. Dette passordet kreves når binærfilen importeres.

❏ Items except Security Information

Eksporter filene i SYLK- eller CSV-format. Velg når du ønsker å redigere informasjonen til den eksporterte filen.

- 7. Klikk på **Export**.
- 8. Spesifiser stedet hvor filen skal lagres, velg filtype og klikk **Save**. Fullføringsmeldingen vises.
- 9. Klikk på **OK**.

Kontroller at filen er lagret til det spesifiserte stedet.

#### *Importere kontakter*

Importer kontaktinformasjonen fra filen.

Du kan importere filene lagret i SYLK- eller CSV-format, eller den sikkerhetskopierte binærfilen som er inkludert i sikkerhetselementene.

- 1. Start Epson Device Admin.
- 2. Velg **Devices** på sidestolpen med oppgavemeny.
- 3. Velg enheten du vil konfigurere fra enhetslisten.
- 4. Klikk **Device Configuration** på **Home**-fanen på båndmenyen.

Når et passord har blitt angitt for administratoren, skriver du inn passordet og klikker **OK**.

- 5. Klikk på **Common** > **Contacts**.
- 6. Klikk **Browse** på **Import**.
- 7. Velg filen du vil importere og klikk deretter **Open**.

Når du velger binærfilen, skal du skrive inn passordet du skrev inn da du eksporterte filen **Password**.

8. Klikk på **Import**.

Bekreftelsesskjermbildet vises.

<span id="page-286-0"></span>9. Klikk på **OK**.

Valideringsresultatet vises.

- ❏ Edit the information read Klikk når du ønsker å endre informasjonen individuelt.
- ❏ Read more file Klikk når du ønsker å importere flere filer.
- 10. Klikk **Import**, og klikk deretter **OK** på skjermbildet for fullføring av importering. Gå tilbake til skjermbildet for enhetens egenskaper.
- 11. Klikk på **Transmit**.
- 12. Klikk **OK** på bekreftelsesmeldingen.

Innstillingene sendes til skriveren.

13. Klikk **OK** på skjermbildet for fullført sending.

Skriverinformasjonen er oppdatert.

Åpne kontaktene fra Web Config eller skriverens kontrollpanel, og kontroller deretter at kontakten er oppdatert.

# **Forberede på å skanne**

# **Skanning ved bruk av kontrollpanelet**

Skann til nettverksmappe-funksjonen og skanning til e-post-funksjonen ved hjelp av skriverens kontrollpanel, samt overføring av skanningsresultater til e-post, mapper, etc. utføres ved å kjøre en jobb fra datamaskinen.

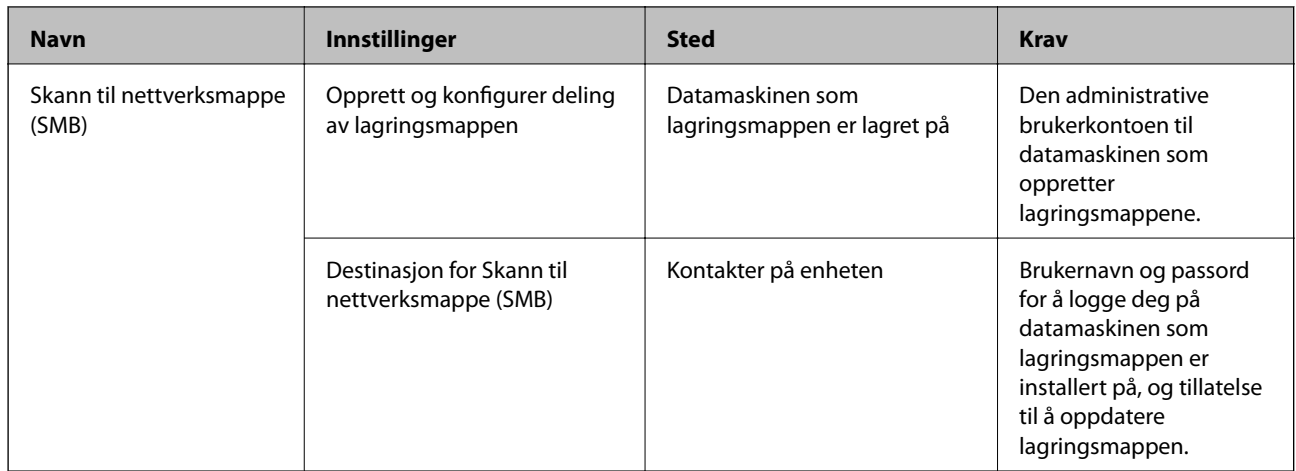

## *Innstilling av servere og mapper*

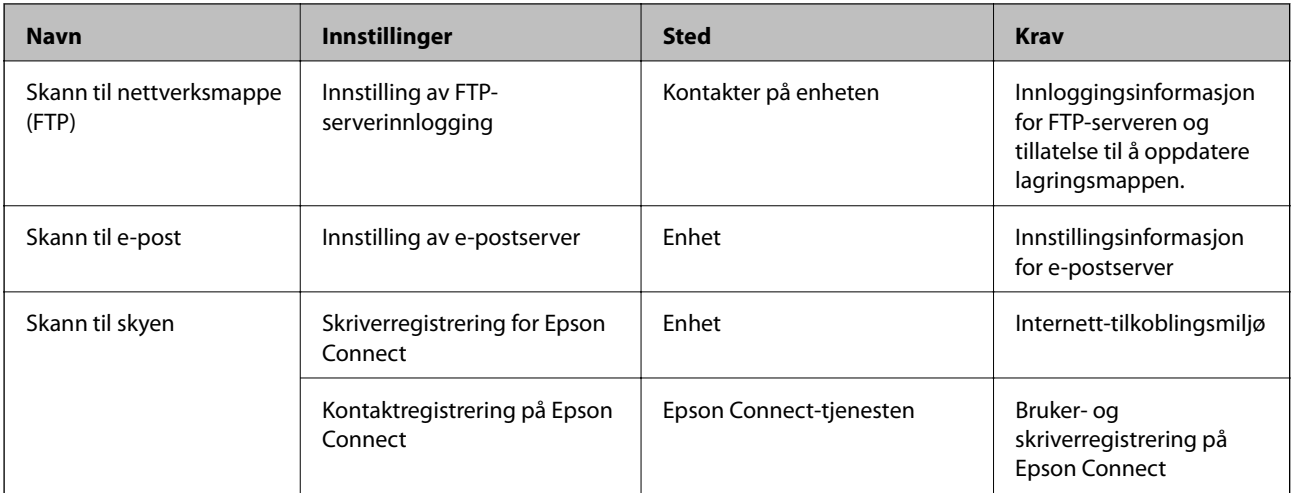

#### **Relatert informasjon**

- & ["Konfigurere en delt nettverksmappe" på side 264](#page-263-0)
- & ["Konfigurere en e-postserver" på side 260](#page-259-0)

# **Skanning fra en datamaskin**

Installer programvaren og kontroller at nettverksskanning-tjenesten via et nettverk fra datamaskinen.

#### *Programvare som må installeres*

- ❏ Epson ScanSmart
- ❏ Epson Scan 2 (programmet kreves for å bruke skannerfunksjonen)

### *Bekrefte at nettverksskann er aktivert*

Du kan stille inn nettverksskanningtjenesten når du skanner fra en klientdatamaskin over nettverket.Standarinnstillingen er aktivert.

- 1. Gå inn på Web Config og velg **Skann/Kopi**-fanen > **Nettverkssøk**.
- 2. Kontroller at **Aktiver skanning** av **EPSON Scan** er valgt.

Hvis det er krysset av, er oppgaven fullført.Lukk Web Config.

Hvis det ikke er valgt, velg det og gå til neste trinn.

- 3. Klikk på **Neste**.
- 4. Klikk på **OK**.

Nettverksforbindelsen gjenopprettes og innstillingene aktiveres.

#### **Relatert informasjon**

& ["Kjøre Web Config i en nettleser" på side 223](#page-222-0)
# <span id="page-288-0"></span>**Angi grunnleggende operasjonsinnstillinger for skriveren**

# **Innstilling av kontrollpanelet**

Konfigurasjon av skriverens kontrollpanel. Du kan konfigurere på følgende vis.

- 1. Gå inn på Web Config og velg **Enhetsadministrasjon**-fanen > **Kontrollpanel**.
- 2. Angi de følgende alternativene etter behov.
	- ❏ Språk

Velg språk for kontrollpanelet.

❏ Panellås

Hvis du velger **På**, kan du ikke velge elementer som krever administratorens autoritet. Logg på skriveren som administrator for å velge dem. Hvis administratorpassordet ikke er angitt, vil panellåsen være deaktivert.

❏ Tidsavbrudd for operasjon

Hvis du velger **På**, vil du automatisk bli avlogget og sendes til startskjermen dersom ingen aktivitet registreres i en viss periode mens du er pålogget som tilgangskontrollbruker eller administrator.

Du kan angi mellom 10 sekunder og 240 minutter med inkrementer på ett sekund.

### *Merknad:*

Du kan også konfigurere fra skriverens kontrollpanel.

- ❏ Språk: *Innst.* > *Generelle innstillinger* > *Basisinnstillinger* > *Språk/Language*
- ❏ Panellås: *Innst.* > *Generelle innstillinger* > *Systemadministrasjon* > *Sikkerhetsinnst.* > *Administratorinnstillinger* > *Låsinnstilling*
- ❏ Tidsavbrudd for operasjon: *Innst.* > *Generelle innstillinger* > *Basisinnstillinger* > *Tidsavbrudd for handling* (du kan velge På eller Av.)
- 3. Klikk på **OK**.

# **Strømsparingsinnstillinger ved inaktivitet**

Du kan stille inn tiden det tar før det byttes til strømsparingsmodus eller strømmen slås av når skriverens kontrollpanel ikke har blitt betjent i løpet av en bestemt tidsperiode. Angi tidspunktet avhengig av bruksmiljøet ditt.

- 1. Gå inn på Web Config og velg **Enhetsadministrasjon**-fanen > **Strømsparing**.
- 2. Angi de følgende alternativene etter behov.
	- ❏ Tidtaker for dvale

Angi tidspunkt for når maskinen skal gå i strømsparingsmodus ved inaktivitet.

*Merknad:* Du kan også konfigurere fra skriverens kontrollpanel.

*Innst.* > *Generelle innstillinger* > *Basisinnstillinger* > *Innsovingstid*

❏ Tidtaker for avslåing eller Slå av ved inaktiv

Velg hvor lenge skriveren skal være på før den slås av automatisk ved inaktivitet.

#### *Merknad:*

Du kan også konfigurere fra skriverens kontrollpanel.

*Innst.* > *Generelle innstillinger* > *Basisinnstillinger* > *Strøm av-tidtaker* eller *Avslåingsinnst.*

❏ Slå av ved frakobling

Denne innstillingen slår av skriveren automatisk etter 30 minutter når alle porter inkludert USB-porten er frakoblet.

Denne funksjonen kan være utilgjengelig avhengig av region.

#### *Merknad:*

Du kan også konfigurere fra skriverens kontrollpanel.

#### **Innst.** > **Generelle innstillinger** > **Basisinnstillinger** > **Avslåingsinnst.** > **Slå av ved frakobling**

3. Klikk på **OK**.

# **Stille inn lyden**

Foreta lydinnstillinger ved bruk av kontrollpanelet, utskrift og så videre.

*Merknad:* Du kan også konfigurere fra skriverens kontrollpanel. *Innst.* > *Generelle innstillinger* > *Basisinnstillinger* > *Lyd*

1. Gå inn på Web Config og velg **Enhetsadministrasjon**-fanen > **Lyd**.

- 2. Angi de følgende alternativene etter behov.
	- ❏ Normal modus

Angi lydinnstillingene når skriveren står i **Normal modus**.

❏ Stillemodus

Angi lydinnstillingene når skriveren står i **Stillemodus**.

Dette er aktivert når følgende alternativ er aktivert.

Skriverens kontrollpanel:

**Innst.** > **Generelle innstillinger** > **Skriverinnstillinger** > **Stillemodus**

3. Klikk på **OK**.

# **Synkronisering av dato og klokkeslett med tidsserveren**

Når du synkroniserer med tidsserveren (NTP-server), kan du synkronisere klokkeslettet til skriveren og datamaskinen på nettverket. Tidsserveren kan betjenes i organisasjonen eller publiseres på Internett.

Når du bruker CA-sertifikat eller Kerberos-godkjenning, kan tidsrelaterte problemer forhindres ved å synkronisere med tidsserveren.

1. Gå inn på Web Config og velg **Enhetsadministrasjon**-fanen > **Dato og klokkeslett** > **Tidsserver**.

## <span id="page-290-0"></span>2. Velg **Bruk** ved **Bruk Tidsserver**.

3. Angi tidsserveradresse for **Tidsserver-adresse**.

Du kan bruke IPv4-, IPv6- eller FQDN-format. Skriv inn maksimalt 252 tegn. Hvis du ikke angir dette, lar du det stå tomt.

4. Skriv inn **Oppdateringsintervall (min)**.

Du kan angi opptil 10 080 minutter med inkrementer på hele minutter.

5. Klikk på **OK**.

### *Merknad:*

Du kan sjekke tilkoblingsstatus på tidsserveren på *Tidsserver-status*.

# **Angi standardverdien for skanning og kopiering (standardinnstillinger for bruker)**

Du kan angi standardverdi for de følgende funksjonene.

- ❏ Skann til nettverksmappe /FTP
- ❏ Skann til e-post
- ❏ Skann til nettsky
- ❏ Kopi
- 1. Gå inn på Web Config og velg funksjonene du ønsker å angi standardverdier for **Skann/Kopi**-fanen > **Brukerstandardinnst.**.
- 2. Angi hvert element.
- 3. Klikk på **OK**.

Hvis verdikombinasjonen er ugyldig, endres den automatisk, og det angis en gyldig verdi.

# **Problemer ved konfigurering av innstillinger**

# **Hint for å løse problemer**

❏ Kontrollere feilmeldingene

Når det har oppstått et problem, kontroller først om det står noen meldinger på skriverens kontrollpanel eller driverskjerm. Hvis du har angitt varsling på e-post når hendelsene oppstår, kan du raskt finne statusen.

❏ Nettverkstilkoblingsrapport

Diagnostiser nettverks- og skriverstatusen og skriv ut resultatet.

Du kan finne den diagnostiserte feilen fra skriversiden.

❏ Kontrollere kommunikasjonsstatusen

Kontroller kommunikasjonsstatusen til server- eller klientdatamaskinen ved hjelp av kommandoer som ping og ipconfig.

#### ❏ Tilkoblingstest

Utfør tilkoblingstesten fra skriveren for å kontrollere tilkoblingen mellom skriveren og e-postserveren. Kontroller også tilkoblingen fra klientdatamaskinen til serveren for å kontrollere kommunikasjonsstatusen.

❏ Initialisere innstillingene

Hvis innstillingene og kommunikasjonsstatusen ikke viser noe problem, kan problemet kanskje løses ved å deaktivere eller initialisere skriverens nettverksinnstillinger, og deretter konfigurere disse på nytt.

# **Får ikke tilgang til Web Config**

IP-adressen er ikke tilordnet til skriveren.

En gyldig IP-adresse kan ikke tilordnes til skriveren. Konfigurer IP-adressen ved hjelp av skriverens kontrollpanel. Du kan bekrefte gjeldende innstillingsinformasjon med et nettverksstatusark eller fra skriverens kontrollpanel.

#### Nettleseren støtter ikke krypteringsstyrken for SSL/TLS.

SSL/TLS har Krypteringsstyrke. Du kan åpne Web Config ved hjelp av en nettleser som støtter bulkkryptering, som angitt under. Kontroller at du bruker en støttet nettleser.

- ❏ 80 bit: AES256/AES128/3DES
- ❏ 112 bit: AES256/AES128/3DES
- ❏ 128 bit: AES256/AES128
- ❏ 192 bit: AES256
- ❏ 256 bit: AES256

#### CA-signert sertifikat er utløpt.

Hvis det er et problem med sertifikatets utløpsdato, vises «Sertifikatet er utløpt» ved tilkobling til Web Config med SSL/TLS-kommunikasjon (https). Hvis meldingen vises før utløpsdatoen, kontrollerer du at skriverens dato er riktig konfigurert.

#### Sertifikatets og skriverens fellesnavn samsvarer ikke.

Hvis sertifikatets og skriverens fellesnavn ikke samsvarer, vises meldingen «Navnet på sikkerhetssertifikatet samsvarer ikke …» når Web Config åpnes ved hjelp av SSL/TLSkommunikasjon (https). Dette skjer fordi følgende IP-adresser ikke samsvarer.

❏ Skriverens IP-adresse som er angitt for fellesnavn for å opprette et Selvsignert sertifikat eller CSR

❏ IP-adressen som er angitt til nettleseren når Web Config kjøres

Oppdater sertifikatet for Selvsignert sertifikat.

Ta sertifikatet igjen for skriveren for CA-signert sertifikat.

Innstillingen av lokal adresse for proxy-serveren er ikke angitt til nettleseren.

Når skriveren er innstilt til å bruke en proxyserver, må nettleseren konfigureres til å ikke koble til den lokale adressen via proxyserveren.

❏ Windows:

Velg **Kontrollpanel** > **Nettverk og Internett** > **Alternativer for Internett** > **Tilkoblinger** > **LANinnstillinger** > **Proxy-server**, og deretter konfigurerer du at proxy-serveren ikke skal brukes for LAN (lokale adresser).

<span id="page-292-0"></span>❏ Mac OS:

Velg **Systemvalg** > **Nettverk** > **Avansert** > **Proxyer**, og deretter registrerer du den lokale adressen for **Ignorer proxyinnstillinger for disse vertene og domenene**.

Eksempel:

192.168.1.\*: Lokal adresse 192.168.1.XXX, nettverksmaske 255.255.255.0

192.168.\*.\*: Lokal adresse 192.168.XXX.XXX, nettverksmaske 255.255.0.0

# **Administrere skriveren**

# **Introduksjon til produktets sikkerhetsfunksjoner**

Dette avsnittet introduserer sikkerhetsfunksjonen til Epson-enhetene.

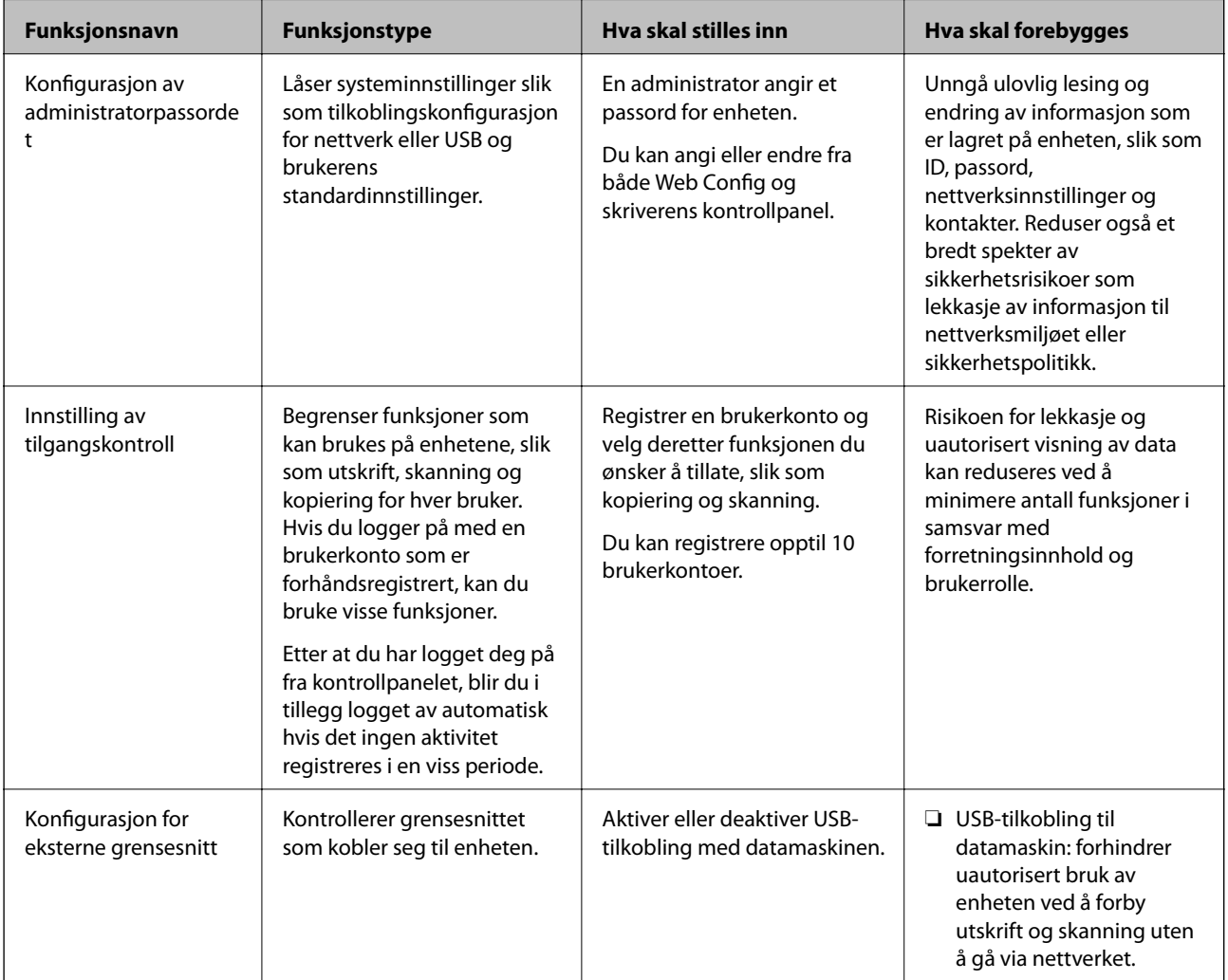

### **Relatert informasjon**

- & ["Program for konfigurering av skriveroperasjoner \(Web Config\)" på side 223](#page-222-0)
- & ["Konfigurere administratorpassordet" på side 294](#page-293-0)
- & ["Begrense tilgjengelige funksjoner" på side 301](#page-300-0)

<span id="page-293-0"></span>& ["Deaktivere eksternt grensesnitt" på side 303](#page-302-0)

# **Administratorinnstillinger**

# **Konfigurere administratorpassordet**

Når du angir administratorpassordet, kan du forhindre at brukeren endrer innstillinger for systembehandling. Du kan angi og endre administratorpassord ved å bruke enten Web Config, skriverens kontrollpanel eller Epson Device Admin. Når du bruker Epson Device Admin, bør du bruke Epson Device Admin-veiledingen.

#### **Relatert informasjon**

- & ["Program for konfigurering av skriveroperasjoner \(Web Config\)" på side 223](#page-222-0)
- & ["Programvare for administrering av enheten på nettverket \(Epson Device Admin\)" på side 225](#page-224-0)

### *Konfigurere administratorpassord fra kontrollpanelet*

Du kan angi administratorpassord fra skriverens kontrollpanel.

- 1. Velg **Innst.** på skriverens kontrollpanel.
- 2. Velg **Generelle innstillinger** > **Systemadministrasjon** > **Sikkerhetsinnst.** > **Administratorinnstillinger**.
- 3. Velg **Adminpassord** > **Registrer**.
- 4. Angi det nye passordet.
- 5. Angi passordet på nytt.

#### *Merknad:*

Du kan endre eller slette administratorpassordet ved å velge *Endre* eller *Gjenopprett standardinnst.* på skjermen *Adminpassord*, og deretter angi administratorpassord.

### *Konfigurere administratorpassord fra en datamaskin*

Du kan angi administratorpassord ved å bruke Web Config.

- 1. Gå inn på Web Config og velg **Produktsikkerhet**-fanen > **Endre administratorpassord**.
- 2. Skriv inn et passord i **Nytt passord** og **Bekreft nytt passord**. Angi brukernavn om nødvendig. Hvis du vil endre til et nytt passord, skriver du inn nåværende passord.
- 3. Velg **OK**.

#### *Merknad:*

- ❏ For å angi eller endre en låst meny klikker du på *Pålogging for administrator* og angir deretter administratorpassordet.
- ❏ For å slette administratorpassordet klikker du på *Produktsikkerhet*-fanen > *Slett administratorpassord*, og deretter skriver du inn administratorpassordet.

<span id="page-294-0"></span>& ["Program for konfigurering av skriveroperasjoner \(Web Config\)" på side 223](#page-222-0)

# **Kontrollere panelbetjeningen**

Hvis du angir administratorpassordet og aktiverer Låsinnstilling, kan du låse elementene knyttet til skriverens systeminnstillinger slik at andre brukere ikke kan endre dem.

### *Aktivere Låsinnstilling*

Aktivere Låsinnstilling for skriveren hvor passordet er angitt. Angi et administratorpassord først.

#### **Aktivering av Låsinnstilling fra kontrollpanelet**

- 1. Velg **Innst.** på skriverens kontrollpanel.
- 2. Velg **Generelle innstillinger** > **Systemadministrasjon** > **Sikkerhetsinnst.** > **Administratorinnstillinger**.
- 3. Velg **På** på **Låsinnstilling**.

Kontroller at **vises** på startskjermen.

#### **Aktivere Låsinnstilling fra en datamaskin**

- 1. Åpne Web Config og klikk **Pålogging for administrator**.
- 2. Skriv inn brukernavnet og passordet, og klikk deretter på **OK**.
- 3. Velg **Enhetsadministrasjon**-fanen > **Kontrollpanel**.
- 4. På **Panellås** velger du **På**.
- 5. Klikk på **OK**.
- 6. Kontroller at  $\left( \frac{1}{2} + \frac{1}{2} \right)$  vises på startskjermen på skriverens kontrollpanel.

#### **Relatert informasjon**

& ["Program for konfigurering av skriveroperasjoner \(Web Config\)" på side 223](#page-222-0)

### *Låsinnstilling-elementer for Generelle innstillinger-meny*

Dette er en liste over Låsinnstilling-elementer i **Innst.** > **Generelle innstillinger** på kontrollpanelet. Noen funksjoner kan aktiveres eller deaktiveres individuelt.

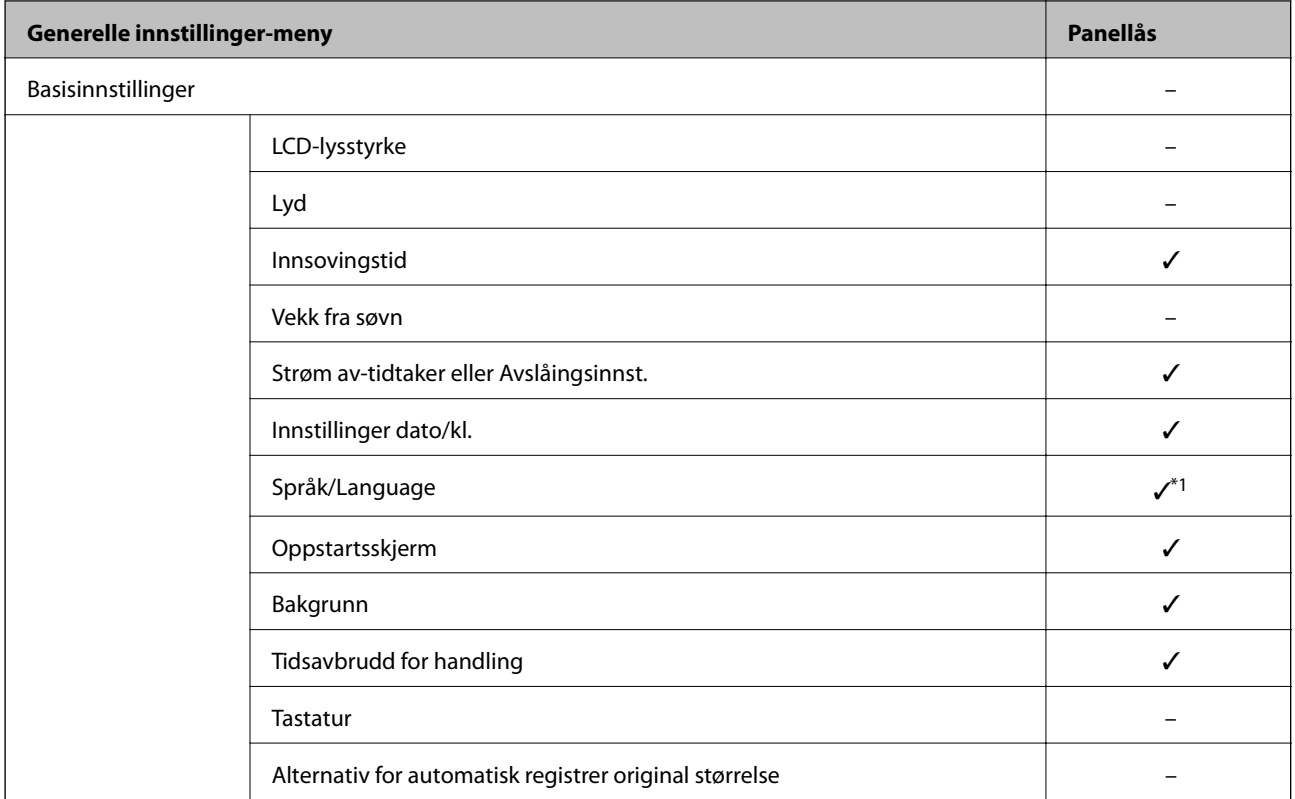

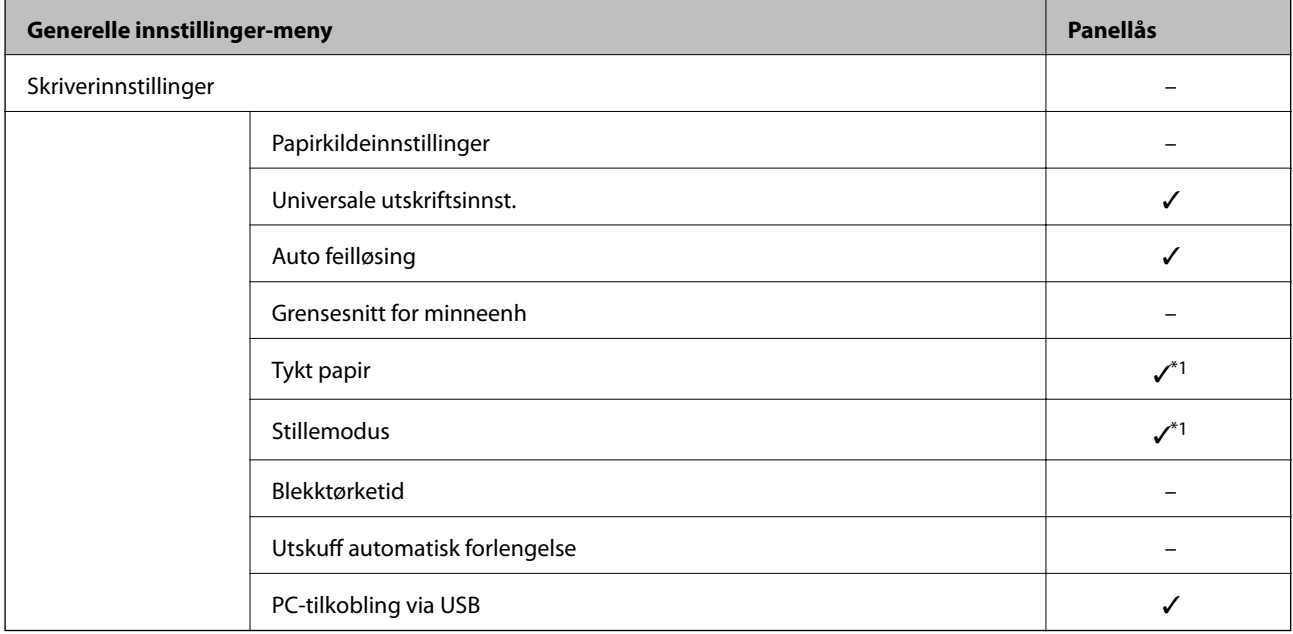

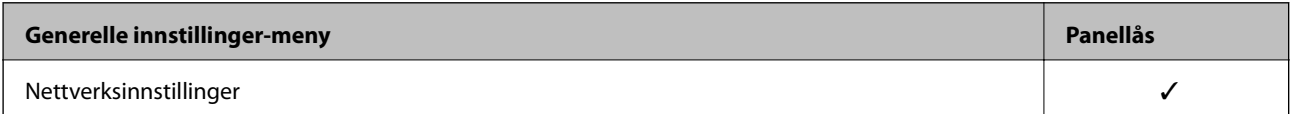

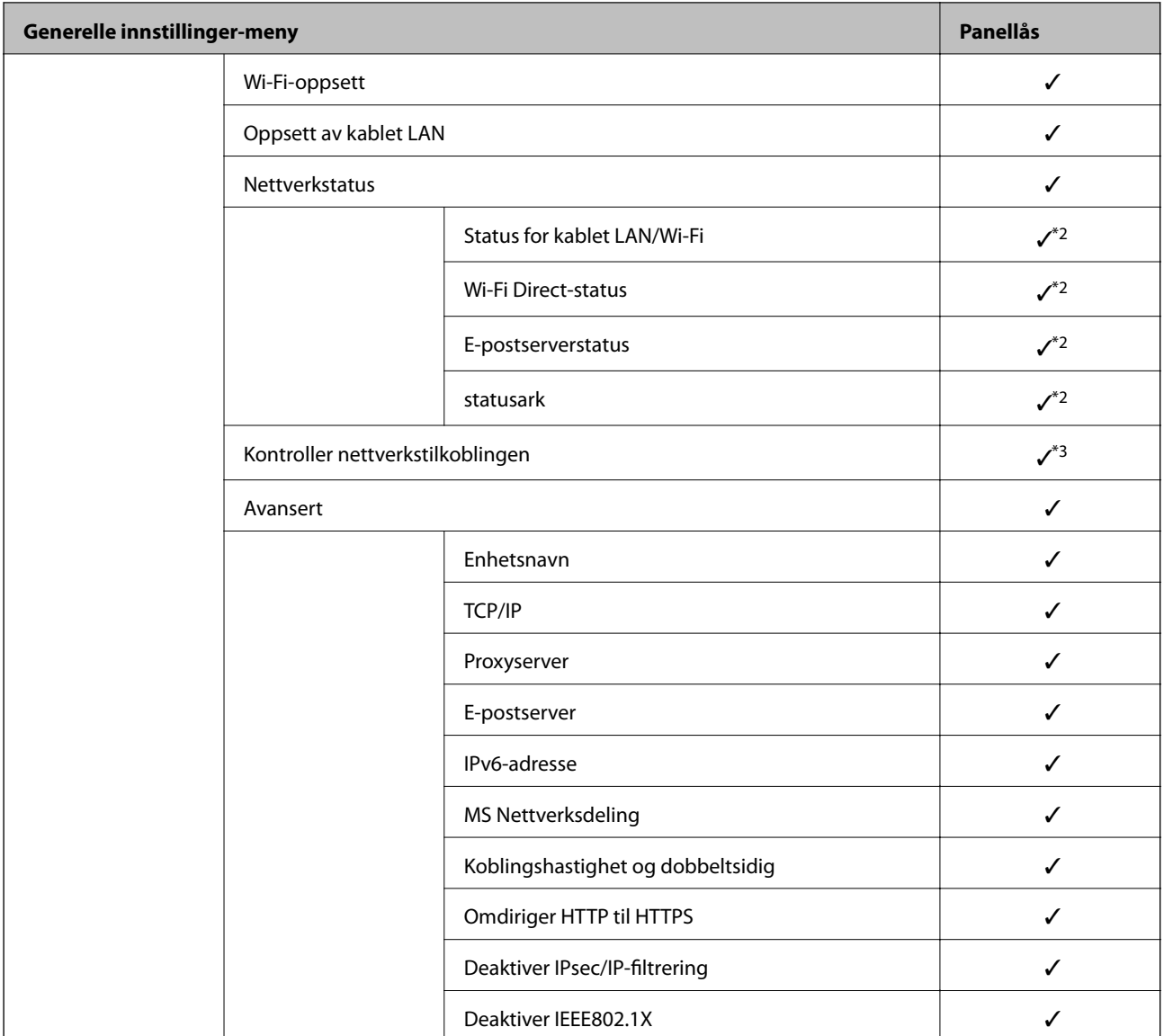

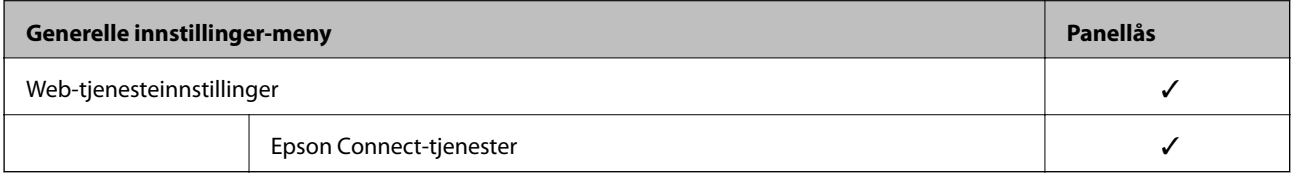

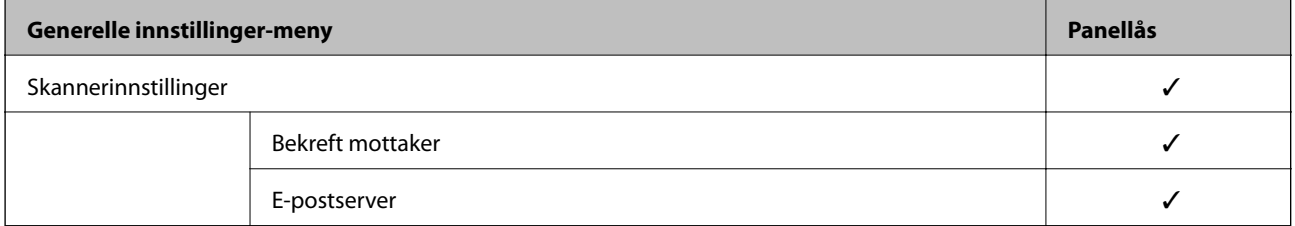

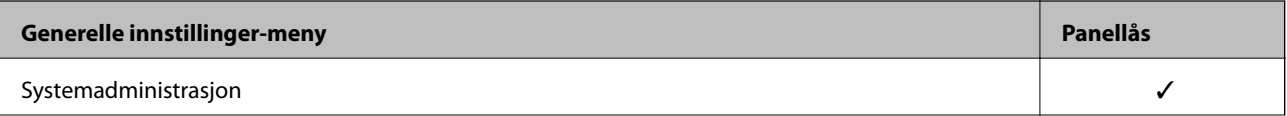

<span id="page-297-0"></span>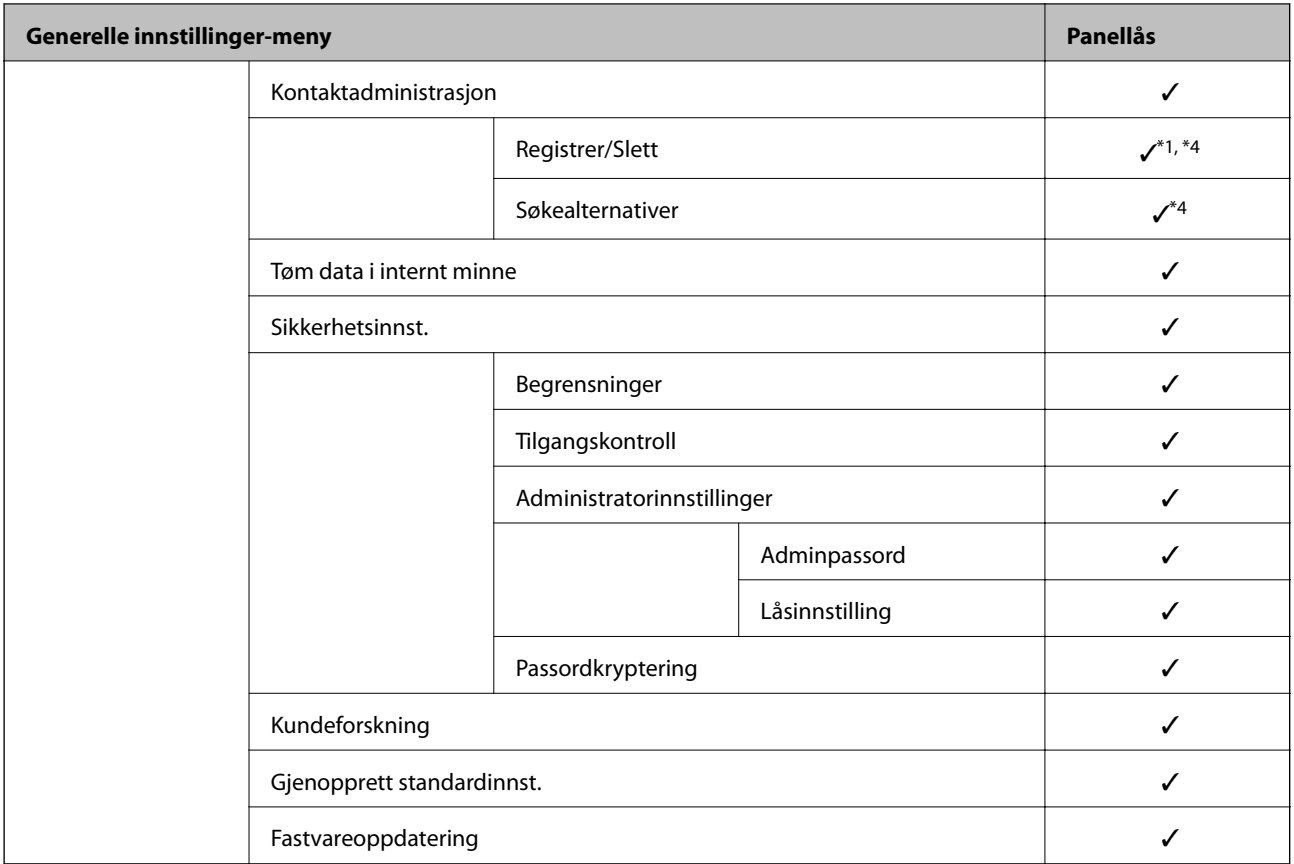

 $\checkmark$  = Skal låses.

- = Skal ikke låses.
- \*1 : Du kan aktivere eller deaktivere låsen fra **Generelle innstillinger** > **Systemadministrasjon** > **Sikkerhetsinnst.** > **Begrensninger**.
- \*2 : Selv om elementer på øvre nivå kan låses med en administratorlås, kan du fremdeles åpne dem fra menyen med samme navn: **Innst.** > **Printerstatus / Skriv ut**.
- \*3 : Selv om elementer på øvre nivå kan låses med en administratorlås, kan du fremdeles åpne dem fra Hjem >

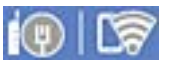

# > > **Når du ikke kan koble til nettverket**.

\*4 : Selv om elementer på øvre nivå kan låses med en administratorlås, kan du fremdeles åpne dem fra menyen med samme navn: **Innst.** > **Kontaktadministrasjon**.

#### **Relatert informasjon**

- & "Andre Låsinnstilling-elementer" på side 298
- & ["Elementer som kan angis individuelt" på side 299](#page-298-0)

### *Andre Låsinnstilling-elementer*

Utenom Generelle innstillinger-menyen, vil Låsinnstilling være aktivert for elementene under.

- ❏ **Innst.** > **Språk/Language**.
- ❏ **Innst.** > **Brukerinnstillinger**.

- <span id="page-298-0"></span>& ["Låsinnstilling-elementer for Generelle innstillinger-meny" på side 295](#page-294-0)
- & "Elementer som kan angis individuelt" på side 299

### *Betjene visnings- og funksjonsinnstilling individuelt*

For noen målelementer til Låsinnstilling kan du angi individuelt om de er aktivert eller deaktivert.

Du kan angi hver brukers tilgjengelighet etter behov, som å registrere eller endre kontaktene, vise jobbhistorikk, osv.

- 1. Velg **Innst.** på skriverens kontrollpanel.
- 2. Velg **Generelle innstillinger** > **Systemadministrasjon** > **Sikkerhetsinnst.** > **Begrensninger**.
- 3. Velg elementet for funksjonen du vil endre innstilling for, og angi deretter som **På** eller **Av**.

#### **Elementer som kan angis individuelt**

Administratoren kan tillatte at elementene under viser og endrer innstillinger individuelt.

❏ Gå hit for å registrere/ slette kontakter: **Innst.** > **Kontaktadministrasjon** > **Registrer/Slett**

Kontroller registrering og endring av kontakter. Velg **På** for å registrere eller endre kontaktene.

❏ Tilgang til Utskriftslagringslogg for Skann t. nettverksmappe/FTP: **Skann** > **Nttvksmapp/FTP** > **Meny** > **Skriv ut lagrelogg**

Kontroller utskrift av lagringshistorikken for Skann til nettverksmappe-funksjonen. Velg **På** for å tillate utskriften.

- ❏ Tilgang til Nylige for Skann til e-post: **Skann** > **E-post** > **Mottaker** > **Logg** Kontroller visning av historikken for Skann til e-post-funksjonen. Velg **På** for å vise historikken.
- ❏ Tilgang til Vis sendelogg for Skann til e-post: **Skann** > **E-post** > **Meny** > **Vis sendelogg** Kontroller visning av historikken for e-postsending for Skann til e-post-funksjonen. Velg **På** for å vise historikken for e-postsending.
- ❏ Tilgang til Skriv ut sendelogg for Skann til e-post: **Skann** > **E-post** > **Meny** > **Skriv ut sendelogg** Kontroller utskrift av historikken for e-postsending for Skann til e-post-funksjonen. Velg **På** for å tillate utskriften.
- ❏ Tilgang til Språk: **Innst.** > **Språk/Language**

Kontroller endring av språket som vises på kontrollpanelet. Velg **På** for å endre språkene.

- ❏ Tilgang til Tykt papir: **Innst.** > **Generelle innstillinger** > **Skriverinnstillinger** > **Tykt papir** Kontroller endringen av innstillingene til Tykt papir-funksjonen. Velg **På** for å endre innstillingene.
- ❏ Tilgang til Stillemodus: **Innst.** > **Generelle innstillinger** > **Skriverinnstillinger** > **Stillemodus** Kontroller endringen av innstillingene til Stillemodus-funksjonen. Velg **På** for å endre innstillingene.
- ❏ Vern av personopplysninger:

Kontroller visning av destinasjonsinformasjon på registrering av hurtigoppringing. Velg **På** for å vise destinasjonen som (\*\*\*).

- & ["Låsinnstilling-elementer for Generelle innstillinger-meny" på side 295](#page-294-0)
- & ["Andre Låsinnstilling-elementer" på side 298](#page-297-0)

# **Logge på skriveren som en administrator**

Hvis administratorpassordet settes til skriveren, må du logge på som en administrator for å bruke låste menyelementer.

### *Logge på skriveren med kontrollpanelet*

- 1. Trykk på  $\begin{array}{c} \boxed{2} \end{array}$
- 2. Trykk på **Administrator**.
- 3. Skriv inn administratorpassordet og velg deretter **OK**.

vises under godkjenningen. Deretter kan du bruke de låste menyelementene.

Trykk på  $\boxed{a}$   $\rightarrow$  for å logge av.

#### *Merknad:*

Når du velger *På* for *Innst.* > *Generelle innstillinger* > *Basisinnstillinger* > *Tidsavbrudd for handling*, logger du av automatisk etter en bestemt tidsperiode hvis det ikke er aktivitet på kontrollpanelet.

## *Logge på skriveren fra en datamaskin*

Når du logger på Web Config som administrator, kan du betjene elementene som er angitt i Låsinnstilling.

- 1. Angi skriverens IP-adresse i en nettleser for å kjøre Web Config.
- 2. Klikk på **Pålogging for administrator**.
- 3. Angi brukernavnet og administratorpassordet i **Brukernavn** og **Nåværende passord**.
- 4. Klikk på **OK**.

De låste elementene og **Avlogging for administrator** vises under godkjenningen.

Klikk på **Avlogging for administrator** for å logge av.

#### *Merknad:*

Når du velger *På* for *Enhetsadministrasjon*-fanen > *Kontrollpanel* > *Tidsavbrudd for operasjon*, logger du av automatisk etter en bestemt tidsperiode hvis det ikke er aktivitet på kontrollpanelet.

### **Relatert informasjon**

& ["Program for konfigurering av skriveroperasjoner \(Web Config\)" på side 223](#page-222-0)

# <span id="page-300-0"></span>**Begrense tilgjengelige funksjoner**

Du kan registrere brukerkontoer på skriveren, koble dem sammen med funksjoner og kontrollere funksjoner som brukere kan bruke.

Når tilgangskontroll aktiveres, kan brukeren bruke funksjoner som kopiere osv., ved å skrive inn passordet på skriverens kontrollpanel og logge på skriveren.

De utilgjengelige funksjonene vil bli nedtonet og kan ikke velges.

Fra datamaskinen kan du skrive ut eller skanne når du registrerer godkjenningsinformasjonen til skriver- eller skannerdriveren. Hvis du vil ha mer informasjon om driverinnstillingene, se driverens hjelp eller brukerhåndbok.

# **Opprette brukerkontoen**

Opprett brukerkontoen for tilgangskontroll.

- 1. Gå inn på Web Config og velg **Produktsikkerhet**-fanen > **Innstillinger for tilgangskontroll** > **Brukerinnstillinger**.
- 2. Klikk på **Legg til** for antallet du vil registrere.
- 3. Angi hvert element.
	- ❏ Brukernavn:

Skriv inn navnet som vises i brukernavnlisten mellom 1 og 14 tegn langt, med alfanumeriske tegn.

❏ Passord:

Skriv inn et passord mellom 0 og 20 tegn i ASCII (0x20–0x7E). Når passordet initialiseres, lar du det stå tomt.

- ❏ Velg avkrysningsboksen for å aktivere eller deaktivere hver funksjon. Velg funksjonen du tillater å bruke.
- 4. Klikk på **Bruk**.

Gå tilbake til brukerinnstillingslisten etter en bestemt tidsperiode.

Kontroller at brukernavnet du registrerte på **Brukernavn**, vises og er endret **Legg til** til **Rediger**.

### **Relatert informasjon**

& ["Program for konfigurering av skriveroperasjoner \(Web Config\)" på side 223](#page-222-0)

### *Redigere brukerkontoen*

Rediger brukerkontoen registrert for tilgangskontroll.

- 1. Gå inn på Web Config og velg **Produktsikkerhet**-fanen > **Innstillinger for tilgangskontroll** > **Brukerinnstillinger**.
- 2. Klikk **Rediger** for antallet du vil redigere.
- 3. Endre hvert element.

4. Klikk på **Bruk**.

Gå tilbake til brukerinnstillingslisten etter en bestemt tidsperiode.

#### **Relatert informasjon**

& ["Program for konfigurering av skriveroperasjoner \(Web Config\)" på side 223](#page-222-0)

#### *Slette brukerkontoen*

Slette brukerkontoen registrert for tilgangskontroll.

- 1. Gå inn på Web Config og velg **Produktsikkerhet**-fanen > **Innstillinger for tilgangskontroll** > **Brukerinnstillinger**.
- 2. Klikk **Rediger** for antallet du vil slette.
- 3. Klikk på **Slett**.

#### c*Forsiktighetsregel:*

Når du klikker *Slett*, vil brukerkontoen bli slettet uten bekreftelsesmelding. Vær oppmerksom ved sletting av kontoen.

Gå tilbake til brukerinnstillingslisten etter en bestemt tidsperiode.

### **Relatert informasjon**

& ["Program for konfigurering av skriveroperasjoner \(Web Config\)" på side 223](#page-222-0)

# **Aktivere tilgangskontroll**

Når tilgangskontroll aktiveres, kan kun den registrerte brukeren bruke skriveren.

- 1. Åpne Web Config og velg **Produktsikkerhet**-fanen > **Innstillinger for tilgangskontroll** > **Grunnleggende**.
- 2. Velg **Aktiverer tilgangskontroll**.

Hvis du velger **Tillater utskrift og skanning uten autentiseringsinformasjon**, kan du skrive ut eller skanne fra driverne som ikke er konfigurert med godkjenningsinformasjonen. Konfigurer den når du ønsker å kontrollere operasjonen kun fra skriverens kontrollpanel og tillate utskrift og skanning fra datamaskinene.

3. Klikk på **OK**.

Fullføringsmeldingen vises etter en viss tidsperiode.

Bekreft at ikoner som "kopier" og "skann" er nedtonet på skriverens kontrollpanel.

#### **Relatert informasjon**

& ["Program for konfigurering av skriveroperasjoner \(Web Config\)" på side 223](#page-222-0)

# <span id="page-302-0"></span>**Deaktivere eksternt grensesnitt**

Du kan deaktivere grensesnittet som brukes for å koble enheten til skriveren. Angi innstillingene for begrensningen for å begrense utskrift og skanning annet enn via nettverket.

#### *Merknad:*

Du kan også angi innstillinger for begrensningen på skriverens kontrollpanel.

❏ PC-tilkobling via USB: *Innst.* > *Generelle innstillinger* > *Skriverinnstillinger* > *PC-tilkobling via USB*

- 1. Gå inn på Web Config og velg **Produktsikkerhet**-fanen > **Eksternt grensesnitt**.
- 2. Velg **Deaktiver** på funksjonene du vil angi.

Velg **Aktiver** når du vil avbryte kontrollering.

PC-tilkobling via USB

Du kan begrense bruken av USB-forbindelsen fra datamaskinen. Hvis du ønsker å begrense den, velger du **Deaktiver**.

- 3. Klikk på **OK**.
- 4. Kontroller at den deaktiverte porten ikke kan brukes.

PC-tilkobling via USB

Hvis driveren ble installert på datamaskinen

Koble skriveren til datamaskinen med en USB-kabel, og bekreft at skriveren ikke skriver ut.

Hvis driveren ikke ble installert på datamaskinen

Windows:

Åpne enhetsbehandling og ikke lukk den igjen, koble skriveren til datamaskinen med en USB-kabel og bekreft at enhetsbehandlerens visning av innhold ikke endres.

Mac OS:

Koble skriveren til datamaskinen med en USB-kabel, og bekreft deretter at skriveren ikke er oppført hvis du ønsker å legge til skriveren fra **Skrivere og skannere**.

#### **Relatert informasjon**

& ["Program for konfigurering av skriveroperasjoner \(Web Config\)" på side 223](#page-222-0)

# **Administrere en ekstern skriver**

# **Sjekke informasjon for en ekstern skriver**

Du kan kontrollere følgende informasjon om skriveren fra **Status** ved å bruke Web Config.

❏ Produktets status

Sjekk status, skytjeneste, produktnummer, MAC-adresse, osv.

❏ Nettverkstatus

Sjekk informasjon om status for nettverkstilkobling, IP-adresse, DNS-server, osv.

<span id="page-303-0"></span>❏ Bruksstatus

Sjekk første dags utskrift, utskrevne sider, utskriftsteller for hvert språk, skanningsteller osv.

❏ Maskinvarestatus

Sjekk statusen til hver av skriverens funksjoner.

❏ Jobblogg

Sjekk jobbhistorikken for utskriftsjobber, sendingsjobber, osv.

#### **Relatert informasjon**

& ["Program for konfigurering av skriveroperasjoner \(Web Config\)" på side 223](#page-222-0)

# **Motta e-postvarslinger når det skjer hendelser**

#### *Om e-postvarsler*

Dette er varslingsfunksjonen som, når hendelser som skrivestopp og skriverfeil oppstår, sender e-posten til den angitte adressen.

Du kan registrere opptil fem destinasjoner og angi varslingsinnstillingene for hver destinasjon.

For å bruke denne funksjonen, må du konfigurere e-postserveren før du konfigurerer varslinger.

#### **Relatert informasjon**

& ["Konfigurere en e-postserver" på side 260](#page-259-0)

### *Konfigurere e-postvarsel*

Konfigurer e-postvarsel ved hjelp av Web Config.

- 1. Gå inn på Web Config og velg **Enhetsadministrasjon**-fanen > **E-postvarsling**.
- 2. Angi emnet for e-postvarsling.

Velg innholdet som vises på emnet fra de to nedtrekkslistene.

- ❏ Det valgte innholdet vises ved siden av **Emne**.
- ❏ Det samme innholdet kan angis til venstre og høyre.
- ❏ Når antall tegn i **Sted** overskrider 32 bytes, utelates de overskridende tegnene.
- 3. Skriv inn e-postadressen som skal sende e-postvarslingen.

Bruk A–Z a–z 0–9 ! #  $\frac{6}{3}$ % & ' $\frac{*}{1}$  - . / = ? ^ \_ { | } ~ @, og skriv inn mellom 1 og 255 tegn.

- 4. Velg språk for e-postvarsler.
- 5. Velg avkrysningsboksen på hendelsen du ønsker å motta varsel for.

Antall **Varslingsinnstillinger** er knyttet til destinasjonsantallet for **E-postadresseinnstillinger**. Eksempel:

<span id="page-304-0"></span>Hvis du ønsker å sende et varsel til e-postadressen som er angitt for nummer 1 i **E-postadresseinnstillinger**, når skriveren er tom for papir, velger du avkrysningsboksen i kolonne **1** i linjen **Tomt for papir**.

6. Klikk på **OK**.

Bekreft at et e-postvarsel blir sendt ved å forårsake en hendelse.

Eksempel: Skriv ut ved å spesifisere enPapirkilde hvor papir ikke er angitt.

#### **Relatert informasjon**

- & ["Program for konfigurering av skriveroperasjoner \(Web Config\)" på side 223](#page-222-0)
- & ["Konfigurere en e-postserver" på side 260](#page-259-0)

#### **Elementer for e-postvarsling**

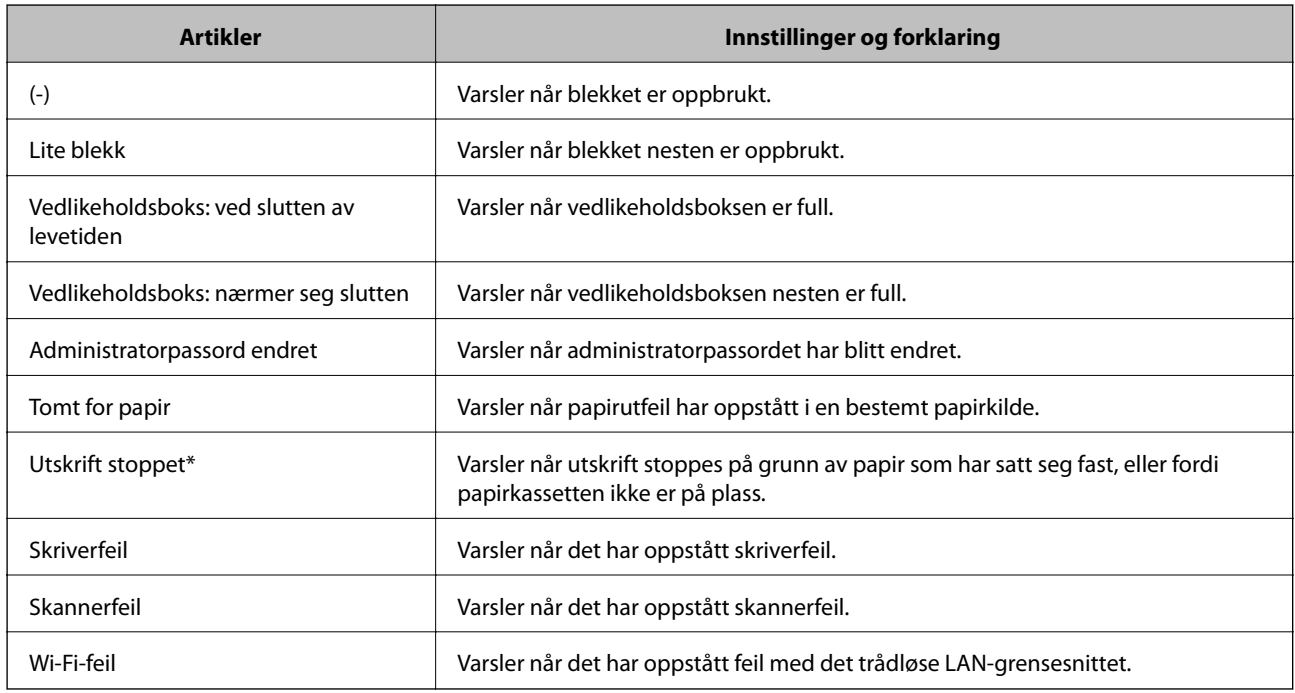

#### **Relatert informasjon**

& ["Konfigurere e-postvarsel" på side 304](#page-303-0)

# **Sikkerhetskopier innstillingene**

Du kan eksportere innstillingsverdien angitt fra Web Config til filen. Du kan bruke den til å sikkerhetskopiere kontaktene, stille inn verdier, bytte skriveren, osv.

Den eksporterte filen kan redigeres fordi den eksporteres som en binær fil.

# **Eksportere innstillingene**

Eksporter innstillingen for skriveren.

- 1. Gå inn på Web Config, og velg deretter **Enhetsadministrasjon**-fanen > **Innstillingsverdi for eksportering og importering** > **Eksporter**.
- 2. Velg innstillingene du vil eksportere.

Velg innstillingene du vil eksportere. Hvis du velger en overordnet kategori, velges også underkategorier. Imidlertid kan underkategorier som forårsaker feil ved duplisering innenfor samme nettverk (for eksempel IPadresser og så videre) ikke velges.

3. Skriv inn et passord for å kryptere den eksporterte filen.

Du trenger passordet for å importere filen. La dette stå tomt hvis du ikke ønsker å kryptere filen.

4. Klikk på **Eksporter**.

#### c*Forsiktighetsregel:*

Hvis du vil eksportere nettverksinnstillingene til skriveren, som enhetsnavnet og IPv6-adresse, velger du *Aktiver for å velge individuelle innstillinger for enhet* og velger flere elementer. Bruk bare de valgte verdiene for skriveren som utskiftes.

#### **Relatert informasjon**

& ["Program for konfigurering av skriveroperasjoner \(Web Config\)" på side 223](#page-222-0)

# **Importere innstillingene**

Importer den eksporterte Web Config-filen til skriveren.

#### c*Forsiktighetsregel:*

Ved import av verdier som inkluderer individuell informasjon, for eksempel skrivernavn eller IP-adresse, må du kontrollere at den samme IP-adressen ikke eksisterer på samme nettverk.

- 1. Åpne Web Config og velg **Enhetsadministrasjon**-fanen > **Innstillingsverdi for eksportering og importering** > **Importer**.
- 2. Velg den eksporterte filen og skriv deretter inn det krypterte passordet.
- 3. Klikk på **Neste**.
- 4. Velg innstillingene du vil importere, og klikk deretter **Neste**.
- 5. Klikk på **OK**.

Innstillingene brukes på skriveren.

#### **Relatert informasjon**

& ["Program for konfigurering av skriveroperasjoner \(Web Config\)" på side 223](#page-222-0)

# <span id="page-306-0"></span>**Avanserte sikkerhetsinnstillinger**

Denne delen forklarer de avansere sikkerhetsinnstillingene.

# **Sikkerhetsinnstillinger og forebygging av farlige situasjoner**

Når en skriver er koblet til et nettverk, kan du få tilgang til den eksternt. I tillegg kan flere personer dele skriveren, noe som er nyttig for å øke effektiviteten av driften og gi økt bekvemmelighet. Risikoen for ulovlig tilgang, ulovlig bruk og manipulering av data økes imidlertid. Hvis du bruker skriveren i et miljø hvor det er tilgang til Internett, er risikoen enda høyere.

For skrivere som ikke har ekstern tilgangsbeskyttelse er det mulig å lese historikk for utskriftsjobber som er lagret på skriveren via Internett.

For å unngå denne risikoen tilbyr Epson en rekke ulike sikkerhetsteknologier.

Still inn skriveren etter behov i henhold til de miljøforhold som har blitt bygget etter kundens miljøinformasjon.

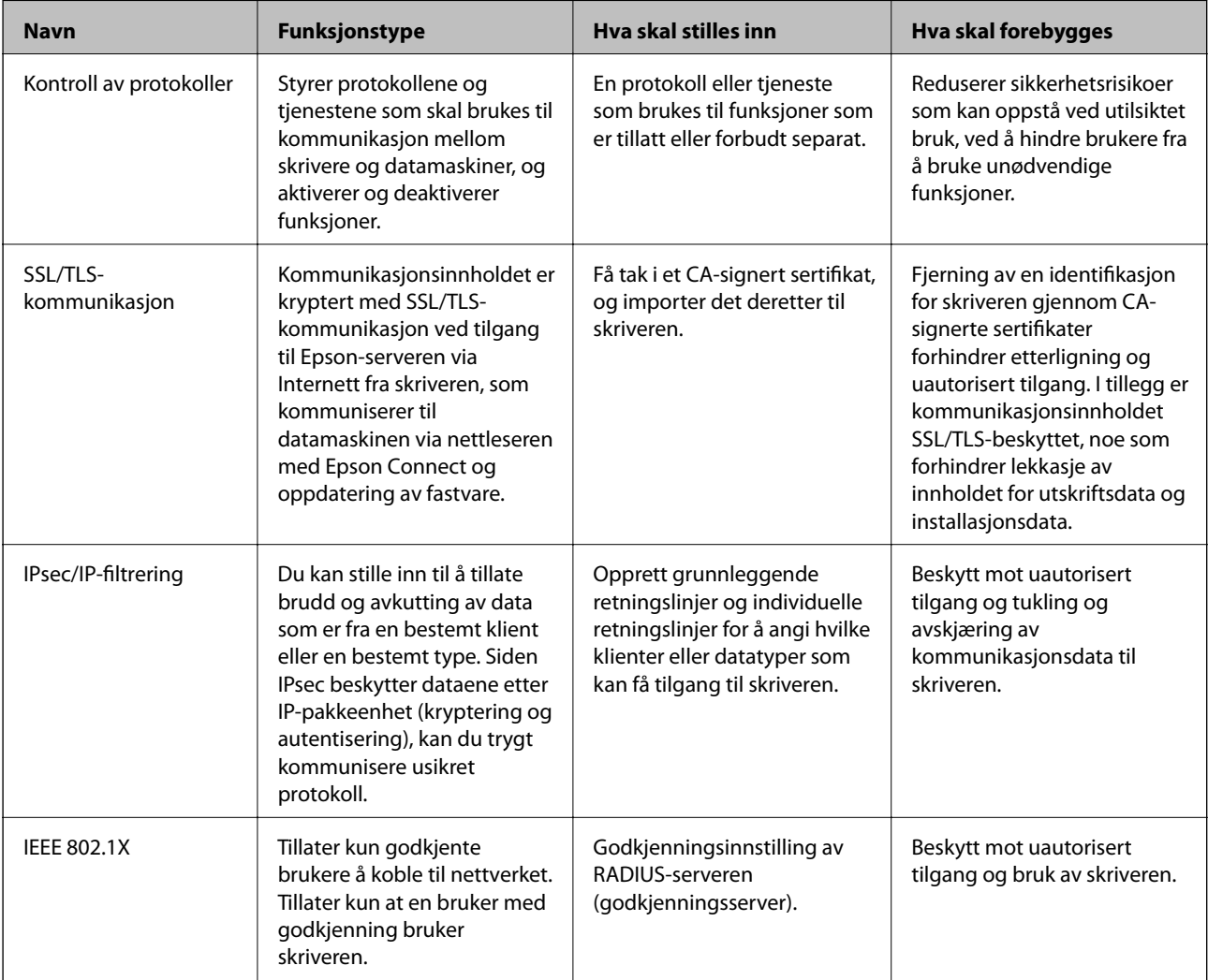

### **Relatert informasjon**

- & ["Kontrollere med protokoller" på side 308](#page-307-0)
- & ["SSL/TLS-kommunikasjon med skriveren" på side 317](#page-316-0)
- <span id="page-307-0"></span>& ["Kryptert kommunikasjon ved bruk av IPsec/IP-filtrering" på side 319](#page-318-0)
- & ["Koble skriveren til et IEEE802.1X-nettverk" på side 330](#page-329-0)

# **Innstilling av sikkerhetsfunksjoner**

Ved innstilling av IPsec/IP-filtrering eller IEEE 802.1X, anbefales det at du går inn på Web Config med SSL/TLS for å kommunisere innstillingsinformasjon for å redusere faren for sikkerhetsbrudd slik som manipulering eller avskjæring.

Forsikre at du konfigurerer administratorpassordet før du angir IPsec/IP-filtrering eller IEEE 802.1X.

Du kan også bruke Web Config ved å koble skriveren direkte til datamaskinen ved å bruke en Ethernet-kabel og deretter skrive inn IP-adressen i en nettleser. Skriveren kan kobles til i et sikkert miljø etter at sikkerhetsinnstillingene har blitt angitt.

# **Kontrollere med protokoller**

Du kan skrive ut via ulike baner og protokoller.

Hvis du bruker en flerfunksjonsskriver, kan du bruke nettverksskanning fra et uspesifisert antall datamaskiner på nettverket.

Du kan redusere utilsiktede sikkerhetsrisikoer ved å begrense utskrift via bestemte baner eller ved å kontrollere de tilgjengelige funksjonene.

# **Kontrollprotokoller**

Konfigurer protokollinnstillinger.

- 1. Gå inn på Web Config, og velg deretter **Nettverkssikkerhet**-fanen > **Protokoll**.
- 2. Konfigurer hvert element.
- 3. Klikk på **Neste**.
- 4. Klikk på **OK**.

Innstillingene brukes på skriveren.

#### **Relatert informasjon**

- & ["Program for konfigurering av skriveroperasjoner \(Web Config\)" på side 223](#page-222-0)
- & "Protokoller du kan Aktivere eller Deaktivere" på side 308
- & ["Innstillingselementer for protokoll" på side 309](#page-308-0)

# **Protokoller du kan Aktivere eller Deaktivere**

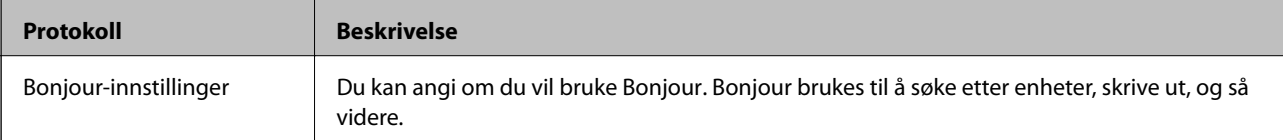

<span id="page-308-0"></span>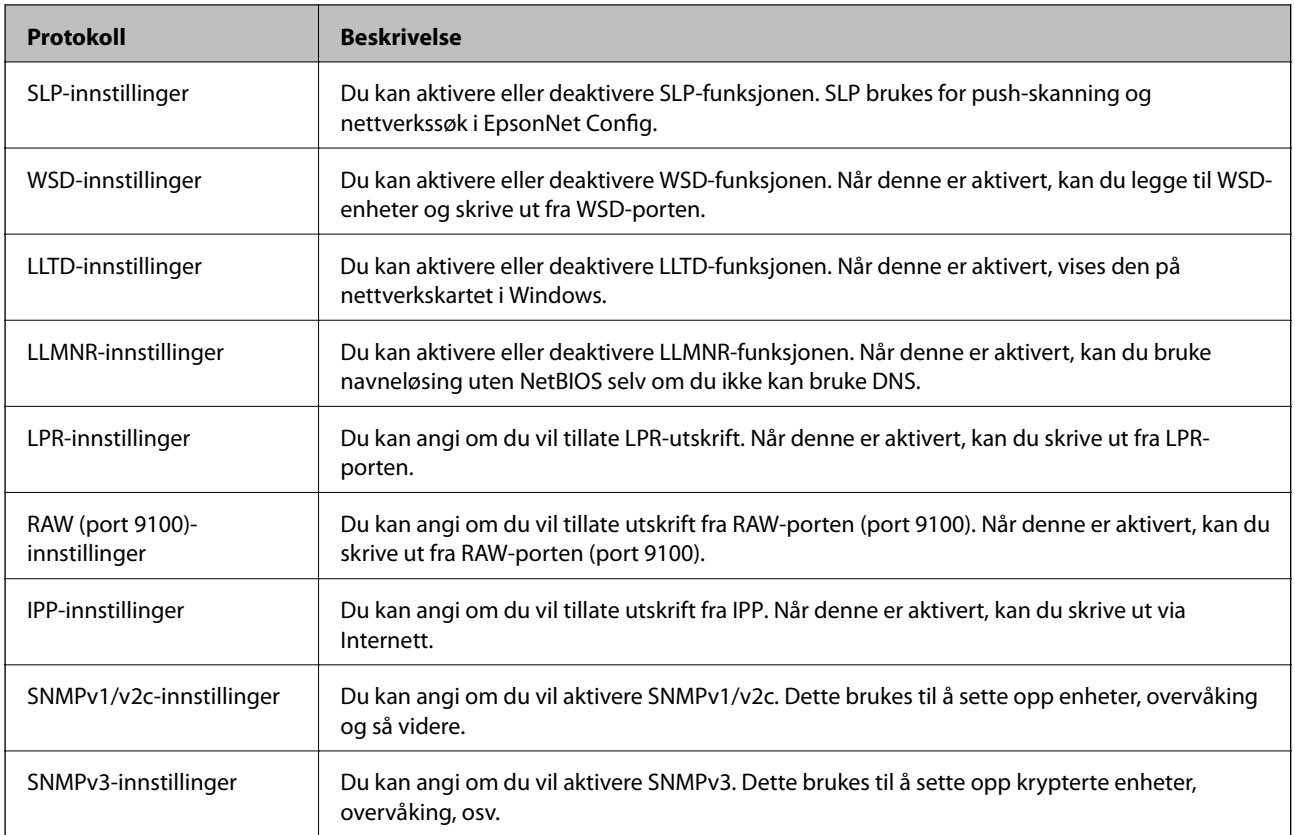

- & ["Kontrollprotokoller" på side 308](#page-307-0)
- & "Innstillingselementer for protokoll" på side 309

# **Innstillingselementer for protokoll**

Bonjour-innstillinger

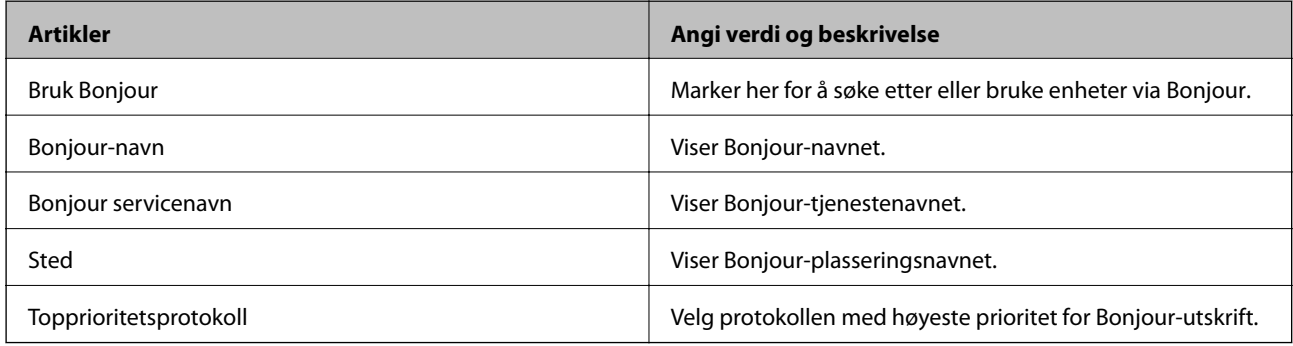

## SLP-innstillinger

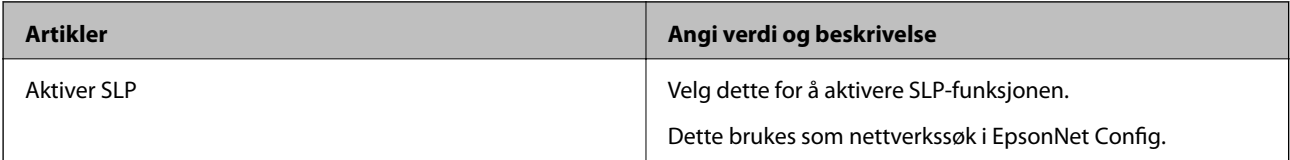

WSD-innstillinger

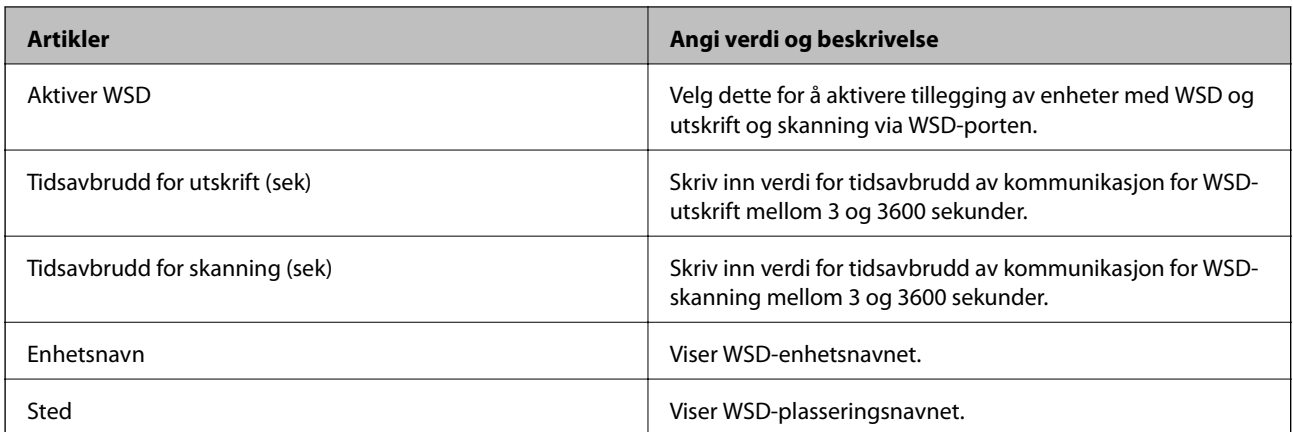

# LLTD-innstillinger

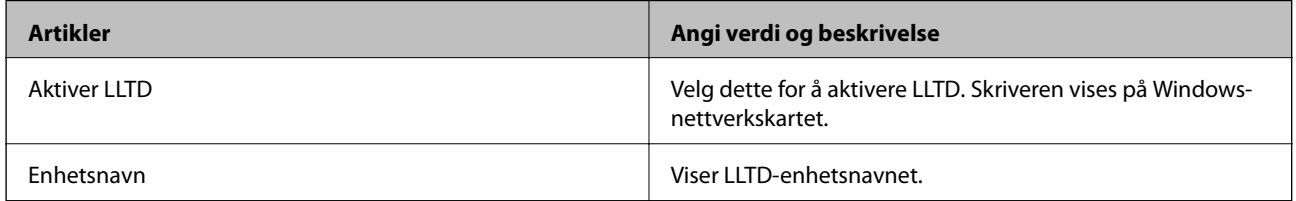

# LLMNR-innstillinger

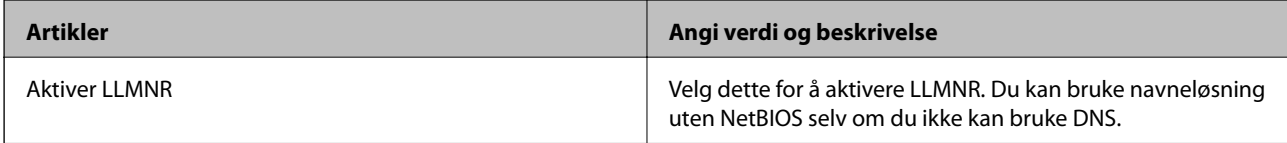

# LPR-innstillinger

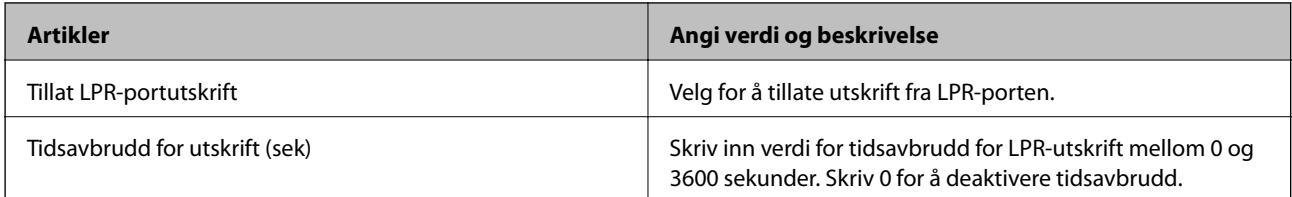

# RAW (port 9100)-innstillinger

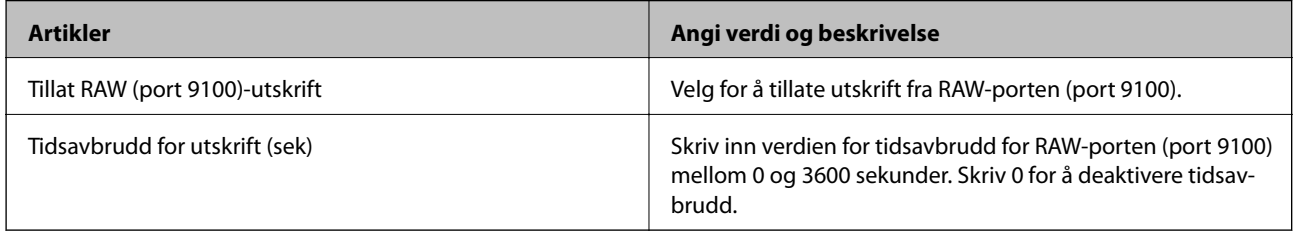

## IPP-innstillinger

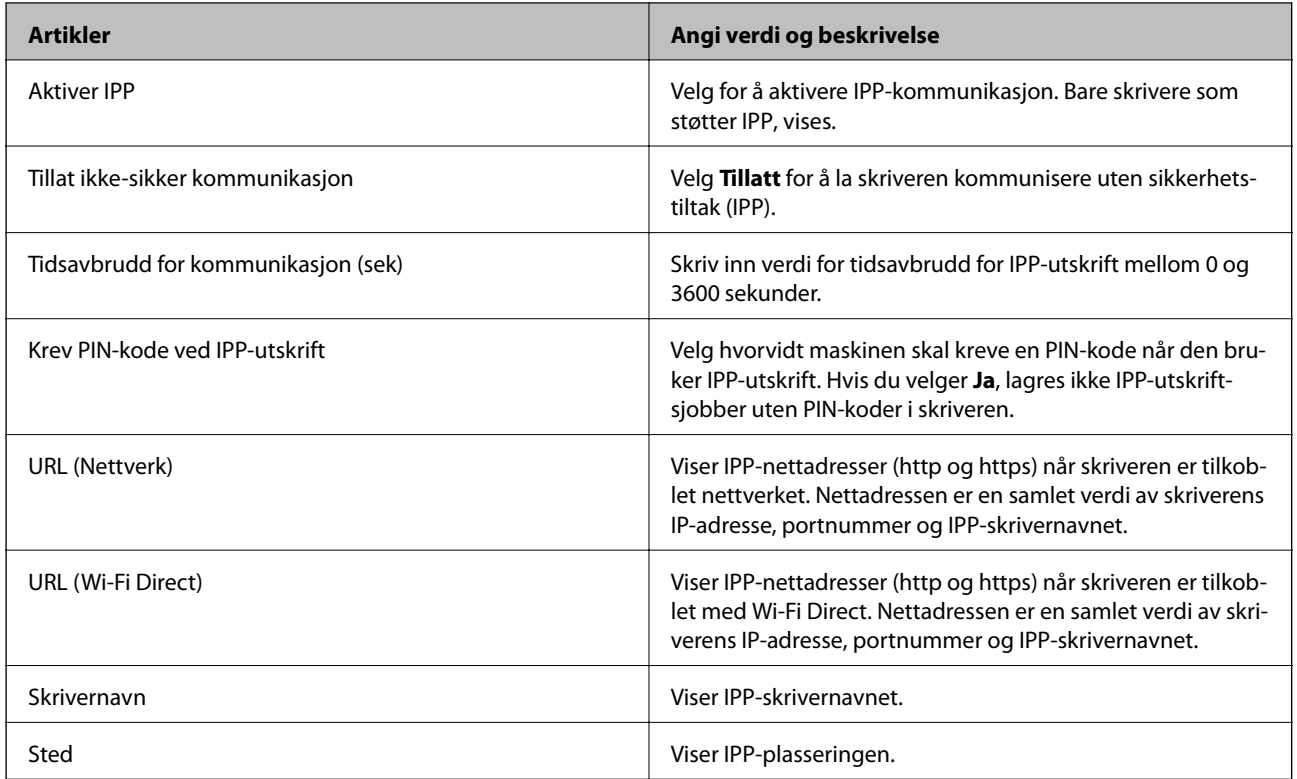

# SNMPv1/v2c-innstillinger

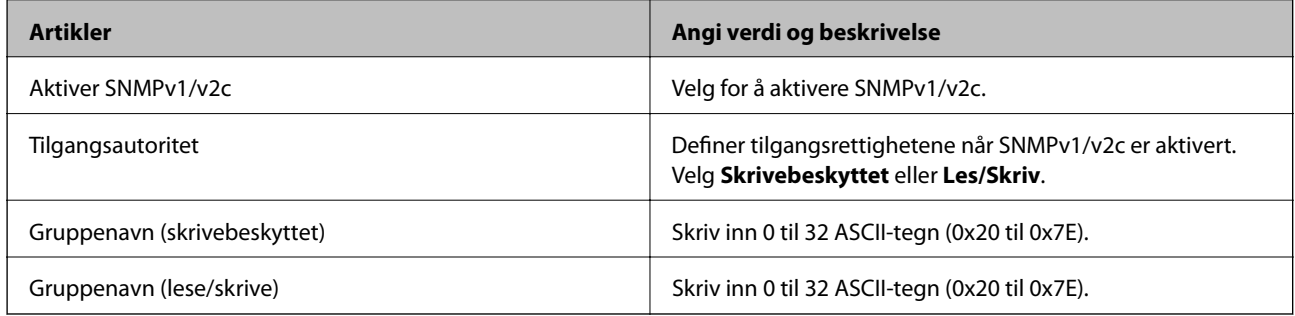

# SNMPv3-innstillinger

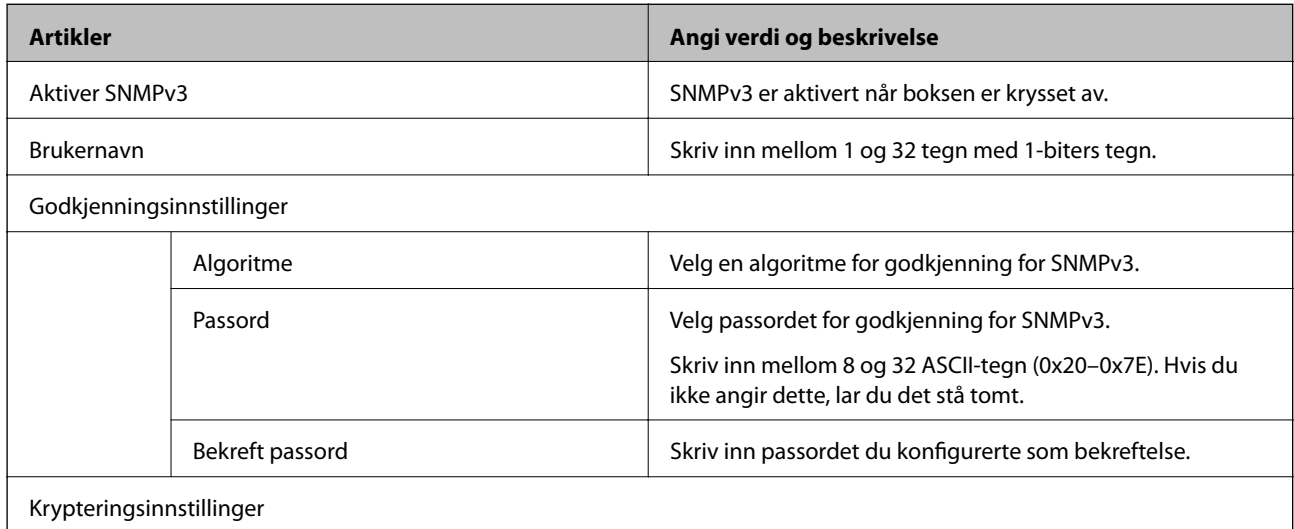

<span id="page-311-0"></span>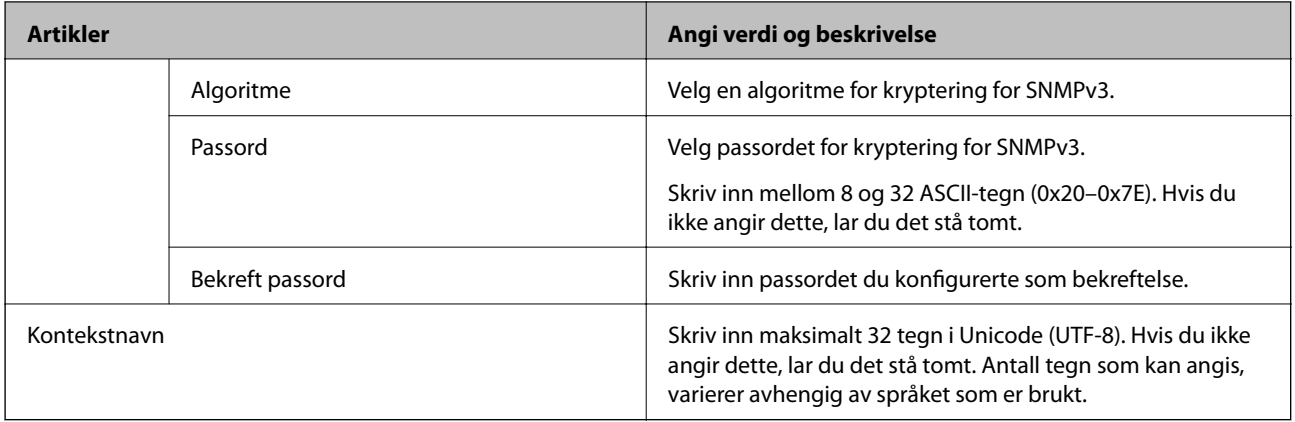

- & ["Kontrollprotokoller" på side 308](#page-307-0)
- & ["Protokoller du kan Aktivere eller Deaktivere" på side 308](#page-307-0)

# **Bruke et digitalt sertifikat**

# **Om digital sertifisering**

❏ CA-signert sertifikat

Dette sertifikatet er signert av CA (sertifiseringsinstans). Du kan få det ved å søke til sertifiseringsinstansen. Dette sertifikatet sertifiserer skriverens eksistens og brukes for SSL/TLS-kommunikasjon, slik at du kan påse at datakommunikasjonen er sikker.

Når dette brukes for SSL/TLS-kommunikasjon, brukes det som et serversertifikat.

Når det er angitt til kommunikasjon med IPsec/IP-filtrering eller IEEE 802.1X, brukes det som et klientsertifikat.

❏ CA-sertifikat

Dette er et sertifikat i kjeden av CA-signert sertifikat, også kalt det mellomliggende CA-sertifikatet. Det brukes av nettleseren til å validere banen til skriverens sertifikat når du åpner serveren til den andre parten eller Web Config.

For CA-sertifikatet, angi når validering skal gjennomføres for banen til serversertifikat som åpnes fra skriveren. For skriveren, angi til å sertifisere banen til CA-signert sertifikat for SSL/TLS-tilkobling.

Du kan få skriverens CA-sertifikat fra sertifiseringsinstansen hvor CA-sertifikatet ble utstedt.

Du kan også få CA-sertifikatet brukt til å validere den andre partens server fra sertifiseringsinstansen som utstedte CA-signert sertifikat til den andre serveren.

❏ Selvsignert sertifikat

Dette er et sertifikat som skriveren signerer og til utsteder selv. Det kalles også rotsertifikatet. Ettersom utstederen sertifiserer selv, er det ikke pålitelig og kan ikke forhindre falske identiteter.

Bruk det når sikkerhetsinnstilling angis og når enkel SSL/TLS-kommunikasjon utføres uten CA-signert sertifikat.

Hvis du bruker dette sertifikatet som SSL/TLS-kommunikasjon, kan det vises en sikkerhetsadvarsel i nettleseren ettersom sertifikatet ikke er registrert på en nettleseren. Du kan bare bruke Selvsignert sertifikat for SSL/TLSkommunikasjon.

- <span id="page-312-0"></span>& "Konfigurere et CA-signert sertifikat" på side 313
- & ["Oppdatere et selvsignert sertifikat" på side 316](#page-315-0)
- & ["Konfigurere et CA-sertifikat" på side 317](#page-316-0)

# **Konfigurere et CA-signert sertifikat**

### *Hente et CA-signert sertifikat*

Vil du hente et CA-signert sertifikat, oppretter du en CSR (forespørsel om sertifikatsignering) og sender den til sertifiseringsinstansen. Du kan opprette en CSR ved hjelp av Web Config og en datamaskin.

Følg trinnene for å opprette en CSR og hente et CA-signert sertifikat med Web Config. Når du oppretter en CSR med Web Config, får sertifikatet PEM/DER-format.

1. Gå inn på Web Config, og velg deretter **Nettverkssikkerhet**-fanen. Deretter velger du **SSL/TLS** > **Sertifikat**, eller **IPsec/IP-filtrering** > **Klientsertifikat** eller **IEEE802.1X** > **Klientsertifikat**.

Uansett hva du velger, kan du få samme sertifikat og bruke det i felles.

2. Klikk **Generer** under **CSR**.

Det åpnes en side for oppretting av CSR.

3. Angi en verdi for hvert element.

#### *Merknad:*

Tilgjengelig nøkkellengde og forkortelser varierer etter sertifiseringsinstans. Opprett en forespørsel i henhold til reglene for hver sertifiseringsinstans.

4. Klikk på **OK**.

Det vises en fullføringsmelding.

- 5. Velg kategorien **Nettverkssikkerhet**. Deretter velger du **SSL/TLS** > **Sertifikat**, eller **IPsec/IP-filtrering** > **Klientsertifikat** eller **IEEE802.1X** > **Klientsertifikat**.
- 6. Klikk én av nedlastingsknappene under **CSR** i henhold til angitt format for hver sertifiseringsinstans for å laste ned en CSR til datamaskinen.

#### c*Forsiktighetsregel:*

Ikke generer CSR på nytt. Hvis du gjør det, kan du ikke være i stand til å importere et utstedt CA-signert sertifikat.

7. Send CSR-en til en sertifiseringsinstans, og hent et CA-signert sertifikat.

Følg reglene til hver sertifiseringsinstans når det gjelder sendemetode og format.

8. Lagre utstedt CA-signert sertifikat på en datamaskin som er koblet til skriveren.

Hentingen av et CA-signert sertifikat er fullført når du lagrer sertifikatet et sted.

<span id="page-313-0"></span>& ["Program for konfigurering av skriveroperasjoner \(Web Config\)" på side 223](#page-222-0)

#### **Innstillingselementer for CSR**

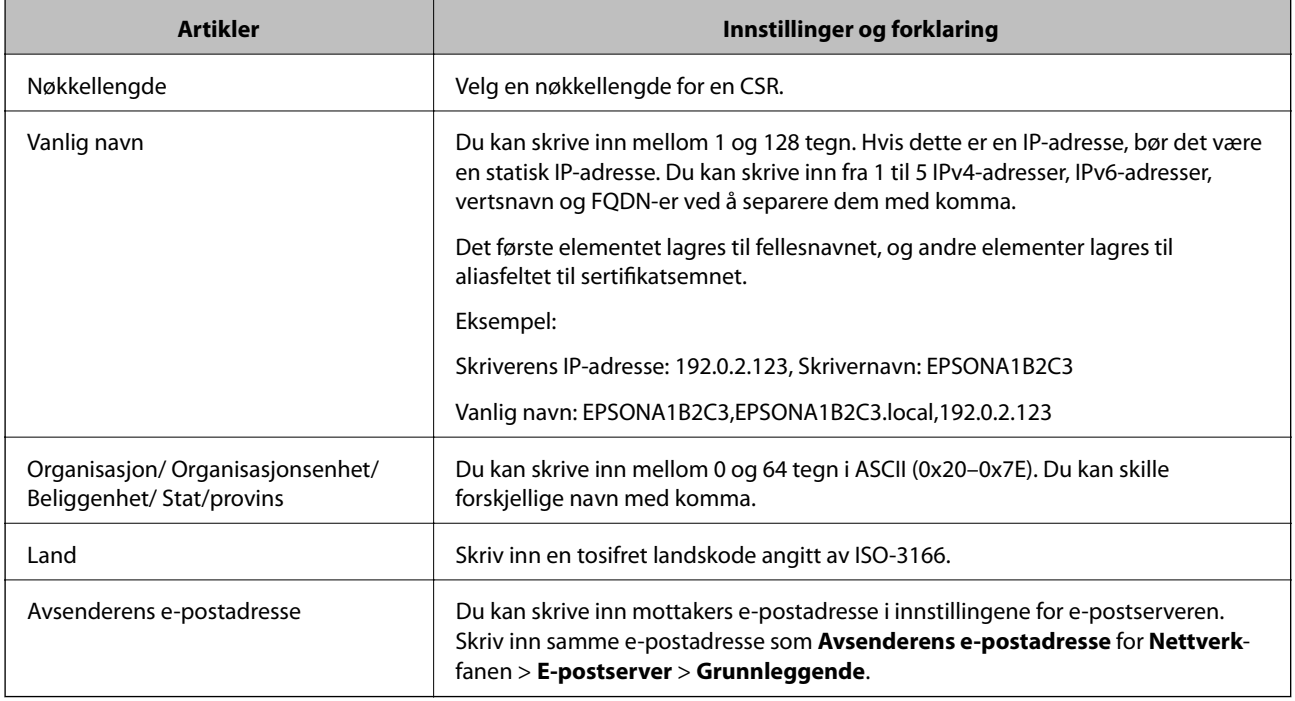

### **Relatert informasjon**

& ["Hente et CA-signert sertifikat" på side 313](#page-312-0)

### *Importere et CA-signert sertifikat*

Importer den CA-signert sertifikat-filen du fikk til skriveren.

#### c*Forsiktighetsregel:*

- ❏ Kontroller at skriverens dato og klokkeslett er riktig innstilt. Sertifikatet kan være ugyldig.
- ❏ Hvis du henter et sertifikat med en CSR som er opprettet fra Web Config, kan du importere et sertifikat én gang.
- 1. Gå inn på Web Config, og velg deretter **Nettverkssikkerhet**-fanen. Deretter velger du **SSL/TLS** > **Sertifikat**, eller **IPsec/IP-filtrering** > **Klientsertifikat** eller **IEEE802.1X** > **Klientsertifikat**.

#### 2. Klikk **Importer**

Det åpnes en side for import av sertifikatet.

3. Angi en verdi for hvert element. Angi **CA-sertifikat 1** og **CA-sertifikat 2** ved verifisering av sertifikatets bane på nettleseren som har tilgang til skriveren.

Avhengig av hvor du oppretter CSR og filformatet til sertifikatet, kan påkrevde innstillingselementer variere. Skriv inn verdier for påkrevde elementer i henhold til følgende.

- ❏ Et sertifikat med PEM/DER-format som er hentet fra Web Config
	- ❏ **Privat nøkkel**: Må ikke konfigureres fordi skriveren inneholder en privattast.
	- ❏ **Passord**: Skal ikke konfigureres.
	- ❏ **CA-sertifikat 1**/**CA-sertifikat 2**: Valgfritt
- ❏ Et sertifikat med PEM/DER-format som er hentet fra datamaskinen
	- ❏ **Privat nøkkel**: Må angis.
	- ❏ **Passord**: Skal ikke konfigureres.
	- ❏ **CA-sertifikat 1**/**CA-sertifikat 2**: Valgfritt
- ❏ Et sertifikat med PKCS#12-format som er hentet fra datamaskinen
	- ❏ **Privat nøkkel**: Skal ikke konfigureres.
	- ❏ **Passord**: Valgfritt
	- ❏ **CA-sertifikat 1**/**CA-sertifikat 2**: Skal ikke konfigureres.
- 4. Klikk på **OK**.

Det vises en fullføringsmelding.

*Merknad:* Klikk *Bekreft* for å bekrefte sertifikatinformasjonen.

#### **Relatert informasjon**

& ["Program for konfigurering av skriveroperasjoner \(Web Config\)" på side 223](#page-222-0)

#### **Innstillingselementer for import av CA-signert sertifikat**

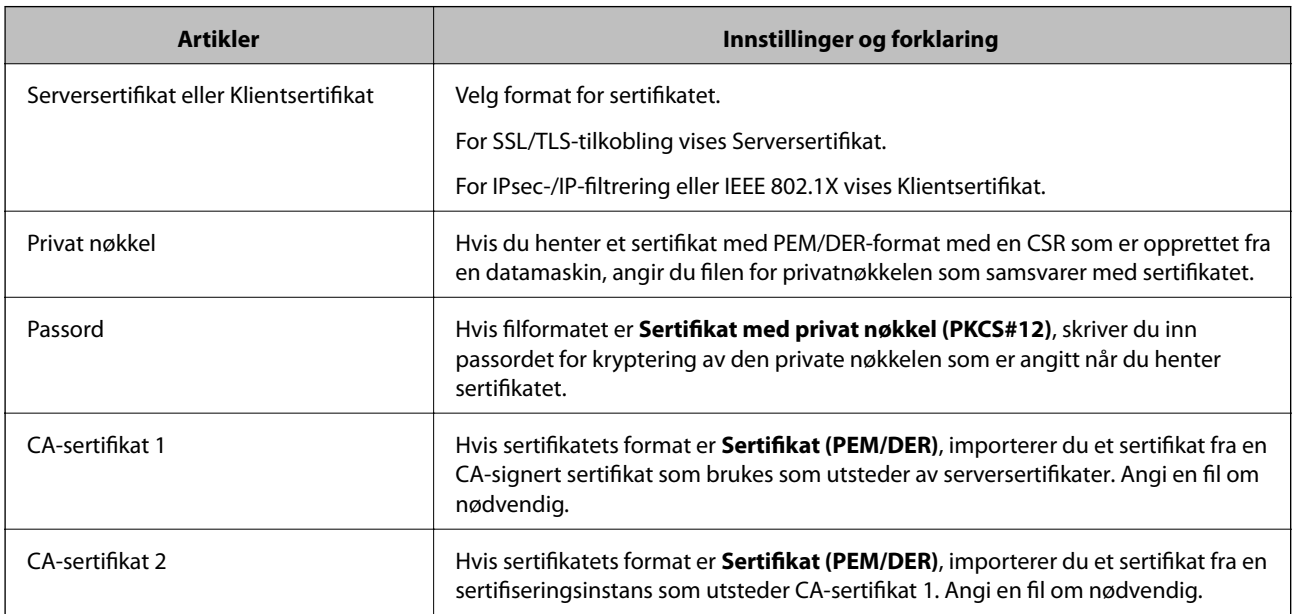

### **Relatert informasjon**

& ["Importere et CA-signert sertifikat" på side 314](#page-313-0)

## <span id="page-315-0"></span>*Slette et CA-signert sertifikat*

Du kan slette et importert sertifikat når sertifikatet er utløpt eller når en kryptert tilkobling ikke lenger er nødvendig.

# c*Forsiktighetsregel:*

Hvis du henter et sertifikat med en CSR som er opprettet fra Web Config, kan du ikke importere et slettet sertifikat på nytt.I så fall må du opprette en CSR og hente et sertifikat på nytt.

- 1. Gå inn på Web Config, og velg deretter **Nettverkssikkerhet**-fanen.Deretter velger du **SSL/TLS** > **Sertifikat**, eller **IPsec/IP-filtrering** > **Klientsertifikat** eller **IEEE802.1X** > **Klientsertifikat**.
- 2. Klikk på **Slett**.
- 3. Bekreft at du vil slette sertifikatet i meldingen som vises.

#### **Relatert informasjon**

& ["Program for konfigurering av skriveroperasjoner \(Web Config\)" på side 223](#page-222-0)

# **Oppdatere et selvsignert sertifikat**

Ettersom Selvsignert sertifikat utstedes av skriveren, kan du oppdatere det når det har utløpt eller når innholdsbeskrivelsen endres.

- 1. Gå inn på Web Config og velg **Nettverkssikkerhet** tab > **SSL/TLS** > **Sertifikat**.
- 2. Klikk på **Oppdater**.
- 3. Skriv inn **Vanlig navn**.

Du kan skrive inn opptil 5 IPv4-adresser, IPv6-adresser, vertsnavn og FQDN-er mellom 1 og 128 tegn og separere dem med komma. Den første parameteren lagres til fellesnavnet, og de andre lagres til aliasfeltet for emnet til sertifikatet.

Eksempel:

Skriverens IP-adresse: 192.0.2.123, Skrivernavn: EPSONA1B2C3

Fellesnavn: EPSONA1B2C3,EPSONA1B2C3.local,192.0.2.123

- 4. Angi en gyldighetsperiode for sertifikatet.
- 5. Klikk på **Neste**.

Det vises en bekreftelsesmelding.

6. Klikk på **OK**.

Skriveren er oppdatert.

#### *Merknad:*

Du kan kontrollere sertifikatinformasjonen fra *Nettverkssikkerhet*-fanen > *SSL/TLS* > *Sertifikat* > *Selvsignert sertifikat* og klikk på *Bekreft*.

<span id="page-316-0"></span>& ["Program for konfigurering av skriveroperasjoner \(Web Config\)" på side 223](#page-222-0)

# **Konfigurere et CA-sertifikat**

Når du angir CA-sertifikat, kan du validere banen til CA-sertifikatet som brukes av skriveren. Dette kan forhindre falske identiteter.

Du kan få CA-sertifikat fra sertifiseringsinstansen hvorCA-signert sertifikat ble utstedt.

### *Importere et CA-sertifikat*

Importer CA-sertifikat til skriveren.

- 1. Gå inn på Web Config og velg deretter **Nettverkssikkerhet**-fanen > **CA-sertifikat**.
- 2. Klikk på **Importer**.
- 3. Velg CA-sertifikat du vil importere.
- 4. Klikk på **OK**.

Når importen er fullført, sendes du tilbake til **CA-sertifikat**-skjermen, og det importerte CA-sertifikat vises.

### **Relatert informasjon**

& ["Program for konfigurering av skriveroperasjoner \(Web Config\)" på side 223](#page-222-0)

### *Slette et CA-sertifikat*

Du kan slette et importert CA-sertifikat.

- 1. Gå inn på Web Config og velg deretter **Nettverkssikkerhet**-fanen > **CA-sertifikat**.
- 2. Klikk på **Slett** ved siden av CA-sertifikat du vil slette.
- 3. Bekreft at du vil slette sertifikatet i meldingen som vises.
- 4. Klikk på **Start nettverk på nytt** og kontroller at det slettede CA-sertifikatet ikke er oppført i det oppdaterte skjermbildet.

#### **Relatert informasjon**

& ["Program for konfigurering av skriveroperasjoner \(Web Config\)" på side 223](#page-222-0)

# **SSL/TLS-kommunikasjon med skriveren**

Når skriversertifikatet angis ved bruk av SSL/TLS (Secure Sockets Layer/Transport Layer Security) kommunikasjon med skriveren kan du kryptere kommunikasjonsbanen mellom datamaskinene. Gjør dette dersom du ønsker å forhindre ekstern eller uautorisert tilgang.

# **Konfigurere grunnleggende SSL/TLS-innstillinger**

Hvis skriveren støtter HTTPS-serverfunksjonen, kan du bruke SSL/TLS-kommunikasjon til å kryptere kommunikasjon. Du kan konfigurere og styre skriveren med Web Config på en sikker måte.

Konfigurer krypteringsstyrke og funksjon for videresending.

- 1. Gå inn på Web Config og velg **Nettverkssikkerhet**-fanen > **SSL/TLS** > **Grunnleggende**.
- 2. Velg en verdi for hvert element.
	- ❏ Krypteringsstyrke Velg nivå for krypteringsstyrke.
	- ❏ Omdiriger HTTP til HTTPS Omdirigering til HTTPS når HTTP åpnes.
- 3. Klikk på **Neste**. Det vises en bekreftelsesmelding.
- 4. Klikk på **OK**.

Skriveren er oppdatert.

#### **Relatert informasjon**

& ["Program for konfigurering av skriveroperasjoner \(Web Config\)" på side 223](#page-222-0)

# **Konfigurere et serversertifikat for skriveren**

- 1. Gå inn på Web Config og velg **Nettverkssikkerhet**-fanen > **SSL/TLS** > **Sertifikat**.
- 2. Angi sertifikatet som skal brukes på **Serversertifikat**.
	- ❏ Selvsignert sertifikat

Et selvsignert sertifikat genereres av skriveren. Velg dette hvis du ikke henter et CA-signert sertifikat.

❏ CA-signert sertifikat

Hvis du har hentet og importert et CA-signert sertifikat på forhånd, kan du angi dette.

3. Klikk på **Neste**.

Det vises en bekreftelsesmelding.

4. Klikk på **OK**.

Skriveren er oppdatert.

### **Relatert informasjon**

- & ["Program for konfigurering av skriveroperasjoner \(Web Config\)" på side 223](#page-222-0)
- & ["Konfigurere et CA-signert sertifikat" på side 313](#page-312-0)
- & ["Oppdatere et selvsignert sertifikat" på side 316](#page-315-0)

# <span id="page-318-0"></span>**Kryptert kommunikasjon ved bruk av IPsec/IP-filtrering**

# **Om IPsec/IP-filtrering**

Du kan filtrere trafikk basert på IP-adresser, tjenester og port ved å bruke IPsec/IP-filtreringsfunksjon. Ved å kombinere filtreringen kan du konfigurere skriveren til å godta eller blokkere bestemte klienter og bestemte data. Du kan dessuten øke sikkerhetsnivået ved hjelp av IPsec.

### *Merknad:*

Datamaskiner som kjører Windows Vista eller senere, eller Windows Server 2008 eller senere støtter IPsec.

# **Konfigurere standardpolicy**

Vil du filtrere trafikk, kan du konfigurere standardpolicyen. Standardpolicyen gjelder for alle brukere eller grupper som kobler til skriveren. Du kan konfigurere gruppepolicyer hvis du vil ha mer detaljert kontroll over brukere og brukergrupper.

- 1. Gå inn på Web Config, og velg deretter **Nettverkssikkerhet**-fanen > **IPsec/IP-filtrering** > **Grunnleggende**.
- 2. Angi en verdi for hvert element.
- 3. Klikk på **Neste**.

Det vises en bekreftelsesmelding.

4. Klikk på **OK**.

Skriveren er oppdatert.

### **Relatert informasjon**

& ["Program for konfigurering av skriveroperasjoner \(Web Config\)" på side 223](#page-222-0)

### *Innstillingselementer for Standardpolicy*

#### **Standardpolicy**

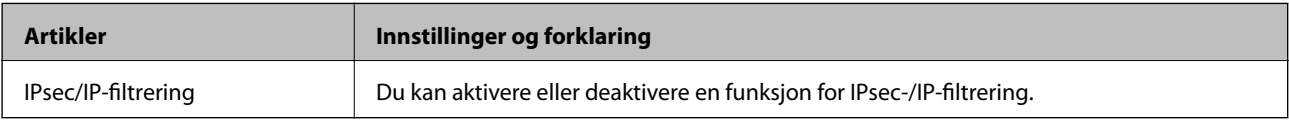

### ❏ **Tilgangskontroll**

Konfigurer en kontrollmetode for trafikk av IP-pakker.

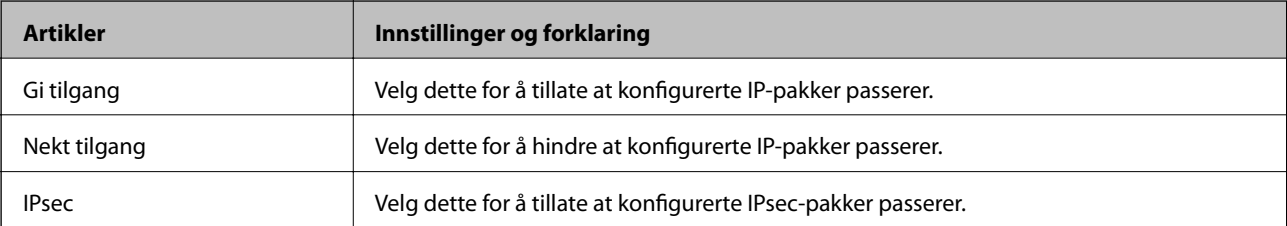

## ❏ **IKE-versjon**

Velg **IKEv1** eller **IKEv2** for **IKE-versjon**. Velg en av dem avhengig av hvilken enhet skriveren er koblet til.

# ❏ IKEv1

Følgende elementer vises når du velger **IKEv1** for **IKE-versjon**.

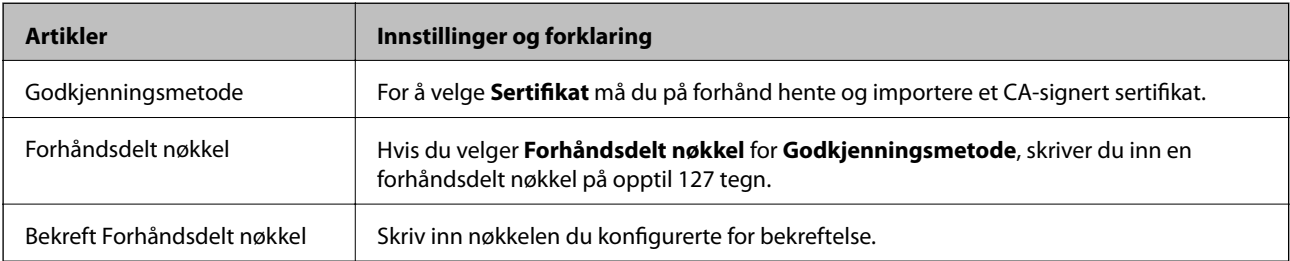

## ❏ IKEv2

Følgende elementer vises når du velger **IKEv2** for **IKE-versjon**.

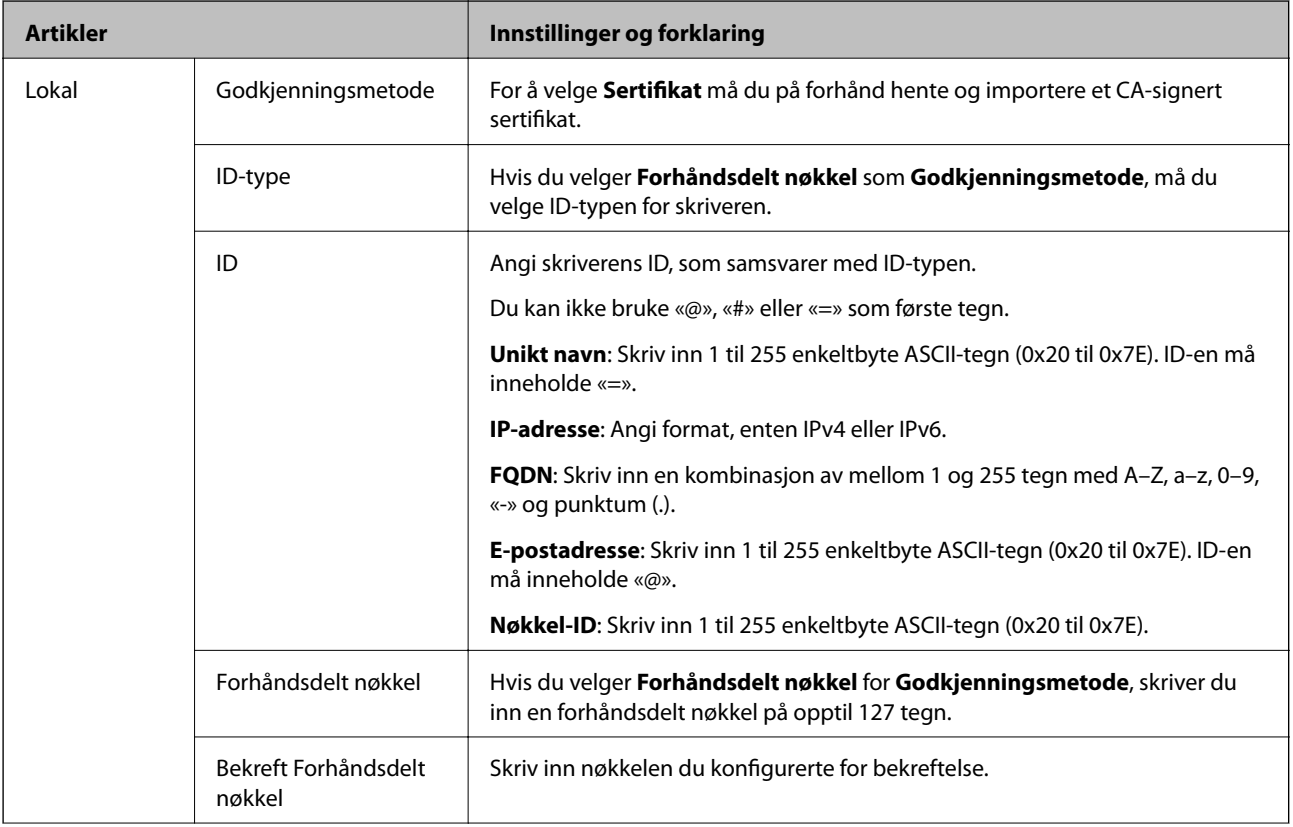

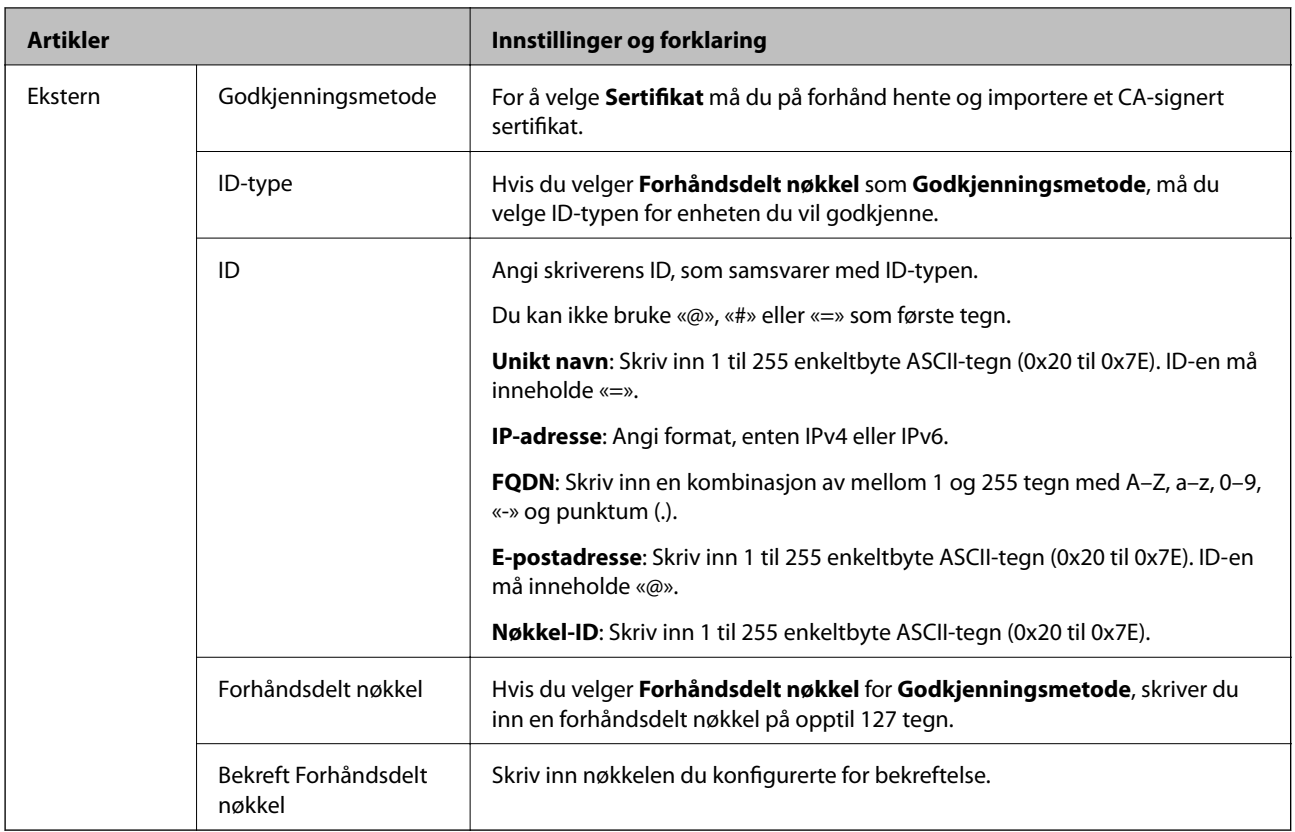

## ❏ **Innkapsling**

Hvis du velger **IPsec** for **Tilgangskontroll**, må du konfigurere en innkapslingsmodus.

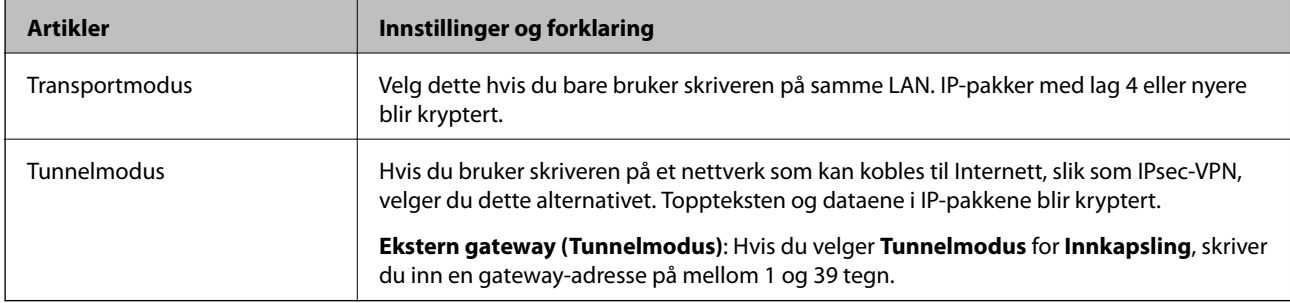

## ❏ **Sikkerhetsprotokoll**

Velg et alternativ hvis du velger **IPsec** for **Tilgangskontroll**.

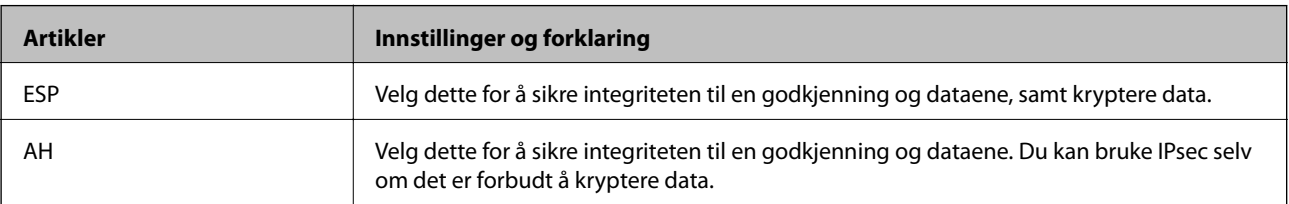

#### ❏ **Algoritmeinnstillinger**

Det anbefales at du velger **Enhver** for alle innstillinger, eller velger et annet element enn **Enhver** for hver innstilling. Hvis du velger **Enhver** for enkelte innstillinger, og velger et annet element enn **Enhver** for de andre innstillingene, kan enheten muligens ikke kommunisere, avhengig av den andre enheten du vil godkjenne.

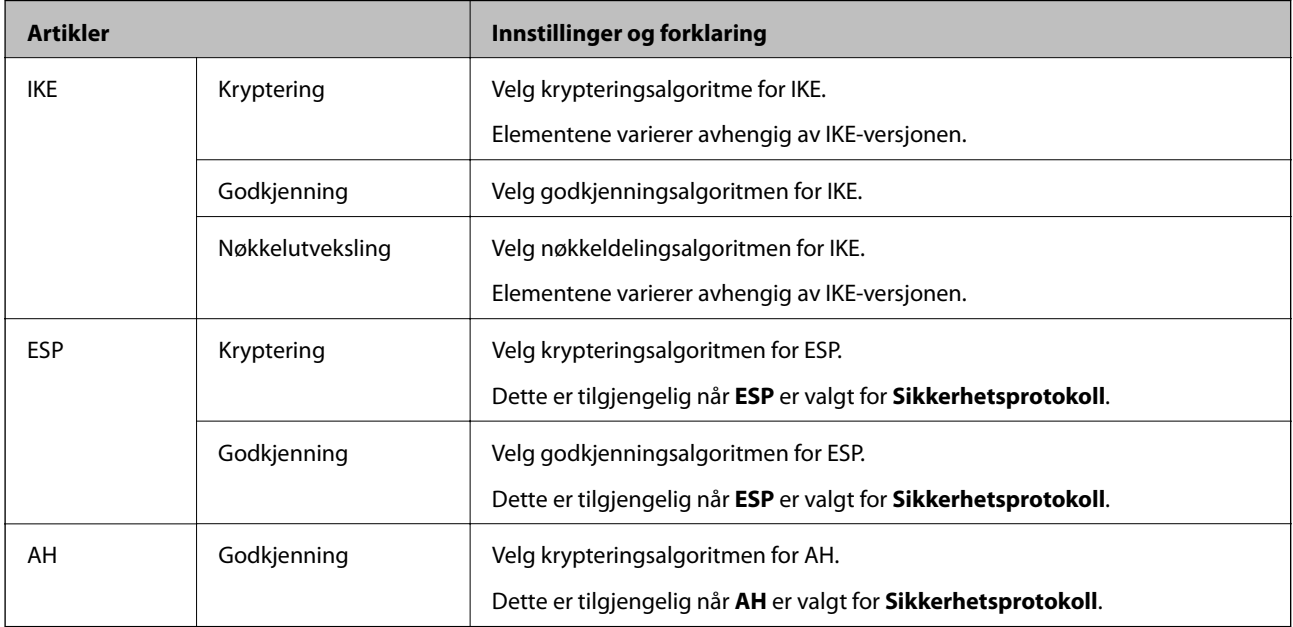

#### **Relatert informasjon**

& ["Konfigurere standardpolicy" på side 319](#page-318-0)

# **Konfigurere gruppepolicy**

En gruppepolicy er én eller flere regler som brukes på en bruker eller brukergruppe. Skriveren kontrollerer IPpakker som samsvarer med konfigurerte policyer. IP-pakker godkjennes i rekkefølge som gruppepolicy 1 til 10, og deretter som standardpolicy.

- 1. Gå inn på Web Config, og velg deretter **Nettverkssikkerhet**-fanen > **IPsec/IP-filtrering** > **Grunnleggende**.
- 2. Klikk på en numerert tast du vil konfigurere.
- 3. Angi en verdi for hvert element.
- 4. Klikk på **Neste**.

Det vises en bekreftelsesmelding.

5. Klikk på **OK**.

Skriveren er oppdatert.

#### **Relatert informasjon**

& ["Program for konfigurering av skriveroperasjoner \(Web Config\)" på side 223](#page-222-0)

# *Innstillingselementer for Gruppepolicy*

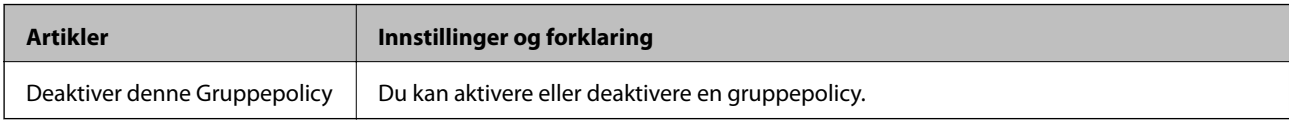

## **Tilgangskontroll**

Konfigurer en kontrollmetode for trafikk av IP-pakker.

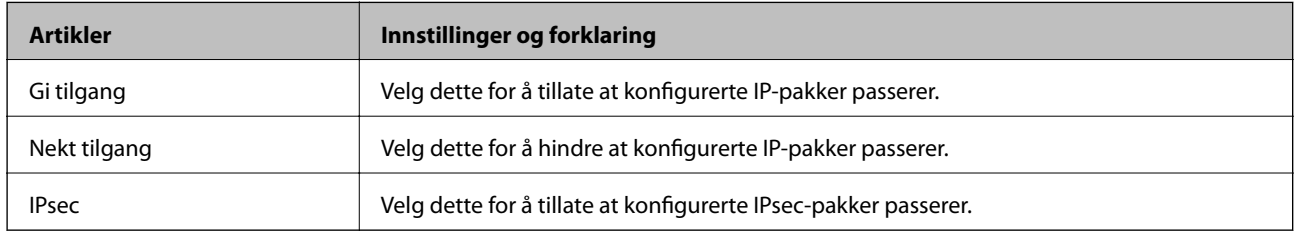

## **Lokal adresse (skriver)**

Velg en IPv4-adresse eller IPv6-adresse som matcher nettverksmiljøet ditt. Hvis en IP-adresse tilordnes automatisk, kan du velge **Bruk automatisk innhentet IPv4-adresse**.

### *Merknad:*

Hvis en IPv6-adresse tilordnes automatisk, kan tilkoblingen være utilgjengelig. Konfigurer en statisk IPv6-adresse.

## **Ekstern adresse (vert)**

Skriv inn IP-adressen til en enhet for å kontrollere tilgangen. IP-adressen kan ikke være lengre enn 43 tegn. Hvis du ikke skriver inn en IP-adresse, kontrolleres alle adressene.

### *Merknad:*

Hvis en IP-adresse tilordnes automatisk (f.eks. tilordnes via DHCP), kan tilkoblingen være utilgjengelig. Konfigurer en statisk IP-adresse.

### **Metode for å velge port**

Velg en metode for å spesifisere porter.

❏ Tjenestenavn

Velg et alternativ hvis du velger **Tjenestenavn** for **Metode for å velge port**.

❏ Transportprotokoll

Hvis du velger **Portnummer** for **Metode for å velge port**, må du konfigurere en innkapslingsmodus.

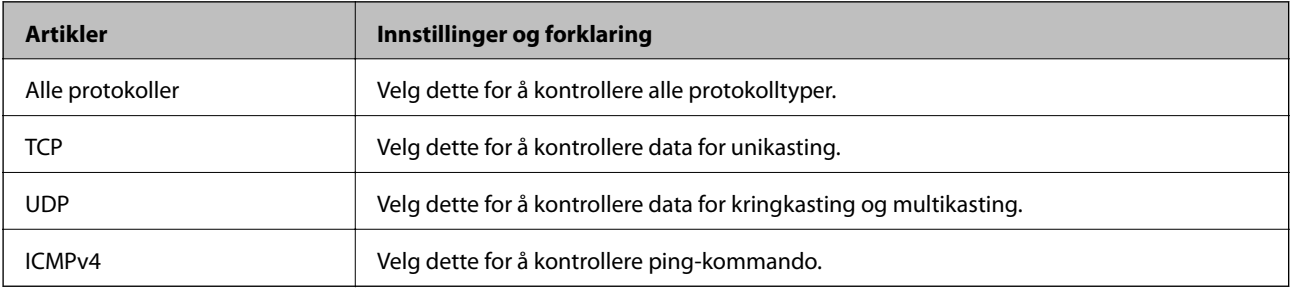

#### ❏ Lokal port

Hvis du velger **Portnummer** for **Metode for å velge port** og hvis du velger **TCP** eller **UDP** for **Transportprotokoll**, skriver du inn portnumre for å kontrollere mottakspakker og skiller dem med kommaer. Du kan skrive inn opptil 10 portnumre.

Eksempel: 20,80,119,5220

Hvis du ikke skriver inn et portnummer, kontrolleres alle portene.

❏ Ekstern port

Hvis du velger **Portnummer** for **Metode for å velge port** og hvis du velger **TCP** eller **UDP** for **Transportprotokoll**, skriver du inn portnumre for å kontrollere sendingspakker og skiller dem med kommaer. Du kan skrive inn opptil 10 portnumre.

Eksempel: 25,80,143,5220

Hvis du ikke skriver inn et portnummer, kontrolleres alle portene.

#### **IKE-versjon**

Velg **IKEv1** eller **IKEv2** for **IKE-versjon**. Velg en av dem avhengig av hvilken enhet skriveren er koblet til.

❏ IKEv1

Følgende elementer vises når du velger **IKEv1** for **IKE-versjon**.

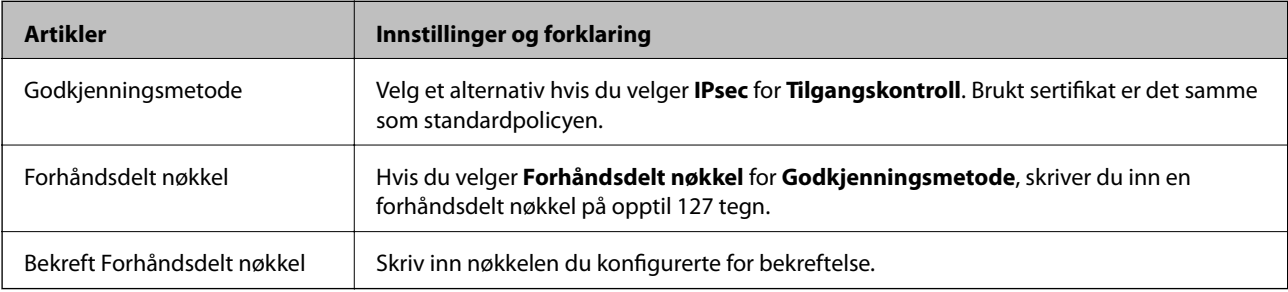
#### ❏ IKEv2

Følgende elementer vises når du velger **IKEv2** for **IKE-versjon**.

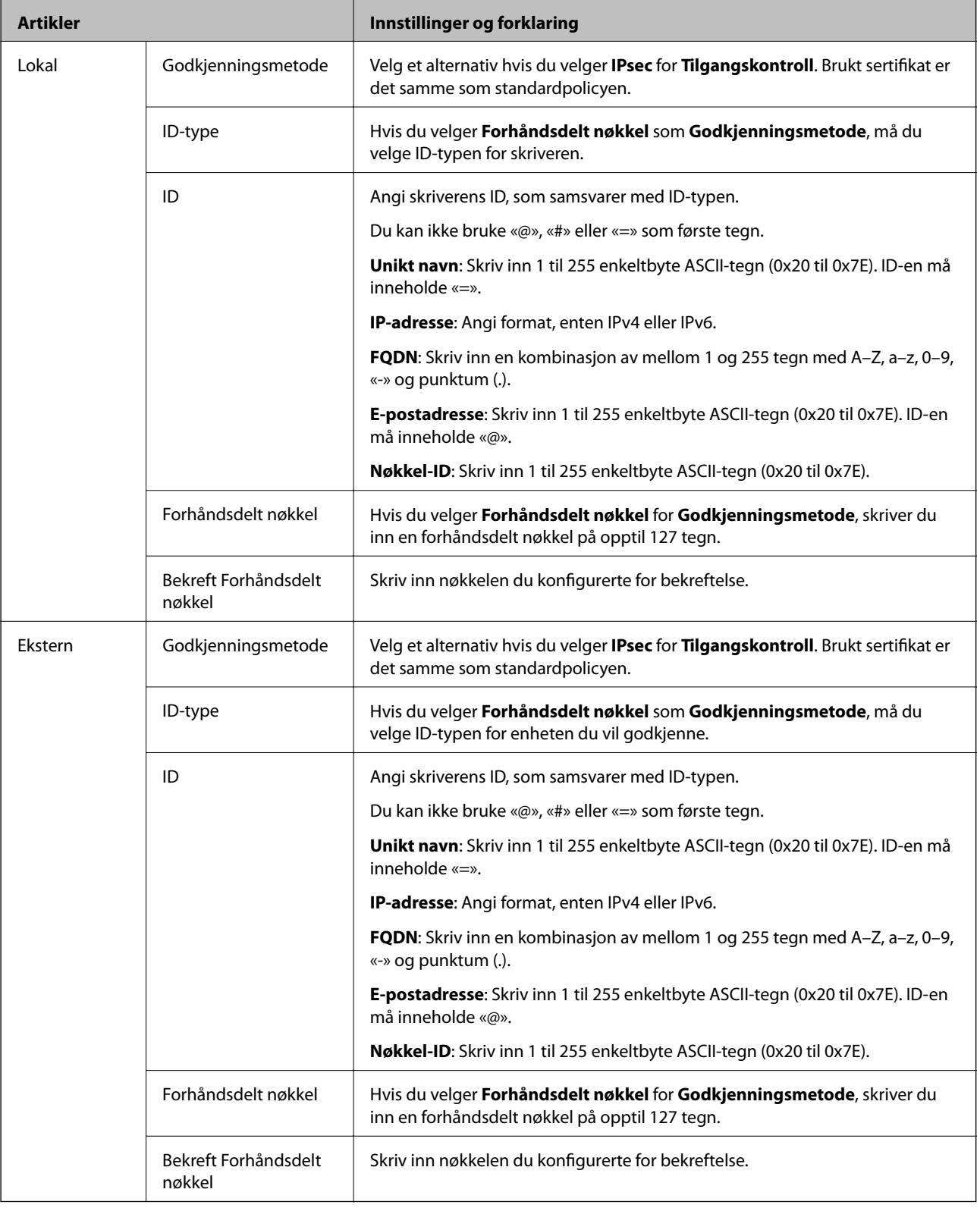

### **Innkapsling**

Hvis du velger **IPsec** for **Tilgangskontroll**, må du konfigurere en innkapslingsmodus.

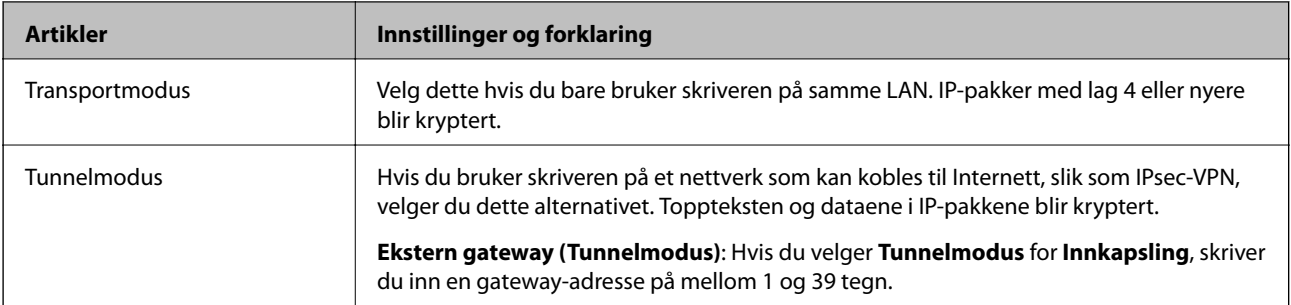

#### **Sikkerhetsprotokoll**

Velg et alternativ hvis du velger **IPsec** for **Tilgangskontroll**.

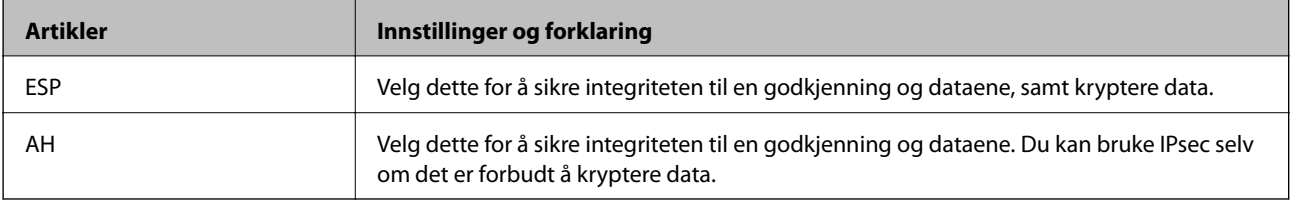

#### **Algoritmeinnstillinger**

Det anbefales at du velger **Enhver** for alle innstillinger, eller velger et annet element enn **Enhver** for hver innstilling. Hvis du velger **Enhver** for enkelte innstillinger, og velger et annet element enn **Enhver** for de andre innstillingene, kan enheten muligens ikke kommunisere, avhengig av den andre enheten du vil godkjenne.

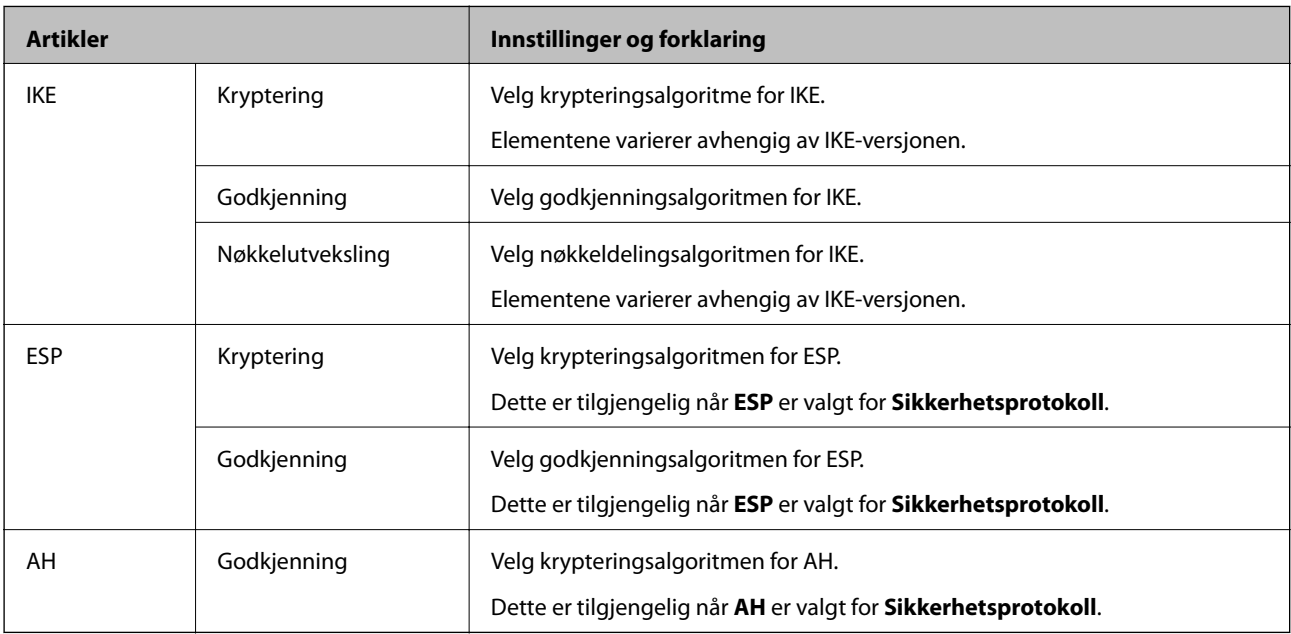

#### **Relatert informasjon**

- & ["Konfigurere gruppepolicy" på side 322](#page-321-0)
- & ["Kombinasjon av Lokal adresse \(skriver\) og Ekstern adresse \(vert\) på Gruppepolicy" på side 327](#page-326-0)
- & ["Referanser til tjenestenavn i gruppepolicy" på side 327](#page-326-0)

### <span id="page-326-0"></span>*Kombinasjon av Lokal adresse (skriver) og Ekstern adresse (vert) på Gruppepolicy*

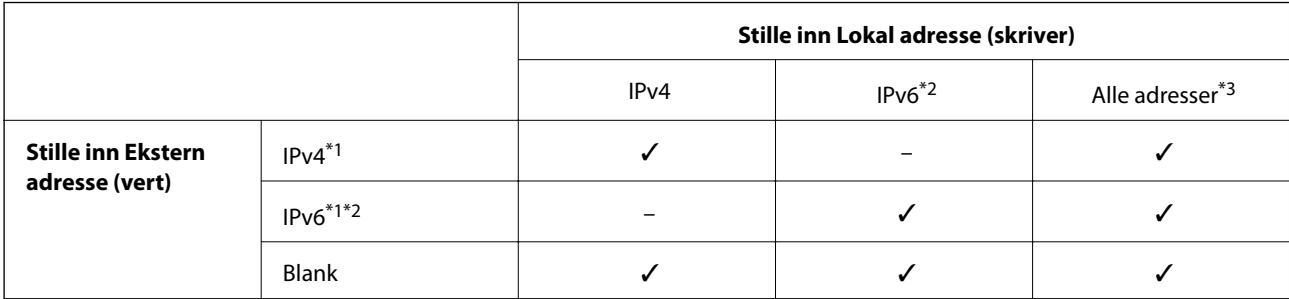

\*1 : Hvis **IPsec** er valgt for **Tilgangskontroll**, kan du ikke spesifisere i en prefikslengde.

\*2 : Hvis **IPsec** er valgt for **Tilgangskontroll**, kan du velge en koblingslokal adresse (fe80::), men gruppepolicy vil deaktiveres.

\*3 : Utenom IPv6 koblingslokale adresser.

#### *Referanser til tjenestenavn i gruppepolicy*

#### *Merknad:*

Utilgjengelige tjenester vises, men kan ikke velges.

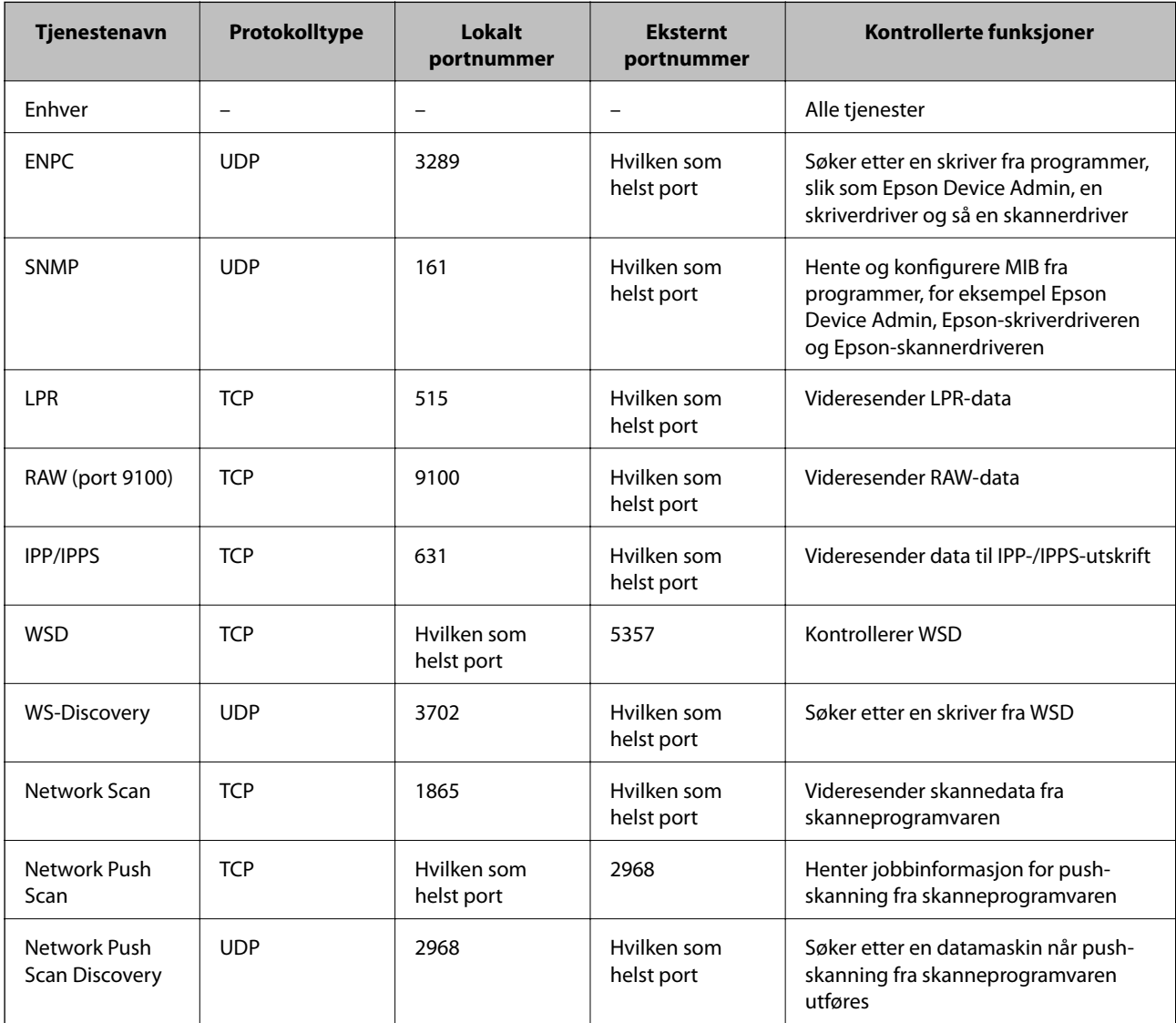

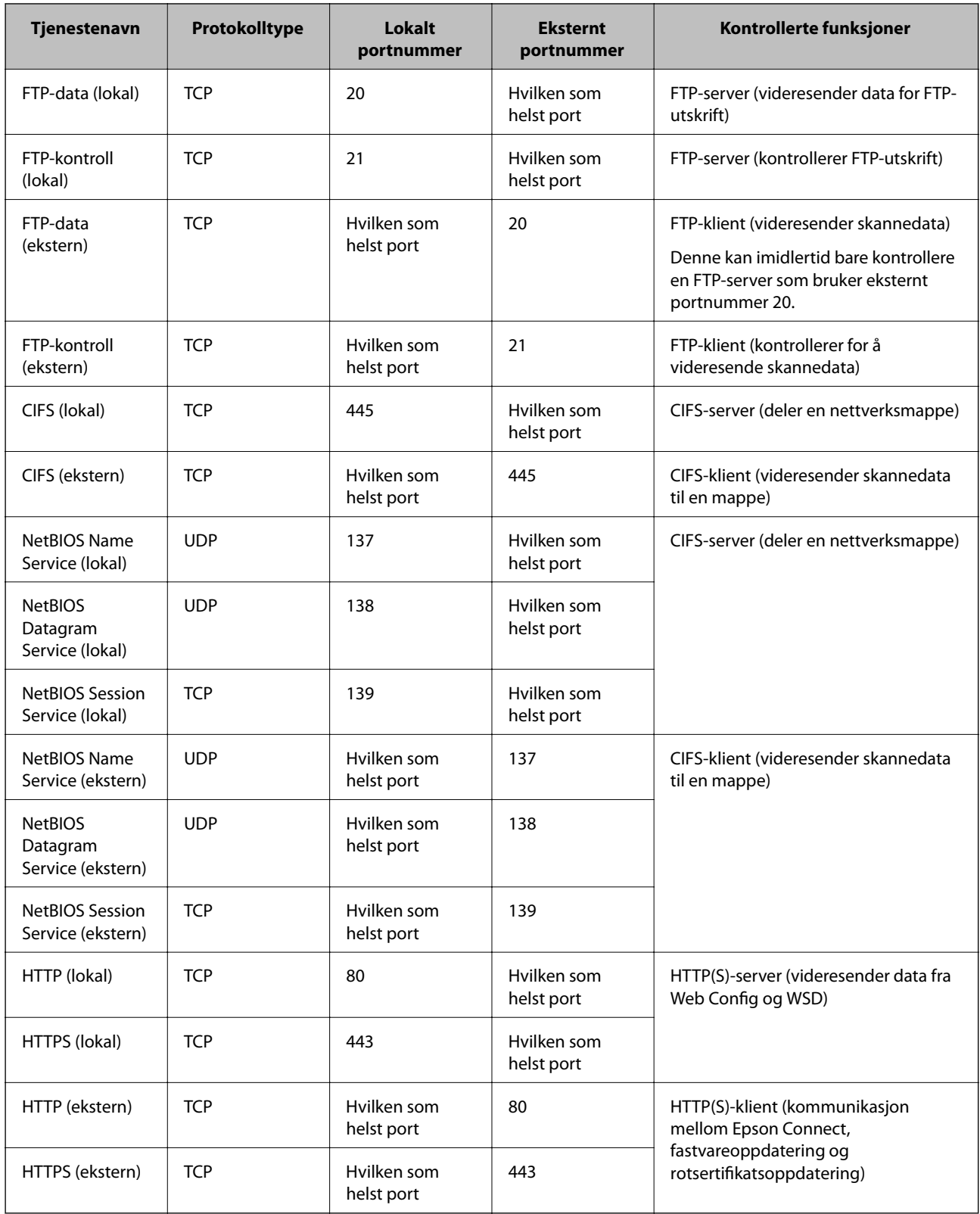

# **Eksempler på IPsec/IP-filtrering**

#### **Mottar kun IPsec-pakker**

Dette eksemplet viser kun hvordan du konfigurerer en standardpolicy.

**Standardpolicy**:

- ❏ **IPsec/IP-filtrering**: **Aktiver**
- ❏ **Tilgangskontroll**: **IPsec**
- ❏ **Godkjenningsmetode**: **Forhåndsdelt nøkkel**
- ❏ **Forhåndsdelt nøkkel**: Skriv inn opptil 127 tegn.

**Gruppepolicy**: Skal ikke konfigureres.

#### **Mottar utskriftsdata og skriverinnstillinger**

Dette eksemplet tillater kommunikasjon av utskriftsdata og skriverkonfigurasjon fra spesifiserte skrivere.

**Standardpolicy**:

- ❏ **IPsec/IP-filtrering**: **Aktiver**
- ❏ **Tilgangskontroll**: **Nekt tilgang**

**Gruppepolicy**:

- ❏ **Deaktiver denne Gruppepolicy**: Merk av for dette alternativet.
- ❏ **Tilgangskontroll**: **Gi tilgang**
- ❏ **Ekstern adresse (vert)**: IP-adresse til en klient
- ❏ **Metode for å velge port**: **Tjenestenavn**

❏ **Tjenestenavn**: Huk av boksen for **ENPC**, **SNMP**, **HTTP (lokal)**, **HTTPS (lokal)** og **RAW (port 9100)**.

#### *Merknad:*

For å unngå å motta HTTP (lokal) og HTTPS (lokal) må du fjerne merket i avmerkningsboksene deres i *Gruppepolicy*. Når du gjør dette, må du midlertidig deaktivere IPsec/IP-filtrering fra kontrollpanelet på skriveren for å endre skriverinnstillingene.

#### **Få tilgang kun fra en angitt IP-adresse**

Dette eksemplet tillater at en angitt IP-adresse får tilgang til skriveren.

**Standardpolicy**:

- ❏ **IPsec/IP-filtrering**: **Aktiver**
- ❏ **Tilgangskontroll**:**Nekt tilgang**

**Gruppepolicy**:

❏ **Deaktiver denne Gruppepolicy**: Merk av for dette alternativet.

❏ **Tilgangskontroll**: **Gi tilgang**

❏ **Ekstern adresse (vert)**: IP-adresse til en administrators klient

#### *Merknad:*

Uavhengig av policykonfigurasjonen får klienten tilgang til og kan konfigurere skriveren.

### **Konfigurere et sertifikat for IPsec/IP-filtrering**

Konfigurer klientsertifikat for IPsec/IP-filtrering. Når du angir det, kan du bruke sertifikatet som en godkjenningsmetode for IPsec/IP-filtrering. Hvis du vil konfigurere sertifiseringsinstans, går du til **CA-sertifikat**.

- <span id="page-329-0"></span>1. Gå inn på Web Config og velg deretter **Nettverkssikkerhet**-fanen > **IPsec/IP-filtrering** > **Klientsertifikat**.
- 2. Importer sertifikatet i **Klientsertifikat**.

Hvis du allerede har importert et sertifikat utgitt av en sertifiseringsinstans, kan du kopiere sertifikatet og bruke det i IPsec/IP-filtrering. Slik kopierer du det: Velg sertifikatet fra **Kopier fra**, og klikk deretter på **Kopi**.

#### **Relatert informasjon**

- & ["Program for konfigurering av skriveroperasjoner \(Web Config\)" på side 223](#page-222-0)
- & ["Konfigurere et CA-signert sertifikat" på side 313](#page-312-0)
- & ["Konfigurere et CA-sertifikat" på side 317](#page-316-0)

# **Koble skriveren til et IEEE802.1X-nettverk**

### **Konfigurere et IEEE 802.1X-nettverk**

Når du angir IEEE 802.1X til skriveren, kan du bruke det på nettverket koblet til en RADIUS-server, en LANbryter med godkjenningsfunksjon eller et tilgangspunkt.

- 1. Gå inn på Web Config, og velg deretter **Nettverkssikkerhet**-fanen > **IEEE802.1X** > **Grunnleggende**.
- 2. Angi en verdi for hvert element.

Hvis du vil bruke skriveren på et trådløst nettverk, klikk på **Wi-Fi-konfigurering** og velg eller fyll inn en SSID.

#### *Merknad:*

Du kan dele innstillingene mellom Ethernet og Wi-Fi.

3. Klikk på **Neste**.

Det vises en bekreftelsesmelding.

4. Klikk på **OK**.

Skriveren er oppdatert.

#### **Relatert informasjon**

& ["Program for konfigurering av skriveroperasjoner \(Web Config\)" på side 223](#page-222-0)

#### *Innstillingselementer for IEEE 802.1X-nettverk*

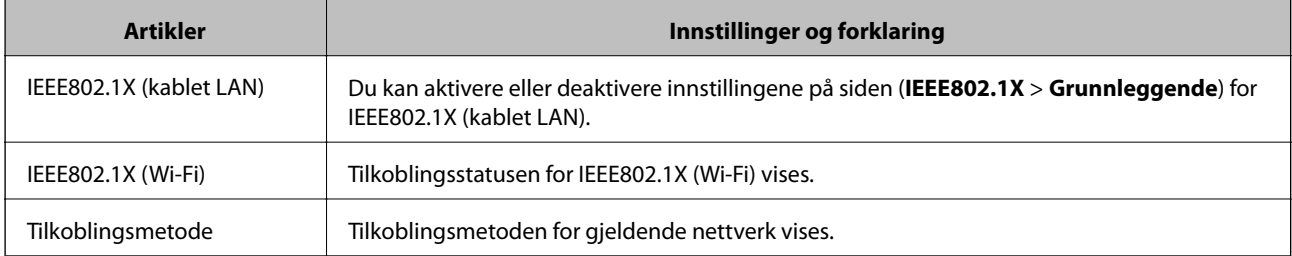

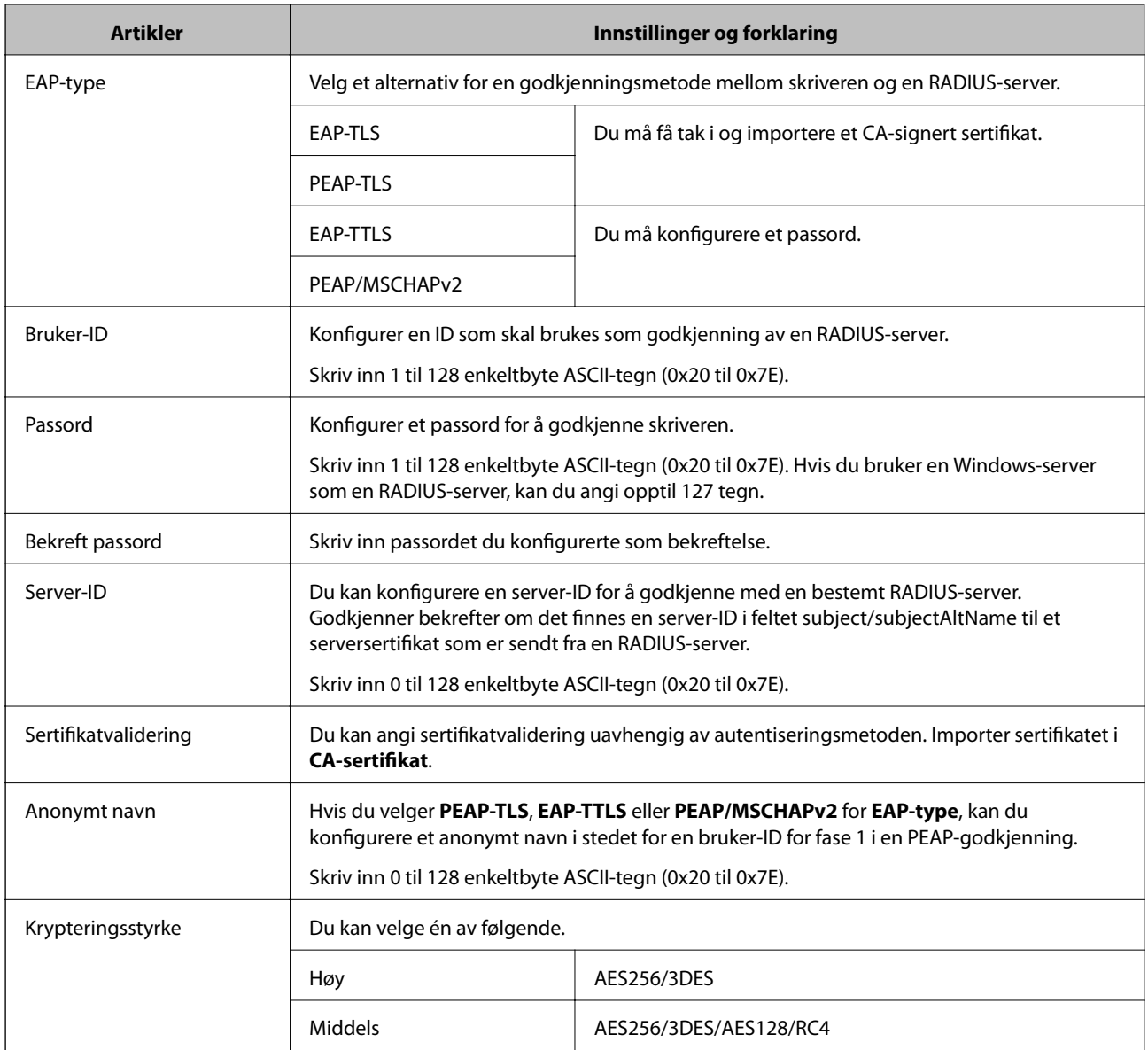

#### **Relatert informasjon**

& ["Konfigurere et IEEE 802.1X-nettverk" på side 330](#page-329-0)

### **Konfigurere et sertifikat for IEEE 802.1X**

Konfigurer klientsertifikat for IEEE802.1X. Når du angir det, kan du bruke **EAP-TLS** og **PEAP-TLS** som godkjenningsmetode for IEEE 802.1X. Hvis du vil konfigurere sertifiseringsinstanssertifikatet, går du til **CAsertifikat**.

1. Gå inn på Web Config og velg deretter **Nettverkssikkerhet**-fanen > **IEEE802.1X** > **Klientsertifikat**.

#### 2. Angi et sertifikat i **Klientsertifikat**.

Hvis du allerede har importert et sertifikat utgitt av en sertifiseringsinstans, kan du kopiere sertifikatet og bruke det i IEEE802.1X. Slik kopierer du det: Velg sertifikatet fra **Kopier fra**, og klikk deretter på **Kopi**.

#### **Relatert informasjon**

- & ["Program for konfigurering av skriveroperasjoner \(Web Config\)" på side 223](#page-222-0)
- & ["Konfigurere et CA-signert sertifikat" på side 313](#page-312-0)
- & ["Konfigurere et CA-sertifikat" på side 317](#page-316-0)

### **Kontrollere status for IEEE 802.1X-nettverk**

Du kan kontrollere statusen for IEEE 802.1X ved å skrive ut et nettverksstatusark.

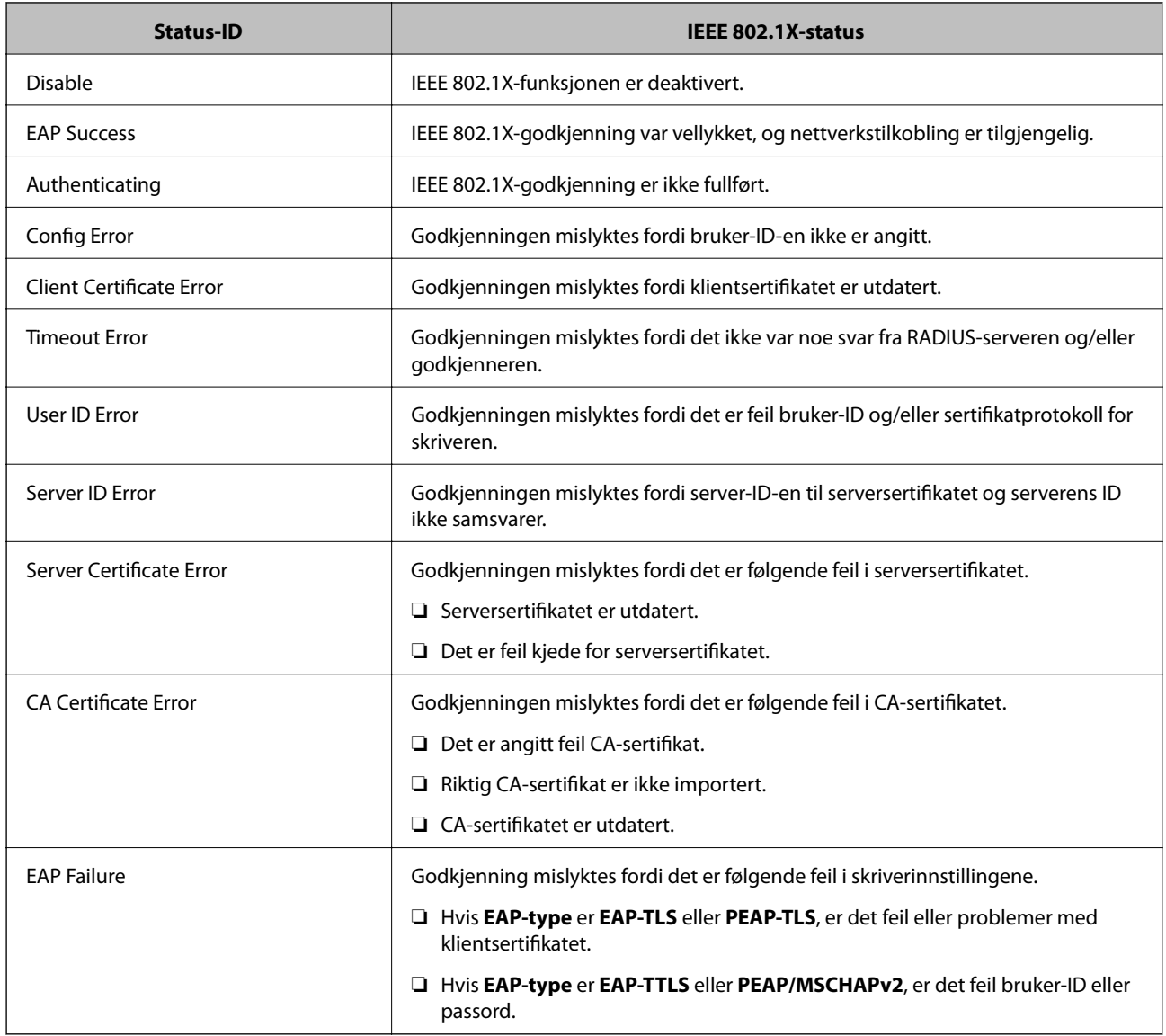

#### **Relatert informasjon**

& ["Skrive ut nettverksstatusarket" på side 211](#page-210-0)

# <span id="page-332-0"></span>**Løse problemer med avanserte sikkerhetsinnstillinger**

### **Gjenopprette sikkerhetsinnstillingene**

Når du oppretter et svært sikkert miljø slik som IPsec/IP-filtrering eller IEEE802.1X, vil du kanskje ikke være i stand til å kommunisere med enheter på grunn av feil innstillinger eller problemer med enheten eller serveren. I dette tilfellet, gjenoppretter du sikkerhetsinnstillingene for å foreta innstillinger av enheten på nytt eller muliggjøre midlertidig bruk.

#### *Deaktivere sikkerhetsfunksjonen fra kontrollpanelet*

Du kan deaktivere IPsec/IP-filtrering eller IEEE 802.1X fra skriverens kontrollpanel.

- 1. Velg **Innst.** > **Generelle innstillinger** > **Nettverksinnstillinger**.
- 2. Velg **Avansert**.
- 3. Velg hvilke du ønsker å deaktivere blant følgende elementer.
	- ❏ **Deaktiver IPsec/IP-filtrering**
	- ❏ **Deaktiver IEEE802.1X**
- 4. Velg **Forts.** på bekreftelsesskjermen.

### **Problemer ved bruk av funksjoner for nettverkssikkerhet**

#### *Glemt en forhåndsdelt tast*

#### **Konfigurere en forhåndsdelt tast på nytt.**

For å endre tasten, gå inn på Web Config og velg **Nettverkssikkerhet**-fanen > **IPsec/IP-filtrering** > **Grunnleggende** > **Standardpolicy** eller **Gruppepolicy**.

Når du endrer den forhåndsdelte nøkkelen, konfigurer den forhåndsdelte nøkkelen for datamaskiner.

#### **Relatert informasjon**

- & ["Program for konfigurering av skriveroperasjoner \(Web Config\)" på side 223](#page-222-0)
- & ["Kryptert kommunikasjon ved bruk av IPsec/IP-filtrering" på side 319](#page-318-0)

#### *Kan ikke kommunisere med IPsec-kommunikasjon*

#### **Spesifiser algoritmen som skriveren eller datamaskinen ikke støtter.**

Skriveren støtter følgende algoritmer. Kontroller innstillingene på datamaskinen.

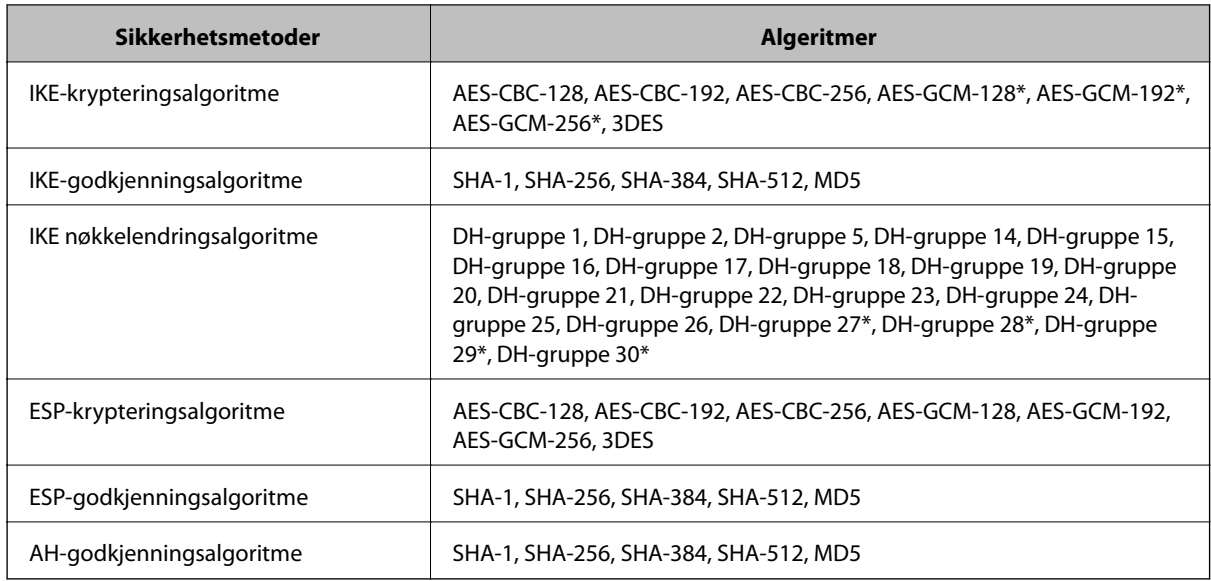

\* kun tilgjengelig for IKEv2

#### **Relatert informasjon**

& ["Kryptert kommunikasjon ved bruk av IPsec/IP-filtrering" på side 319](#page-318-0)

#### *Kan plutselig ikke kommunisere*

#### **Skriverens IP-adresse har blitt endret eller kan ikke brukes.**

Når IP-adressen registrert til den lokale adressen på Gruppepolicy har blitt endret eller ikke kan brukes, kan ikke IPsec-kommunisering gjennomføres. Deaktiver IPsec via skriverens kontrollpanel.

Hvis DHCP er utgått, eller omstart eller IPv6-adresse er utgått eller ikke har blitt hentet, vil IP-adressen som er registrert i skriverens Web Config (**Nettverkssikkerhet**-fanen > **IPsec/IP-filtrering** > **Grunnleggende** > **Gruppepolicy** > **Lokal adresse (skriver)**), kanskje ikke bli oppdaget.

Bruk en statisk IP-adresse.

#### **Datamaskinens IP-adresse har blitt endret eller kan ikke brukes.**

Når IP-adressen registrert til den eksterne adressen på Gruppepolicy har blitt endret eller ikke kan brukes, kan ikke IPsec-kommunisering gjennomføres.

Deaktiver IPsec via skriverens kontrollpanel.

Hvis DHCP er utgått, eller omstart eller IPv6-adresse er utgått eller ikke har blitt hentet, vil IP-adressen som er registrert i skriverens Web Config (**Nettverkssikkerhet**-fanen > **IPsec/IP-filtrering** > **Grunnleggende** > **Gruppepolicy** > **Ekstern adresse (vert)**), kanskje ikke bli oppdaget.

Bruk en statisk IP-adresse.

#### **Relatert informasjon**

- & ["Program for konfigurering av skriveroperasjoner \(Web Config\)" på side 223](#page-222-0)
- & ["Kryptert kommunikasjon ved bruk av IPsec/IP-filtrering" på side 319](#page-318-0)

#### *Kan ikke opprette porten for sikker IPP-utskrift*

#### **Riktig sertifikat er ikke angitt som serversertifikat for SSL/TLS-kommunikasjon.**

Hvis angitt sertifikat ikke er riktig, kan oppretting av porten mislykkes. Kontroller at du bruker riktig sertifikat.

#### **CA-sertifikatet er ikke importert til datamaskinen som vil ha tilgang til skriveren.**

Hvis det ikke er importert et CA-sertifikat til datamaskinen, kan oppretting av porten mislykkes. Kontroller at det er importert et CA-sertifikat.

#### **Relatert informasjon**

& ["Konfigurere et serversertifikat for skriveren" på side 318](#page-317-0)

#### *Kan ikke koble til etter konfigurering av IPsec/IP-filtrering*

#### **Innstillingene til IPsec/IP-filtrering er feil.**

Deaktiver IPsec/IP-filtrering via skriverens kontrollpanel. Koble sammen skriveren og datamaskinen og still inn IPsec/IP-filtrering på nytt.

#### **Relatert informasjon**

& ["Kryptert kommunikasjon ved bruk av IPsec/IP-filtrering" på side 319](#page-318-0)

#### *Får ikke tilgang til skriveren eller skanneren etter konfigurering av IEEE 802.1X*

#### **Innstillingene til IEEE 802.1X er feil.**

Deaktiver IEEE 802.1X og Wi-Fi fra skriverens kontrollpanel. Koble til skriveren og en datamaskin, og konfigurer deretter IEEE 802.1X igjen.

#### **Relatert informasjon**

& ["Konfigurere et IEEE 802.1X-nettverk" på side 330](#page-329-0)

### **Problemer med å bruke et digitalt sertifikat**

#### *Kan ikke importere et CA-signert sertifikat*

#### **CA-signert sertifikat og informasjonen på CSR samsvarer ikke.**

Hvis CA-signert sertifikat og CSR-en ikke har samme informasjon, kan ikke CSR importeres. Kontroller følgende:

- ❏ Prøver du å importere sertifikatet til en enhet som ikke har den samme informasjonen? Kontroller informasjonen til CSR-en, og importer deretter sertifikatet til en enhet som har samme informasjon.
- ❏ Overskrev du CSR-en som var lagret på skriveren etter at du sendte CSR-en til sertifiseringsinstansen? Hent det CA-signerte sertifikatet på nytt med CSR-en.

#### **CA-signert sertifikat er mer enn 5 kB.**

Du kan ikke importere et CA-signert sertifikat som er større enn 5 kB.

#### **Passordet for å importere sertifikatet er feil.**

Oppgi riktig passord. Hvis du glemmer passordet, kan du ikke importere sertifikatet. Innhent CA-signert sertifikat på nytt.

#### **Relatert informasjon**

& ["Importere et CA-signert sertifikat" på side 314](#page-313-0)

#### *Kan ikke oppdatere et selvsignert sertifikat*

#### **Vanlig navn har ikke blitt skrevet inn.**

**Vanlig navn** må være angitt.

#### **Det har blitt skrevet inn tegn i Vanlig navn som ikke støttes.**

Skriv inn mellom 1 og 128 tegn med enten IPv4, IPv6, vertsnavn eller FQDN-format i ASCII (0x20–0x7E).

#### **Det finnes komma eller mellomrom i fellesnavnet.**

Hvis du har skrevet inn et komma, vil **Vanlig navn** være delt på det stedet. Det oppstår en feil hvis du har skrevet inn bare et mellomrom før eller etter et komma.

#### **Relatert informasjon**

& ["Oppdatere et selvsignert sertifikat" på side 316](#page-315-0)

#### *Kan ikke opprette CSR*

#### **Vanlig navn har ikke blitt skrevet inn.**

**Vanlig navn** må være angitt.

#### **Det har blitt skrevet inn tegn i Vanlig navn, Organisasjon, Organisasjonsenhet, Beliggenhet og Stat/ provins som ikke støttes.**

Skriv inn tegn med enten IPv4, IPv6, vertsnavn eller FQDN-format i ASCII (0x20–0x7E).

#### **Det finnes komma eller mellomrom i Vanlig navn.**

Hvis du har skrevet inn et komma, vil **Vanlig navn** være delt på det stedet. Det oppstår en feil hvis du har skrevet inn bare et mellomrom før eller etter et komma.

#### **Relatert informasjon**

& ["Hente et CA-signert sertifikat" på side 313](#page-312-0)

### *Det vises en advarsel om digitalt sertifikat*

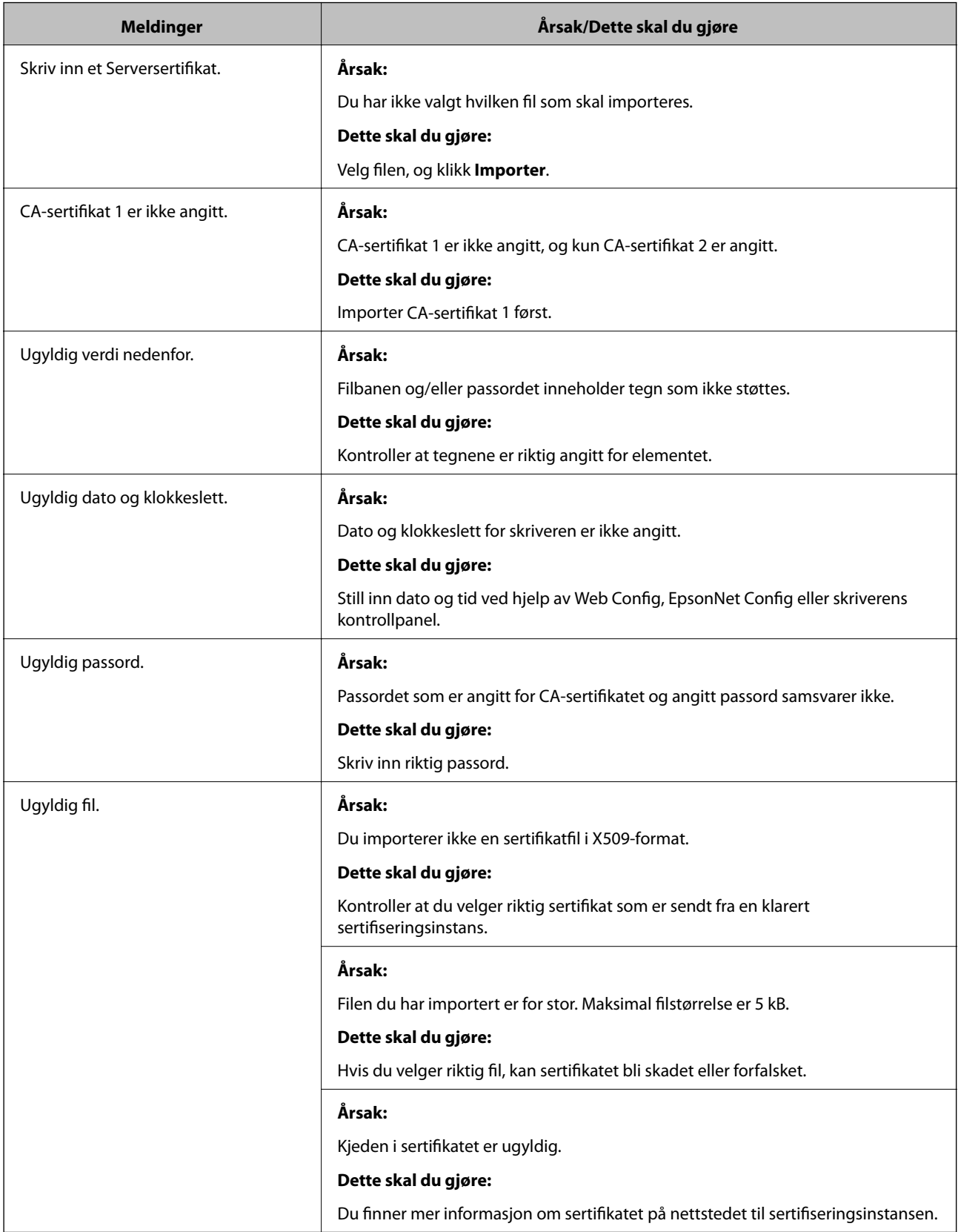

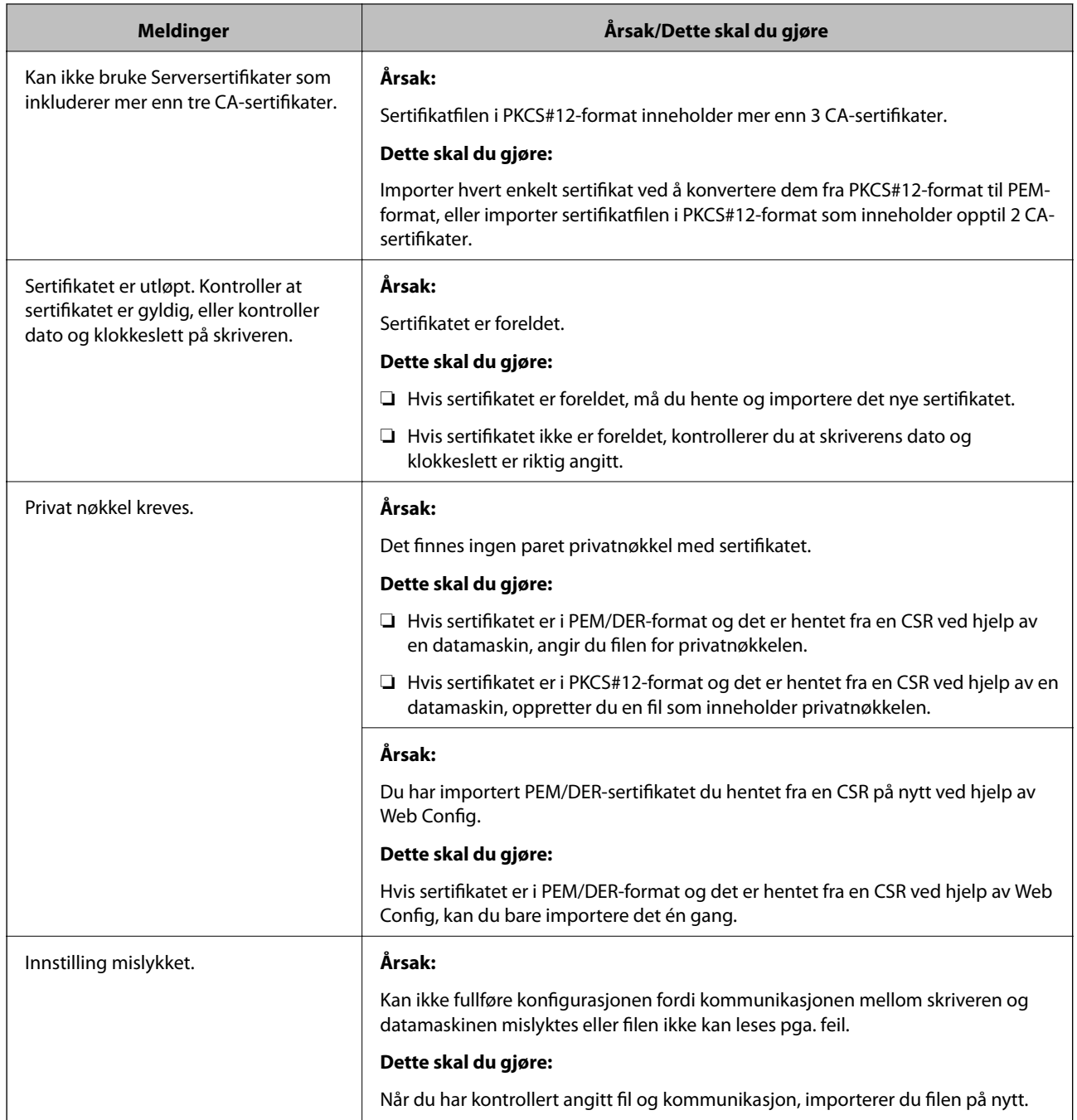

#### **Relatert informasjon**

& ["Om digital sertifisering" på side 312](#page-311-0)

#### *Slette et CA-signert sertifikat ved et uhell*

#### **Det finnes ingen sikkerhetskopifil for det CA-signerte sertifikatet.**

Hvis du har sikkerhetskopifilen, kan du importere sertifikatet på nytt.

Hvis du henter et sertifikat med en CSR som er opprettet fra Web Config, kan du ikke importere et slettet sertifikat på nytt. Opprett en CSR, og hent et nytt sertifikat.

### **Relatert informasjon**

- $\blacklozenge$  ["Importere et CA-signert sertifikat" på side 314](#page-313-0)
- & ["Slette et CA-signert sertifikat" på side 316](#page-315-0)

# <span id="page-339-0"></span>**Hvis du trenger hjelp**

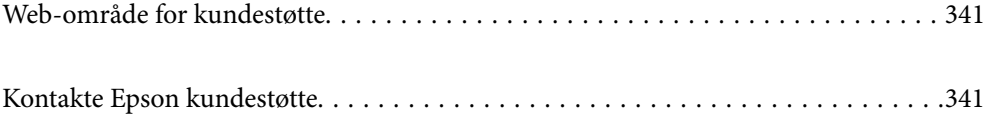

# <span id="page-340-0"></span>**Web-område for kundestøtte**

Hvis du trenger mer hjelp, kan du gå til Epsons nettsted for kundestøtte nedenfor. Velg ditt land eller område, og gå til støttedelen på ditt lokale Epson-nettsted. De nyeste driverne, svar på vanlige spørsmål, håndbøker eller annet nedlastbart materiale, er også tilgjengelig på nettstedet.

<http://support.epson.net/>

<http://www.epson.eu/support> (Europa)

Hvis Epson-produktet ikke fungerer ordentlig, og du ikke kan løse problemet, kontakter du Epsons kundestøtte for å få hjelp.

# **Kontakte Epson kundestøtte**

# **Før du kontakter Epson**

Hvis Epson-produktet ikke fungerer ordentlig, og du ikke kan løse problemet ved hjelp av feilsøkingsinformasjonen i produkthåndbøkene, må du kontakte Epsons kundestøtte for å få hjelp. Hvis Epson kundestøtte for området ditt ikke står oppført nedenfor, kontakter du forhandleren du kjøpte produktet av.

Epson kundestøtte kan hjelpe deg mye raskere hvis du oppgir følgende informasjon:

- ❏ Serienummeret for produktet
	- (Etiketten med serienummeret er vanligvis plassert bak på produktet.)
- ❏ Produktmodell
- ❏ Programvareversjon

(Klikk på **About**, **Version Info**, eller en lignende knapp i produktprogramvaren.)

- ❏ Merke og modell på datamaskinen du bruker
- ❏ Navn og versjonsnummer på operativsystemet på datamaskinen
- ❏ Navn og versjoner på programmene du vanligvis bruker med produktet

#### *Merknad:*

Avhengig av produktet, kan nettverksinnstillinger lagres i produktets minne. Ved feil eller reparasjon av et produkt, kan innstillinger gå tapt. Epson skal ikke holdes ansvarlig for eventuelle tap av data, for sikkerhetskopiering eller gjenoppretting av innstillinger, selv i løpet av en garantiperiode. Vi anbefaler at du selv sikkerhetskopierer data eller noterer dem ned.

# **Hjelp for brukere i Europa**

Se i dokumentet Pan-European Warranty Document for å finne informasjon om hvordan du kontakter Epson kundestøtte.

### **Hjelp for brukere i Taiwan**

Kontaktsted for informasjon, kundestøtte og tjenester er:

#### **Internett**

#### [http://www.epson.com.tw](http://www.epson.com.tw/)

Informasjon om produktspesifikasjoner, drivere for nedlasting og produktspørsmål er tilgjengelige.

#### **Epsons sentralbord**

Telefon: +886-2-80242008

Sentralbordbetjeningen kan hjelpe deg med følgende over telefon:

- ❏ Salgsspørsmål og produktinformasjon
- ❏ Spørsmål eller problemer knyttet til bruk av produktet
- ❏ Spørsmål om reparasjonstjenester og garantier

#### **Reparasjons- og servicesenter:**

<http://www.tekcare.com.tw/branchMap.page>

TekCare Corporation er et autorisert servicesenter for Epson Taiwan Technology & Trading Ltd.

# **Hjelp for brukere i Singapore**

Følgende kilder til informasjon, støtte og tjenester er tilgjengelige fra Epson Singapore:

#### **Internett**

#### [http://www.epson.com.sg](http://www.epson.com.sg/)

Informasjon om produktspesifikasjoner, drivere for nedlasting, svar på vanlige spørsmål, salgsspørsmål og kundestøtte via e-post er tilgjengelig.

#### **Epsons sentralbord**

Grønt nummer: 800-120-5564

Sentralbordbetjeningen kan hjelpe deg med følgende over telefon:

- ❏ Salgsspørsmål og produktinformasjon
- ❏ Spørsmål eller feilsøking knyttet til bruk av produktet
- ❏ Spørsmål om reparasjonstjenester og garantier

# **Hjelp for brukere i Thailand**

Kontaktsted for informasjon, kundestøtte og tjenester er:

#### **Internett**

#### [http://www.epson.co.th](http://www.epson.co.th/)

Informasjon om produktspesifikasjoner, drivere for nedlasting, svar på vanlige spørsmål og e-post er tilgjengelig.

#### **Epsons kundestøtte**

Telefon: 66-2685-9899

<span id="page-342-0"></span>E-post: support@eth.epson.co.th Kundestøtteteamet vårt kan hjelpe deg med følgende over telefon: ❏ Salgsspørsmål og produktinformasjon

- ❏ Spørsmål eller problemer knyttet til bruk av produktet
- ❏ Spørsmål om reparasjonstjenester og garantier

# **Hjelp for brukere i Vietnam**

Kontaktsted for informasjon, kundestøtte og tjenester er:

#### **Epson servicesenter**

65 Truong Dinh Street, District 1, Ho Chi Minh City, Vietnam. Telefon (Ho Chi Minh City): 84-8-3823-9239, 84-8-3825-6234 29 Tue Tinh, Quan Hai Ba Trung, Hanoi City, Vietnam Telefon (Hanoi City): 84-4-3978-4785, 84-4-3978-4775

# **Hjelp for brukere i Indonesia**

Kontaktsted for informasjon, kundestøtte og tjenester er:

#### **Internett**

#### [http://www.epson.co.id](http://www.epson.co.id/)

❏ Informasjon om produktspesifikasjoner, drivere for nedlasting

❏ Svar på vanlige spørsmål, salgsspørsmål, spørsmål via e-post

#### **Epson direkte**

Telefon: +62-1500-766 Faks: +62-21-808-66-799 Betjeningen på direktelinjen kan hjelpe deg med følgende over telefon eller faks: ❏ Salgsspørsmål og produktinformasjon ❏ Kundestøtte

#### **Epson servicesenter**

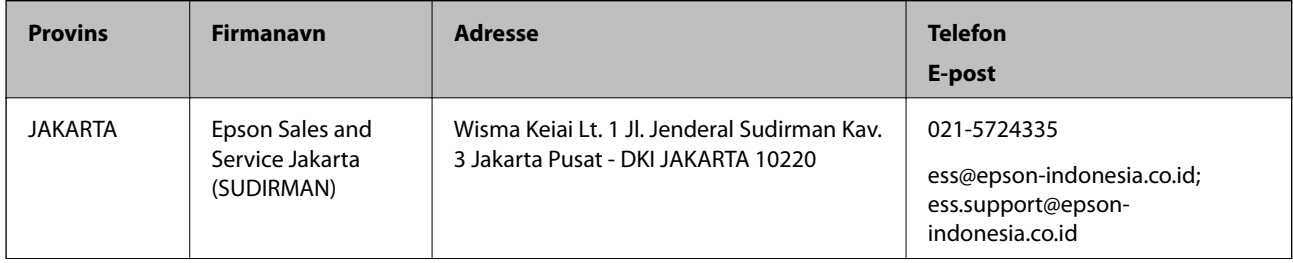

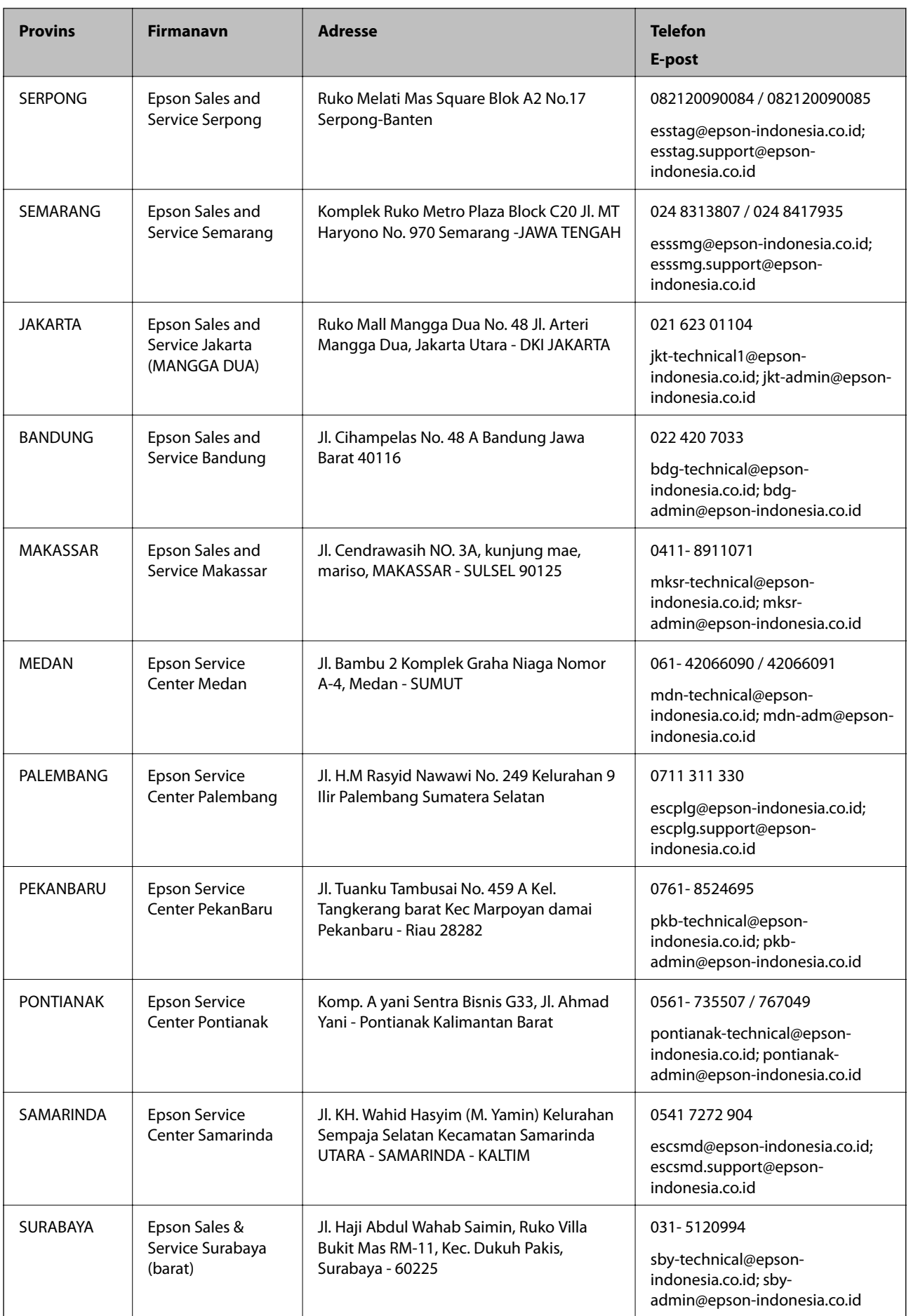

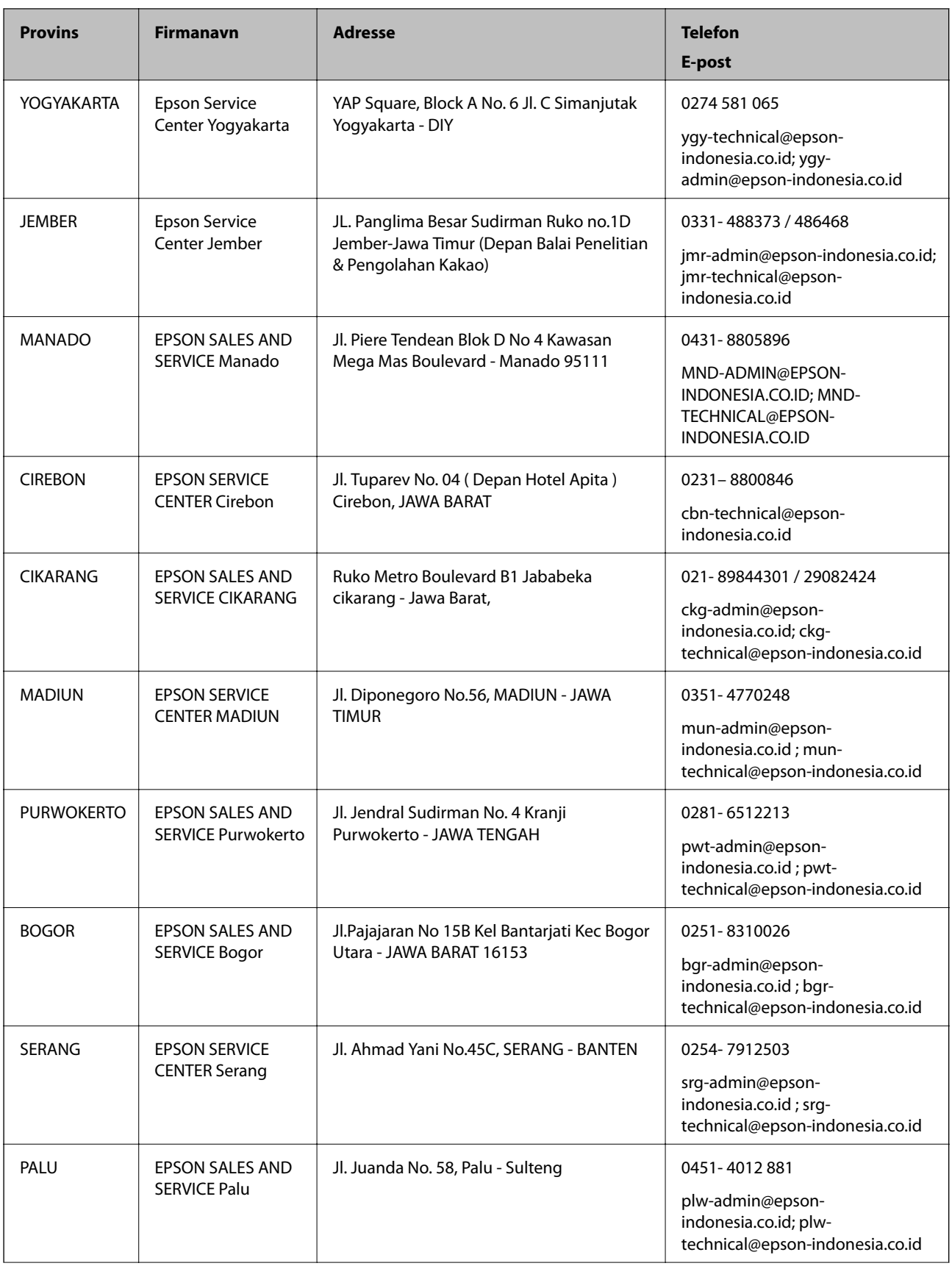

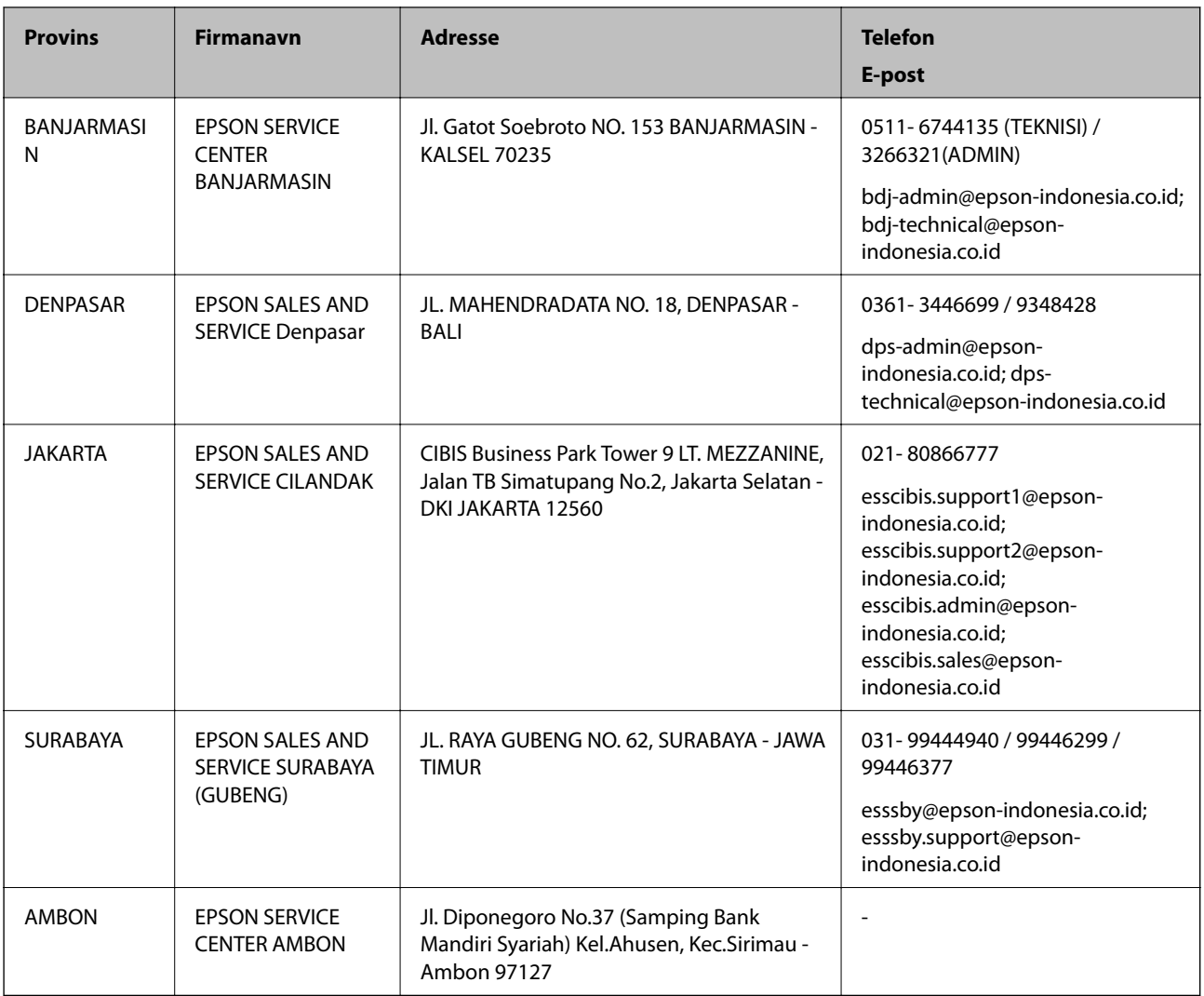

For andre byer som ikke står oppført her, ringer du direkte til: 08071137766.

# **Hjelp for brukere i Malaysia**

Kontaktsted for informasjon, kundestøtte og tjenester er:

#### **Internett**

#### [http://www.epson.com.my](http://www.epson.com.my/)

- ❏ Informasjon om produktspesifikasjoner, drivere for nedlasting
- ❏ Svar på vanlige spørsmål, salgsspørsmål, spørsmål via e-post

#### **Epsons kundestøtte**

Telefon: 1800-81-7349 (gratis)

E-post: websupport@emsb.epson.com.my

- ❏ Salgsspørsmål og produktinformasjon
- ❏ Spørsmål eller problemer knyttet til bruk av produktet
- ❏ Spørsmål om reparasjonstjenester og garantier

#### <span id="page-346-0"></span>**Hovedkontor**

Telefon: 603-56288288 Faks: 603-5628 8388/603-5621 2088

# **Hjelp for brukere i India**

Kontaktsted for informasjon, kundestøtte og tjenester er:

#### **Internett**

[http://www.epson.co.in](http://www.epson.co.in/)

Informasjon om produktspesifikasjoner, drivere for nedlasting og produktspørsmål er tilgjengelige.

#### **Telefonhjelp**

❏ Service, produktinformasjon og bestille forbruksvarer (BSNL Lines)

Grønt nummer: 18004250011

Åpent kl. 9.00–18.00, mandag til lørdag (unntatt i ferier)

❏ Service (CDMA- og mobilbrukere) Grønt nummer: 186030001600 Åpent kl. 9.00–18.00, mandag til lørdag (unntatt i ferier)

# **Hjelp for brukere på Filippinene**

Brukere kan kontakte Epson Philippines Corporation for å få kundestøtte samt tilgang til andre tjenester knyttet til produktkjøp på telefon- og faksnumrene samt på e-postadressen nedenfor:

#### **Internett**

#### [http://www.epson.com.ph](http://www.epson.com.ph/)

Informasjon om produktspesifikasjoner, drivere for nedlasting, svar på vanlige spørsmål og e-postspørsmål er tilgjengelig.

#### **Epson Philippines kundestøtte**

Grønt nummer: (PLDT) 1-800-1069-37766

Grønt nummer: (Digitalt) 1-800-3-0037766

Metro Manila: (632) 8441 9030

Nettsted: <https://www.epson.com.ph/contact>

E-post: customercare@epc.epson.com.ph

Åpent kl. 9.00–18.00, mandag til lørdag (unntatt i ferier)

Kundestøttebehandlerne kan hjelpe deg med følgende over telefon:

❏ Salgsspørsmål og produktinformasjon

- ❏ Spørsmål eller problemer knyttet til bruk av produktet
- ❏ Spørsmål om reparasjonstjenester og garantier

### **Epson Philippines Corporation**

Fra utlandet: +632-706-2609 Faks: +632-706-2663